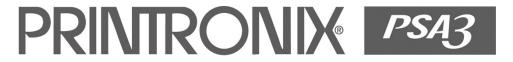

## Maintenance Manual

Printronix P7000 Series of Line Matrix Printers

## P7000 Series of Line Matrix Printers Maintenance Manual

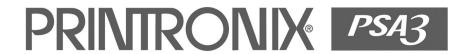

#### **Trademark Acknowledgements**

ANSI is a registered trademark of American National Standards Institute, Inc.

Belkin is a registered trademark of Belkin Corporation.

Centronics is a registered trademark of Genicom Corporation.

Chatillon is a trademark of John Chatillon & Sons, Inc.

Code V is a trademark of Quality Micro Systems.

Dataproducts is a registered trademark of Dataproducts Corporation.

EIA is a registered service mark of Electronic Industries Association.

ENERGY STAR® is a registered trademark of the United States Environmental Protection Agency. As an ENERGY STAR® Partner, Printronix has determined that this product meets the ENERGY STAR® guidelines for energy efficiency.

IBM is a registered trademark of International Business Machines Corporation.

IEEE is a registered trademark of the Institute of Electrical and Electronics Engineers.

IGP is a registered trademark of Printronix, Inc.

Intelligent Printer Data Stream and IPDS are trademarks of International Business Machines Corporation.

Java is a trademark of Sun Microsystems.

LinePrinter Plus is a registered trademark of Printronix, Inc.

Linux is a registered trademark assigned to Linus Torvalds.

MS-DOS and Microsoft Windows (3.1x, 95, 98, Me, NT, 2000, and XP) are trademarks of Microsoft Corporation.

PC-DOS is a trademark of International Business Machines Corporation.

PGL is a registered trademark of Printronix, Inc.

Primelogic is a trademark of PTC Group, Inc.

PrintNet is a registered trademark of Printronix, Inc.

Printronix is a registered trademark of Printronix, Inc.

PSA and PSA3 are trademarks of Printronix, Inc.

QMS is a registered trademark of Quality Micro Systems.

SureStak is a trademark of Printronix, Inc.

Torx is a registered trademark of Camcar/Textron Inc.

UNIX is a registered trademark of The Open Group.

Utica is a registered trademark of Cooper Power Tools.

#### **Warranty And Copyright Information**

Printronix, Inc. makes no representations or warranties of any kind regarding this material, including, but not limited to, implied warranties of merchantability and fitness for a particular purpose. Printronix, Inc. shall not be held responsible for errors contained herein or any omissions from this material or for any damages, whether direct, indirect, incidental or consequential, in connection with the furnishing, distribution, performance or use of this material. The information in this manual is subject to change without notice.

This document contains proprietary information protected by copyright. No part of this document may be reproduced, copied, translated or incorporated in any other material in any form or by any means, whether manual, graphic, electronic, mechanical or otherwise, without the prior written consent of Printronix, Inc.

All rights reserved.

Copyright © 2005, 2011, Printronix, Inc.

#### **ENERGY STAR**

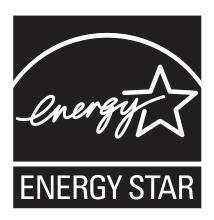

The Environmental Protection Agency ENERGY STAR® Computers program is a partnership effort with manufacturers of data processing equipment to promote the introduction of energy-efficient personal computers, monitors, printers, fax machines, and copiers to help reduce air pollution and global warming caused by electricity generation.

Printronix, Inc. participates in this program by introducing printers that reduce power consumption when they are not being used. As an ENERGY STAR® Partner, Printronix has determined that this product meets the ENERGY STAR® guidelines for energy efficiency.

**NOTE:** The ENERGY STAR® emblem does not represent EPA endorsement of any product or service.

#### **Communication Notices**

#### **Federal Communications Commission (FCC) Statement**

This equipment has been tested and found to comply with the limits for a Class A digital device, pursuant to Part 15 of the FCC Rules. These limits are designed to provide reasonable protection against harmful interference when the equipment is operated in a commercial environment. This equipment generates, uses, and can radiate radio frequency energy and, if not installed and used in accordance with the instructions, may cause harmful interference to radio communications. Operation of this equipment in a residential area is likely to cause harmful interference in which case the user will be required to correct the interference at his own expense.

Properly shielded and grounded cables and connectors must be used in order to meet FCC emission limits. Printronix is not responsible for any radio or television interference caused by using other than recommended cables and connectors or by unauthorized changes or modifications to this equipment. Unauthorized changes or modifications could void the user's authority to operate the equipment.

This device complies with Part 15 of the FCC Fules. Operation is subject to the following two conditions: (1) this device may not cause harmful interference, and (2) this device must accept any interference received, including interference that may cause undesired operation.

#### **European Union (EU) Conformity Statement**

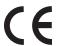

Printronix cannot accept responsibility for any failure to satisfy the protection requirements resulting from a non-recommended modification of the product, including the fitting of option cards not authorized by Printronix.

This product has been tested and found to comply with the limits for Class A Information Technology Equipment according to European standard EN 55022. The limits for Class A equipment were derived for commercial and industrial environments to provide reasonable protection against interference with licensed communication devices.

#### **WARNING-**

This is a Class A product. In a domestic environment this product may cause radio interference in which case the user may be required to take adequate measures.

Properly shielded and grounded cables and connectors must be used in order to reduce the potential for causing interference to radio and TV communications and to other electrical or electronic equipment. Such cables and connectors are available from Printronix authorized dealers. Printronix cannot accept responsibility for any interference caused by using other than recommended cables and connectors.

#### **Industry Canada Compliance Statement**

This Class A digital apparatus complies with Canadian ICES-003.

Cet appareil numérique de la classe A conform á la norme NMB-003 du Canada.

#### Statement of CISPR 22 Edition 2 Compliance

**Attention:** This is a Class A Product. In a domestic environment this product may cause radio interference in which case the user may be required to take adequate measures.

#### Japanese VCCI Class A

この装置は、情報処理装置等電波障害自主規制協議会(VCCI)の基準に基づくクラスA情報技術装置です。この装置を家庭環境で使用すると電波妨害を引き起こすことがあります。この場合には使用者が適切な対策を講ずるよう要求されることがあります。

#### Taiwan

警告使用者: 這是甲類的資訊產品,在 居住的環境中使用時,可 能會造成射頻干擾,在這 種情沉下,使用者會被要 求採取某些適當的對策。

廢電池請回收 🔀

**Warning:** This is a Class A product. In a domestic environment this product may cause radio interference in which case the user will be required to take adequate measures.

#### Australia/New Zealand

**Attention:** This is a Class A Product. In a domestic environment this product may cause radio interference in which case the user may be required to take adequate measures.

#### Korea

#### A급 기기(업무용)

이 기기는 업무용으로 전자파적합등록을 받은 기기이오니 판매자 또는 이용자는 이점을 주의하시기 바라며, 만약 구입하였을 때에는 구입한 곳에서 가정용으로 교환하시기 바랍니다.

#### China

**Declaration:** This is a Case A Product. In a domestic environment this product may cause radio interference, in which case the user may be required to take practical actions.

## 声 明

此为 A 级产品,在生活环境中、 该产品可能会造成无线电干扰。 在这种情况下,可能需要用户对其 干扰采取切实可行的措施。

#### **German Conformity Statement**

Zulassungsbescheinigung Gesetz über die elektromagnetische Verträglichkeit von Geraten (EMVG) vom 30. August 1995

Dieses Gerät ist berechtigt in Übereinstimmung mit dem deutschen das EG-Konformitätszelchen - CE - zu führen.

Der Außteller der Konformitätserklärung ist die Printronix.....(1)

Informationen in Hinsicht EMVG Paragraph 3 Abs. (2) 2:

Das Gerät erfüllt die Schutzanforderungen nach EN 55022 und EN 55024 Klasse A.

EN 55022 Klasse A Geräte bedürfen folgender Hinweise:

Nach dem EMVG: "Geräte dürfen an Orten, für die sie nicht asreichend entstört sind, nur mit besonderer Genehmigung des Bundesminesters für Post und Telekommunikation oder des Bundesamtes für Post und Telekommunikation betrieben werden. Die Genehmigung wird erteilt, wenn keine elektromagnetischen Störungen zu erwarten sind." (Auszug aus dem EMVG, Paragraph 3, Abs. 4) Dieses Genehmigungsverfahren ist nach Paragraph 9 EMVG in Verbindung mit der entsprechenden Kostenverordnung (Amtsblatt 14/93) kostenpflichtig.

EN 55022: Dieses ist eine Kategorie A Vorrichtung. Betrieb in den Wohnbereichen kann elektrische Störung verursachen. Es ist die Verantwortlichkeit des Benutzers, passende Gegenmaßnahmen zu ergreifen.

EN 55024: Begrenzung Werte für Gebrauch in bevölkerten Bereiche, kommerziellen und Industriegebieten sind innen Übereinstimmung mit den spezifizierten Anforderungen Hinsichtlich Störfreiheit.

Anmerkung: Um die Einhaltung des EMVG sicherzustellen sind die Geräte, wie in den Handbüchern angegeben, zu installieren und zu betreiben.

## European Union (EC) Electromagnetic Compatibility Directives

This product conforms to the protection requirements of EC Council Directive 89/336/EEC on the approximation of the laws of the Member States relating to electromagnetic compatibility. Printronix cannot accept responsibility for any failure to satisfy the protection requirements resulting from a non-recommended modification of the product, including the fitting of option cards not authorized by Printronix.

Dieses Gerät ist berechtigt in Übereinstimmung mit dem deutschen EMVG vom 9.Nov.92 das EG-Konformitätszeichen zu furhren.

Properly shielded and grounded cables and connectors must be used to reduce the potential for causing interference to radio and TV communication and to other electrical or electronic equipment. Printronix cannot be responsible for any interference caused by using other than recommended cables and connectors.

This product has been tested and found to comply with limits for Class A Information Technology Equipment according to CISPR 22/European Standard EN 55022. The limits for Class A equipment were derived for commercial and industrial environments to provide reasonable protection against interference with licensed communication equipment.

Warning: This is a Class A product. In a domestic environment this product may cause radio interference in which case the user may be required to take adequate measures.

Dieses Gerät erfüllt die Bedingungen der EN 55022 Klasse A. Für diese Klasse von Geräten gilt folgende Bestimmung nach dem EMVG:

Geräte dürfen an Orten, für die sie nicht ausreichend entstört sind, nur mit besonderer Genehmigung des Bundesminesters für Post und Telekommunikation oder des Bundesamtes für Post und Telekommunikation betrieben werden. Die Genehmigung wird erteilt, wenn keine elektromagnetischen Störungen zu erwarten sind.

(Auszug aus dem EMVG vom 9.Nov.92, Para.3, Abs.4)

Hinweis: Dieses Genehmigungsverfahren ist von der Deutschen Bundespost noch nicht veröffentlict worden.

## **Table of Contents**

| 1 | Maintenance Overview                         | 17 |
|---|----------------------------------------------|----|
|   | Printronix P7000 Printers                    | 17 |
|   | Order The Correct Spares                     | 18 |
|   | How To Identify A P7000 Printer              | 18 |
|   | H-Series Printers                            | 20 |
|   | HD Printers                                  | 20 |
|   | Zero Tear Pedestal (ZTP) Printers            | 20 |
|   | Printer Configuration Code                   | 21 |
|   | Forms Handling                               | 21 |
|   | Important Maintenance Notes                  | 22 |
|   | Notices                                      | 22 |
|   | About This Manual                            | 23 |
|   | How To Use This Manual                       | 24 |
|   | Safety Notices                               | 25 |
|   | Hinweise zur Sicherheit                      | 25 |
|   | Controls And Indicators                      | 26 |
|   | Electrical Controls                          | 26 |
|   | Mechanical Controls                          | 28 |
|   | Tools And Test Equipment                     | 30 |
|   | Plugging In The Printer                      | 31 |
|   | Printronix Customer Support Center           | 32 |
|   | Printronix Supplies Department               | 32 |
|   | Maintenance Training For Printronix Products | 33 |
| 2 | Preventive Maintenance                       | 35 |
|   | Cleaning The Printer                         | 35 |
|   | Cleaning The Outside Surfaces                | 35 |
|   | Cleaning The Shuttle Frame Assembly          | 37 |
|   | Cleaning The Card Cage Fan Assembly          | 38 |

| 3 | Troubleshooting                                     | 39  |
|---|-----------------------------------------------------|-----|
|   | Introduction                                        | 39  |
|   | Troubleshooting Aids                                |     |
|   | Start Here                                          | 40  |
|   | Troubleshooting Display Messages                    |     |
|   | List Of Messages                                    | 42  |
|   | Troubleshooting Other Symptoms                      | 185 |
|   | General Symptom List                                | 186 |
|   | Communications Failures                             | 209 |
|   | Diagnostic Printer Tests                            | 211 |
|   | Selecting And Running Diagnostic Printer Tests      | 212 |
|   | Boot Diagnostics Menu                               | 217 |
|   | Factory Menu                                        | 220 |
|   | Exception Menu                                      | 222 |
|   | Hex Code Printout                                   | 223 |
|   | How To Print A Hex Dump                             | 224 |
|   | ASCII Character Set                                 | 226 |
|   | Soft vs. Hard Reset                                 | 227 |
| 4 | Adjustments and Tests                               | 229 |
|   | Introduction                                        | 229 |
|   | Adjustments and Tests                               | 229 |
|   | Preparing The Printer For Maintenance               | 230 |
|   | Returning The Printer To Normal Operation           | 231 |
|   | Belt, Paper Feed Timing, Adjustment                 | 232 |
|   | Belt, Platen Open, Adjustment                       | 234 |
|   | Paper Scale Alignment                               | 236 |
|   | Platen Gap Adjustment                               | 238 |
|   | Ribbon Guide Alignment                              | 240 |
|   | Paper Out Adjustment                                | 242 |
|   | Hammer Phasing Adjustment                           | 245 |
|   | Loading Flash Memory                                | 247 |
|   | Loading Software With The Firmware Download Utility | 247 |
|   | Loading Through Parallel Port Using DOS             | 249 |
|   | Loading Software If Flash Contains Only Boot Code   | 250 |
|   | Loading Software Through The NIC                    | 252 |
|   | Reprogramming the Security Key                      | 253 |
|   | How To Reprogram The Security Key                   | 253 |
|   | Coil Temperature Adjustment                         | 255 |
|   | Dynamic Paper Tension Adjustment                    | 256 |
|   | Tractor Belt Tension Adjustment                     | 258 |
|   | Shuttle Flectrical Short Check                      | 250 |

|   | Hammer Bank Power Cable Shorts Test         | 260 |
|---|---------------------------------------------|-----|
|   | Cable Shorts Test                           | 261 |
|   | Main Wire Harness Test Diagnostic           | 263 |
|   | Power Supply Operational Check              | 264 |
| 5 | Replacement Procedures                      | 269 |
|   | Organization Of This Chapter                | 269 |
|   | Replacement Procedures                      | 269 |
|   | List Of Removal / Installation Procedures   | 269 |
|   | Belt, Paper Feed Timing                     | 271 |
|   | Belt, Platen Open                           | 272 |
|   | Circuit Breaker                             | 273 |
|   | Connector Coupling Shrouds                  | 274 |
|   | Control Panel Assembly                      | 276 |
|   | Controller Board                            | 277 |
|   | Cover Assembly, Hammer Bank / Ribbon Mask   | 279 |
|   | Cover Assembly, Shuttle                     | 280 |
|   | Cover Assembly, Top, Pedestal Models        | 281 |
|   | CT Board                                    | 282 |
|   | Dashpot                                     | 283 |
|   | Fan Assembly, Cabinet Exhaust               | 284 |
|   | Fan Assembly, Card Cage                     | 285 |
|   | Fan Assembly, Hammer Bank                   | 286 |
|   | Hammer Spring Assembly, Version 1           | 287 |
|   | Hammer Spring Assembly, Version 2           | 289 |
|   | Integrated Print Management Sensor          | 295 |
|   | Magnetic Pickup (MPU) Assembly              | 296 |
|   | Memory and Security Key                     | 297 |
|   | NIC (Network Interface Card) Assembly       | 299 |
|   | Paper Feed Motor                            | 301 |
|   | Paper Ironer                                | 302 |
|   | Paper Path                                  | 303 |
|   | Platen                                      | 304 |
|   | Platen Open Motor                           | 308 |
|   | Platen Stop Assembly                        | 310 |
|   | Power Supply Board                          | 311 |
|   | Resistors, Terminating, V5 Controller Board | 312 |
|   | Resistors, Terminating, V6 Controller Board | 314 |
|   | Ribbon Drive Motor                          | 316 |
|   | Ribbon Guide Assembly (L/R)                 | 317 |
|   | Shaft, Splined                              | 318 |
|   | Shaft Support                               | 320 |

|   | Shuttle Frame Assembly              | 321 |
|---|-------------------------------------|-----|
|   | Spring, Extension, Hammer Bank      | 323 |
|   | Switch Assembly, Paper Detector     | 324 |
|   | Switch Assembly, Platen Interlock   | 325 |
|   | Tractor (L/R)                       | 326 |
| 6 | Illustrated Parts Breakdown         | 327 |
|   | Organization Of This Chapter        | 327 |
|   | Illustrations of Printer Components | 327 |
| 7 | Principles Of Operation             | 369 |
|   | Line Matrix Printing                | 369 |
|   | Printing Rates                      |     |
|   | Printing Mechanism                  | 372 |
|   | Shuttle Frame Assembly              |     |
|   | Hammer Bank Assembly                | 373 |
|   | Shuttle Drive Motor                 | 374 |
|   | Paper Transport System              | 375 |
|   | Ribbon Transport System             | 376 |
|   | Integrated Print Management System  | 377 |
|   | Operation                           | 378 |
|   | The Ribbon Log                      | 380 |
|   | Logical Control Of The Printer      | 381 |
|   | Control Panel                       | 383 |
|   | Controller Board                    | 384 |
|   | Data Controller                     | 386 |
|   | Engine Controller                   | 388 |
|   | Power Supply Board                  |     |
|   | AC Power                            |     |
|   | DC Power                            | 390 |
|   | Printer Interface                   |     |
|   | Graphics                            | 391 |
| Α | Wire Data                           | 393 |
| В | Abbreviations                       | 447 |
| С | Metric Conversion Tables            | 455 |

| D | SureStak™ Power Stacker                   | 457 |
|---|-------------------------------------------|-----|
|   | Contents                                  | 457 |
|   | Introduction                              |     |
|   | Stacker Operation                         | 458 |
|   | Stacker Problems                          | 463 |
|   | Stacker First Inspection                  | 463 |
|   | Stacker Confidence Check                  | 464 |
|   | Stacker Motor Check                       | 465 |
|   | Removing The Power Stacker                | 468 |
|   | Installing The Power Stacker              | 474 |
|   | Replacing The Constant Force Spring       | 486 |
|   | Replacing The Timing Belts                | 488 |
|   | Replacing The Roller Drive Shaft          | 491 |
|   | Illustrated Parts Breakdown               | 494 |
|   | List of Illustrations                     | 494 |
| Ε | Zero Tear Pedestal (ZTP) Printer          | 507 |
|   | Contents                                  | 507 |
|   | Overview                                  | 508 |
|   | Operation                                 | 509 |
|   | Load Paper And Set Up The Tractors        | 509 |
|   | Remove Paper                              | 510 |
|   | Adjust The Paper Guides                   | 511 |
|   | Position The Paper Out Sensor             | 513 |
|   | Set The Tear Bar Distance                 | 514 |
|   | Set The Top Of Form                       | 515 |
|   | Control Panel Menus                       | 516 |
|   | Performance Limitations                   | 517 |
|   | Adjustments And Tests                     | 519 |
|   | List of Adjustments and Tests Procedures  | 519 |
|   | Preparing The ZTP Printer for Maintenance | 520 |
|   | Returning The Printer To Normal Operation | 520 |
|   | Barrier Panel                             | 521 |
|   | Belt, Paper Feed Timing, Adjustment       | 522 |
|   | Paper Guide Leaf, Front, Center, Outer    | 524 |
|   | Paper Out Sensor, Adjustment              | 524 |
|   | Paner Tension, Horizontal                 | 524 |

|   | Replacement Procedures                    | 525 |
|---|-------------------------------------------|-----|
|   | List of Removal / Installation Procedures | 525 |
|   | Belt, Paper Feed Timing                   | 526 |
|   | Control Panel Assembly                    | 527 |
|   | Cover Assembly, Top, Pedestal Models      | 527 |
|   | Paper Feed Motor                          | 528 |
|   | Paper Guide Leaf, Center                  | 529 |
|   | Paper Guide Leaf, Front                   | 529 |
|   | Paper Guide Leaf, Outer                   | 529 |
|   | Paper Out Sensor                          | 530 |
|   | Shaft, Splined                            | 532 |
|   | Shaft, Support                            | 536 |
|   | Tractor (L/R)                             | 537 |
|   | Tractor Assembly Support Gate             | 537 |
|   | Illustrated Parts Lists                   | 539 |
|   | Illustrations of ZTP Components           | 539 |
| F | Paper Specifications And Forms Design     | 555 |
|   | Introduction                              | 555 |
|   | General Paper Specifications              |     |
|   | Paper Guidelines                          |     |
|   | Terms And Definitions                     |     |
|   | Environmental Considerations              | 559 |
|   | Form Types                                | 559 |
|   | Form Weight                               |     |
|   | Form Thickness                            | 559 |
|   | Form Evenness                             | 559 |
|   | Tractor Pin Engagement                    | 559 |
|   | Methods Of Forms Attachment               | 560 |
|   | Chaff Content                             | 561 |
|   | Form Design Checklist                     | 562 |
|   | Summary                                   | 565 |
|   | Storage And Handling                      | 565 |
| G | Maintenance Manuals For P5000 Printers    | 567 |
| Н | Customer Support                          | 573 |
|   | Printronix Customer Support Center        |     |
|   | Printronix Supplies Department            |     |
|   | Corporate Offices                         | 574 |

1 Maintenance Overview

### **Printronix P7000 Printers**

P7000 printers are the latest line matrix printers to feature PSA3™ (Printronix System Architecture, third generation). This innovative printer architecture puts all data and printer control electronics one of two available "Hurricane" controller boards: V5 and V6. Up to 32 MB of flash memory on this board permits rapid access to stored printer control languages (emulations) and very fast processing of print data. A variable-speed shuttle and micro-step paper feed control enable P7000 printers to print a wide range of horizontal and vertical dot densities, making these printers ideal for high-volume print jobs.

The controller board, card cage, and some parts of the ribbon drive system in P7000 printers are new designs and are not electrically or mechanically compatible with earlier Printronix line matrix printers. (For maintenance information about earlier Printronix printers, see page 567.)

The principal differences among the various P7000 models are the number of hammers on the hammer bank, whether the printer is mounted on a pedestal or housed in a floor cabinet, and the maximum possible print speed. In this manual, all items described apply to all models except where noted. (See Table 1 on page 19.)

Although technically sophisticated, a P7000 printer is easy to use. The mechanical controls that the operator can adjust are colored blue for quick identification. The operator can select every printer function either at the printer control panel or by sending control codes to the printer in the data stream from the host computer. For added security—and to protect special printer configurations—the operator can program which key combination locks and unlocks the **ENTER** key on the control panel.

### **Optional Features Enhance Graphics and Forms Handling**

The PGL® and VGL Printronix emulations, bundled together as IGP®, are easy to use but highly versatile graphics programming languages that load into the printer's memory and simplify the creation of graphic images. The PSA3 architecture enables multiple emulations and graphic options to be run without additional graphic processors or protocol converters.

Depending upon the model, various types of paper stacker are available to handle any throughput requirements. (See "Forms Handling" on page 21.)

#### **Order The Correct Spares**

When you replace worn or damaged printer components, make sure you order the correct spares for the model you are servicing. The next section shows you how to identify a P7000 printer.

### **How To Identify A P7000 Printer**

A P7000 printer has a black or gray finish and the PSA3 logo on the printer cover. Every printer also has a model number, which is an alphanumeric code that identifies the printer type, its housing, and its maximum rated print speed. The model number and serial number of the printer are on the identification label next to the input/output ports at the rear of the printer. Figure 1 shows how to inpret a model number.

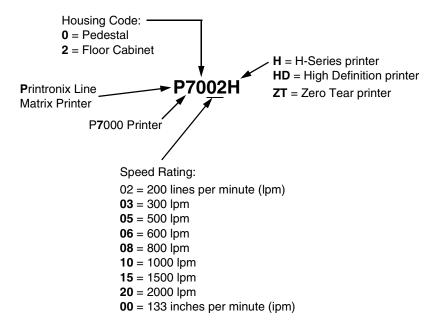

Figure 1. How to Interpret a Model Number

Table 1 lists the models in the P7000 series. Remember that the speeds listed are the highest attainable under controlled test conditions. The speed of printing for "real world" print jobs is affected by the interaction of many variables and varies from print job to print job. For more information, see "Printing Rates" on page 372.

Table 1. P7000 Printers

| Model Number | Maximum<br>Print Speed | Enclosure   | Hammer Bank |
|--------------|------------------------|-------------|-------------|
| P7002H       | 200 lpm                | Pedestal    | 28 Hammers  |
| P7002HZT     | 200 lpm                | ZT Pedestal | 28 Hammers  |
| P7202H       | 200 lpm                | Cabinet     | 28 Hammers  |
| P7003H       | 300 lpm                | Pedestal    | 60 Hammers  |
| P7003HZT     | 300 lpm                | ZT Pedestal | 60 Hammers  |
| P7203H       | 300 lpm                | Cabinet     | 60 Hammers  |
| P7005        | 500 lpm                | Pedestal    | 28 Hammers  |
| P7005ZT      | 500 lpm                | ZT Pedestal | 28 Hammers  |
| P7205        | 500 lpm                | Cabinet     | 28 Hammers  |
| P7006H       | 600 lpm                | Pedestal    | 102 Hammers |
| P7006HZT     | 600 lpm                | ZT Pedestal | 102 Hammers |
| P7206H       | 600 lpm                | Cabinet     | 102 Hammers |
| P7008H       | 800 lpm                | Pedestal    | 126 Hammers |
| P7008HZT     | 800 lpm                | ZT Pedestal | 126 Hammers |
| P7208H       | 800 lpm                | Cabinet     | 126 Hammers |
| P7010        | 1000 lpm               | Pedestal    | 60 Hammers  |
| P7010ZT      | 1000 lpm               | ZT Pedestal | 60 Hammers  |
| P7210        | 1000 lpm               | Cabinet     | 60 Hammers  |
| P7015        | 1500 lpm               | Pedestal    | 102 Hammers |
| P7015ZT      | 1500 lpm               | ZT Pedestal | 102 Hammers |
| P7215        | 1500 lpm               | Cabinet     | 102 Hammers |
| P7220        | 2000 lpm               | Cabinet     | 126 Hammers |
| P7000HD      | 133 ipm                | Pedestal    | 126 Hammers |
| P7000HDZT    | 133 ipm                | ZT Pedestal | 126 Hammers |
| P7200HD      | 133 ipm                | Cabinet     | 126 Hammers |

**H-Series Printers** 

H-Series models print the ideogrammic symbols used in China, Hong Kong, South Korea, and Taiwan. (See Table 2.) These Kanji/Hanzi/Hangul printers are indicated by the letter H in the model number suffix. (See Figure 1 and Table 1.) H-Series printers have specially designed platens and unique shuttle assemblies which are only used in H-Series and HD Series printers. These assemblies are not interchangeable with any other Printronix printers.

**Table 2. H-Series Character Sets** 

| Character Set                                              | Where Used  |
|------------------------------------------------------------|-------------|
| GB                                                         | China       |
| BIG-5, with an additional 3000 Cantonese characters        | Hong Kong   |
| BIG-5 TCA DCI (1st and 2nd segments) DCI (3rd segment) CNS | Taiwan      |
| KSC 5601                                                   | South Korea |

#### **HD Printers**

HD (High Definition) printers use a Windows printer driver with the LQ1600K emulation to print scalable alphabetic characters in high resolution print quality. Using the same shuttles mechanisms as the P7X08H H-Series printers, HD models print alphabetic character sets as graphic page images instead of in linear character streams. For this reason, the speed of HD printers is measured in inches per minute (ipm) instead of lines per minute (lpm). (See Table 1 and Figure 1.)

### Zero Tear Pedestal (ZTP) Printers

Zero Tear Pedestal (ZTP) printers are models equipped with special hardware and software that permits them to print small jobs or single sheets without losing a sheet between print jobs. A ZTP printer automatically presents the current print line to a tear bar when it finishes printing and presents the perforation of the last form printed to the tear bar. When it receives more data from the host computer, the printer pulls the form down to the print station and resumes printing.

ZTP printers are covered in Appendix E (page 507).

#### **Printer Configuration Code**

Every printer has a configuration code which specifies the printer's cabinet type, controller board revision level, V8 ASIC revision level, and MECA ASIC revision level. The configuration code is included in the configuration printout. Figure 2 shows how to interpret the printer's configuration code.

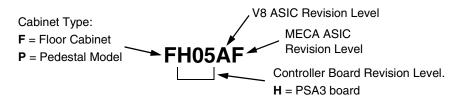

Figure 2. How to Interpret the Printer's Configuration Code

### **Forms Handling**

#### **Pedestal Models**

Pedestal models provide access to printed forms from the top cover with a tear-at-perforation edge for ejected forms or a paper exit at the rear of the top cover. Pedestal printers also have a wireform paper tray attached to the front of the pedestal and a wireform catch basket attached either to the back of the pedestal or to the back of the printer top cover.

#### **Cabinet Models**

Cabinet models can be equipped with four kinds of paper stacking device:

- The fixed paper fence is a wireform divider that separates the source paper stack from the printed output stack, and is used in combination with hanging chains that guide printed forms downward.
- For improved performance at higher print speeds, the chains are used with a moveable fence called the "passive paper stacker," which can be positioned to match the form's length.
- The front access paper stacker consists of a shelf that holds the input paper and a sliding tray that receives the printed forms. The sliding tray pulls forward, permitting the user to both load and unload paper from the front of the printer. This option is helpful in locations where access to the rear of the printer is limited or impossible.
- For more demanding applications, an optional power stacker is available. (The power stacker is covered in Appendix D on page 457.)

These devices are summarized in Table 3.

Table 3. Paper Stackers Used On Cabinet Models

## **Important Maintenance Notes**

To ensure the best performance of the printer, remember these maintenance principles when you service it. Failure to observe these guidelines can result in damage to the equipment:

- Do not adjust the platen gap unless
  - 1) the original shuttle assembly or platen has been replaced with a new or rebuilt unit. or
  - 2) you are instructed to do so in a troubleshooting procedure.
- Never bend or try to adjust ("tweak") the hammer springs. The hammer springs are precisely aligned and the hammer tips are delicate. Always handle hammer springs by the thick mounting base.
- Use only the ribbons specified in the *User's Manual*. Using ribbons not made by Printronix can lead to degraded print quality, expensive damage to the printer, and can void the owner's warranty.
- Never close the forms thickness lever (platen lever) too tightly.
   Closing the forms thickness lever too tightly can lead to smeared print, degraded print quality, paper jams, and damage to the platen and shuttle assembly.

#### **Notices**

For your safety and to protect valuable equipment, always read and comply with all information highlighted under notices.

The heading of a notice indicates the kind of information it contains, as explained below:

WARNING

Describes a condition that could hurt you.

CAUTION

Describes a condition that could damage equipment or data.

**IMPORTANT** 

Information vital to proper operation and maintenance of the printer.

**NOTE:** Tips for efficient operation, maintenance, and troubleshooting.

#### **About This Manual**

This is a field service maintenance manual, intended for use by trained service personnel. It is designed so that you can quickly locate the maintenance information you need to restore the printer to operation.

This manual does not explain how to install, operate, or configure the printer. For that information, refer to the *Quick Setup Guide* and the *User's Manual*.

This manual does not explain how to program application software for operation with the printer. Programming information for the printer languages used by the printer is in the appropriate programmer's reference manual:

- LinePrinter Plus® Programmer's Reference Manual
  Defines host control codes for the LinePrinter Plus emulations.
- Character Sets Reference Manual Information about and examples of the character sets available in Printronix line matrix printers.
- Network Interface Card User's Manual Information about network protocols, configuration, and network operation.
- Coax/Twinax Programmer's Reference Manual
   Defines host control codes and character sets for the optional coax/twinax emulation (CT).
- ANSI® Programmer's Reference Manual
   Defines host control codes and character sets for the ANSI emulation.
- IPDS™ Twinax Emulation Programmer's Reference Manual An overview of Intelligent Printer Data Stream™ (IPDS) features, commands, and diagnostics.
- IGP®/PGL® Programmer's Reference Manual
   Describes the optional IGP Printronix emulation. The IGP Printronix emulation allows the user to create and store forms; generate logos, bar codes, and expanded characters; create other graphics, and merge graphics with alphanumeric data as a document is printed.
- IGP/VGL Programmer's Manual
  Describes the optional Code V<sup>™</sup> Printronix emulation. The Code V
  Printronix emulation allows the user to create and store forms; generate logos, bar codes, and expanded characters; create other graphics, and merge graphics with alphanumeric data as a document is printed.

#### **How To Use This Manual**

Taking a systematic approach to maintenance tasks will help you restore the printer to operation as quickly as possible:

- 1. Locate the procedure or information you need in the Table of Contents or Index.
- 2. Read the entire procedure before you do it.
- 3. Gather the parts and tools you will need.
- 4. Make sure you understand all notices before you start a task. (Notices are defined on page 22.)

#### **Printing Conventions In This Manual**

Control panel keys and indicators are highlighted in UPPERCASE BOLD PRINT.

Example: Press the **CANCEL** key, then press the **ON LINE / CLEAR** key.

Messages that appear on the LCD (Liquid Crystal Display) are set off by quotation marks ("").

Example: Press the **ON LINE / CLEAR** key. "OFF LINE" appears on the LCD.

Control panel key combinations are indicated by the + (plus) symbol.

Example: Press ▲ + ▼.

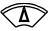

key and the

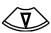

key at the same time.

#### **IMPORTANT**

The Safety Notices on page 25 apply at all times when you are working on the printer. Please read them now.

## **Safety Notices**

WARNING Always disconnect the AC power cord from the printer or power source

before performing any maintenance procedure. Failure to remove power could result in injury to persons or damage to equipment. If you must apply power during maintenance, you will be instructed to do so in the

maintenance procedure.

WARNING Always disconnect the AC power cord before cleaning the printer.

WARNING To prevent injury from electric shock, wait at least one minute after

shutting off power before removing the power supply circuit board. Wear a properly grounded static wrist strap when handling the power supply board. Handle the board by the sides. Do not touch components

or flex the board during removal/installation.

WARNING Over time, the upper edge of the paper ironer can become sharp. To

avoid cutting yourself, handle the paper ironer on the sides.

WARNING Hold the printer cover securely while disengaging the dashpot.

#### Hinweise zur Sicherheit

VORSICHT Bevor Sie anfällige Wartungsarbeiten durchführen, müssen Sie zuerst

immer das Netzkabel aus der Steckdose ziehen. Wird das Netzkabel nicht herausgezogen, können Verletzungen oder Geräteschäden entstehen. Falls die Wartungsarbeit Stromzufuhr erfordert, wird im

Wartungsablauf darauf hingewiesen.

VORSICHT Ziehen Sie das Netzkabel aus der Steckdose, bevor Sie den Drucker

reinigen.

VORSICHT Um Verletzungen durch Elektroschocks zu vermeiden, warten Sie

mindestens eine Minute nach Stromausschaltung, bevor Sie die elektrische Schaltkarte entfernen. Bitte immer einen geerdeten, statischen Handgelenkriemen tragen, wenn Sie die elektrische Schaltkarte handhaben. Halten Sie die Karte nur an den seitlichen Auswurfshebeln. Während des Herausnehmens/Installierens dürfen die

Komponenten der Karte nicht berührt oder gebogen werden.

**VORSICHT** Die obere Kante der Papierschiene wird mit der Zeit scharf. Halten Sie

die Schiene deshalb an den Seiten, damit Sie sich nicht schneiden.

VORSICHT Behalten Sie die Druckerabdeckung sicher im Griff, wenn Sie das

Gasfederpaket entfernen.

## **Controls And Indicators**

## **Electrical Controls**

| Switch or<br>Indicator          | Function                                                                                                    | Active<br>Online | Active<br>Offline |
|---------------------------------|----------------------------------------------------------------------------------------------------|------------------|-------------------|
| Power Switch                    | Turns printer on and off: 1 = on, 0 = off. This switch is also a circuit breaker.                                                                                                    |                  |                   |
| Status Indicator                | On when the printer is online, off when the printer is offline. Flashes to indicate a fault or warning.                                                                                                    | Ø                | Ø                 |
| LCD                             | Liquid Crystal Display. Displays printer status messages, fault messages, and menus which permit user to set various configurations.                                                                                                    | Ø                | Ø                 |
| ON LINE /<br>CLEAR              | Toggles the printer online and offline. Clears the printer after a fault is corrected and returns the printer to offline state. Pressing CLEAR silences the audible alarm (if enabled).                                                                                                    | Ø                | Ø                 |
| PAPER<br>ADVANCE                | Prints any data in the buffer then moves paper to the next Top Of Form as defined by the currently active form length.                                                                                                    | Ø                | Ø                 |
| VIEW /<br>EJECT                 | Cabinet: moves last data printed to the tractor area for viewing. "Printer in View" displays. Press UP or DOWN key to move paper vertically in 1/72 inch increments. (Refer to the Up and Down key functions.) Press VIEW/EJECT again to move the paper back to the adjusted print position.  Pedestal: moves bottom of last printed form to the tear bar position. "READY TO TEAR/EJECT TO RETURN" displays. Press UP or DOWN key to move the paper vertically in 1/72 inch increments. (Refer to the Up and Down key functions.) Press VIEW/EJECT again to move the paper to the top of the next available form. | ூ                | ூ                 |
| CANCEL                          | Clears all data from the print buffer (if enabled in the MAINT/MISC menu).                                                                                                    |                  | <b>®</b>          |
|                                 | Displays next higher level of a configuration menu. In VIEW mode, moves paper up 1/72 inch. (See VIEW / EJECT key.)                                                                                                    | <b>®</b>         | <b>®</b>          |
| <b>(</b>                        | Displays next lower level of a configuration menu. In VIEW mode, moves paper down 1/72 inch. (See VIEW / EJECT key.)                                                                                                    | Ø                | <b>®</b>          |
| <b>(a)</b>                      | Displays the next option in a configuration menu.                                                                                                    |                  | ®                 |
|                                 | Displays the previous option in a configuration menu.                                                                                                    |                  | <b>®</b>          |
| SET TOF                         | Moves paper downward from TOF (Top Of Form) alignment mark to the print station and sets this as the first line of print on a page, independent of forms length. If there are data in the buffers, the printer slews to the page position where printing left off and prints the data.                                                                                                    |                  | •                 |
| PRT CONFIG                      | Prints the current printer configuration.                                                                                                    |                  | <b>®</b>          |
| JOB SELECT                      | Allows selection of the active configuration or print mode (typeface) of the printer. The functionality of this key depends on the current setting of the "Job Select/Print Mode" under the "MAINT/MISC" menu. (Refer to the <i>User's Manual</i> .)                                                                                                    |                  | ®                 |
| ENTER                           | Enters an option displayed on the LCD into the printer's non-volatile memory. Starts and stops printer tests, sets a value, or prints the configuration. This key is locked and unlocked by a user-selectable key combination. (Refer to the <i>User's Manual</i> .)                                                                                                    |                  | ®                 |
| + ON LINE (IPDS emulation only) | When pressed in offline state, if data are in the printer buffer the printer goes online, prints one page, then returns to offline. Can be repeated until the end of a print job. Only one page prints each time you press $\blacktriangle$ + ON LINE. If no data are in the printer buffer, the printer is placed in online mode. (This key combination does not work if the printer is in the fault state.)                                                                                                    |                  |                   |
| <b>(</b> + <b>(</b> )           | Resets the printer by reloading the power-up configuration and resetting the internal state.                                                                                                    |                  |                   |

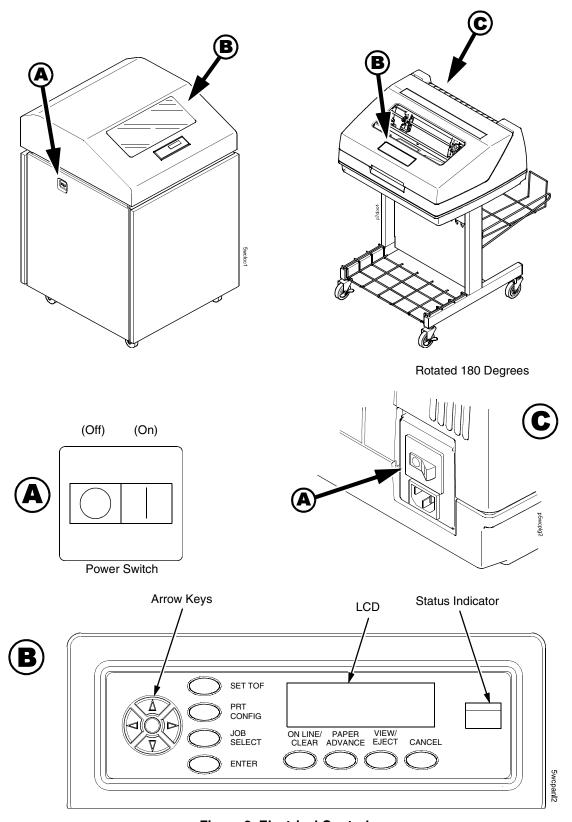

Figure 3. Electrical Controls

## **Mechanical Controls**

| Control or Indicator                                 | Function                                                                                                    |
|------------------------------------------------------|----------------------------------------------------------------------------------------------------|
| Paper Supports                                       | Help prevent paper jams by supporting inner sections of paper. They are positioned manually by sliding them along the tractor shafts.                                                                                                    |
| Forms Thickness Lever                                | Sets the platen for paper and forms of different thicknesses. This lever must be fully opened (raised) to load paper, unload paper, and move paper with the vertical position knob.                                                                                                    |
| Forms Thickness<br>Pointer and Scale                 | Indicates the relative thickness of forms and paper. Align pointer with A for thin (single-part) forms, B for thicker forms, and so on.                                                                                                    |
| Forms Thickness Lever<br>and Platen Stop<br>Assembly | The forms thickness lever closes the platen to the relative thickness of the paper. The platen stop assembly returns the platen to the lever adjustment made by the user.                                                                                                    |
| Tractors (2)                                         | Hold and feed paper. Used to set side margins and position the paper horizontally.                                                                                                    |
| Tractor Locks (2)                                    | Lock tractors in position.                                                                                                    |
| Vertical Position Knob                               | Used to set top of form or the first line to be printed. Open the forms thickness lever and rotate this knob to move paper vertically.                                                                                                    |
| Ribbon Loading Path<br>Diagram                       | Instructions showing how to load the ribbon correctly.                                                                                                    |
| Paper Scale                                          | A horizontal scale graduated in tenths of an inch, useful for setting paper margins and counting text columns. (See below.)                                                                                                    |
|                                                      | 1 inch —    1 inch —    1 inch |

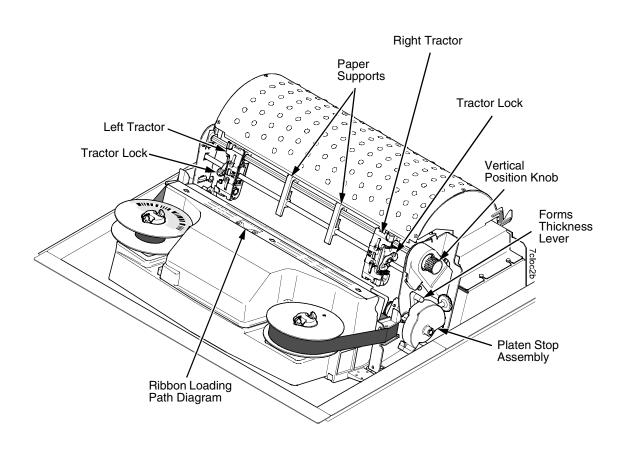

**Figure 4. Mechanical Controls** 

## **Tools And Test Equipment**

For field level maintenance of the printer, you will need these tools:

Adapter, 1/4 in. hex to 1/4 in. square, Utica® HW-18

Alcohol, anhydrous

Allen Wrench, 1/16 inch

Allen Wrench, 3/32 inch

Allen Wrench, 5/32 inch

Allen Wrench, 7/64 inch

Allen Wrench, 5/64 inch

**ESD Wrist Strap** 

Feeler Gauge, Flat, 0.010 inch

Feeler Gauge, Flat, 0.011 inch

Feeler Gauge, Flat, 0.012 inch

Feeler Gauge, Flat, 0.013 inch

Feeler Gauge, Flat, 0.040 inch

Field Kit, Tester, P5 Power Supplies, Generic, (P/N 178083-001)

Force Gauge, (Chatillon™ NY, Gauge-r, 0-20 lb., CAT 719-20)

Force Gauge, "Fish Scale" type, 0-16 oz.

Hardware Kit, P5XXX Mech, ZTP (P/N 178573-001)

Hex bit, 3/16 in., torque screwdriver

Hex bit, 3/32 in., torque screwdriver

Hex bit, 5/32 in., torque screwdriver

Hex bit, 5/64 in., torque screwdriver

Lubricant, Bearing (Printronix P/N 101805-001)

Nut Driver, 1/4 inch

Nut Driver, 5/16 inch

Nut Driver or Open End Wrench, 7/32 inch

Open End Wrench, 5/16 inch

Pliers, Grip Ring, External

Screwdriver, flat tip

Screwdriver, Phillips, #1

Screwdriver, Phillips, #2

Screwdriver, Torque, Utica TS-35

Tie Wraps, 4 inch and 8 inch

Torx® T-10, T-15 Driver

## **Plugging In The Printer**

#### **Power Cord Requirements**

In compliance with international safety standards, a P7000 printer is equipped with a three-pronged electrical plug on the power cord. When this power cord is plugged into a correctly wired AC power outlet, the ground conductor ensures that the printer chassis is at ground (earth) electrical potential.

#### WARNING

Failure to properly ground the printer can result in electrical shock to the operator.

Never use adapter plugs that have no grounding prong. Never remove the grounding prong from the power cable plug. If an extension cord is required, make sure it is a three-wire cable with a properly grounded plug.

#### **Interface Cable Requirements**

To comply with Electromagnetic Compatibility (EMC) regulatory requirements all interface cables must be of a minimal quality level, be the correct length, and be properly installed.

RS-232 port and parallel port cables must meet the following specifications:

- The cable design must be double shielded with a copper braid over an aluminum mylar foil and not just a conductive foil spiral wrapped around a drain wire.
- The shield must terminate coaxially (360 degrees) to a metal connector housing and not be terminated by just a simple wire lead.
- Cable length, including connectors, must be three meters or less.
- The cable connector anchor screws must be securely seated in the printer receptor hardware.

For reference purposes only, two Centronics parallel port cables that have been tested and found to comply with these requirements are a Belkin® P/N F2A046-10 and a Primelogic P/N PLU 2823224. Other electrically equivalent cables are acceptable.

## **Printronix Customer Support Center**

The Printronix Customer Support Center offers technical support with:

- Installation
- Configuration and setup
- Loading supplies and operating the printer
- Specifications of the proper ribbons, forms, and paper
- Answers to post-sale service support questions

#### **IMPORTANT**

## Please have the following information available before you call the Printronix Customer Support Center:

- Model number of the printer
- Serial number (located on the back of the printer)
- Installed options (i.e., interface and host type if applicable to the problem)
- Configuration printout (Press PRT CONFIG on the control panel, then press ENTER)
- Is the problem with a new installation or an existing printer?
- Description of the problem (be specific)
- Good and bad samples that clearly show the problem (faxing of these samples may be required)

Americas (714) 368-2686 Europe, Middle East, and Africa (31) 24 6489 311 Asia Pacific (65) 6548 4114

http://www.printronix.com/support.aspx

### **Printronix Supplies Department**

Contact the Printronix Supplies Department for genuine Printronix supplies.

Americas (800) 733-1900

Europe, Middle East, and Africa (33) 1 46 25 1900

Asia Pacific (65) 6548 4116

or (65) 6548 4182

http://www.printronix.com/supplies-parts.aspx

## **Maintenance Training For Printronix Products**

Upon request Printronix offers Product Maintenance Training Classes designed to enhance the knowledge of service personnel. Taught by experienced professional instructors, these classes include:

- Theory of operation
- Hands-on work with the products
- Diagnosis of equipment failures
- Preventive and corrective maintenance requirements and procedures

Customized classes designed to meet specific needs are also available upon request. Call Customer Training at (714) 368-2595 or visit the Printronix web page at **www.printronix.com**.

# 2

## Preventive Maintenance

## **Cleaning The Printer**

The printer is designed to require very little maintenance. Aside from normal replenishment of paper and ribbons, the only preventive maintenance necessary is periodic cleaning. Periodic cleaning, especially of the ribbon guides and ribbon path, contributes to increased printer life and reliability, and helps sustain superior print quality.

Because operating conditions vary so widely, the user must determine how often to clean the printer. But, since there is no guarantee that the user *will* clean the printer regularly, you should clean the printer every time you are called to service it.

**NOTE:** A cabinet model printer is illustrated in this chapter, but the cleaning procedures presented here pertain to all models.

#### **WARNING**

Always disconnect the AC power cord before cleaning the printer.

#### **CAUTION**

Do not use abrasive cleaners, particularly on the window.

Do not drip water into the printer. Damage to the equipment will result. Do not spray directly onto the printer when using spray solutions. Spray a cloth, then apply the dampened cloth to the printer.

Do not vacuum circuit boards.

## **Cleaning The Outside Surfaces**

- 1. Set the printer power switch to O (Off).
- 2. Disconnect the AC power cord from the printer or the power source.
- 3. Remove the paper.
- 4. Remove the ribbon.
- Dampen a clean, lint-free cloth with water and a mild detergent or window cleaning solution. Make the cloth damp, not wet. Wipe down the outside surfaces of the printer.
- 6. Dry the outside surfaces with a clean, lint-free cloth.
- 7. Open the printer cover.
- Using a soft-bristled, non-metallic brush (such as a toothbrush), brush paper dust and ribbon lint off the tractors, shuttle cover assembly (air shroud), base casting, and ribbon guides. Vacuum up the residue. (Figure 5.)
- 9. Wipe the splined shaft with a soft cloth.

#### **CAUTION**

To avoid corrosion damage, use only alcohol when cleaning printer mechanical elements and make sure the cleaning solution contains no water.

- 10. Using a cloth dampened (not wet) with alcohol, clean the ribbon guides.
- 11. Wipe the two lenses of the ribbon bar code sensor with a clean, lint-free cloth or cotton swab.
- 12. Vacuum up dust and residue from the lower cabinet.
- 13. Wipe the interior of the lower cabinet with a clean, lint-free cloth dampened with water and a mild detergent or window cleaning solution.
- 14. Dry the cabinet interior with a clean, lint-free cloth.
- 15. Clean the shuttle frame assembly, as described in the next section.

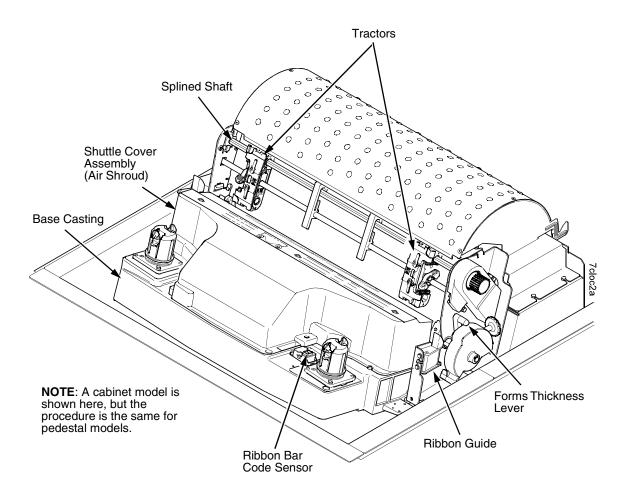

Figure 5. Where to clean inside the cabinet or top cover.

# **Cleaning The Shuttle Frame Assembly**

- 1. Remove the shuttle cover assembly (page 280).
- Remove the shuttle frame assembly (page 321).
- 3. Remove the paper ironer(s) (page 302).

#### WARNING

Over time, the upper edge of the paper ironer can become sharp. To avoid cutting yourself, handle the paper ironer on the sides.

- 4. Moisten a clean, soft cloth with alcohol. Wipe the paper ironer(s) to remove lint, ink, and paper residue.
- 5. Install the paper ironer(s) (page 302).
- 6. Remove the hammer bank / ribbon mask cover assembly (page 279).

#### **CAUTION**

The ribbon mask is easily bent. When handling and cleaning the ribbon mask be careful not to crease or kink it.

 Moisten a clean, soft cloth with alcohol. Wipe the hammer bank cover and ribbon mask to remove lint, ink, and paper residue. Clean the holes in the cover strips.

## CAUTION

Do not use solvents or liquids to clean the hammer tips. Clean the hammer tips gently—too much pressure can chip them.

8. Using a stiff, non-metallic brush (such as a toothbrush), *gently* brush the hammer tips to remove lint and ink accumulations. (Figure 6.) Vacuum up any residue.

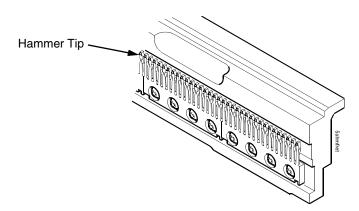

Figure 6. Cleaning the Hammer Tips

### **CAUTION**

The hammer bank contains a strong magnet. To prevent damage to the hammer tips, do not let the hammer bank cover assembly snap into place as the hammer bank magnet attracts it. Any impact of the cover against the hammer bank can break hammer tips.

- 9. Install the hammer bank / ribbon mask cover assembly (page 279).
- 10. Install the shuttle frame assembly (page 321).
- 11. Install the shuttle cover assembly (page 280).
- 12. Clean the card cage fan assembly, as described in the next section.

# **Cleaning The Card Cage Fan Assembly**

- 1. Cabinet Models: Remove the paper path (page 303). Pedestal Models: Remove the top cover assembly (page 281).
- 2. Vacuum the card cage fan assembly and surrounding areas to remove paper particles, dust, and lint. (Figure 7.)
- 3. Install the ribbon.
- 4. Cabinet Models: Install the paper path (page 303)
  Pedestal Models: Install the top cover assembly (page 281).
- 5. Return the printer to normal operation (page 231).

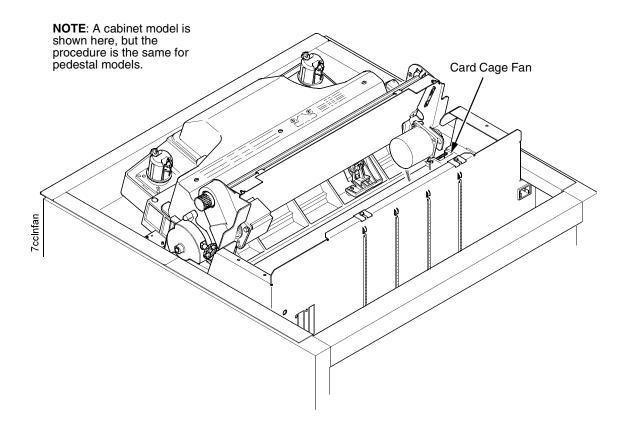

Figure 7. Cleaning the Card Cage Fan Assembly

# 3 Troubleshooting

## Introduction

This chapter lists fault messages and general symptoms, and provides procedures for troubleshooting printer malfunctions.

**NOTE:** Because you must operate the printer to check its performance and sometimes you may have to reconfigure it, always have the *User's Manual* handy when you troubleshoot. This manual does not cover printer operation or configuration.

# **Troubleshooting Aids**

Troubleshooting is faster and more effective if you understand the equipment and make use of all available tools.

This manual has a number of troubleshooting aids to help you isolate printer malfunctions:

| • | "Start Here" Logic Tree          | page 40  |
|---|----------------------------------|----------|
| • | Troubleshooting Display Messages | page 41  |
| • | Message List                     | page 42  |
| • | Troubleshooting Other Symptoms   | page 185 |
| • | General Symptom List             | page 186 |
| • | Communications Failures          | page 209 |
| • | Diagnostic Printer Tests         | page 211 |
| • | Boot Diagnostics Menu            | page 217 |
| • | Factory Menu                     | page 220 |
| • | Exception Menu                   | page 222 |
| • | Hex Code Printout                | page 223 |
| • | ASCII Character Set              | page 226 |
| • | Appendix A: Wire Data            | page 393 |

## Start Here...

3

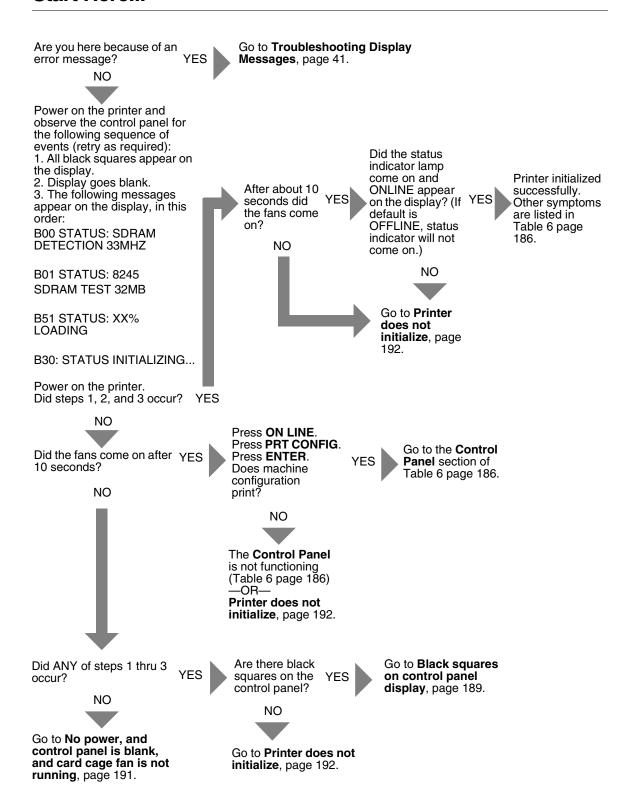

# **Troubleshooting Display Messages**

## **WARNING**

Always disconnect the AC power cord from the printer before doing a maintenance procedure. Failure to do so could result in injury to you or damage to equipment. If you must apply power during maintenance, you will be instructed to do so in the maintenance procedure.

Three kinds of messages appear on the Liquid Crystal Display (LCD):

- Status messages
- Configuration menus with associated options
- Fault messages

Most fault messages are cleared from the LCD by correcting the fault condition then pressing the  ${\bf CLEAR}$  key.

Some fault messages can only be cleared by shutting down and restarting the printer. These fault messages are indicated by an asterisk (\*) after the message.

If printer logic circuits detect a fault condition, three things happen:

- The status indicator on the control panel flashes on and off.
- The audible alarm beeps if it is enabled. (Press **CLEAR** to silence the alarm.)
- The control panel LCD displays a fault message.

## **List Of Messages**

Find the message in the **Message List** below and follow the suggested procedure. After correcting an error, press the **CLEAR** key to clear the message and place the printer in the offline state.

If an error is not cleared, the printer will try to print again but will display the error message until the error is cleared.

Table 4. P7000 ASCII (Spool) Error Messages List

| Displayed Message        | Explanation                                                                                                    | Solution                                                                                                    |
|--------------------------|----------------------------------------------------------------------------------------------------|----------------------------------------------------------------------------------------------------|
| 06 HOST REQUEST          | Status message: in the CT emulation, the host computer or printer controller requires attention.                                                      | Not a printer problem.                                                                                                    |
| 08 HOLD PRINT<br>TIMEOUT | Status message: in the CT emulation, the printer was offline more than 10 minutes and the "Intervention Required" parameter is set to "Send to Host." | Press ON LINE.                                                                                                    |
| 8.5V POWER FAIL *        | 8.5 Volt Power Failed.<br>Internal power failure.                                                                                                    | Cycle power. If the message appears, do the power supply operational check (page 264). If the power supply fails the check, replace it. If it passes the check, go to the next step. |
|                          |                                                                                                    | Power on the printer. If the message appears, replace the controller board. Record the message and return it with the defective board.                                               |
|                          |                                                                                                    | Power on the printer. If the message appears, replace the shuttle frame assembly.                                                                                                    |

Table 4. P7000 ASCII (Spool) Error Messages List

| Displayed Message | Explanation                                                                                                |    | Solution                                                                                                    |
|-------------------|----------------------------------------------------------------------------------------------------|----|----------------------------------------------------------------------------------------------------|
| 15 COMM CHECK     | Communication Check: a message that appears in the CT emulation meaning the line is not active on a twinax | 1. | Power off the printer. Reseat the twinax host data cable connection and twinax I/O cable connection at the CT board.                                                                                                    |
|                   | interface.                                                                                                 | 2. | Disconnect the twinax auto-<br>termination cable from the printer.<br>Test the cable for the resistances<br>shown in Appendix A. If the<br>resistances are incorrect, replace<br>the twinax auto-termination cable.                          |
|                   |                                                                                                    | 3. | Power on the printer. Send a print job to the printer. Verify that all other devices on the twinax line are working properly. (Refer to line problem determination procedures, as recommended by the host system.)                           |
|                   |                                                                                                    | 4. | If the message is gone, the host has reestablished communication with the printer. If all other twinax devices work properly and the message still appears, replace the CT board. Record the message and return it with the defective board. |

Table 4. P7000 ASCII (Spool) Error Messages List

| Displayed Message | Explanation                                                                                                    | Solution                                                                                                    |
|-------------------|----------------------------------------------------------------------------------------------------|----------------------------------------------------------------------------------------------------|
| 15V CTL FAIL*     | Controller Voltage Failure.                                                                                                | Cycle Power. Run the print job again. If the message appears, remove the hammer bank logic cable, inspect it for damage, and test it for continuity. (See Appendix A.) Replace the hammer bank logic cable if it is damaged or fails the continuity test. |
|                   |                                                                                                    | 2. Cycle Power. Run the print job again. If the message appears, download the emulation software again (page 247).                                                                                                    |
|                   |                                                                                                    | Cycle power. Run the print job again. If the message appears, replace the flash memory.                                                                                                    |
|                   |                                                                                                    | 4. Power on the printer. Run the print job again. If the message appears, replace the controller board. Record the message and return it with the defective board.                                                                                        |
|                   |                                                                                                    | 5. Check the resistance of connectors P106/LRIB M and P107/RRIB M. (Refer to the Main Wire Harness Test Tables in Appendix A.) If ribbon motor resistance is not correct, replace the motor and/or the intermediate cable, if installed.                  |
|                   |                                                                                                    | 6. Power on the printer. Run the print job again. If the message appears, do the power supply operational check (page 264). If the power supply fails the check, replace it. If it passes the check, go to the next step.                                 |
|                   |                                                                                                    | 7. Power on the printer. If the message appears, replace the shuttle frame assembly.                                                                                                    |
| 22 INVALID ADDR   | Invalid Address: poll time-<br>out on the twinax interface<br>indicating the unit address is<br>not recognized by printer. | Have the system administrator make sure the printer address is correct.                                                                                                    |

Table 4. P7000 ASCII (Spool) Error Messages List

| Displayed Message       | Explanation                                                                                                    |    | Solution                                                                                                    |
|-------------------------|----------------------------------------------------------------------------------------------------|----|----------------------------------------------------------------------------------------------------|
| 23.5V CTL FAIL*         | 23.5 Volt Controller Failed: a voltage failure on the controller board.                                         | 1. | Cycle Power. Run the print job again. If the message appears, download the emulation software again (page 247).                                                                                                    |
|                         |                                                                                                    | 2. | Cycle power. Run the print job again. If the message appears, replace the flash memory.                                                                                                    |
|                         |                                                                                                    | 3. | Power on the printer. Run the print job again. If the message appears, replace the controller board. Record the message and return it with the defective board.                                                        |
|                         |                                                                                                    | 4. | Power on the printer. Run the print job again. If the message appears, do the power supply operational check (page 264). If the power supply fails the check, replace it. If it passes the check, go to the next step. |
|                         |                                                                                                    | 5. | Power on the printer. If the message appears, replace the shuttle frame assembly.                                                                                                    |
| 31 PAPER OUT<br>TIMEOUT | In the CT emulation with a coax interface, a time-out message is sent to the host if paper is not loaded within | 1. | Load paper. Run a print test. If<br>the message appears, replace<br>the paper detector switch<br>assembly.                                                                                                    |
|                         | 10 minutes after <b>CLEAR</b> was pressed to clear a paper out fault.                                           | 2. | Run a print test. If the message appears, replace the controller board. Record the message and return it with the defective board.                                                                                     |

Table 4. P7000 ASCII (Spool) Error Messages List

| Displayed Message       | Explanation                                                                                                    | Solution                                                                                                    |
|-------------------------|----------------------------------------------------------------------------------------------------|----------------------------------------------------------------------------------------------------|
| 32 PAPER JAM<br>TIMEOUT | In the CT emulation with a coax interface, a time-out message is sent to the host if paper motion has not occurred for 10 minutes after CLEAR was pressed to clear a paper jam fault. | <ol> <li>Clear the paper jam. Press CLEAR.</li> <li>Press PAPER ADVANCE several times and check that forms feed without erratic motion, noise, or pin-hole damage. If forms do not feed, go to Paper feeds poorly, page 203. If forms</li> </ol> |
|                         |                                                                                                    | feed, go to step 3.  3. Press VIEW once and check that forms move up. Make sure the forms thickness lever is not set too tightly.                                                                                                    |
|                         |                                                                                                    | 4. Press VIEW again and check that the forms thickness lever rotates and the paper moves down. If the forms thickness lever does not rotate and/or the paper does not move down, refer to Reverse paper feed: platen does not open, page 205.    |
|                         |                                                                                                    | 5. Check the paper tension between the tractors. Adjust the right tractor so that it does not pull paper too tightly or leave it too loose. The right tractor should hold the paper under slight tension.                                        |
|                         |                                                                                                    | Check the dynamic paper tension.                                                                                                    |
|                         |                                                                                                    | 7. Inspect the ribbon mask for bends or deformation that block the paper path or prevent paper from exiting the pedestal top cover. Replace a damaged hammer bank cover assembly.                                                                |
|                         |                                                                                                    | 8. Check the condition and tension of the platen open belt. Adjust the platen open belt. Replace the belt if it is damaged.                                                                                                    |

Table 4. P7000 ASCII (Spool) Error Messages List

| Displayed Message                   | Explanation | Solution                                                                                                    |
|-------------------------------------|-------------|----------------------------------------------------------------------------------------------------|
| 32 PAPER JAM<br>TIMEOUT (continued) |             | 9. Inspect the tractors and tractor door springs for damage, excessive wear, and equal door closing tension. If either tractor is worn, damaged, or exhibits uneven door closing tension, replace both tractor assemblies.                                                                                                    |
|                                     |             | <ol> <li>Check the condition and tension<br/>of the paper feed belt. Adjust the<br/>paper feed belt. Replace the belt<br/>if it is damaged.</li> </ol>                                                                                                    |
|                                     |             | <ol><li>Check the platen gap. Adjust the platen gap if necessary.</li></ol>                                                                                                    |
|                                     |             | 12. Clean the paper motion detector with a cotton swab and alcohol. At the control panel, set the paper motion detector (PMD) fault setting to DISABLE. Load paper. Run a print test and observe how the paper feeds. If the message appears, replace the controller board. Record the message and return it with the defective board. If the message does not appear, replace the paper detector switch assembly and set the paper motion detector (PMD) to ENABLE. |

Table 4. P7000 ASCII (Spool) Error Messages List

| Displayed Message         | Explanation                                            | Solution                                                                                                    |
|---------------------------|--------------------------------------------------------|----------------------------------------------------------------------------------------------------|
| 33 PLATEN OPEN<br>TIMEOUT |                                                        | Load paper. Close the forms thickness lever. Press CLEAR.                                                                                                    |
|                           | thickness lever has been open for at least one minute. | 2. Run a print test. If a platen open or close platen message appears, power off the printer. Remove the paper path or pedestal top cover. Disconnect connector P107 from the controller board. Check continuity of the platen interlock switch cable from P107 to the switch. Replace the platen interlock switch assembly if it fails continuity test. |
|                           |                                                        | 3. Run a print test. If a platen open or close platen message appears, replace the controller board. Record the message and return it with the defective board.                                                                                                    |

Table 4. P7000 ASCII (Spool) Error Messages List

| Displayed Message          | Explanation |    | Solution                                                                                                    |
|----------------------------|-------------|----|----------------------------------------------------------------------------------------------------|
| 34 RIBBON STALL<br>TIMEOUT |             | 1. | Set the forms thickness lever to match the thickness of the paper being used, but not too tightly.                                                                                                    |
|                            |             | 2. | Inspect the ribbon guides for ink buildup, which can inhibit ribbon movement. Clean the printer.                                                                                                    |
|                            |             | 3. | Inspect the hammer bank cover/<br>ribbon mask for bending or<br>damage. Replace if bent or<br>damaged.                                                                                                    |
|                            |             | 4. | Check the platen gap: if too small, it can inhibit ribbon movement. Adjust the platen gap.                                                                                                    |
|                            |             | 5. | Power off the printer. Remove the paper path or pedestal top cover. Disconnect P106 and P107 from the controller board. Check the resistance of LRIB M in P106 and RRIB M in P107. (Refer to the Main Wire Harness Test Tables in Appendix A.) If ribbon motor resistance is not correct, replace the motor. If the resistance is correct, disconnect the ribbon motor cables from the motors and check continuity. Replace a cable if it fails the continuity test. |
|                            |             | 6. | Power on the printer. Run a diagnostic print test. If the RIBBON STALL message appears, replace the controller board. Record the message and return it with the defective board.                                                                                                    |

Table 4. P7000 ASCII (Spool) Error Messages List

| Displayed Message               | Explanation                                                                               | Solution                                                                                                    |
|---------------------------------|-------------------------------------------------------------------------------------------|----------------------------------------------------------------------------------------------------|
| 48V CIRCUIT*<br>See User Manual | Either the power supply is<br>not generating a proper 48<br>Volts or the controller board | Make sure the power supply board is correctly connected to the controller board.                                                                                                    |
|                                 | is not detecting a 48 Volt output from the power supply board.                            | 2. Power on the printer. If the message appears, do the power supply operational check (page 264). If the power supply fails the check, replace it. If it passes the check, go to the next step. |
|                                 |                                                                                           | 3. Power on the printer. If the message appears, replace the controller board. Record the message and return it with the defective board.                                                        |
| 48V PWR FAIL*                   | 48 Volt Power Failed: an internal power failure.                                          | Power off the printer. Remove the paper path or pedestal top cover. Check that power supply connector P101 is fully seated in connector J101 on the controller board.                            |
|                                 |                                                                                           | If the printer has the CT board,<br>make sure it is correctly seated in<br>the controller board.                                                                                                 |
|                                 |                                                                                           | 3. Power on the printer. If the message appears, replace the hammer bank logic cable assembly (P108) and the power cable assembly (P105). (Refer to Appendix A.)                                 |
|                                 |                                                                                           | 4. Power on the printer. If the message appears, do the power supply operational check (page 264). If the power supply fails the check, replace it. If it passes the check, go to the next step. |
|                                 |                                                                                           | 5. Power on the printer. If the message appears, replace the controller board. Record the message and return it with the defective board.                                                        |
|                                 |                                                                                           | Power on the printer. If the message appears, replace shuttle frame assembly.                                                                                                    |

Table 4. P7000 ASCII (Spool) Error Messages List

| Displayed Message                  | Explanation                                                                                  |    | Solution                                                                                                    |
|------------------------------------|----------------------------------------------------------------------------------------------|----|----------------------------------------------------------------------------------------------------|
| 426 BC READ ERR<br>See User Manual | Bar code read error: The printer does not detect the presence of the ribbon bar code sensor. | 1. | Power down the printer. Remove the ribbon and wipe the two lenses of the ribbon bar code sensor with a lint-free cloth or cotton swab.                                                                                                    |
|                                    |                                                                                              | 2. | Install the ribbon and power on<br>the printer. If the message<br>appears again, replace the<br>ribbon.                                                                                                    |
|                                    |                                                                                              | 3. | Power on the printer. If the message appears again, power down the printer and remove the paper path or top cover to gain access to the card cage. Make sure the cable from the ribbon bar code sensor to connector J122 on the controller board is undamaged and has a good connection to J122. |
|                                    |                                                                                              | 4. | Power on the printer. If the message appears again, power down the printer and replace the ribbon bar code sensor.                                                                                                    |
|                                    |                                                                                              | 5. | Power on the printer. If the message appears again, power down the printer and replace the controller board. Record the message and return it with the defective board.                                                                                                    |
| 733 DP FIFO Busy*                  | There is a timing problem in the Engine Controller firmware.                                 | 1. | Cycle Power. Run the print job again. If the message appears, download the emulation software again (page 247).                                                                                                    |
|                                    |                                                                                              | 2. | Cycle power. Run the print job again. If the message appears, replace the flash memory.                                                                                                    |
|                                    |                                                                                              | 3. | Power on the printer. Run the print job again. If the message appears, replace the controller board. Record the message and return it with the defective board.                                                                                                    |

Table 4. P7000 ASCII (Spool) Error Messages List

| Displayed Message                     | Explanation                                                                                           | Solution                                                                                                    |
|---------------------------------------|----------------------------------------------------------------------------------------------------|----------------------------------------------------------------------------------------------------|
| ACCESS NULL PTR*                      | Access Null Pointer: The processor tried to access a pointer that contains nothing (null).            | Cycle power. Run the print job<br>again. If the message appears,<br>download the emulation software<br>again (page 247).                                                                                                    |
|                                       |                                                                                                    | <ol> <li>Cycle power. Run the print job<br/>again. If the message appears,<br/>replace the controller board.<br/>Record the message and return it<br/>with the defective board.</li> </ol>                                              |
| ACTIVATE LOST                         | The printer detects a twinax protocol communication error and reports the error.                      | Power off the printer. Disconnect the AC power cord from the printer. Reseat the twinax host data cable connection and the twinax I/O cable connection at the CT board.                                                                 |
|                                       |                                                                                                    | 2. Disconnect the twinax autotermination cable from the printer. Test the cable for the resistances shown in the Main Wire Harness Test Tables in Appendix A. If resistances are not correct, replace the twinax autotermination cable. |
|                                       |                                                                                                    | <ol> <li>Connect the power cord to the<br/>printer. Power on the printer.</li> <li>Send a print job to the printer. If<br/>the message appears, replace<br/>the twinax cable.</li> </ol>                                                |
|                                       |                                                                                                    | <ol> <li>Send a print job to the printer. If<br/>the message appears, go to<br/>Communications Failures,<br/>page 209.</li> </ol>                                                                                                    |
| A TO D OVERRUN*                       | Analog to Digital Overrun. The analog-to-digital converter overflowed.                                | Cycle power. Run the print job again. If the message appears, replace the controller board. Record the message and return it with the defective board.                                                                                  |
| B00 STATUS: SDRAM<br>DETECTION 166MHZ | Status message: the printer has begun its boot-up routines and is checking for the presence of SDRAM. | No action required.                                                                                                    |
| B01 STATUS: 8245<br>SDRAM TEST 32MB   | Status message: printer boot-up routines are testing SDRAM.                                           | No action required.                                                                                                    |

Table 4. P7000 ASCII (Spool) Error Messages List

| Displayed Message               | Explanation                                                                    | Solution                                                                                                    |  |
|---------------------------------|--------------------------------------------------------------------------------|----------------------------------------------------------------------------------------------------|--|
| B02 STATUS:<br>SDRAM PASSED     | Status message informing the operator that the printer finished testing SDRAM. | No action required.                                                                                                    |  |
| B10 ERROR:<br>NO DRAM DETECTED* | Boot-up routines did not detect the presence of the SDRAM DIMM.                | Cycle power. If the message appears again, power down and check that there is an SDRAM DIMM installed on the controller board. If not, install the SDRAM. If so, reseat the SDRAM DIMM. |  |
|                                 |                                                                                | Power up the printer. If the message appears, replace the SDRAM DIMM.                                                                                                    |  |
|                                 |                                                                                | Power up the printer. If the message appears, replace the controller board. Record the message and return it with the defective board.                                                  |  |
| B11 ERROR:<br>RAM TEST FAILED*  | SDRAM failed the boot initialization test.                                     | Cycle power. If the message appears again, reseat the SDRAM DIMM.                                                                                                    |  |
|                                 |                                                                                | Power up the printer. If the message appears, replace the SDRAM DIMM.                                                                                                    |  |
|                                 |                                                                                | Power up the printer. If the message appears, replace the controller board. Record the message and return it with the defective board.                                                  |  |
| B12 ERROR:<br>PROGRAM MISSING*  | The printer does not see a program in flash memory.                            | There is no program in printer memory. Download an emulation.                                                                                                    |  |
| B13 ERROR:<br>NOT COMPATIBLE*   | The printer is not compatible with the downloaded program.                     | Load the correct emulation software option(s) for this printer.                                                                                                    |  |
| B19 ERROR:<br>DC RETURNED*      | This message indicates an incorrectly assembled and tested machine.            | Cycle power. If the message appears again contact the printer manufacturer and report this message.                                                                                     |  |

Table 4. P7000 ASCII (Spool) Error Messages List

| Displayed Message                | Explanation                                                                                                    | Solution                                                                                                    |
|----------------------------------|----------------------------------------------------------------------------------------------------|----------------------------------------------------------------------------------------------------|
| B20 STATUS: 00%<br>DOWNLOAD MODE | Status message informing the operator that software is being downloaded through the printer's parallel port using the three-key download activation (page 250). The percentage indicates the approximate amount loaded into the printer. | No action required.                                                                                                    |
| B21 STATUS:<br>PRINTER RESET     | Status message informing the operator that the printer is undergoing a system reset.                                                                                                    | No action required.                                                                                                    |
| B22 ERROR:<br>DECOMPRESS SIZE*   | Flash memory has not passed boot initialization tests.                                                                                                    | Cycle power. If the message appears again, reseat the flash SIMM.                                                                         |
|                                  |                                                                                                    | Power on the printer. If the message appears, replace the flash SIMM.                                                                     |
|                                  |                                                                                                    | 3. Power on the printer. If the message appears, replace the controller board. Record the message and return it with the defective board. |
| B23 ERROR:<br>DECOMPRESS CKSUM*  | Flash memory has not passed boot initialization tests.                                                                                                    | Cycle power. If the message appears again, reseat the flash SIMM.                                                                         |
|                                  |                                                                                                    | Power on the printer. If the message appears, replace the flash SIMM.                                                                     |
|                                  |                                                                                                    | 3. Power on the printer. If the message appears, replace the controller board. Record the message and return it with the defective board. |
| B30 STATUS:<br>INITIALIZING      | Status message: the printer is running its initialization routines after startup and successful memory tests.                                                                                                    | No action required.                                                                                                    |

Table 4. P7000 ASCII (Spool) Error Messages List

| Displayed Message                       | Explanation                                                                                                    | Solution                                                                                                    |
|-----------------------------------------|----------------------------------------------------------------------------------------------------|----------------------------------------------------------------------------------------------------|
| B35 STATUS:<br>WAITING FOR EC<br>STATUS | Status message: the DC on the controller board is waiting for communication with the EC. If this message does not clear within a few seconds there is an electrical or electronic problem on the controller board. | Cycle power. If the message appears again, replace the controller board. Record the message and return it with the defective board.                                                                                                    |
| B40 ERROR: SDRAM<br>EEPROM CKSUM BAD*   | Flash memory has not passed boot initialization tests.                                                                                                    | <ol> <li>Cycle power. If the message appears again, reseat the flash SIMM.</li> <li>Power on the printer. If the message appears, replace the flash SIMM.</li> <li>Power on the printer. If the message appears, replace the controller board. Record the message and return it with the defective board.</li> </ol>                                |
| B41 ERROR: DIMM<br>MEMORY NOT SDRAM*    | The DRAM DIMM installed on the controller board is not Synchronous DRAM (SDRAM).                                                                                                    | <ol> <li>Cycle power. If the message appears again, reseat the SDRAM DIMM.</li> <li>Power on the printer. If the message appears, install a new SDRAM DIMM of the correct type and size.</li> <li>Power on the printer. If the message appears, replace the controller board. Record the message and return it with the defective board.</li> </ol> |
| B42 ERROR: SDRAM<br>ROWS NOT ALLOWED*   | Printer boot initialization tests detect incorrect SDRAM.                                                                                                    | <ol> <li>Cycle power. If the message appears again, reseat the SDRAM DIMM.</li> <li>Power on the printer. If the message appears, install a new SDRAM DIMM of the correct type and size.</li> <li>Power on the printer. If the message appears, replace the controller board. Record the message and return it with the defective board.</li> </ol> |

3

Table 4. P7000 ASCII (Spool) Error Messages List

| Displayed Message                     | Explanation                                               | Solution                                                                                                    |
|---------------------------------------|-----------------------------------------------------------|----------------------------------------------------------------------------------------------------|
| B43 ERROR: SDRAM<br>TOO MANY BANKS*   | Printer boot initialization tests detect incorrect SDRAM. | Cycle power. If the message appears again, reseat the SDRAM DIMM.                                                                         |
|                                       |                                                           | Power on the printer. If the message appears, install a new SDRAM DIMM of the correct type and size.                                      |
|                                       |                                                           | 3. Power on the printer. If the message appears, replace the controller board. Record the message and return it with the defective board. |
| B44 ERROR: SDRAM<br>NOT 64 BITS WIDE* | Printer boot initialization tests detect incorrect SDRAM. | Cycle power. If the message appears again, reseat the SDRAM DIMM.                                                                         |
|                                       |                                                           | Power on the printer. If the message appears, install a new SDRAM DIMM of the correct type and size.                                      |
|                                       |                                                           | 3. Power on the printer. If the message appears, replace the controller board. Record the message and return it with the defective board. |
| B45 ERROR: SDRAM<br>IS WRONG VOLTAGE* | Printer boot initialization tests detect incorrect SDRAM. | Cycle power. If the message appears again, reseat the SDRAM DIMM.                                                                         |
|                                       |                                                           | Power on the printer. If the message appears, install a new SDRAM DIMM of the correct type and size.                                      |
|                                       |                                                           | Power on the printer. If the message appears, replace the controller board. Record the message and return it with the defective board.    |

Table 4. P7000 ASCII (Spool) Error Messages List

| Displayed Message                     | Explanation                                               | Solution                                                                                                    |
|---------------------------------------|-----------------------------------------------------------|----------------------------------------------------------------------------------------------------|
| B46 ERROR: SDRAM<br>HAS MIXED SIZES*  | Printer boot initialization tests detect incorrect SDRAM. | Cycle power. If the message appears again, reseat the SDRAM DIMM.                                                                         |
|                                       |                                                           | Power on the printer. If the message appears, install a new SDRAM DIMM of the correct type and size.                                      |
|                                       |                                                           | Power on the printer. If the message appears, replace the controller board. Record the message and return it with the defective board.    |
| B47 ERROR: SDRAM<br>LARGER THAN 256M* | Printer boot initialization tests detect incorrect SDRAM. | Cycle power. If the message appears again, reseat the SDRAM DIMM.                                                                         |
|                                       |                                                           | Power on the printer. If the message appears, install a new SDRAM DIMM of the correct type and size.                                      |
|                                       |                                                           | 3. Power on the printer. If the message appears, replace the controller board. Record the message and return it with the defective board. |
| B49 ERROR: SDRAM<br># LOGICAL BANKS*  | Printer boot initialization tests detect incorrect SDRAM. | Cycle power. If the message appears again, reseat the SDRAM DIMM.                                                                         |
|                                       |                                                           | Power on the printer. If the message appears, install a new SDRAM DIMM of the correct type and size.                                      |
|                                       |                                                           | Power on the printer. If the message appears, replace the controller board. Record the message and return it with the defective board.    |

Table 4. P7000 ASCII (Spool) Error Messages List

| Displayed Message                     | Explanation                                                                                               | Solution                                                                                                    |
|---------------------------------------|----------------------------------------------------------------------------------------------------|----------------------------------------------------------------------------------------------------|
| B50 ERROR: SDRAM<br>LOGIC COMB BANKS* | Printer boot initialization tests detect incorrect SDRAM.                                                 | Cycle power. If the message appears again, reseat the SDRAM DIMM.                                                                      |
|                                       |                                                                                                    | Power on the printer. If the message appears, install a new SDRAM DIMM of the correct type and size.                                   |
|                                       |                                                                                                    | Power on the printer. If the message appears, replace the controller board. Record the message and return it with the defective board. |
| B51 STATUS: XX%<br>LOADING            | Status message: printer boot-up routines are loading printer system software into flash memory and SDRAM. | No action required.                                                                                                    |
| B52 ERROR:<br>I2C DID NOT<br>COMPLETE | There is a problem on the I <sup>2</sup> C bus which allows the SDRAM DIMM to                             | Cycle power. If the message appears again, replace the GPIO, in installed.                                                             |
|                                       | communicate with the GPIO or CT interface.                                                                | Power on the printer. If the message appears, replace the CT board, if installed.                                                      |
|                                       |                                                                                                    | Power on the printer. If the message appears, replace the controller board. Record the message and return it with the defective board. |
| B53 ERROR: I2C NO<br>ARBITRATION      | There is a problem on the I <sup>2</sup> C bus which allows the SDRAM DIMM to                             | Cycle power. If the message appears again, replace the GPIO, in installed.                                                             |
|                                       | communicate with the GPIO or CT interface.                                                                | Power on the printer. If the message appears, replace the CT board, if installed.                                                      |
|                                       |                                                                                                    | Power on the printer. If the message appears, replace the controller board. Record the message and return it with the defective board. |

Table 4. P7000 ASCII (Spool) Error Messages List

| Displayed Message                  | Explanation                                                                                                    | Solution                                                                                                    |
|------------------------------------|----------------------------------------------------------------------------------------------------|----------------------------------------------------------------------------------------------------|
| B54 ERROR: SDA<br>LINE STUCK LOW   | The SDRAM or a PCI card is shorting out the serial data bus on the controller board.                                                                                                    | Cycle power. If the message appears again, reseat the SDRAM DIMM.                                                                                                    |
|                                    |                                                                                                    | 2. Power on the printer. If the message appears, install a new SDRAM DIMM of the correct type and size.                                                                                                    |
|                                    |                                                                                                    | 3. Power on the printer. If the message appears, replace the controller board. Record the message and return it with the defective board.                                                                             |
| BARCODE DAMAGED<br>Reverse Ribbon  | The sensor detects a bar code, but it is not complete. This fault condition is entered into the Error Log (not the Ribbon Log).                                                         | 1. If the bar code label appears damaged, reverse the ribbon spools on the ribbon hubs. If the bar code label appears undamaged, clean the sensor lens with a damp cloth or swab.                                     |
|                                    |                                                                                                    | 2. Make sure the forms thickness lever is not too tight, which can restrict ribbon motion. Loosen it if necessary.                                                                                                    |
|                                    |                                                                                                    | <ol> <li>Press Clear and run the print job<br/>again. If the message reappears,<br/>replace the ribbon.</li> </ol>                                                                                                    |
|                                    |                                                                                                    | <ol> <li>Press Clear and run the print job<br/>again. If the message appears,<br/>replace the sensor.</li> </ol>                                                                                                    |
| BARCODE MISSING<br>Install New RBN | The ribbon sensor does not detect the presence of the ribbon spool, indicating a missing label or a damaged sensor. (This fault condition is entered into the Ribbon Log as "Ribbon Not | Verify that the bar code labels and ribbon sensor are present and undamaged. If the labels are missing, replace the ribbon. If the labels are present and undamaged, clean the sensor lens with a damp cloth or swab. |
|                                    | Recognized.")                                                                                                    | <ol> <li>Press Clear and run the print job<br/>again. If the message reappears,<br/>replace the ribbon.</li> </ol>                                                                                                    |
|                                    |                                                                                                    | 3. Press <b>Clear</b> and run the print job again. If the message appears, replace the sensor.                                                                                                    |

Table 4. P7000 ASCII (Spool) Error Messages List

| Displayed Message                | Explanation                                                                                                    | Solution                                                                                                    |
|----------------------------------|----------------------------------------------------------------------------------------------------|----------------------------------------------------------------------------------------------------|
| BC SENSOR ERR<br>See User Manual | Bar code read error: The printer does not detect the presence of the ribbon bar code sensor.                                                         | Power down the printer. Remove<br>the ribbon and wipe the two<br>lenses of the ribbon bar code<br>sensor with a lint-free cloth or<br>cotton swab.                                                                                                    |
|                                  |                                                                                                    | <ol> <li>Install the ribbon and power on<br/>the printer. If the message<br/>appears again, replace the<br/>ribbon.</li> </ol>                                                                                                    |
|                                  |                                                                                                    | 3. Power on the printer. If the message appears again, power down the printer and remove the paper path or top cover to gain access to the card cage. Make sure the cable from the ribbon bar code sensor to connector J122 on the controller board is undamaged and has a good connection to J122. |
|                                  |                                                                                                    | <ol> <li>Power on the printer. If the<br/>message appears again, power<br/>down the printer and replace the<br/>ribbon bar code sensor.</li> </ol>                                                                                                    |
|                                  |                                                                                                    | 5. Power on the printer. If the message appears again, power down the printer and replace the controller board. Record the message and return it with the defective board.                                                                                                    |
| BUFFER OVERRUN                   | The print buffer has overflowed on a serial interface. The printed output may contain random * (asterisk) characters. Make a configuration printout. | Verify that the printer matches the host serial interface configuration settings for Data Protocol, Baud Rate, Data Bits, Stop Bits, Parity, Data Terminal Ready, and Request to Send. Set printer serial interface parameters to match those of the host.                                          |
|                                  |                                                                                                    | <ol> <li>Send a print job to the printer. If<br/>the message appears, go to<br/>Communications Failures,<br/>page 209.</li> </ol>                                                                                                    |

Table 4. P7000 ASCII (Spool) Error Messages List

| Displayed Message | Explanation | Solution                                                                                                    |
|-------------------|-------------|----------------------------------------------------------------------------------------------------|
| CLEAR PAPER JAM   | Paper jam.  | Inspect the paper path for jams. Clear jams. Load paper.                                                                                                    |
|                   |             | 2. Press PAPER ADVANCE several times and check that forms feed without erratic motion, noise, or pin-hole damage. If forms do not feed, go to Paper feeds poorly, page 203. If forms feed, go to step 3.                                                           |
|                   |             | 3. Press <b>VIEW</b> once and check that forms move up. Make sure the forms thickness lever is not set too tightly.                                                                                                    |
|                   |             | 4. Press VIEW again and check that<br>the forms thickness lever rotates<br>and the paper moves down. If the<br>forms thickness lever does not<br>rotate and/or the paper does not<br>move down, refer to Reverse<br>paper feed: platen does not<br>open, page 205. |
|                   |             | 5. Check the paper tension between the tractors. Adjust the right tractor so that it does not pull paper too tightly or leave it too loose. The right tractor should hold the paper under "slight" tension.                                                        |
|                   |             | 6. Check the dynamic paper tension.                                                                                                    |
|                   |             | <ol> <li>Inspect the ribbon mask for<br/>bends or deformation. Replace if<br/>damaged.</li> </ol>                                                                                                    |
|                   |             | Check and adjust the platen open belt. Replace the belt if it is damaged.                                                                                                    |
|                   |             | 9. Inspect the tractors and tractor door springs for damage, excessive wear, and equal door closing tension. If either tractor is worn, damaged, or exhibits uneven door closing tension, replace both tractor assemblies                                          |

Table 4. P7000 ASCII (Spool) Error Messages List

| Displayed Message           | Explanation | Solution                                                                                                    |
|-----------------------------|-------------|----------------------------------------------------------------------------------------------------|
| CLEAR PAPER JAM (continued) |             | 10. Check the condition and tension of the paper feed belt. Adjust the paper feed belt. Replace the belt if it is damaged.                                                                                                    |
|                             |             | 11. Check and adjust the platen gap.                                                                                                    |
|                             |             | 12. Clean the paper motion detector with a cotton swab and alcohol. At the control panel, set the paper motion detector (PMD) fault setting to DISABLE. Load paper. Run a print test and observe how the paper feeds. If the message appears, replace the controller board. Record the message and return it with the defective board. If the message does not appear, replace the paper detector switch assembly and set the paper motion detector (PMD) to ENABLE. |

Table 4. P7000 ASCII (Spool) Error Messages List

| Displayed Message | Explanation                        |    | Solution                                                                                                    |
|-------------------|------------------------------------|----|----------------------------------------------------------------------------------------------------|
| CLOSE PLATEN      | The forms thickness lever is open. | 1. | Load paper. Close the forms thickness lever.                                                                                                    |
|                   |                                    | 2. | Power off the printer. Remove the paper path or pedestal top cover. Disconnect connector P107 from the controller board. Check continuity of the platen interlock switch from P107/PLO to the switch. Replace the switch assembly if it fails the continuity test. (Refer to Appendix A, Switch Assembly, Platen Interlock.) |
|                   |                                    | 3. | With the forms thickness lever closed (position A), hold a 0.011 inch (0.028 cm) feeler gauge between the switch and the body of the forms thickness lever, gently press down on the switch, and tighten the two screws.                                                                                                    |
|                   |                                    | 4. | Check and adjust the platen open belt. Replace the belt if it is damaged.                                                                                                    |
|                   |                                    | 5. | Disconnect connector P106 from<br>the controller board. Check the<br>resistance of connector P106/<br>PLAT M. (See the Main Wire<br>Harness Test Tables in Appendix<br>A.) Replace the platen open<br>motor if it fails the resistance test.                                                                                 |
|                   |                                    | 6. | Run a print test. If the message appears, replace the controller board. Record the message and return it with the defective board.                                                                                                    |

Table 4. P7000 ASCII (Spool) Error Messages List

| Displayed Message                 | Explanation                                                                                               | Solution                                                                                                    |
|-----------------------------------|----------------------------------------------------------------------------------------------------|----------------------------------------------------------------------------------------------------|
| CTL VOLT FAIL*                    | Controller Voltage Failure.<br>15 V failure on the controller<br>board.                                   | Cycle Power. Run the print job<br>again. If the message appears,<br>download the emulation software<br>again (page 247).                                                                                                  |
|                                   |                                                                                                    | Cycle power. Run the print job again. If the message appears, replace the flash memory.                                                                                                    |
|                                   |                                                                                                    | 3. Power on the printer. Run the print job again. If the message appears, replace the controller board. Record the message and return it with the defective board.                                                        |
|                                   |                                                                                                    | 4. Power on the printer. Run the print job again. If the message appears, do the power supply operational check (page 264). If the power supply fails the check, replace it. If it passes the check, go to the next step. |
|                                   |                                                                                                    | Power on the printer. If the message appears, replace the shuttle frame assembly.                                                                                                    |
| D50 Status %XX<br>Clearing Flash  | Status message: The printer is clearing its flash memory, where %XX represents the percentage completed.  | No action required.                                                                                                    |
| D51 Status %XX<br>Programming     | Status message: The printer is loading firmware, where %XX represents the percentage completed.           | No action required.                                                                                                    |
| D55 Status: Send<br>Program to EC | Status message: The printer is loading the engine controller program into the engine controller (EC).     | No action required.                                                                                                    |
| DIAGNOSTIC<br>PASSED              | Status message: the printer passed its memory and hardware initialization tests.                          | No action required.                                                                                                    |
| DO NOT POWER OFF                  | Status message: the printer is performing an operation that must be completed before you can cycle power. | No action required, but do not power the printer off until the operation is completed.                                                                                                    |

Table 4. P7000 ASCII (Spool) Error Messages List

| Displayed Message                  | Explanation                                                                     | Solution                                                                                                    |
|------------------------------------|---------------------------------------------------------------------------------|----------------------------------------------------------------------------------------------------|
| DP FIFO Busy*                      | There is a timing problem in the Engine Controller firmware.                    | Cycle Power. Run the print job<br>again. If the message appears,<br>download the emulation software<br>again (page 247).                                                                                                    |
|                                    |                                                                                 | <ol><li>Cycle power. Run the print job<br/>again. If the message appears,<br/>replace the flash memory.</li></ol>                                                                                                    |
|                                    |                                                                                 | 3. Power on the printer. Run the print job again. If the message appears, replace the controller board. Record the message and return it with the defective board.                                                                                                    |
| DRVR CIR BAD*                      | Driver Circuit Bad: the hammer coil count test                                  | <ol> <li>Cycle power. If the message appears, press CLEAR.</li> </ol>                                                                                                    |
|                                    | failed.                                                                         | 2. Power off the printer. Remove the shuttle cover. At the shuttle frame assembly, disconnect the hammer bank logic and power cables. Power on the printer. If "HB NOT INSTALLD" appears on the LCD, replace the shuttle frame assembly. If "HB NOT INSTALLD" does not appear on the LCD, replace the controller board. |
| E00 EXE @ ADDR0<br>See User Manual | An illegal or unsupported instruction was attempted in the application program. | <ol> <li>Cycle Power. Run the print job. If<br/>the message appears again,<br/>access the exception menu and<br/>record the displayed messages<br/>(page 222).</li> </ol>                                                                                                    |
|                                    |                                                                                 | 2. Power off the printer. Provide this fault message and the messages you recorded from the exception menu to your next higher support facility.                                                                                                    |
| E01A TYPE 0x40<br>See User Manual  | An illegal or unsupported instruction was attempted in the application program. | Cycle Power. Run the print job. If<br>the message appears again,<br>access the exception menu and<br>record the displayed messages<br>(page 222).                                                                                                    |
|                                    |                                                                                 | <ol> <li>Power off the printer. Provide this<br/>fault message and the messages<br/>you recorded from the exception<br/>menu to your next higher support<br/>facility.</li> </ol>                                                                                                    |

Table 4. P7000 ASCII (Spool) Error Messages List

| Displayed Message                  | Explanation                                                                     | Solution                                                                                                    |
|------------------------------------|---------------------------------------------------------------------------------|----------------------------------------------------------------------------------------------------|
| E01B TYPE 0x60<br>See User Manual  | An illegal or unsupported instruction was attempted in the application program. | Cycle Power. Run the print job. If<br>the message appears again,<br>access the exception menu and<br>record the displayed messages<br>(page 222).                                 |
|                                    |                                                                                 | <ol> <li>Power off the printer. Provide this<br/>fault message and the messages<br/>you recorded from the exception<br/>menu to your next higher support<br/>facility.</li> </ol> |
| E02 MACHINE CHK<br>See User Manual | An illegal or unsupported instruction was attempted in the application program. | Cycle Power. Run the print job. If<br>the message appears again,<br>access the exception menu and<br>record the displayed messages<br>(page 222).                                 |
|                                    |                                                                                 | <ol> <li>Power off the printer. Provide this<br/>fault message and the messages<br/>you recorded from the exception<br/>menu to your next higher support<br/>facility.</li> </ol> |
| E03A DSI HASH L<br>See User Manual | An illegal or unsupported instruction was attempted in the application program. | Cycle Power. Run the print job. If<br>the message appears again,<br>access the exception menu and<br>record the displayed messages<br>(page 222).                                 |
|                                    |                                                                                 | <ol> <li>Power off the printer. Provide this<br/>fault message and the messages<br/>you recorded from the exception<br/>menu to your next higher support<br/>facility.</li> </ol> |
| E03B DSI HASH S<br>See User Manual | An illegal or unsupported instruction was attempted in the application program. | Cycle Power. Run the print job. If<br>the message appears again,<br>access the exception menu and<br>record the displayed messages<br>(page 222).                                 |
|                                    |                                                                                 | 2. Power off the printer. Provide this fault message and the messages you recorded from the exception menu to your next higher support facility.                                  |

Table 4. P7000 ASCII (Spool) Error Messages List

| Displayed Message                  | Explanation                                                                      | Solution                                                                                                    |
|------------------------------------|----------------------------------------------------------------------------------|----------------------------------------------------------------------------------------------------|
| E03C DSI BAT PL<br>See User Manual | An illegal or unsupported instruction was attempted in the application program.  | Cycle Power. Run the print job. If<br>the message appears again,<br>access the exception menu and<br>record the displayed messages<br>(page 222).                                 |
|                                    |                                                                                  | 2. Power off the printer. Provide this fault message and the messages you recorded from the exception menu to your next higher support facility.                                  |
| E03D DSI BAT PS<br>See User Manual | An illegal or unsupported instruction was attempted in the application program.  | Cycle Power. Run the print job. If<br>the message appears again,<br>access the exception menu and<br>record the displayed messages<br>(page 222).                                 |
|                                    |                                                                                  | <ol> <li>Power off the printer. Provide this<br/>fault message and the messages<br/>you recorded from the exception<br/>menu to your next higher support<br/>facility.</li> </ol> |
| E03E DSI CXIWX<br>See User Manual  | An illegal or unsupported instruction was attempted in the application program.  | Cycle Power. Run the print job. If<br>the message appears again,<br>access the exception menu and<br>record the displayed messages<br>(page 222).                                 |
|                                    |                                                                                  | 2. Power off the printer. Provide this fault message and the messages you recorded from the exception menu to your next higher support facility.                                  |
| E03F DSI CXOWX<br>See User Manual  | An illegal or unsupported instruction was attempted in the application programn. | Cycle Power. Run the print job. If<br>the message appears again,<br>access the exception menu and<br>record the displayed messages<br>(page 222).                                 |
|                                    |                                                                                  | 2. Power off the printer. Provide this fault message and the messages you recorded from the exception menu to your next higher support facility.                                  |

Table 4. P7000 ASCII (Spool) Error Messages List

| Displayed Message                  | Explanation                                                                     | Solution                                                                                                    |
|------------------------------------|---------------------------------------------------------------------------------|----------------------------------------------------------------------------------------------------|
| E03G DSI ECXIWX<br>See User Manual | An illegal or unsupported instruction was attempted in the application program. | Cycle Power. Run the print job. If<br>the message appears again,<br>access the exception menu and<br>record the displayed messages<br>(page 222).                                 |
|                                    |                                                                                 | <ol> <li>Power off the printer. Provide this<br/>fault message and the messages<br/>you recorded from the exception<br/>menu to your next higher support<br/>facility.</li> </ol> |
| E03H DSI ECXOWX<br>See User Manual | An illegal or unsupported instruction was attempted in the application program. | Cycle Power. Run the print job. If<br>the message appears again,<br>access the exception menu and<br>record the displayed messages<br>(page 222).                                 |
|                                    |                                                                                 | <ol> <li>Power off the printer. Provide this<br/>fault message and the messages<br/>you recorded from the exception<br/>menu to your next higher support<br/>facility.</li> </ol> |
| E04A ISI NO TRA<br>See User Manual | An illegal or unsupported instruction was attempted in the application program. | Cycle Power. Run the print job. If<br>the message appears again,<br>access the exception menu and<br>record the displayed messages<br>(page 222).                                 |
|                                    |                                                                                 | 2. Power off the printer. Provide this fault message and the messages you recorded from the exception menu to your next higher support facility.                                  |
| E04B ISI DIRECT<br>See User Manual | An illegal or unsupported instruction was attempted in the application program. | Cycle Power. Run the print job. If<br>the message appears again,<br>access the exception menu and<br>record the displayed messages<br>(page 222).                                 |
|                                    |                                                                                 | 2. Power off the printer. Provide this fault message and the messages you recorded from the exception menu to your next higher support facility.                                  |

Table 4. P7000 ASCII (Spool) Error Messages List

| Displayed Message                  | Explanation                                                                     | Solution                                                                                                    |
|------------------------------------|---------------------------------------------------------------------------------|----------------------------------------------------------------------------------------------------|
| E04C ISI PROTEC<br>See User Manual | An illegal or unsupported instruction was attempted in the application program. | Cycle Power. Run the print job. If<br>the message appears again,<br>access the exception menu and<br>record the displayed messages<br>(page 222).                                 |
|                                    |                                                                                 | <ol> <li>Power off the printer. Provide this<br/>fault message and the messages<br/>you recorded from the exception<br/>menu to your next higher support<br/>facility.</li> </ol> |
| E06 NOT ALIGNED<br>See User Manual | An illegal or unsupported instruction was attempted in the application program. | 1. Cycle Power. Run the print job. If the message appears again, access the exception menu and record the displayed messages (page 222).                                          |
|                                    |                                                                                 | <ol> <li>Power off the printer. Provide this<br/>fault message and the messages<br/>you recorded from the exception<br/>menu to your next higher support<br/>facility.</li> </ol> |
| E07 ILLEGAL INS<br>See User Manual | An illegal or unsupported instruction was attempted in the application program. | Cycle Power. Run the print job. If<br>the message appears again,<br>access the exception menu and<br>record the displayed messages<br>(page 222).                                 |
|                                    |                                                                                 | <ol> <li>Power off the printer. Provide this<br/>fault message and the messages<br/>you recorded from the exception<br/>menu to your next higher support<br/>facility.</li> </ol> |
| E08 FLOATINGPNT<br>See User Manual | An illegal or unsupported instruction was attempted in the application program. | Cycle Power. Run the print job. If<br>the message appears again,<br>access the exception menu and<br>record the displayed messages<br>(page 222).                                 |
|                                    |                                                                                 | <ol> <li>Power off the printer. Provide this<br/>fault message and the messages<br/>you recorded from the exception<br/>menu to your next higher support<br/>facility.</li> </ol> |

Table 4. P7000 ASCII (Spool) Error Messages List

| Displayed Message                  | Explanation                                                                     | Solution                                                                                                    |
|------------------------------------|---------------------------------------------------------------------------------|----------------------------------------------------------------------------------------------------|
| E12 SYSTEM CALL<br>See User Manual | An illegal or unsupported instruction was attempted in the application program. | <ol> <li>Cycle Power. Run the print job. If the message appears again, access the exception menu and record the displayed messages (page 222).</li> <li>Power off the printer. Provide this fault message and the messages you recorded from the exception menu to your next higher support facility.</li> </ol> |
| E13 TRACE INT<br>See User Manual   | An illegal or unsupported instruction was attempted in the application program. | <ol> <li>Cycle Power. Run the print job. If the message appears again, access the exception menu and record the displayed messages (page 222).</li> <li>Power off the printer. Provide this</li> </ol>                                                                                                    |
|                                    |                                                                                 | fault message and the messages you recorded from the exception menu to your next higher support facility.                                                                                                    |
| E16 ITRANS MISS<br>See User Manual | An illegal or unsupported instruction was attempted in the application program. | Cycle Power. Run the print job. If<br>the message appears again,<br>access the exception menu and<br>record the displayed messages<br>(page 222).                                                                                                    |
|                                    |                                                                                 | 2. Power off the printer. Provide this fault message and the messages you recorded from the exception menu to your next higher support facility.                                                                                                    |
| E17 DLOAD MISS<br>See User Manual  | An illegal or unsupported instruction was attempted in the application program. | Cycle Power. Run the print job. If<br>the message appears again,<br>access the exception menu and<br>record the displayed messages<br>(page 222).                                                                                                    |
|                                    |                                                                                 | 2. Power off the printer. Provide this fault message and the messages you recorded from the exception menu to your next higher support facility.                                                                                                    |

Table 4. P7000 ASCII (Spool) Error Messages List

| Displayed Message                  | Explanation                                                                     | Solution                                                                                                    |
|------------------------------------|---------------------------------------------------------------------------------|----------------------------------------------------------------------------------------------------|
| E18 DSTORE MISS<br>See User Manual | An illegal or unsupported instruction was attempted in the application program. | Cycle Power. Run the print job. If<br>the message appears again,<br>access the exception menu and<br>record the displayed messages<br>(page 222). |
|                                    |                                                                                 | 2. Power off the printer. Provide this fault message and the messages you recorded from the exception menu to your next higher support facility.  |
| E19 BREAKPOINT<br>See User Manual  | An illegal or unsupported instruction was attempted in the application program. | 1. Cycle Power. Run the print job. If the message appears again, access the exception menu and record the displayed messages (page 222).          |
|                                    |                                                                                 | 2. Power off the printer. Provide this fault message and the messages you recorded from the exception menu to your next higher support facility.  |
| E20 SYS MANAGE<br>See User Manual  | An illegal or unsupported instruction was attempted in the application program. | 1. Cycle Power. Run the print job. If the message appears again, access the exception menu and record the displayed messages (page 222).          |
|                                    |                                                                                 | 2. Power off the printer. Provide this fault message and the messages you recorded from the exception menu to your next higher support facility.  |
| E30 DEBUGGER<br>See User Manual    | An illegal or unsupported instruction was attempted in the application program. | 1. Cycle Power. Run the print job. If the message appears again, access the exception menu and record the displayed messages (page 222).          |
|                                    |                                                                                 | 2. Power off the printer. Provide this fault message and the messages you recorded from the exception menu to your next higher support facility.  |

3

Table 4. P7000 ASCII (Spool) Error Messages List

| Displayed Message                  | Explanation                                                                     | Solution                                                                                                    |
|------------------------------------|---------------------------------------------------------------------------------|----------------------------------------------------------------------------------------------------|
| E31A EVENT O BP<br>See User Manual | An illegal or unsupported instruction was attempted in the application program. | Cycle Power. Run the print job. If<br>the message appears again,<br>access the exception menu and<br>record the displayed messages<br>(page 222). |
|                                    |                                                                                 | 2. Power off the printer. Provide this fault message and the messages you recorded from the exception menu to your next higher support facility.  |
| E31B EVENT 1 BP<br>See User Manual | An illegal or unsupported instruction was attempted in the application program. | Cycle Power. Run the print job. If<br>the message appears again,<br>access the exception menu and<br>record the displayed messages<br>(page 222). |
|                                    |                                                                                 | 2. Power off the printer. Provide this fault message and the messages you recorded from the exception menu to your next higher support facility.  |
| E31C EVENT 2 BP<br>See User Manual | An illegal or unsupported instruction was attempted in the application program. | Cycle Power. Run the print job. If<br>the message appears again,<br>access the exception menu and<br>record the displayed messages<br>(page 222). |
|                                    |                                                                                 | 2. Power off the printer. Provide this fault message and the messages you recorded from the exception menu to your next higher support facility.  |
| E31D EVENT 3 BP<br>See User Manual | An illegal or unsupported instruction was attempted in the application program. | Cycle Power. Run the print job. If<br>the message appears again,<br>access the exception menu and<br>record the displayed messages<br>(page 222). |
|                                    |                                                                                 | 2. Power off the printer. Provide this fault message and the messages you recorded from the exception menu to your next higher support facility.  |

Table 4. P7000 ASCII (Spool) Error Messages List

| Displayed Message                  | Explanation                                                                     | Solution                                                                                                    |
|------------------------------------|---------------------------------------------------------------------------------|----------------------------------------------------------------------------------------------------|
| E31E EVENT 4 BP<br>See User Manual | An illegal or unsupported instruction was attempted in the application program. | Cycle Power. Run the print job. If<br>the message appears again,<br>access the exception menu and<br>record the displayed messages<br>(page 222).                                 |
|                                    |                                                                                 | <ol> <li>Power off the printer. Provide this<br/>fault message and the messages<br/>you recorded from the exception<br/>menu to your next higher support<br/>facility.</li> </ol> |
| E31F EVENT 5 BP<br>See User Manual | An illegal or unsupported instruction was attempted in the application program. | 1. Cycle Power. Run the print job. If the message appears again, access the exception menu and record the displayed messages (page 222).                                          |
|                                    |                                                                                 | <ol> <li>Power off the printer. Provide this<br/>fault message and the messages<br/>you recorded from the exception<br/>menu to your next higher support<br/>facility.</li> </ol> |
| E31G EVENT 6 BP<br>See User Manual | An illegal or unsupported instruction was attempted in the application program. | Cycle Power. Run the print job. If<br>the message appears again,<br>access the exception menu and<br>record the displayed messages<br>(page 222).                                 |
|                                    |                                                                                 | <ol> <li>Power off the printer. Provide this<br/>fault message and the messages<br/>you recorded from the exception<br/>menu to your next higher support<br/>facility.</li> </ol> |
| E31H EVENT 7 BP<br>See User Manual | An illegal or unsupported instruction was attempted in the application program. | Cycle Power. Run the print job. If<br>the message appears again,<br>access the exception menu and<br>record the displayed messages<br>(page 222).                                 |
|                                    |                                                                                 | <ol> <li>Power off the printer. Provide this<br/>fault message and the messages<br/>you recorded from the exception<br/>menu to your next higher support<br/>facility.</li> </ol> |

Table 4. P7000 ASCII (Spool) Error Messages List

| Displayed Message                | Explanation                                                                     | Solution                                                                                                    |
|----------------------------------|---------------------------------------------------------------------------------|----------------------------------------------------------------------------------------------------|
| E32A CND 0 BP<br>See User Manual | An illegal or unsupported instruction was attempted in the application program. | <ol> <li>Cycle Power. Run the print job. If the message appears again, access the exception menu and record the displayed messages (page 222).</li> <li>Power off the printer. Provide this fault message and the messages you recorded from the exception menu to your next higher support facility.</li> </ol> |
| E32B CND 1 BP<br>See User Manual | An illegal or unsupported instruction was attempted in the application program. | <ol> <li>Cycle Power. Run the print job. If the message appears again, access the exception menu and record the displayed messages (page 222).</li> <li>Power off the printer. Provide this fault message and the messages you recorded from the exception menu to your next higher support facility.</li> </ol> |
| E32C CND 2 BP<br>See User Manual | An illegal or unsupported instruction was attempted in the application program. | <ol> <li>Cycle Power. Run the print job. If the message appears again, access the exception menu and record the displayed messages (page 222).</li> <li>Power off the printer. Provide this fault message and the messages you recorded from the exception menu to your next higher support facility.</li> </ol> |
| E32D CND 3 BP<br>See User Manual | An illegal or unsupported instruction was attempted in the application program. | <ol> <li>Cycle Power. Run the print job. If the message appears again, access the exception menu and record the displayed messages (page 222).</li> <li>Power off the printer. Provide this fault message and the messages you recorded from the exception menu to your next higher support facility.</li> </ol> |

Table 4. P7000 ASCII (Spool) Error Messages List

| Displayed Message                | Explanation                                                                     | Solution                                                                                                    |
|----------------------------------|---------------------------------------------------------------------------------|----------------------------------------------------------------------------------------------------|
| E32E CND 4 BP<br>See User Manual | An illegal or unsupported instruction was attempted in the application program. | <ol> <li>Cycle Power. Run the print job. If the message appears again, access the exception menu and record the displayed messages (page 222).</li> <li>Power off the printer. Provide this fault message and the messages you recorded from the exception menu to your next higher support facility.</li> </ol> |
| E32F CND 5 BP<br>See User Manual | An illegal or unsupported instruction was attempted in the application program. | <ol> <li>Cycle Power. Run the print job. If the message appears again, access the exception menu and record the displayed messages (page 222).</li> <li>Power off the printer. Provide this fault message and the messages you recorded from the exception menu to your next higher support</li> </ol>           |
| E32G CND 6 BP<br>See User Manual | An illegal or unsupported instruction was attempted in the application program. | facility.  1. Cycle Power. Run the print job. If the message appears again, access the exception menu and record the displayed messages (page 222).  2. Power off the printer. Provide this                                                                                                    |
|                                  |                                                                                 | fault message and the messages you recorded from the exception menu to your next higher support facility.                                                                                                    |
| E32H CND 7 BP<br>See User Manual | An illegal or unsupported instruction was attempted in the application program. | Cycle Power. Run the print job. If<br>the message appears again,<br>access the exception menu and<br>record the displayed messages<br>(page 222).                                                                                                    |
|                                  |                                                                                 | <ol> <li>Power off the printer. Provide this<br/>fault message and the messages<br/>you recorded from the exception<br/>menu to your next higher support<br/>facility.</li> </ol>                                                                                                    |

3

Table 4. P7000 ASCII (Spool) Error Messages List

| Displayed Message                   | Explanation                                                                                                    | Solution                                                                                                    |  |
|-------------------------------------|----------------------------------------------------------------------------------------------------|----------------------------------------------------------------------------------------------------|--|
| E33 WRITE BP<br>See User Manual     | An illegal or unsupported instruction was attempted in the application program.                                                                                              | Cycle Power. Run the print job. If<br>the message appears again,<br>access the exception menu and<br>record the displayed messages<br>(page 222).                                 |  |
|                                     |                                                                                                    | <ol> <li>Power off the printer. Provide this<br/>fault message and the messages<br/>you recorded from the exception<br/>menu to your next higher support<br/>facility.</li> </ol> |  |
| E34 TRACE CMPLT<br>See User Manual  | An illegal or unsupported instruction was attempted in the application program.                                                                                              | Cycle Power. Run the print job. If<br>the message appears again,<br>access the exception menu and<br>record the displayed messages<br>(page 222).                                 |  |
|                                     |                                                                                                    | <ol> <li>Power off the printer. Provide this<br/>fault message and the messages<br/>you recorded from the exception<br/>menu to your next higher support<br/>facility.</li> </ol> |  |
| E99 UNKNOWN INT<br>See User Manual  | An illegal or unsupported instruction was attempted in the application program.                                                                                              | Cycle Power. Run the print job. If<br>the message appears again,<br>access the exception menu and<br>record the displayed messages<br>(page 222).                                 |  |
|                                     |                                                                                                    | <ol> <li>Power off the printer. Provide this<br/>fault message and the messages<br/>you recorded from the exception<br/>menu to your next higher support<br/>facility.</li> </ol> |  |
| E Net Test Unavailable              | The ethernet PCBA did not initialize correctly.                                                                                                    | Cycle power. Wait for "E Net Ready" to display, then retry operation. If it still fails, replace the ethernet PCBA.                                                               |  |
| ERROR OCCURRED<br>FLUSHING QUEUES * | An interim message that displays while the printer discards host data it cannot use because a fault condition exists. While this message displays, the asterisk (*) rotates. | Wait. When the asterisk (*) stops rotating, a different fault message will appear: troubleshoot the final message.                                                                |  |

Table 4. P7000 ASCII (Spool) Error Messages List

| Displayed Message                  | Explanation                                                                                                    | Solution                                                                                                    |  |
|------------------------------------|----------------------------------------------------------------------------------------------------|----------------------------------------------------------------------------------------------------|--|
| ERROR: CPLD NOT<br>PROGRAMMED      | The Complex Programmable Logic Device (CPLD) on the controller board is not programmed. The EC cannot read the version bits in the CPLD which tell the EC which configuration version is installed. | Cycle power. If the message appears again, replace the controller board. Record the message and return it with the defective board.                               |  |
| ERROR: DC PROGRAM<br>NOT VALID     | The printer cannot find the data controller program or the validation checksum is                                                                                                    | Download the program again (page 247).                                                                                                    |  |
|                                    | corrupt.                                                                                                    | If the message appears, replace the flash memory SIMM.                                                                                                    |  |
| ERROR: DRAM AT<br>ADDRESS XXXXXXXX | The printer found a defective                                                                                                    | 1. Replace the DRAM DIMM.                                                                                                    |  |
| ADDRESS XXXXXX                     | memory location.                                                                                                    | Power on the printer. If the message appears, replace the controller board. Record the message and return it with the defective board.                            |  |
| ERROR: EC PROGRAM<br>NOT VALID     | The printer cannot find the engine controller program or the validation checksum is corrupt.                                                                                                    | Download the program again<br>(page 247). If the message<br>occurs again, replace all flash<br>memory SIMMs.                                                      |  |
|                                    |                                                                                                    | 2. Power on the printer. Download the emulation. If the message appears, replace the controller board. Record the message and return it with the defective board. |  |

3

Table 4. P7000 ASCII (Spool) Error Messages List

| Displayed Message                  | Explanation                                                                                                    | Solution                                                                                                    |
|------------------------------------|----------------------------------------------------------------------------------------------------|----------------------------------------------------------------------------------------------------|
| ERROR: EC STOPPED<br>AT STATE XXXX | Where XXXX is a number from 0000 to 0010. The Engine Controller has stopped and is in the state identified by the number displayed. If the EC stops at state 0000 at power-up, replace the controller board. Record the message and return it with the defective board. | Power off the printer. Remove the flash memory SIMM and SDRAM DIMM. Inspect the SIMM and DIMM sockets on the controller board. If any socket pins are bent or damaged, replace the controller board. |
|                                    |                                                                                                    | 2. Install the flash SIMM and SDRAM DIMM, making sure they are fully and correctly seated. Power on the printer. Download the emulation (page 247). If the message appears, replace the flash SIMM.  |
|                                    |                                                                                                    | Power on the printer. Download the emulation. If the message appears, replace the SDRAM DIMM.                                                                                                    |
|                                    |                                                                                                    | 4. Power on the printer. Download the emulation. If the message appears, replace the controller board. Record the message and return it with the defective board.                                    |
| ERROR: FLASH<br>DID NOT PROGRAM    | The printer encountered an error trying to program flash memory.                                                                                                    | Download the program again (page 247). If the message occurs again, replace the flash memory.                                                                                                    |
| ERROR: FLASH<br>NOT DETECTED       | The printer could not find flash memory.                                                                                                    | Check flash memory on the controller board. If present, reseat the flash SIMM; if missing, install flash SIMM.                                                                                       |

Table 4. P7000 ASCII (Spool) Error Messages List

| Displayed Message                                     | Explanation                                                                                                    | Solution                                                                                                    |  |
|-------------------------------------------------------|----------------------------------------------------------------------------------------------------|----------------------------------------------------------------------------------------------------|--|
| ERROR: LOCKED SN= nnnnnnnnnnnnnnnnnnnnnnnnnnnnnnnnnnn | Where nnnnnnnnnnnnnnn is the serial number of the printer's security key. The SPX gets "locked" to the printer as the first part of the security key reprogramming process. The "lock" consists of copying the printer's security key serial number into the flash memory of the SPX, which prevents the SPX from being used on other printers. It also enables the customer to retry upgrading the same printer if the SPX was removed before reprogramming is complete. | <ol> <li>Remove the SPX from the Debug<br/>Port.</li> <li>Cycle printer power.</li> </ol>                                                                                                    |  |
| ERROR: NO DRAM<br>DETECTED                            | The printer could not find any DRAM.                                                                                                    | <ol> <li>Check SDRAM on the controller board. If present, reseat SDRAM DIMM; if missing, install SDRAM.</li> <li>Power on the printer. If the message appears, replace the controller board. Record the message and return it with the defective board.</li> </ol> |  |
| ERROR: NVRAM<br>FAILURE                               | The non-volatile SRAM on the controller board has failed.                                                                                                    | Replace the controller board. (Do NOT attempt to replace NVRAM.) Record the message and return it with the controller board.                                                                                                    |  |
| ERROR: PROGRAM<br>NEEDS MORE DRAM                     | The printer requires more DRAM in order to run the downloaded program.                                                                                                    | Add DRAM or use a smaller emulation program.                                                                                                    |  |
| ERROR: PROGRAM<br>NEEDS MORE FLASH                    | The printer requires more flash memory in order to run the downloaded program.                                                                                                    | Add flash memory or use a smaller emulation program.                                                                                                    |  |
| ERROR: PROGRAM<br>NOT COMPATIBLE                      | The printer is not compatible with the downloaded program.                                                                                                    | Use the correct emulation software option(s) for this model printer.                                                                                                    |  |
| ERROR: PROGRAM<br>NOT VALID                           | The printer does not see a program in flash memory.                                                                                                    | There is no program in printer memory. Download the emulation.                                                                                                    |  |

3

Table 4. P7000 ASCII (Spool) Error Messages List

| Displayed Message                     | Explanation                                                                                                    | Solution                                                                                                    |
|---------------------------------------|----------------------------------------------------------------------------------------------------|----------------------------------------------------------------------------------------------------|
| ERROR: SECURITY<br>KEY NOT DETECTED   | The security key is not present or has failed.                                                                              | Check the security key at connector J9 on the controller board. If the key is absent, install the correct key. If a security key is present, replace it. |
|                                       |                                                                                                    | Power on the printer. If the message appears, replace the controller board. Record the message and return it with the defective board.                   |
| ERROR: SHORT AT                       | Hardware failure in SDRAM                                                                                                   | 1. Download the program again.                                                                                                    |
| ADDRESS XXXX                          | or controller circuitry.                                                                                                    | If the message occurs again, replace the controller board.  Record the message and return it with the defective board.                                   |
| ERROR: WRITING                        | Hardware or software fault in                                                                                               | Replace flash memory.                                                                                                    |
| TO FLASH                              | flash memory.                                                                                                    | If message occurs with new memory, replace the controller board. Record the message and return it with the defective board.                              |
| ERROR: WRONG<br>CHECKSUM              | The printer received the complete program but the checksum did not match. The data may have been corrupted during download. | Power off the printer. Download<br>the program again from the<br>beginning. If the messages<br>appears, replace the DRAM.                                |
|                                       |                                                                                                    | <ol> <li>Download the program using a<br/>new software diskette. If the<br/>messages appears, replace the<br/>flash memory.</li> </ol>                   |
|                                       |                                                                                                    | 3. Download the program. If the messages appears, replace the controller board. Record the message and return it with the defective board.               |
| ERROR: WRONG OEM<br>OR PRINTER TYPE   | The SPX inserted in the debug port is not intended                                                                          | Remove the SPX from the Debug<br>Port.                                                                                                    |
|                                       | for this model printer or this OEM.                                                                                         | Cycle printer power.                                                                                                    |
| ERROR: xxxx                           | User defined fault using PNE.                                                                                               | User defined.                                                                                                    |
| Ethernet Adapter<br>Being Initialized | Status message indicating that the ethernet interface is running its boot-up procedure.                                     | No action required.                                                                                                    |

Table 4. P7000 ASCII (Spool) Error Messages List

| Displayed Message                     | Explanation                                                                                                    | Solution              |
|---------------------------------------|----------------------------------------------------------------------------------------------------|-----------------------|
| ETHERNET DETECTED                     | Status message indicating that the PrintNet ethernet interface has established communication.                                                          | No action required.   |
| ETHERNET<br>INITIALIZING              | Status message that indicates that the internal Network Interface Card is processing the boot procedure. (May occur with older versions of microcode.) | No action required.   |
| EXCESS RIBBON WEAR<br>Install New RBN | Status message that displays when ribbon reaches the end of its service life, whether the Integrated Print Management System is enabled or not.        | Install a new ribbon. |

Table 4. P7000 ASCII (Spool) Error Messages List

| Displayed Message | Explanation                                             |    | Solution                                                                                                    |
|-------------------|---------------------------------------------------------|----|----------------------------------------------------------------------------------------------------|
| EXHAUST FAN FLT   | Exhaust Fan Fault. Sensors cannot detect current in the | 1. | Cycle power. If the message appears, press <b>CLEAR</b> .                                                                                                    |
|                   | fan circuit.  NOTE: For cabinet models only.            | 2. | Check that the exhaust fan is connected to exhaust fan cable connector J307. Connect the fan cable connector.                                                                                                    |
|                   |                                                         | 3. | Power off the printer. Remove the paper path. Disconnect connector P107 from the controller board. Test connector P107/EHF for shorts or opens. (See the Main Wire Harness Test Tables in Appendix A.) Replace components that fail test. |
|                   |                                                         | 4. | Make sure connector P107/EHF has a good connection at J107 on the controller board.                                                                                                    |
|                   |                                                         | 5. | Inspect for obstructions of airways and vents. Check for items beneath the printer blocking cabinet vents. Remove obstructions. Make sure cabinet exhaust fan vents are not blocked.                                                      |
|                   |                                                         | 6. | Power on the printer. Check for fan operation. If the message appears or the fan does not work, replace the exhaust fan.                                                                                                    |
|                   |                                                         | 7. | Power on the printer. If the message appears, replace the controller board. Record the message and return it with the defective board.                                                                                                    |

Table 4. P7000 ASCII (Spool) Error Messages List

| Displayed Message           | Explanation                                                                                                    | Solution                                                                                                    |
|-----------------------------|----------------------------------------------------------------------------------------------------|----------------------------------------------------------------------------------------------------|
| FIRMWARE ERROR              | Application software tried to perform an illegal printer function or damaged memory is detected on the controller board. If the message appears at powerup, replace the controller board. Record the message and return it with the defective board. | <ol> <li>Cycle power. Run the print job. If the message appears, download the emulation software again (page 247).</li> <li>Cycle power. Run the print job again. If the message appears, replace the flash memory.</li> <li>Cycle power. Run the print job again. If the message appears, replace the controller board. Record the message and return it with the defective board.</li> <li>Power on the printer. Run the print job again. If the message still appears, there is an application software error. Use your local support procedure to request assistance.</li> </ol> |
| FM HEADER ERROR             | Frame Header Error. Application software has violated header parameters.                                                                                                    | Not a printer problem. The system administrator should correct applications data or configuration.                                                                                                    |
| FRAMING ERROR               | The printed output may contain random! (exclamation point) characters.                                                                                                    | <ol> <li>Make a configuration printout. Set printer serial interface parameters to match host configuration settings for Data Protocol, Baud Rate, Data Bits, Stop Bits, Parity, Data Terminal Ready, and Request to Send.</li> <li>Send a print job to the printer. If the message appears, go to Communications Failures, page 209.</li> </ol>                                                                                                    |
| GRF CHK ERROR<br>PRESS STOP | Graphic Check Error: in the CT emulation over a twinax interface, the printer received a non-printable character.                                                                                                    | Press CLEAR then press ON LINE.                                                                                                    |

Table 4. P7000 ASCII (Spool) Error Messages List

| Displayed Message                  | Explanation                                                                                                    |    | Solution                                                                                                    |
|------------------------------------|----------------------------------------------------------------------------------------------------|----|----------------------------------------------------------------------------------------------------|
| H00: PCI SLOT ?<br>See User Manual | The controller board is not communicating with a PCI card. This could indicate a                                                                             | 1. | Cycle power. If the message appears, power down and reseat the PCI card.                                                               |
|                                    | bad PCI card, poor connection, or problem in the PCI bus.                                                                                                    | 2. | Power on the printer. If the message appears, move the PCI card to the other PCI slot.                                                 |
|                                    |                                                                                                    | 3. | Power on the printer. If the message appears, replace the PCI card.                                                                    |
|                                    |                                                                                                    | 4. | Power on the printer. If the message appears, replace the controller board. Record the message and return it with the defective board. |
| H01: PCI J12<br>See User Manual    | The controller board is not communicating with the PCI card in PCI slot J12. This could indicate a bad PCI card, poor connection, or problem in the PCI bus. | 1. | Cycle power. If the message appears, power down and reseat the PCI card.                                                               |
|                                    |                                                                                                    | 2. | Power on the printer. If the message appears, move the PCI card to PCI slot J13.                                                       |
|                                    |                                                                                                    | 3. | Power on the printer. If the message appears, replace the PCI card.                                                                    |
|                                    |                                                                                                    | 4. | Power on the printer. If the message appears, replace the controller board. Record the message and return it with the defective board. |
| H02: PCI J13<br>See User Manual    | The controller board is not communicating with the PCI card in PCI slot J13. This                                                                            | 1. | Cycle power. If the message appears, power down and reseat the PCI card.                                                               |
|                                    | could indicate a bad PCI card, poor connection, or problem in the PCI bus.                                                                                   | 2. | Power on the printer. If the message appears, move the PCI card to PCI slot J12.                                                       |
|                                    |                                                                                                    | 3. | Power on the printer. If the message appears, replace the PCI card.                                                                    |
|                                    |                                                                                                    | 4. | Power on the printer. If the message appears, replace the controller board. Record the message and return it with the defective board. |

Table 4. P7000 ASCII (Spool) Error Messages List

| Displayed Message                              | Explanation                                                                                                    | Solution                                                                                                    |
|------------------------------------------------|----------------------------------------------------------------------------------------------------|----------------------------------------------------------------------------------------------------|
| <online, etc=""><br/>Half Speed Mode</online,> | This is a status message, not an operational state. The                                                                                                    | Advise the user to move the printer to cooler, cleaner location.                                                                                                    |
|                                                | controller samples the operating temperature of key components of the print mechanism. When higher than normal temperatures are sensed, the print speed is automatically reduced by 50% and the message sent the LCD. When the                                                                                                    | <ol> <li>Check the kinds of print jobs the<br/>user is running: look for very<br/>dense graphics and layouts.<br/>Advise the user to run jobs in<br/>smaller batches.</li> </ol>                                     |
|                                                |                                                                                                    | Power off the printer. Remove the paper path or pedestal top cover. Check all fan cable connections.                                                                                                    |
|                                                | components cool down, the print speed returns to 100% and the message clears.                                                                                                    | <ol> <li>Power on the printer. Verify that<br/>all fans operate. Replace any fan<br/>that does not operate.</li> </ol>                                                                                               |
|                                                | Periodic appearance of this message is normal for extremely dense print jobs, such as "All Black" plot. If this message often appears, the printer may be operating in a severe environment. A severe environment has an ambient temperature at or above 40° Celsius (104° Fahrenheit) or is dirty enough to clog air vents. The printer must never be run at ambient temperatures greater than 40° Celsius (104° Fahrenheit). Inspect the printer environment for severity, and if the printer is | <ol> <li>Inspect vents and fan airways for<br/>obstructions. Look underneath<br/>cabinet models for items blocking<br/>the cabinet exhaust vents.<br/>Remove any obstructions from<br/>vents and airways.</li> </ol> |
|                                                |                                                                                                    | 6. Install the paper path or pedestal top cover. Load paper. Run the "All E's" print test for 5 to 10 minutes. If the message appears, replace the shuttle frame assembly.                                           |
|                                                |                                                                                                    | 7. Run the "All E's" print test for 5 to 10 minutes. If the message appears, replace the controller board. Record the message and return it with the defective board.                                                |
|                                                | located in such an environment relocate it to a cooler, cleaner area.                                                                                                    | 8. If the printer is a P7X08H, P7000HD, or P7220, set the coil temperature (page 255).                                                                                                    |
| HAM. COIL OPEN*                                | Hammer Coil Open. Electrical malfunction of one or more hammer coils.                                                                                                    | Cycle power. If the message appears, replace the shuttle frame assembly.                                                                                                    |
|                                                |                                                                                                    | 2. Power on the printer. Run a print test. If the message appears, replace the controller board. Record the message and return it with the defective board.                                                          |

Table 4. P7000 ASCII (Spool) Error Messages List

| Displayed Message                   | Explanation                                                                                                    | Solution                                                                                                    |
|-------------------------------------|----------------------------------------------------------------------------------------------------|----------------------------------------------------------------------------------------------------|
| HAMMER COIL BAD<br>#, #, #, #, etc. | Hammer coil(s) number #, #, etc. failed the current test at power-up. Check that the hammer bank cables are connected. | Cycle power. If the message appears, replace the shuttle frame assembly. Record the message and return it with the defective assembly.                                            |
|                                     |                                                                                                    | 2. Power on the printer. If the message appears, replace controller board. Record the message and return it with the defective assembly.                                          |
| HAMMER SHORT *<br>See User Manual   | Electrical malfunction of one or more hammer coils.                                                                    | Cycle power. If the message appears, replace the shuttle frame assembly.                                                                                                    |
|                                     |                                                                                                    | 2. Power on the printer. Run a print test. If the message appears, replace the controller board. Record the message and return it with the defective board.                       |
| HB NOT INSTALLD*                    | Hammer Bank Not Installed.<br>Self-test routines do not                                                                | Install the shuttle frame assembly.                                                                                                    |
|                                     | detect hammer coils at printer start-up. Power off the printer. Verify that the shuttle frame assembly is installed.   | 2. Remove the paper path or pedestal top cover. Verify that the hammer bank logic cable is connected to connector J108 on the controller board and to the shuttle frame assembly. |
|                                     |                                                                                                    | Power on the printer. If the message appears, replace the hammer bank logic cable.                                                                                                |
|                                     |                                                                                                    | Power on the printer. If the message appears, replace the shuttle frame assembly.                                                                                                 |
|                                     |                                                                                                    | 5. Power on the printer. If the message appears, replace the controller board. Record the message and return it with the defective board.                                         |

Table 4. P7000 ASCII (Spool) Error Messages List

| Displayed Message | Explanation                                                                    |    | Solution                                                                                                    |
|-------------------|--------------------------------------------------------------------------------|----|----------------------------------------------------------------------------------------------------|
| HMR BANK FAN FLT  | Hammer Bank Fan Fault.<br>Sensors cannot detect<br>current in the fan circuit. | 1. | Cycle power. If the message appears, press <b>CLEAR</b> . If the message does not clear, go to step 2.                                                                                                    |
|                   |                                                                                | 2. | Power off the printer. Remove the paper path or pedestal top cover. Disconnect connector P107 from the controller board. Test connector P107/HBF for shorts or opens. (Refer to the Main Wire Harness Test Tables in Appendix A.) Replace components that fail test. |
|                   |                                                                                | 3. | Make sure P107/HBF has a good connection at J107 on the controller board.                                                                                                    |
|                   |                                                                                | 4. | Inspect for obstructions of airways and vents. Remove obstructions.                                                                                                    |
|                   |                                                                                | 5. | Power on the printer. If the message appears, replace the controller board. Record the message and return it with the defective board.                                                                                                    |
| ILL EXT BUS ACC*  | Illegal External Bus Access.<br>Firmware error on the<br>controller board.     | 1. | Cycle power. Run the print job again. If the message appears, download the emulation software again (page 247).                                                                                                    |
|                   |                                                                                | 2. | Cycle power. Run the print job again. If the message appears, replace the controller board. Record the message and return it with the defective board.                                                                                                    |
| ILL INST ACCSS*   | Illegal Instruction Accessed.<br>Firmware error on the<br>controller board.    | 1. | Cycle power. Run the print job again. If the message appears, download the emulation software again (page 247).                                                                                                    |
|                   |                                                                                | 2. | Cycle power. Run the print job again. If the message appears, replace the controller board. Record the message and return it with the defective board.                                                                                                    |

3

Table 4. P7000 ASCII (Spool) Error Messages List

| Displayed Message            | Explanation                                                                | Solution                                                                                                    |
|------------------------------|----------------------------------------------------------------------------|----------------------------------------------------------------------------------------------------|
| ILLGL OPR ACCSS*             | Illegal Operand Accessed.<br>Firmware error on the<br>controller board.    | Cycle power. Run the print job again. If the message appears, download the emulation software again (page 247).                                                                                                    |
|                              |                                                                            | <ol> <li>Cycle power. Run the print job<br/>again. If the message appears,<br/>replace the controller board.<br/>Record the message and return it<br/>with the defective board.</li> </ol>                                                                              |
| Incompat E-Net<br>Remove NIC | The ethernet NIC for a thermal printer has been installed in this printer. | Remove the installed NIC and replace it with the correct card for this printer.                                                                                                    |
| Incompat WLAN<br>Remove NIC  | The wireless NIC for a thermal printer has been installed in this printer. | Remove the installed NIC and replace it with the correct NIC for this printer.                                                                                                    |
| INTAKE FAN FAULT             | Sensors cannot detect current in the card cage fan circuit.                | Cycle power. If the message appears, press <b>CLEAR</b> . If the message does not clear, go to step 2.                                                                                                    |
|                              |                                                                            | 2. Power off the printer. Remove the paper path or pedestal top cover. Disconnect connector P106 from the controller board. Test connector P106/CCF for shorts or opens. (Refer to the Main Wire Harness Test Tables in Appendix A.) Replace components that fail test. |
|                              |                                                                            | Make sure P106/CCF has a good connection at J106 on the controller board.                                                                                                    |
|                              |                                                                            | Inspect for obstructions of airways and vents. Remove obstructions.                                                                                                    |
|                              |                                                                            | 5. Power on the printer. If the message appears, replace the controller board. Record the message and return it with the defective board.                                                                                                    |

Table 4. P7000 ASCII (Spool) Error Messages List

| Displayed Message             | Explanation                                                                                                    | Solution                                                                                                    |
|-------------------------------|----------------------------------------------------------------------------------------------------|----------------------------------------------------------------------------------------------------|
| INTERRUPT UNUSED<br>VECTOR 00 | This message is generated when the controller board gets an interrupt it does not understand. The problem can be created by electrical noise, by a software problem, or by a hardware problem.                                            | Cycle power. If this message occurred once and never again, you can ignore it. If the message reappears or appears consistently check the grounding of the printer. If the machine is correctly grounded, replace the controller board.                                                                                                    |
|                               |                                                                                                    | 2. Power on the printer. Cycle power. If the message appears, suspect an application software error. Request assistance from your local support group. Install the original controller board.                                                                                                    |
| INVALID ACTIVATE              | The printer detects a twinax protocol communications error and reports the error. Power off the printer. Disconnect the AC power cord from the printer. Check the twinax host data cable and twinax I/O cable connection at the CT board. | <ol> <li>Reseat the twinax host data cable connection and the twinax I/O cable connection at the CT board.</li> <li>Disconnect the twinax autotermination cable from the printer or from the last device on this twinax port. Test the cable for the resistances shown in the Main Wire Harness Test Tables in Appendix A. If resistances are not correct, replace the twinax autotermination cable.</li> <li>Connect the power cord to the</li> </ol> |
|                               |                                                                                                    | printer. Power on the printer. Send a print job to the printer. If the message appears, replace the twinax cable.  4. Send a print job to the printer. If the message appears, go to Communications Failures, page 209.                                                                                                    |

Table 4. P7000 ASCII (Spool) Error Messages List

| Displayed Message | Explanation                                                                                                    | Solution                                                                                                    |
|-------------------|----------------------------------------------------------------------------------------------------|----------------------------------------------------------------------------------------------------|
| INVALID COMMAND   | The printer detects a twinax protocol communications error and reports the error. Power off the printer. Disconnect the AC power cord from the printer. Check the twinax host data cable and twinax I/O cable connection at the CT board. | <ol> <li>Reseat the twinax host data cable connection and the twinax I/O cable connection at the CT board.</li> <li>Disconnect the twinax autotermination cable from the printer. Test the cable for the resistances shown in the Main Wire Harness Test Tables in Appendix A. If resistances are not correct, replace the twinax autotermination cable.</li> <li>Connect the power cord to the printer. Power on the printer. Send a print job to the printer. If the message appears, replace the twinax cable.</li> </ol> |
|                   |                                                                                                    | <ol> <li>Send a print job to the printer. If<br/>the message appears, go to<br/>Communications Failures,<br/>page 209.</li> </ol>                                                                                                    |
| LO DRV. SHORT*    | Lower Driver Short. Circuit(s) on the hammer bank or in the hammer bank power cable are shorted to ground.                                                                                                    | <ol> <li>Cycle power. If the message appears, press CLEAR. If message does not clear, replace the hammer bank logic cable and the hammer bank power cable.</li> <li>Power on the printer. If the</li> </ol>                                                                                                    |
|                   |                                                                                                    | message appears, replace the shuttle frame assembly.                                                                                                    |
|                   |                                                                                                    | 3. Power on the printer. If the message appears, replace the controller board. Record the message and return it with the defective board.                                                                                                    |

Table 4. P7000 ASCII (Spool) Error Messages List

| Displayed Message                | Explanation                                                                                                    | Solution                                                                                                    |
|----------------------------------|----------------------------------------------------------------------------------------------------|----------------------------------------------------------------------------------------------------|
| LOAD PAPER                       | The printer is out of paper.                                                                                             | Load paper. Press CLEAR. If message does not clear, go to the next step.                                                                                                    |
|                                  |                                                                                                    | 2. Check for black or colored backing on the paper being used in printer. The paper out detector is optical and may not detect paper with a black or dark backing facing the detector. Try paper with a white or light back. If paper with white/light back works and black/dark paper does not, replace the paper detector switch with the optional black back forms switch assembly. (See page 354, item 3.) |
|                                  |                                                                                                    | 3. Power off the printer. Remove the paper path or pedestal top cover. Remove the barrier shield (cabinet model) or the barrier shield and paper guide (pedestal model). Check that the paper detector switch assembly is securely mounted in its bracket.                                                                                                    |
|                                  |                                                                                                    | <ol> <li>Check that connector P106/PMD is fully seated in connector J106 on the controller board.</li> </ol>                                                                                                    |
|                                  |                                                                                                    | <ol> <li>Load paper. Power on the printer.<br/>Replace the paper detector<br/>switch assembly if message<br/>appears.</li> </ol>                                                                                                    |
|                                  |                                                                                                    | 6. Load paper. Power on the printer. Replace the controller board if message appears. Record the message and return it with the defective board.                                                                                                    |
| LOADING PROGRAM<br>FROM PORT XX% | Status message: the new emulation program is loading into printer RAM. XX% indicates how much of the program has loaded. | No action required.                                                                                                    |
| LOADING PROGRAM<br>INTO FLASH    | The printer has deleted the previous program from flash memory and is loading the new program into flash memory.         | No action required.                                                                                                    |

3

Table 4. P7000 ASCII (Spool) Error Messages List

| Displayed Message             | Explanation                                                                                                    | Solution                                                                                                    |
|-------------------------------|----------------------------------------------------------------------------------------------------|----------------------------------------------------------------------------------------------------|
| NEW SPX DETECTED PRESS ENTER  | The printer detects an SPX in its debug port and the SPX is valid for this printer.                                                                                                    | Press the <b>ENTER</b> key. The following actions occur:  1. The SPX copies the printer's security key serial number into its flash memory.  2. The printer reprograms its security key with the information stored in the SPX.  3. The printer verifies that the key was programmed as intended.  4. The SPX overwrites itself so that it cannot be used again.                                                        |
| NON VOLATILE<br>MEMORY FAILED | Large emulations reduce the amount of space available for saving configurations, which means that sometimes fewer than 8 configurations can be saved. If this message appears when saving a configuration, it means the printer is out of memory. Previously saved configurations will still be available, but the one that was "saved" when the message appeared is not in memory. If this message appears at power-up, it means the flash memory is defective. | <ol> <li>If the message appears at power-up, replace the flash memory.</li> <li>If the message appears while saving a configuration, the printer is out of memory and will not save that or subsequent configurations. (Previously saved configurations are still okay.)</li> <li>If the message appears after replacing/increasing memory, replace the controller board. (Do NOT attempt to replace NVRAM.)</li> </ol> |
| OLD RIBBON<br>Install New RBN | The sensor detects a ribbon that was previously declared to be at the end of its service life (message 146 or 302).                                                                                                    | Install a new ribbon.                                                                                                    |
| ONLINE<br>28 CU NOT ENAB      | Controller Unit Not Enabled. Poll time-out error. The printer was not polled for one minute across a coax interface.                                                                                                    | Check cable connection and host system. (Refer to line problem determination procedures, as recommended by the host system.)                                                                                                    |
| ONLINE<br>8344 FAILED         | Link-level code test detects a hardware failure on the CT board.                                                                                                    | Replace the CT board. Record the message and return it with the defective board.                                                                                                    |

Table 4. P7000 ASCII (Spool) Error Messages List

| Displayed Message      | Explanation                                                                                        | Solution                                                                                                    |
|------------------------|----------------------------------------------------------------------------------------------------|----------------------------------------------------------------------------------------------------|
| ONLINE<br>CU TIMED OUT | Controller Unit Timed Out. The printer was not enabled for one minute or more on a coax interface. | Check cable connection and host system. (Refer to line problem determination procedures, as recommended by the host system.)                                                                                                    |
| PAP BAD TABLE*         | Paper Bad Table. The paper feed process on the controller board has a corrupted table.             | Cycle power. Run the print job again. If the message appears, download the emulation software again.                                                                                                    |
|                        |                                                                                                    | <ol> <li>Cycle power. Run the print job<br/>again. If the message appears,<br/>replace the controller board.<br/>Record the message and return it<br/>with the defective board.</li> </ol>                                                                                                    |
| PAP BSY TOO LNG*       | Paper Busy Too Long.<br>Firmware error on the<br>controller board.                                 | Cycle power. Run the print job again. If the message appears, download the emulation software again (page 247).                                                                                                    |
|                        |                                                                                                    | 2. Run the print job again. If the message appears, power off the printer. Remove the paper path or pedestal top cover. Make sure connectors P106 and P107 are fully seated on the controller board. Make sure the MPU cable, the hammer bank logic cable, and the hammer bank power cable are undamaged and have good connections. Replace as necessary. (Refer to Appendix A.) |
|                        |                                                                                                    | <ol> <li>Power on the printer. Run the<br/>print job again. If the message<br/>appears, replace the shuttle<br/>frame assembly.</li> </ol>                                                                                                    |
|                        |                                                                                                    | Power on the printer. Run the print job again. If the message appears, replace the controller board. Record the message and return it with the defective board.                                                                                                    |

Table 4. P7000 ASCII (Spool) Error Messages List

| Displayed Message              | Explanation                                                                                                   | Solution                                                                                                    |
|--------------------------------|----------------------------------------------------------------------------------------------------|----------------------------------------------------------------------------------------------------|
| PAP FD DRVR CIR*<br>See Manual | Paper Feed Driver Circuit. The paper feed driver circuit on the controller board is drawing too much current. | Cycle power. If the message appears, replace the controller board. Record the message and return it with the defective board.                                      |
|                                |                                                                                                    | <ol><li>Power on the printer. If the<br/>message appears, replace the<br/>paper feed motor.</li></ol>                                                              |
| PAP FIFO OVERFL*               | Paper First In First Out<br>Overflow. Firmware error on<br>the controller board.                              | Cycle power. Run the print job<br>again. If the message appears,<br>download the emulation software<br>again.                                                      |
|                                |                                                                                                    | 2. Power on the printer. Run the print job again. If the message appears, replace the controller board. Record the message and return it with the defective board. |

Table 4. P7000 ASCII (Spool) Error Messages List

| Displayed Message | Explanation                                                                       | Solution                                                                                                    |
|-------------------|-----------------------------------------------------------------------------------|----------------------------------------------------------------------------------------------------|
| PAP FIFO UNDRFL*  | Paper First In First Out<br>Underflow. Firmware error<br>on the controller board. | Cycle power. Run the print job again. If the message appears, download the emulation software again.                                                                                                    |
|                   |                                                                                   | 2. Run the print job again. If the message appears, power off the printer. Remove the paper path or pedestal top cover. Make sure connectors P106 and P107 are fully seated on the controller board. Make sure the MPU cable, the hammer bank logic cable, and the hammer bank power cable are undamaged and have good connections. Replace as necessary. (Refer to Appendix A.) |
|                   |                                                                                   | 3. Check hammer phasing. Try using a lower phasing value; sometimes this message indicates too high a hammer phase value.                                                                                                    |
|                   |                                                                                   | 4. Power on the printer. Run the print job again. If the message appears, replace the shuttle frame assembly.                                                                                                    |
|                   |                                                                                   | 5. Power on the printer. Run the print job again. If the message appears, do the power supply operational check (page 264). If the power supply fails the check, replace it. If it passes the check, go to the next step.                                                                                                    |
|                   |                                                                                   | 6. Power on the printer. Run the print job again. If the message appears, replace the controller board. Record the message and return it with the defective board.                                                                                                    |

Table 4. P7000 ASCII (Spool) Error Messages List

| Displayed Message | Explanation                                                            | Solution                                                                                                    |
|-------------------|------------------------------------------------------------------------|----------------------------------------------------------------------------------------------------|
| PAP ILLGL ST*     | Paper Illegal State. Firmware error on the controller board.           | Cycle power. Run the print job<br>again. If the message appears,<br>download the emulation software<br>again.                                                                              |
|                   |                                                                        | <ol> <li>Cycle power. Run the print job<br/>again. If the message appears,<br/>replace the controller board.<br/>Record the message and return it<br/>with the defective board.</li> </ol> |
| PAP INCMPL ENER*  | Paper Incompletely Energized. Firmware error on the controller board.  | Cycle power. Run the print job again. If the message appears, download the emulation software again.                                                                                       |
|                   |                                                                        | <ol> <li>Cycle power. Run the print job<br/>again. If the message appears,<br/>replace the controller board.<br/>Record the message and return it<br/>with the defective board.</li> </ol> |
| PAP INVLD CMD*    | Paper Invalid Command.<br>Firmware error on the<br>controller board.   | Cycle power. Run the print job again. If the message appears, download the emulation software again.                                                                                       |
|                   |                                                                        | <ol> <li>Cycle power. Run the print job<br/>again. If the message appears,<br/>replace the controller board.<br/>Record the message and return it<br/>with the defective board.</li> </ol> |
| PAP INVLD PARM*   | Paper Invalid Parameter.<br>Firmware error on the<br>controller board. | Cycle power. Run the print job again. If the message appears, download the emulation software again.                                                                                       |
|                   |                                                                        | 2. Cycle power. Run the print job again. If the message appears, replace the controller board. Record the message and return it with the defective board.                                  |

Table 4. P7000 ASCII (Spool) Error Messages List

| Displayed Message | Explanation                                                                                                   | Solution                                                                                                    |
|-------------------|----------------------------------------------------------------------------------------------------|----------------------------------------------------------------------------------------------------|
| PAP NOT SCHED*    | Paper Not Scheduled. The paper feed process is not scheduling on the controller board, and the printer cannot | Cycle power. Run the print job again. If the message appears, download the emulation software again.                                                                                                    |
|                   | feed paper.                                                                                                   | 2. Cycle power. Run the print job again. If the message appears, replace the MPU cable assembly.                                                                                                    |
|                   |                                                                                                    | 3. Power on the printer. Run the print job again. If the message appears, do the power supply operational check (page 264). If the power supply fails the check, replace it. If it passes the check, go to the next step. |
|                   |                                                                                                    | 4. Power on the printer. Run the print job again. If the message appears, replace the shuttle frame assembly.                                                                                                    |
|                   |                                                                                                    | 5. Power on the printer. Run the print job again. If the message appears, replace the controller board. Record the message and return it with the defective board.                                                        |
| PAP NT AT SPEED*  | Paper Not At Speed.<br>Firmware error on the<br>controller board.                                             | Cycle power. Run the print job again. If the message appears, download the emulation software again.                                                                                                    |
|                   |                                                                                                    | 2. Cycle power. Run the print job again. If the message appears, replace the controller board. Record the message and return it with the defective board.                                                                 |
| PAP UNEXP INT*    | Paper Unexpected Interrupt.<br>Firmware error on the<br>controller board.                                     | Cycle power. Run the print job again. If the message appears, download the emulation software again.                                                                                                    |
|                   |                                                                                                    | <ol> <li>Cycle power. Run the print job<br/>again. If the message appears,<br/>replace the controller board.<br/>Record the message and return it<br/>with the defective board.</li> </ol>                                |

3

Table 4. P7000 ASCII (Spool) Error Messages List

| Displayed Message | Explanation                                                                                        | Solution                                                                                                    |
|-------------------|----------------------------------------------------------------------------------------------------|----------------------------------------------------------------------------------------------------|
| PARAMETER ERROR   | Illegal parameter value received in a command code over a coax/twinax interface.                   | Press CLEAR then press ON LINE.                                                                                                    |
|                   |                                                                                                    | 2. Run the print job that generated the error message. If the message appears, check the host data for invalid characters.                                                         |
|                   |                                                                                                    | 3. Ask the system operator to verify that the printer's Device ID is set to the correct emulation with respect to the host configuration.                                          |
|                   |                                                                                                    | 4. Run the print job that generated the error message. If the message appears, go to Communications Failures, page 209.                                                            |
| PARITY ERROR      | The printed output may contain random ? (question mark) characters. Make a configuration printout. | Verify that the printer matches host serial configuration settings for Data Protocol, Baud Rate, Data Bits, Stop Bits, Parity, Data Terminal Ready, and Request to Send.           |
|                   |                                                                                                    | <ol><li>Send a print job to the printer. If<br/>the message appears, replace<br/>the serial data cable.</li></ol>                                                                  |
|                   |                                                                                                    | 3. Send a print job to the printer. If the message appears, go to <b>Communications Failures</b> , page 209.                                                                       |
|                   |                                                                                                    | 4. If the printer is in a twinax environment, check the error log for parity error entries and inspect the customer's cable hook-ups. Connect all communications cables correctly. |
|                   |                                                                                                    | 5. Send a print job to the printer. If the message appears, replace the twinax auto-termination cable ("T" connector).                                                             |
|                   |                                                                                                    | 6. Send a print job to the printer. If the message appears, replace the CT.                                                                                                    |

Table 4. P7000 ASCII (Spool) Error Messages List

| Displayed Message                | Explanation                                                                                                    | Solution                                                                                                    |  |
|----------------------------------|----------------------------------------------------------------------------------------------------|----------------------------------------------------------------------------------------------------|--|
| PLAT INV CMD*                    | Platen Invalid Command.<br>Firmware error on the<br>controller board.                                                                          | Cycle power. Run the print job again. If the message appears, download the emulation software again.                                                                                       |  |
|                                  |                                                                                                    | <ol> <li>Cycle power. Run the print job<br/>again. If the message appears,<br/>replace the controller board.<br/>Record the message and return it<br/>with the defective board.</li> </ol> |  |
| PLAT INV PARM*                   | Platen Invalid Parameter.<br>Firmware error on the<br>controller board.                                                                        | Cycle power. Run the print job again. If the message appears, download the emulation software again.                                                                                       |  |
|                                  |                                                                                                    | 2. Cycle power. Run the print job again. If the message appears, replace the controller board.  Record the message and return it with the defective board.                                 |  |
| PLAT INV STATE*                  | Platen Invalid State.<br>Firmware error on the<br>controller board.                                                                            | Cycle power. Run the print job again. If the message appears, download the emulation software again.                                                                                       |  |
|                                  |                                                                                                    | 2. Cycle power. Run the print job again. If the message appears, replace the controller board. Record the message and return it with the defective board.                                  |  |
| PLEASE WAIT<br>RESET IN PROGRESS | Status message: the printer finished loading the program into flash memory and is automatically resetting itself.                              | No action required.                                                                                                    |  |
| POWER SAVER MODE                 | This is a status message. The printer is in low-energy idle state, all fans and higher voltages are off, only +5Vdc logic circuits are active. | No action required. (To revive the printer from power saver mode press the PAPER ADVANCE key.)                                                                                             |  |

Table 4. P7000 ASCII (Spool) Error Messages List

| Displayed Message | Explanation                                                                                                    | Solution                                                                                                    |
|-------------------|----------------------------------------------------------------------------------------------------|----------------------------------------------------------------------------------------------------|
| POWER SUPPLY HOT  | The printer has sensor circuits that sample the operating temperature of key components of the power supply. When higher than normal temperatures are sensed, print speed is automatically reduced. If the printer runs at reduced speed for an extended period of time, the POWER SUPPLY HOT message is sent to the LCD and printing stops, allowing printer components to cool down. Pressing the CLEAR key resumes the print task. Check the operating environment. A severe environment is one with an ambient temperature at or above 40° Celsius (104° Fahrenheit) or is dirty enough to create blockage of the cabinet fan vents. The printer must never be run at ambient temperatures greater than 40° Celsius (104° Fahrenheit). If the printer is located in such an environment, relocate it to a cooler, cleaner area. | <ol> <li>Inspect printer environment for severity. Advise the user to move the printer to cooler, cleaner location.</li> <li>Check the kinds of print jobs the user is running: look for very dense graphics and layouts. Advise the user to run jobs in smaller batches.</li> <li>Power off the printer. Remove the paper path or pedestal top cover. Check that the plastic power supply guard/air deflector is correctly positioned over the power supply board. WARNING: DO NOT TOUCH THE POWER SUPPLY, but hold your hand close enough to check for heat radiating off the power supply board. If the power supply is noticeably hot, let it cool down, then replace it.</li> <li>Check that all fan cables are connected.</li> <li>Inspect vents and fan airways for obstructions. Look underneath cabinet models for items blocking the cabinet exhaust vents.</li> <li>Install paper path or pedestal top cover. Load paper. Power on the printer. Run the "All E's" print test for 5-10 minutes. If the message appears, replace the controller board. Record the message and return it with the defective board.</li> </ol> |

Table 4. P7000 ASCII (Spool) Error Messages List

| Displayed Message               | Explanation                                                                                                    | Solution                                                                                                    |
|---------------------------------|----------------------------------------------------------------------------------------------------|----------------------------------------------------------------------------------------------------|
| PRINTER HOT                     | This message indicates internal temperatures over 60° Celsius (140° Fahrenheit). Print jobs will not create such temperatures, so immediately determine that the fans are operating and that all air vents are unobstructed. It is crucial that the exhaust vents on the floor of the cabinet remain unblocked, since hot air from inside the printer is vented through the cabinet floor. Nothing must be stored under the printer. Then check the operating environment. A severe environment is one with an ambient temperature at or above 40° Celsius (104° Fahrenheit) or is dirty enough to create blockage of the cabinet fan vents. The printer must never be run at ambient temperatures greater than 40° Celsius (104° Fahrenheit). If the printer is located in such an environment, relocate it to a cooler, cleaner area. | <ol> <li>Controller board sensors report high temperatures on the board. Inspect printer environment for severity. Advise the user to move the printer to cooler, cleaner location.</li> <li>Power off the printer. Remove the paper path or pedestal top cover. Check that all fan cables are connected.</li> <li>Inspect vents and fan airways for obstructions. Look underneath cabinet models for items blocking the cabinet exhaust vents. Remove any obstructions from vents and airways.</li> <li>Install paper path or pedestal top cover. Load paper. Power on the printer. Run the "All Black" print test for 1/4 page. If the message appears, replace the controller board. Record the message and return it with the defective board.</li> </ol> |
| PRINTER UNDER<br>REMOTE CONTROL | Status message: The printer is under the control of the PrintNet Enterprise (PNE) remote printer management software.                                                                                                    | No action required.                                                                                                    |
| PROTECTED INSTR*                | Protected Instruction. Firmware error on the controller board.                                                                                                    | <ol> <li>Cycle power. Run the print job again. If the message appears, download the emulation software again.</li> <li>Cycle power. Run the print job again. If the message appears, replace the controller board. Record the message and return it with the defective board.</li> </ol>                                                                                                    |

Table 4. P7000 ASCII (Spool) Error Messages List

| Displayed Message                    | Explanation                                                                                                    | Solution                                                                                                    |
|--------------------------------------|----------------------------------------------------------------------------------------------------|----------------------------------------------------------------------------------------------------|
| PWR SUPP VOLT*                       | Power Supply Voltage. The power supply has failed.                                                                    | Replace the power supply board.                                                                                                    |
| QUEUE OVERRUN                        | In the CT twinax emulation, the print buffer has overflowed. Send a print job to the printer.                         | If the message appears, replace<br>the CT board. Record the<br>message and return it with the<br>defective board.                                                                                                    |
|                                      |                                                                                                    | 2. Send a print job to the printer. If the message appears, replace the twinax data cable and the twinax auto-termination cable assembly ("Smart T").                                                                                                    |
| RESTORING<br>BOOT CODE               | Normal download initialization message.                                                                               | No action required.                                                                                                    |
| REMOVE USED SPX<br>THEN PRESS ENTER  | Status message: An SPX is depleted because it has successfully reprogrammed the security key on the controller board. | <ol> <li>Remove the SPX from the Debug<br/>Port.</li> <li>Press the ENTER key. The<br/>printer will reboot itself.</li> </ol>                                                                                                    |
| RIB INVLD CMD*<br>See User Manual    | Ribbon Invalid Command. Firmware error on the controller board.                                                       | <ol> <li>Cycle power. Run the print job again. If the message appears, download the emulation software again.</li> <li>Cycle power. Run the print job again. If the message appears, replace the controller board. Record the message and return it</li> </ol> |
| RIBBON AT END POINT<br>Change Ribbon | Integrated Print Management System software has determined that the ribbon is out of ink.                             | with the defective board.  Install a new ribbon.                                                                                                    |

Table 4. P7000 ASCII (Spool) Error Messages List

| Displayed Message                  | Explanation                                                                                                 | Solution                                                                                                    |
|------------------------------------|----------------------------------------------------------------------------------------------------|----------------------------------------------------------------------------------------------------|
| RIBBON STALL                       | The controller board does not detect ribbon movement.                                                       | Cycle power. If the message appears, power off the printer. Check that both ribbon hubs are securely mounted on the ribbon motor shafts. If either hub is cracked or otherwise damaged, replace both ribbon hubs.                                                                                                    |
|                                    |                                                                                                    | 2. Inspect the ribbon mask for excessive ink build-up or a torn/bunched ribbon. Clean the ribbon mask and replace the ribbon as required to insure unobstructed movement of the ribbon between the ribbon mask and hammer bank cover.                                                                                                    |
|                                    |                                                                                                    | 3. Check the platen gap and adjust if required. If the gap is too narrow, it can restrict ribbon movement through the ribbon mask.                                                                                                    |
|                                    |                                                                                                    | <ol> <li>Remove the paper path or<br/>pedestal top cover. Reseat the<br/>cable connections of both ribbon<br/>drive motors.</li> </ol>                                                                                                    |
|                                    |                                                                                                    | 5. Power on the printer. Using a screwdriver, short across the ribbon guide screws to reverse ribbon hub motion. Check for a ribbon drive motor that will not wind the ribbon. If the ribbon will not wind in one or both directions, replace the defective ribbon drive motor(s). If the ribbon winds in both directions, replace the controller board and download new function code. Record the message and return it with defective board. |
| RIBBON UNDER 2%<br>Change RBN Soon | Status message indicating the Integrated Print Management System is enabled and the ribbon ink level is 2%. | Install a new ribbon.                                                                                                    |

Table 4. P7000 ASCII (Spool) Error Messages List

| Displayed Message            | Explanation                                                                                                    | Solution                                                                                                    |
|------------------------------|----------------------------------------------------------------------------------------------------|----------------------------------------------------------------------------------------------------|
| SCS COMMAND<br>ERROR         | In the CT emulation, the printer received undefined control character (hex 40).                                                  | <ol> <li>The printer clears the error.</li> <li>Run the print job that generated the error message. If the message appears, verify that there are no invalid control codes in the host data.</li> </ol> |
|                              |                                                                                                    | 3. Ask the system operator to verify that the printer's Device ID is set to the correct emulation with respect to the host configuration.                                                               |
|                              |                                                                                                    | 4. Run the print job that generated the error message. If the message appears, go to <b>Communications Failures</b> , page 209.                                                                         |
| SECURITY VIOLATION           | Security code of the security key at J9 on the controller board does not match the code of the firmware on the controller board. | <ol> <li>Remove the paper path or pedestal top cover. Check that the security key is correctly installed.</li> <li>Install correct key for the</li> </ol>                                               |
|                              |                                                                                                    | customer's emulations.  3. Run a print test. If the message appears, replace the controller board. Record the message and return it with the defective board.                                           |
| SECURITY KEY NOT<br>DETECTED | The security key is not present or has failed.                                                                                   | Check the security key at connector J9 on the controller board. The security key is a 3-pin jumper connector. If it is absent, install the correct key. If a key is present, replace it.                |
|                              |                                                                                                    | 2. Power on the printer. If the message appears, replace the controller board. Record the message and return it with the defective board.                                                               |
| SF ERROR                     | Structured Field Error. Application software has violated structured data field parameters.                                      | Not a printer problem. Have the system administrator correct applications data or configuration.                                                                                                    |

Table 4. P7000 ASCII (Spool) Error Messages List

| Displayed Message                 | Explanation                                                                     | Solution                                                                                                    |
|-----------------------------------|---------------------------------------------------------------------------------|----------------------------------------------------------------------------------------------------|
| SHUT DRVR CIR*<br>See User Manual | The shuttle driver circuit on the controller board is drawing too much current. | Power down the printer. Remove the paper path or top cover to gain access to the card cage.     Make sure the shuttle data and power cables are undamaged and have good connections at the shuttle and the controller board. |
|                                   |                                                                                 | Power on the printer. If the message appears, replace the controller board. Record the message and return it with the defective board.                                                                                       |
|                                   |                                                                                 | Power on the printer. If the message appears, replace the shuttle frame assembly.                                                                                                    |
| SHUTL INV CMD*                    | Shuttle Invalid Command.<br>Firmware error on the<br>controller board.          | Cycle power. Run the print job again. If the message appears, download the emulation software again.                                                                                                    |
|                                   |                                                                                 | <ol> <li>Cycle power. Run the print job<br/>again. If the message appears,<br/>replace the controller board.<br/>Record the message and return it<br/>with the defective board.</li> </ol>                                   |
| SHUTL INV PARM*                   | Shuttle Invalid Parameter.<br>Firmware error on the<br>controller board.        | Cycle power. Run the print job<br>again. If the message appears,<br>download the emulation software<br>again.                                                                                                    |
|                                   |                                                                                 | <ol> <li>Cycle power. Run the print job<br/>again. If the message appears,<br/>replace the controller board.<br/>Record the message and return it<br/>with the defective board.</li> </ol>                                   |
| SHUTL OVR SPEED*                  | The shuttle is oscillating too rapidly.                                         | Adjust the gap between the MPU and the shuttle motor flywheel to 0.010 ± 0.001 inch (0.254 ± 0.025 mm). (See page 346.)                                                                                                    |

Table 4. P7000 ASCII (Spool) Error Messages List

| Displayed Message             | Explanation                                                                                                    |                | Solution                                                                                                    |
|-------------------------------|----------------------------------------------------------------------------------------------------|----------------|----------------------------------------------------------------------------------------------------|
| Displayed Message SHUTTLE JAM | Explanation  The shuttle is not moving or is moving at the wrong speed. Check the forms thickness lever: if it is set too tightly, it can slow the shuttle enough to trigger the fault message. | 1.<br>2.<br>3. | Solution  Set the forms thickness lever to match the thickness of paper, but not too tightly.  Check and adjust the platen gap. Inspect the ribbon mask for deformation that snags and interferes with shuttle movement. Correctly install the hammer bank cover assembly or replace a deformed cover assembly.                                                                                                    |
|                               |                                                                                                    | 4.             | Run a print test. If the message appears, power off the printer.                                                                                                    |
|                               |                                                                                                    | 5.             | Remove the shuttle cover and paper path or the pedestal top cover. Inspect the shuttle mechanism for obstructions. Check that all cables are attached at the shuttle and the controller board. Make sure the MPU cable is not pinched. (Refer to the Interconnection Diagrams in Appendix A.) Reseat all cables. Check the resistance of the MPU at connector P107. (Refer to the Main Wire Harness Test Tables in Appendix A.) Replace the MPU if it fails the test. |
|                               |                                                                                                    | 6.             | Run a print test. If the message appears, do the power supply operational check (page 264). If the power supply fails the check, replace it. If it passes the check, go to the next step.                                                                                                    |
|                               |                                                                                                    | 7.             | Run a shuttle test and observe shuttle movement. If the shuttle oscillates too slowly, adjust the gap between the MPU assembly and the flywheel to $0.010 \pm 0.001$ inch $(0.254 \pm 0.025$ mm). Torque the 7/16 inch MPU clamp screw to 18 inch-pounds $(2.03 \text{ N} \cdot \text{m})$ .                                                                                                    |
|                               |                                                                                                    | 8.             | Run a print test. If the message appears, replace the MPU and the MPU cable assembly.                                                                                                    |

Table 4. P7000 ASCII (Spool) Error Messages List

| Displayed Message              | Explanation                                                                                                    | Solution                                                                                                    |
|--------------------------------|----------------------------------------------------------------------------------------------------|----------------------------------------------------------------------------------------------------|
| SHUTTLE JAM<br>(continued)     |                                                                                                    | 9. Run a print test. If the message appears, replace the controller board. Record the message and return it with the defective board.                                                                                        |
|                                |                                                                                                    | Run a print test. If the message appears, replace the shuttle frame assembly.                                                                                                    |
| SHUTTLE STALL                  | See SHUTTLE JAM (page 106).                                                                                             | See SHUTTLE JAM (page 106).                                                                                                    |
| SHUTTLE TYPE<br>NOT SUPPORTED* | The shuttle type was not detected at power-up or the shuttle installed in the printer is not supported by the firmware. | Power down the printer. Remove the paper path or top cover to gain access to the card cage.     Make sure the shuttle data and power cables are undamaged and have good connections at the shuttle and the controller board. |
|                                |                                                                                                    | <ol> <li>Power on the printer. If the<br/>message appears, download the<br/>emulation software again (page<br/>247).</li> </ol>                                                                                              |
|                                |                                                                                                    | Power on the printer. If the message appears, replace the controller board. Record the message and return it with the defective board.                                                                                       |
|                                |                                                                                                    | Power on the printer. If the message appears, replace the shuttle frame assembly.                                                                                                    |
| SOFTWARE ERROR*<br>CYCLE POWER | Application software tried to perform an illegal printer                                                                | Cycle power. If the message appears, power off the printer.                                                                                                    |
|                                | function or damaged logic circuits were detected on the controller board.                                               | 2. Disconnect the input data line from the host computer. Power on the printer. If the message appears, download the emulation software again (page 247).                                                                    |
|                                |                                                                                                    | 3. Cycle power. Run the print job again. If the message appears, replace the controller board. If the message is gone, there is an application software error.  Request assistance from your local support group.            |

3

Table 4. P7000 ASCII (Spool) Error Messages List

| Displayed Message                     | Explanation                                                                                                    |    | Solution                                                                                                    |
|---------------------------------------|----------------------------------------------------------------------------------------------------|----|----------------------------------------------------------------------------------------------------|
| SPX FOUND, ERROR:<br>KEY NOT DETECTED | The controller board does not have a security key.                                                                                                    | 1. | Remove the SPX from the Debug Port.                                                                                                    |
|                                       |                                                                                                    | 2. | Power down the printer.                                                                                                    |
|                                       |                                                                                                    | 3. | Install the security key.                                                                                                    |
| SPX NOT NEEDED<br>OPTIONS ENABLED     | The user has attempted to use the SPX to turn on                                                                                                    | 1. | Remove the SPX from the Debug Port.                                                                                                    |
|                                       | printer options that are already enabled. In such a case the SPX does not copy the security key serial number into its memory and does not deplete itself. | 2. | Cycle printer power.                                                                                                    |
| STACK OVERFLOW*                       | Firmware error on the controller board.                                                                                                    | 1. | Cycle power. Run the print job again. If the message appears, download the emulation software again.                                                   |
|                                       |                                                                                                    | 2. | Cycle power. Run the print job again. If the message appears, replace the controller board. Record the message and return it with the defective board. |
| STACK UNDERFLOW*                      | Firmware error on the controller board.                                                                                                    | 1. | Cycle power. Run the print job again. If the message appears, download the emulation software again.                                                   |
|                                       |                                                                                                    | 2. | Cycle power. Run the print job again. If the message appears, replace the controller board. Record the message and return it with the defective board. |

Table 4. P7000 ASCII (Spool) Error Messages List

| Displayed Message | Explanation                                                                                                    |                                                            | Solution                                                                                                    |
|-------------------|----------------------------------------------------------------------------------------------------|------------------------------------------------------------|----------------------------------------------------------------------------------------------------|
| STACKER FAULT     | Two situations can trigger this message:  1. The stacker elevator is obstructed while attempting to move up or down. The message will always occur if the user presses the ELEVATOR UP key on the stacker control panel to move the elevator and the elevator is blocked so that it cannot move to the top of its travel.  2. Controller hardware tells firmware that an overcurrent condition exists. This will only occur if the controller board or the stacker motors are bad. | <ol> <li>2.</li> <li>3.</li> <li>4.</li> <li>6.</li> </ol> | Open the cabinet rear door and check for obstructions preventing elevator movement. Remove any obstructions.  Power on the printer. Operate the power stacker and check that: a) all motors are operating, b) the paddles are rotating, c) the elevator moves smoothly and without obstruction, d) the timing belts are undamaged and the belt pulleys are not slipping, e) the extension springs are attached and undamaged (not bent or stretched), f) the drive rollers are not damaged, g) the constant force springs are tightly mounted and undamaged. Tighten pulley setscrews and/or replace damaged components as necessary.  Adjust the stacker rails if they are not vertical and parallel. Check the stacker limit switches. (See page 196.) If the limit switches are OK, go to the next step. Disable the power stacker unit under the Printer Control menu. (Refer to the <i>User's Manual.</i> ) If the message occurs, replace the controller board and download new function code. Power off the printer. Remove the paper path. Disconnect stacker cables from the controller board, stacker assy, and the stacker control panel (see Figure 82, page 475). Check cables for cuts, breaks, or damaged pins. Check continuity of cables. (See Appendix A.) Replace cables that are damaged or fail continuity test. If the cables are OK, replace the stacker motors. |

Table 4. P7000 ASCII (Spool) Error Messages List

| Displayed Message | Explanation                                           | Solution                                                                                                    |
|-------------------|-------------------------------------------------------|----------------------------------------------------------------------------------------------------|
| STACKER FULL      | FULL Status message: the power paper stacker is full. | <ol> <li>Unload the stacker.</li> <li>Check the stacker limit switches.<br/>(See page 196.) If the limit<br/>switches are OK, go to the next<br/>step.</li> <li>Power off the printer. Remove the<br/>paper path. Disconnect stacker<br/>cables from the controller board,</li> </ol> |
|                   |                                                       | stacker assembly, and the stacker control panel (see Figure 79, page 472). Check cables for cuts, breaks, or damaged pins. Check continuity of cables. (See Appendix A.) Replace any cable that is damaged or fails continuity test.                                                  |

Table 4. P7000 ASCII (Spool) Error Messages List

| Displayed Message | Explanation                                                                                                    |    | Solution                                                                                                    |
|-------------------|----------------------------------------------------------------------------------------------------|----|----------------------------------------------------------------------------------------------------|
| STACKER JAM       | This message is triggered if there is paper inside the throat of the stacker elevator, but the elevator is not moving. | 1. | Open the cabinet rear door and check for obstructions preventing elevator movement. Remove any obstructions.                                                                                                    |
|                   |                                                                                                    | 2. | Check that the wheel of the stacker paper motion detector rests against the rear brace of the paper throat. Also make sure the wheel rotates freely. If necessary, gently bend the brace toward the paper motion detector wheel until the wheel contacts the brace. Clean the stacker paper motion detector.                                                                                                    |
|                   |                                                                                                    | 3. | Power on the printer. Operate the power stacker and check that: a) all motors are operating, b) the paddles are rotating, c) the elevator moves smoothly and without obstruction, d) the timing belts are undamaged and the belt pulleys are not slipping, e) extension springs are attached and not bent or stretched), f) drive rollers are not damaged. Tighten setscrews and replace damaged components as necessary. |
|                   |                                                                                                    | 4. | Power off the printer. Remove the paper path. Disconnect stacker cables from the controller board, stacker assembly, and stacker control panel. Check cables for cuts, breaks, or damaged pins. Check continuity of cables. (See Appendix A.) Replace any cable that is damaged or fails continuity test.                                                                                                    |

3

Table 4. P7000 ASCII (Spool) Error Messages List

| Displayed Message | Explanation                                                                                                    |    | Solution                                                                                                    |
|-------------------|----------------------------------------------------------------------------------------------------|----|----------------------------------------------------------------------------------------------------|
| TCB CORRUPTED*    | Task Control Block<br>Corrupted. Firmware error<br>on the controller board.                                                                                                    | 1. | Cycle power. Run the print job again. If the message appears, download the emulation software again.                                                                                                    |
|                   |                                                                                                    | 2. | Cycle power. Run the print job again. If the message appears, replace the controller board. Record the message and return it with the defective board.                                                                                                    |
| TCP Port Busy     | Error message reported by                                                                                                    | 1. | Power on the printer.                                                                                                    |
|                   | the Printer Manager when<br>ethernet interface option is<br>installed. The network                                                                                                    | 2. | If the printer is online, press the <b>ON LINE</b> key to place the printer offline.                                                                                                    |
|                   | address given in the printer properties was reached, but the printer port is "busy." When the port setting is "Serial" the printer manager software cannot interact with the ethernet card, although the card will respond to other TCP/IP utilities. | 3. | On the control panel, press the<br>▲ + ▼ keys to unlock the <b>ENTER</b> key.                                                                                                    |
|                   |                                                                                                    | 4. | Press the ▲ + ▼ + ◀ + ▶ keys simultaneously to enter the Factory Menu.                                                                                                    |
|                   |                                                                                                    |    | 5.                                                                                                    |
|                   |                                                                                                    | 6. | Press ▶ until you reach the<br>"Diagnostics Port" option, then<br>press ▼.                                                                                                    |
|                   |                                                                                                    | 7. | Press ▶ until you reach "Debug ethernet", then press <b>ENTER</b> .                                                                                                    |
|                   |                                                                                                    | 8. | Press <b>ON LINE</b> to return the printer to the online state.                                                                                                    |
|                   |                                                                                                    | 9. | Save the changes and set up a new power-up configuration, if necessary. The Printer Manager should now be able to access the printer. For other communication errors, print out the E-Net Test Page (page 215) and verify the IP address, subnet mask, gateway address, and TCP port settings. |

Table 4. P7000 ASCII (Spool) Error Messages List

| Displayed Message               | Explanation                                                                               | Solution                                                                                                    |
|---------------------------------|-------------------------------------------------------------------------------------------|----------------------------------------------------------------------------------------------------|
| UNDEF INTERRUPT*                | Undefined Interrupt. Firmware error on the controller board.                              | <ol> <li>Cycle power. Run the print job again. If the message appears, download the emulation software again.</li> <li>Cycle power. Run the print job again. If the message appears, replace the controller board. Record the message and return it with the defective board.</li> </ol> |
| UNDFNED OPCODE*                 | Undefined Opcode. Firmware error on the controller board.                                 | Cycle power. Run the print job again. If the message appears, download the emulation software again (page 247).                                                                                                    |
|                                 |                                                                                           | <ol> <li>Cycle power. Run the print job<br/>again. If the message appears,<br/>replace the controller board.<br/>Record the message and return it<br/>with the defective board.</li> </ol>                                                                                               |
| UNKNOWN RBN1<br>Install New RBN | The sensor detects a bar code, but the ribbon model is not permitted on this printer.     | Install a new ribbon.                                                                                                    |
| UNKNOWN RBN2<br>Install New RBN | The sensor detects a bar code, but the region code does not match the printer.            | Install a new ribbon.                                                                                                    |
| UP DRV. SHORT*                  | Upper Driver Short. Hammer driver circuits on the controller board are shorted to ground. | Cycle power. If the message appears, press CLEAR. If the message does not clear, replace the hammer bank logic cable and the hammer bank power cable assemblies.                                                                                                    |
|                                 |                                                                                           | Power on the printer. If the message appears, replace the controller board. Record the message and return it with the defective board.                                                                                                    |
|                                 |                                                                                           | Power on the printer. If the message appears, replace the shuttle frame assembly.                                                                                                    |

Table 4. P7000 ASCII (Spool) Error Messages List

| Displayed Message               | Explanation                                                                                                    | Solution            |
|---------------------------------|----------------------------------------------------------------------------------------------------|---------------------|
| WAITING FOR<br>ETHERNET ADAPTER | This status message appears when the printer is first powered on if the optional ethernet NIC is installed. An ethernet adapter must be detected early in the power up sequence so the printer can tell the adapter it has been detected and continue with its own power up sequence. Compared to the printer, the ethernet adapter takes a long time to complete its internal diagnostic tests, so the boot code allows the adapter to power up in parallel with the printer to reduce its effect on overall boot time | No action required. |

Table 5. P7000 H-Series (Spool) Error Messages List

| Displayed Message                       | Explanation                                                                                                    | Solution                                                                                                    |
|-----------------------------------------|----------------------------------------------------------------------------------------------------|----------------------------------------------------------------------------------------------------|
| 000:SHUTTLE TYPE<br>NOT SUPPORTED*      | The shuttle type was not detected at power-up or the shuttle installed in the printer is not supported by the firmware. | Power down the printer. Remove the paper path or top cover to gain access to the card cage.     Make sure the shuttle data and power cables are undamaged and have good connections at the shuttle and the controller board. |
|                                         |                                                                                                    | Power on the printer. If the message appears, download the emulation software again (page 247).                                                                                                    |
|                                         |                                                                                                    | Power on the printer. If the message appears, replace the controller board. Record the message and return it with the defective board.                                                                                       |
|                                         |                                                                                                    | Power on the printer. If the message appears, replace the shuttle frame assembly.                                                                                                    |
| 001:TBL MISMATCH<br>DOWNLOAD AGAIN      | Indicates that the software update has failed and should be reloaded.                                                   | Power off the printer. Download<br>the program again from the<br>beginning.                                                                                                    |
|                                         |                                                                                                    | If the message appears, replace the flash memory and download the program again.                                                                                                    |
|                                         |                                                                                                    | If the problem still exists, replace the hammer bank logic cable and the shuttle frame assembly.                                                                                                    |
|                                         |                                                                                                    | If the problem still exists, replace the controller board. Record the message and return it with the defective board.                                                                                                    |
|                                         |                                                                                                    | If the problem still exists, replace the power supply.                                                                                                    |
| 002:WRONG E-NET*<br>RE-DOWNLOAD<br>FRMW | Wrong network interface card is installed.                                                                              | Re-download firmware then reboot. Remove the installed NIC and replace it with the correct card for this printer.                                                                                                    |
| 100:BAD VFU<br>CHANNEL                  | Bad vertical forms unit channel given in host file.                                                                     | Correct host file.                                                                                                    |

Table 5. P7000 H-Series (Spool) Error Messages List

| Displayed Message                 | Explanation                                                                             | Solution                                                                                                    |
|-----------------------------------|-----------------------------------------------------------------------------------------|----------------------------------------------------------------------------------------------------|
| 101:BARCODE FAIL<br>SPECIFICATION | Bar code error: The printer does not detect the presence of the ribbon bar code sensor. | Power down the printer. Remove the ribbon and wipe the two lenses of the ribbon bar code sensor with a lint-free cloth or cotton swab.                                                                                                    |
|                                   |                                                                                         | 2. Install the ribbon and power on the printer. If the message appears again, replace the ribbon.                                                                                                    |
|                                   |                                                                                         | 3. Power on the printer. If the message appears again, power down the printer and remove the paper path or top cover to gain access to the card cage. Make sure the cable from the ribbon bar code sensor to connector J122 on the controller board is undamaged and has a good connection to J122. |
|                                   |                                                                                         | <ol> <li>Power on the printer. If the<br/>message appears again, power<br/>down the printer and replace the<br/>ribbon bar code sensor.</li> </ol>                                                                                                    |
|                                   |                                                                                         | 5. Power on the printer. If the message appears again, power down the printer and replace the controller board. Record the message and return it with the defective board.                                                                                                    |

Table 5. P7000 H-Series (Spool) Error Messages List

| Displayed Message                    | Explanation      | Solution                                                                                                    |
|--------------------------------------|------------------|----------------------------------------------------------------------------------------------------|
| 102:HAM.BANK HOT<br>LET PRINTER COOL | Hammer Bank Hot. | Cycle power. If the message appears, press CLEAR. If the message does not clear, go to step 2.                                                                                                    |
|                                      |                  | 2. Power off the printer. Remove the paper path or pedestal top cover. Disconnect connector P107 from the controller board. Test connector P107/HBF for shorts or opens. (Refer to the Main Wire Harness Test Tables in Appendix A.) Replace components that fail test. |
|                                      |                  | Make sure P107/HBF has a good connection at J107 on the controller board.                                                                                                    |
|                                      |                  | Inspect for obstructions of airways and vents. Remove obstructions.                                                                                                    |
|                                      |                  | 5. Power on the printer. If the message appears, replace the controller board. Record the message and return it with the defective board.                                                                                                    |

Table 5. P7000 H-Series (Spool) Error Messages List

| Displayed Message    | Explanation                                                                                                    | Solution                                                                                                    |
|----------------------|----------------------------------------------------------------------------------------------------|----------------------------------------------------------------------------------------------------|
| 104:POWER SUPPLY HOT | The printer has sensor circuits that sample the operating temperature of key components of the power supply. When higher than normal temperatures are sensed, print speed is automatically reduced. If the printer runs at reduced speed for an extended period of time, the POWER SUPPLY HOT message is sent to the LCD and printing stops, allowing printer components to cool down. Pressing the CLEAR key resumes the print task. Check the operating environment. A severe environment is one with an ambient temperature at or above 40° Celsius (104° Fahrenheit) or is dirty enough to create blockage of the cabinet fan vents. The printer must never be run at ambient temperatures greater than 40° Celsius (104° Fahrenheit). If the printer is located in such an environment, relocate it to a cooler, cleaner area. | <ol> <li>Inspect printer environment for severity. Advise the user to move the printer to cooler, cleaner location.</li> <li>Check the kinds of print jobs the user is running: look for very dense graphics and layouts. Advise the user to run jobs in smaller batches.</li> <li>Power off the printer. Remove the paper path or pedestal top cover. Check that the plastic power supply guard/air deflector is correctly positioned over the power supply board. WARNING: DO NOT TOUCH THE POWER SUPPLY, but hold your hand close enough to check for heat radiating off the power supply board. If the power supply board. If the power supply is noticeably hot, let it cool down, then replace it.</li> <li>Check that all fan cables are connected.</li> <li>Inspect vents and fan airways for obstructions. Look underneath cabinet models for items blocking the cabinet exhaust vents.</li> <li>Install paper path or pedestal top cover. Load paper. Power on the printer. Run the "All E's" print test for 5-10 minutes. If the message appears, replace the controller board. Record the message and return it with the defective board.</li> </ol> |

Table 5. P7000 H-Series (Spool) Error Messages List

| Displayed Message      | Explanation                                                                                                    | Solution                                                                                                    |
|------------------------|----------------------------------------------------------------------------------------------------|----------------------------------------------------------------------------------------------------|
| 105:PRINTER HOT        | This message indicates internal temperatures over 60° Celsius (140° Fahrenheit). Print jobs will not create such temperatures, so immediately determine that the fans are operating and that all air vents are unobstructed. It is crucial that the exhaust vents on the floor of the cabinet remain unblocked, since hot air from inside the printer is vented through the cabinet floor. Nothing must be stored under the printer. Then check the operating environment. A severe environment is one with an ambient temperature at or above 40° Celsius (104° Fahrenheit) or is dirty enough to create blockage of the cabinet fan vents. The printer must never be run at ambient temperatures greater than 40° Celsius (104° Fahrenheit). If the printer is located in such an environment, relocate it to a cooler, cleaner area. | <ol> <li>Controller board sensors report high temperatures on the board. Inspect printer environment for severity. Advise the user to move the printer to cooler, cleaner location.</li> <li>Power off the printer. Remove the paper path or pedestal top cover. Check that all fan cables are connected.</li> <li>Inspect vents and fan airways for obstructions. Look underneath cabinet models for items blocking the cabinet exhaust vents. Remove any obstructions from vents and airways.</li> <li>Install paper path or pedestal top cover. Load paper. Power on the printer. Run the "All Black" print test for 1/4 page. If the message appears, replace the controller board. Record the message and return it with the defective board.</li> </ol> |
| 400:BUFFER<br>OVERFLOW | Host sends data after the printer buffer is full (serial interface).                                                                                                    | Check your printer serial interface parameter settings; if necessary, adjust them so that they match the settings of the attached host.                                                                                                    |

Table 5. P7000 H-Series (Spool) Error Messages List

| Displayed Message     | Explanation                                                                                                    | Solution                                                                                                    |
|-----------------------|----------------------------------------------------------------------------------------------------|----------------------------------------------------------------------------------------------------|
| 401:BUFFER<br>OVERRUN | The print buffer has overflowed on a serial interface. The printed output may contain random * (asterisk) characters. Make a configuration printout. | Verify that the printer matches the host serial interface configuration settings for Data Protocol, Baud Rate, Data Bits, Stop Bits, Parity, Data Terminal Ready, and Request to Send. Set printer serial interface parameters to match those of the host. |
|                       |                                                                                                    | Send a print job to the printer. If<br>the message appears, go to     Communications Failures,<br>page 209.                                                                                                    |

Table 5. P7000 H-Series (Spool) Error Messages List

| Displayed Message      | Explanation      | Solution                                                                                                    |
|------------------------|------------------|----------------------------------------------------------------------------------------------------|
| 402:CLEAR PAPER<br>JAM | No paper motion. | Inspect the paper path for jams.     Clear jams. Load paper.                                                                                                    |
|                        |                  | 2. Press PAPER ADVANCE several times and check that forms feed without erratic motion, noise, or pin-hole damage. If forms do not feed, go to Paper feeds poorly, page 203. If forms feed, go to step 3.                                      |
|                        |                  | <ol> <li>Press VIEW once and check that<br/>forms move up. Make sure the<br/>forms thickness lever is not set<br/>too tightly.</li> </ol>                                                                                                    |
|                        |                  | 4. Press VIEW again and check that the forms thickness lever rotates and the paper moves down. If the forms thickness lever does not rotate and/or the paper does not move down, refer to Reverse paper feed: platen does not open, page 205. |
|                        |                  | 5. Check the paper tension between the tractors. Adjust the right tractor so that it does not pull paper too tightly or leave it too loose. The right tractor should hold the paper under "slight" tension.                                   |
|                        |                  | Check the dynamic paper tension.                                                                                                    |
|                        |                  | <ol> <li>Inspect the ribbon mask for<br/>bends or deformation. Replace if<br/>damaged.</li> </ol>                                                                                                    |
|                        |                  | Check and adjust the platen open belt. Replace the belt if it is damaged.                                                                                                    |
|                        |                  | 9. Inspect the tractors and tractor door springs for damage, excessive wear, and equal door closing tension. If either tractor is worn, damaged, or exhibits uneven door closing tension, replace both tractor assemblies.                    |

Table 5. P7000 H-Series (Spool) Error Messages List

| Displayed Message                  | Explanation | Solution                                                                                                    |
|------------------------------------|-------------|----------------------------------------------------------------------------------------------------|
| 402:CLEAR PAPER<br>JAM (continued) |             | 10. Check the condition and tension of the paper feed belt. Adjust the paper feed belt. Replace the belt if it is damaged.                                                                                                    |
|                                    |             | 11. Check and adjust the platen gap.                                                                                                    |
|                                    |             | 12. Clean the paper motion detector with a cotton swab and alcohol. At the control panel, set the paper motion detector (PMD) fault setting to DISABLE. Load paper. Run a print test and observe how the paper feeds. If the message appears, replace the controller board. Record the message and return it with the defective board. If the message does not appear, replace the paper detector switch assembly and set the paper motion detector (PMD) to ENABLE. |

Table 5. P7000 H-Series (Spool) Error Messages List

| Displayed Message                  | Explanation                                                                                                    | Solution                                                                                                    |
|------------------------------------|----------------------------------------------------------------------------------------------------|----------------------------------------------------------------------------------------------------|
| 403:CLOSE PLATEN                   | The platen lever is open.                                                                                        | Load paper. Close the forms thickness lever.                                                                                                    |
|                                    |                                                                                                    | 2. Power off the printer. Remove the paper path or pedestal top cover. Disconnect connector P107 from the controller board. Check continuity of the platen interlock switch from P107/PLO to the switch. Replace the switch assembly if it fails the continuity test. (Refer to Appendix A, Switch Assembly, Platen Interlock.) |
|                                    |                                                                                                    | 3. With the forms thickness lever closed (position A), hold a 0.011 inch (0.028 cm) feeler gauge between the switch and the body of the forms thickness lever, gently press down on the switch, and tighten the two screws.                                                                                                    |
|                                    |                                                                                                    | Check and adjust the platen open belt. Replace the belt if it is damaged.                                                                                                    |
|                                    |                                                                                                    | 5. Disconnect connector P106 from the controller board. Check the resistance of connector P106/PLAT M. (See the Main Wire Harness Test Tables in Appendix A.) Replace the platen open motor if it fails the resistance test.                                                                                                    |
|                                    |                                                                                                    | Run a print test. If the message appears, replace the controller board. Record the message and return it with the defective board.                                                                                                    |
| 404:FILE EXITS<br>ENABLE OVERWRITE | The printer has deleted the previous program from flash memory and is loading the new program into flash memory. | No action required.                                                                                                    |
| 405:FLASH FULL<br>DELETE FILES     | The printer requires more flash memory to run the downloaded program.                                            | Delete files, add flash memory, or use a smaller emulation program.                                                                                                    |
| 406:FLASH FULL<br>OPTIMIZE&REBOOT  | The printer requires more flash memory to run the downloaded program.                                            | Add flash memory or use a smaller emulation program.                                                                                                    |

Table 5. P7000 H-Series (Spool) Error Messages List

| Displayed Message                                                                        | Explanation                                                                                                    | Solution                                                                                                    |
|------------------------------------------------------------------------------------------|----------------------------------------------------------------------------------------------------|----------------------------------------------------------------------------------------------------|
| 408:WRITE ERROR<br>CHECK FLASH                                                           | Hardware or software fault in flash memory.                                                                                                    | <ol> <li>Replace flash memory.</li> <li>If message occurs with new<br/>memory, replace the controller<br/>board. Record the message and<br/>return it with the defective board.</li> </ol> |
| 409:FRAMING ERROR The printed output may contain random! (exclamation point) characters. | 1. Make a configuration printout. Set printer serial interface parameters to match host configuration settings for Data Protocol, Baud Rate, Data Bits, Stop Bits, Parity, Data Terminal Ready, and Request to Send. |                                                                                                    |
|                                                                                          |                                                                                                    | <ol> <li>Send a print job to the printer. If<br/>the message appears, go to<br/>Communications Failures,<br/>page 209.</li> </ol>                                                          |

Table 5. P7000 H-Series (Spool) Error Messages List

| Displayed Message | Explanation              | Solution                                                                                                    |
|-------------------|--------------------------|----------------------------------------------------------------------------------------------------|
| 410:LOAD PAPER    | Printer is out of paper. | Load paper. Press CLEAR. If message does not clear, go to the next step.                                                                                                    |
|                   |                          | 2. Check for black or colored backing on the paper being used in printer. The paper out detector is optical and may not detect paper with a black or dark backing facing the detector. Try paper with a white or light back. If paper with white/light back works and black/dark paper does not, replace the paper detector switch with the optional black back forms switch assembly. (See page 354, item 3.) |
|                   |                          | 3. Power off the printer. Remove the paper path or pedestal top cover. Remove the barrier shield (cabinet model) or the barrier shield and paper guide (pedestal model). Check that the paper detector switch assembly is securely mounted in its bracket.                                                                                                    |
|                   |                          | Check that connector P106/PMD is fully seated in connector J106 on the controller board.                                                                                                    |
|                   |                          | 5. Load paper. Power on the printer. Replace the paper detector switch assembly if message appears.                                                                                                    |
|                   |                          | Load paper. Power on the printer.     Replace the controller board if     message appears. Record the     message and return it with the     defective board.                                                                                                    |

Table 5. P7000 H-Series (Spool) Error Messages List

| Displayed Message            | Explanation                                                           | Solution                                                                                                    |
|------------------------------|-----------------------------------------------------------------------|----------------------------------------------------------------------------------------------------|
| 411:PARITY ERROR             | The printed output may contain a random ? (question mark) characters. | Verify that the printer matches host serial configuration settings for Data Protocol, Baud Rate, Data Bits, Stop Bits, Parity, Data Terminal Ready, and Request to Send.           |
|                              |                                                                       | Send a print job to the printer. If the message appears, replace the serial data cable.                                                                                            |
|                              |                                                                       | 3. Send a print job to the printer. If the message appears, go to <b>Communications Failures</b> , page 209.                                                                       |
|                              |                                                                       | 4. If the printer is in a twinax environment, check the error log for parity error entries and inspect the customer's cable hook-ups. Connect all communications cables correctly. |
|                              |                                                                       | 5. Send a print job to the printer. If the message appears, replace the twinax auto-termination cable ("T" connector).                                                             |
|                              |                                                                       | 6. Send a print job to the printer. If the message appears, replace the CT.                                                                                                    |
| 412:REPLACE                  | Shuttle cover asseembly is                                            | Power off the printer.                                                                                                    |
| SHUTTLE COVER                | damaged and needs replacement.                                        | Replace the shuttle cover assembly (page 280).                                                                                                    |
| 413:INK OUT<br>CHANGE RIBBON | RibbonMinder™ software has determined that the ribbon is out of ink.  | Install a new ribbon and set ribbon life to 100%.                                                                                                    |

Table 5. P7000 H-Series (Spool) Error Messages List

| Displayed Message | Explanation                                           | Solution                                                                                                    |
|-------------------|-------------------------------------------------------|----------------------------------------------------------------------------------------------------|
| 414:RIBBON STALL  | The controller board does not detect ribbon movement. | Cycle power. If the message appears, power off the printer.     Check that both ribbon hubs are securely mounted on the ribbon motor shafts. If either hub is cracked or otherwise damaged, replace both ribbon hubs.                                                                                                    |
|                   |                                                       | 2. Inspect the ribbon mask for excessive ink build-up or a torn/bunched ribbon. Clean the ribbon mask and replace the ribbon as required to insure unobstructed movement of the ribbon between the ribbon mask and hammer bank cover.                                                                                                    |
|                   |                                                       | 3. Check the platen gap and adjust if required. If the gap is too narrow, it can restrict ribbon movement through the ribbon mask.                                                                                                    |
|                   |                                                       | Remove the paper path or pedestal top cover. Reseat the cable connections of both ribbon drive motors.                                                                                                    |
|                   |                                                       | 5. Power on the printer. Using a screwdriver, short across the ribbon guide screws to reverse ribbon hub motion. Check for a ribbon drive motor that will not wind the ribbon. If the ribbon will not wind in one or both directions, replace the defective ribbon drive motor(s). If the ribbon winds in both directions, replace the controller board and download new function code. Record the message and return it with defective board. |

Table 5. P7000 H-Series (Spool) Error Messages List

| Displayed Message                 | Explanation                                                                                                    |                                                | Solution                                                                                                    |
|-----------------------------------|----------------------------------------------------------------------------------------------------|------------------------------------------------|----------------------------------------------------------------------------------------------------|
| Displayed Message 415:SHUTTLE JAM | Explanation  The shuttle is not moving or is moving at the wrong speed. Check the forms thickness lever: if it is set too tightly, it can slow the shuttle enough to trigger the fault message. | 2. 0 iii 0 c c c c c c c c c c c c c c c c     | Set the forms thickness lever to match the thickness of paper, but not too tightly.  Check and adjust the platen gap. Inspect the ribbon mask for deformation that snags and interferes with shuttle movement.  Correctly install the hammer bank cover assembly or replace a deformed cover assembly.  Run a print test. If the message appears, power off the printer.  Remove the shuttle cover and paper path or the pedestal top cover. Inspect the shuttle mechanism for obstructions.  Check that all cables are attached at the shuttle and the controller board. Make sure the MPU cable is not pinched. (Refer of the Interconnection Diagrams in Appendix A.) Reseat all cables. |
|                                   |                                                                                                    | 6. F a c t t r c c c c c c c c c c c c c c c c | Check the resistance of the MPU at connector P107. (Refer to the Main Wire Harness Test Tables in Appendix A.) Replace the MPU if it fails the test.  Run a print test. If the message appears, do the power supply operational check (page 264). If the power supply fails the check, eplace it. If it passes the check, epo to the next step.  Run a shuttle test and observe shuttle movement. If the shuttle oscillates too slowly, adjust the pape between the MPU assembly and the flywheel to 0.010 ± 0.001 inch (0.254 ± 0.025 mm). Torque the 7/16 inch MPU clamp screw to 18 inch-pounds (2.03 N•m).                                                                              |
|                                   |                                                                                                    | 8. F                                           | Run a print test. If the message appears, replace the MPU and he MPU cable assembly.                                                                                                    |

Table 5. P7000 H-Series (Spool) Error Messages List

| Displayed Message              | Explanation                                                                                                    | Solution                                                                                                    |
|--------------------------------|----------------------------------------------------------------------------------------------------|----------------------------------------------------------------------------------------------------|
| 415:SHUTTLE JAM<br>(continued) | The shuttle is not moving or is moving at the wrong speed. Check the forms thickness lever: if it is set too tightly, it can slow the shuttle enough to trigger the fault message. | 9. Run a print test. If the message appears, replace the controller board. Record the message and return it with the defective board.                                                                                                    |
|                                |                                                                                                    | Run a print test. If the message appears, replace the shuttle frame assembly.                                                                                                    |
| 416:STACKER FULL               | 416:STACKER FULL Status message: the power paper stacker is full of paper.                                                                                                    | Unload the stacker.                                                                                                    |
|                                |                                                                                                    | Check the stacker limit switches.     (See page 196.) If the limit switches are OK, go to the next step.                                                                                                    |
|                                |                                                                                                    | 3. Power off the printer. Remove the paper path. Disconnect stacker cables from the controller board, stacker assembly, and the stacker control panel (see Figure 79, page 472). Check cables for cuts, breaks, or damaged pins. Check continuity of cables. (See Appendix A.) Replace any cable that is damaged or fails continuity test. |

Table 5. P7000 H-Series (Spool) Error Messages List

| Displayed Message                  | Explanation                                                                                                | Solution                                                                                                    |
|------------------------------------|----------------------------------------------------------------------------------------------------|----------------------------------------------------------------------------------------------------|
| 417:STACKER JAM                    | This message is triggered if there is paper inside the throat of the stacker elevator, but the elevator is | Open the cabinet rear door and check for obstructions preventing elevator movement. Remove any obstructions.                                                                                                    |
|                                    | not moving.                                                                                                | 2. Check that the wheel of the stacker paper motion detector rests against the rear brace of the paper throat. Also make sure the wheel rotates freely. If necessary, gently bend the brace toward the paper motion detector wheel until the wheel contacts the brace. Clean the stacker paper motion detector.                                                                                                    |
|                                    |                                                                                                    | 3. Power on the printer. Operate the power stacker and check that: a) all motors are operating, b) the paddles are rotating, c) the elevator moves smoothly and without obstruction, d) the timing belts are undamaged and the belt pulleys are not slipping, e) extension springs are attached and not bent or stretched), f) drive rollers are not damaged. Tighten setscrews and replace damaged components as necessary. |
|                                    |                                                                                                    | 4. Power off the printer. Remove the paper path. Disconnect stacker cables from the controller board, stacker assembly, and stacker control panel. Check cables for cuts, breaks, or damaged pins. Check continuity of cables. (See Appendix A.) Replace any cable that is damaged or fails continuity test.                                                                                                    |
| 418:RBN INK LOW<br>Change RBN Soon | Status message indicating the Integrated Print Management System is enabled and ribbon ink level is low.   | Install a new ribbon.                                                                                                    |

Table 5. P7000 H-Series (Spool) Error Messages List

| Displayed Message                   | Explanation                                                                                                    | Solution                                                                                                    |
|-------------------------------------|----------------------------------------------------------------------------------------------------|----------------------------------------------------------------------------------------------------|
| 419:RBN END PNT<br>Change Ribbon    | Integrated Print Management System software has determined that the ribbon is out of ink.                                                                                                    | Install a new ribbon.                                                                                                    |
| 420:EXC RBN WEAR<br>Install New RBN | Status message that<br>displays when ribbon<br>reaches end of life, whether<br>the Integrated Print<br>Management System is<br>enabled or not.                                                        | Install a new ribbon.                                                                                                    |
| 421:BC MISSING<br>Install New RBN   | The ribbon sensor does not detect the presence of the ribbon spool, indicating a missing label or a damaged sensor. (This fault condition is entered into the Ribbon Log as "Ribbon Not Recognized.") | <ol> <li>Verify that the bar code labels and ribbon sensor are present and undamaged. If the labels are missing, replace the ribbon. If the labels are present and undamaged, clean the sensor lens with a damp cloth or swab.</li> <li>Press Clear and run the print job again. If the message reappears, replace the ribbon.</li> <li>Press Clear and run the print job again. If the message appears, replace the sensor.</li> </ol>                                                                                   |
| 422: BC DAMAGED<br>Reverse Spools   | The sensor detects a bar code, but it is not complete. This fault condition is entered into the Error Log (not the Ribbon Log).                                                                       | <ol> <li>If the bar code label appears damaged, reverse the ribbon spools on the ribbon hubs. If the bar code label appears undamaged, clean the sensor lens with a damp cloth or swab.</li> <li>Make sure the forms thickness lever is not too tight, which can restrict ribbon motion. Loosen it if necessary.</li> <li>Press Clear and run the print job again. If the message reappears, replace the ribbon.</li> <li>Press Clear and run the print job again. If the message appears, replace the sensor.</li> </ol> |
| 423: OLD RIBBON<br>INSTALL NEW RBN  | The sensor detects a ribbon that was previously declared to be at the end of its service life.                                                                                                    | Install a new ribbon.                                                                                                    |

Table 5. P7000 H-Series (Spool) Error Messages List

| Displayed Message                   | Explanation                                                                                  | Solution                                                                                                    |  |
|-------------------------------------|----------------------------------------------------------------------------------------------|----------------------------------------------------------------------------------------------------|--|
| 424:UNKNOWN RBN1<br>Install New RBN | The sensor detects a bar code, but the ribbon model is not permitted on this printer.        | Install a new ribbon.                                                                                                    |  |
| 425:UNKNOWN RBN2<br>Install New RBN | The sensor detects a bar code, but the region code does not match the printer.               | Install a new ribbon.                                                                                                    |  |
| 426: BC READ ERR<br>See User Manual | Bar code read error: The printer does not detect the presence of the ribbon bar code sensor. | Power down the printer. Remove<br>the ribbon and wipe the two<br>lenses of the ribbon bar code<br>sensor with a lint-free cloth or<br>cotton swab.                                                                                                    |  |
|                                     |                                                                                              | Install the ribbon and power on<br>the printer. If the message<br>appears again, replace the<br>ribbon.                                                                                                    |  |
|                                     |                                                                                              | 3. Power on the printer. If the message appears again, power down the printer and remove the paper path or top cover to gain access to the card cage. Make sure the cable from the ribbon bar code sensor to connector J122 on the controller board is undamaged and has a good connection to J122. |  |
|                                     |                                                                                              | Power on the printer. If the message appears again, power down the printer and replace the ribbon bar code sensor.                                                                                                    |  |
|                                     |                                                                                              | 5. Power on the printer. If the message appears again, power down the printer and replace the controller board. Record the message and return it with the defective board.                                                                                                    |  |

Table 5. P7000 H-Series (Spool) Error Messages List

| Displayed Message       | Explanation                                                             | Solution                                                                                                    |
|-------------------------|-------------------------------------------------------------------------|----------------------------------------------------------------------------------------------------|
| 600:15 VOLTS<br>FAILED* | Controller Voltage Failure.<br>15 V failure on the controller<br>board. | Cycle Power. Run the print job<br>again. If the message appears,<br>download the emulation software<br>again (page 247).                                                                                                  |
|                         |                                                                         | <ol><li>Cycle power. Run the print job<br/>again. If the message appears,<br/>replace the flash memory.</li></ol>                                                                                                    |
|                         |                                                                         | 3. Power on the printer. Run the print job again. If the message appears, replace the controller board. Record the message and return it with the defective board.                                                        |
|                         |                                                                         | 4. Power on the printer. Run the print job again. If the message appears, do the power supply operational check (page 264). If the power supply fails the check, replace it. If it passes the check, go to the next step. |
|                         |                                                                         | <ol><li>Power on the printer. If the<br/>message appears, replace the<br/>shuttle frame assembly.</li></ol>                                                                                                    |
| 601:15V CTL FAIL*       | Controller Voltage Failure.<br>15 V failure on the controller<br>board. | Cycle Power. Run the print job<br>again. If the message appears,<br>download the emulation software<br>again (page 247).                                                                                                  |
|                         |                                                                         | <ol><li>Cycle power. Run the print job<br/>again. If the message appears,<br/>replace the flash memory.</li></ol>                                                                                                    |
|                         |                                                                         | 3. Power on the printer. Run the print job again. If the message appears, replace the controller board. Record the message and return it with the defective board.                                                        |
|                         |                                                                         | 4. Power on the printer. Run the print job again. If the message appears, do the power supply operational check (page 264). If the power supply fails the check, replace it. If it passes the check, go to the next step. |
|                         |                                                                         | <ol> <li>Power on the printer. If the<br/>message appears, replace the<br/>shuttle frame assembly.</li> </ol>                                                                                                    |

Table 5. P7000 H-Series (Spool) Error Messages List

| Displayed Message   | Explanation                                                             |    | Solution                                                                                                    |
|---------------------|-------------------------------------------------------------------------|----|----------------------------------------------------------------------------------------------------|
| 602:23.5V CTL FAIL* | 23.5 Volt Controller Failed: a voltage failure on the controller board. | 1. | Cycle Power. Run the print job again. If the message appears, download the emulation software again (page 247).                                                                                                    |
|                     |                                                                         | 2. | Cycle power. Run the print job again. If the message appears, replace the flash memory.                                                                                                    |
|                     |                                                                         | 3. | Power on the printer. Run the print job again. If the message appears, replace the controller board. Record the message and return it with the defective board.                                                        |
|                     |                                                                         | 4. | Power on the printer. Run the print job again. If the message appears, do the power supply operational check (page 264). If the power supply fails the check, replace it. If it passes the check, go to the next step. |
|                     |                                                                         | 5. | Power on the printer. If the message appears, replace the shuttle frame assembly.                                                                                                    |

Table 5. P7000 H-Series (Spool) Error Messages List

| Displayed Message       | Explanation                                                                         |    | Solution                                                                                                    |
|-------------------------|-------------------------------------------------------------------------------------|----|----------------------------------------------------------------------------------------------------|
| 603:48 VOLTS<br>FAILED* | 48 Volt Failed: an internal power failure.                                          | 1. | Power off the printer. Remove the paper path or pedestal top cover. Check that power supply connector P101 is fully seated in connector J101 on the controller board.                         |
|                         |                                                                                     | 2. | If the printer has the CT board, make sure it is correctly seated in the controller board.                                                                                                    |
|                         |                                                                                     | 3. | Power on the printer. If the message appears, replace the hammer bank logic cable assembly (P108) and the power cable assembly (P105). (Refer to Appendix A.)                                 |
|                         |                                                                                     | 4. | Power on the printer. If the message appears, do the power supply operational check (page 264). If the power supply fails the check, replace it. If it passes the check, go to the next step. |
|                         |                                                                                     | 5. | Power on the printer. If the message appears, replace the controller board. Record the message and return it with the defective board.                                                        |
|                         |                                                                                     | 6. | Power on the printer. If the message appears, replace shuttle frame assembly.                                                                                                    |
| 604:48V CIRCUIT*        | Either the power supply is not generating a proper 48 Volts or the controller board | 1. | Make sure the power supply board is correctly connected to the controller board.                                                                                                    |
| output f                | is not detecting a 48 Volt output from the power supply board.                      | 2. | Power on the printer. If the message appears, do the power supply operational check (page 264). If the power supply fails the check, replace it. If it passes the check, go to the next step. |
|                         |                                                                                     | 3. | Power on the printer. If the message appears, replace the controller board. Record the message and return it with the defective board.                                                        |

Table 5. P7000 H-Series (Spool) Error Messages List

| Displayed Message       | Explanation                                       | Solution                                                                                                    |
|-------------------------|---------------------------------------------------|----------------------------------------------------------------------------------------------------|
| 605:48V POWER<br>FAIL*  | 48 Volt Power Failed: an internal power failure.  | Power off the printer. Remove the paper path or pedestal top cover. Check that power supply connector P101 is fully seated in connector J101 on the controller board.                            |
|                         |                                                   | If the printer has the CT board,<br>make sure it is correctly seated in<br>the controller board.                                                                                                 |
|                         |                                                   | 3. Power on the printer. If the message appears, replace the hammer bank logic cable assembly (P108) and the power cable assembly (P105). (Refer to Appendix A.)                                 |
|                         |                                                   | 4. Power on the printer. If the message appears, do the power supply operational check (page 264). If the power supply fails the check, replace it. If it passes the check, go to the next step. |
|                         |                                                   | 5. Power on the printer. If the message appears, replace the controller board. Record the message and return it with the defective board.                                                        |
|                         |                                                   | Power on the printer. If the message appears, replace shuttle frame assembly.                                                                                                    |
| 606:8.5V POWER<br>FAIL* | 8.5 Volt Power Failed.<br>Internal power failure. | Cycle power. If the message appears, do the power supply operational check (page 264). If the power supply fails the check, replace it. If it passes the check, go to the next step.             |
|                         |                                                   | Power on the printer. If the message appears, replace the controller board. Record the message and return it with the defective board.                                                           |
|                         |                                                   | Power on the printer. If the message appears, replace the shuttle frame assembly.                                                                                                    |

Table 5. P7000 H-Series (Spool) Error Messages List

| Displayed Message     | Explanation                                                             |                                  | Solution                                                                                                    |
|-----------------------|-------------------------------------------------------------------------|----------------------------------|----------------------------------------------------------------------------------------------------|
| 607:CTL VOLT<br>FAIL* | Controller Voltage Failure.<br>15 V failure on the controller<br>board. | aç<br>re<br>ca<br>te<br>Ap<br>ha | ycle Power. Run the print job<br>gain. If the message appears,<br>move the hammer bank logic<br>able, inspect it for damage, and<br>st it for continuity. (See<br>opendix A.) Replace the<br>ammer bank logic cable if it is<br>amaged or fails the continuity<br>st. |
|                       |                                                                         | ag<br>do                         | ycle Power. Run the print job<br>gain. If the message appears,<br>ownload the emulation software<br>gain (page 247).                                                                                                    |
|                       |                                                                         | aç                               | ycle power. Run the print job<br>gain. If the message appears,<br>place the flash memory.                                                                                                    |
|                       |                                                                         | pr<br>ap<br>bo                   | ower on the printer. Run the int job again. If the message opears, replace the controller pard. Record the message and turn it with the defective board.                                                                                                    |
|                       |                                                                         | cc<br>P<br>W<br>Ap<br>re<br>th   | neck the resistance of onnectors P106/LRIB M and 107/RRIB M. (Refer to the Main lire Harness Test Tables in opendix A.) If ribbon motor sistance is not correct, replace e motor and/or the intermediate able, if installed.                                          |
|                       |                                                                         | 6. Poprap                        | ower on the printer. Run the int job again. If the message opears, do the power supply perational check (page 264). If e power supply fails the check, place it. If it passes the check, to to the next step.                                                         |
|                       |                                                                         | m                                | ower on the printer. If the essage appears, replace the nuttle frame assembly.                                                                                                    |

Table 5. P7000 H-Series (Spool) Error Messages List

| Displayed Message          | Explanation                                                                                          | Solution                                                                                                    |
|----------------------------|----------------------------------------------------------------------------------------------------|----------------------------------------------------------------------------------------------------|
| 608:DRIVER<br>CIRCUIT BAD* | Driver Circuit Bad: the hammer coil count test failed.                                               | <ol> <li>Cycle power. If the message appears, press CLEAR.</li> <li>Power off the printer. Remove the shuttle cover. At the shuttle frame assembly, disconnect the hammer bank logic and power cables. Power on the printer. If "HB NOT INSTALLD" appears on the LCD, replace the shuttle frame assembly. If "HB NOT INSTALLD" does not appear on the LCD, replace the controller board.</li> </ol>                                                                                                    |
| 609:EXHAUST FAN FAULT      | Exhaust Fan Fault. Sensors cannot detect current in the fan circuit.  NOTE: For cabinet models only. | <ol> <li>Cycle power. If the message appears, press CLEAR.</li> <li>Check that the exhaust fan is connected to exhaust fan cable connector J307. Connect the fan cable connector.</li> <li>Power off the printer. Remove the paper path. Disconnect connector P107 from the controller board. Test connector P107/EHF for shorts or opens. (See the Main Wire Harness Test Tables in Appendix A.) Replace components that fail test.</li> <li>Make sure connector P107/EHF has a good connection at J107 on the controller board.</li> <li>Inspect for obstructions of airways and vents. Check for items beneath the printer blocking cabinet vents. Remove obstructions. Make sure cabinet exhaust fan vents are not blocked.</li> <li>Power on the printer. Check for fan operation. If the message appears or the fan does not work, replace the exhaust fan.</li> <li>Power on the printer. If the message appears, replace the controller board. Record the message and return it with the defective board.</li> </ol> |

Table 5. P7000 H-Series (Spool) Error Messages List

| Displayed Message           | Explanation                                                                                                    | Solution                                                                                                    |
|-----------------------------|----------------------------------------------------------------------------------------------------|----------------------------------------------------------------------------------------------------|
| 610:HAMMER COIL<br>OPEN     | Hammer Coil Open. Electrical malfunction of one or more hammer coils.                                                  | Cycle power. If the message appears, replace the shuttle frame assembly.                                                                                                  |
|                             |                                                                                                    | 2. Power on the printer. Run a print test. If the message appears, replace the controller board. Record the message and return it with the defective board.               |
| 611:HAMMER COIL<br>SHORT*   | Electrical malfunction of one or more hammer coils.                                                                    | Cycle power. If the message appears, replace the shuttle frame assembly.                                                                                                  |
|                             |                                                                                                    | 2. Power on the printer. Run a print test. If the message appears, replace the controller board. Record the message and return it with the defective board.               |
| 612:HAMMER<br>DRIVER SHORT* | Electrical malfunction of hammer driver.                                                                               | Cycle power. If the message appears, replace the shuttle frame assembly.                                                                                                  |
|                             |                                                                                                    | 2. Power on the printer. Run a print test. If the message appears, replace the controller board. Record the message and return it with the defective board.               |
| 613:HAM. COIL BAD*          | Hammer coil(s) number #, #, etc. failed the current test at power-up. Check that the hammer bank cables are connected. | Cycle power. If the message appears, replace the shuttle frame assembly. Record the message and return it with the defective assembly.                                    |
|                             |                                                                                                    | <ol> <li>Power on the printer. If the<br/>message appears, replace<br/>controller board. Record the<br/>message and return it with the<br/>defective assembly.</li> </ol> |

Table 5. P7000 H-Series (Spool) Error Messages List

| Displayed Message                 | Explanation                                                                                                    | Solution                                                                                                    |
|-----------------------------------|----------------------------------------------------------------------------------------------------|----------------------------------------------------------------------------------------------------|
| 614:HAMMER BANK<br>NOT INSTALLED* | Hammer Bank Not Installed.<br>Self-test routines do not                                                              | Install the shuttle frame assembly.                                                                                                    |
|                                   | detect hammer coils at printer start-up. Power off the printer. Verify that the shuttle frame assembly is installed. | 2. Remove the paper path or pedestal top cover. Verify that the hammer bank logic cable is connected to connector J108 on the controller board and to the shuttle frame assembly.                                                                                       |
|                                   |                                                                                                    | Power on the printer. If the message appears, replace the hammer bank logic cable.                                                                                                    |
|                                   |                                                                                                    | Power on the printer. If the message appears, replace the shuttle frame assembly.                                                                                                    |
|                                   |                                                                                                    | 5. Power on the printer. If the message appears, replace the controller board. Record the message and return it with the defective board.                                                                                                    |
| 615:HAMMER BANK<br>FAN FAULT      | Hammer Bank Fan Fault.<br>Sensors cannot detect<br>current in the fan circuit.                                       | Cycle power. If the message appears, press CLEAR. If the message does not clear, go to step 2.                                                                                                    |
|                                   |                                                                                                    | 2. Power off the printer. Remove the paper path or pedestal top cover. Disconnect connector P107 from the controller board. Test connector P107/HBF for shorts or opens. (Refer to the Main Wire Harness Test Tables in Appendix A.) Replace components that fail test. |
|                                   |                                                                                                    | <ol> <li>Make sure P107/HBF has a good<br/>connection at J107 on the<br/>controller board.</li> </ol>                                                                                                    |
|                                   |                                                                                                    | Inspect for obstructions of airways and vents. Remove obstructions.                                                                                                    |
|                                   |                                                                                                    | 5. Power on the printer. If the message appears, replace the controller board. Record the message and return it with the defective board.                                                                                                    |

Table 5. P7000 H-Series (Spool) Error Messages List

| Displayed Message              | Explanation                                                                                                | Solution                                                                                                    |
|--------------------------------|----------------------------------------------------------------------------------------------------|----------------------------------------------------------------------------------------------------|
| 616:INTAKE FAN<br>FAULT        | Sensors cannot detect current in the card cage fan circuit.                                                | Cycle power. If the message appears, press <b>CLEAR</b> . If the message does not clear, go to step 2.                                                                                                    |
|                                |                                                                                                    | 2. Power off the printer. Remove the paper path or pedestal top cover. Disconnect connector P106 from the controller board. Test connector P106/CCF for shorts or opens. (Refer to the Main Wire Harness Test Tables in Appendix A.) Replace components that fail test. |
|                                |                                                                                                    | <ol> <li>Make sure P106/CCF has a good<br/>connection at J106 on the<br/>controller board.</li> </ol>                                                                                                    |
|                                |                                                                                                    | <ol> <li>Inspect for obstructions of<br/>airways and vents. Remove<br/>obstructions.</li> </ol>                                                                                                    |
|                                |                                                                                                    | 5. Power on the printer. If the message appears, replace the controller board. Record the message and return it with the defective board.                                                                                                    |
| 617:LOWER DRIVER<br>SHORT*     | Lower Driver Short. Circuit(s) on the hammer bank or in the hammer bank power cable are shorted to ground. | Cycle power. If the message appears, press CLEAR. If message does not clear, replace the hammer bank logic cable and the hammer bank power cable.                                                                                                    |
|                                |                                                                                                    | Power on the printer. If the message appears, replace the shuttle frame assembly.                                                                                                    |
|                                |                                                                                                    | Power on the printer. If the message appears, replace the controller board. Record the message and return it with the defective board.                                                                                                    |
| 618:MECHANICAL<br>DRIVER LINK* | TBD                                                                                                    | TBD                                                                                                    |

Table 5. P7000 H-Series (Spool) Error Messages List

| Displayed Message                 | Explanation                                                                                                   | Solution                                                                                                    |
|-----------------------------------|----------------------------------------------------------------------------------------------------|----------------------------------------------------------------------------------------------------|
| 619:PAPER FEED<br>DRIVER CIRCUIT* | Paper Feed Driver Circuit. The paper feed driver circuit on the controller board is drawing too much current. | Cycle power. If the message appears, replace the controller board. Record the message and return it with the defective board.                                                                                            |
|                                   |                                                                                                    | <ol><li>Power on the printer. If the<br/>message appears, replace the<br/>paper feed motor.</li></ol>                                                                                                    |
| 620:POWER SUPPLY<br>VOLTAGE*      | Power Supply Voltage. The power supply has failed.                                                            | Replace power supply board.                                                                                                    |
| 621:RIBBON DRIVER<br>CIRCUIT*     | The ribbon driver circuit on the controller board is drawing too much current.                                | Power down the printer. Remove the paper path or top cover to gain access to the card cage. Make sure the shuttle data and power cables are undamaged and have good connections at the shuttle and the controller board. |
|                                   |                                                                                                    | <ol> <li>Power on the printer. If the<br/>message appears, replace the<br/>controller board. Record the<br/>message and return it with the<br/>defective board.</li> </ol>                                               |
|                                   |                                                                                                    | <ol> <li>Power on the printer. If the<br/>message appears, replace the<br/>shuttle frame assembly.</li> </ol>                                                                                                    |
| 622:SHUTTLE<br>DRIVER CIRCUIT*    | The shuttle driver circuit on the controller board is drawing too much current.                               | Power down the printer. Remove the paper path or top cover to gain access to the card cage. Make sure the shuttle data and power cables are undamaged and have good connections at the shuttle and the controller board. |
|                                   |                                                                                                    | <ol> <li>Power on the printer. If the<br/>message appears, replace the<br/>controller board. Record the<br/>message and return it with the<br/>defective board.</li> </ol>                                               |
|                                   |                                                                                                    | Power on the printer. If the message appears, replace the shuttle frame assembly.                                                                                                    |

Table 5. P7000 H-Series (Spool) Error Messages List

| Displayed Message    | Explanation                                                                                                    |      | Solution                                                                                                    |
|----------------------|----------------------------------------------------------------------------------------------------|------|----------------------------------------------------------------------------------------------------|
| 623:STACKER<br>FAULT | Two situations can trigger this message:  1. The stacker elevator is obstructed while attempting to move up or down. The message will always occur if the user presses the ELEVATOR UP key on the stacker control panel to move the elevator and the elevator is blocked so that it cannot move to the top of its travel.  2. Controller hardware tells firmware that an overcurrent condition exists. This will only occur if the controller board or the stacker motors are bad. | 2. F | Open the cabinet rear door and check for obstructions preventing elevator movement. Remove any obstructions.  Power on the printer. Operate the cower stacker and check that:  a) all motors are operating, b) the paddles are rotating, c) the elevator moves smoothly and without obstruction, d) the timing belts are undamaged and the belt pulleys are not slipping, e) the extension springs are attached and undamaged (not bent or stretched), f) the drive rollers are not damaged, g) the constant force springs are ightly mounted and undamaged. Fighten pulley setscrews and/or replace damaged components as necessary.  Adjust the stacker rails if they are not vertical and parallel. Check the stacker limit switches. (See page 196.) If the limit switches are OK, go to the next step. Disable the power stacker unit under the Printer Control menu. (Refer to the User's Manual.) If the message occurs, replace the controller board and download new function code. Power off the printer. Remove the paper path. Disconnect stacker cables from the controller board, stacker assy, and the stacker control panel (see Figure 82, page 475). Check cables for cuts, preaks, or damaged pins. Check continuity of cables. (See Appendix A.) Replace cables that are damaged or fail continuity rest. If the cables are OK, replace the stacker motors. |

3

Table 5. P7000 H-Series (Spool) Error Messages List

| Displayed Message             | Explanation                                                                                | Solution                                                                                                    |  |
|-------------------------------|--------------------------------------------------------------------------------------------|----------------------------------------------------------------------------------------------------|--|
| 624:UPPER DRIVER<br>SHORT*    | Upper Driver Short. Hammer driver circuits on the controller board are shorted to ground.  | Cycle power. If the message appears, press CLEAR. If the message does not clear, replace the hammer bank logic cable and the hammer bank power cable assemblies. |  |
|                               |                                                                                            | Power on the printer. If the message appears, replace the controller board. Record the message and return it with the defective board.                           |  |
|                               |                                                                                            | Power on the printer. If the message appears, replace the shuttle frame assembly.                                                                                |  |
| 625:WRONG E-NET<br>Remove NIC | The incorrect ethernet NIC has been installed in this printer.                             | Remove the installed NIC and replace it with the correct card for this printer.                                                                                  |  |
| 700:A TO D<br>OVERUN*         | Analog to Digital Overrun. The analog-to-digital converter overflowed.                     | Cycle power. Run the print job again. If the message appears, replace the controller board. Record the message and return it with the defective board.           |  |
| 701:ACCESS NULL<br>POINTER*   | Access Null Pointer: The processor tried to access a pointer that contains nothing (null). | Cycle power. Run the print job again. If the message appears, download the emulation software again (page 247).                                                  |  |
|                               |                                                                                            | Cycle power. Run the print job again. If the message appears, replace the controller board.  Record the message and return it with the defective board.          |  |

Table 5. P7000 H-Series (Spool) Error Messages List

| Displayed Message                | Explanation                                                                                                    | Solution                                                                                                    |
|----------------------------------|----------------------------------------------------------------------------------------------------|----------------------------------------------------------------------------------------------------|
| 702:FIRMWARE<br>ERROR*           | Application software tried to perform an illegal printer function or damaged memory is detected on the controller board. If the message appears at powerup, replace the controller board. Record the message and return it with the defective board. | <ol> <li>Cycle power. Run the print job. If the message appears, download the emulation software again (page 247).</li> <li>Cycle power. Run the print job again. If the message appears, replace the flash memory.</li> <li>Cycle power. Run the print job again. If the message appears, replace the controller board. Record the message and return it with the defective board.</li> <li>Power on the printer. Run the print job again. If the message still appears, there is an application software error. Use your local support procedure to request assistance.</li> </ol> |
| 703:ILLEGAL<br>EXTERNAL BUS ACC* | Illegal External Bus Access.<br>Firmware error on the<br>controller board.                                                                                                    | <ol> <li>Cycle power. Run the print job again. If the message appears, download the emulation software again (page 247).</li> <li>Cycle power. Run the print job again. If the message appears, replace the controller board. Record the message and return it with the defective board.</li> </ol>                                                                                                    |
| 704:ILLEGAL<br>INSTRUCTION ACC*  | Illegal Instruction Accessed.<br>Firmware error on the<br>controller board.                                                                                                    | <ol> <li>Cycle power. Run the print job again. If the message appears, download the emulation software again (page 247).</li> <li>Cycle power. Run the print job again. If the message appears, replace the controller board. Record the message and return it with the defective board.</li> </ol>                                                                                                    |
| 705:ILLEGAL<br>OPERAND ACCESS*   | Illegal Operand Accessed. Firmware error on the controller board.                                                                                                    | <ol> <li>Cycle power. Run the print job again. If the message appears, download the emulation software again (page 247).</li> <li>Cycle power. Run the print job again. If the message appears, replace the controller board. Record the message and return it with the defective board.</li> </ol>                                                                                                    |

Table 5. P7000 H-Series (Spool) Error Messages List

| Displayed Message           | Explanation                                                                            | Solution                                                                                                    |
|-----------------------------|----------------------------------------------------------------------------------------|----------------------------------------------------------------------------------------------------|
| 706:PAPER BAD<br>TABLE*     | Paper Bad Table. The paper feed process on the controller board has a corrupted table. | <ol> <li>Cycle power. Run the print job again. If the message appears, download the emulation software again.</li> <li>Cycle power. Run the print job again. If the message appears, replace the controller board.</li> </ol>                                                                                                    |
|                             |                                                                                        | Record the message and return it with the defective board.                                                                                                    |
| 707:PAPER BUSY<br>TOO LONG* | Paper Busy Too Long.<br>Firmware error on the<br>controller board.                     | Cycle power. Run the print job<br>again. If the message appears,<br>download the emulation software<br>again (page 247).                                                                                                    |
|                             |                                                                                        | 2. Run the print job again. If the message appears, power off the printer. Remove the paper path or pedestal top cover. Make sure connectors P106 and P107 are fully seated on the controller board. Make sure the MPU cable, the hammer bank logic cable, and the hammer bank power cable are undamaged and have good connections. Replace as necessary. (Refer to Appendix A.) |
|                             |                                                                                        | <ol> <li>Power on the printer. Run the<br/>print job again. If the message<br/>appears, replace the shuttle<br/>frame assembly.</li> </ol>                                                                                                    |
|                             |                                                                                        | 4. Power on the printer. Run the print job again. If the message appears, replace the controller board. Record the message and return it with the defective board.                                                                                                    |
| 708:PAPER FIFO<br>OVERFLOW* | Paper First In First Out<br>Overflow. Firmware error on<br>the controller board.       | Cycle power. Run the print job again. If the message appears, download the emulation software again.                                                                                                    |
|                             |                                                                                        | 2. Power on the printer. Run the print job again. If the message appears, replace the controller board. Record the message and return it with the defective board.                                                                                                    |

Table 5. P7000 H-Series (Spool) Error Messages List

| Displayed Message            | Explanation                                                                       | Solution                                                                                                    |
|------------------------------|-----------------------------------------------------------------------------------|----------------------------------------------------------------------------------------------------|
| 709:PAPER FIFO<br>UNDERFLOW* | Paper First In First Out<br>Underflow. Firmware error<br>on the controller board. | Cycle power. Run the print job<br>again. If the message appears,<br>download the emulation software<br>again.                                                                                                    |
|                              |                                                                                   | 2. Run the print job again. If the message appears, power off the printer. Remove the paper path o pedestal top cover. Make sure connectors P106 and P107 are fully seated on the controller board. Make sure the MPU cable the hammer bank logic cable, and the hammer bank power cable are undamaged and have good connections. Replace as necessary. (Refer to Appendix A.) |
|                              |                                                                                   | 3. Check hammer phasing. Try using a lower phasing value; sometimes this message indicates too high a hammer phase value.                                                                                                    |
|                              |                                                                                   | <ol> <li>Power on the printer. Run the<br/>print job again. If the message<br/>appears, replace the shuttle<br/>frame assembly.</li> </ol>                                                                                                    |
|                              |                                                                                   | 5. Power on the printer. Run the print job again. If the message appears, do the power supply operational check (page 264). If the power supply fails the check, replace it. If it passes the check, go to the next step.                                                                                                    |
|                              |                                                                                   | <ol> <li>Power on the printer. Run the<br/>print job again. If the message<br/>appears, replace the controller<br/>board. Record the message and<br/>return it with the defective board.</li> </ol>                                                                                                    |

Table 5. P7000 H-Series (Spool) Error Messages List

| Displayed Message       | Explanation                                                            | Solution                                                                                                    |
|-------------------------|------------------------------------------------------------------------|----------------------------------------------------------------------------------------------------|
| 710:PAP ILLGL<br>ST*    | Paper Illegal State. Firmware error on the controller board.           | Cycle power. Run the print job again. If the message appears, download the emulation software again.                                                                                       |
|                         |                                                                        | <ol> <li>Cycle power. Run the print job<br/>again. If the message appears,<br/>replace the controller board.<br/>Record the message and return it<br/>with the defective board.</li> </ol> |
| 711:PAP INCMPL<br>ENER* | Paper Incompletely Energized. Firmware error on the controller board.  | Cycle power. Run the print job again. If the message appears, download the emulation software again.                                                                                       |
|                         |                                                                        | <ol> <li>Cycle power. Run the print job<br/>again. If the message appears,<br/>replace the controller board.<br/>Record the message and return it<br/>with the defective board.</li> </ol> |
| 712:PAP INVLD<br>CMD*   | Paper Invalid Command.<br>Firmware error on the<br>controller board.   | Cycle power. Run the print job again. If the message appears, download the emulation software again.                                                                                       |
|                         |                                                                        | <ol> <li>Cycle power. Run the print job<br/>again. If the message appears,<br/>replace the controller board.<br/>Record the message and return it<br/>with the defective board.</li> </ol> |
| 713:PAP INVLD<br>PARM*  | Paper Invalid Parameter.<br>Firmware error on the<br>controller board. | <ol> <li>Cycle power. Run the print job<br/>again. If the message appears,<br/>download the emulation software<br/>again.</li> </ol>                                                       |
|                         |                                                                        | <ol> <li>Cycle power. Run the print job<br/>again. If the message appears,<br/>replace the controller board.<br/>Record the message and return it<br/>with the defective board.</li> </ol> |

Table 5. P7000 H-Series (Spool) Error Messages List

| Displayed Message       | Explanation                                                                                                   | Solution                                                                                                    |
|-------------------------|----------------------------------------------------------------------------------------------------|----------------------------------------------------------------------------------------------------|
| 714:PAP NOT<br>SCHED*   | Paper Not Scheduled. The paper feed process is not scheduling on the controller board, and the printer cannot | Cycle power. Run the print job again. If the message appears, download the emulation software again.                                                                                                    |
|                         | feed paper.                                                                                                   | 2. Cycle power. Run the print job again. If the message appears, replace the MPU cable assembly.                                                                                                    |
|                         |                                                                                                    | 3. Power on the printer. Run the print job again. If the message appears, do the power supply operational check (page 264). If the power supply fails the check, replace it. If it passes the check, go to the next step. |
|                         |                                                                                                    | <ol> <li>Power on the printer. Run the<br/>print job again. If the message<br/>appears, replace the shuttle<br/>frame assembly.</li> </ol>                                                                                |
|                         |                                                                                                    | <ol> <li>Power on the printer. Run the<br/>print job again. If the message<br/>appears, replace the controller<br/>board. Record the message and<br/>return it with the defective board.</li> </ol>                       |
| 715:PAP NT AT<br>SPEED* | Paper Not At Speed.<br>Firmware error on the<br>controller board.                                             | Cycle power. Run the print job<br>again. If the message appears,<br>download the emulation software<br>again.                                                                                                    |
|                         |                                                                                                    | <ol> <li>Cycle power. Run the print job<br/>again. If the message appears,<br/>replace the controller board.<br/>Record the message and return it<br/>with the defective board.</li> </ol>                                |
| 716:PAP UNEXP<br>INT*   | Paper Unexpected Interrupt.<br>Firmware error on the<br>controller board.                                     | Cycle power. Run the print job again. If the message appears, download the emulation software again.                                                                                                    |
|                         |                                                                                                    | <ol> <li>Cycle power. Run the print job<br/>again. If the message appears,<br/>replace the controller board.<br/>Record the message and return it<br/>with the defective board.</li> </ol>                                |

Table 5. P7000 H-Series (Spool) Error Messages List

| Displayed Message          | Explanation                                                             | Solution                                                                                                    |
|----------------------------|-------------------------------------------------------------------------|----------------------------------------------------------------------------------------------------|
| 717:PLAT INV CMD*          | Platen Invalid Command.<br>Firmware error on the<br>controller board.   | <ol> <li>Cycle power. Run the print job again. If the message appears, download the emulation software again.</li> <li>Cycle power. Run the print job</li> </ol> |
|                            |                                                                         | again. If the message appears, replace the controller board. Record the message and return it with the defective board.                                          |
| 718:PLAT INV<br>PARM*      | Platen Invalid Parameter.<br>Firmware error on the<br>controller board. | Cycle power. Run the print job again. If the message appears, download the emulation software again.                                                             |
|                            |                                                                         | 2. Cycle power. Run the print job again. If the message appears, replace the controller board. Record the message and return it with the defective board.        |
| 719:PLAT INV<br>STATE*     | Platen Invalid State. Firmware error on the controller board.           | Cycle power. Run the print job again. If the message appears, download the emulation software again.                                                             |
|                            |                                                                         | 2. Cycle power. Run the print job again. If the message appears, replace the controller board. Record the message and return it with the defective board.        |
| 720:PROTECTED INSTRUCTION* | Protected Instruction. Firmware error on the controller board.          | Cycle power. Run the print job<br>again. If the message appears,<br>download the emulation software<br>again.                                                    |
|                            |                                                                         | 2. Cycle power. Run the print job again. If the message appears, replace the controller board. Record the message and return it with the defective board.        |

Table 5. P7000 H-Series (Spool) Error Messages List

| Displayed Message       | Explanation                                                              | Solution                                                                                                    |
|-------------------------|--------------------------------------------------------------------------|----------------------------------------------------------------------------------------------------|
| 721:RIB INVLD<br>CMD*   | Ribbon Invalid Command.<br>Firmware error on the<br>controller board.    | Cycle power. Run the print job again. If the message appears, download the emulation software again.                                                                                       |
|                         |                                                                          | <ol> <li>Cycle power. Run the print job<br/>again. If the message appears,<br/>replace the controller board.<br/>Record the message and return it<br/>with the defective board.</li> </ol> |
| 722:RIB INVLD<br>STATE* | Ribbon Invalid State.<br>Firmware error on the<br>controller board.      | Cycle power. Run the print job again. If the message appears, download the emulation software again.                                                                                       |
|                         |                                                                          | Cycle power. Run the print job again. If the message appears, replace the controller board.  Record the message and return it with the defective board.                                    |
| 723:SHUTL INV<br>CMD*   | Shuttle Invalid Command.<br>Firmware error on the<br>controller board.   | Cycle power. Run the print job again. If the message appears, download the emulation software again.                                                                                       |
|                         |                                                                          | 2. Cycle power. Run the print job again. If the message appears, replace the controller board.  Record the message and return it with the defective board.                                 |
| 724:SHUTL INV<br>PARM*  | Shuttle Invalid Parameter.<br>Firmware error on the<br>controller board. | Cycle power. Run the print job again. If the message appears, download the emulation software again.                                                                                       |
|                         |                                                                          | Cycle power. Run the print job again. If the message appears, replace the controller board.  Record the message and return it with the defective board.                                    |
| 725:SHUTL OVR<br>SPEED* | The shuttle is oscillating too rapidly.                                  | Adjust the gap between the MPU and the shuttle motor flywheel to 0.010 ± 0.001 inch (0.254 ± 0.025 mm). (See page 346.)                                                                    |

Table 5. P7000 H-Series (Spool) Error Messages List

| Displayed Message       | Explanation                                      |    | Solution                                                                                                    |
|-------------------------|--------------------------------------------------|----|----------------------------------------------------------------------------------------------------|
| 726:SHUTT. FAN<br>FAIL* | Sensors cannot detect current in the hammer bank | 1. | Cycle power. If the message appears, press CANCEL.                                                                                                    |
|                         | fan circuit.                                     | 2. | Power off and unplug the printer. Remove the paper guide assembly or pedestal top cover. Verify that the connector is not installed backwards.                                                                     |
|                         |                                                  | 3. | Disconnect connector P107 from<br>the controller board. Test<br>connector P107/HBF for shorts or<br>opens. (Refer to the Main Wire<br>Harness Test Tables in Appendix<br>A.) Replace components that fail<br>test. |
|                         |                                                  | 4. | Make sure P107/HBF has a good connection at J107 on the controller board.                                                                                                    |
|                         |                                                  | 5. | Inspect for obstructions of airways and vents. Check for items beneath the printer blocking cabinet vents. Remove obstructions. Make sure cabinet exhaust fan vents are not blocked.                               |
|                         |                                                  | 6. | Power on the printer. Check for fan operation. If the message appears or the fan does not work, replace the exhaust fan.                                                                                           |
|                         |                                                  | 7. | Power on the printer. If the message appears, replace the controller board. Record the message and return it with the defective board.                                                                             |

Table 5. P7000 H-Series (Spool) Error Messages List

| Displayed Message       | Explanation                                                                                                    | Solution                                                                                                    |
|-------------------------|----------------------------------------------------------------------------------------------------|----------------------------------------------------------------------------------------------------|
| 727:SOFTWARE<br>ERROR*  | Application software tried to perform an illegal printer function or damaged logic circuits were detected on the controller board. | <ol> <li>Cycle power. If the message appears, power off the printer.</li> <li>Disconnect the input data line from the host computer. Power on the printer. If the message appears, download the emulation software again (page 247).</li> <li>Cycle power. Run the print job again. If the message appears, replace the controller board. If the message is gone, there is an application software error. Request assistance from your local support group.</li> </ol> |
| 728:STACK<br>OVERFLOW*  | Firmware error on the controller board.                                                                                            | <ol> <li>Cycle power. Run the print job again. If the message appears, download the emulation software again.</li> <li>Cycle power. Run the print job again. If the message appears, replace the controller board. Record the message and return it with the defective board.</li> </ol>                                                                                                    |
| 729:STACK<br>UNDERFLOW* | Firmware error on the controller board.                                                                                            | <ol> <li>Cycle power. Run the print job again. If the message appears, download the emulation software again.</li> <li>Cycle power. Run the print job again. If the message appears, replace the controller board. Record the message and return it with the defective board.</li> </ol>                                                                                                    |
| 730:TCB<br>CORRUPTED*   | Task Control Block<br>Corrupted. Firmware error<br>on the controller board.                                                        | <ol> <li>Cycle power. Run the print job again. If the message appears, download the emulation software again.</li> <li>Cycle power. Run the print job again. If the message appears, replace the controller board. Record the message and return it with the defective board.</li> </ol>                                                                                                    |

Table 5. P7000 H-Series (Spool) Error Messages List

| Displayed Message                     | Explanation                                                                                           | Solution                                                                                                    |
|---------------------------------------|----------------------------------------------------------------------------------------------------|----------------------------------------------------------------------------------------------------|
| 731:UNDEFINED<br>INTERRUPT*           | Undefined Interrupt. Firmware error on the controller board.                                          | Cycle power. Run the print job again. If the message appears, download the emulation software again.                                                                                       |
|                                       |                                                                                                    | 2. Cycle power. Run the print job again. If the message appears, replace the controller board.  Record the message and return it with the defective board.                                 |
| 732:UNDEFINED<br>OPCODE*              | Undefined Opcode. Firmware error on the controller board.                                             | Cycle power. Run the print job<br>again. If the message appears,<br>download the emulation software<br>again (page 247).                                                                   |
|                                       |                                                                                                    | <ol> <li>Cycle power. Run the print job<br/>again. If the message appears,<br/>replace the controller board.<br/>Record the message and return it<br/>with the defective board.</li> </ol> |
| 733:DP FIFO<br>BUSY*                  | There is a timing problem in the Engine Controller firmware.                                          | Cycle Power. Run the print job<br>again. If the message appears,<br>download the emulation software<br>again (page 247).                                                                   |
|                                       |                                                                                                    | Cycle power. Run the print job again. If the message appears, replace the flash memory.                                                                                                    |
|                                       |                                                                                                    | 3. Power on the printer. Run the print job again. If the message appears, replace the controller board. Record the message and return it with the defective board.                         |
| 900:ERROR: xxxx                       | User defined default using PNE.                                                                       | User defined.                                                                                                    |
| 901:FLASH FULL<br>REBOOT/ADD FLASH    | The printer requires more flash memory to run the downloaded program.                                 | Add flash memory or use a smaller emulation program.                                                                                                    |
| 902:RAM FULL<br>REBOOT/ADD RAM        | The printer requires more RAM.                                                                        | Add RAM or use a smaller emulation program.                                                                                                    |
| B00 STATUS: SDRAM<br>DETECTION 166MHZ | Status message: the printer has begun its boot-up routines and is checking for the presence of SDRAM. | No action required.                                                                                                    |

Table 5. P7000 H-Series (Spool) Error Messages List

| Displayed Message                   | Explanation                                                                                                    | Solution                                                                                                    |
|-------------------------------------|----------------------------------------------------------------------------------------------------|----------------------------------------------------------------------------------------------------|
| B01 STATUS: 8245<br>SDRAM TEST 32MB | Status message: printer boot-up routines are testing SDRAM.                                                                                      | No action required.                                                                                                    |
| B10 ERROR: NO<br>DRAM DETECTED*     | Boot-up routines did not detect the presence of the SDRAM DIMM.                                                                                  | Cycle power. If the message appears again, power down and check that there is an SDRAM DIMM installed on the controller board. If not, install the SDRAM. If so, reseat the SDRAM DIMM. |
|                                     |                                                                                                    | Power up the printer. If the message appears, replace the SDRAM DIMM.                                                                                                    |
|                                     |                                                                                                    | Power up the printer. If the message appears, replace the controller board. Record the message and return it with the defective board.                                                  |
| B11 ERROR: RAM<br>TEST FAILED*      | SDRAM failed the boot initialization test.                                                                                                    | Cycle power. If the message appears again, reseat the SDRAM DIMM.                                                                                                    |
|                                     |                                                                                                    | Power up the printer. If the message appears, replace the SDRAM DIMM.                                                                                                    |
|                                     |                                                                                                    | Power up the printer. If the message appears, replace the controller board. Record the message and return it with the defective board.                                                  |
| B12 ERROR:<br>PROGRAM MISSING*      | The printer does not see a program in flash memory.                                                                                              | There is no program in printer memory. Download an emulation.                                                                                                    |
| B13 ERROR: NOT<br>COMPATIBLE*       | Attempting to download a program that is not compatible with the printer.                                                                        | Cycle power to see if the message clears, if not, contact your authorized service representative. <sup>1</sup>                                                                          |
| B19 ERROR: DC<br>RETURNED*          | The message indicates an incorrectly assembled and tested machine.                                                                               | Cycle power to see if the message clears, if not, contact your authorized service representative. <sup>1</sup>                                                                          |
| B20 STATUS :00%<br>DOWNLOAD MODE    | Status message informing the operator that software is being downloaded. Percentage figure indicates approximate amount loaded into the printer. | No action is required.                                                                                                    |

Table 5. P7000 H-Series (Spool) Error Messages List

| Displayed Message                       | Explanation                                                                                                    | Solution                                                                                                    |
|-----------------------------------------|----------------------------------------------------------------------------------------------------|----------------------------------------------------------------------------------------------------|
| B21 STATUS:<br>PRINTER RESET            | Status message informing the operator that the printer is undergoing a system reset.                                                                                                    | No action is required.                                                                                                    |
| B22 ERROR:<br>DECOMPRESS SIZE*          | Flash memory has not passed boot initialization tests.                                                                                                    | <ol> <li>Cycle power. If the message appears again, reseat the flash SIMM.</li> <li>Power on the printer. If the message appears, replace the</li> </ol> |
|                                         |                                                                                                    | flash SIMM.                                                                                                    |
|                                         |                                                                                                    | Power on the printer. If the message appears, replace the controller board. Record the message and return it with the defective board.                   |
| B23 ERROR:<br>DECOMPRESS<br>CKSUM*      | Flash memory has not passed boot initialization tests.                                                                                                    | Cycle power. If the message appears again, reseat the flash SIMM.                                                                                        |
|                                         |                                                                                                    | Power on the printer. If the message appears, replace the flash SIMM.                                                                                    |
|                                         |                                                                                                    | 3. Power on the printer. If the message appears, replace the controller board. Record the message and return it with the defective board.                |
| B30 STATUS:<br>INITIALIZING             | Status message: the printer is running its initialization routines after startup and successful memory tests.                                                                                                    | No action is required.                                                                                                    |
| B35 STATUS:<br>WAITING FOR EC<br>STATUS | Status message: the DC on the controller board is waiting for communication with the EC. If this message does not clear within a few seconds there is an electrical or electronic problem on the controller board. | Cycle power. If the message appears again, replace the controller board. Record the message and return it with the defective board.                      |

Table 5. P7000 H-Series (Spool) Error Messages List

| Displayed Message                        | Explanation                                                                      | Solution                                                                                                    |
|------------------------------------------|----------------------------------------------------------------------------------|----------------------------------------------------------------------------------------------------|
| B40 ERROR: SDRAM<br>EEPROM CKSUM<br>BAD* | Flash memory has not passed boot initialization tests.                           | Cycle power. If the message appears again, reseat the flash SIMM.                                                                         |
|                                          |                                                                                  | <ol><li>Power on the printer. If the<br/>message appears, replace the<br/>flash SIMM.</li></ol>                                           |
|                                          |                                                                                  | 3. Power on the printer. If the message appears, replace the controller board. Record the message and return it with the defective board. |
| B41 ERROR: DIM<br>MEMORY NOT<br>SDRAM*   | The DRAM DIMM installed on the controller board is not Synchronous DRAM (SDRAM). | Cycle power. If the message appears again, reseat the SDRAM DIMM.                                                                         |
|                                          |                                                                                  | 2. Power on the printer. If the message appears, install a new SDRAM DIMM of the correct type and size.                                   |
|                                          |                                                                                  | 3. Power on the printer. If the message appears, replace the controller board. Record the message and return it with the defective board. |
| B42 ERROR: SDRAM<br>ROWS NOT<br>ALLOWED* | Printer boot initialization tests detect incorrect SDRAM.                        | Cycle power. If the message appears again, reseat the SDRAM DIMM.                                                                         |
|                                          |                                                                                  | 2. Power on the printer. If the message appears, install a new SDRAM DIMM of the correct type and size.                                   |
|                                          |                                                                                  | 3. Power on the printer. If the message appears, replace the controller board. Record the message and return it with the defective board. |

Table 5. P7000 H-Series (Spool) Error Messages List

| Displayed Message                     | Explanation                                               | Solution                                                                                                    |
|---------------------------------------|-----------------------------------------------------------|----------------------------------------------------------------------------------------------------|
| B43 ERROR: SDRAM<br>TOO MANY BANKS*   | Printer boot initialization tests detect incorrect SDRAM. | Cycle power. If the message appears again, reseat the SDRAM DIMM.                                                                         |
|                                       |                                                           | 2. Power on the printer. If the message appears, install a new SDRAM DIMM of the correct type and size.                                   |
|                                       |                                                           | 3. Power on the printer. If the message appears, replace the controller board. Record the message and return it with the defective board. |
| B44 ERROR: SDRAM<br>NOT 64 BITS WIDE* | Printer boot initialization tests detect incorrect SDRAM. | Cycle power. If the message appears again, reseat the SDRAM DIMM.                                                                         |
|                                       |                                                           | 2. Power on the printer. If the message appears, install a new SDRAM DIMM of the correct type and size.                                   |
|                                       |                                                           | 3. Power on the printer. If the message appears, replace the controller board. Record the message and return it with the defective board. |
| B45 ERROR: SDRAM<br>IS WRONG VOLTAGE* | Printer boot initialization tests detect incorrect SDRAM. | Cycle power. If the message appears again, reseat the SDRAM DIMM.                                                                         |
|                                       |                                                           | 2. Power on the printer. If the message appears, install a new SDRAM DIMM of the correct type and size.                                   |
|                                       |                                                           | 3. Power on the printer. If the message appears, replace the controller board. Record the message and return it with the defective board. |

Table 5. P7000 H-Series (Spool) Error Messages List

| Displayed Message                     | Explanation                                               | Solution                                                                                                    |
|---------------------------------------|-----------------------------------------------------------|----------------------------------------------------------------------------------------------------|
| B46 ERROR: SDRAM<br>HAS MIXED SIZES*  | Printer boot initialization tests detect incorrect SDRAM. | Cycle power. If the message appears again, reseat the SDRAM DIMM.                                                                                                    |
|                                       |                                                           | Power on the printer. If the message appears, install a new SDRAM DIMM of the correct type and size.                                                                       |
|                                       |                                                           | Power on the printer. If the message appears, replace the controller board. Record the message and return it with the defective board.                                     |
| B47 ERROR: SDRAM<br>LARGER THAN 256M* | Printer boot initialization tests detect incorrect SDRAM. | Cycle power. If the message appears again, reseat the SDRAM DIMM.                                                                                                    |
|                                       |                                                           | Power on the printer. If the message appears, install a new SDRAM DIMM of the correct type and size.                                                                       |
|                                       |                                                           | <ol> <li>Power on the printer. If the<br/>message appears, replace the<br/>controller board. Record the<br/>message and return it with the<br/>defective board.</li> </ol> |
| B49 ERROR: SDRAM<br># LOGICAL BANKS*  | Printer boot initialization tests detect incorrect SDRAM. | Cycle power. If the message appears again, reseat the SDRAM DIMM.                                                                                                    |
|                                       |                                                           | Power on the printer. If the message appears, install a new SDRAM DIMM of the correct type and size.                                                                       |
|                                       |                                                           | Power on the printer. If the message appears, replace the controller board. Record the message and return it with the defective board.                                     |

Table 5. P7000 H-Series (Spool) Error Messages List

| Displayed Message                        | Explanation                                                                                                    | Solution                                                                                                    |
|------------------------------------------|----------------------------------------------------------------------------------------------------|----------------------------------------------------------------------------------------------------|
| B50 ERROR: SDRAM<br>LOGIC COMB<br>BANKS* | Printer boot initialization tests detect incorrect SDRAM.                                                                | Cycle power. If the message appears again, reseat the SDRAM DIMM.                                                                         |
|                                          |                                                                                                    | 2. Power on the printer. If the message appears, install a new SDRAM DIMM of the correct type and size.                                   |
|                                          |                                                                                                    | 3. Power on the printer. If the message appears, replace the controller board. Record the message and return it with the defective board. |
| B51 STATUS: XX%<br>LOADING               | Status message: printer boot-up routines are loading printer system software into flash memory and SDRAM.                | No action required.                                                                                                    |
| B53 ERROR: I2C NO<br>ARBITRATION         | There is a problem on the I <sup>2</sup> C bus which allows the SDRAM DIMM to communicate with the GPIO or CT interface. | <ol> <li>Cycle power. If the message<br/>appears again, replace the GPIO,<br/>in installed.</li> </ol>                                    |
|                                          |                                                                                                    | <ol><li>Power on the printer. If the<br/>message appears, replace the<br/>CT board, if installed.</li></ol>                               |
|                                          |                                                                                                    | 3. Power on the printer. If the message appears, replace the controller board. Record the message and return it with the defective board. |
| B54 ERROR: SDA<br>LINE STUCK LOW         | The SDRAM or a PCI card is shorting out the serial data bus on the controller board.                                     | Cycle power. If the message appears again, reseat the SDRAM DIMM.                                                                         |
|                                          |                                                                                                    | <ol> <li>Power on the printer. If the<br/>message appears, install a new<br/>SDRAM DIMM of the correct type<br/>and size.</li> </ol>      |
|                                          |                                                                                                    | 3. Power on the printer. If the message appears, replace the controller board. Record the message and return it with the defective board. |

Table 5. P7000 H-Series (Spool) Error Messages List

| Displayed Message                 | Explanation                                                                                                    | Solution                                                                                                    |
|-----------------------------------|----------------------------------------------------------------------------------------------------|----------------------------------------------------------------------------------------------------|
| BC SENSOR ERR<br>See User Manual  | Bar code read error: The printer does not detect the presence of the ribbon bar code sensor.                                                              | Power down the printer. Remove the ribbon and wipe the two lenses of the ribbon bar code sensor with a lint-free cloth or cotton swab.                                                                                                    |
|                                   |                                                                                                    | Install the ribbon and power on<br>the printer. If the message<br>appears again, replace the<br>ribbon.                                                                                                    |
|                                   |                                                                                                    | 3. Power on the printer. If the message appears again, power down the printer and remove the paper path or top cover to gain access to the card cage. Make sure the cable from the ribbon bar code sensor to connector J122 on the controller board is undamaged and has a good connection to J122. |
|                                   |                                                                                                    | Power on the printer. If the message appears again, power down the printer and replace the ribbon bar code sensor.                                                                                                    |
|                                   |                                                                                                    | 5. Power on the printer. If the message appears again, power down the printer and replace the controller board. Record the message and return it with the defective board.                                                                                                    |
| CLEARING<br>PROGRAM FROM<br>FLASH | Status message: emulation software successfully loaded into printer RAM and the checksum matched. The old program is now being deleted from flash memory. | No action is required.                                                                                                    |
| D50 Status %XX<br>Clearing Flash  | Status message: The printer is clearing its flash memory, where %XX represents the percentage completed.                                                  | No action is required.                                                                                                    |
| D51 Status %XX<br>Programming     | Status message: The printer is loading firmware, where %XX represents the percentage completed.                                                           | No action is required.                                                                                                    |

Table 5. P7000 H-Series (Spool) Error Messages List

| Displayed Message                  | Explanation                                                                                               | Solution                                                                                                    |
|------------------------------------|----------------------------------------------------------------------------------------------------|----------------------------------------------------------------------------------------------------|
| D55 Status: Send<br>Program to EC  | Status message: The printer is loading the engine controller program into the engine controller (EC).     | No action is required.                                                                                                    |
| DIAGNOSTIC<br>PASSED               | Status message: the printer passed its memory and hardware initialization tests.                          | No action is required.                                                                                                    |
| DO NOT POWER OFF                   | Status message: The printer is performing an operation that must be completed before you can cycle power. | No action is required, but do not power off the printer until the operation is complete.                                                          |
| E00 EXE @ ADDR0<br>See User Manual | An illegal or unsupported instruction was attempted in the application program.                           | Cycle Power. Run the print job. If<br>the message appears again,<br>access the exception menu and<br>record the displayed messages<br>(page 222). |
|                                    |                                                                                                    | 2. Power off the printer. Provide this fault message and the messages you recorded from the exception menu to your next higher support facility.  |
| E01A TYPE 0x40<br>See User Manual  | An illegal or unsupported instruction was attempted in the application program.                           | Cycle Power. Run the print job. If<br>the message appears again,<br>access the exception menu and<br>record the displayed messages<br>(page 222). |
|                                    |                                                                                                    | 2. Power off the printer. Provide this fault message and the messages you recorded from the exception menu to your next higher support facility.  |
| E01B TYPE 0x60<br>See User Manual  | An illegal or unsupported instruction was attempted in the application program.                           | Cycle Power. Run the print job. If<br>the message appears again,<br>access the exception menu and<br>record the displayed messages<br>(page 222). |
|                                    |                                                                                                    | 2. Power off the printer. Provide this fault message and the messages you recorded from the exception menu to your next higher support facility.  |

Table 5. P7000 H-Series (Spool) Error Messages List

| Displayed Message                  | Explanation                                                                     | Solution                                                                                                    |
|------------------------------------|---------------------------------------------------------------------------------|----------------------------------------------------------------------------------------------------|
| E02 MACHINE CHK<br>See User Manual | An illegal or unsupported instruction was attempted in the application program. | Cycle Power. Run the print job. If<br>the message appears again,<br>access the exception menu and<br>record the displayed messages<br>(page 222).                                 |
|                                    |                                                                                 | <ol> <li>Power off the printer. Provide this<br/>fault message and the messages<br/>you recorded from the exception<br/>menu to your next higher support<br/>facility.</li> </ol> |
| E03A DSI HASH L<br>See User Manual | An illegal or unsupported instruction was attempted in the application program. | <ol> <li>Cycle Power. Run the print job. If<br/>the message appears again,<br/>access the exception menu and<br/>record the displayed messages<br/>(page 222).</li> </ol>         |
|                                    |                                                                                 | <ol> <li>Power off the printer. Provide this<br/>fault message and the messages<br/>you recorded from the exception<br/>menu to your next higher support<br/>facility.</li> </ol> |
| E03B DSI HASH S<br>See User Manual | An illegal or unsupported instruction was attempted in the application program. | Cycle Power. Run the print job. If<br>the message appears again,<br>access the exception menu and<br>record the displayed messages<br>(page 222).                                 |
|                                    |                                                                                 | <ol> <li>Power off the printer. Provide this<br/>fault message and the messages<br/>you recorded from the exception<br/>menu to your next higher support<br/>facility.</li> </ol> |
| E03C DSI BAT PL<br>See User Manual | An illegal or unsupported instruction was attempted in the application program. | Cycle Power. Run the print job. If<br>the message appears again,<br>access the exception menu and<br>record the displayed messages<br>(page 222).                                 |
|                                    |                                                                                 | <ol> <li>Power off the printer. Provide this<br/>fault message and the messages<br/>you recorded from the exception<br/>menu to your next higher support<br/>facility.</li> </ol> |

Table 5. P7000 H-Series (Spool) Error Messages List

| Displayed Message                  | Explanation                                                                      | Solution                                                                                                    |
|------------------------------------|----------------------------------------------------------------------------------|----------------------------------------------------------------------------------------------------|
| E03D DSI BAT PS<br>See User Manual | An illegal or unsupported instruction was attempted in the application program.  | <ol> <li>Cycle Power. Run the print job. If the message appears again, access the exception menu and record the displayed messages (page 222).</li> <li>Power off the printer. Provide this fault message and the messages you recorded from the exception menu to your next higher support facility.</li> </ol> |
| E03E DSI CXIWX<br>See User Manual  | An illegal or unsupported instruction was attempted in the application program.  | Cycle Power. Run the print job. If<br>the message appears again,<br>access the exception menu and<br>record the displayed messages<br>(page 222).                                                                                                    |
|                                    |                                                                                  | <ol> <li>Power off the printer. Provide this<br/>fault message and the messages<br/>you recorded from the exception<br/>menu to your next higher support<br/>facility.</li> </ol>                                                                                                    |
| E03F DSI CXOWX<br>See User Manual  | An illegal or unsupported instruction was attempted in the application programn. | Cycle Power. Run the print job. If<br>the message appears again,<br>access the exception menu and<br>record the displayed messages<br>(page 222).                                                                                                    |
|                                    |                                                                                  | 2. Power off the printer. Provide this fault message and the messages you recorded from the exception menu to your next higher support facility.                                                                                                    |
| E03G DSI ECXIWX<br>See User Manual | An illegal or unsupported instruction was attempted in the application program.  | Cycle Power. Run the print job. If<br>the message appears again,<br>access the exception menu and<br>record the displayed messages<br>(page 222).                                                                                                    |
|                                    |                                                                                  | 2. Power off the printer. Provide this fault message and the messages you recorded from the exception menu to your next higher support facility.                                                                                                    |

Table 5. P7000 H-Series (Spool) Error Messages List

| Displayed Message                  | Explanation                                                                     | Solution                                                                                                    |
|------------------------------------|---------------------------------------------------------------------------------|----------------------------------------------------------------------------------------------------|
| E03H DSI ECXOWX<br>See User Manual | An illegal or unsupported instruction was attempted in the application program. | 1. Cycle Power. Run the print job. If the message appears again, access the exception menu and record the displayed messages (page 222).                                          |
|                                    |                                                                                 | <ol> <li>Power off the printer. Provide this<br/>fault message and the messages<br/>you recorded from the exception<br/>menu to your next higher support<br/>facility.</li> </ol> |
| E04A ISI NO TRA<br>See User Manual | An illegal or unsupported instruction was attempted in the application program. | <ol> <li>Cycle Power. Run the print job. If<br/>the message appears again,<br/>access the exception menu and<br/>record the displayed messages<br/>(page 222).</li> </ol>         |
|                                    |                                                                                 | <ol> <li>Power off the printer. Provide this<br/>fault message and the messages<br/>you recorded from the exception<br/>menu to your next higher support<br/>facility.</li> </ol> |
| E04B ISI DIRECT<br>See User Manual | An illegal or unsupported instruction was attempted in the application program. | Cycle Power. Run the print job. If<br>the message appears again,<br>access the exception menu and<br>record the displayed messages<br>(page 222).                                 |
|                                    |                                                                                 | <ol> <li>Power off the printer. Provide this<br/>fault message and the messages<br/>you recorded from the exception<br/>menu to your next higher support<br/>facility.</li> </ol> |
| E04C ISI PROTEC<br>See User Manual | An illegal or unsupported instruction was attempted in the application program. | Cycle Power. Run the print job. If<br>the message appears again,<br>access the exception menu and<br>record the displayed messages<br>(page 222).                                 |
|                                    |                                                                                 | <ol> <li>Power off the printer. Provide this<br/>fault message and the messages<br/>you recorded from the exception<br/>menu to your next higher support<br/>facility.</li> </ol> |

Table 5. P7000 H-Series (Spool) Error Messages List

| Displayed Message                  | Explanation                                                                     | Solution                                                                                                    |
|------------------------------------|---------------------------------------------------------------------------------|----------------------------------------------------------------------------------------------------|
| E06 NOT ALIGNED<br>See User Manual | An illegal or unsupported instruction was attempted in the application program. | Cycle Power. Run the print job. If<br>the message appears again,<br>access the exception menu and<br>record the displayed messages<br>(page 222). |
|                                    |                                                                                 | 2. Power off the printer. Provide this fault message and the messages you recorded from the exception menu to your next higher support facility.  |
| E07 ILLEGAL INS<br>See User Manual | An illegal or unsupported instruction was attempted in the application program. | 1. Cycle Power. Run the print job. If the message appears again, access the exception menu and record the displayed messages (page 222).          |
|                                    |                                                                                 | 2. Power off the printer. Provide this fault message and the messages you recorded from the exception menu to your next higher support facility.  |
| E08 FLOATINGPNT<br>See User Manual | An illegal or unsupported instruction was attempted in the application program. | Cycle Power. Run the print job. If<br>the message appears again,<br>access the exception menu and<br>record the displayed messages<br>(page 222). |
|                                    |                                                                                 | 2. Power off the printer. Provide this fault message and the messages you recorded from the exception menu to your next higher support facility.  |
| E12 SYSTEM CALL<br>See User Manual | An illegal or unsupported instruction was attempted in the application program. | Cycle Power. Run the print job. If<br>the message appears again,<br>access the exception menu and<br>record the displayed messages<br>(page 222). |
|                                    |                                                                                 | 2. Power off the printer. Provide this fault message and the messages you recorded from the exception menu to your next higher support facility.  |

Table 5. P7000 H-Series (Spool) Error Messages List

| Displayed Message                  | Explanation                                                                     | Solution                                                                                                    |
|------------------------------------|---------------------------------------------------------------------------------|----------------------------------------------------------------------------------------------------|
| E13 TRACE INT<br>See User Manual   | An illegal or unsupported instruction was attempted in the application program. | Cycle Power. Run the print job. If<br>the message appears again,<br>access the exception menu and<br>record the displayed messages<br>(page 222).                                 |
|                                    |                                                                                 | <ol> <li>Power off the printer. Provide this<br/>fault message and the messages<br/>you recorded from the exception<br/>menu to your next higher support<br/>facility.</li> </ol> |
| E16 ITRANS MISS<br>See User Manual | An illegal or unsupported instruction was attempted in the application program. | <ol> <li>Cycle Power. Run the print job. If<br/>the message appears again,<br/>access the exception menu and<br/>record the displayed messages<br/>(page 222).</li> </ol>         |
|                                    |                                                                                 | <ol> <li>Power off the printer. Provide this<br/>fault message and the messages<br/>you recorded from the exception<br/>menu to your next higher support<br/>facility.</li> </ol> |
| E17 DLOAD MISS<br>See User Manual  | An illegal or unsupported instruction was attempted in the application program. | Cycle Power. Run the print job. If<br>the message appears again,<br>access the exception menu and<br>record the displayed messages<br>(page 222).                                 |
|                                    |                                                                                 | <ol> <li>Power off the printer. Provide this<br/>fault message and the messages<br/>you recorded from the exception<br/>menu to your next higher support<br/>facility.</li> </ol> |
| E18 DSTORE MISS<br>See User Manual | An illegal or unsupported instruction was attempted in the application program. | Cycle Power. Run the print job. If<br>the message appears again,<br>access the exception menu and<br>record the displayed messages<br>(page 222).                                 |
|                                    |                                                                                 | 2. Power off the printer. Provide this fault message and the messages you recorded from the exception menu to your next higher support facility.                                  |

Table 5. P7000 H-Series (Spool) Error Messages List

| Displayed Message                  | Explanation                                                                     | Solution                                                                                                    |
|------------------------------------|---------------------------------------------------------------------------------|----------------------------------------------------------------------------------------------------|
| E19 BREAKPOINT<br>See User Manual  | An illegal or unsupported instruction was attempted in the application program. | <ol> <li>Cycle Power. Run the print job. If the message appears again, access the exception menu and record the displayed messages (page 222).</li> <li>Power off the printer. Provide this fault message and the messages you recorded from the exception menu to your next higher support facility.</li> </ol> |
| E20 SYS MANAGE<br>See User Manual  | An illegal or unsupported instruction was attempted in the application program. | Cycle Power. Run the print job. If<br>the message appears again,<br>access the exception menu and<br>record the displayed messages<br>(page 222).                                                                                                    |
|                                    |                                                                                 | <ol> <li>Power off the printer. Provide this<br/>fault message and the messages<br/>you recorded from the exception<br/>menu to your next higher support<br/>facility.</li> </ol>                                                                                                    |
| E30 DEBUGGER<br>See User Manual    | An illegal or unsupported instruction was attempted in the application program. | Cycle Power. Run the print job. If<br>the message appears again,<br>access the exception menu and<br>record the displayed messages<br>(page 222).                                                                                                    |
|                                    |                                                                                 | <ol> <li>Power off the printer. Provide this<br/>fault message and the messages<br/>you recorded from the exception<br/>menu to your next higher support<br/>facility.</li> </ol>                                                                                                    |
| E31A EVENT O BP<br>See User Manual | An illegal or unsupported instruction was attempted in the application program. | Cycle Power. Run the print job. If<br>the message appears again,<br>access the exception menu and<br>record the displayed messages<br>(page 222).                                                                                                    |
|                                    |                                                                                 | 2. Power off the printer. Provide this fault message and the messages you recorded from the exception menu to your next higher support facility.                                                                                                    |

Table 5. P7000 H-Series (Spool) Error Messages List

| Displayed Message                  | Explanation                                                                     | Solution                                                                                                    |
|------------------------------------|---------------------------------------------------------------------------------|----------------------------------------------------------------------------------------------------|
| E31B EVENT 1 BP<br>See User Manual | An illegal or unsupported instruction was attempted in the application program. | 1. Cycle Power. Run the print job. If the message appears again, access the exception menu and record the displayed messages (page 222).                                          |
|                                    |                                                                                 | <ol> <li>Power off the printer. Provide this<br/>fault message and the messages<br/>you recorded from the exception<br/>menu to your next higher support<br/>facility.</li> </ol> |
| E31C EVENT 2 BP<br>See User Manual | An illegal or unsupported instruction was attempted in the application program. | <ol> <li>Cycle Power. Run the print job. If<br/>the message appears again,<br/>access the exception menu and<br/>record the displayed messages<br/>(page 222).</li> </ol>         |
|                                    |                                                                                 | <ol> <li>Power off the printer. Provide this<br/>fault message and the messages<br/>you recorded from the exception<br/>menu to your next higher support<br/>facility.</li> </ol> |
| E31D EVENT 3 BP<br>See User Manual | An illegal or unsupported instruction was attempted in the application program. | Cycle Power. Run the print job. If<br>the message appears again,<br>access the exception menu and<br>record the displayed messages<br>(page 222).                                 |
|                                    |                                                                                 | <ol> <li>Power off the printer. Provide this<br/>fault message and the messages<br/>you recorded from the exception<br/>menu to your next higher support<br/>facility.</li> </ol> |
| E31E EVENT 4 BP<br>See User Manual | An illegal or unsupported instruction was attempted in the application program. | Cycle Power. Run the print job. If<br>the message appears again,<br>access the exception menu and<br>record the displayed messages<br>(page 222).                                 |
|                                    |                                                                                 | <ol> <li>Power off the printer. Provide this<br/>fault message and the messages<br/>you recorded from the exception<br/>menu to your next higher support<br/>facility.</li> </ol> |

Table 5. P7000 H-Series (Spool) Error Messages List

| Displayed Message                  | Explanation                                                                     | Solution                                                                                                    |
|------------------------------------|---------------------------------------------------------------------------------|----------------------------------------------------------------------------------------------------|
| E31F EVENT 5 BP<br>See User Manual | An illegal or unsupported instruction was attempted in the application program. | Cycle Power. Run the print job. If<br>the message appears again,<br>access the exception menu and<br>record the displayed messages<br>(page 222). |
|                                    |                                                                                 | 2. Power off the printer. Provide this fault message and the messages you recorded from the exception menu to your next higher support facility.  |
| E31G EVENT 6 BP<br>See User Manual | An illegal or unsupported instruction was attempted in the application program. | Cycle Power. Run the print job. If<br>the message appears again,<br>access the exception menu and<br>record the displayed messages<br>(page 222). |
|                                    |                                                                                 | 2. Power off the printer. Provide this fault message and the messages you recorded from the exception menu to your next higher support facility.  |
| E31H EVENT 7 BP<br>See User Manual | An illegal or unsupported instruction was attempted in the application program. | Cycle Power. Run the print job. If<br>the message appears again,<br>access the exception menu and<br>record the displayed messages<br>(page 222). |
|                                    |                                                                                 | 2. Power off the printer. Provide this fault message and the messages you recorded from the exception menu to your next higher support facility.  |
| E32A CND 0 BP<br>See User Manual   | An illegal or unsupported instruction was attempted in the application program. | Cycle Power. Run the print job. If<br>the message appears again,<br>access the exception menu and<br>record the displayed messages<br>(page 222). |
|                                    |                                                                                 | 2. Power off the printer. Provide this fault message and the messages you recorded from the exception menu to your next higher support facility.  |

Table 5. P7000 H-Series (Spool) Error Messages List

| Displayed Message                | Explanation                                                                     | Solution                                                                                                    |
|----------------------------------|---------------------------------------------------------------------------------|----------------------------------------------------------------------------------------------------|
| E32B CND 1 BP<br>See User Manual | An illegal or unsupported instruction was attempted in the application program. | <ol> <li>Cycle Power. Run the print job. If the message appears again, access the exception menu and record the displayed messages (page 222).</li> <li>Power off the printer. Provide this fault message and the messages you recorded from the exception menu to your next higher support facility.</li> </ol> |
| E32C CND 2 BP<br>See User Manual | An illegal or unsupported instruction was attempted in the application program. | <ol> <li>Cycle Power. Run the print job. If the message appears again, access the exception menu and record the displayed messages (page 222).</li> <li>Power off the printer. Provide this fault message and the messages you recorded from the exception menu to your next higher support</li> </ol>           |
| E32D CND 3 BP<br>See User Manual | An illegal or unsupported instruction was attempted in the application program. | facility.  1. Cycle Power. Run the print job. If the message appears again, access the exception menu and record the displayed messages (page 222).  2. Power off the printer. Provide this                                                                                                    |
|                                  |                                                                                 | fault message and the messages you recorded from the exception menu to your next higher support facility.                                                                                                    |
| E32E CND 4 BP<br>See User Manual | An illegal or unsupported instruction was attempted in the application program. | Cycle Power. Run the print job. If<br>the message appears again,<br>access the exception menu and<br>record the displayed messages<br>(page 222).                                                                                                    |
|                                  |                                                                                 | 2. Power off the printer. Provide this fault message and the messages you recorded from the exception menu to your next higher support facility.                                                                                                    |

Table 5. P7000 H-Series (Spool) Error Messages List

| Displayed Message                | Explanation                                                                     | Solution                                                                                                    |
|----------------------------------|---------------------------------------------------------------------------------|----------------------------------------------------------------------------------------------------|
| E32F CND 5 BP<br>See User Manual | An illegal or unsupported instruction was attempted in the application program. | Cycle Power. Run the print job. If<br>the message appears again,<br>access the exception menu and<br>record the displayed messages<br>(page 222).                                 |
|                                  |                                                                                 | <ol> <li>Power off the printer. Provide this<br/>fault message and the messages<br/>you recorded from the exception<br/>menu to your next higher support<br/>facility.</li> </ol> |
| E32G CND 6 BP<br>See User Manual | An illegal or unsupported instruction was attempted in the application program. | Cycle Power. Run the print job. If<br>the message appears again,<br>access the exception menu and<br>record the displayed messages<br>(page 222).                                 |
|                                  |                                                                                 | <ol> <li>Power off the printer. Provide this<br/>fault message and the messages<br/>you recorded from the exception<br/>menu to your next higher support<br/>facility.</li> </ol> |
| E32H CND 7 BP<br>See User Manual | An illegal or unsupported instruction was attempted in the application program. | Cycle Power. Run the print job. If<br>the message appears again,<br>access the exception menu and<br>record the displayed messages<br>(page 222).                                 |
|                                  |                                                                                 | 2. Power off the printer. Provide this fault message and the messages you recorded from the exception menu to your next higher support facility.                                  |
| E33 WRITE BP<br>See User Manual  | An illegal or unsupported instruction was attempted in the application program. | Cycle Power. Run the print job. If<br>the message appears again,<br>access the exception menu and<br>record the displayed messages<br>(page 222).                                 |
|                                  |                                                                                 | 2. Power off the printer. Provide this fault message and the messages you recorded from the exception menu to your next higher support facility.                                  |

Table 5. P7000 H-Series (Spool) Error Messages List

| Displayed Message                     | Explanation                                                                                                    | Solution                                                                                                    |
|---------------------------------------|----------------------------------------------------------------------------------------------------|----------------------------------------------------------------------------------------------------|
| E34 TRACE CMPLT<br>See User Manual    | An illegal or unsupported instruction was attempted in the application program.                                                                                                    | <ol> <li>Cycle Power. Run the print job. If the message appears again, access the exception menu and record the displayed messages (page 222).</li> <li>Power off the printer. Provide this fault message and the messages you recorded from the exception</li> </ol> |
|                                       |                                                                                                    | menu to your next higher support facility.                                                                                                    |
| E99 UNKNOWN INT<br>See User Manual    | An illegal or unsupported instruction was attempted in the application program.                                                                                                    | Cycle Power. Run the print job. If<br>the message appears again,<br>access the exception menu and<br>record the displayed messages<br>(page 222).                                                                                                    |
|                                       |                                                                                                    | <ol> <li>Power off the printer. Provide this<br/>fault message and the messages<br/>you recorded from the exception<br/>menu to your next higher support<br/>facility.</li> </ol>                                                                                     |
| E Net Test Unavailable                | The ethernet PCBA did not initialize correctly.                                                                                                    | Cycle power. Wait for "E Net Ready" to display, then retry operation. If it still fails, replace the ethernet PCBA.                                                                                                    |
| ERROR: CPLD NOT<br>PROGRAMMED         | The Complex Programmable Logic Device (CPLD) on the controller board is not programmed. The EC cannot read the version bits in the CPLD which tell the EC which configuration version is installed. | Cycle power. If the message appears again, replace the controller board. Record the message and return it with the defective board.                                                                                                    |
| ERROR: DC<br>PROGRAM NOT<br>VALID     | The printer cannot find the data controller program or the validation checksum is corrupt.                                                                                                    | <ol> <li>Download the program again<br/>(page 247).</li> <li>If the message appears, replace</li> </ol>                                                                                                    |
| ERROR: DRAM AT<br>ADDRESS<br>XXXXXXXX | The printer found a defective memory location.                                                                                                    | the flash memory SIMM.  1. Replace the DRAM DIMM.  2. Power on the printer. If the message appears, replace the controller board. Record the message and return it with the defective board.                                                                          |

Table 5. P7000 H-Series (Spool) Error Messages List

| Displayed Message                     | Explanation                                                                                                    | Solution                                                                                                    |
|---------------------------------------|----------------------------------------------------------------------------------------------------|----------------------------------------------------------------------------------------------------|
| ERROR: EC<br>PROGRAM NOT<br>VALID     | The printer cannot find the engine controller program or the validation checksum is corrupt.                                                                                   | Download the program again<br>(page 247). If the message<br>occurs again, replace all flash<br>memory SIMMs.                                                                                         |
|                                       |                                                                                                    | 2. Power on the printer. Download the emulation. If the message appears, replace the controller board. Record the message and return it with the defective board.                                    |
| ERROR: EC<br>STOPPED AT STATE<br>XXXX | Where XXXX is a number from 0000 to 0010. The Engine Controller has stopped and is in the state identified by the number displayed. If the EC stops at state 0000 at power-up, | Power off the printer. Remove the flash memory SIMM and SDRAM DIMM. Inspect the SIMM and DIMM sockets on the controller board. If any socket pins are bent or damaged, replace the controller board. |
|                                       | replace the controller board. Record the message and return it with the defective board.                                                                                       | 2. Install the flash SIMM and SDRAM DIMM, making sure they are fully and correctly seated. Power on the printer. Download the emulation (page 247). If the message appears, replace the flash SIMM.  |
|                                       |                                                                                                    | Power on the printer. Download the emulation. If the message appears, replace the SDRAM DIMM.                                                                                                    |
|                                       |                                                                                                    | 4. Power on the printer. Download the emulation. If the message appears, replace the controller board. Record the message and return it with the defective board.                                    |
| ERROR: FLASH DID<br>NOT PROGRAM       | The printer encountered an error trying to program flash memory.                                                                                                    | Download the program again (page 247). If the message occurs again, replace the flash memory.                                                                                                    |
| ERROR: FLASH NOT<br>DETECTED          | The printer could not find flash memory.                                                                                                    | Check flash memory on the controller board. If present, reseat the flash SIMM; if missing, install flash SIMM.                                                                                       |

Table 5. P7000 H-Series (Spool) Error Messages List

| Displayed Message                                        | Explanation                                                                                                    | Solution                                                                                                    |
|----------------------------------------------------------|----------------------------------------------------------------------------------------------------|----------------------------------------------------------------------------------------------------|
| ERROR: LOCKED<br>SN=nnnnnnnnnnnnnnnnnnnnnnnnnnnnnnnnnnnn | Where nnnnnnnnnnnnnnn is the serial number of the printer's security key. The SPX gets "locked" to the printer as the first part of the security key reprogramming process. The "lock" consists of copying the printer's security key serial number into the flash memory of the SPX, which prevents the SPX from being used on other printers. It also enables the customer to retry upgrading the same printer if the SPX was removed before reprogramming is complete. | <ol> <li>Remove the SPX from the Debug<br/>Port.</li> <li>Cycle printer power.</li> </ol>                                                                                                    |
| ERROR: NO DRAM<br>DETECTED                               | The printer could not find any DRAM.                                                                                                    | <ol> <li>Check SDRAM on the controller<br/>board. If present, reseat SDRAM<br/>DIMM; if missing, install SDRAM.</li> <li>Power on the printer. If the<br/>message appears, replace the<br/>controller board. Record the<br/>message and return it with the<br/>defective board.</li> </ol> |
| ERROR: NVRAM<br>FAILURE                                  | The non-volatile SRAM on the controller board has failed.                                                                                                    | Replace the controller board. (Do NOT attempt to replace NVRAM.) Record the message and return it with the controller board.                                                                                                    |
| ERROR OCCURRED<br>FLUSHING QUEUES*                       | An interim message that displays while the printer discards host data it cannot use because a fault condition exists.                                                                                                    | Wait. When the asterisk (*) stops rotating, a different fault message will appear: troubleshoot the final message.                                                                                                    |
| ERROR: PROGRAM<br>NEEDS MORE DRAM                        | The printer requires more DRAM in order to run the downloaded program.                                                                                                    | Add DRAM or use a smaller emulation program.                                                                                                    |
| ERROR: PROGRAM<br>NEEDS MORE FLASH                       | The printer requires more flash memory in order to run the downloaded program.                                                                                                    | Add flash memory or use a smaller emulation program.                                                                                                    |
| ERROR: PROGRAM<br>NOT COMPATIBLE                         | The printer is not compatible with the downloaded program.                                                                                                    | Use the correct emulation software option(s) for this model printer.                                                                                                    |

Table 5. P7000 H-Series (Spool) Error Messages List

| Displayed Message                   | Explanation                                                                                                    | Solution                                                                                                    |
|-------------------------------------|----------------------------------------------------------------------------------------------------|----------------------------------------------------------------------------------------------------|
| ERROR: PROGRAM<br>NOT VALID         | The printer does not see a program in flash memory.                                                                         | There is no program in printer memory. Download the emulation.                                                                                                    |
| ERROR: SECURITY<br>KEY NOT DETECTED | The security key is not present or has failed.                                                                              | <ol> <li>Check the security key at connector J9 on the controller board. If the key is absent, install the correct key. If a security key is present, replace it.</li> <li>Power on the printer. If the message appears, replace the controller board. Record the message and return it with the defective board.</li> </ol>                                                                          |
| ERROR: SHORT AT<br>ADDRESS XXXX     | Hardware failure in SDRAM or controller circuitry.                                                                          | <ol> <li>Download the program again.</li> <li>If the message occurs again, replace the controller board.         Record the message and return it with the defective board.     </li> </ol>                                                                                                    |
| ERROR: WRITING TO FLASH             | Hardware or software fault in flash memory.                                                                                 | <ol> <li>Replace flash memory.</li> <li>If message occurs with new memory, replace the controller board. Record the message and return it with the defective board.</li> </ol>                                                                                                    |
| ERROR: WRONG<br>CHECKSUM            | The printer received the complete program but the checksum did not match. The data may have been corrupted during download. | <ol> <li>Power off the printer. Download the program again from the beginning. If the messages appears, replace the DRAM.</li> <li>Download the program using a new software diskette. If the messages appears, replace the flash memory.</li> <li>Download the program. If the messages appears, replace the controller board. Record the message and return it with the defective board.</li> </ol> |
| ERROR: WRONG<br>OEM                 | The SPX inserted in the debug port is not intended for this model printer or this OEM.                                      | <ol> <li>Remove the SPX from the Debug<br/>Port.</li> <li>Cycle printer power.</li> </ol>                                                                                                    |
| ERROR: WRONG<br>PRINTER TYPE        | The SPX inserted in the debug port is not intended for this model printer or this OEM.                                      | <ol> <li>Remove the SPX from the Debug<br/>Port.</li> <li>Cycle printer power.</li> </ol>                                                                                                    |

Table 5. P7000 H-Series (Spool) Error Messages List

| Displayed Message                     | Explanation                                                                                                    | Solution                                                                                                    |  |
|---------------------------------------|----------------------------------------------------------------------------------------------------|----------------------------------------------------------------------------------------------------|--|
| ETHERNET ADAPTER<br>BEING INITIALIZED | Status message indicating that the ethernet interface is processing the boot procedure.                                                            | No action is required.                                                                                                    |  |
| ETHERNET<br>DETECTED                  | Status message indicating that the Network Interface Card has established connection.                                                              | No action is required.                                                                                                    |  |
| ETHERNET<br>INITIALIZING              | Status message: the internal<br>Network Interface Card is<br>processing the boot<br>procedure. (May occur with<br>older versions of<br>microcode.) | No action is required.                                                                                                    |  |
| H00: PCI SLOT ?<br>See User Manual    |                                                                                                    | Cycle power. If the message appears, power down and reseat the PCI card.                                                               |  |
|                                       |                                                                                                    | Power on the printer. If the message appears, move the PCI card to the other PCI slot.                                                 |  |
|                                       |                                                                                                    | Power on the printer. If the message appears, replace the PCI card.                                                                    |  |
|                                       |                                                                                                    | Power on the printer. If the message appears, replace the controller board. Record the message and return it with the defective board. |  |
| H01: PCI J12<br>See User Manual       | The controller board is not communicating with the PCI card in PCI slot J12. This                                                                  | Cycle power. If the message appears, power down and reseat the PCI card.                                                               |  |
|                                       | could indicate a bad PCI card, poor connection, or problem in the PCI bus.                                                                         | Power on the printer. If the message appears, move the PCI card to PCI slot J13.                                                       |  |
|                                       |                                                                                                    | Power on the printer. If the message appears, replace the PCI card.                                                                    |  |
|                                       |                                                                                                    | Power on the printer. If the message appears, replace the controller board. Record the message and return it with the defective board. |  |

Table 5. P7000 H-Series (Spool) Error Messages List

| Displayed Message               | Explanation |    | Solution                                                                                                    |
|---------------------------------|-------------|----|----------------------------------------------------------------------------------------------------|
| H02: PCI J13<br>See User Manual |             | 1. | Cycle power. If the message appears, power down and reseat the PCI card.                                                               |
|                                 |             | 2. | Power on the printer. If the message appears, move the PCI card to PCI slot J12.                                                       |
|                                 |             | 3. | Power on the printer. If the message appears, replace the PCI card.                                                                    |
|                                 |             | 4. | Power on the printer. If the message appears, replace the controller board. Record the message and return it with the defective board. |

Table 5. P7000 H-Series (Spool) Error Messages List

| Displayed Message            | Explanation                                                                                                    | Solution                                                                                                    |
|------------------------------|----------------------------------------------------------------------------------------------------|----------------------------------------------------------------------------------------------------|
| Online, etc> Half Speed Mode | This is a status message, not an operational state. The controller samples the operating temperature of key components of the print mechanism. When higher than normal temperatures are sensed, the print speed is automatically reduced by 50% and the message sent                                                                                                    | <ol> <li>Advise the user to move the printer to cooler, cleaner location.</li> <li>Check the kinds of print jobs the user is running: look for very dense graphics and layouts.         Advise the user to run jobs in smaller batches.</li> <li>Power off the printer. Remove the paper path or pedestal top cover. Check all fan cable connections.</li> </ol>                                                                                                    |
|                              | the LCD. When the components cool down, the print speed returns to 100% and the message clears. Periodic appearance of this message is normal for extremely dense print jobs, such as "All Black" plot. If this message often appears, the printer may be operating in a severe environment. A severe environment has an ambient temperature at or above 40° Celsius (104° Fahrenheit) or is dirty enough to clog air vents. The printer must never be run at ambient temperatures greater than 40° Celsius (104° Fahrenheit). Inspect the printer environment for severity, and if the printer is | <ol> <li>Power on the printer. Verify that all fans operate. Replace any fan that does not operate.</li> <li>Inspect vents and fan airways for obstructions. Look underneath cabinet models for items blocking the cabinet exhaust vents. Remove any obstructions from vents and airways.</li> <li>Install the paper path or pedestal top cover. Load paper. Run the "All E's" print test for 5 to 10 minutes. If the message appears, replace the shuttle frame assembly.</li> <li>Run the "All E's" print test for 5 to 10 minutes. If the message appears, replace the controller board. Record the message and return it with the defective board.</li> </ol> |
|                              | located in such an environment relocate it to a cooler, cleaner area.                                                                                                    | 8. If the printer is a P7X08H, P7000HD, or P7220, set the coil temperature (page 255).                                                                                                    |
| INCOMPAT E-NET<br>Remove NIC | Incompatible network interface card (NIC) is installed.                                                                                                    | Remove the installed NIC and replace it with the correct card for this printer.                                                                                                    |

Table 5. P7000 H-Series (Spool) Error Messages List

| Displayed Message                | Explanation                                                                                                    | Solution                                                                                                    |
|----------------------------------|----------------------------------------------------------------------------------------------------|----------------------------------------------------------------------------------------------------|
| INTERRUPT UNUSED<br>VECTOR 00    | This message is generated when the controller board gets an interrupt it does not understand. The problem can be created by electrical noise, by a software problem, or by a hardware problem. | Cycle power. If this message occurred once and never again, you can ignore it. If the message reappears or appears consistently check the grounding of the printer. If the machine is correctly grounded, replace the controller board. |
|                                  |                                                                                                    | 2. Power on the printer. Cycle power. If the message appears, suspect an application software error. Request assistance from your local support group. Install the original controller board.                                           |
| LOADING PROGRAM<br>FROM PORT XX% | Status message: the new emulation program is loading into printer RAM. XX% indicates how much of the program has loaded.                                                                       | No action is required.                                                                                                    |
| LOADING PROGRAM<br>INTO FLASH    | The printer has deleted the previous program from flash memory and is loading the new program into flash memory.                                                                               | No action is required.                                                                                                    |
| NEW SPX DETECTED<br>PRESS ENTER  | The printer detects an SPX installed at the debug port and the SPX is valid for the printer.                                                                                                   | <ol> <li>Remove the SPX from the Debug<br/>Port.</li> <li>Power down the printer.</li> <li>Install the security key.</li> </ol>                                                                                                    |

Table 5. P7000 H-Series (Spool) Error Messages List

| Displayed Message                   | Explanation                                                                                                    | Solution                                                                                                    |
|-------------------------------------|----------------------------------------------------------------------------------------------------|----------------------------------------------------------------------------------------------------|
| NON VOLATILE<br>MEMORY FAILED       | Large emulations reduce the amount of space available for saving configurations, which means that sometimes fewer than 8 configurations can be saved. If this message appears when saving a configuration, it means the printer is out of memory. Previously saved configurations will still be available, but the one that was "saved" when the message appeared is not in memory. If this message appears at power-up, it means the flash memory is defective. | <ol> <li>If the message appears at powerup, replace the flash memory.</li> <li>If the message appears while saving a configuration, the printer is out of memory and will not save that or subsequent configurations. (Previously saved configurations are still okay.)</li> <li>If the message appears after replacing/increasing memory, replace the controller board. (Do NOT attempt to replace NVRAM.)</li> </ol> |
| ON LINE                             | Printer state message: printer is online and in communication with host.                                                                                                    | No action is required.                                                                                                    |
| PLEASE WAIT<br>RESET IN<br>PROGRESS | Status message: the printer finished loading the program into flash memory and is automatically resetting itself.                                                                                                    | No action is required.                                                                                                    |
| PRINTER UNDER<br>REMOTE CONTROL     | Status message: The printer is under the control of PrintNet Enterprise (PNE) remote management software.                                                                                                    | No action is required.                                                                                                    |
| REMOVE USED SPX<br>THEN PRESS ENTER | Status message: An SPX is depleted because it has successfully reprogrammed the security key on the controller board.                                                                                                    | <ol> <li>Remove the SPX from the Debug<br/>Port.</li> <li>Press the ENTER key. The<br/>printer will reboot itself.</li> </ol>                                                                                                    |
| RESTORING BOOT CODE                 | Normal download initialization message.                                                                                                    | No action is required.                                                                                                    |

Table 5. P7000 H-Series (Spool) Error Messages List

| Displayed Message                     | Explanation                                                                                                    | Solution                                                                                                    |
|---------------------------------------|----------------------------------------------------------------------------------------------------|----------------------------------------------------------------------------------------------------|
| SECURITY<br>VIOLATION*                | Security code of the security key at J9 on the controller board does not match the code of the firmware on the controller board.                                                                            | Remove the paper path or pedestal top cover. Check that the security key is correctly installed.      Install correct key for the                                                        |
|                                       |                                                                                                    | customer's emulations.                                                                                                    |
|                                       |                                                                                                    | 3. Run a print test. If the message appears, replace the controller board. Record the message and return it with the defective board.                                                    |
| SECURITY KEY NOT<br>DETECTED          | The security key is not present or has failed.                                                                                                    | Check the security key at connector J9 on the controller board. The security key is a 3-pin jumper connector. If it is absent, install the correct key. If a key is present, replace it. |
|                                       |                                                                                                    | Power on the printer. If the message appears, replace the controller board. Record the message and return it with the defective board.                                                   |
| SENDING PROGRAM<br>TO EC PROCESSOR    | Status message: the printer is loading the engine controller program into the engine controller.                                                                                                    | No action is required.                                                                                                    |
| SPX FOUND, ERROR:<br>KEY NOT DETECTED | The controller board does not have a security key.                                                                                                    | Remove the SPX from the Debug Port.                                                                                                    |
|                                       |                                                                                                    | 2. Power down the printer.                                                                                                    |
|                                       |                                                                                                    | 3. Install the security key.                                                                                                    |
| SPX NOT NEEDED<br>OPTIONS ENABLED     | The user has attempted to use the SPX to turn on printer options that are already enabled. In such a case the SPX does not copy the security key serial number into its memory and does not deplete itself. | <ol> <li>Remove the SPX from the Debug<br/>Port.</li> <li>Cycle printer power.</li> </ol>                                                                                                |

Table 5. P7000 H-Series (Spool) Error Messages List

| Displayed Message | Explanation                                                                                                    |    | Solution                                                                                                    |                                                                      |
|-------------------|----------------------------------------------------------------------------------------------------|----|----------------------------------------------------------------------------------------------------|----------------------------------------------------------------------|
| TCP PORT BUSY     | Error message reported by                                                                                                    | 1. | Power on the printer.                                                                                                    |                                                                      |
|                   | the Printer Manager when<br>ethernet interface option is<br>installed. The network                                                      | 2. | If the printer is online, press the <b>ON LINE</b> key to place the printer offline.                                                                                                    |                                                                      |
|                   | address given in the printer properties was reached, but the printer port is "busy." When the port setting is                           | 3. | On the control panel, press the<br>▲ + ▼ keys to unlock the <b>ENTER</b> key.                                                                                                    |                                                                      |
|                   | "Serial" the printer manager software cannot interact with the ethernet card, although the card will respond to other TCP/IP utilities. | 4. | Press the ▲ + ▼ + ◀ + ▶ keys simultaneously to enter the Factory Menu.                                                                                                    |                                                                      |
|                   |                                                                                                    | ·  | 5.                                                                                                    | Press ▶ until you reach the PRINTER MGMT menu, then press ▼.         |
|                   |                                                                                                    |    | 6.                                                                                                    | Press ▶ until you reach the "Diagnostics Port" option, then press ▼. |
|                   |                                                                                                    |    |                                                                                                    | 7.                                                                   |
|                   |                                                                                                    | 8. | Press <b>ON LINE</b> to return the printer to the online state.                                                                                                    |                                                                      |
|                   |                                                                                                    | 9. | Save the changes and set up a new power-up configuration, if necessary. The Printer Manager should now be able to access the printer. For other communication errors, print out the E-Net Test Page (page 215) and verify the IP address, subnet mask, gateway address, and TCP port settings. |                                                                      |

Table 5. P7000 H-Series (Spool) Error Messages List

| Displayed Message               | Explanation                                                                                                    | Solution            |
|---------------------------------|----------------------------------------------------------------------------------------------------|---------------------|
| WAITING FOR<br>ETHERNET ADAPTER | This status message appears when the printer is first powered on if the optional ethernet NIC is installed. An ethernet adapter must be detected early in the power up sequence so the printer can tell the adapter it has been detected and continue with its own power up sequence. Compared to the printer, the ethernet adapter takes a long time to complete its internal diagnostic tests, so the boot code allows the adapter to power up in parallel with the printer to reduce its effect on overall boot time | No action required. |

# **Troubleshooting Other Symptoms**

#### WARNING

Always disconnect the AC power cord from the printer before doing a maintenance procedure. Failure to do so could result in injury to you or damage to equipment. If you must apply power during maintenance, you will be instructed to do so in the maintenance procedure.

Use standard fault isolation techniques to troubleshoot malfunctions not indicated by display messages. These techniques are summarized below:

- 1. Ask the operator to describe the problem.
- 2. Verify the fault by running a diagnostic printer test or by replicating the conditions reported by the user.
- 3. Look for a match in the **General Symptom List**, which begins on page 186. If you find a match, go to the troubleshooting procedure and follow the numbered instructions.
- 4. If you cannot find the symptom in the **General Symptom List**, use the Half-Split Method to find the malfunction:
  - a. Start at a general level and work down to details.
  - Isolate faults to half the remaining systems at a time, until the final half is a field-replaceable part or assembly. (Troubleshooting aids are listed on page 39.)
- 5. Replace the defective part or assembly. Do not attempt field repairs of electronic components or assemblies. Most electronic problems are corrected by replacing the printed circuit board assembly, sensor, or cable that causes the fault indication. The same is true of failures traced to the hammer bank: replace the entire shuttle assembly because it is not field repairable.
- 6. Test printer operation after every corrective action.
- 7. Reinstall any parts you replaced earlier that did not solve the problem.
- 8. Stop troubleshooting and return the printer to normal operation when the reported symptoms disappear.

# **General Symptom List**

Table 6 is a list of possible printer problems that are not indicated by messages on the LCD. Troubleshooting procedures are included for each symptom.

If you encounter a problem that is not listed in Table 6, troubleshoot using the Half-Split Method described on page 185.

**Table 6. General Symptom List** 

| Symptom                         | Solution                                                                                                    |
|---------------------------------|----------------------------------------------------------------------------------------------------|
| Communications Failures         | See page 209.                                                                                                    |
|                                 | Ribbon                                                                                                    |
| Ribbon folding or feed problems | Make sure the ribbon is correctly installed and the ribbon spools are fully seated on the ribbon hubs.                                                                                                    |
|                                 | 2. Check that the ribbon runs between the ribbon mask and hammer bank cover. Check that the hammer bank cover is Installed correctly.                                                                                                    |
|                                 | 3. Check that the ribbon spools are not rubbing against the shuttle cover assembly. Install the shuttle cover assembly correctly, so that the spools do not rub against it.                                                                                                    |
|                                 | 4. Inspect the paper print path for paper chaff, ink residue, and debris. Clean the shuttle frame assembly.                                                                                                    |
|                                 | 5. Clean the ribbon guides.                                                                                                    |
|                                 | 6. Power on the printer. Run a print test and observe ribbon movement across the left and right ribbon guides. Adjust the right and left ribbon guides if necessary.                                                                                                    |
|                                 | 7. Observe ribbon movement at both left and right ribbon posts as the metal end strip crosses each ribbon post. If the metal strip moves past either post without reversing the direction of the ribbon, power down the printer. Remove the paper guide assembly or pedestal top cover. Reseat connectors P106/LRP and P107/RRP on the controller board. |
|                                 | 8. While shorting across each ribbon post with the ribbon metal strip or a screwdriver, check for continuity in connector P106/LRP pins 10 and 12, and connector P107/RRP pins 14 and 16. (Refer to the Main Wire Harness Test Tables in Appendix A.) Replace a ribbon post that fails the continuity test.                                              |
|                                 | 9. Check and clean the platen gap if necessary.                                                                                                    |

**Table 6. General Symptom List** 

| Symptom                                                                             | Solution                                                                                                    |
|-------------------------------------------------------------------------------------|----------------------------------------------------------------------------------------------------|
| Jams                                                                                |                                                                                                    |
| CLEAR PAPER JAM<br>message instead of LOAD<br>PAPER when printer is out of<br>paper | <ol> <li>Power off the printer. Remove the paper path or pedestal<br/>top cover. Remove the barrier shield (cabinet model) or<br/>the barrier shield and paper guide (pedestal model).<br/>Check that the paper detector switch assembly is securely<br/>mounted in its bracket. Clean the paper detector switch if<br/>necessary.</li> </ol> |
|                                                                                     | <ol><li>Check that connector P106/PMD is fully seated in<br/>connector J106 on the controller board.</li></ol>                                                                                                    |
|                                                                                     | Load paper. Power on the printer. Replace the paper detector switch assembly if either message appears.                                                                                                    |
|                                                                                     | <ol> <li>Inspect the paper ironer. If the paper ironer has slipped up<br/>into the print line, reposition the paper ironer.</li> </ol>                                                                                                    |
|                                                                                     | <ol> <li>Load paper. Power on the printer. Replace the controller<br/>board if either message appears. Record the message<br/>and return it with the defective board.</li> </ol>                                                                                                    |
| CLEAR PAPER JAM<br>message will not clear and<br>paper does not move                | Remove the paper path or pedestal top cover. Make sure connector P107/PAPR M is fully seated in connector J107 on the controller board.                                                                                                    |
|                                                                                     | <ol><li>Check the condition and tension of the paper feed timing<br/>belt. Adjust the paper feed timing belt. Replace the belt if it<br/>is damaged.</li></ol>                                                                                                    |
|                                                                                     | 3. Check the dynamic paper tension.                                                                                                    |
|                                                                                     | <ol> <li>Load paper. Power on the printer. Press PAPER         ADVANCE and VIEW several times and check that paper moves correctly in both directions. Replace the paper feed motor if the message appears or the paper moves erratically.     </li> </ol>                                                                                    |
|                                                                                     | 5. Power on the printer. Press <b>PAPER ADVANCE</b> and <b>VIEW</b> several times and check that paper moves correctly in both directions. Replace the controller board if the message appears or the paper moves erratically. Record the message and return it with the defective board.                                                     |

3

**Table 6. General Symptom List** 

| Symptom                                                      | Solution                                                                                                    |
|--------------------------------------------------------------|----------------------------------------------------------------------------------------------------|
| CLEAR PAPER JAM<br>message will not clear but<br>paper moves | Power off the printer. Remove the paper path or pedestal top cover. Check that connector P106/PMD is fully seated in connector J106 on the controller board.                                                                         |
|                                                              | 2. Remove the barrier shield (cabinet model) or the barrier shield and paper guide (pedestal model). Check that the paper detector switch assembly is securely mounted in its bracket. Clean the paper detector switch if necessary. |
|                                                              | 3. Check that the paper detector switch assembly is securely mounted to the mechanism base. Tighten the two screws securing the paper detector switch assembly to the mechanism base.                                                |
|                                                              | <ol> <li>Check that the motion detector wheel rotates. Replace the<br/>paper detector switch assembly if the wheel does not<br/>rotate.</li> </ol>                                                                                   |
|                                                              | <ol><li>Load paper. Power on the printer. Replace the paper<br/>detector switch assembly if the message appears.</li></ol>                                                                                                    |
|                                                              | <ol> <li>Load paper. Power on the printer. Replace the controller<br/>board if the message appears. Record the message and<br/>return it with the defective board.</li> </ol>                                                        |

**Table 6. General Symptom List** 

| Symptom                        | Solution                                                                                                    |  |
|--------------------------------|----------------------------------------------------------------------------------------------------|--|
| Control Panel                  |                                                                                                    |  |
| Black squares on control panel | 1. Power off the printer. Remove the paper path or pedestal top cover. Disconnect the control panel cable from the panel and from J110 on the controller board. Check continuity of the cable. (See Appendix A.) Replace the control panel cable if it fails continuity test. Connect the cable. Power on the printer. If the symptom appears, replace the control panel. |  |
|                                | 2. If the printer has the CT board, make sure it is correctly seated in the controller board.                                                                                                    |  |
|                                | <ol> <li>Power off the printer. Make sure the flash memory is<br/>seated properly in J10 and J11 on the controller board.<br/>Regardless of memory configuration, J10 must be used.</li> </ol>                                                                                                    |  |
|                                | <ol> <li>Power on the printer. If black squares appear on the LCD,<br/>the flash memory could be blank. Replace the flash SIMM<br/>in J10 with a new flash SIMM with the boot program<br/>installed.</li> </ol>                                                                                                    |  |
|                                | 5. Power on the printer. If the symptom appears, replace the control panel.                                                                                                    |  |
|                                | 6. Power on the printer. If black squares appear on the LCD, replace the controller board. Record the message and return it with the defective board. If the LCD displays characters correctly, download the emulation software again (page 247).                                                                                                    |  |
| Control panel blank            | Power off the printer. Remove the paper path or pedestal top cover. Check all cable connections into the controller board; make sure the control panel cable is seated in connector J110 on the controller board.                                                                                                    |  |
|                                | 2. If the printer has the CT board, make sure it is correctly seated in the controller board.                                                                                                    |  |
|                                | <ol> <li>Power on the printer. Inspect the control panel display and<br/>cooling fans. If the control panel is blank and the cooling<br/>fans come on, replace the control panel cable assembly<br/>and/or the control panel, as required.</li> </ol>                                                                                                    |  |
|                                | 4. Power on the printer. If the control panel is blank and the fans do not come on, replace the controller board.                                                                                                    |  |

**Table 6. General Symptom List** 

| Symptom                                                | Solution                                                                                                    |
|--------------------------------------------------------|----------------------------------------------------------------------------------------------------|
| Control panel keys do not work                         | Power on the printer. Check the operation of the control panel keys. Replace the control panel assembly if the keys do not work.                                                       |
|                                                        | <ol><li>Power on the printer. Check the operation of the control<br/>panel keys. Replace the control panel cable assembly if<br/>the keys do not work.</li></ol>                       |
|                                                        | <ol> <li>Power on the printer. Check the operation of the control<br/>panel keys. Replace the controller board if the keys do not<br/>work.</li> </ol>                                 |
| Control panel display shows garbled, broken characters | Remove the paper path or pedestal top cover. Check cable connections into the controller board. Make sure the control panel cable is seated in connector J110 on the controller board. |
|                                                        | 2. Make sure the SDRAM DIMM is seated properly in its slot on the controller board. Reseat and re-latch the SDRAM DIMM.                                                                |
|                                                        | 3. Power on the printer. Inspect the control panel display. If the control panel shows broken characters, replace the SDRAM.                                                           |

**Table 6. General Symptom List** 

| Symptom                                                                | Solution                                                                                                    |
|------------------------------------------------------------------------|----------------------------------------------------------------------------------------------------|
| Power Failures                                                         |                                                                                                    |
| No power, and control panel<br>blank, and card cage fan not<br>running | Check that the AC power outlet has power. Restore AC power if necessary.                                                                                                    |
|                                                                        | 2. Unplug the printer AC power cord from the printer (leave it plugged into the power outlet) and check for AC power at the printer end of the cord. If there is no power through the AC power cord, replace it. Plug the AC power cord into the printer and power outlet. |
|                                                                        | 3. Remove the paper path or pedestal top cover. Verify that the AC-In power cable and the AC power input cables are connected to the on/off switch-circuit breaker. (See Figure 52, page 356.) Make sure all ground connections are clean and tight.                       |
|                                                                        | 4. Check that AC-in power cable connector P1 is connected to J1 on the power supply board. Reseat the connector.                                                                                                    |
|                                                                        | <ol> <li>Check that power supply cable connector P101 is<br/>connected to J101 on the controller board. Reseat the<br/>connector.</li> </ol>                                                                                                    |
|                                                                        | 6. Check all cable connections on the controller board.                                                                                                    |
|                                                                        | 7. If the printer has the CT board, make sure it is correctly seated in the controller board.                                                                                                    |
|                                                                        | 8. Disconnect AC-in power supply cable connector P1. Set the circuit breaker to 1 (on). Measure AC voltage at pins 1 and 2 of connector P1. If no voltage, replace the circuit breaker. If there is voltage, replace the power supply board.                               |

3

**Table 6. General Symptom List** 

| Symptom                     | Solution                                                                                                    |
|-----------------------------|----------------------------------------------------------------------------------------------------|
| Printer does not initialize | NOTE: Power-on initialization is explained on page 227.                                                                                                    |
|                             | <ol> <li>Power off the printer. Remove the paper guide or pedestal<br/>top cover. Reseat all cable connectors on the controller<br/>board, especially connectors P106 and P107.</li> </ol>                                                                             |
|                             | 2. Check the shuttle for electrical shorts (page 259).                                                                                                    |
|                             | <ol> <li>If the printer has the CT board, verify that the user is<br/>running CT emulation software. If the printer does not<br/>have the CT board, go to step 7.</li> </ol>                                                                                           |
|                             | 4. If the printer has the CT board, check that the user has enough flash memory installed to handle the emulation software. (See Figure 33 on page 298, and the Boot Diagnostics Menu on page 217.) Install flash memory and download emulation software if necessary. |
|                             | 5. If the printer has the CT board, make sure it is correctly seated in the controller board.                                                                                                    |
|                             | <ol><li>Power on the printer. If the fans run but the printer does<br/>not initialize, replace the CT board.</li></ol>                                                                                                    |
|                             | 7. Power on the printer. If the fans do not run and the printer does not initialize, do the power supply operational check (page 264). If the power supply fails the check, replace it. If it passes the check, go to the next step.                                   |
|                             | 8. Power on the printer. If the fans run but the printer does not initialize, replace the controller board.                                                                                                    |
|                             | Power on the printer. If the problem persists, replace the shuttle frame assembly.                                                                                                    |
|                             | Power on the printer. If the problem persists, replace the control panel and cable.                                                                                                    |

**Table 6. General Symptom List** 

| Symptom                                           | Solution                                                                                                    |
|---------------------------------------------------|----------------------------------------------------------------------------------------------------|
|                                                   | Power Stacker                                                                                                    |
| Printer does not detect presence of power stacker | Check that the power stacker is enabled under the Printer Control menu. (Refer to the Setup Guide.) If the power stacker enable/disable option does not appear in the menu, go to the next step.                                                                                                    |
|                                                   | 2. Open the rear cabinet door. Check that the ON/OFF indicator lamp is lit. If the ON/OFF indicator is not lit, go to step 3. If the ON/OFF indicator is lit, press the ON LINE key and check that the ON LINE indicator lights. If the ON LINE indicator comes on, the stacker is detected by the printer. If the ON LINE indicator does not come on, go to step 4.                                                                                                    |
|                                                   | <ul> <li>3. a) Power off the printer.</li> <li>b) Unfasten the cable clamp holding the stacker control panel cables.</li> <li>c) Disconnect the stacker power cable from the back of the stacker control panel. (See Figure 79, page 472.)</li> <li>d) Locate pin 1 of connector P106. (See the cable assembly drawing in Appendix A.)</li> <li>e) Power on the printer.</li> <li>f) At connector P106 check for +48 volts DC between pins 1 and 2 and +5 volts DC between pins 3 and 4. If the voltages are correct, replace the stacker control panel. If the voltages are not correct, power off the printer, remove the paper path, and disconnect the stacker power cable from the controller board. (See Figure 82, page 475.)</li> <li>Check the continuity of the stacker power cable between P105 and P106. If the cable fails the continuity test, replace it. If the cable is OK, replace the controller board.</li> </ul> |
|                                                   | 4. Power off the printer. Remove the paper path. Disconnect stacker cables from the controller board, stacker assembly, and the stacker control panel (see Figure 79, page 472). Check cables for cuts, breaks, or damaged pins. Check continuity of cables. (See Appendix A.) Replace any cable that is damaged or fails continuity test. Reconnect all stacker cables to the controller board, stacker, and stacker control panel.                                                                                                    |
|                                                   | <ol> <li>Power on the printer. Check that the ON LINE indicator<br/>lights on the stacker control panel. If the ON LINE indicator<br/>does not light, replace the stacker control panel.</li> </ol>                                                                                                    |
|                                                   | 6. Power on the printer. Check that the ON LINE indicator lights on the stacker control panel. If the ON LINE indicator does not light, replace the controller board.                                                                                                    |

**Table 6. General Symptom List** 

| Symptom                                    | Solution                                                                                                    |
|--------------------------------------------|----------------------------------------------------------------------------------------------------|
| Stacker "chatters" at upper or lower limit | Power off the printer. Unload paper. Open the rear cabinet door and check that stacker motion is not obstructed by the control panel cable or other obstruction. Remove obstruction or reroute the stacker control panel cable as necessary.                                                                                                    |
|                                            | <ol> <li>Verify that the stacker rails are vertical and parallel. Adjust<br/>the stacker rails if necessary: they must be vertical and<br/>parallel.</li> </ol>                                                                                                    |
|                                            | <ol> <li>Move the elevator up and down by hand and check that<br/>the limit switches are being tripped at the highest and<br/>lowest limits of elevator travel.</li> </ol>                                                                                                    |
|                                            | <ol> <li>Power on the printer. Operate the power stacker. (Refer to the Operator's Guide.) While the stacker is operating, check that:         <ul> <li>a) all motors are operating,</li> <li>b) the paddles are rotating,</li> <li>c) the elevator moves smoothly and without obstruction,</li> <li>d) the timing belts are undamaged and the belt pulleys are not slipping,</li> <li>e) the extension springs are attached and undamaged (not bent or stretched),</li> <li>f) the drive rollers are not damaged,</li> <li>g) the constant force springs are tightly mounted and undamaged.</li> </ul> </li> <li>Tighten pulley setscrews and/or replace damaged components as necessary.</li> </ol> |

**Table 6. General Symptom List** 

| Symptom                          | Solution                                                                                                    |  |
|----------------------------------|----------------------------------------------------------------------------------------------------|--|
| Stacker does not stack properly  | Check for and remove obstructions preventing elevator movement.                                                                                                    |  |
|                                  | 2. Check for misaligned stacker rails. Adjust the stacker rails if they are not vertical and parallel.                                                                                                    |  |
|                                  | 3. Power on the printer. Operate the power stacker. (Refer to the <i>Operator's Guide</i> .) While the stacker is operating, check that:  a) all motors are operating b) the paddles are rotating c) the elevator moves smoothly and without obstruction d) the timing belts are undamaged and the belt pulleys are not slipping e) the extension springs are attached and undamaged (not bent or stretched) f) the drive rollers are not damaged g) the constant force springs are tightly mounted and undamaged Tighten pulley setscrews and/or replace damaged components as necessary. |  |
|                                  | 4. Check the stacker limit switches. (See page 196.) If the limit switches are OK, go to the next step.                                                                                                    |  |
|                                  | <ol><li>Check the stacker motors. (See page 197.) If the stacker<br/>motors are OK, go to the next step.</li></ol>                                                                                                    |  |
|                                  | 6. Remove the paper path. Disconnect stacker cables from the controller board, stacker assembly, and the stacker control panel (see Figure 79, page 472). Check cables for cuts, breaks, or damaged pins. Check continuity of cables. (See Appendix A.) Replace any cable that is damaged or fails continuity test. Reconnect all stacker cables to the controller board, stacker, and stacker control panel.                                                                                                    |  |
| Stacker elevator does not move   | See "Stacker does not stack properly"                                                                                                    |  |
| Stacker elevator moves by itself | Power off the printer. Inspect all stacker LEDs for dust, chaff, or dirt. (See Figure 105 through Figure 107, page 500 through page 504.) Clean the stacker LEDs and the sight tubes in the LED mounts.                                                                                                    |  |
|                                  | 2. Power on the printer. If the stacker elevator moves by itself, replace the stacker LEDs. (See Figure 105 through Figure 107, page 500 through page 504.)                                                                                                    |  |

**Table 6. General Symptom List** 

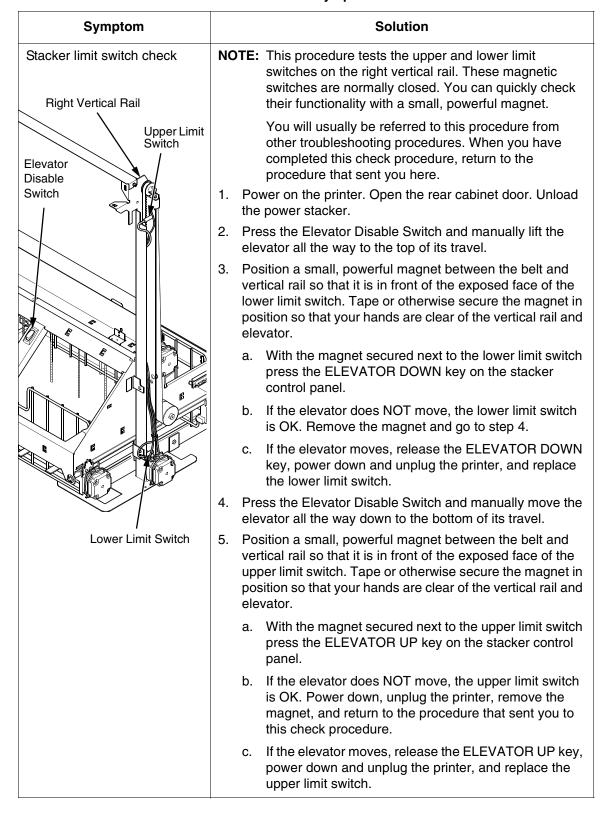

**Table 6. General Symptom List** 

| Symptom               | Solution                                                                                                    |
|-----------------------|----------------------------------------------------------------------------------------------------|
| Stacker motor check   | NOTE: This procedure tests the four stacker motors and their cables. You will usually be referred to this procedure from other troubleshooting procedures. When you have completed this procedure, return to the procedure that sent you here. |
|                       | Power off the printer.                                                                                                    |
|                       | 2. Open the rear cabinet door.                                                                                                    |
|                       | Unfasten the cable clamp holding the stacker control panel cables.                                                                                                    |
|                       | Disconnect stacker rail cable connector P107 from connector J3 on the back of the stacker control panel. (See Figure 79, page 472.)                                                                                                    |
|                       | 5. Disconnect stacker frame cable connector P102 from connector J4 on the rear of the stacker control panel. (See Figure 79, page 472.)                                                                                                    |
|                       | 6. Locate pin 1 of connector P102 and connector P107. (See the cable assembly drawings in Appendix A, page 437 and page 440.)                                                                                                    |
|                       | 7. Check both cables for pin damage, continuity, and shorts.                                                                                                    |
|                       | <ol> <li>Check all motors for 15.2 ± 1.5 Ohms on both phases.<br/>(Refer to the power stacker control panel PCBA pinout<br/>drawing on page 418.)</li> </ol>                                                                                   |
|                       | Replace any cable that is damaged or fails continuity test.  Replace any motor that fails the resistance test.                                                                                                    |
| Stacker not operating | See "Printer does not detect presence of power stacker," page 193.                                                                                                    |

**Table 6. General Symptom List** 

| Symptom                                                          | Solution                                                                                                    |
|------------------------------------------------------------------|----------------------------------------------------------------------------------------------------|
|                                                                  | Print Quality                                                                                                    |
| Characters or dots are missing, smeared, too light, or too dark. | Check the forms thickness lever: if it is set too loose or too tightly print quality can be affected. Set the forms thickness lever to match the thickness of the paper being used.                                                                                                    |
|                                                                  | <ol> <li>Check the paper tension between the tractors. Adjust the<br/>right tractor so that it does not pull paper too tightly or<br/>leave it too loose. The right tractor should hold the paper<br/>under "slight" tension.</li> </ol>                                                                                                    |
|                                                                  | <ol> <li>Inspect the shuttle frame assembly for print chaff, debris,<br/>or ink residue that could be causing the problem. Clean<br/>the shuttle frame assembly.</li> </ol>                                                                                                    |
|                                                                  | 4. Check the ribbon for folds or tears. Check that the ribbon guides are tight and the ribbon tracks straight across them. Rewind or install new ribbon. If the ribbon does not track straight across the ribbon guides, adjust the ribbon guides. If the ribbon guides are loose, tighten them. If the ribbon guides are damaged, replace them.                                                                                                    |
|                                                                  | 5. Power off the printer. Remove the shuttle cover. Remove the shuttle frame assembly. Inspect the ribbon mask for bends or deformation that adversely affect paper feeding. Make sure the hammer bank cover assembly is correctly installed on its mounting pegs. Check the shuttle frame assembly for broken hammer springs, hammer tips, or contaminations. Replace any damaged hammer spring assemblies. Replace the hammer bank cover assembly if it is deformed or damaged. |
|                                                                  | 6. Check the platen gap. Adjust the platen gap if necessary.                                                                                                    |
|                                                                  | 7. Remove the paper guide assembly or pedestal top cover. Make sure Connectors P105 and P108 have good connections on the controller board. Make sure connectors P04 and P05 have good connections at the shuttle frame assembly. Reseat connectors P04, P05, P105, and P108.                                                                                                    |
|                                                                  | 8. Power on the printer. If the problem still occurs, replace the hammer bank logic cable and the hammer bank power cable.                                                                                                    |
|                                                                  | Power on the printer. If the problem still occurs, replace the shuttle frame assembly.                                                                                                    |
|                                                                  | 10. Power on the printer. If the problem still occurs, do the power supply operational check (page 264). If the power supply fails the check, replace it. If it passes the check, go to the next step.                                                                                                    |
|                                                                  | 11. Check the shuttle for electrical shorts (page 259).                                                                                                    |

**Table 6. General Symptom List** 

| Symptom                                                                                                    | Solution                                                                                                    |
|----------------------------------------------------------------------------------------------------|----------------------------------------------------------------------------------------------------|
| Characters or dots are missing, smeared, too light, or too dark. (continued.)                                         | 12. Power on the printer. If the problem still occurs, replace the controller board.                                                                                                    |
| Characters are compressed on first line of a form                                                                     | Adjust the tension of the tractor belts (page 258).                                                                                                    |
| Horizontal misalignment of characters (Dots or characters move left or right from dot row to dot row or line to line) | 1. Take the printer offline and print a test pattern of All H's. If characters shift left or right from line to line, there might be a proportional spacing problem. If the pattern of H's prints correctly (that is, all the columns line up), contact your support group or configuration help desk, because a configuration change may be necessary. If the pattern of H's did not print OK, go to the next step. |
|                                                                                                    | Check the hammer phasing. Adjust hammer phasing if necessary.                                                                                                    |
|                                                                                                    | 3. Check the dynamic paper tension.                                                                                                    |
|                                                                                                    | 4. Inspect the shuttle frame assembly area for ink residue, paper chaff, or debris. Clean the shuttle frame assembly.                                                                                                    |
|                                                                                                    | <ol> <li>Check the MPU gap. Using a feeler gauge, adjust the gap<br/>between the MPU assembly and the flywheel to 0.010 ±<br/>0.001 inch (0.254 ± 0.025 mm). Torque the 7/16 inch MPU<br/>clamp screw to 18 inch-pounds (2.03 N•m).</li> </ol>                                                                                                    |
|                                                                                                    | 6. Power on the printer. Run a print test. If the symptom is not gone, replace the MPU.                                                                                                    |
|                                                                                                    | 7. Power on the printer. Run a print test. If the symptom is not gone, replace the controller board.                                                                                                    |
|                                                                                                    | Power on the printer. Run a print test. If the symptom is not gone, replace the shuttle frame assembly.                                                                                                    |

**Table 6. General Symptom List** 

| Symptom                 | Solution                                                                                                    |
|-------------------------|----------------------------------------------------------------------------------------------------|
| Randomly misplaced dots | Power off the printer. Check the platen gap. Adjust the platen gap if necessary.                                                                                                    |
|                         | 2. Remove the paper guide assembly or pedestal top cover. On the left rear wall of the card cage, make sure the nut which secures the line filter ground line and the AC In Power Supply cable lead to the ground stud is tight. (See Figure 52, page 356.) |
|                         | <ol> <li>Disconnect the AC power cord and check the ground<br/>leads for continuity. Replace the AC power cord if it fails<br/>continuity test.</li> </ol>                                                                                                  |
|                         | 4. Make sure the printer is plugged in to a grounded power outlet. Power on the printer. Run a print test. If the problem occurs, replace the hammer bank logic cable.                                                                                      |
|                         | <ol><li>Power on the printer. Run a print test. If the problem<br/>occurs, replace the flash memory and SDRAM. Download<br/>the emulation software again.</li></ol>                                                                                         |
|                         | 6. Power on the printer. Run a print test. If the problem occurs, replace the controller board.                                                                                                    |
|                         | 7. Power on the printer. Run a print test. If the problem occurs, do the power supply operational check (page 264). If the power supply fails the check, replace it. If it passes the check, go to the next step.                                           |
|                         | Power on the printer. Run a print test. If the problem occurs, replace the shuttle frame assembly.                                                                                                    |

**Table 6. General Symptom List** 

| Symptom                                                                                                    | Solution                                                                                                    |
|----------------------------------------------------------------------------------------------------|----------------------------------------------------------------------------------------------------|
| Vertical misalignment of characters:  1. Dots or characters move up or down from dot row to dot row or line to line  2. Incorrect spacing from dot | Load paper. Press <b>PAPER ADVANCE</b> and check that paper feeds smoothly. Press <b>VIEW</b> to verify that paper moves in both directions. Check the forms thickness lever: if it is set too loose or too tightly print quality can be affected. Set the forms thickness lever to match the thickness of the paper being used. |
| row to dot row or line to line 3. Characters randomly compressed and/or enlarged                                                                   | <ol><li>Check the condition and tension of the paper feed timing<br/>belt. Adjust the paper feed timing belt. Replace the belt if it<br/>is damaged.</li></ol>                                                                                                    |
|                                                                                                    | 3. Check the platen gap. Adjust the platen gap.                                                                                                    |
|                                                                                                    | <ol> <li>Inspect the tractors and tractor door springs for damage,<br/>excessive wear, and equal door closing tension. If either<br/>tractor is worn, damaged, or exhibits uneven door closing<br/>tension, replace both tractor assemblies.</li> </ol>                                                                          |
|                                                                                                    | 5. Check the dynamic paper tension.                                                                                                    |
|                                                                                                    | <ol> <li>Remove the paper guide assembly or pedestal top cover.</li> <li>Make sure connector P107/PAPR M is fully seated in<br/>connector J107 on the controller board.</li> </ol>                                                                                                    |
|                                                                                                    | 7. Load paper. Power on the printer. Run a print test. If the problem occurs, replace the paper feed motor.                                                                                                    |
|                                                                                                    | 8. Run a print test. If the problem occurs, replace the controller board.                                                                                                    |
|                                                                                                    | Run a print test. If the problem occurs, replace the power supply board.                                                                                                    |

**Table 6. General Symptom List** 

| Symptom                     | Solution                                                                                                    |  |
|-----------------------------|----------------------------------------------------------------------------------------------------|--|
| Printer Operation           |                                                                                                    |  |
| Downloads consistently fail | NOTE: Most download problems are detected by software during the procedure and communicated by LCD messages. If downloads fail consistently with no messages or with erratic messages, suspect a hardware failure.                                                                                                    |  |
|                             | 1. Power off the printer. Remove the paper path or pedestal top cover. Check the I/O cable connections from the host to the printer. Check the parallel cable connection at J112 on the controller board. Inspect all cables for damaged, bent, broken, or burnt pins. Replace any damaged cables. Reconnect all I/O cables; make sure all connections are clean and tight.                                                                                                    |  |
|                             | <ol> <li>Remove the flash SIMM. Inspect the SIMM sockets on the<br/>controller board. If any socket pins are bent or damaged,<br/>replace the controller board.</li> </ol>                                                                                                    |  |
|                             | 3. Check that customer has the right size SIMM for the emulation. (See page 297) Install the SIMM that support the emulation software.                                                                                                    |  |
|                             | 4. Power on the printer. Download the emulation (page 247). If the download fails, activate the Boot Diagnostics Menu (page 217) and run MISC. TOOLS MENU / RUN MEMORY TESTS. If memory fails test, replace the SDRAM. If memory tests OK, replace the flash SIMM.                                                                                                    |  |
| Boot code won't copy        | Power off the printer. Remove the flash SIMM. Inspect the flash SIMM socket on the controller board. If any SIMM socket pins are bent or damaged, replace the controller board.                                                                                                    |  |
|                             | 2. Make sure the blank SIMM is the same size as the SIMM to be copied. Install the SIMM, making sure it is fully and correctly seated. Power on the printer. From the Boot Diagnostics menu, select and run MISC. TOOLS MENU / COPY BOOT CODE. (See page 217.) If the DESTINATION NOT DETECTED message appears, the blank SIMM is not a type supported by the boot code on the original SIMM. If SOURCE LARGER THAN DESTINATION appears, the blank SIMM is not large enough to contain the code on the original SIMM. If the SIMM does not copy or the ERROR WRITING TO FLASH message appears, replace the blank SIMM. |  |
|                             | 3. Power on the printer. From the Boot Diagnostics menu, select and run MISC. TOOLS MENU / COPY BOOT CODE. If the new SIMM does not copy, replace the controller board.                                                                                                    |  |

**Table 6. General Symptom List** 

| Symptom            |     | Solution                                                                                                    |
|--------------------|-----|----------------------------------------------------------------------------------------------------|
| Paper feeds poorly | 1.  | Check the forms thickness lever: if it is set too tightly paper feeding can be affected. Set the forms thickness lever to match the thickness of the paper being used.                                                                                              |
|                    | 2.  | Power off the printer. Remove paper. Inspect the paper feed path for obstructions that could snag paper. Clear paper feed path of any obstructions.                                                                                                    |
|                    | 3.  | Inspect the tractors and tractor door springs for damage, excessive wear, and equal door closing tension. If either tractor is worn, damaged, or exhibits uneven door closing tension, replace both tractor assemblies.                                             |
|                    | 4.  | Check the condition and tension of the paper feed timing belt. Adjust the paper feed timing belt. Replace the belt if it is damaged.                                                                                                    |
|                    | 5.  | Check the platen gap. Adjust the platen gap.                                                                                                    |
|                    | 6.  | Check the dynamic paper tension.                                                                                                    |
|                    | 7.  | Remove the shuttle frame assembly and check the following:                                                                                                    |
|                    |     | a. Inspect the hammer bank cover assembly for ribbon<br>debris, paper debris, or other foreign matter. Make<br>sure the four foam spacers on the ribbon mask are<br>properly seated. If the ribbon mask or hammer bank<br>cover is damaged or deformed, replace it. |
|                    |     | <ul> <li>Inspect the paper ironer for distortion or misalignment.</li> <li>Reposition or replace it if necessary.</li> </ul>                                                                                                    |
|                    |     | <ul> <li>Make sure the paper guides are properly seated on<br/>the splined and support shafts.</li> </ul>                                                                                                    |
|                    |     | <ul> <li>Make sure the paper entrance guide pivots freely with<br/>minimal down force. Reposition the springs or the<br/>guide if necessary.</li> </ul>                                                                                                    |
|                    |     | e. Check for correct position and function of the paper motion detector assembly. Reposition or replace if necessary.                                                                                                    |
|                    | 8.  | Inspect the paper path from above (below the paper ironer), and from below (above the paper entrance guide), for debris, foreign matter, or anything that could inhibit paper motion. Correct as necessary.                                                         |
|                    | 9.  | Check the dynamic paper tension.                                                                                                    |
|                    | 10. | Remove the paper path. Make sure connector P107/PAPR M is fully seated in connector J107 on the controller board. Check for a good paper feed motor connection to J103 on the controller board.                                                                     |

**Table 6. General Symptom List** 

| Symptom                              | Solution                                                                                                    |
|--------------------------------------|----------------------------------------------------------------------------------------------------|
| Paper feeds poorly<br>(continued)    | 11. Load paper. Power on the printer. Press <b>PAPER ADVANCE</b> and <b>VIEW</b> several times and check that paper moves in both directions. Replace the paper feed motor if paper does not move in both directions.                                                                                                    |
|                                      | 12. Power on the printer. Press PAPER ADVANCE and VIEW<br>several times and check that paper moves in both<br>directions. Replace the controller board if paper does not<br>move in both directions.                                                                                                    |
| Power on "hang" condition            | Remove the paper path or pedestal top cover. Reseat all cable connections to the controller board and the power supply board.                                                                                                    |
|                                      | Power on the printer. If the printer "hangs," replace the controller board.                                                                                                    |
|                                      | Power on the printer. If the printer "hangs," replace the power supply board.                                                                                                    |
| Printer does not print from the host | Check the host data cable connection at the rear of the printer. Attach the data cable to the printer interface.                                                                                                    |
|                                      | <ol> <li>Make a configuration printout. Verify that the printer<br/>matches host interface settings. Set printer interface<br/>parameters to match those of the host.</li> </ol>                                                                                                    |
|                                      | 3. Power on the printer. Send a print job from the host. If printer does not print and the interface is RS-232, interchange the wires to pins 2 and 3. (This is the most common cause of an inoperative RS-232 cable.) Verify that the host and printer have the same baud rate, number of data bits, number of stop bits, and parity. Configure the host for XON/XOFF if possible, since this requires the least complex cable. |
|                                      | <ol> <li>Power on the printer. Send a print job from the host. If the<br/>printer does not print from the host, replace the data and<br/>interface cable assemblies.</li> </ol>                                                                                                    |
|                                      | <ol> <li>Remove the paper path or pedestal top cover. Check all<br/>cable connections on the controller board. Reseat all cable<br/>connectors on the controller board.</li> </ol>                                                                                                    |
|                                      | <ol><li>Power on the printer. Send a print job from the host. If the<br/>printer still does not print from the host, replace the<br/>controller board.</li></ol>                                                                                                    |

**Table 6. General Symptom List** 

| Symptom                                  | Solution                                                                                                    |
|------------------------------------------|----------------------------------------------------------------------------------------------------|
| Printer does not print self tests        | Power off the printer. Remove the paper path or pedestal top cover. Disconnect the control panel cable from connector J110 on the controller board. Disconnect the control panel cable from the control panel. Check continuity of the control panel cable assembly. Replace the control panel cable assembly if it fails continuity test. |
|                                          | <ol> <li>Connect the control panel cable assembly to J110 on the<br/>controller board and to the control panel. Load paper.</li> <li>Power on the printer. Run a self test. If the self test does<br/>not run, replace the control panel assembly.</li> </ol>                                                                              |
|                                          | 3. Power on the printer. Run a self test. If the self test does not run, replace the controller board.                                                                                                    |
| Reverse paper feed: platen does not open | <ol> <li>Raise the forms thickness lever and check that the platen<br/>opens. If the platen opens with difficulty, inspect for and<br/>remove jams or obstructions.</li> </ol>                                                                                                    |
|                                          | <ol> <li>Check the condition and tension of the platen open belt.         Adjust the platen open belt. Replace the belt if it is damaged.     </li> </ol>                                                                                                    |
|                                          | 3. Check the platen gap. Adjust the platen gap.                                                                                                    |
|                                          | 4. Power off the printer. Remove the paper guide assembly. Disconnect connector P106 from the controller board. Check the resistance of connector P106/PLAT M. (Refer to the Main Wire Harness Test Tables in Appendix A.) Replace the platen open motor if it fails the resistance test.                                                  |
|                                          | 5. Power on the printer. Press <b>PAPER ADVANC</b> E and <b>VIEW</b> several times and check that paper moves in both directions. Replace the controller board if the platen does not open during paper reverse.                                                                                                    |

**Table 6. General Symptom List** 

| Symptom                | Solution                                                                                                    |
|------------------------|----------------------------------------------------------------------------------------------------|
| TOF is lost repeatedly | Check that the customer is setting the forms length to match the size paper used. Set the forms length to match the length of paper being used.                                                                                                    |
|                        | <ol> <li>If the customer is using multi-part forms, check that the<br/>forms thickness lever is not being set too tightly. Set the<br/>forms thickness lever to match the thickness of paper and<br/>provide satisfactory print quality, but not too tightly.</li> </ol> |
|                        | <ol> <li>Check the condition and tension of the paper feed timing<br/>belt. Adjust the paper feed timing belt. Replace the belt if it<br/>is damaged.</li> </ol>                                                                                                    |
|                        | 4. Check the dynamic paper tension.                                                                                                    |
|                        | 5. Remove the paper path or pedestal top cover. Make sure connector P107/PAPR M is fully seated in connector J107 on the controller board. Connect P107/PAPR M to J107 on the controller board.                                                                          |
|                        | 6. Power on the printer. Load paper and set TOF. Press <b>PAPER ADVANCE</b> and <b>VIEW</b> several times and check that paper returns to TOF. Replace the paper feed motor if paper does not return to TOF.                                                             |
|                        | 7. Power on the printer. Press <b>PAPER ADVANCE</b> and <b>VIEW</b> several times and check that paper returns to TOF. Replace the controller board if paper does not return to TOF.                                                                                     |

**Table 6. General Symptom List** 

| Symptom               | Solution                                                                                                    |  |  |
|-----------------------|----------------------------------------------------------------------------------------------------|--|--|
| Shuttle               |                                                                                                    |  |  |
| Shuttle does not move | 1. Power down the printer. Remove the shuttle cover. Check the MPU gap. Adjust the gap between the MPU assembly and the flywheel to 0.010 ± 0.001 inch (0.254 ± 0.025 mm). Torque the 7/16 inch MPU clamp screw to 18 inch-pounds (2.03 N•m).                                                |  |  |
|                       | <ol> <li>Check that the MPU cable is connected to J03 on the<br/>mechanism base. Check that the shuttle motor cable is<br/>connected to J02 on the mechanism base. Connect the<br/>MPU and the shuttle motor cables.</li> </ol>                                                              |  |  |
|                       | 3. Remove the paper path or pedestal top cover. Check that the shuttle motor drive cable is connected to J116 on the controller board.                                                                                                    |  |  |
|                       | 4. Check the platen gap. Adjust the platen gap.                                                                                                    |  |  |
|                       | 5. Inspect the ribbon mask for bends or deformation that snag and interfere with shuttle movement. Make sure the hammer bank cover assembly is correctly installed on its mounting pegs. Reinstall the hammer bank cover assembly. Replace a damaged or deformed hammer bank cover assembly. |  |  |
|                       | 6. Check continuity of the shuttle motor drive cable assembly. Replace shuttle motor drive cable assembly if it fails continuity test.                                                                                                    |  |  |
|                       | 7. Power on the printer. Run a Shuttle Slow or Shuttle Fast test. If the shuttle does not move, replace the shuttle frame assembly.                                                                                                    |  |  |
|                       | 8. Power on the printer. Run a Shuttle Slow or Shuttle Fast test. If the shuttle does not move, replace the power supply board.                                                                                                    |  |  |
|                       | 9. Power on the printer. Run a Shuttle Slow or Shuttle Fast test. If the shuttle does not move, replace the controller board.                                                                                                    |  |  |

**Table 6. General Symptom List** 

| Symptom          | Solution                                                                                                    |  |
|------------------|----------------------------------------------------------------------------------------------------|--|
| Shuttle is noisy | Check the bolts securing the mechanism base to the base pan. Tighten the mechanism base mounting bolts if they are loose enough to permit movement of the mechanism base.                                                                                                    |  |
|                  | 2. Remove the shuttle cover. Check the shuttle frame assembly mounting/clamp screws for looseness. Torque the 5/32 inch socket head clamp screws to 30 inch-pounds (3.39 N•m). Torque the center captive 5/32 inch socket head screw to 30 inch-pounds (3.39 N•m).                                                                                                    |  |
|                  | 3. Inspect the shuttle area for loose hardware. Tighten loose hardware.                                                                                                    |  |
|                  | 4. Check that the hammer bank cover assembly is correctly installed, that it has not slipped off the mounting pegs. Check that the ribbon mask has not partially separated from the hammer bank cover. Check for debris trapped between the ribbon mask, hammer bank cover, and hammer bank. Clean the shuttle frame assembly and hammer bank cover assembly if you find debris. Replace the hammer bank cover assembly if you find any damage to the ribbon mask or hammer bank cover. |  |
|                  | 5. Power on the printer. Run a shuttle test. Replace the shuttle frame assembly if it is noisy or rattles.                                                                                                    |  |

### **Communications Failures**

Many host-printer communications problems are complex. With the exception of a defective interface cable, most communications problems are not a result of a hardware failure. They usually result from an incompatible configuration of the host computer system, network (LAN, print server, controller, multiplexer, etc.), or the printer. Sometimes the print application program itself is at fault.

If you have limited communications experience, and the cause of the problem is not readily apparent, do the following:

- 1. Print out the printer configuration, including the E-Net Test Page if the customer is using the ethernet interface.
- 2. Obtain a copy of the Device Host Configuration if possible.
- 3. Call your support group for assistance in problem analysis.

If you cannot obtain support, or you have experience solving host-printer communications problems, the following additional information is provided.

You can quickly check the ASCII portion of the printer logic by sending a plain text file from a PC to the printer via the parallel or serial port. For a description of each of the ASCII interfaces, refer to the *User's Manual*.

**Table 7. Communications Problems** 

| Problem                                                                                                    | Interface | Possible Causes & Solutions                                                                                                    |
|----------------------------------------------------------------------------------------------------|-----------|----------------------------------------------------------------------------------------------------|
| Fails to print from host -or- Prints incorrect characters -or- Prints extra characters -or- Drops characters | Parallel  | <ul> <li>Interface cable defective</li> <li>Host/Network configuration</li> <li>Printer logic</li> <li>Terminating Resistors</li> </ul>                                                                        |
|                                                                                                    | Serial    | <ul> <li>Host/Printer interface cable pinouts incompatible</li> <li>Host/Printer/Network configuration</li> <li>Set DTR and RTS both True</li> <li>Interface cable defective</li> <li>Printer logic</li> </ul> |
|                                                                                                    | Twinax    | <ul> <li>Interface cable defective</li> <li>Host-Printer definition</li> <li>Controller/Network configuration</li> <li>Printer logic</li> </ul>                                                                |
|                                                                                                    | Coax      | <ul> <li>Interface cable defective</li> <li>Controller/Network configuration</li> <li>Printer logic</li> </ul>                                                                                                 |

**Table 7. Communications Problems** 

|                                                                                                    | Ethernet | Interface cable defective                                                                                                    |
|----------------------------------------------------------------------------------------------------|----------|----------------------------------------------------------------------------------------------------|
|                                                                                                    |          | Host/Printer/Network configuration                                                                                                    |
|                                                                                                    |          | Printer logic                                                                                                    |
| Ethernet PCBA responds<br>to "ping" and "telnet"<br>utilities, and can print from<br>"ftp", but card cannot be<br>accessed by a browser. | Ethernet | Open a telnet session using the IP address of the ethernet card.                                                                             |
|                                                                                                    |          | 2. Enter these commands:  config http on  save  reset                                                                                        |
|                                                                                                    |          | 3. Wait up to two minutes for the ethernet card to complete a reset cycle.                                                                   |
|                                                                                                    |          | 4. Close the telnet session.                                                                                                    |
|                                                                                                    |          | You should be able to access the ethernet card now through a browser by using the IP address as a URL, as for example http://xxx.xxx.xxx.xxx |
|                                                                                                    |          | NOTE: If the ethernet card cannot be accessed by the Printer Manager, do the steps listed under "TCP Port Busy" on page 112.                 |
| Ethernet PCBA responds<br>to "ping," "telnet," and "ftp"<br>utilities, but will not<br>communicate from the host<br>computer.            | Ethernet | Open a telnet session using the IP address of the ethernet card.                                                                             |
|                                                                                                    |          | 2. Enter these commands: start fox prn stop prn                                                                                              |
|                                                                                                    |          | If the fox test prints, the host computer is not configured properly.                                                                        |

# **Diagnostic Printer Tests**

A set of printer tests is included in the DIAGNOSTICS configuration menu for use as diagnostic tools. Use these tests to check the print quality and basic operation of the printer. You will also use some of the tests in some adjustment procedures. The diagnostic tests are summarized below:

- Shift Recycle A "sliding" alphanumeric pattern useful for identifying missing or malformed characters, improper vertical alignment, or vertical compression.
- All E's A pattern of all uppercase letter E's useful for identifying missing characters, misplaced dots, smeared characters, improper phasing, or light/dark character variations.
- E's + TOF A pattern of all E's repeated for ten lines and followed by a
  form feed to the top of the next page. This test is useful for identifying
  paper motion or paper feed problems.
- All H's A pattern of all uppercase letter H's useful for detecting missing characters or dots, smeared characters, or improper phasing.
- All Underlines An underline pattern useful for identifying hammer bank misalignment.
- **Shuttle Slow** Exercises the shuttle and ribbon mechanisms at low speed. You can also use this test to check ribbon tracking and reversing.
- Shuttle Fast Exercises the shuttle and ribbon mechanisms at high speed. You can also use this test to check ribbon tracking and reversing.
- Shuttle Only Runs the shuttle mechanism with no ribbon movement.
- Phase Printer A hammer timing test that permits you to adjust the
  hammer phase value. The hammer phase value is a timing parameter
  that controls the vertical alignment of dots in character printing. The
  numerical units are relative, they do not represent a physical
  measurement or value. There is no "correct" value or range. The factory
  prints the initial phase value on the casting of the shuttle assembly, next
  to the motor housing. Use this value as your starting point when adjusting
  hammer phasing.
- Paperout Adj. Prints a vertical comb pattern. You use this pattern
  when you do the end of forms (paper out) adjustment procedure. The
  comb pattern lets you measure the number of dot rows from the
  completion of a paper out fault to the end of the paper.
- Burnin Test Do not use. This test is used by the printer manufacturer
  to burn in the printer prior to shipment and has no value as a maintenance
  tool.
- Print Error Log Prints the current log of errors. Most non-routine faults (ribbon stall, voltage faults) are stored in the error log.
- Clear Error Log Clears all entries from the error log.
- Adapter Test Prints the ethernet adapter statistics stored in the ethernet adapter (if present).

- Ethernet Test Prints the ethernet statistics stored on the ethernet interface (if present). See page 215.
- Acoustics A test used by the manufacturer to measure acoustic properties of the printer. This test has no value as a maintenance tool.
- **Demo** Prints representative lines of the various CPI available and some sample bar codes.
- Dice 5 Prints all dot positions, creating a solid black band across the page. Used to detect dark and light hammer springs.
- Print Ribbon Log Prints a list of the ribbons that have been used in the printer.

# **Selecting And Running Diagnostic Printer Tests**

NOTE: You must set TOF after running any diagnostic test.

| Step | Press                                                 | LCD Result                   | Notes                                            |
|------|-------------------------------------------------------|------------------------------|--------------------------------------------------|
| 1.   | Make sure the printer is on. Raise the printer cover. |                              |                                                  |
| 2.   | Load paper.                                           |                              |                                                  |
| 3.   | Set TOF. (Refer to the                                | User's Manual.)              |                                                  |
| 4.   | ON LINE/CLEAR                                         | OFFLINE<br>QUICK SETUP       | The printer must be offline to run a print test. |
| 5.   | <u></u>                                               | ENTER SWITCH<br>UNLOCKED     | Unlocks <b>ENTER</b> key and control panel.      |
|      | $\bigcirc  \bigcirc$                                  |                              |                                                  |
|      |                                                       | OFFLINE<br>QUICK SETUP       |                                                  |
| 6.   | UNTIL                                                 | OFFLINE<br>DIAGNOSTICS       |                                                  |
| 7.   |                                                       | DIAGNOSTICS<br>Printer Tests |                                                  |

| Step | Press | LCD Result                      | Notes                                                    |
|------|-------|---------------------------------|----------------------------------------------------------|
| 8.   | UNTIL | DIAGNOSTICS<br>Test Width       |                                                          |
| 9.   |       | Test Width Full Width*          |                                                          |
| 10.  | OR OR | Test Width X                    | Cycle through choices. X = Full Width or X = 80 columns. |
| 11.  | ENTER | Test Width X*                   | Test width is selected.                                  |
| 12.  |       | DIAGNOSTICS<br>Test Width       |                                                          |
| 13.  | UNTIL | DIAGNOSTICS<br>Printer Tests    |                                                          |
| 14.  |       | Printer Tests<br>Shift Recycle* |                                                          |
| 15.  | OR OR | Printer Tests<br>All E's        | Cycle through the choices.                               |
| 16.  | ENTER | Printer Tests<br>All E's*       | Starts test.                                             |
| 17.  | ENTER | Printer Tests All E's*          | Stops test.                                              |

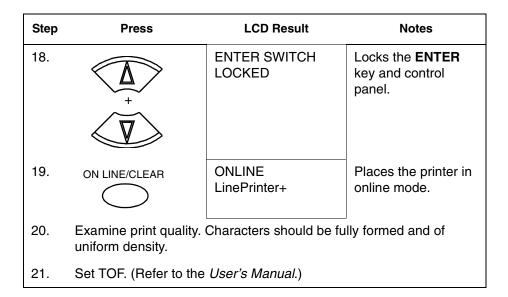

# **Printing The Ethernet Test**

**NOTE:** You must set TOF after printing the Ethernet Test.

| Step | Press                                                 | LCD Result                      | Notes                                            |
|------|-------------------------------------------------------|---------------------------------|--------------------------------------------------|
| 1.   | Make sure the printer is on. Raise the printer cover. |                                 |                                                  |
| 2.   | Load paper.                                           |                                 |                                                  |
| 3.   | Set TOF. (Refer to the                                | User's Manual.)                 |                                                  |
| 4.   | ON LINE/CLEAR                                         | OFFLINE<br>QUICK SETUP          | The printer must be offline to run a print test. |
| 5.   | ✓A                                                    | ENTER SWITCH<br>UNLOCKED        | Unlocks <b>ENTER</b> key and control panel.      |
|      |                                                       | OFFLINE<br>QUICK SETUP          |                                                  |
| 6.   | UNTIL                                                 | OFFLINE<br>DIAGNOSTICS          |                                                  |
| 7.   |                                                       | DIAGNOSTICS<br>Printer Tests    |                                                  |
| 8.   |                                                       | Printer Tests<br>Shift Recycle  |                                                  |
| 9.   | OR OR                                                 | Printer Tests<br>Ethernet Test  |                                                  |
| 10.  | ENTER                                                 | Printer Tests<br>Ethernet Test* | Starts printing.                                 |
| 11.  | ENTER                                                 | Printer Tests<br>Ethernet Test  | Stops printing.                                  |

# **Boot Diagnostics Menu**

Printer boot-up software contains a "Boot Diagnostics" menu that you can access by holding down two keys while powering on the printer. This menu is not intended for the end user, but provides useful information for manufacturing and maintenance personnel.

The boot diagnostics menu is a multi-level menu that operates the same way as the user menus. The menu structure is shown in Figure 8 on page 218.

## **Activating The Boot Diagnostics Menu**

- 1. Set the printer power switch to O (off).
- 2. On the control panel, press and hold down ◀ + ▼.
- 3. While holding ◀ + ▼ , set the printer power switch to 1 (on).
- When "BOOT DIAGNOSTICS / PRESS ENTER" appears on the LCD, release the ◀ + ▼ keys and press the ENTER key. Menu options are shown in Figure 8.

### **Exiting The Boot Diagnostics Menu**

Method 1: Use the exit option in the Boot Diagnostics Menu

- 1. Using the arrow keys, move to the DIAGNOSTICS MENU / EXIT DIAGNOSTICS menu option. (Refer to the menu map on page 218.)
- 2. Press the **ENTER** key. The printer goes into startup initialization. (B30: STATUS INITIALIZING...)

### Method 2: Cycling power

- 1. Power off the printer.
- 2. Wait 15 seconds.
- 3. Power on the printer.

3

Figure 8. Boot Diagnostics Menu

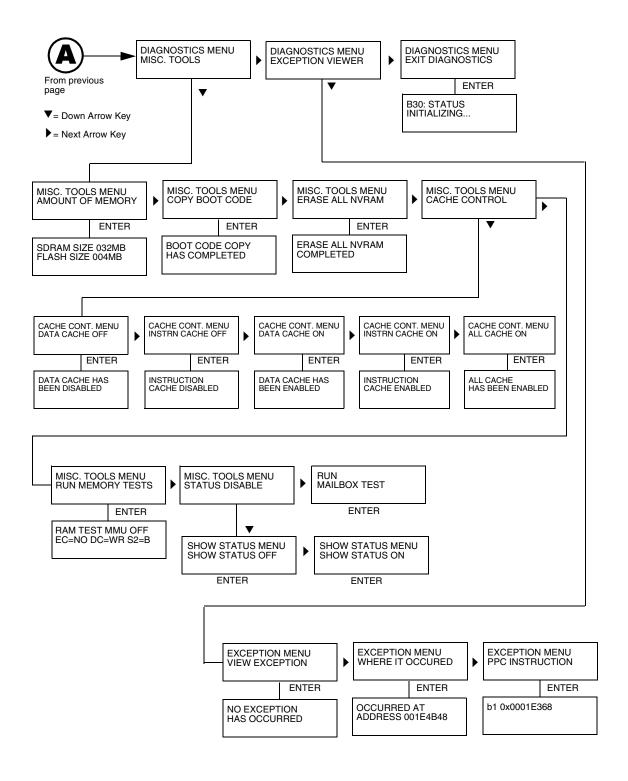

Figure 7. Boot Diagnostics Menu (continued)

# **Factory Menu**

Printer software contains a Factory menu that you can access by holding down the four arrow keys when the printer is in the offline state. This menu is not intended for the end user, but is used by manufacturing and maintenance personnel to set or change certain operational perameters.

The factory menu is a multi-level menu that operates the same way as the user menus. The menu structure is shown in Figure 9 on page 221.

### **IMPORTANT**

If you do not know the purpose of a setting or value in the Factory Menu, DO NOT change it. Default menu values set at the factory are indicated by an asterisk (\*) next to the value.

## **Entering The Factory Menu**

- 1. Plug the AC power cord into the printer and the power source.
- 2. Power on the printer.
- 3. The printer must be offline to do this procedure. If the printer is online, press the **ON LINE** key. "OFFLINE / QUICK SETUP" will display.
- 4. On the control panel, press the ▲ + ▼ keys to unlock the ENTER key. "ENTER SWITCH UNLOCKED" briefly displays. (If "LOCKED" displays, simply press ▲ + ▼ again. This is the default key combination. The lock/unlock key combination can be programmed by the user. If ▲ + ▼ does not unlock the ENTER key, get the new key combination from the user.)
- 5. Press ▲ + ▼ + ▶ + ◀ to enter the factory menu. (Press all four keys at the same time.) "Factory / Set Coil Temp" appears on the display. Menu options are shown in Figure 9.
- 6. Before exiting the factory menu, press the ▲ + ▼ keys to lock the **ENTER** key.

## **Exiting The Factory Menu**

Press ON LINE to exit the Factory menu.

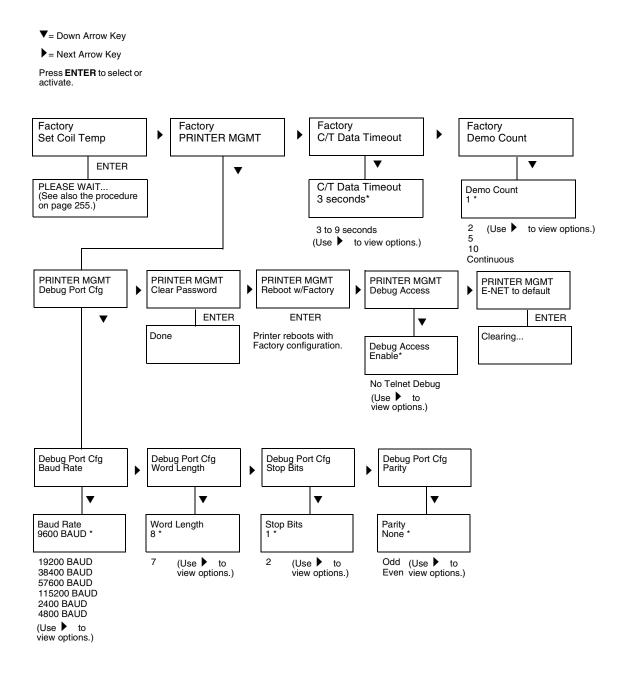

Figure 9. Factory Menu

# **Exception Menu**

3

The exception menu is only accessible when certain faults occur. It provides additional troubleshooting information for some fault mesages.

You will only use this menu when directed to by a troubleshooting procedure. When you come to this procedure, the printer will be powered on, with a specific fault message displayed which prevents further operation.

- Press the ▲ (UP arrow) key seven (7) times. "Exception Menu / View Exception" will display.
- Press the ENTER key. The cause of the fault will display. Write down the cause of the fault. (For example, "Machine Check Exception Error: Machine Check.")
- 3. Press the ▶ (RIGHT arrow) key **twice**. "Where it Occurred" will display.
- 4. Press the **ENTER** key. The address of the fault will display. **Write down** the address of the fault. (For example, "002BA160")
- 5. Press the ▶ (RIGHT arrow) key **twice**. "PPC Instruction" will display.
- 6. Press the **ENTER** key. The instruction that caused the fault will display. **Write down the instruction that caused the fault.** (For example, "r00,r09,0x0001 > r0")
- 7. Power off the printer. Provide the messages you recorded to your next higher support facility.
- 8. Return to the troubleshooting procedure that sent you here.

## **Hex Code Printout**

A hex code printout (or "hex dump") prints every ASCII data character received from the host computer, and lists its corresponding two-character hexadecimal code. (See Figure 10 below.) You can use hex dumps as an aid in troubleshooting data reception problems.

In a hex dump every printable character is printed both as its assigned symbol and as its hex equivalent. Every unprintable (ASCII control) character is printed out as a period (.) and its hex equivalent. If the printer is using a parallel interface, the letter "p" before a hex code indicates an active Paper Instruction (PI) line, and a blank space before a hex code indicates an inactive PI line.

To convert an ASCII character to its corresponding hex code, or vice versa, refer to the ASCII code chart on page 226. To make a hex code printout, refer to the procedure on page 224.

```
!"#$%&/()*+,一./
                          21
                                    23
                                         24
                                              25
                                                   26
                                                        27
                                                            28
                                                                 29
                                                                      2A
                                                                           2B
                                                                                20
                                                                                     2D
                                                                                          2E
                                                                                          3E
0123456789:;<=>?
                          31
                               32
                                    33
                                              35
                                                   36
                                                        37
                                                                      ЗА
@ABCDEFGHIJKLMNO
                               42
                                    43
                                         44
                                              45
                                                   46
                                                        47
                                                             48
                                                                 49
                                                                      4A
                                                                           4B
                                                                                4C
                                                                                     4D
                                                                                          4E
                                                                                               4F
                      40
                          41
                                                        57
                                                                                5C
                                                                                               5F
PORSTUVIJXY7.ENTA
                          51
                               52
                                    53
                                         54
                                              55
                                                   56
                                                                 59
                                                                      5A
                                                                           5B
                                                                                     50
                                                                                          5E
                                                             58
                      50
                                    63
73
`abcdefghijklmno
                           61
                               62
                                         64
                                              65
                                                   66
                                                        67
                                                             68
                                                                 69
                                                                      6A
                                                                           6B
                                                                                6C
                                                                                     6D
                                                                                          6E
                                                                                               6F
                                         74
                                              75
                                                                 79
                                                                                7C
                                                                                          7E
pqrstu∨wxyz{¦}~
                      70
                          71
                               72
                                                   76
                                                        77
                                                             78
                                                                      7A
                                                                           7B
                                                                                     7D
                                                                                               20
 "#$%&'()*+,-. /O
                          22
                               23
                                    24
                                         25
                                              26
                                                   27
                                                        28
                                                             29
                                                                 2A
                                                                      2B
                                                                           20
                                                                                2D
                                                                                     2E
                                                                                          2F
                                                                                               30
                               33
                                    34
                                         35
                                                   37
                                                        38
                                                             39
                                                                      3B
                                                                           30
                                                                                ЗD
                                                                                     ЗE
                                                                                          ЗF
                                                                                               40
123456789:; <=>?@
                          32
                                              36
                                                                 ЗА
                      31
                                                                                          25
ABCDEFGH. . ! "#$%&
                      41
                               43
                           42
                                    44
                                         45
                                              46
                                                   47
                                                        48
                                                            OD
                                                                 OA
                                                                      21
                                                                           22
                                                                                23
                                                                                     24
                                                                                               26
′()*+,-./0123456
                                                   2D
                                                                 30
                                                                      31
                                                                           32
                                                                                33
                                                                                     34
                                                                                          35
                                                                                               36
                          28
                               29
                                    24
                                         2B
                                              2C
                                                        2E
                                                             2F
                      27
                                                                      41
789::<=>2@ARCDEF
                      37
                          38
                               39
                                    3A
                                         38
                                              30
                                                   ЗD
                                                        3E
                                                             3F
                                                                 40
                                                                           42
                                                                                43
                                                                                     44
                                                                                          45
                                                                                               44
                                                                 50
                                                                           52
                                                                                     54
                                                                                          55
GHIJKLMNOPQRSTUV
                      47
                           48
                               49
                                    4A
                                         4B
                                              4C
                                                   4D
                                                        4E
                                                             4F
                                                                      51
                                                                                53
                                                                                               54
                      57
                           58
                               59
                                    5A
                                         5B
                                              5C
                                                   5D
                                                        5E
                                                             5F
                                                                 60
                                                                      61
                                                                           62
                                                                                63
                                                                                     64
                                                                                          65
                                                                                               66
WXYZ[\]^_\abcdef
ghijklmnopqrstuv
                                                                  70
                                                                      71
                                                                           72
                                                                                73
                                                                                     74
                                                                                          75
                                                                                               76
                          68
                               69
                                    6A
                                         6B
                                              6C
                                                   6D
                                                        6E
                                                             6F
                      67
wxyz{|}~ !"#$%&
                               79
                                    7A
                                         7B
                                              7C
                                                   7D
                                                        7E
                                                             20
                                                                 21
                                                                      22
                                                                           23
                                                                                24
                                                                                     25
                                                                                          26
                                                                                               27
                      77
                           78
()*+,-. /01234567
                          29
                               2A
                                    2B
                                         20
                                              2D
                                                   2E
                                                        2F
                                                             30
                                                                 31
                                                                      32
                                                                           33
                                                                                34
                                                                                     35
                                                                                          36
                                                                                               37
                      28
                                                                                               47
                                                        3F
                                                             40
                                                                           43
                                                                                44
                                                                                     45
                                                                                          46
89:; <=>?@ABCDEFG
                      38
                          39
                               3A
                                    ЗВ
                                         30
                                              ЗD
                                                   3E
                                                                 41
                                                                       42
                                                                                               20
                                                                           29
                                                                                          20
HI.. "#$%&'()*+,-
                      48
                           49
                               OD
                                    OA
                                         22
                                              23
                                                   24
                                                        25
                                                             26
                                                                 27
                                                                      28
                                                                                2A
                                                                                     28
. /0123456789:; <=
                          2F
                               30
                                    31
                                         32
                                              33
                                                   34
                                                        35
                                                                  37
                                                                       38
                                                                           39
                                                                                ЗА
                                                                                     ЗВ
                                                                                          30
                                                                                               ЗD
                                                             36
>?@ABCDEFGHIJKLM
                      ЗE
                          ЗF
                               40
                                    41
                                         42
                                              43
                                                   44
                                                        45
                                                             46
                                                                  47
                                                                       48
                                                                           49
                                                                                4Α
                                                                                     4B
                                                                                          4C
                                                                                               4D
                           4F
                               50
                                    51
                                         52
                                              53
                                                   54
                                                        55
                                                             56
                                                                 57
                                                                      58
                                                                           59
                                                                                5A
                                                                                     5B
                                                                                          5C
                                                                                               5D
NDPGRSTUVWXYZ[\]
                      4E
                                                                                          6C
                                                                                               4D
                          5F
                                         62
                                                                 67
                                                                      68
                                                                           69
                                                                                6A
                                                                                     6B
 ` `abcdefohijklm
                      5E
                               60
                                    61
                                              63
                                                   64
                                                        65
                                                             66
                                                                           79
                                                                                          7C
                                                                                               7D
nopqrstuvwxyz{|}
                               70
                                         72
                                              73
                                                   74
                                                        75
                                                                 77
                                                                      78
                                                                                7A
                                                                                     7B
                      6E
                          6F
                                    71
                                                             76
                                                                                     20
~ !"#$%&/()*+,-
                      7E
                          20
                               21
                                    22
                                         23
                                              24
                                                   25
                                                        26
                                                             27
                                                                 28
                                                                      29
                                                                           2A
                                                                                2B
                                                                                          2D
                                                                                               2E
                      2F
                           30
                               31
                                    32
                                         33
                                              34
                                                   35
                                                        36
                                                             37
                                                                  38
                                                                      39
                                                                           ЗА
                                                                                ЗВ
                                                                                     30
                                                                                          3D
                                                                                               ЗE
/0123456789;; <=>
                                              44
                                                             47
                                                                       49
                                                                                OD
                                                                                     OA
                                                                                          23
                                                                                               24
?@ABCDEFGHIJ. . #$
                      ЗF
                           40
                               41
                                    42
                                         43
                                                   45
                                                        46
                                                                  48
                                                                           4A
                                                                                          33
                                                                                               34
                               27
                                    28
                                         29
                                              2A
                                                   2B
                                                        20
                                                             20
                                                                 2E
                                                                      2F
                                                                           30
                                                                                31
                                                                                     32
%&'()*+,-./01234
                      25
                          26
                                         39
                                                        30
                                                                           40
                                                                                41
                                                                                     42
                                                                                          43
                                                                                               44
56789: ; <=>?@ABCD
                      35
                           36
                               37
                                    38
                                              ЗА
                                                   ЗВ
                                                             3D
                                                                 ЗE
                                                                      ЗF
                                                                                51
                                                                                     52
                                                                                          53
                                                                                               54
                                         49
                                                             40
                                                                  4E
                                                                       4F
                                                                           50
EFGHIJKLMNOPQRST
                      45
                           46
                               47
                                    48
                                              4A
                                                   4R
                                                        4C
                                                                                               64
UVWXYZ[\]^_\abcd
                      55
                           56
                               57
                                    58
                                         59
                                              5A
                                                   5B
                                                        5C
                                                             5D
                                                                  5E
                                                                       5F
                                                                           60
                                                                                61
                                                                                     62
                                                                                          63
                                                                                          73
                                                                                               74
                               67
                                         69
                                                   6B
                                                        6C
                                                             6D
                                                                  6E
                                                                       6F
                                                                           70
                                                                                71
                                                                                     72
efghijklmnopqrst
                      65
                           66
                                    68
                                              6A
UVWXUZ{|}~ !"#$%
                      75
                           76
                               77
                                    78
                                         79
                                              7A
                                                   7B
                                                        7C
                                                             7D
                                                                  7E
                                                                       20
                                                                           21
                                                                                22
                                                                                     23
                                                                                          24
                                                                                               25
                                                                           31
                                                                                32
                                                                                     33
                                                                                          34
                                                                                               35
&'()*+,-. /012345
                          27
                               28
                                    29
                                         2A
                                              2B
                                                   20
                                                        2D
                                                             2E
                                                                 2F
                                                                       30
                      26
                                38
                                    39
                                         3A
                                              38
                                                   30
                                                        ЗD
                                                             3E
                                                                  ЗF
                                                                       40
                                                                           41
                                                                                42
                                                                                     43
                                                                                          44
                                                                                               45
6789:: <=>?@ABCDE
                           37
                      34
                                                                                28
                                                                                     29
                                                                                          2A
                                                                                               2B
                                                                  25
                                48
                                    49
                                         44
                                              4 R
                                                   OD
                                                        OΑ
                                                             24
                                                                       26
                                                                           27
FGHIJK., $%%'()*+
                      46
                           47
                                                             34
                                                                           37
                                                                                38
                                                                                     39
                                                                                          ЗА
                                                                                               3B
 -. /0123456789:;
                      20
                          2D
                               2E
                                    2F
                                         30
                                              31
                                                   32
                                                        33
                                                                  35
                                                                       36
                                                                           47
                                                                                     49
<=>?@ABCDEFGHIJK
                      30
                           ЗD
                                ЗE
                                    ЗF
                                         40
                                              41
                                                   42
                                                        43
                                                             44
                                                                  45
                                                                       46
                                                                                48
                                                                                          44
                                                                                               4R
LMNOPQRSTUVWXYZE
                      4C
                           4D
                                4E
                                    4F
                                         50
                                              51
                                                   52
                                                        53
                                                             54
                                                                  55
                                                                       56
                                                                           57
                                                                                58
                                                                                     59
                                                                                          5A
                                                                                               5B
                                    5F
                                                             64
                                                                           67
                                                                                68
                                                                                     69
                                                                                          6A
                                                                                               6B
                      5C
                           5D
                               5E
                                         60
                                              61
                                                   62
                                                        63
                                                                 65
                                                                       66
\]^ `abcdefohiik
                                    6F
                                         70
                                                   72
                                                        73
                                                                                78
                                                                                     79
                                                                                               7B
                               6E
                                              71
                                                                       76
                      6C
                           4D
lmnopqrstuvwxyz{
                                                                                          2B
                                    20
{}~ !"#$%&'()*+,
                           7D
```

Figure 10. Sample Hex Dump

# **How To Print A Hex Dump**

| Step | Press                                                 | LCD Result                    | Notes                                    |  |  |  |  |  |
|------|-------------------------------------------------------|-------------------------------|------------------------------------------|--|--|--|--|--|
| 1.   | Make sure the printer is on. Raise the printer cover. |                               |                                          |  |  |  |  |  |
| 2.   | ON LINE/CLEAR                                         | OFFLINE<br>QUICK SETUP        |                                          |  |  |  |  |  |
| 3.   |                                                       | ENTER SWITCH<br>UNLOCKED      | Unlocks the ENTER key and control panel. |  |  |  |  |  |
|      |                                                       | OFFLINE<br>QUICK SETUP        |                                          |  |  |  |  |  |
| 4.   | UNTIL                                                 | OFFLINE<br>MAINT / MISC       |                                          |  |  |  |  |  |
| 5.   |                                                       | MAINT / MISC<br>Hex Dump Mode |                                          |  |  |  |  |  |
| 6.   |                                                       | Hex Dump Mode<br>Disable*     | Default                                  |  |  |  |  |  |
| 7.   | OR OR                                                 | Hex Dump Mode<br>Enable       | Cycle through choices.                   |  |  |  |  |  |
| 8.   | ENTER                                                 | Hex Dump Mode<br>Enable*      | Asterisk (*) indicates choice is active. |  |  |  |  |  |
| 9.   | ✓A                                                    | ENTER SWITCH<br>LOCKED        | Locks the ENTER key and control panel.   |  |  |  |  |  |
|      |                                                       |                               |                                          |  |  |  |  |  |

| Step | Press                                                                                                    | LCD Result             | Notes                              |  |  |  |  |
|------|----------------------------------------------------------------------------------------------------|------------------------|------------------------------------|--|--|--|--|
| 10.  | ON LINE/CLEAR                                                                                                    | ONLINE<br>LinePrinter+ | Places the printer in online mode. |  |  |  |  |
| 11.  | Send a file from the host computer. the printer outputs a hex dump. Refer to the ASCII chart on page 226.                                                       |                        |                                    |  |  |  |  |
| 12.  | When the hex dump is complete, take the printer offline and change<br>the Hex Dump Mode back to Disable. Follow the steps outlined<br>above and select Disable. |                        |                                    |  |  |  |  |

3

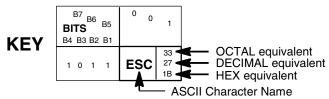

|             |     |        |                 |               | _              |       |                |          | 700            |       |                 |       |                 |       |                  |       |                  |
|-------------|-----|--------|-----------------|---------------|----------------|-------|----------------|----------|----------------|-------|-----------------|-------|-----------------|-------|------------------|-------|------------------|
| B7 B6 B5    |     | 0 0    |                 | 0 0 1         |                | 0 1 0 |                | 0<br>1 1 |                | 1 0 0 |                 | 1 0 1 |                 | 1 1 0 |                  | 1 1 1 |                  |
| BITS        |     | COLUMN |                 |               |                |       |                |          |                | _     |                 | _     |                 |       |                  | _     |                  |
| B4 B3 B2 B1 | ROW | 0      |                 | 1             |                | 2     |                | 3        |                | 4     |                 | 5     |                 | 6     |                  | 7     |                  |
| 0 0 0 0     | 0   | NUL    | 0<br>0<br>0     | DLE           | 20<br>16<br>10 | SP    | 40<br>32<br>20 | 0        | 60<br>48<br>30 | @     | 100<br>64<br>40 | Р     | 120<br>80<br>50 | `     | 140<br>96<br>60  | р     | 160<br>112<br>70 |
| 0 0 0 1     | 1   | soн    | 1<br>1<br>1     | DC1<br>(XON)  | 21<br>17<br>11 | !     | 41<br>33<br>21 | 1        | 61<br>49<br>31 | Α     | 101<br>65<br>41 | Q     | 121<br>81<br>51 | а     | 141<br>97<br>61  | q     | 161<br>113<br>71 |
| 0 0 1 0     | 2   | STX    | 2<br>2<br>2     | DC2           | 22<br>18<br>12 | "     | 42<br>34<br>22 | 2        | 62<br>50<br>32 | В     | 102<br>66<br>42 | R     | 122<br>82<br>52 | b     | 142<br>98<br>62  | r     | 162<br>114<br>72 |
| 0 0 1 1     | 3   | ETX    | 3<br>3<br>3     | DC3<br>(XOFF) | 23<br>19<br>13 | #     | 43<br>35<br>23 | 3        | 63<br>51<br>33 | С     | 103<br>67<br>43 | s     | 123<br>83<br>53 | С     | 143<br>99<br>63  | s     | 163<br>115<br>73 |
| 0 1 0 0     | 4   | EOT    | 4<br>4<br>4     | DC4           | 24<br>20<br>14 | \$    | 44<br>36<br>24 | 4        | 64<br>52<br>34 | D     | 104<br>68<br>44 | Т     | 124<br>84<br>54 | d     | 144<br>100<br>64 | t     | 164<br>116<br>74 |
| 0 1 0 1     | 5   | ENQ    | 5<br>5<br>5     | NAK           | 25<br>21<br>15 | %     | 45<br>37<br>25 | 5        | 65<br>53<br>35 | E     | 105<br>69<br>45 | U     | 125<br>85<br>55 | е     | 145<br>101<br>65 | u     | 165<br>117<br>75 |
| 0 1 1 0     | 6   | ACK    | 6<br>6<br>6     | SYN           | 26<br>22<br>16 | &     | 46<br>38<br>26 | 6        | 66<br>54<br>36 | F     | 106<br>70<br>46 | ٧     | 126<br>86<br>56 | f     | 146<br>102<br>66 | v     | 166<br>118<br>76 |
| 0 1 1 1     | 7   | BEL    | 7<br>7<br>7     | ЕТВ           | 27<br>23<br>17 | ı     | 47<br>39<br>27 | 7        | 67<br>55<br>37 | G     | 107<br>71<br>47 | W     | 127<br>87<br>57 | g     | 147<br>103<br>67 | w     | 167<br>119<br>77 |
| 1000        | 8   | BS     | 10<br>8<br>8    | CAN           | 30<br>24<br>18 | (     | 50<br>40<br>28 | 8        | 70<br>56<br>38 | Н     | 110<br>72<br>48 | X     | 130<br>88<br>58 | h     | 150<br>104<br>68 | x     | 170<br>120<br>78 |
| 1001        | 9   | НТ     | 11<br>9<br>9    | ЕМ            | 31<br>25<br>19 | )     | 51<br>41<br>29 | 9        | 71<br>57<br>39 | ı     | 111<br>73<br>49 | Y     | 131<br>89<br>59 | i     | 151<br>105<br>69 | у     | 171<br>121<br>79 |
| 1010        | 10  | LF     | 12<br>10<br>0 A | SUB           | 32<br>26<br>1A | *     | 52<br>42<br>2A | :        | 72<br>58<br>3A | J     | 112<br>74<br>4A | Z     | 132<br>90<br>5A | j     | 152<br>106<br>6A | Z     | 172<br>122<br>7A |
| 1011        | 11  | VT     | 13<br>11<br>0 B | ESC           | 33<br>27<br>1B | +     | 53<br>43<br>2B | ;        | 73<br>59<br>3B | K     | 113<br>75<br>4B | [     | 133<br>91<br>5B | k     | 153<br>107<br>6B | {     | 173<br>123<br>7B |
| 1100        | 12  | FF     | 14<br>12<br>0 C | FS            | 34<br>28<br>1C | ,     | 54<br>44<br>2C | <        | 74<br>60<br>3C | L     | 114<br>76<br>4C | ١     | 134<br>92<br>5C | I     | 154<br>108<br>6C | Ι     | 174<br>124<br>7C |
| 1 1 0 1     | 13  | CR     | 15<br>13<br>0 D | GS            | 35<br>29<br>1D | -     | 55<br>45<br>2D | =        | 75<br>61<br>3D | М     | 115<br>77<br>4D | ]     | 135<br>93<br>5D | m     | 155<br>109<br>6D | }     | 175<br>125<br>7D |
| 1 1 1 0     | 14  | so     | 16<br>14<br>0 E | RS            | 36<br>30<br>1E |       | 56<br>46<br>2E | >        | 76<br>62<br>3E | N     | 116<br>78<br>4E | ^     | 136<br>94<br>5E | n     | 156<br>110<br>6E | ~     | 176<br>126<br>7E |
| 1111        | 15  | SI     | 17<br>15<br>0 F | US            | 37<br>31<br>1F | 1     | 57<br>47<br>2F | ?        | 77<br>63<br>3F | 0     | 117<br>79<br>4F | _     | 137<br>95<br>5F | 0     | 157<br>111<br>6F | DEL   | 177<br>127<br>7F |

## Soft vs. Hard Reset

### **Soft Reset**

A soft(ware) reset clears printer memory then loads the power-up configuration set by the user. (If no power-up configuration has been set by the user, the factory default configuration is loaded.) It is called a soft reset because no hardware is tested. All diagnostic and initialization tests are bypassed and memory is simply refreshed with the power-up printer configuration.

The printer must be offline to do a soft reset:

- 1. Press the **ON LINE** key to put the printer in the offline state.
- 2. Press the ◀ + ▶ keys simultaneously.

The LCD will display "Standby / Soft Reset" while the printer loads the power-up configuration.

## Hard Reset ("Cycle Power")

A hard(ware) reset is a power shutdown and restart that runs all initialization and diagnostic routines. This is also called "cycling power."

- 1. Set the printer power switch to O (off).
- 2. Wait 15 seconds.
- 3. Set the printer power switch to 1 (on).

**NOTE:** A hard printer reset causes the +48V power supply (fans, motors, etc.) to shut down in 1 to 5 seconds, depending on the amount of memory installed on the controller board.

4

# Adjustments and Tests

## Introduction

The printer is a durable, low-maintenance machine, but some components and systems require occasional adjustment and may need to be tested as part of a troubleshooting procedure.

You usually will be referred to this chapter by a troubleshooting procedure, or as part of a removal/installation procedure.

## **Adjustments and Tests**

| Preparing the Printer for Maintenance page 230    |
|---------------------------------------------------|
| Returning the Printer to Normal Operationpage 231 |
| Belt, Paper Feed Timing, Adjustment page 232      |
| Belt, Platen Open, Adjustmentpage 234             |
| Paper Scale Alignmentpage 236                     |
| Platen Gap Adjustment page 238                    |
| Ribbon Guide Alignment page 240                   |
| Paper Out Adjustmentpage 242                      |
| Hammer Phasing Adjustmentpage 245                 |
| Loading Flash Memorypage 247                      |
| Reprogramming the Security Keypage 253            |
| Coil Temperature Adjustmentpage 255               |
| Dynamic Paper Tension Adjustmentpage 256          |
| Tractor Belt Tension Adjustmentpage 258           |
| Shuttle Electrical Short Checkpage 259            |
| Hammer Bank Power Cable Shorts Testpage 260       |
| Cable Shorts Testpage 261                         |
| Main Wire Harness Test Diagnosticpage 263         |
| Power Supply Operational Checkpage 264            |

# **Preparing The Printer For Maintenance**

### **WARNING**

Unplug the printer power cord from the printer or power outlet before you do any maintenance procedure. Failure to remove power could result in injury to you or damage to equipment. If you must apply power during maintenance, you will be instructed to do so in the maintenance procedure.

### **IMPORTANT**

Do not try to repair electronic components or assemblies in the field. Do not de-solder or re-solder any circuit board components. Replace a malfunctioning electronic assembly with an operational spare. Most electronic problems are corrected by replacing the printed circuit board assembly, sensor, or cable that causes the fault indication. This is also true of failures traced to the hammer bank—it is not field repairable and you must replace the entire shuttle frame assembly. Hammer spring assemblies are the only replaceable components of the shuttle frame assembly.

To prepare the printer for maintenance, do the following steps before you make any adjustments or perform any maintenance procedure:

- 1. Set the printer power switch to O (off).
- 2. Unplug the printer power cord from the printer or AC power source.
- 3. Disconnect the data (signal) cable(s) from the printer interface.
- 4. Unload paper.
- 5. Read the entire adjustment or maintenance procedure before you begin working on the printer.
- 6. Gather the necessary tools and parts before you begin working on the printer.

# **Returning The Printer To Normal Operation**

When you have finished servicing the printer, return it to service by doing the following steps:

- 1. Load paper.
- 2. Connect the data (signal) cable(s) to the printer interface.
- 3. Plug the AC power cord into the printer and the power source.
- 4. Close the cabinet doors and the printer cover.
- 5. Set the printer power switch to I (on).
- 6. Test printer operation by selecting and running one of the operator print tests. (See page 211.)
- 7. Select the emulation. (Refer to the *User's Manual.*)
- 8. Set the top-of-form. (Refer to the *User's Manual.*)

# **Belt, Paper Feed Timing, Adjustment**

- 1. Prepare the printer for maintenance (page 230).
- Cabinet Models: Remove the paper path (page 303).
   Pedestal Models: Remove the top cover assembly (page 281).
- 3. Remove the timing belt cover (1) by squeezing the front and back to release the plastic tabs from the slots in the side plate.
- 4. Loosen (do not remove) the two 5/16 inch motor mount bolts (2).
- 5. Using the straight end of a force gauge, apply 15 pounds (66.7 N) of pressure to the paper feed drive motor (3). Use the splined shaft (4) to steady the gauge.
- 6. Reduce tension to 12 pounds (53.4 N) and torque the 5/16 inch paper feed motor mount bolts (2) to 18 inch-pounds (2.03 N•m).

**NOTE:** Belt tension is correct if the belt deflects 1/8 inch (3.175 mm) midway between the pulleys.

- 7. Snap the timing belt cover (1) into the slots in the side plate.
- 8. Cabinet Models: Install the paper path (page 303). Pedestal Models: Install the top cover assembly (page 281).
- 9. Return the printer to normal operation (page 231).

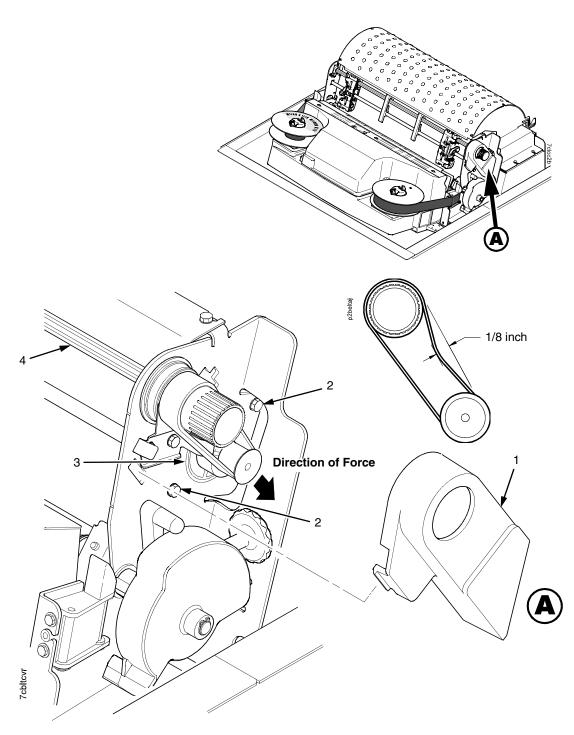

### Legend:

- 1) 2) 3) 4)
- Timing Belt Shield Motor Mount Bolt (2) Paper Feed Drive Motor Splined Shaft

Figure 11. Paper Feed Timing Belt Adjustment

## Belt, Platen Open, Adjustment

- 1. Prepare the printer for maintenance (page 230).
- 2. Cabinet Models: Remove the paper path (page 303).

  Pedestal Models: Remove the top cover assembly (page 281).
- 3. Remove the platen open belt cover (1) by squeezing the top and bottom to release the plastic tabs from the slots in the side plate.
- 4. Using a 5/32 inch Allen wrench, *slowly* loosen the motor adjustment screw (2) just enough to permit movement of the platen open motor in the slotted side plate.
- 5. Close the forms thickness lever all the way.

### **CAUTION**

Too much tension on the platen open belt can cause the platen gap to change, which can lead to premature wear of the platen, damaged hammer tips, and poor print quality.

- 6. The spring will automatically tension the belt.
- 7. Slowly tighten the motor adjustment screw (2).

**NOTE:** Belt tension is correct if the belt deflects 3/16 inch (4.76 mm) midway between the pulleys. If deflection is more or less than 3/16 inch, repeat steps 4 through 7.

- 8. Snap the platen open belt cover (1) into the slots in the side plate.
- 9. Cabinet Models: Install the paper path (page 303). Pedestal Models: Install the top cover assembly (page 281).
- 10. Return the printer to normal operation (page 231).

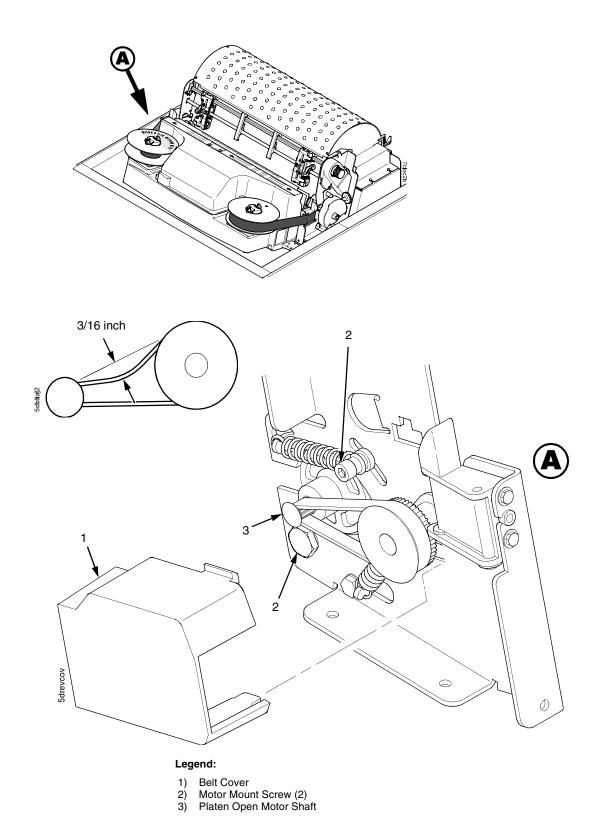

Figure 12. Platen Open Belt Adjustment

# Paper Scale Alignment

- 1. Open the printer cover.
- 2. Load paper.
- 3. Connect the power cord to the AC power source.
- 4. Set the printer power switch to 1 (on).
- 5. Verify that the shuttle cover (1) is properly installed (page 280).
- 6. Print a full 136 column line by selecting and running one of the diagnostic self-tests. (See page 211.)
- 7. Check alignment of the scale to the print at column positions 1 and 136.
- 8. If adjustment is necessary, loosen the three 5/64 inch button-head hex screws (2).
- 9. Position the scale (3) so that column positions 1 and 136 line up with the first and last characters on the 136 character printout.
- 10. Tighten the 5/64 inch button-head hex screws (2).
- 11. Close the printer cover.

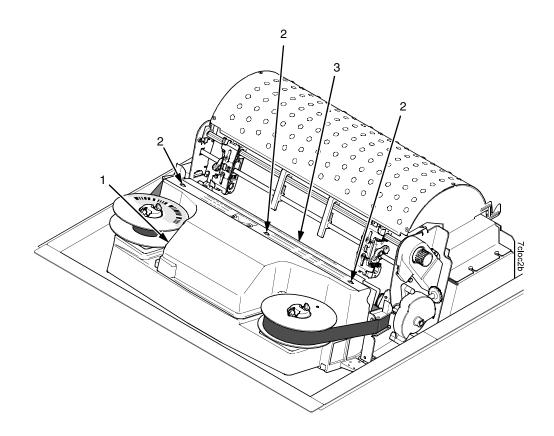

### Legend:

- Shuttle Cover Screw, Button-Head, 5/64 inch hex (3) Paper Scale

Figure 13. Paper Scale Alignment

# Platen Gap Adjustment

### **IMPORTANT**

Only do this procedure if the original equipment shuttle frame assembly or platen was replaced by a new or refurbished unit, or if you were instructed to in a troubleshooting procedure.

- 1. Prepare the printer for maintenance (page 230).
- 2. Remove the ribbon and paper. (Refer to the *User's Manual*.)
- 3. Remove the shuttle cover assembly (page 280).
- 4. Loosen the platen open belt (page 234, steps 2, 3, and 4).
- 5. Rotate the platen stop knob (1) until the white pointer is aligned with "A" on the forms thickness label.
- 6. Raise the forms thickness lever (2) to the fully open position.

### **CAUTION**

Do not force the platen against the feeler gauge and do not move the feeler gauge laterally across the hammer bank. Damage to the hammer tips will result.

7. Insert the flat feeler gauge (3) straight down between the hammer bank cover plate (4) and ribbon mask (5), within four hammer positions of the left end of the hammer bank.

#### CAUTION

Adjust the platen setscrews less than 1/4 turn on one side, then check the other side. Adjustment sensitivity is approximately 0.03 inch per revolution of the setscrew. Also, insert the feeler gauge no more than 2 inches down from the top of the ribbon mask.

- 8. Gently close the forms thickness lever (2) all the way. As the platen is closing, gently slide the feeler gauge up and down, keeping it between the hammer tip and ribbon mask. If the feel is too tight when the platen is being closed, adjust the 3/32 inch setscrew (6) at the end of the platen counterclockwise. If the feel is too loose, adjust the setscrew clockwise. With the forms thickness lever closed all the way, the feeler gauge should contact both the hammer tips and the ribbon mask and move with light friction. Shift the gauge slightly to verify.
- 9. Repeat steps 6 through 8 at the right end of the hammer bank.
- After adjusting both sides, check the gap again at both ends. Readjust if necessary.
- 11. When the platen gap is correct at both ends of the platen, adjust the platen open belt (page 234).
- 12. Install the shuttle cover assembly (page 280).
- 13. Install the ribbon. (Refer to the User's Manual.)
- 14. Check the hammer phasing adjustment (page 245).
- 15. Return the printer to normal operation (page 231).

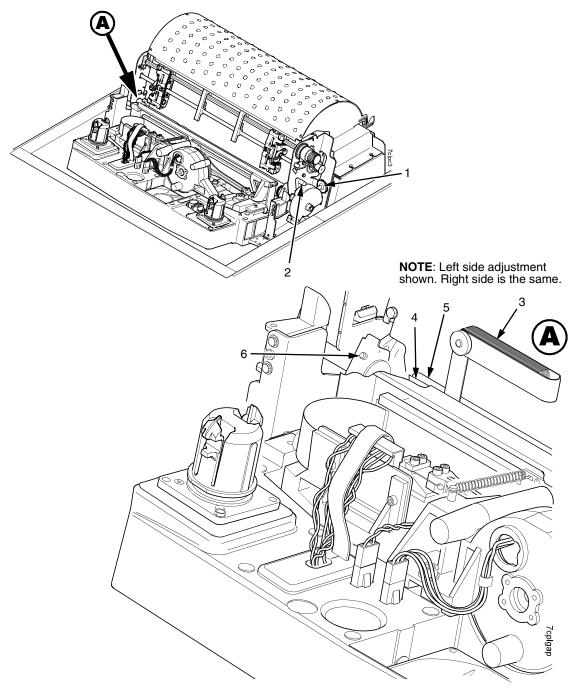

### Legend:

- Platen Stop Knob Forms Thickness Lever Feeler Gauge 2) 3) 4) 5) 6)

- Hammer Bank Cover Ribbon Mask Setscrew, 3/32 inch hex (2)

Figure 14. Platen Gap Adjustment

# **Ribbon Guide Alignment**

- 1. Open the printer cover.
- Load paper.
- 3. Install the ribbon. (Refer to the User's Manual.)
- 4. Using the Shuttle Slow diagnostic printer test (page 211), wind the ribbon fully onto the ribbon spool on the side opposite the ribbon guide you want to adjust. For example, to align the right ribbon guide, wind the ribbon until the left ribbon spool is full. (You can reverse ribbon tracking by shorting across the ribbon guide skid screws (1) with a screwdriver or Allen wrench.)
- Check ribbon tracking by running the Shuttle Slow diagnostic printer test. (See page 211.)
- 6. On the ribbon guide to be adjusted, momentarily short between the ribbon guide skid screws (1) to verify that the ribbon reverses.
- 7. Observe how the ribbon (2) passes around and across the ribbon guide. It should be centered and not folding against the top or bottom washers (3).
- 8. If the ribbon is not centered, stop the Shuttle Slow test. Use a small 7/32 inch box-end/open-wrench to loosen the retaining screws (4) just enough so that you can rotate the ribbon guide to new positions, but it will remain in place once moved.
- 9. Rotate the ribbon guide as required to center the ribbon (2).
- 10. Tighten the retaining screws (4).
- 11. Allow most of the ribbon to wind onto the ribbon spool on the side you adjusted, then repeat steps 5 through 10 for the other ribbon guide.

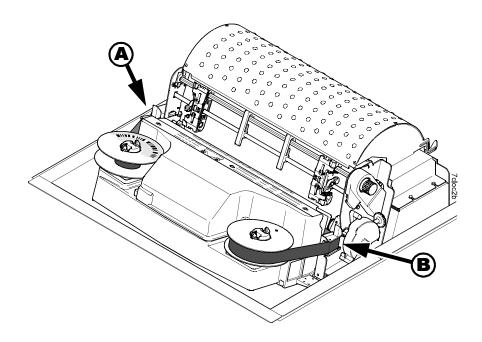

Left Ribbon Guide

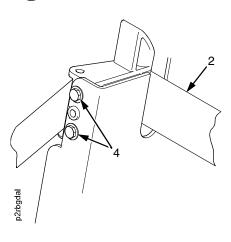

Right Ribbon Guide

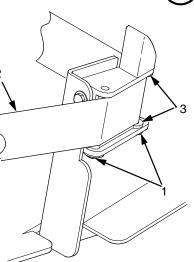

### Legend:

- Screw, Skid (2) Ribbon Steel Washer

- Screw, Retaining (2)

Figure 15. Ribbon Guide Alignment

# **Paper Out Adjustment**

This procedure tests and sets the distance from the page perforation at which a LOAD PAPER fault message is triggered. This adjustment prevents printing on the platen when the printer runs out of paper.

The measurement units are dot rows.

You will use the dot row patterns printed by the Paperout Adj. test to verify that this parameter is set correctly.

NOTE: Do this procedure only if a new paper detector switch assembly has been installed, the controller board has been replaced, or if you are sure the paper out adjustment is incorrect. A paper out triggering distance of 1 or 2 dot rows above the perforation is acceptable; 5 to 7 dot rows above or any dot rows below indicates adjustment is required. Also, although it is not required, it is advisable to test the paper out triggering distance with 6-part paper, in order to verify correct printing with multi-part forms.

The procedure below describes how to run the Paperout Adj. test and modify the paper out "Dots" value.

- 1. Open the printer cover.
- 2. On cabinet models, open the cabinet front door.
- 3. Load paper. Make sure the forms thickness lever is closed.
- 4. Power on the printer.
- 5. On the sheet of paper just below the paper entrance slot, cut or tear a four inch square on the left side, immediately below the perforation. (See Figure 16.) This creates a hole that will trigger a LOAD PAPER fault message, but allows printing to the right of the hole (which would occur on the platen in a true paper out condition).
- 6. Cut or tear a four inch square in the manner described above, on every third sheet, until you have made 3 or 4 holes.

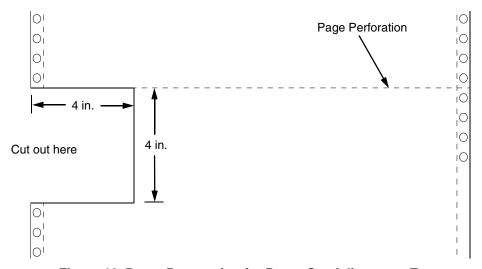

Figure 16. Paper Preparation for Paper Out Adjustment Test

- 7. If the printer is online, press the **ON LINE** key to place the printer offline. "OFFLINE / QUICK SETUP." displays.
- 8. On the control panel, press the ▲ + ▼ keys to unlock the ENTER key. "ENTER SWITCH UNLOCKED" briefly displays. (If "LOCKED" displays, simply press ▲ and ▼ again. This is the default key combination. The lock/unlock key combination can be programmed by the user. If ▲ + ▼ does not unlock ENTER, get the new key combination from the user.)
- 10. Press ▼. "DIAGNOSTICS / Printer Tests" displays.
- 11. Press ▼. "SHIFT / RECYCLE" displays.
- 12. Press ▶ until "Paperout Adj." displays.

This test will print a vertical "comb" pattern at around column 70, each long bar separated by three shorter bars. An enlarged example of the comb pattern is shown below.

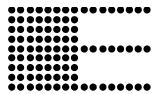

- 13. Press **ENTER** until the Paper Out Adjustment test starts. The comb pattern will print until the display shows "LOAD PAPER" and the audible alarm sounds.
- 14. Open the platen and move the paper up with the vertical position knob and examine the area of the page perforation.

If a long bar just meets the perforation, the paper out adjustment distance is correct, skip to step 27. (1 or 2 dot rows above the perforation is OK; 5 to 7 dot rows above or any dots below the perforation mean adjustment of the Paper Out Dots value is required.)

If the comb pattern stopped short of the perforation or printed beyond the perforation, go to step 15.

- 15. Measure how short or long the comb pattern printed by counting the number of dot rows needed to reach the perforation, or the number of dot rows that printed beyond the perforation.
- NOTE: You can use the long bars to count the dot rows quickly. There are three dot rows between each long bar, so each long bar increases the number of dot rows by four. You can also tear off a small piece of the comb pattern from the beginning of the pattern and use it as a ruler to help you measure the dot rows required either to reach the perforation or back up to it.
- 16. Close the platen.
- 17. Press **CLEAR** to remove the fault condition. "OFFLINE / QUICK SETUP" displays.
- 19. Press ▼. "DIAGNOSTICS / Printer Tests" displays.

- 20. Press ▶ until "Paper Out Dots" displays.
- 21. Press ▼. The top line of the display will show "Paper Out Dots" and the bottom line will show the current setting for the number of dots.
- 22. Press ▼. The number of dots will move up to the top line of the display with an asterisk (\*) next to it.
- 23. Using the ▶ or ◀ key, adjust the XX DOTS value up or down by the number of dots you counted in step 15. (If the comb pattern stopped short of the perforation, increase the number of dots. If the comb pattern printed beyond the perforation, decrease the number of dots.)
- 24. Press **ENTER** to select the new number of dots as the active value. (The asterisk that appears tells you that it is now the active value.)
- 25. Press **CLEAR** to place the printer offline. "OFFLINE / QUICK SETUP" displays.
- 26. Run the Paper Out Dots and the Paper Out Adjustment tests until the comb pattern prints at an acceptable distance from the page perforation. (Return to step 10.)
- 27. When the paper out triggering distance is acceptable, reload the paper, feed it past any remaining unused holes that you tore in it, and set the top of form.
- 28. Press ▲ + ▼ (or the key combination set by the user). "ENTER SWITCH LOCKED" briefly displays.
- 29. Close the printer cover.
- 30. Press the **ON LINE** key to place the printer online.

# **Hammer Phasing Adjustment**

You must check and adjust hammer phasing if the controller board is replaced, the shuttle frame assembly is removed, or if the MPU is replaced.

The hammer phase value is a timing parameter that permits you to adjust the vertical alignment of dots in character printing. The phase value numerical units are relative; they do not represent a physical measurement or value. Thus there is no "correct" value or range. But, if the phasing value is far enough from the theoretical ideal value on a particular printer, errors can occur. If, for example, you are adjusting phasing and an error such as PAP FIFO UNDRFL\* occurs, the phase value may be too high. Try a lower value.

The factory prints the initial phase value on the shuttle assembly casting, next to the motor housing. Adjust the phasing to this value and recheck the vertical alignment. When vertical alignment is acceptable, write the new phasing value on the shuttle.

Phasing should be adjusted with the printer printing at full paper width.

### **IMPORTANT**

The printer must be printing the Phase pattern of "H's" when the Phasing Value is changed, or the New Phasing Value will not be written into memory. If the value is changed when not printing, the printer will return to its default phasing value when powered off then back on.

- 1. Load full width (136 column) paper and set the top of form.
- 2. Power on the printer.
- 3. If the printer is online, press the **ON LINE** key to place the printer offline. "OFFLINE / QUICK SETUP." displays.
- 4. On the control panel, press the ▲ + ▼ keys to unlock the ENTER key. "ENTER SWITCH UNLOCKED" briefly displays. (If "LOCKED" displays, simply press ▲ and ▼ again. This is the default key combination. The lock/unlock key combination can be programmed by the user. If ▲ + ▼ does not unlock ENTER, get the new key combination from the user.)
- Press the ◀ key. "OFFLINE / DIAGNOSTICS" displays.
- 6. Press ▼. "DIAGNOSTICS / Printer Tests" displays.
- 7. Press ▼. "Printer Tests / Shift Recycle" displays.
- 8. Press ▶ until "Printer Tests / Phase Printer" displays.
- 9. Press **ENTER**. The display shows "Printer Tests / Phase Printer" and the test begins. The current phasing value is printed on the left of the printed pattern of all H's. As the pattern prints, compare the H's to the figure below. If the phasing needs adjustment, go to step 10. If the phasing is OK, go to step 13.

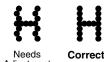

Needs

Needs Adjustmen

- 4
- 10. Press ▼: The current phase index displays. Press ▼ again: An asterisk(\*) appears next to the phase value.
- 11. Press ▶ to increase or ◀ to decrease the phasing index value, then press **ENTER** to activate the value as it prints. Continue to increase or decrease the phasing index until the pattern of H's is acceptable.
- 12. Press ▲ twice: "Printer Tests / Phase Printer" displays.
- 13. Press **ENTER** to stop the test.
- 14. Press CLEAR. "OFFLINE / QUICK SETUP" displays.
- 15. Press ▲ + ▼ (or the key combination set by the user). "ENTER SWITCH LOCKED" briefly displays.
- 16. Close the printer cover.
- 17. Press the **ON LINE** key to place the printer online.

**NOTE:** If you changed the phasing value, power down the printer, remove the ribbon and shuttle cover, and write the new phase value on the aluminum shuttle casting.

# **Loading Flash Memory**

Flash memory is contained in a SIMM (single in-line memory module) located on the controller board. Printer control languages (the "emulations") and printer operating system software are loaded into flash memory at the factory, but there are occasions when you may have to load this software:

- You have replaced the controller board
- You have replaced flash memory
- The customer needs to upgrade printer software
- The customer needs different emulation software
- The customer buys the PGL or VGL graphics language, the CT option, the IPDS option, or the ethernet NIC (Network Interface Card) option after the printer is installed

Emulation and operating system software are included as files on a CD-ROM that comes with the printer. You will copy the appropriate file from the CD-ROM to a computer's hard disk, then download the file from the computer into printer memory.

#### **IMPORTANT**

When downloading emulation and operating system software to the printer, all other optional fonts, customer-supplied logos, setup files, feature files, and TIFF files will be erased. You will need to reload those files. Before starting a download, make sure you have all the necessary files on hand.

You can load software through the serial, parallel, or ethernet port of the printer, and you can do it three ways:

- If your computer can run Java<sup>™</sup> programs, you can load software through any printer port by using the Firmware Download Utility included on the CD that comes with the printer. (See below.)
- You can use DOS commands to load software through the parallel port or serial port. (See page 249.)
- If the printer has the ethernet NIC (Network Interface Card) installed, you can load software through the ethernet port. (See page 252.)

## **Loading Software With The Firmware Download Utility**

If your computer has the Java runtime environment installed, the Firmware Download Utility (FDU) allows you to load program files into the printer with an easy to use graphical interface. FDU is a utility program included on the CD that comes with the printer and can be used on computers with Windows®, UNIX®, and Linux® operating systems. With FDU, you can choose which printer port through which to load software (all are supported), choose the baud rate if you opt for serial, and launch the load process. FDU is a Javabased program, so you need Java runtime environment version J2re1.4.2 or higher installed on your computer. (The runtime environment can be downloaded free from http://www.java.com/en/download.)

1. Make a configuration printout of all saved configurations. (Refer to the *User's Manual.*)

- 2. Set the printer power switch to O (Off).
- 3. Disconnect the data (signal) cable(s) from the I/O port(s) connectors on the printer interface.
- 4. Connect a printer data cable to the parallel, serial, or ethernet port of the computer you will use to download the software.
- 5. Connect the printer data cable to the appropriate I/O port of the printer.
- On the printer control panel, press and hold down the ON LINE and PAPER ADVANCE keys. Without releasing the keys, power the printer on. When you see "B01 STATUS: 8245 SDRAM TEST 32MB" on the LCD, release the keys.
- 7. Wait until you see "PROGRAM DOWNLOAD" on the LCD before doing the next step. This can take a few seconds to appear, depending on the emulations and interfaces installed in the printer.
- 8. On your computer, create a directory named **download** at the root level of the hard drive. (For example, **C:\download** on a Windows computer.)
- Insert the printer emulation software CD into your computer's CD-ROM drive.
- 10. Copy the **FDU.jar** file from the CD-ROM to your computer.
- 11. Open the **readme.txt** file on the CD-ROM. There are five emulation sets with corresponding part number files from which to choose:

CT / IPDS / IGP

ANSI / IGP

TN / IGP

PCL2 / IGP

LG / IGP

All emulations include the LP+ emulation. They are offered in two file formats: .exe and .prg. You can use either format with the FDU program.

- 12. Identify which emulation set you want to load into the printer and note the filename that corresponds to that emulation. The filename is a six digit number plus .exe or .prg. For example: 123456.exe or 123456.prg
  This is the file you will download into the printer.
- 13. Copy the file to the **download** directory you created in step 8.
- 14. Double-click on the **FDU.jar** file you copied to your computer. It will launch its own window, then you can use it to select the emulation, the location of the file to be downloaded, the port into which to load it, and initiate the download.

#### **IMPORTANT**

Do not interrupt the downloading process once it has started. Interrupting a download will leave the flash memory on the controller board incompletely loaded, and the printer may not boot up.

- 15. When the new software has successfully loaded into flash memory and the printer has reset itself, set the printer power switch to O (off).
- 16. Remove the CD-ROM from your computer and store it with the printer.
- 17. If required, reconnect the data input cable(s) to the printer.
- 18. Set the printer power switch to I (on).

19. Using the configuration printout(s) you made in step 1, restore the printer configurations. (Refer to the printer *User's Manual*.)

## **Loading Through Parallel Port Using DOS**

- 1. Make a configuration printout of all saved configurations. (Refer to the *User's Manual.*)
- 2. Set the printer power switch to O (Off).
- 3. Disconnect the data (signal) cable(s) from the printer interface connectors.
- Connect a parallel data printer cable to the LPT1 port or a serial data printer cable to the COM1 port of an IBM-compatible computer running the PC-DOS, MS-DOS, or Windows (3.1x, 95, 98, Me, NT, 2000, or XP) operating system.

**NOTE:** Software loads at 9600 baud if you load through the serial port with a DOS command. This can take a long time. Software loads much faster through the parallel port.

- 5. Connect the data cable to the appropriate I/O port of the printer.
- On the printer control panel, press and hold down the ON LINE and PAPER ADVANCE keys. Without releasing the keys, power the printer on. When you see "B01 STATUS: 8245 SDRAM TEST 32MB" on the LCD, release the keys.
- 7. Wait until you see "PROGRAM DOWNLOAD" on the LCD before doing the next step. This can take a few seconds to appear, depending on the emulations and interfaces installed in the printer.
- 8. Using Windows Explorer, create a directory named **download** at the root level of your C: hard drive. (C:\download)
- 9. Insert the printer emulation software CD-ROM into your computer's CD-ROM drive.
- 10. Open the readme.txt file on the CD-ROM. There are five emulation sets with corresponding part number files from which to choose:

CT / IPDS / IGP

ANSI / IGP

TN / IGP

PCL2 / IGP

LG / IGP

All emulations include the LP+ emulation. They are offered in two file formats: .exe and .prg. **Use .exe files to download through the parallel or serial port.** 

11. Identify which emulation set you want to load into the printer and note the filename that corresponds to that emulation. The filename is a six digit number plus .exe. For example: 123456.exe

This is the file you will download into the printer.

- 12. Copy the file to the **download** directory you created in step 8.
- 13. Start a command prompt session. (The Start Menu icon is usually labeled MS-DOS Prompt or Command Prompt.)

- 4
- 14. At the command prompt type:
  - C:<Enter>
  - cd \download<Enter>
- 15. To load the file through the **LPT1 parallel port** on the computer, type the following at the command prompt on the computer:
  - filename.exe -pb<Enter>

where *filename*.exe is the file name you noted in step 11. This command decompresses the file on the hard drive and copies it as a binary file into the flash memory on the printer controller board.

### **IMPORTANT**

Do not interrupt the downloading process once it has started. Interrupting a download will leave the flash memory on the controller board incompletely loaded, and the printer may not boot up.

While the file is copied into memory, the display screen on the printer control panel informs you of the load process and status.

- 16. When the new software has successfully loaded into flash memory and the printer has reset itself, set the printer power switch to O (off).
- 17. Remove the CD-ROM from the host computer and store it with the printer.
- 18. If required, reconnect the data input cable(s) to the printer.
- 19. Set the printer power switch to I (on).
- 20. Using the configuration printout(s) you made in step 1 on page 249, restore the printer configurations. (Refer to the printer *User's Manual*.)

## **Loading Software If Flash Contains Only Boot Code**

If the flash memory contains only boot code (for example, if it is new), or if a download was interrupted (for example, by a power outage) you must download software through the printer's parallel port using the three-key initialization sequence covered in this section.

- 1. Make sure the printer's parallel port is available. In some configurations, you may have to re-install the Centronics® I/O cable and connector in order to load basic software into the printer.
- 2. Make a configuration printout of all saved configurations. (Refer to the *User's Manual.)*
- 3. Set the printer power switch to O (Off).
- 4. Disconnect the data (signal) cable(s) from the printer interface connectors.
- Connect a parallel data printer cable to the LPT1 port of an IBMcompatible computer running the PC-DOS, MS-DOS, or Windows (3.1x, 95, 98, Me, NT, 2000, or XP) operating system.
- 6. Connect the data cable to the Centronics port of the printer.
- On the printer control panel, press and hold down the ON LINE + PAPER ADVANCE + VIEW / EJECT keys. Without releasing the keys, power the printer on.When you see "B01 STATUS: 8245 SDRAM TEST 32MB" on the LCD, release the keys.

- Wait until you see "B20: STATUS 00% / DOWNLOAD MODE" or "PROGRAM DOWNLOAD" on the LCD before doing the next step. This can take a few seconds to appear, depending on the emulations and interfaces installed in the printer.
- 9. Using Windows Explorer, create a directory named **download** at the root level of your C: hard drive. (**C:\download**)
- 10. Insert the printer emulation software CD-ROM into your computer's CD-ROM drive.
- 11. Open the readme.txt file on the CD-ROM. There are five emulation sets with corresponding part number files from which to choose:

CT / IPDS / IGP

ANSI / IGP

TN / IGP

PCL2 / IGP

LG / IGP

All emulations include the LP+ emulation. They are offered in two file formats: .exe and .prg. **Use .exe files to download through the parallel port.** 

12. Identify which emulation set you want to load into the printer and note the filename that corresponds to that emulation. The filename is a six digit number plus **.exe**. For example: 123456.exe

This is the file you will download into the printer.

- 13. Copy the file to the **download** directory you created in step 8.
- Start a command prompt session. (The Start Menu icon is usually labeled MS-DOS Prompt or Command Prompt.)
- 15. At the command prompt type:

c:<Enter>

cd \download<Enter>

16. At the command prompt on the computer:

filename.exe -pb<Enter>

where *filename*.exe is the file name you noted in step 11. This command decompresses the file on the hard drive and copies it as a binary file into the flash memory on the printer controller board.

- 17. When the software has successfully loaded into flash memory and the printer has reset itself, set the printer power switch to O (off).
- 18. Starting at step 6 of "Loading Through Parallel Port Using DOS" on page 249, load the software again through the parallel port. (In other words, use the two-key method to load software again. This ensures that all necessary code is loaded into printer memory.

## Loading Software Through The NIC

### **IMPORTANT**

To load software through the ethernet NIC (Network Interface Card) you need the IP Address of the printer and the flash memory must contain basic printer code. If the flash memory was replaced, or if a download was interrupted (for example, by a power outage), you must load software through the parallel port. (Refer to "Loading Software If Flash Contains Only Boot Code" on page 250.)

- 1. Make a configuration printout of all saved configurations. (Refer to the *User's Manual.*)
- 2. Set the printer power switch to O (Off).
- 3. Connect the ethernet cable to the printer interface.
- 4. On the printer control panel, press and hold down the **ON LINE** and **PAPER ADVANCE** keys. Without releasing the keys, power the printer on. When you see "B01 STATUS: 8245 SDRAM TEST 32MB" on the LCD, release the keys.
- 5. Wait until you see "PROGRAM DOWNLOAD" on the LCD before doing the next step. This can take a few seconds to appear, depending on the emulations and interfaces installed in the printer.
- Using Windows Explorer, create a directory named download at the root level of your C: hard drive. (C:\download)
- Insert the printer emulation software CD-ROM into your computer's CD-ROM drive.
- 8. Open the readme.txt file on the CD-ROM. There are five emulation sets with corresponding part number files from which to choose:

CT / IPDS / IGP

ANSI / IGP

TN / IGP

PCL2 / IGP

LG / IGP

All emulations include the LP+ emulation. They are offered in two file formats: .exe and .prg. **Use .exe files to download through the NIC.** 

 Identify which emulation set you want to load into the printer and note the filename that corresponds to that emulation. The filename is a six digit number plus .exe. For example: 123456.exe

This is the file you will download into the NIC.

- 10. Copy the file to the **download** directory you created in step 6.
- 11. Start a command prompt session in Windows. (The Start Menu icon is usually labeled **MS-DOS Prompt** or **Command Prompt**.)
- 12. At the command prompt type:

C:<Enter>

cd \download<Enter>

13. Start the FTP (file transfer protocol) program by typing:

123456 -n xxx.xxx.xxx.xxx<Enter> (where xxx.xxx.xxx.xxx is the IP Address of the printer.)

#### **IMPORTANT**

Do not interrupt the downloading process once it has started. Interrupting a download will leave the flash memory on the controller board and NIC incompletely loaded, and the printer may not boot up.

- 14. When the new software has successfully loaded into flash memory and the printer has reset itself, set the printer power switch to O (off).
- 15. Remove the CD-ROM from the host computer and store it with the printer.
- 16. If required, reconnect the data input cable(s) to the printer.
- 17. Set the printer power switch to I (on).
- 18. Using the configuration printout(s) you made in step 1 on page 252, restore the printer configurations. (Refer to the printer *User's Manual*.)

## Reprogramming the Security Key

The security key on the PSA3 controller board can be reprogrammed with a Software Program Exchange (SPX) module. This allows the user or a service technician to enable features such as new emulations without having to remove covers and install a new security key on the controller board.

The SPX is an intelligent module that plugs into the debug port on the back of printers equipped with the PSA3 controller board. The SPX is used only once. It automatically overwrites itself after successfully reprogramming a security key.

The SPX is used at power-up only and is not left in the printer during normal operation. Because it is a single-use disposable item the user is not required to return it to the vendor or manufacturer.

## **How To Reprogram The Security Key**

- 1. Power off the printer.
- 2. On cabinet models, open the rear door. On pedestal models, use the illustration below to locate the debug port at the rear of the printer.
- 3. Insert the SPX into the debug port, in as shown in Figure 17 on page 254.

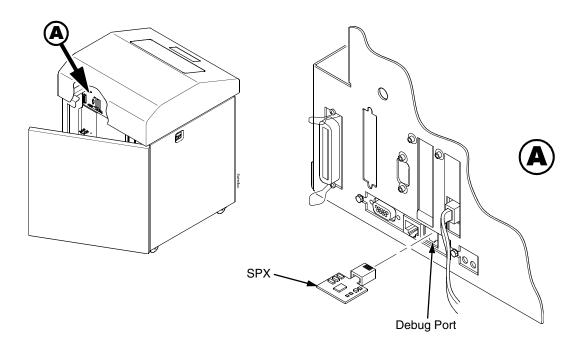

Figure 17. Inserting the SPX into the Debug Port

- 4. Power on the printer. The printer will begin its boot-up sequence.
- When the printer detects a valid SPX, the control panel displays: "NEW SPX DETECTED PRESS ENTER"

**NOTE:** If an error message displays, find the message in the Message List in Chapter 3 and follow the troubleshooting instructions.

6. Press the **ENTER** key to activate the reprogramming sequence. The display will read:

"DO NOT POWER OFF Upgrading..."

- 7. When the security key is reprogrammed, the display will read: "REMOVE USED SPX THEN PRESS ENTER"
- 8. Remove the SPX from the debug port at the rear of the printer.
- 9. Press the **ENTER** key. The printer will reboot itself and you may resume normal printing.
- 10. You may need to download the emulation if the emulation supported by the SPX is not in the current printer firmware.
- 11. You may need to set additional menu parameters for any new features that have been added or enabled. (Refer to the *User's Manual*.)

## **Coil Temperature Adjustment**

#### **IMPORTANT**

This procedure applies only to models P7000HD, P7X06H, P7X08H, P7X15, and P7220.

Do this procedure only when the original controller board or shuttle frame assembly have been replaced or you are instructed to do so in a maintenance or troubleshooting procedure. Do **not** do this procedure if the original controller board or shuttle frame assembly were removed and reinstalled as part of other maintenance tasks.

#### **IMPORTANT**

The shuttle frame assembly must be at room temperature to do this procedure. Power off the printer and let it cool for at least one hour before doing this procedure.

- 1. Plug the AC power cord into the printer and the power source.
- 2. Power on the printer.
- 3. The printer must be offline to do this procedure. If the printer is online, press the **ON LINE** key. "OFFLINE / QUICK SETUP" will display.
- 4. On the control panel, press the ▲ + ▼ keys to unlock the ENTER key. "ENTER SWITCH UNLOCKED" briefly displays. (If "LOCKED" displays, simply press ▲ and ▼ again. This is the default key combination. The lock/unlock key combination can be programmed by the user. If ▲ + ▼ does not unlock ENTER, get the new key combination from the user.)
- 5. Press ▲ + ▼ + ▶ + ◀ to enter the factory menu. (Press all four keys at the same time.) "Factory / Set Coil Temp" appears on the display.
- 6. Press **ENTER**. The display tells you to "PLEASE WAIT" while the coil temperature is set by an automatic calibration sequence in printer software.
- 7. When the display again reads "Factory / Set Coil Temp" press ▲ + ▼ to lock the **ENTER** key.
- 8. Press the **ON LINE** key to exit the Factory menu.
- 9. Coil temperature is set. Return the printer to normal operation (page 231).

## **Dynamic Paper Tension Adjustment**

This procedure helps you identify and eliminate conditions that contribute to paper jams, excessive tension on the paper feed motor, and vertical dot compression or expansion.

- 1. Open the printer cover.
- 2. Unload paper.
- 3. Unlock both tractors and move them outward to the sides as far as they will go.
- 4. Prepare a length of 14 inch wide paper consisting of three sheets that are still attached at the perforations. The paper must be single part, 18 lb. maximum weight, 0.0036 inch (0.09 mm) maximum thickness. Open the cabinet front door and feed the paper up through the print station until the first page clears the ribbon mask by about one inch. (Figure 18.)
- 5. Fold a two inch piece of plastic tape over the top sheet, midway between the sides, as shown in Figure 18 detail A.

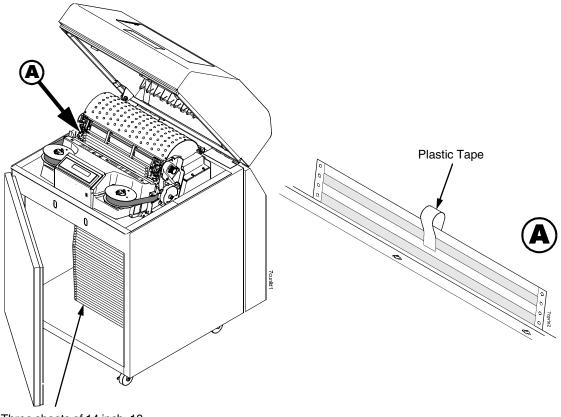

Three sheets of 14 inch, 18 pound paper

#### Figure 18. Preparing Paper for Tension Measurement

- 6. Close the forms thickness lever all the way (pointer at 'A').
- 7. Insert the hook of a "fish scale" force gauge through the tape you installed in step 5. (Figure 19.)

8. Use the scale to pull the paper slowly straight up through the print station for about six inches and note the maximum force exerted on the scale. Do not pull any page perforations through the print station. (Figure 19.)

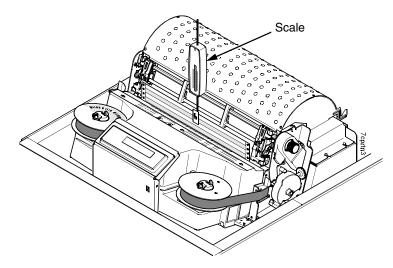

Figure 19. Measuring Paper Tension

- 9. Repeat steps 6 through 8 several times to get an average value of force on the gauge.
- 10. The average tension should be 6 to 12 ounces for printers with one paper ironer, and 9 to 15 ounces on printers with an additional auxiliary paper ironer. If the average value is greater than 13 (or 16) ounces, paper handling and print quality problems are likely.
- 11. If the average value is greater than 13 (or 16) ounces, check the platen gap (page 238), adjust if necessary, and recheck the dynamic paper tension.
- 12. If the platen gap is correct, remove the shuttle frame assembly (page 321) and check the following:
  - a. Inspect the hammer bank cover assembly for ribbon debris, paper debris, or other foreign matter. If the ribbon mask or hammer bank cover is damaged or deformed, replace it.
  - b. Inspect the paper ironer for distortion or misalignment. Reposition or replace it if necessary.
  - Make sure the paper guides are properly seated on the splined and support shafts.
  - d. Make sure the paper entrance guide pivots freely with minimal down force. Reposition the springs or the guide if necessary.
  - e. Check for correct position and function of the paper motion detector assembly. Reposition or replace if necessary.
  - f. Inspect the paper path from above (below the paper ironer), and from below (above the paper entrance guide), for debris, foreign matter, or anything that could inhibit paper motion. Correct as necessary.

## **Tractor Belt Tension Adjustment**

First line print compression can be reduced by adjusting the tension of the tractor belts. The procedure below removes the slack that can occur in some tractors.

#### **IMPORTANT**

Only do this procedure when the user reports that the first print line of forms is compressed and only after adjusting the dynamic paper tension (page 256). Always adjust both tractors.

- 1. Prepare the printer for maintenance (page 230).
- 2. Adjust the dynamic paper tension (page 256).
- 3. Carefully note the initial position of the adjustment screws. (Figure 20.)

#### **CAUTION**

Adjust tractors only ONE detent at a time. Over-tightening a tractor belt can cause other paper feed problems and result in premature wear in the tractors.

- 4. On the inner side of the left tractor, use a Torx T-10 driver to rotate the adjustment screw one detent to increase tension. On the inner side of the right tractor, use a Torx T-10 driver to rotate the adjustment screw one detent to increase tension. (See Figure 20.)
- 5. Load paper, run a print test, and check for first line compression.
- 6. If compression still occurs, rotate the adjustment screws one more detent and test again.
- 7. If compression is not improved after adjusting the tension by two detents, return the adjustment screws to the initial positions you noted in step 3.
- 8. Return the printer to normal operation (page 231).

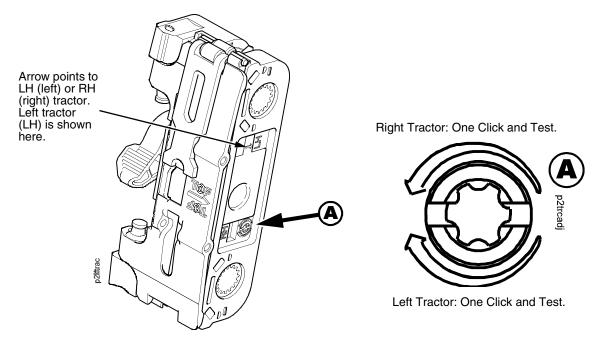

Figure 20. Tractor Belt Tension Adjustment

## **Shuttle Electrical Short Check**

This procedure checks for metallic debris and checks for hammer coils shorting to the shuttle frame.

The hammer driver circuit board attached to the shuttle frame assembly can attract metal objects because of the magnets in the hammer bank. Such stray metal pieces can cause electrical shorting and damage to the shuttle assembly. (The hammer driver board does not have a protective cover because of concerns about component temperatures.)

#### **IMPORTANT**

#### Do this procedure

- a) If you removed the shuttle cover during servicing and before you reinstall the shuttle cover.
- b) Before you replace the controller board with a new or refurbished board.
- 1. Prepare the printer for maintenance (page 230).
- 2. Remove the ribbon. (Refer to the *User's Manual*.)
- 3. Remove the shuttle cover assembly (page 280).
- 4. Check the shuttle driver circuit board area for any foreign metal parts or objects (paper clips, staples, screws, chips of metal, broken shuttle spring fragments, etc.).
- 5. If you find any foreign metal parts or objects, carefully remove them.
- 6. Disconnect the hammer bank logic cable (P04) and the hammer bank power cable (P05) at the shuttle.
- 7. Set your Ohmmeter to the 10K Ohm scale or the scale closest to 10K Ohms.
- 8. Hold the two meter leads apart from each other (not touching anything) and note how your meter indicates an open circuit. For example, some meters read OL (Over Load), -1, flashing display, infinite resistance, etc.
- 9. Attach the common meter lead (usually black) to the shuttle frame.
- Touch the positive meter lead (usually red) to another part of the shuttle frame and verify continuity. (Continuity is a low resistance reading of less than 1 Ohms.)
- 11. Attach the common meter lead to the shuttle frame, touch the positive lead to pins 1 through 10 of both hammer bank power plugs J05 and J06 located on the terminator board on the shuttle assembly. Pin 1 of each plug is the right-most pin as you face the printer. Hold the positive lead for a few seconds on each pin allowing the meter to stabilize, then read the resistance:
  - a. If the resistance of any pin is <u>less</u> than 1000 Ohms, replace the shuttle frame assembly (page 321).
  - b. If pin resistances are 1000 Ohms or greater (including an "open" reading as in step 7), the shuttle passes the test and is probably okay. Reconnect hammer bank logic cable (P04) and hammer bank power cable (P05) to the shuttle
- 12. Install the shuttle cover assembly (page 280).

- 4
- 13. Install the ribbon. (Refer to the User's Manual.)
- 14. Return the printer to normal operation (page 231).

### Hammer Bank Power Cable Shorts Test

This test determines if the hammer bank power cable is shorted.

- 1. Prepare the printer for maintenance (page 230).
- Cabinet Models: Remove the paper path (page 303).
   Pedestal Models: Remove the top cover assembly (page 281).
- 3. Disconnect hammer bank power cable connector P105 from J105 on the controller board. (See Figure 47, page 342, item 10.)
- 4. Attach or hold the common lead (usually black) of an Ohmmeter to the shuttle frame.
- 5. At the hammer bank power cable plug (P05) on the shuttle terminator board, touch each of the 10 pins with the positive (usually red) meter lead and test for shorts to ground. If you find any shorts to ground, replace the hammer bank power cable.
- 6. Disconnect the common meter lead from the shuttle frame.
- 7. Check the hammer bank power cable for shorts by checking pin-to-pin: touch pin 1 with one meter lead and pin 2 with the other meter lead. If there is continuity, it means there is a short. (Continuity is defined as a reading of less than 1 Ohm; in other words, very low resistance.) Repeat this process until you have tested all the pins in the cable. If you find any shorts, replace the cable.
- 8. Connect hammer bank power cable connector P105 to J105 on the controller board. (See Figure 47, page 342, item 10.)
- 9. Cabinet Models: Install the paper path (page 303). Pedestal Models: Install the top cover assembly (page 281).
- 10. Return the printer to normal operation (page 231).

### **Cable Shorts Test**

This test determines if a cable has a short to ground or a pin-to-pin short (also called a wire-to-wire short). Such shorts can be caused by cables resting on or moving across sharp edges. The edges over time can wear away the non-conductive shielding of the cable, exposing the conductor. A short occurs when the exposed conductor touches another metal surface or conductor.

This procedure tests only the cables listed below that can be disconnected at both ends:

Intermediate cables of devices in the Main Wire Harness Test Tables:

Card Cage Fan

Left Ribbon Motor

Right Ribbon Motor

Exhaust Fan (in cabinet models)

Magnetic Pick-up Unit (MPU)

- Shuttle Motor Intermediate Cable
- Hammer Bank Power and Logic Intermediate Cables
- Control Panel Assembly Intermediate Cable
- Power Stacker Logic and Power (Intermediate) Cables

#### The Procedure:

- 1. Prepare the printer for maintenance (page 230).
- 2. Disconnect the cable to be tested at both ends, but leave the cable routing as it was before you started this procedure.
- Set your Ohmmeter to the 10K Ohm scale or the scale closest to 10K Ohms.
- 4. Hold the two meter leads apart from each other (not touching anything) and note how your meter indicates an open circuit. For example, some meters read OL (Over Load), -1, flashing display, infinite resistance, etc. Record this indication for later reference.

#### Check for shorts to ground:

- 5. Attach the common meter lead (usually black) to a bare metal ground point on the printer (e.g., a bolt head on the shuttle casting).
- 6. Touch the positive meter lead (usually red) to another bare metal ground point and verify continuity. (Continuity is a low resistance reading of less than 1 Ohm.)

#### **IMPORTANT**

When making continuity checks, touch the meter leads to the test points for <u>at least</u> 2 to 3 seconds so your meter has time to display correctly.

7. At one end of the cable, touch one of the pins with the positive (usually red) meter lead while the common lead (usually black) is still touching a ground point.

- 4
- 8. Check the pin for a short to ground, which is indicated by a meter reading of continuity (that is, a low resistance reading of less than 1 Ohm).
- 9. If you find a short to ground, replace the cable. If no short is detected, repeat steps 7 and 8 for the rest of the pins on the same end of the cable. If no shorts to ground are detected for any of the pins, proceed to the next section, which checks for pin-to-pin shorts.

#### **Check for pin-to-pin shorts:**

- 10. Disconnect the common (usually black) meter lead from the ground point.
- 11. Check for shorts within the cable by touching the common (usually black) meter lead to pin 1 at one end of the cable and touching the positive (usually red) meter lead to pin 2 at the same end of the cable.
- 12. Check for a pin-to-pin short, which is indicated by a meter reading of continuity (that is, a low resistance of less than 1 Ohm). For a properly functioning cable that has no pin-to-pin short, you will see the "open circuit" meter reading you recorded in step 4.
- 13. If you find a short, replace the cable. If no short is detected, check for pinto-pin shorts on all the remaining pairs on the same end of the cable. If you find a short in any of the remaining pairs, replace the cable. If you find no shorts for any of the remaining pairs, the cable passes the shorts test; return to the procedure that referred you to this diagnostic procedure.

## **Main Wire Harness Test Diagnostic**

This is a procedure for extended testing of various printer components.

- 1. Prepare the printer for maintenance (page 230).
- Cabinet Models: Remove the paper path (page 303).
   Pedestal Models: Remove the top cover assembly (page 281).
- 3. Disconnect cable connectors P106 and P107 from the controller board.
- 4. Refer to the Main Wire Harness Test Tables on page 398 as you do the following substeps:
  - a. Measure the resistance of the device(s) specified in the procedure you are working.

NOTE: If you have a 60-pin expansion-CT adapter that was used on the old CMX and CFX controller boards, you can break it down into a two-row by 10 pin (i.e., a 20-pin) connector, which you can insert into P106 and P107 for easier electrical measurements.

- b. On motors, use the table to test for winding continuity and for no shorts between windings and motor frame. Rotate the motor by hand and test for shorts. If you find any shorts in a motor, replace the motor.
- c. Replace any defective devices.
- 5. Shuttle Motor test:
  - a. Remove the ribbon.
  - b. Remove the shuttle cover assembly (page 280).
  - c. Disconnect cable P02
  - d. At P02, check for approximately 0.7 Ohms per phase. Use this value to test for winding continuity and for no shorts between windings and the motor frame. Rotate the motor by hand and test for shorts.
  - e. Replace the shuttle frame assembly if you find any shorts.

**NOTE:** A number of "intermediate" cables in the printer can be disconnected at both ends and tested using the Cable Shorts Test (page 261):

• Intermediate cables of devices in the Main Wire Harness Test Tables:

Card Cage Fan

Left Ribbon Motor

Right Ribbon Motor

Exhaust Fan (in cabinet models)

Magnetic Pick-up Unit (MPU)

- Shuttle Motor Intermediate Cable
- Hammer Bank Power and Logic Intermediate Cables
- Control Panel Assembly Intermediate Cable
- Power Stacker Logic and Power (Intermediate) Cables

## **Power Supply Operational Check**

This procedure shows you how to use the Power Supply Tester (Field Kit, Tester, Power Supplies, Generic, P/N 178083-001), to quickly and safely monitor the output voltages of the printer power supply from outside the card cage. You will be able to turn on and off the +48 volt and +8.5 volt outputs at the tester's remote Monitor Block.

To check the power supply you need a DC voltmeter with an input impedance greater than 20,000 ohms per volt and capable of measuring 55 volts DC. To measure +5 volt output, the voltmeter must have a low voltage range (10 volts).

#### **CAUTION**

This tester is for intermittent monitoring of power supply voltages. Do not hold down the push button on the Monitor Block for more than five minutes at a time. To prevent overheating the Load Block, for each minute you hold down the push button on the Monitor Block, wait at least two minutes with the push button released. (There is no time limit to how long the Load Block can be attached to the power supply, just to how long you should hold down the push button.)

- 1. Prepare the printer for maintenance (page 230).
- 2. Cabinet Models: Remove the paper path (page 303). Pedestal Models: Remove the top cover assembly (page 281).

#### **CAUTION**

To prevent electrostatic damage to electronic components, wear a grounded static wrist strap when you work around the circuit boards.

- 3. Put on a static wrist strap and ground the lead to an unpainted part of the printer frame. Touch the printer frame with the hand wearing the wrist strap before you touch the controller board or power supply board.
- 4. Disconnect power supply cable connector P101 from either the power stacker power cable or connector J101 on the controller board. (Figure 21.)
- 5. Plug power supply connector P101 into the 12-pin connector on the power supply tester Load Block, as shown in Figure 21. Note the position of Pin 1 relative to the Load Block.
- 6. Position the tester Monitor Block outside of the printer with the rubber feet resting on a flat surface. (If you are working on a cabinet model, you can close the top cover and use that as the flat surface.)

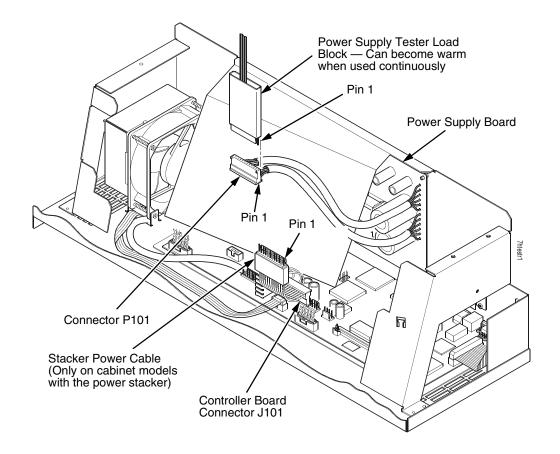

Figure 21. Connecting the Power Supply Tester

- 7. Plug the printer's power cord into the AC power outlet and the printer.
- 8. Insert the negative (-) lead of the voltmeter into the ground (GND) test jack on the Monitor Block. If the negative lead does not fit into the GND test jack, touch the negative lead to the ground (GND) pad. (Figure 22.)
- 9. Set the printer's power switch to 1 (on).
- 10. Touch the positive (+) lead of the voltmeter to the +5 V test point on the Monitor Block. The voltage should be 4.85 to 5.15 volts. (Figure 22.)
- 11. Measure the voltage at the NTEMPHI test point; it should be greater than 2.4 volts. (Figure 22.)
- 12. Measure the voltage at the +48 V test point; it should be less than 0.2 volts. (Figure 22.)
- 13. Measure the voltage at the +8.5 V test point; it should be less than 0.2 volts. (Figure 22.)
- 14. Press and HOLD IN the Push Button on the Monitor Block. (Figure 22.)
- 15. Measure the +5 V test point. It should be 4.85 to 5.15 volts.

- 4
- 16. Measure the +48 V test point. It should be 46.0 to 49.6 volts.
- 17. Measure the+8.5 V test point. It should be 8.1 to 9.4 volts.
- 18. Release the Push Button.
- 19. If you must measure voltages again, for each minute you held the Push Button down, wait at least two minutes with the Push Button released This allows the Load Block to cool.
- 20. If any voltage reading is outside of the ranges listed above, replace the power supply. If all voltages are within range, return to the diagnostic procedure that caused you to use this tool.
- 21. Verify that the original problem has been corrected:
  - a. If the problem has been corrected, go to step 22.
  - b. If the problem has not been corrected, consider the following: This tester applies a small electrical load to the power supply. The tester load on the +5 volts is about 1.3 amps, so that a printer boot-up should be possible if the power supply tests OK. However, it is also possible that a power supply can test OK but still have an internal problem that prevents it from supporting a full print load. If the printer still does not print jobs correctly after the power supply has tested OK:
    - Consider replacing the controller board. If the problem persists, restore the original controller board, and
    - · Consider again replacing the power supply.

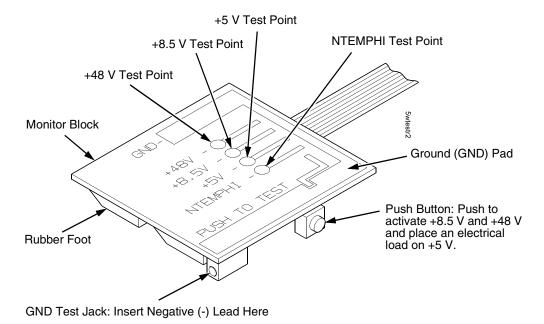

Figure 22. Testing the Power Supply

- 22. Set the printer's power switch to O (off).
- 23. Unplug power supply connector P101 from the 12-pin connector on the power supply tester Load Block. (Figure 21.)
- 24. Connect power supply cable connector P101 to either the power stacker power cable or connector J101 on the controller board. (Figure 21.)
- 25. Cabinet Models: Install the paper path (page 303).

  Pedestal Models: Install the top cover assembly (page 281).
- 26. Return the printer to normal operation (page 231).

# 5

## Replacement Procedures

## **Organization Of This Chapter**

This chapter contains written procedures for removing and installing components that are replaceable at the field service level of maintenance. The replacement procedures refer you to the illustrations in Chapter 6 on page 327.

## **Replacement Procedures**

#### WARNING

Unplug the printer power cord from the printer or power outlet before doing any maintenance procedure. Failure to remove power could result in injury to you or damage to equipment. Only apply power during maintenance if you are instructed to do so in a maintenance procedure.

#### **IMPORTANT**

The components specified in this chapter are field replaceable units (FRUs). FRUs must be repaired at the factory. Do not try to repair these items in the field. Also do not attempt field repairs of electronic components or assemblies. Do not de-solder any circuit board components. Replace a malfunctioning electronic assembly with an operational spare. Most electronic problems are corrected by replacing the printed circuit board assembly, sensor, or cable that causes the fault indication. The same is true of failures traced to the hammer bank: it is not field repairable so you must replace the entire shuttle assembly. Hammer spring assemblies, the hammer bank cover, and the ribbon mask are the only replaceable components of the shuttle frame assembly.

#### **List Of Removal / Installation Procedures**

| Belt, Paper Feed Timingpaç                   | je 271 |
|----------------------------------------------|--------|
| Belt, Platen Openpaç                         | je 272 |
| Circuit Breakerpaç                           | je 273 |
| Connector Coupling Shroudspaç                | je 274 |
| Control Panel Assemblypaç                    | je 276 |
| Controller Boardpaç                          | je 277 |
| Cover Assembly, Hammer Bank / Ribbon Maskpaç | je 279 |
| Cover Assembly, Shuttlepaç                   | je 280 |

| Cover Assembly, Top, Pedestal Models             | page   | 281 |
|--------------------------------------------------|--------|-----|
| CT Board                                         | page   | 282 |
| Dashpot                                          | page   | 283 |
| Fan Assembly, Cabinet Exhaust                    | . page | 284 |
| Fan Assembly, Card Cage                          | . page | 285 |
| Fan Assembly, Hammer Bank                        | page   | 286 |
| Hammer Spring Assembly                           | . page | 287 |
| Hammer Spring Assembly, Version 2                | page   | 289 |
| Integrated Print Management Sensor               | page   | 295 |
| Magnetic Pickup (MPU) Assembly                   | page   | 296 |
| Memory and Security Key                          | page   | 297 |
| NIC (Network Interface Card) Assembly            | page   | 299 |
| Paper Feed Motor                                 | page   | 301 |
| Paper Ironer                                     | page   | 302 |
| Paper Path                                       | page   | 303 |
| Platen                                           | page   | 304 |
| Platen Open Motor                                | page   | 308 |
| Platen Stop Assembly (and Forms Thickness Lever) | page   | 310 |
| Power Supply Board                               | page   | 311 |
| Resistors, Terminating, V5 Controller Board      | page   | 312 |
| Resistors, Terminating, V6 Controller Board      | page   | 314 |
| Ribbon Drive Motor                               | page   | 316 |
| Ribbon Guide Assembly (L/R)                      | page   | 317 |
| Security Key                                     | page   | 297 |
| Shaft, Splined                                   | page   | 318 |
| Shaft, Support                                   | page   | 320 |
| Shuttle Frame Assembly                           | page   | 321 |
| Spring, Extension, Hammer Bank                   | page   | 323 |
| Switch Assembly, Paper Detector                  | page   | 324 |
| Switch Assembly, Platen Interlock                | page   | 325 |
| Tractor (L/R)                                    | page   | 326 |
|                                                  |        |     |

## **Belt, Paper Feed Timing**

#### Removal

- 1. Prepare the printer for maintenance (page 230).
- 2. Cabinet Models: Remove the paper path (page 303). Pedestal Models: Remove the top cover assembly (page 281).
- 3. Remove the timing belt cover by squeezing the front and back to release the plastic tabs from the slots in the side plate. (See page 233, item 1.)
- 4. Loosen (do not remove) the two 5/16 inch paper feed motor mount screws. (See page 233, item 2.)
- 5. Roll the paper feed timing belt off the paper feed motor pulley and splined shaft pulley.

#### Installation

- 1. Roll the paper feed timing belt onto the splined shaft pulley and the motor pulley.
- 2. Using the straight end of a force gauge, apply 15 pounds (66.7 N) of pressure to the paper feed drive motor. Use the splined shaft to steady the gauge. (See page 233, item 2.)

**NOTE:** Belt tension is correct if the belt deflects 1/8 inch (3.175 mm) midway between the pulleys.

- 3. Reduce tension to 12 pounds (53.4 N) and torque the 5/16 inch paper feed motor mount screws to 18 inch-pounds (2.03 N•m).
- 4. Snap the timing belt cover into the slots in the side plate. (See page 233, item 1.)
- Cabinet Models: Install the paper path (page 303).
   Pedestal Models: Install the top cover assembly (page 281).
- 6. Return the printer to normal operation (page 231).

## Belt, Platen Open

#### Removal

- 1. Prepare the printer for maintenance (page 230).
- 2. Cabinet Models: Remove the paper path (page 303). Pedestal Models: Remove the top cover assembly (page 281).
- 3. Remove the platen open belt cover by squeezing the top and bottom to release the plastic tabs from the slots in the side plate. (See page 235, item 1.)
- 4. Using a 5/32 inch Allen wrench, *slowly* loosen the motor adjustment screw just enough to permit movement of the platen open motor in the slotted side plate. (See page 235, item 2.)
- 5. Push the platen open motor shaft toward the front of the printer to loosen the platen open belt. (See page 235, item 3.)
- 6. Roll the platen open belt off the motor pulley and platen open pulley.

#### Installation

- 1. Push the platen motor toward the front of the printer and install the platen open belt over the platen open pulley and the motor pulley. (See page 235, item 3.)
- Release the platen open motor; the spring will automatically tension the belt.
- 3. Slowly tighten the motor adjustment screw. (See page 235, item 2.)

**NOTE:** Belt tension is correct if the belt deflects 3/16 inch (4.76 mm) midway between the pulleys. If deflection is more or less than 3/16 inch (4.76 mm), slowly loosen the motor adjustment screw and repeat steps 2 and 3.

- 4. Snap the platen open belt cover into the slots in the side plate. (See page 235, item 1.)
- 5. Cabinet Models: Install the paper path (page 303). Pedestal Models: Install the top cover assembly (page 281).
- 6. Return the printer to normal operation (page 231).

#### **Circuit Breaker**

#### Removal

- 1. Prepare the printer for maintenance (page 230).
- 2. Remove the card cage fan (page 285).
- Disconnect the four circuit breaker electrical leads. (Cabinet Models: See page 356. Pedestal Models: See page 340.)
- 4. Press in on the spring clips and remove the circuit breaker from the printer.

#### Installation

1. Press the circuit breaker into the cutout until the spring clips snap into place.

(Cabinet models: See page 356. Pedestal models: See page 340.)

#### **CAUTION**

## To prevent severe damage to the printer, the circuit breaker electrical leads must be connected correctly.

2. Connect the four circuit breaker electrical leads.

(Cabinet Models: See page 356. Pedestal Models: See page 340.)

- 3. Install the card cage fan (page 285).
- 4. Return the printer to normal operation (page 231).

## **Connector Coupling Shrouds**

Some of the cable connectors in the printer are grouped inside connector coupling shrouds designated P106 and P107. This procedure explains how to remove and install cable assemblies from these coupling shrouds.

**NOTE:** There is also a diagram of the P106 / P107 connector coupling shrouds on the plastic protective barrier over the power supply.

#### Removal

- 1. Prepare the printer for maintenance (page 230).
- Cabinet Models: Remove the paper path (page 303).
   Pedestal Models: Remove the top cover assembly (page 281).
- Disconnect the connector coupling shroud containing the cable assembly that you will replace.
- 4. Pull the side of the coupling shroud outward and gently pull the cable connector upward. (See Figure 23.) Notice that in a coupling shroud two-wire connectors are grouped across from two-wire connectors and four-wire connectors are grouped across from four-wire connectors.
- 5. Disengage the key tab(s) on the cable connector from the slots in the side of the coupling shroud.
- Remove the cable connector from the coupling shroud. (Remove only the cable connector for the cable you are replacing; leave the other cable connectors in the coupling shroud.)

#### Installation

- 1. Position the cable connector in the connector coupling shroud. Two-wire connectors are always grouped across from two-wire connectors in a coupling shroud. Four-wire connectors are always grouped across from four-wire connectors in a coupling shroud. (See Figure 23.)
- 2. Pull the side of the coupling shroud outward and gently push the cable connector down into the coupling shroud.
- Engage the key tab(s) on the cable connector in the slots in the side of the coupling shroud. Press the sides of the coupling shroud inward to make sure all cable connector key tabs are engaged in the coupling slots.
- 4. Connect the connector coupling shroud to its printer connection.
- Cabinet Models: Install the paper path (page 303).
   Pedestal Models: Install the top cover assembly (page 281).
- 6. Return the printer to normal operation (page 231).

#### **P106 Connector Configuration P107 Connector Configuration** 19 17 15 13 11 9 7531 Connectors are viewed 19 17 15 13 119 7531 from the top, as seen when plugged into the controller board. POD CCF PLAT M PLO EHF\* PAPR M MPU CVO PMD LRP LRIB M **RRP** RRIB M **HBF** Pin No. 20 18 16 14 12 10 8642 20 18 16 14 1210 8642 CCF = Card Cage Fan CVO = Cover Open Switch (not installed) LRIB M = Left Ribbon Motor EHF\* = Exhaust Fan HBF = Hammer Bank Fan LRP = Left Ribbon Guide PLAT M = Platen Motor JMP = Jumper Wire MPU = Magnetic Pickup PAPR M = Paper Feed Motor PMD = Paper Motion Detector (Switch) POD = Paper Out Detect (Switch) PLO = Platen Open (Switch) RRIB M = Right Ribbon Motor RRP = Right Ribbon Guide \* JMP on pedestal models, used as a spacer Key Tab Typical 2-Wire Typical 4-Wire Cable Connector Cable Connector Pull the sides outward just enough to release the connector key tab from the slot in the connector coupling shroud. Key Tab Slot Connector Coupling Shroud P106 / P107 P/N 202362-001 Push here to remove the coupling shround from the controller J106 or J107 on the board. Controller Board 7cconshd

Figure 23. Connector Coupling Shrouds, Disassembly/Assembly

## **Control Panel Assembly**

**NOTE:** The procedure for removing and installing the control panel is the same for cabinet and pedestal model printers.

#### Removal

- 1. Prepare the printer for maintenance (page 230).
- 2. Open the printer cover.
- 3. Disconnect the RJ-11 connector P310 from J2 on the back of the control panel. (See page 332, item 2.)
- 4. Remove the two screws securing the control panel to the panel bracket. (See page 332, items 1 and 11.)
- 5. Remove the control panel assembly from the panel bracket.

#### Installation

- 1. Engage the slot on the bottom of the control panel on the bottom edge of the panel bracket cutout. (See page 332, items 1 and 11.)
- 2. Align the holes on the top rear of the control panel with the holes in the upper edge of the panel bracket, and install the two mounting screws.
- 3. Connect RJ-11 connector P310 to connector J2 on the rear of the control panel.
- 4. Return the printer to normal operation (page 231).

#### **Controller Board**

#### Removal

#### **IMPORTANT**

There are two types of controller board, V5 and V6. They are not interchangeable. If you remove a V5 controller board, install a V5 controller board. If you remove a V6 controller board, install a V6 controller board.

#### **CAUTION**

To prevent electrostatic damage to electronic components, always wear a properly grounded static wrist strap when you handle circuit boards.

1. Make a configuration printout of all saved configurations. (Refer to the *User's Manual.*)

**NOTE:** The MAC address for the onboard ethernet interface on the V6 controller board will be printed on the printer's configuration printout after completing this replacement procedure.

- 2. Prepare the printer for maintenance (page 230).
- 3. Cabinet Models: Remove the paper path (page 303). Pedestal Models: Remove the top cover assembly (page 281).
- 4. Remove the CT board, if it is installed (page 282).
- V5 controller board only: Remove the ethernet interface assembly, if it is installed (page 299). (The ethernet interface is built onto the V6 controller board.)
- 6. Disconnect all cable connectors from the controller board. (See page 340.)
- Loosen but do not remove the two screws securing the metal controller shield near serial cable connector J201.
- 8. Loosen but do not remove the screw securing the metal shield to the bottom of the card cage, on the left side near the card cage fan.

#### **CAUTION**

Do not separate the controller board from the metal shield. The shield serves as a stiffener and ground plane, and is an integral part of the controller board assembly.

- 9. Slide the controller board assembly to the left until the keyway clears the screw securing the controller board to the bottom of the card cage. Lift the controller board out of the printer.
- 10. If you are removing the controller board for reasons other than replacement (i.e., you will re-install the original controller board at some point), you do not need to remove the flash memory or security key. But if you are replacing the controller board, remove the flash SIMM and security key (page 297), and install them on the replacement controller board. The security key must be installed on the replacement controller board to ensure the printer functions correctly.

#### Installation

#### **CAUTION**

To prevent electrostatic damage to electronic components, always wear a properly grounded static wrist strap when you handle circuit boards.

- 1. If this is a replacement controller board, install the flash SIMM and security key on the new controller (page 297).
- Position the controller board in the card cage, metal shield side down, component side uppermost. Engage the screw on the bottom of the card cage in the keyway in the metal controller shield. Slide the board to the right until the serial cable connector J201 on the controller board lines up with the cutout in the card cage. (See page 342.)
- 3. Tighten the two screws securing the metal shield near serial cable connector J201.
- 4. Tighten the screw securing the metal shield to the bottom of the card cage.
- 5. Connect all cable connectors to the controller board, using the Interconnection Diagram in Appendix A as your guide.
- 6. Install the CT board, if necessary (page 282).
- 7. V5 controller board only: Install the NIC, if necessary (page 299).
- 8. Cabinet Models: Install the paper path (page 303). Pedestal Models: Install the top cover assembly (page 281).

#### **IMPORTANT**

If the original board was replaced, you must download the emulation software again. Installing flash memory from the old board onto the new board does not transfer all operating system software.

- 9. Load flash memory (page 247).
- 10. Adjust the hammer phasing (page 245).
- 11. Adjust the paper out distance (page 242).
- 12. V5 controller board: Using the configuration printout(s) you made in step 1 of the removal procedure, restore and save the printer configuration(s). (Refer to the *User's Manual*.)

V6 controller board: Make a configuration printout, the MAC address for the onboard ethernet interface is printed on the configuration printout.

## Cover Assembly, Hammer Bank / Ribbon Mask

#### Removal

- 1. Prepare the printer for maintenance (page 230).
- 2. Remove the shuttle frame assembly (page 321).
- 3. Lift the thick plate of the hammer bank cover assembly at one end, and peel the cover away from hammer bank magnets. (See Figure 24.)

#### Installation

#### **CAUTION**

The hammer bank contains a strong magnet. To prevent damage to the hammer tips, do not let the steel hammer bank cover assembly snap into place as the hammer bank magnet attracts it. Any impact of the cover against the hammer bank can break hammer tips.

- 1. With the thick plate facing the hammer bank, hold the hammer bank cover assembly at a slight angle and engage the bottom edge on the alignment pins. First engage the center (round) hole, then the left (oblong) hole, to ensure that the cover lies flat on the hammer bank. (See Figure 24.)
- Gently lower the hammer bank cover assembly until it lies flush on the hammer bank.
- 3. Check that the hammer bank cover assembly is positioned over the alignment pins and the hammer tips.
- 4. Install the shuttle frame assembly (page 321).
- 5. Return the printer to normal operation (page 231).

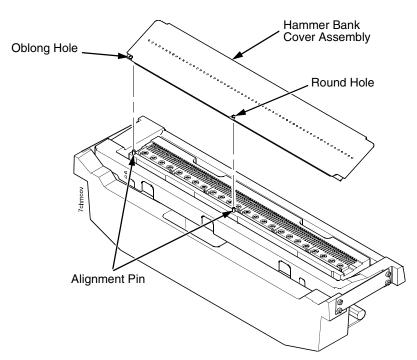

Figure 24. Hammer Bank Cover Assembly

## **Cover Assembly, Shuttle**

#### Removal

- 1. Prepare the printer for maintenance (page 230).
- 2. Remove the ribbon. (Refer to the User's Manual.)
- 3. Loosen the shuttle cover screws (page 336, item 2).
- 4. Grasping the edges of the shuttle cover assembly, tilt the rear edge up and lift the shuttle cover assembly out of the printer.

#### Installation

1. Place the shuttle cover assembly in the printer. Tilt the forward edge of the cover down slightly and work the cover into position.

**NOTE:** Make sure the holes in the cover are over the locating pins on the base casting.

- 2. Tighten the shuttle cover screws (page 336, item 2).
- 3. Install the ribbon. (Refer to the *User's Manual*.)
- 4. Return the printer to normal operation (page 231).

## **Cover Assembly, Top, Pedestal Models**

#### Removal

- 1. Prepare the printer for maintenance (page 230).
- 2. Remove the control panel assembly (page 276).
- 3. Loosen (do not remove) the two #2 Phillips hold-down screws on the rear of the printer. (See page 334, item 5.)
- 4. Remove the #2 Phillips screw in the lower left front corner of the top cover and the screw just to the right of the control panel bracket. (See page 334, item 3.)
- 5. Lift the top cover assembly off the printer base.

#### Installation

- 1. Reverse steps 3 through 5 of the removal procedure.
- 2. Return the printer to normal operation (page 231).

#### **CT Board**

#### Removal

- 1. Prepare the printer for maintenance (page 230).
- 2. Cabinet Models: Remove the paper path (page 303). Pedestal Models: Remove the top cover assembly (page 281).

#### CAUTION

To prevent electrostatic damage to electronic components, always wear a grounded static wrist strap when you handle circuit boards.

- 3. Put on a static wrist strap and ground the lead to an unpainted part of the printer frame. Touch the printer frame with the hand wearing the wrist strap before you touch electronic components or the controller board.
- 4. Remove the screw securing the CT board connector plate to the rear of the card cage. (See page 358, item 4.)
- 5. Angle the CT board out of the card cage cutout as you lift the CT board out of the PCI slot on the controller board. (See page 358, item 1.)

#### Installation

1. Reverse steps 2 through 5 of the removal procedure.

#### **IMPORTANT**

There are two expansion slots on the controller board. If the printer is a cabinet model with a power stacker installed, you must install the CT board in the outermost slot and leave the innermost slot empty.

2. Return the printer to normal operation (page 231).

### **Dashpot**

#### **CAUTION**

Two persons may be required to do this procedure. Prop or hold the printer cover securely while disengaging the dashpot.

**NOTE:** This procedure applies only to cabinet models.

#### Removal

- 1. Prepare the printer for maintenance (page 230).
- Open the cabinet rear door.
- 3. Pry back the spring retaining clips. (See Figure 42, page 332.)
- 4. Remove the dashpot from the ball studs.

#### Installation

#### CAUTION

Install the dashpot with the narrow rod uppermost.

Two persons may be required to do this procedure. Prop or hold the printer cover securely while installing the dashpot.

- 1. Position the dashpot against the ball studs on the upper and lower brackets with the narrow rod uppermost. (See Figure 42, page 332.)
- 2. Using external grip ring pliers to spread the retaining clips, push the dashpot onto the ball joints and slide the spring clips over the top (bottom) of the ball joint into the retaining grooves.
- 3. Close the printer cover.
- 4. Return the printer to normal operation (page 231).

## Fan Assembly, Cabinet Exhaust

**NOTE:** This procedure applies only to cabinet models.

#### Removal

- 1. Prepare the printer for maintenance (page 230).
- 2. Open the front and rear cabinet doors and the printer cover.
- 3. Remove the paper fence/paper tray assembly. (See page 330.)
- 4. Remove the two 1/4 inch screws securing bottom of the air exhaust duct. (See page 332, item 4).
- 5. Remove the 1/4 inch screw directly below the forms thickness lever.
- 6. Disconnect the fan cable connector from connector P307 and remove the air exhaust duct.
- 7. Disconnect the fan cable connector from the side of the air exhaust duct.
- 8. Remove the two 1/4 inch fan mounting screws and the cabinet exhaust fan assembly.

#### Installation

#### **CAUTION**

Air flow is DOWN. Install the cabinet exhaust fan so the label on the fan faces down.

- 1. Reverse steps 2 through 8 of the removal procedure.
- 2. Return the printer to normal operation (page 231).

## Fan Assembly, Card Cage

#### Removal

- 1. Prepare the printer for maintenance (page 230).
- 2. Cabinet Models: Remove the paper path (page 303).

  Pedestal Models: Remove the top cover assembly (page 281).
- 3. Disconnect the card cage fan cable connector. (See page 354.)
- Cabinet Models: Remove the two fan mounting screws from the bottom of the fan. (See page 354, item 2.)
   Pedestal Models: Remove the four fan mounting screws and nut. (See page 340, items 1 through 4.)
- 5. Remove the card cage fan assembly from the card cage.

#### Installation

#### CAUTION

Air flow is INTO the card cage. Install the card cage fan so the label faces toward the inside of the printer and the cable faces the front of the printer.

- 1. Reverse steps 2 through 5 of the removal procedure.
- 2. Return the printer to normal operation (page 231).

## Fan Assembly, Hammer Bank

#### Removal

- 1. Prepare the printer for maintenance (page 230).
- 2. Remove the ribbon. (Refer to the User's Manual.)
- 3. Remove the shuttle cover assembly (page 280).
- 4. Cabinet Models: Remove the paper path (page 303). Pedestal Models: Remove the top cover assembly (page 281).
- Trace the hammer bank fan cable assembly back to the controller board connector P107, releasing it from all cable constraints. (See the cable routing diagrams in Appendix A.)
- 6. Disconnect the fan connector from connector coupling shroud P107 on the controller board. (See page 274.)
- 7. Remove the two screws securing the fan to the base casting. Angle the hammer bank fan assembly up and out of the base casting and feed the motor wires and cable connector out from between the base casting and the base pan. (See page 354, items 21 and 22.)

#### Installation

#### **CAUTION**

#### Air flow is UP. Install the hammer bank fan so the label faces up.

- Feed the hammer bank fan cable connector and motor wires between the fan well of the base casting and the base pan. Reach up under the base casting and route the fan cable to the right and angle the hammer bank fan assembly under the shuttle motor and down into the fan well. (See page 354.)
- 2. Route the fan motor wires (see cable routing diagrams, Appendix A) and connect the fan cable connector to J107 on the controller board. (See page 274.)
- 3. Install two screws in the locations shown in Figure 51 (page 354, item 21).
- Cabinet Models: Install the paper path (page 303).
   Pedestal Models: Install the top cover assembly (page 281).
- Install the shuttle cover assembly (page 280).
- 6. Install the ribbon. (Refer to the User's Manual.)
- 7. Return the printer to normal operation (page 231).

## **Hammer Spring Assembly, Version 1**

#### Removal

- 1. Prepare the printer for maintenance (page 230).
- 2. Remove the shuttle frame assembly (page 321).
- 3. Carefully vacuum the shuttle frame assembly.
- 4. Remove the hammer bank cover assembly (page 279).

#### **CAUTION**

Hammer springs and hammer tips are fragile. Do not touch the hammer springs or tips. Handle hammer spring assemblies by the thick mounting base only. Apply pressure only to the mounting base.

- 5. Remove the mounting screws from the old hammer spring assembly. (See Figure 25.)
- 6. Handling the hammer spring assembly by the mounting base only, gently push up the mounting base and pry the old hammer spring assembly off its mounting pins. (See Figure 25.)
- 7. Inspect the hammer bank and the old hammer spring assembly:
  - a. If there is ink on the hammer bank mounting surface that was under the hammer spring, or if there is ink on the hammer spring assembly mounting surface that was against the hammer bank, or if there is ink on the hammer spring neck or tines, ink migration has occured. Reinstall the old hammer spring assembly and replace the entire shuttle frame assembly (page 321).
  - If the old hammer spring assembly and the hammer bank are free of ink, install the new hammer spring assembly, as shown in the next section.

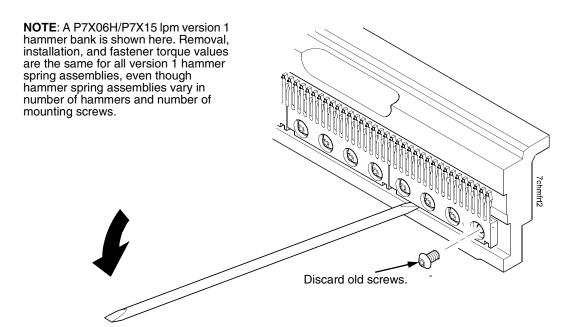

Figure 25. Hammer Spring Assembly, Removal

#### Installation

 Using a clean dry cloth, wipe the hammer spring mounting surface on the hammer bank. Make sure the cloth does not leave lint on the hammer bank.

#### **CAUTION**

Hammer springs and hammer tips are fragile. Do not touch the hammer springs or tips. Handle hammer springs by the thick mounting base only. Apply pressure only to the mounting base.

- 2. Handling the hammer spring assembly by the mounting base only, remove the new assembly and mounting screws from the box.
- 3. Handling the hammer spring assembly by the mounting base only, carefully position it on the hammer bank mounting pins. then gently press the mounting base down against the alignment pins. (See Figure 26, page 288.)
- 4. Continue pressing down on the mounting base of the new hammer spring assembly as you install the mounting screws from the replacement kit. Using a Torx T-10 bit adapter, and starting with the inner screws, torque each screw to 14 inch-pounds (1.58 N•m). (See Figure 26.)
- 5. Install the hammer bank cover assembly (page 279).
- 6. Install the shuttle frame assembly (page 321).
- 7. Install the ribbon and load paper.

#### CAUTION

#### Do not attempt to adjust or "tweak" hammer springs.

- 8. Run a Diagnostic Printer Test and check print quality (page 211):
  - a. If print quality is acceptable, return the printer to normal operation (page 231).
  - b. If print quality is still degraded, replace the shuttle frame assembly (page 321).

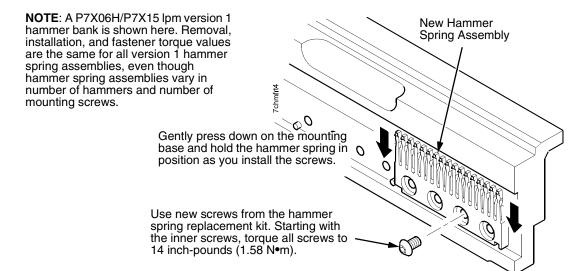

Figure 26. Hammer Spring Assembly, Installation

## **Hammer Spring Assembly, Version 2**

#### Removal

- 1. Prepare the printer for maintenance (page 230).
- 2. Remove the shuttle frame assembly (page 321).
- 3. Carefully vacuum the shuttle frame assembly.
- 4. Remove the hammer bank cover assembly (page 279).

#### CAUTION

Hammer springs and hammer tips are fragile. Handle hammer spring assemblies by the thick mounting base only. Apply pressure only to the mounting base.

- 5. Remove the screws securing the old hammer spring. There will be three or four mounting screws, depending on the printer model. (Figure 27.)
- 6. Using the beveled end of the guide tool included in the kit, gently pry the old hammer upward and remove it.
- 7. Discard the old hammer spring assembly and the screws that secured it.
- 8. Inspect the hammer bank and the old hammer spring assembly:
  - a. If there is ink on the hammer bank mounting surface that was under the hammer spring, or if there is ink on the hammer spring assembly mounting surface that was against the hammer bank, or if there is ink on the hammer spring neck or tines, ink migration has occured. Reinstall the old hammer spring assembly and replace the entire shuttle frame assembly (page 321).
  - b. If the old hammer spring assembly and the hammer bank are free of ink, install the new hammer spring assembly, as shown in the next section.

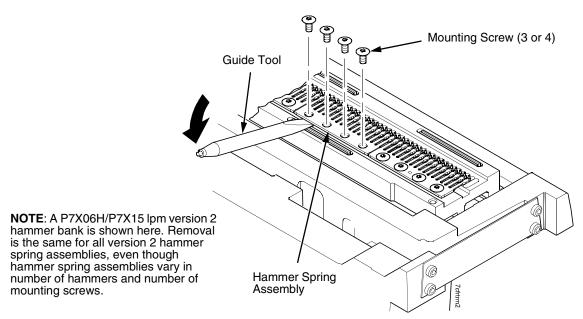

Figure 27. Version 2 Hammer Spring Assembly, Removal

### **Installation Using The Short Tip Alignment Tool**

This procedure is for installing one hammer spring assembly at a time, using short the tip alignment tool that comes with version 2 replacement hammer spring. To install more than one hammer spring assembly at a time, you must use the long tip alignment tool (page 292).

1. Using a clean dry cloth, wipe the hammer spring mounting surface on the hammer bank. Make sure the cloth does not leave lint on the hammer bank.

#### **CAUTION**

Hammer springs and hammer tips are fragile. Do not touch the hammer springs or tips. Handle hammer springs by the thick mounting base only. Apply pressure only to the mounting base.

- 2. Handling the hammer spring assembly by the mounting base only, remove the new assembly and mounting screws from the box.
- Handling the hammer spring assembly by the mounting base, position it on the hammer bank and center it over the mounting screw holes. (See Figure 28.)
- 4. Position the tip alignment tool over the end hammer tips of the new hammer spring and the end hammer tips of the adjacent hammer springs used for alignment. Use the guide tool to maneuver the hammer tips into the alignment tool. (See Figure 28.)

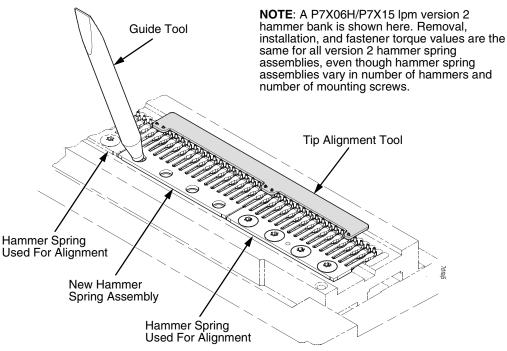

Models -05 and 02H: Tool 253258-001 Models -10 and 03H: Tool 253257-001 Models -15 and 06H: Tool 253256-001

Models -20, 7000HD, and 08H: Tool 253255-001

Figure 28. Installing a Version 2 Hammer Spring Assembly Using the Short Alignment Tool

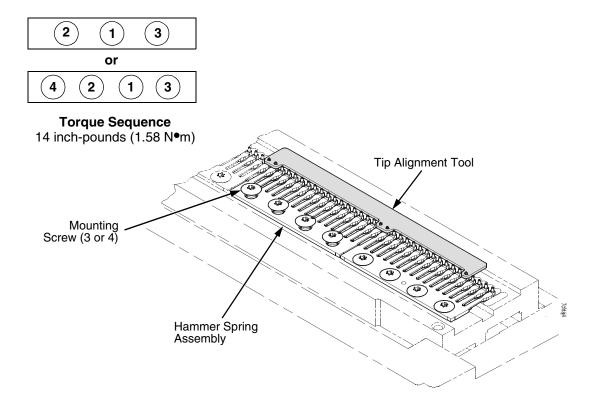

Figure 29. Installing the Mounting Screws in the Hammer Spring Assembly

- 5. Install the mounting screws in the hammer spring assembly. There will be three or four mounting screws, depending on the printer model. Torque the inner screw(s) to 14 in-lbs (1.58 N•m), then torque the outer screws to 14 in-lbs (1.58 N•m) in the sequence shown in Figure 29.
- 6. Lift the tip alignment tool off both hammer springs. Do not bend or re-use the tip alignment tool.
- 7. Install the hammer bank cover assembly (page 279).
- 8. Install the shuttle frame assembly (page 321).
- 9. Install the ribbon and load paper.

#### **CAUTION** Do not attempt to adjust or "tweak" hammer springs.

- 10. Run a Diagnostic Printer Test and check print quality (page 211):
  - a. If print quality is acceptable, return the printer to normal operation (page 231).
  - b. If print quality is still degraded, replace the shuttle frame assembly (page 321).

### **Installation Using The Long Tip Alignment Tool**

This procedure is for installing more than one version 2 hammer spring assembly at a time, using the long tip alignment tool. To install one hammer spring assembly at a time, use the short tip alignment tool (page 290).

**NOTE:** If the hammer spring assemblies are being removed for cleaning, note their locations on the hammer bank and return them to the same locations when you reinstall them. This minimizes the impact to print quality when you reinstall the shuttle frame assembly.

 Using a clean dry cloth, wipe the hammer spring mounting surface on the hammer bank. Make sure the cloth does not leave lint on the hammer bank.

#### CAUTION

Hammer springs and hammer tips are fragile. Handle hammer springs by the thick mounting base only. Apply pressure only to the mounting base.

- 2. Handling the hammer spring assemblies by the mounting bases only, remove the new assemblies and mounting screws from the boxes.
- 3. Handling the hammer spring assemblies by the mounting base, position them on the hammer bank. Center the hammer spring assemblies as closely as possible over the mounting screw holes in the hammer bank.
- 4. Gently position the Long Tip Alignment Tool so the right alignment pin on the hammer bank is in the round hole in the tool, and the left alignment pin is in oblong hole. (See Figure 30.)

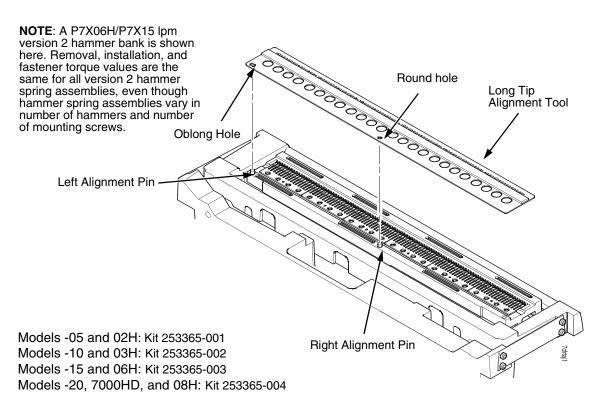

Figure 30. Positioning the Long Alignment Tool

#### **CAUTION**

In the next step, use ONLY the guide tool that comes with the alignment tool to align the version 2 hammer spring assemblies. To avoid damaging threads, never insert any metallic tool into the hammer spring mounting holes in the hammer bank.

5. Apply a gentle, continuous downward pressure to the alignment tool and gently swivel the guide tool in the hammer spring mounting holes to maneuver the hammer tips into the clearance and alignment holes in the alignment tool. You will feel and/or hear a small "click" when the hammer tips slip into the holes. (See Figure 31.)

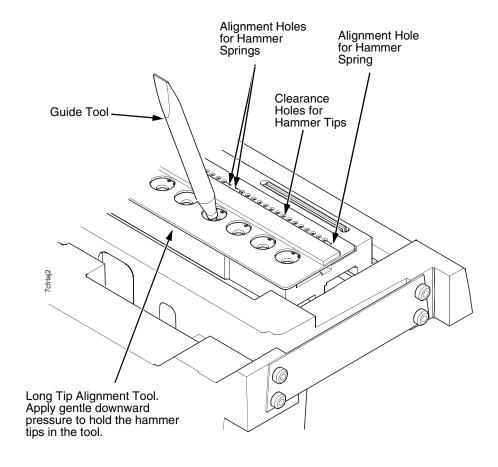

Figure 31. Using the guide tool to maneuver the hammer tips into the alignment tool holes.

6. Continue to apply a slight downward pressure on the tool and install the mounting screws in the hammer spring assemblies. Depending on the printer model, there will be three or four mounting screws per assembly. Torque the inner screw(s) to 14 in-lbs (1.58 N•m), then torque the outer screws to 14 in-lbs (1.58 N•m). (See Figure 32.)

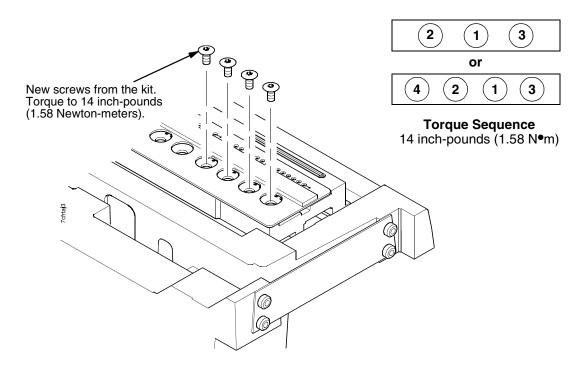

Figure 32. Installing the Torx T-10 Screws

- 7. When you have installed and torqued all hammer spring assemblies, gently lift the long tip alignment tool off both hammer springs.
- 8. Install the hammer bank cover assembly (page 279).
- 9. Install the shuttle frame assembly (page 321).
- 10. Install the ribbon and load paper.

#### **CAUTION**

#### Do not attempt to adjust or "tweak" hammer springs.

- 11. Run a Diagnostic Printer Test and check print quality (page 211):
  - a. If print quality is acceptable, return the printer to normal operation (page 231).
  - b. If print quality is still degraded, replace the shuttle frame assembly (page 321).

### **Integrated Print Management Sensor**

#### Removal

- 1. Prepare the printer for maintenance (page 230).
- 2. Cabinet Models: Remove the paper path (page 303). Pedestal Models: Remove the top cover assembly (page 281).
- 3. Remove the screw securing the Integrated Print Management sensor to the base casting. (See page 350, items 28 and 29.)
- 4. Trace the sensor cable back to the controller board, noting the cable routing and releasing the cable from restraints as necessary.
- 5. Disconnect the sensor cable connector from J122 on the controller board.
- 6. Lift the sensor and guide the sensor cable up and out of the base casting.

- 1. Reverse steps 2 through 6 of the removal procedure above.
- 2. Return the printer to normal operation (page 231).

## Magnetic Pickup (MPU) Assembly

#### Removal

- 1. Prepare the printer for maintenance (page 230).
- 2. Remove the ribbon. (Refer to the User's Manual.)
- 3. Remove the shuttle cover (page 280).
- 4. Disconnect the magnetic pickup (MPU) cable connector (page 346, item 5).
- 5. Loosen the 7/64 inch hex MPU clamp screw (page 346, item 3).
- 6. Unscrew the MPU assembly from the MPU bracket.

- 1. Install the MPU assembly by screwing it into the MPU bracket. (See Figure 48, page 346).
- Using a feeler gauge, adjust the gap between the MPU assembly and the flywheel to 0.010 ± .001 inch (0.254 ± 0.025 mm). Torque the 7/16 inch MPU clamp screw to 18 inch-pounds (2.03 N•m).
- 3. Check the gap between the MPU assembly and the flywheel with a feeler gauge:
  - a. If the gap is  $0.010 \pm .001$  inch  $(0.254 \pm 0.025 \text{ mm})$ , go to step 4.
  - b. If the gap is not  $0.010 \pm 0.001$  inch  $(0.254 \pm 0.025$  mm), loosen the MPU clamp screw and go back to step 2.
- 4. Route the MPU cable under the extension spring and connect the MPU cable connector (page 346, item 5). Make sure the MPU cable does not touch the extension spring after cable connection.
- 5. Install the shuttle cover (page 280).
- 6. Install the ribbon. (Refer to the *User's Manual*.)
- 7. Adjust the hammer phasing (page 245).
- 8. Return the printer to normal operation (page 231).

### **Memory and Security Key**

#### CAUTION

To prevent electrostatic damage to electronic components, always wear a grounded static wrist strap when you handle memory modules.

#### Removal

- 1. Make a configuration printout of all saved configurations. (Refer to the *User's Manual.*)
- 2. Prepare the printer for maintenance (page 230).
- 3. Cabinet Models: Remove the paper path (page 303). Pedestal Models: Remove the top cover assembly (page 281).
- 4. Put on a static wrist strap and ground the lead to an unpainted part of the printer frame. Touch the printer frame with the hand wearing the wrist strap before you touch memory modules or the controller board
- 5. To remove the flash SIMM or SDRAM DIMM (V5 controller only), gently open the side locks, angle the memory module upward, and remove it from the socket. (SDRAM is soldered on V6 controllers and cannot be removed.) (See Figure 33, page 298.)
- 6. If you need to remove the security key, gently lift the locking tab on the top side of controller board connector J9 enough to release the key, then lift and remove the security key. (See Figure 33, page 298.)

**NOTE:** The security key is a 3-pin semi-programmable EEPROM that enables the loading of microcode and emulation software. The printer will not operate correctly without a security key. If you need to replace the security key, contact Printronix for a replacement.

#### Installation

- 1. Put on a static wrist strap and ground the lead to an unpainted part of the printer frame. Touch the printer frame with the hand wearing the wrist strap before you touch memory modules or the controller board.
- 2. If you removed the security key, position it on controller board connector J9 so that the lock indentation is on the same side as the locking tab on connector J9. Gently press the security key down onto the pins until the locking tab engages the lock indentation and locks the key in place. (See Figure 33.)

**NOTE:** Installing flash memory from one controller board to another does not transfer all operating system software, so you must download the emulation again.

- 3. Insert the memory module at a 45 degree angle into the correct socket (see Figure 33) on the controller board:
  - a. Insert the flash SIMM in socket J11 on the controller board at a 45 degree angle. Position the flash SIMM with the notched end toward the right side of the controller board. Press the SIMM gently into the socket until the edge connectors are seated, then press the SIMM downward until the side latches lock the SIMM is place. (See Figure 33, page 298.)

- 5
- b. V5 controller only: Position the SDRAM DIMM in socket J14 with the component side upward. Press the DIMM gently into the socket until the edge connectors are seated, then press the DIMM downward until the side latches lock it in place. (NOTE: SDRAM is soldered on the V6 controller board and cannot be removed.) (See Figure 33 below.)
- 4. Cabinet Models: Install the paper path (page 303). Pedestal Models: Install the top cover assembly (page 281).
- 5. Download the emulation (page 247).
- 6. If an SPX came with the flash memory, reprogram the security key (page 253).
- 7. Return the printer to normal operation (page 231).
- 8. Using the configuration printout(s) you made in step 1 of the removal procedure, reset and save the printer configuration(s). (Refer to the *User's Manual.*)

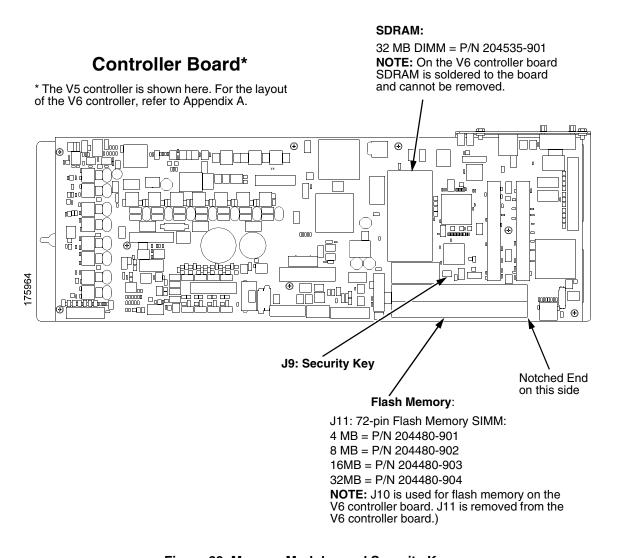

Figure 33. Memory Modules and Security Key

### **NIC (Network Interface Card) Assembly**

**NOTE:** This procedure only applies to printer with the V5 controller board. The ethernet interface is built onto the V6 controller board.

#### Removal

- 1. Make a configuration printout of all saved configurations. (Refer to the *User's Manual.*)
- 2. Prepare the printer for maintenance (page 230).
- 3. Cabinet Models: Remove the paper path (page 303). Pedestal Models: Remove the top cover assembly (page 281).

#### **CAUTION**

To prevent electrostatic damage to electronic components, wear a grounded static wrist strap when you handle circuit boards.

- 4. Put on a static wrist strap and ground the lead to an unpainted part of the printer frame. Touch the printer frame with the hand wearing the wrist strap before you touch electronic components or the controller board.
- 5. Remove the screw securing the NIC connector plate to the rear of the card cage. (See page 362, item 4.)

**NOTE:** For V5 controller board only. The NIC is onboard for the V6 controller.

6. Angle the NIC out of the card cage cutout as you lift the NIC off the expansion connector on the controller board. (See page 362, item 1.)

#### Installation

#### **CAUTION**

To prevent electrostatic damage to electronic components, always wear a properly grounded static wrist strap when you handle circuit boards.

- 1. Put on a static wrist strap and ground the lead to an unpainted part of the printer frame. Touch the printer frame with the hand wearing the wrist strap before you touch electronic components or the controller board.
- 2. Reverse steps 3 through 5 of the removal procedure.
- Load printer software through the printer's parallel port using the threekey initialization sequence covered in "Loading Software If Flash Contains Only Boot Code" on page 250.
- 4. Set the printer power switch to O (off), wait five seconds, then set the printer power switch to 1 (on).
- 5. Return the printer to normal operation (page 231).

5

**Testing NIC Operation** 

You can test the NIC by starting a telnet session (telnet  $\it IP\ address$ ) and sending

start fox prn<Return>
stop prn<Return>

This command sequence sends consecutively numbered lines of text from the interface to the printer. The "fox" test is resident in the NIC and verifies that it can receive commands and can transfer data successfully to the printer.

**NOTE:** For the V6 controller board, reprogram the security key before using the NIC.

### **Paper Feed Motor**

#### Removal

- 1. Prepare the printer for maintenance (page 230).
- Cabinet Models: Remove the paper path (page 303).
   Pedestal Models: Remove the top cover assembly (page 281).
- 3. Remove the timing belt cover by squeezing the front and back to release the plastic tabs from the slots in the side plate (page 336, item 7).
- 4. Loosen, but do not remove, the two 5/16 inch paper feed motor mounting screws. (See page 354, item 6.)
- 5. Roll the paper feed timing belt off the paper feed motor pulley and splined shaft pulley.
- 6. Trace the paper feed motor cables back to the controller board, releasing it from tie wraps. (See the cable routing diagrams in Appendix A.)
- 7. Disconnect connector P107 from the controller board and remove the paper feed motor connector from connector P107. (See page 275.)

**NOTE:** Some paper feed motors are mounted with nuts and bolts; other motors have threaded flanges, eliminating the need for nuts.

- 8. Remove the motor mount screws (and nuts, if present).
- 9. Remove the paper feed motor assembly.

#### Installation

- 1. Position the paper feed motor assembly on the right side plate and install the motor mount bolts and nuts finger tight. (See page 354, items 6 and 18.)
- 2. Connect the paper feed motor cable connector to connector P107, then connect P107 to J107 on the controller board. (See page 275.)
- Roll the paper feed timing belt onto the splined shaft pulley and the motor pulley
- 4. Using the straight end of a force gauge, apply 15 pounds (66.7 N) of pressure to the paper feed motor. Use the splined shaft to steady the force gauge.
- Reduce pressure to 12 pounds (53.4 N) and torque the 5/16 inch motor mount screws to 18 inch-pounds (2.03 N•m).

**NOTE:** Belt tension is correct if the belt deflects 1/8 inch midway between the pulleys.

- 6. Snap the timing belt cover into the slots in the side plate.
- Cabinet Models: Install the paper path (page 303).
   Pedestal Models: Install the top cover assembly (page 281).
- 8. Return the printer to normal operation (page 231).

# Paper Ironer

#### **WARNING**

5

Over time, the upper edge of the paper ironer can become sharp. To avoid cutting yourself, handle the paper ironer on the sides.

#### Removal

- 1. Prepare the printer for maintenance (page 230).
- 2. Remove the shuttle frame assembly (page 321).
- 3. Move the forms thickness lever to the open position.
- 4. Push the ends of the paper ironer toward the rear of the printer, disengage the tabs, then lift it up and out (page 350, item 3).
- 5. On models P7000HD, P7X06H, P7X08H, P7x15, and P7220, remove the auxiliary paper ironer, which is directly in front of the standard paper ironer.

#### Installation

**NOTE:** The black tape on the standard paper ironer faces toward the rear of the printer and toward the paper detector switch assembly.

- Position the paper ironer so the black tape is on the side that faces the rear of the printer, towards the paper detector switch assembly. (See page 350, item 3.)
- 2. Push the paper ironer down into the slots until the tabs engage.
- On models P7000HD, P7X06H, P7X08H, P7x15, and P7220, install the auxiliary paper ironer in front of the standard paper ironer. (See also the note on page 350, next to item 27.) Make sure the tabs on both paper ironers are firmly engaged.
- 4. Install the shuttle frame assembly (page 321).
- 5. Return the printer to normal operation (page 231).

### **Paper Path**

**NOTE:** This procedure applies only to cabinet models.

#### Removal

- 1. Prepare the printer for maintenance (page 230).
- 2. Loosen—do not remove—the three screws that secure the paper path to the card cage. (See Figure 34.)
- 3. Slide the paper path to the left and lift it off the card cage.

- 1. Position the paper path offset slightly to the left on the card cage with the keyway cutouts over the three loosened screws. (See Figure 34.)
- 2. Slide the paper path to the right, engaging the three screws in the keyway slots. Slide the paper path to the right as far as it will go.
- 3. Tighten the screws securing the paper path to the card cage. (See Figure 34.)
- 4. Return the printer to normal operation (page 231).

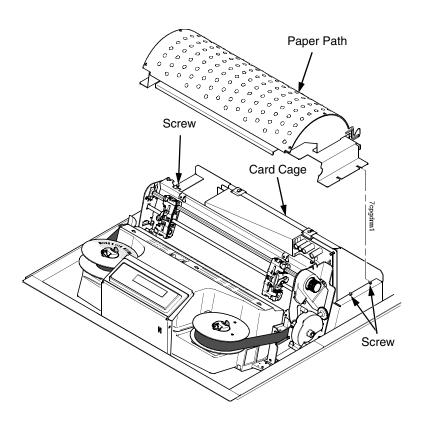

Figure 34. The Paper Path

#### **Platen**

#### Removal

- 1. Prepare the printer for maintenance (page 230).
- 2. Remove the shuttle frame assembly (page 321).
- 3. Remove the paper ironer (page 302).
- 4. Remove the three 1/4 inch screws securing the paper ironer bracket assembly and remove the assembly. (See page 350, items 4, 5, and 6.)
- 5. Remove the platen open belt (page 272).
- 6. Remove the platen pulley (page 350, item 21), as follows:
  - a. Loosen the 7/64 inch collar clamp screw.
  - b. Pull the platen pulley off the platen shaft.
- 7. Pull the spring link and white plastic bushing off the platen shaft and remove the spring link, bushing, and spring. (See page 350, items 16, 17, and 18.)
- 8. Remove the platen stop assembly by loosening the 7/64 inch clamp screw and pulling the assembly off the platen shaft. (See page 350, item 15.)
- 9. Remove the right side platen support spring by repeating step 7 on the right side of the platen.
- Remove the Phillips #1 screw and washer securing the interlock switch bracket from the inside of the right side bracket. (See page 350, items 9 and 10.)
- 11. Pull the bracket, with the interlock switch assembly attached, off the platen shaft.
- 12. Remove the two 7/32 inch screws and washers securing the right ribbon guide assembly to the side plate. (See page 354, items 7, 8, and 9.)
- 13. Slide the ribbon guide assembly out of the side plate.
- 14. Pull the right side of the platen toward the front of the printer and move the platen to the right and out of the left side plate. (Hold the black metal washer on the left side of the shaft as you remove the platen. Make sure the wear saddles in the platen seat of the mechanism base stay in place.)

#### Installation

#### **IMPORTANT**

Install the platen with the longer shaft on the right hand side of the printer. The dowel pins protruding from the ends of the platen are the platen shafts. The platen shafts are not of equal length.

- 1. Wipe the platen shafts clean of grease and debris.
- 2. Install two washers on the longer (right) platen shaft. (See Figure 35 below.)
- 3. Apply bearing lubricant to both platen shafts.

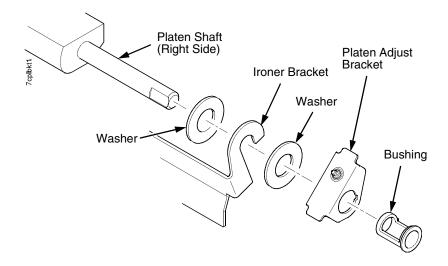

Figure 35. Installing the Platen Adjust Bracket

- 4. Make sure the two wear saddles are set flush into the corners of the mechanism base platen seat. (See Figure 36 below.)
- 5. Apply a layer of bearing lubricant 1/4 inch high to the seat of each wear saddle, making the layer as wide as the saddle and touching the rear angled surface.
- 6. Install one platen adjust bracket and bushing onto the longer platen shaft, with the screw at the top of the bracket. (See Figure 35.)
- 7. Place the other bracket and bushing onto the left side mechanism base platen seat so that the mechanism base platen seat is between the flanges of the bracket.
- 8. Insert the shorter platen shaft through the left platen adjust bracket and through the opening in the left side plate. Rotate the longer shaft into the opening in the right side plate and position the platen adjust brackets as shown in Figure 36.

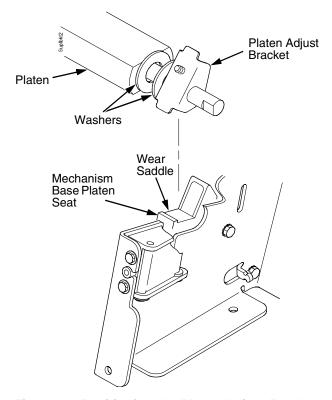

Figure 36. Positioning the Platen Adjust Brackets

- 9. Slide the right ribbon guide assembly into the side plate and install the two 7/32 inch screws and washers. (See Figure 51 on page 354, items 7, 8, and 9.)
- 10. Install the interlock switch bracket:
  - a. Slide the bracket, with the interlock switch assembly attached, onto the platen shaft and up against the right side plate.
  - b. Install the Phillips #1 screw and washer securing the switch and bracket.
- 11. Install the black metal washer onto the left side of the platen shaft. (See page 350, item 26.)
- 12. Apply bearing lubricant to the nylon bearings in the two spring links, slide the spring links onto the platen shafts, and connect the springs to the spring hooks in the side plates. (See page 350, items 16, 17, and 18.)
- 13. Apply bearing lubricant to the platen shafts on both sides, between the ends of the platen and the platen adjust brackets.

- 14. Install the paper ironer bracket. (See Figure 35.)
  - a. With the flat part of the bracket facing the front of the printer, place the two hooks of the upper part of the paper ironer over the platen shafts.

The left hook of the paper ironer bracket goes between the left platen adjustment bracket and the platen.

On the right side of the platen, a washer goes on both sides of the paper ironer bracket hook and the hook goes to the left of the right platen adjustment bracket. (See Figure 35.)

- b. Install and torque three screws to 20 inch-pounds (2.26 N•m).
- 15. Push the platen to the left.
- 16. Install the platen stop assembly on the right hand platen shaft, pressing the interlock switch out of the way as the lever slides past it. Torque the 7/64 inch clamp screw to 18 inch-pounds (2.03 N•m). (See page 350.) Open and close the forms thickness lever to make sure the clamp screw does not touch the right ribbon guide.
- 17. Install the platen shaft pulley with the 7/64 inch setscrew facing up and tighten the setscrew (page 350, items 21 and 22). Open and close the forms thickness lever and check that the platen pulley setscrew does not hit the left ribbon guide.
- 18. Install, but do not adjust, the platen open belt (page 350, item 23).
- 19. Install the paper ironer with the black tape towards the rear of the printer (page 350, item 3).
- 20. Install the shuttle frame assembly (page 321).
- 21. Adjust the platen gap (page 238).
- 22. Adjust the platen open belt (page 234).
- 23. Check ribbon guide alignment (page 240).
- 24. Check the hammer phasing (page 245).
- 25. Return the printer to normal operation (page 231).

5

## **Platen Open Motor**

#### Removal

- 1. Prepare the printer for maintenance (page 230).
- 2. Cabinet Models: Remove the paper path (page 303). Pedestal Models: Remove the top cover assembly (page 281).
- 3. Cabinet Models: Remove the card cage fan (page 285).
- 4. Remove the platen open belt cover by squeezing the top and bottom to release the plastic tabs from the slots in the side plate (page 350, item 24).
- 5. Using a 5/32 inch Allen wrench, loosen the platen motor adjustment screw (page 354, item 10).
- 6. Remove the platen open belt (page 350, item 23).
- 7. Trace the platen open motor cables back to connector P106 on the controller board, releasing the cables from all tie-wraps. (See cable routing diagrams in Appendix A.)
- 8. Remove the platen open cable connector from connector P106. (See page 275.)
- 9. Remove the 5/32 inch platen motor adjustment screw, platen spring post, and platen belt spring (page 354, items 10, 20, and 21).
- 10. Remove the 5/16 inch motor lower mount screw.
- 11. Remove the platen open motor assembly.

#### Installation

- 1. Position the platen open motor assembly with the wires toward the rear (page 354, item 5).
- 2. Install the 5/16 inch lower motor mount screw and torque it to 30 inch-pounds (3.39 N•m).
- 3. Install the 5/32 inch upper motor mount screw, platen spring post, and platen belt spring such that the screw is just loose enough to permit movement of the motor in the slotted side plate. (See page 354, items 10, 20, and 21.)
- 4. Rotate the motor all the way forward and install the platen open belt.
- 5. Connect the platen motor cable connector to connector coupling shroud P106
- Connect coupling shroud connector P106 to the controller board and install tie-wraps to secure the motor cable. (See the wire routing diagrams in Appendix A.)
- 7. Close the forms thickness lever all the way.

#### CAUTION

Too much tension on the platen open belt can cause the platen gap to change, which can lead to premature wear of the platen, damaged hammer tips, and poor print quality.

- 8. The spring automatically tensions the belt.
- 9. Slowly tighten the motor adjustment screw.

**NOTE:** Belt tension is correct if the belt deflects 3/16 inch midway between the pulleys. If deflection is more or less than 3/16 inch, repeat steps 7 through 9.

- 10. Snap the platen open belt cover into the slots in the side plate.
- 11. Cabinet Models: Install the card cage fan (page 285).
- 12. Cabinet Models: Install the paper path (page 303).

  Pedestal Models: Install the top cover assembly (page 281).
- 13. Return the printer to normal operation (page 231).

5

### **Platen Stop Assembly**

**NOTE:** The forms thickness lever is part of the platen stop assembly.

#### Removal

- 1. Prepare the printer for maintenance (page 230).
- 2. Loosen—do not remove—the 7/64 inch clamp screw and pull the platen stop assembly off the platen shaft. (See page 350, items 12 through 15.)

- Install the platen stop assembly on the right hand platen shaft, pressing
  the interlock switch out of the way as the lever slides past it. Torque the
  7/64 inch clamp screw to 18 inch-pounds (2.03 N•m). (See page 350.)
  Open and close the forms thickness lever to make sure the clamp screw
  does not touch the right ribbon guide.
- 2. Return the printer to normal operation (page 231).

### **Power Supply Board**

#### **WARNING**

To prevent injury from electric shock, wait at least one minute after shutting off power before removing the power supply board. Do not touch components on the board during removal or installation. Lift and handle the board only by the loops provided for this purpose.

#### Removal

- 1. Prepare the printer for maintenance (page 230).
- Cabinet Models: Remove the paper path (page 303).
   Pedestal Models: Remove the top cover assembly (page 281).
- 3. Mark then disconnect all cable assemblies going to and from the power supply board. (See page 342, item 3.)
- 4. Loosen—do not remove—the two screws securing the power supply board to top rear wall of the card cage. (See page 342, item 15.)
- 5. Grasp the power supply by the handling loops, tilt it forward, and lift it out of the printer.

- 1. Holding the power supply by the handling loops, tilt the bottom of the power supply toward the rear of the card cage and insert the tabs on the the power supply base in the channels on the lower rear card cage wall.
- Rotate the top of the power supply board toward the rear of the card cage until the slots on the upper brackets bottom out on the screws on the top rear wall of the card cage.
- 3. Tighten the two screws securing the power supply board to top rear wall of the card cage. (See page 342, item 15.)
- 4. On models P7000HD, P7X06H, P7X08H, P7X15, and P7220 adjust the coil temperature if the original power supply was replaced by a new or refurbished power supply (page 229).
- Cabinet Models: Install the paper path (page 303).
   Pedestal Models: Install the top cover assembly (page 281).
- 6. Return the printer to normal operation (page 231).

5

### Resistors, Terminating, V5 Controller Board

For parallel interface configurations, the printer is equipped with 470 Ohm pull-up terminating resistors and 1K Ohm pull-down terminating resistors on the controller board. These are suitable for most applications. (See Figure 37, page 313.)

If the standard terminating resistor pack is not compatible with the particular interface driver requirements of the host computer, other values of pull-up and pull-down resistors may be required. 220 Ohm pull-up and 330 Ohm pull-down alternate terminating resistors are provided with the printer. If you install the 220 Ohm pull-up resistor, you must also install the 330 Ohm pull-down resistor. Possible terminating resistor combinations are shown below.

| Configuration   | RP1 (Pull-Down) | RP2 (Pull-Up) |
|-----------------|-----------------|---------------|
| Factory Default | 1K Ohm          | 470 Ohm       |
| Alternate 1     | 330 Ohm         | 220 Ohm       |
| Alternate 2     | None            | 1K Ohm        |

#### Removal

#### CAUTION

To prevent electrostatic damage to electronic components, always wear a properly grounded static wrist strap when you handle circuit boards.

- 1. Prepare the printer for maintenance (page 230).
- 2. Cabinet Models: Remove the paper path (page 303). Pedestal Models: Remove the top cover assembly (page 281).
- 3. Locate the terminating resistor packs. (See Figure 37, page 313.)
- 4. Using a chip puller, remove the resistor packs.

#### Installation

#### CAUTION

To prevent electrostatic damage to electronic components, always wear a properly grounded static wrist strap when you handle circuit boards.

- 1. Using a chip installation tool, install the resistor packs in the correct socket. (See Figure 37, page 313.)
- Cabinet Models: Install the paper path (page 303).
   Pedestal Models: Install the top cover assembly (page 281).
- 3. Return the printer to normal operation (page 231).

### **V5 Controller Board**

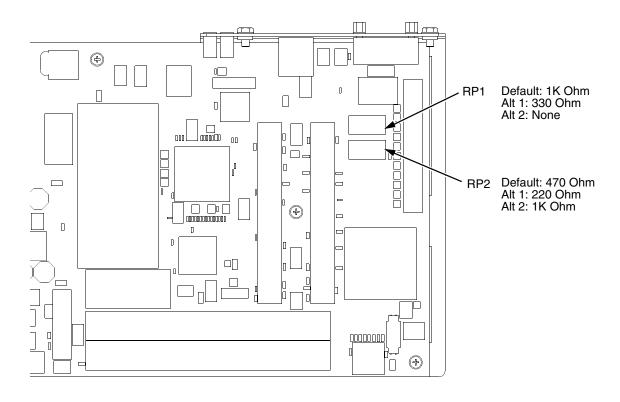

Figure 37. Terminating Resistors, V5 Controller Board, Removal/Installation

5

For parallel interface configurations, the printer is equipped with 470 Ohm and and 1K Ohm terminating resistors on the controller board. These are suitable for most applications. (See Figure 38, page 315.)

If the standard terminating resistor pack is not compatible with the particular interface driver requirements of the host computer, other RP1 and RP2 values may be required. 220 Ohm and 330 Ohm alternate terminating resistors are provided with the printer. If you install the 220 Ohm resistor, you must also install the 330 Ohm resistor. Possible terminating resistor combinations are shown below.

| Configuration   | RP1     | RP2     |
|-----------------|---------|---------|
| Factory Default | 470 Ohm | 1K Ohm  |
| Alternate       | 220 Ohm | 330 Ohm |

#### Removal

#### **CAUTION**

To prevent electrostatic damage to electronic components, always wear a properly grounded static wrist strap when you handle circuit boards.

- 1. Prepare the printer for maintenance (page 230).
- 2. Cabinet Models: Remove the paper path (page 303). Pedestal Models: Remove the top cover assembly (page 281).
- 3. Locate the terminating resistor packs. (See Figure 37, page 313.)
- 4. Using a chip puller, remove the resistor packs.

#### Installation

#### CAUTION

To prevent electrostatic damage to electronic components, always wear a properly grounded static wrist strap when you handle circuit boards.

- Using a chip installation tool, install the resistor packs in the correct socket. (See Figure 37, page 313.)
- Cabinet Models: Install the paper path (page 303).
   Pedestal Models: Install the top cover assembly (page 281).
- 3. Return the printer to normal operation (page 231).

### **V6 Controller Board**

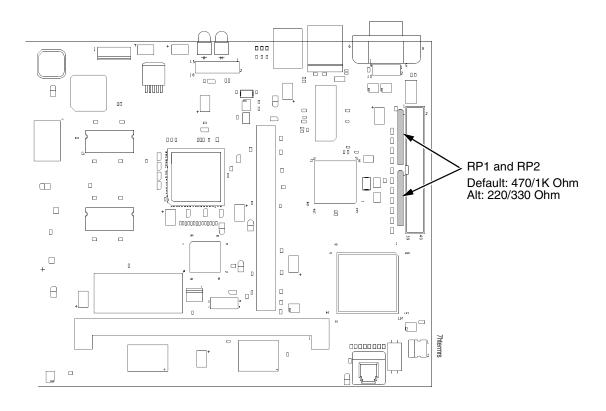

Figure 38. Terminating Resistors, V6 Controller Board, Removal/Installation

#### **Ribbon Drive Motor**

#### Removal

- 1. Prepare the printer for maintenance (page 230).
- 2. Remove the ribbon. (Refer to the User's Manual.)
- 3. Remove the screws and washers that secure the ribbon drive motor to the base casting at the lower right and upper left corners of the motor. (See page 354, items 13 and 14.)
- 4. Lift and rotate the ribbon drive motor until the motor cable is aligned with the slot on the base casting.
- 5. Disconnect the ribbon drive motor cable connector.
- 6. Lift the motor up and out of the base casting.

#### Installation

1. Reverse steps 2 through 6 of the removal procedure above.

**NOTE:** Install the the ribbon drive motor mounting screws at the right front and left rear corners.

- 2. Install the ribbon. (Refer to the User's Manual.)
- 3. Return the printer to normal operation (page 231).

## Ribbon Guide Assembly (L/R)

**NOTE:** The right ribbon guide is shown exploded in Figure 51 on page 354. The removal procedure is the same for both ribbon guides.

#### Removal

- 1. Prepare the printer for maintenance (page 230).
- 2. Cut and remove the tie-wrap from the tie wrap hole to free the ribbon guide cable. (See page 354, item 7.)
- 3. Cabinet Models: Remove the paper path (page 303). Pedestal Models: Remove the top cover assembly (page 281).
- 4. Trace the ribbon guide cable back to the controller board, releasing it from the cable restraints. (See the cable routing diagrams in Appendix A.)
- For the left ribbon guide, disconnect connector coupling shroud P106 from the controller board. For the right ribbon cable, disconnect connector coupling shroud P107 from the controller board.
- 6. Trace the ribbon guide wires to the connector coupling shroud, and remove the cable connector from the shroud (page 275).
- 7. Remove the two 7/32 inch screws and washers securing the ribbon guide assembly to the side plate. To remove the screws from the right ribbon guide when the ribbon is still in place, use a small 7/32 inch box-end/open-end wrench. (See page 354, items 8 and 9.)
- 8. Slide the ribbon guide assembly out of the side plate.

- 1. Reverse steps 2 through 8 of the removal procedure above.
- 2. Align the ribbon guides (page 240).
- 3. Return the printer to normal operation (page 231).

### Shaft, Splined

#### **IMPORTANT**

In order to preserve correct alignment of the side plates, the barrier panel must remain installed and fastened during this procedure.

#### Removal

- 1. Prepare the printer for maintenance (page 230).
- 2. Remove the paper supports from the splined shaft and support shaft. (See page 348, item 4.)
- 3. Remove the paper feed timing belt (page 271).
- 4. Unlock the left and right tractors and slide them to the center of the shaft.
- 5. Remove the screw securing the right tractor shaft plate and remove the plate (page 348, items 7 and 8).
- 6. Slide the splined shaft out of the sealed ball bearing in the left tractor shaft plate and remove the tolerance ring from the left end of the splined shaft (page 348, items 3, 5, and 6).
- 7. Hold the tractors so they do not fall, grasp the vertical adjustment knob, and slide the splined shaft to the right, out of the tractors and side plate.

- 1. Open the doors on the left and right tractors. Position the splined shaft so the alignment marks are at the top on both tractors. (See Figure 39.)
- Slide the splined shaft through the right side plate and tractors. Make sure the same spline passes the marked groove on each tractor. (See Figure 39.)
- 3. Install the tolerance ring on the left end of the splined shaft (page 348, item 5).
- 4. Insert the tolerance ring lead-in portion into the sealed ball bearing in the left tractor shaft plate (page 348, items 3, 5, and 6) while sliding the ball bearing into the right side plate. Push the splined shaft to the left until the flange on the ball bearing is in solid contact with the right side plate. The splined shaft will protrude about 1/16 inch (1.6mm) from the ball bearing.
- 5. Install the right tractor shaft plate and screw (page 348, items 7 and 8) by first sliding the upper "fingers" up and against the flange on the ball bearing, then sliding the rectangular cutout over the support shaft end, then snapping the U-shaped "spring" behind the tab on the right side plate.
- 6. Install the paper feed timing belt (page 271).
- 7. Set the paper feed timing belt tension (page 232).
- 8. Install the paper supports on the splined and support shafts. (See page 348, item 4.)
- 9. Return the printer to normal operation (page 231).

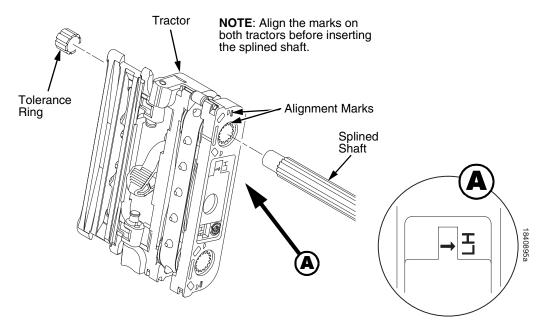

Figure 39. Splined Shaft and Tractor Installation

### Shaft, Support

#### **IMPORTANT**

In order to preserve correct alignment of the side plates, make sure the barrier panel remains installed and fastened during this procedure.

#### Removal

- 1. Prepare the printer for maintenance (page 230).
- 2. Unlock the tractors and slide them to the far right.
- 3. Remove the paper supports from the splined shaft and support shaft. (See page 348, item 4.)
- 4. Remove the screw securing the right tractor shaft plate and remove the plate. (See page 348, items 7 and 8.)

**NOTE:** Hold the tractors while removing the support shaft.

5. Slide the support shaft to the right, out of the tractors and the right side plate. (See page 348, items 9, 10, and 11.)

- 1. Slide the support shaft into the right side plate and through the lower holes in the tractors. (See page 348, items 9, 10, and 11.)
- 2. Slide the support shaft through the left side plate until it bottoms in the left tractor shaft plate. (See page 348, items 9 and 12.)
- 3. Install the right tractor shaft plate and screw (page 348, items 7 and 8) by first sliding the upper "fingers" up and against the flange on the ball bearing, then sliding the rectangular cutout over the support shaft end, then snapping the U-shaped "spring" behind the tab on the right side plate.
- 4. Install the paper supports to the splined shaft and support shaft. (See page 348, item 4.)
- 5. Return the printer to normal operation (page 231).

## **Shuttle Frame Assembly**

#### Removal

- 1. Prepare the printer for maintenance (page 230).
- 2. Remove the ribbon. (Refer to the User's Manual.)
- 3. Remove the shuttle cover assembly (page 280).
- 4. Disconnect the MPU cable connector P03 and shuttle motor cable connector P02 (page 346, items 5 and 6).

#### CAUTION

To prevent electrostatic damage to electronic components, always wear a properly grounded static wrist strap when you handle the shuttle frame assembly.

- 5. Disconnect the hammer drive and hammer logic cable connectors from the terminator board on the shuttle frame assembly. (See page 342.)
- 6. Loosen the side 5/32 inch socket head clamp screws on each end of the shuttle and pull the clamps back and off the guide shaft. Do not remove the clamps. Hand tighten the clamp screws to hold the clamps back.
- 7. Loosen the center 5/32 inch socket head screw enough to release the shuttle frame assembly from the base casting.
- 8. Unlock and slide the tractors outward as far as they will go on the tractor support shaft.
- 9. Open the forms thickness lever all the way.
- 10. Grasp the support legs cast on both sides of the shuttle motor and lift the shuttle frame assembly out of the base casting. Lift it slowly and carefully: the shuttle frame assembly is heavy.

#### Installation

 Install the hammer bank / ribbon mask cover assembly if it was removed (page 279).

#### **CAUTION**

To prevent electrostatic damage to electronic components, wear a properly grounded static wrist strap when you handle the shuttle frame assembly.

DO NOT remove the grease from the shaft of the replacement shuttle frame assembly. The shuttle shaft is aluminum, and the clamped ends of the shaft must be greased to prevent galling.

- 2. Open the forms thickness lever and move the tractors as far left and right as possible.
- 3. Holding the shuttle frame assembly by the support legs located on both sides of the shuttle motor and set it into the base casting (page 342). Use both hands: the shuttle frame assembly is heavy.
- 4. Align the center 5/32 inch socket head screw in the base casting and hand turn the screw until only two or three threads have started.
- 5. Pull the shuttle frame assembly toward the front of the printer and hold it in this position while you do step 6.

#### **CAUTION**

#### Do not over-tighten the shuttle frame assembly clamp screws.

- 6. Slide each side clamp over the guide shaft and torque the 5/32 inch socket head clamp screw to 20 inch-pounds (2.26 N•m).
- 7. Torque the center captive 5/32 inch socket head screw to 20 inch-pounds (2.26 N•m).
- 8. Connect the hammer drive and hammer logic cable connectors to the terminator board on the shuttle frame assembly.
- 9. Connect the shuttle motor cable connector. (See page 346, item 6.)
- 10. Route the MPU cable under the extension spring and connect the MPU cable connector. (See page 346, item 5.) After the MPU cable is connected make sure that it does not touch the extension spring.

#### **IMPORTANT**

In the next step you must loosen the platen motor so the belt or pulley will not be over-stressed when the platen gap is adjusted after the shuttle is installed. (See page 234, steps 2, 3, and 4.)

- 11. If the shuttle assembly is a new or refurbished unit, adjust the platen gap (page 238); otherwise, skip to step 12.
- 12. Install the shuttle cover assembly (page 280).
- 13. Install the ribbon. (Refer to the User's Manual.)
- 14. Adjust the hammer phasing (page 245).
- 15. Return the printer to normal operation (page 231).

### Spring, Extension, Hammer Bank

#### **CAUTION**

Do not let the hammer bank rotate toward the platen during spring replacement.

#### Removal

- 1. Prepare the printer for maintenance (page 230).
- 2. Remove the ribbon. (Refer to the User's Manual.)
- 3. Remove the shuttle cover assembly (page 280).
- 4. Model P7220 only: Remove the anti-rotation spring constraint from the extension spring. (See page 346, item 6.)
- 5. Unhook the extension spring from the spring lugs on the hammer bank and shuttle frame. (See page 346, item 4.)

#### Installation

1. Apply a dab of bearing lubricant to both spring lugs.

#### **CAUTION**

Do not let the hammer bank rotate toward the platen during spring replacement. Make sure the extension spring does not touch the MPU cable after installation.

- 2. Hook the extension spring over the spring lugs. (See page 346, item 4.)
- 3. Model P7220 only: Install the anti-rotation spring constraint over the extension spring. (See page 346, item 6.)
- 4. Install the shuttle cover assembly (page 280).
- 5. Install the ribbon. (Refer to the User's Manual.)
- 6. Return the printer to normal operation (page 231).

## Switch Assembly, Paper Detector

#### Removal

- 1. Prepare the printer for maintenance (page 230).
- 2. Cabinet Models: Remove the paper path (page 303). Pedestal Models: Remove the top cover assembly (page 281).
- 3. Remove the two 1/4 inch screws securing the paper detector switch assembly. (See page 354, items 3 and 4.)
- Trace the paper detector switch cables back to controller board connector P106, removing all tie wraps. (See the cable routing diagrams in Appendix A.)
- 5. Disconnect connector coupling shroud P106 from the controller board (page 275).
- Trace the paper detector switch cables to the connector coupling shroud, and remove the PMD and POD cable connector from the shroud (page 274).
- 7. Remove the paper detector switch assembly.

- 1. Holding the slotted wheel against the PMD sensor, position the paper detector switch assembly and install the two 1/4 inch screws securing it to the printer base. (See page 354, items 3 and 4.)
- 2. Check PMD sensor arm range: make sure it travels freely and completely back into the sensing cavity.
- 3. Route the switch cables back to the controller board connector P106. (See the cable routing diagrams in Appendix A.)
- 4. Connect switch cables PMD and POD to the connector coupling shroud (page 275), then connect P106 to controller board connector J106.
- 5. Cabinet Models: Install the paper path (page 303). Pedestal Models: Install the top cover assembly (page 281).
- 6. Check the paper out adjustment (page 242).
- 7. Return the printer to normal operation (page 231).

## Switch Assembly, Platen Interlock

#### Removal

- 1. Prepare the printer for maintenance (page 230).
- Cabinet Models: Remove the paper path (page 303).
   Pedestal Models: Remove the top cover assembly (page 281).
- 3. Fully close the forms thickness lever (position 'A').
- Trace the platen interlock switch cable back to the controller board.
   Remove tie-wraps as necessary to free the cable. (See cable routing diagrams in Appendix A.)
- 5. Disconnect connector coupling shroud P107 from the controller board.
- 6. Remove the platen interlock cable connector from the connector coupling shroud (page 275).
- 7. Remove two Phillips #1 screws securing the platen interlock switch assembly. (See page 350, item 11.)
- 8. Remove the platen interlock switch assembly from the switch bracket.
- 9. Remove the switch cable from the cutout in the right side plate.

#### Installation

- 1. Reverse steps 2 through 9 of the removal procedure, and do the following when you have installed the switch on its bracket:
  - a. Install the two Phillips #1 screws finger tight.
  - b. Fully close the forms thickness lever (position A).
  - c. Insert a 0.011 inch (0.028 cm) feeler gauge between the bottom of the interlock switch assembly and the shaft of the forms thickness lever, gently push down on the interlock switch, and tighten the mounting screws. Remove the feeler gauge.
- 2. Return the printer to normal operation (page 231).

## Tractor (L/R)

### Removal

- 1. Prepare the printer for maintenance (page 230).
- 2. Remove the support shaft (page 320).
- 3. Remove the splined shaft (page 318).

#### Installation

- 1. Using the replacement tractors, install the support shaft (page 320).
- 2. Install the splined shaft (page 318).
- 3. Return the printer to normal operation (page 231).

# 6 Illustrated Parts Breakdown

# **Organization Of This Chapter**

This chapter contains drawings of all electrical and mechanical assemblies in the printer. The table following each illustration lists the illustrated parts and their part numbers. Items marked "Ref" in the illustrations refer to parts that are not spared or are part of another assembly.

NOTE: Part numbers listed in the column labeled Europe, Mideast, and Africa (EMEA) are RoHS compliant. These parts conform to requirements specified in DIRECTIVE 2002/95/EC OF THE EUROPEAN PARLIAMENT AND OF THE COUNCIL of 27 January 2003 on the restriction of the use of certain hazardous substances in electrical and electronic equipment.

## **Illustrations of Printer Components**

| Figure 40. | Top Cover, Doors, and Casters                       | page 32 | 28 |
|------------|-----------------------------------------------------|---------|----|
| Figure 41. | Paper Fence, Paper Chains, and Front Access Stacker | page 33 | 30 |
| Figure 42. | Control Panel and Cabinet Details                   | page 33 | 32 |
| Figure 43. | Pedestal Details                                    | page 33 | 34 |
| Figure 44. | Inside Covers, Cabinet Models                       | page 33 | 36 |
| Figure 45. | Inside Covers and Card Cage, Pedestal Models        | page 33 | 38 |
| Figure 46. | Card Cage Detail, Pedestal Models                   | page 34 | ŀO |
| Figure 47. | Print Mechanism and Circuit Boards                  | page 34 | ŀ2 |
| Figure 48. | Magnetic Pickup (MPU) and Extension Spring          | page 34 | ŀ6 |
| Figure 49. | Tractor Shafts                                      | page 34 | 18 |
| Figure 50. | Platen                                              | page 35 | 50 |
| Figure 51. | Motors, Fans, and Paper Detector Switch             | page 35 | 54 |
| Figure 52. | Circuit Breaker, Cabinet Models                     | page 35 | 56 |
| Figure 53. | CT Board                                            | page 35 | 58 |
| Figure 55. | Network Interface Card on the V5 Controller Board   | page 36 | 32 |
| Figure 56. | RS-422 Interface                                    | page 36 | 34 |
| Figure 54. | Twinax Extension Cable                              | page 36 | 30 |
| Figure 57. | Dipole Antenna for Wireless NIC                     | page 36 | 6  |

Figure 40. Top Cover, Doors, and Casters

| Item<br>No. | Americas<br>and Asia/<br>Pacific<br>Part No. | Europe,<br>Mideast,<br>and Africa<br>(EMEA)<br>Part No.<br>(RoHS<br>Compliant) | Description                                                        | Notes                                                                    |
|-------------|----------------------------------------------|--------------------------------------------------------------------------------|--------------------------------------------------------------------|--------------------------------------------------------------------------|
| 1           | 177505-901<br>179781-901                     | 177505-901<br>179781-901                                                       | Top Cover Assembly, Stealth Black<br>Top Cover Assembly, Lt Gray   | Includes items 2 and 3<br>Includes items 2 and 3                         |
| 2           | 131803-901                                   | 131803-901                                                                     | Window, Cabinet                                                    |                                                                          |
| 3           | 175680-001                                   | 175680-001                                                                     | Wireform Paper Path, Standard                                      |                                                                          |
| 4           | 177541-901<br>179785-901                     | 177541-901<br>179785-901                                                       | Rear Door Assembly, Stealth Black<br>Rear Door Assembly, Lt Gray   | For printers without power stacker; includes items 9, 10, 11, 12, and 13 |
|             | 177489-901<br>179792-901                     | 177489-901<br>179792-901                                                       | Extended Door Assy, Stealth Black<br>Extended Door Assy, Lt Gray   | For use with power stacker For use with power stacker                    |
| 5           | 177502-901<br>179779-901                     | 177502-901<br>179779-901                                                       | Front Door Assembly, Stealth Black<br>Front Door Assembly, Lt Gray | Includes items 9, 10, 11, 12, and 13                                     |
| 6           | 141278-901                                   | 141278-901                                                                     | Caster, with Brake                                                 | Two at front                                                             |
| 7           | 141278-902                                   | 141278-902                                                                     | Caster, without Brake                                              | Two at rear                                                              |
| 9           | 101607-003                                   | 101607-003                                                                     | Wire Rope, Front and Rear                                          | One on each door (rear not shown)                                        |
| 10          | 131829-001                                   | 131829-001                                                                     | Door Hinge, Top                                                    |                                                                          |
| 11          | 112367-001                                   | 112367-001                                                                     | Door Hinge, Bottom                                                 |                                                                          |
| 12          | 157332-901                                   | 157332-901                                                                     | Door Seal Kit                                                      |                                                                          |
| 13          | 156030-001                                   | 156030-001                                                                     | Top Cover Seal Kit                                                 |                                                                          |

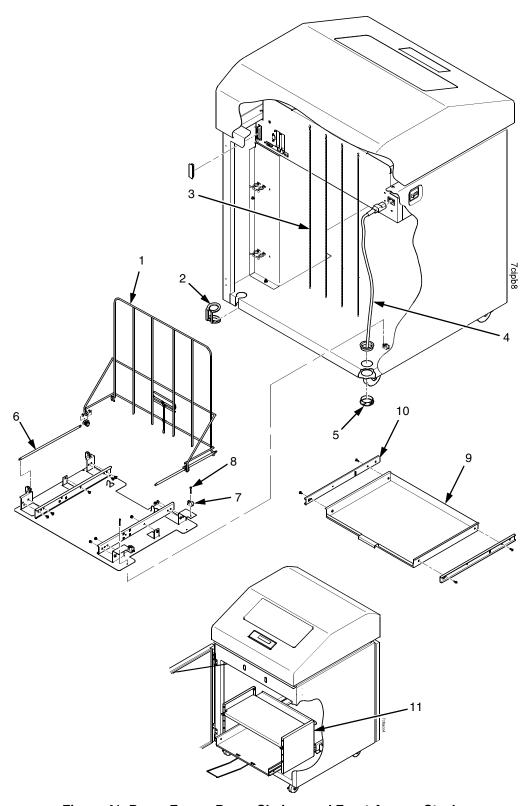

Figure 41. Paper Fence, Paper Chains, and Front Access Stacker

| Item<br>No. | Americas<br>and Asia/<br>Pacific<br>Part No. | Europe,<br>Mideast,<br>and Africa<br>(EMEA)<br>Part No.<br>(RoHS<br>Compliant) | Description                          | Notes                                                                         |
|-------------|----------------------------------------------|--------------------------------------------------------------------------------|--------------------------------------|-------------------------------------------------------------------------------|
| 1           | 158179-901                                   | 158179-901                                                                     | Passive Stacker Assembly             | Not used on printers with<br>the power stacker;<br>includes items 6, 7, and 8 |
| 2           | 153503-001                                   | 153503-001                                                                     | Grommet Kit, Cabinet                 |                                                                               |
| 3           | 153778-001                                   | 153778-001                                                                     | Chain Assembly Kit                   |                                                                               |
| 4           | Ref                                          | Ref                                                                            | AC Power Cord                        |                                                                               |
| 5           | Ref                                          | Ref                                                                            | Grommet, Power Cord (2)              | Included in item 2                                                            |
| 6           | 151910-001                                   | 151910-001                                                                     | Guide Rail, Stacker                  | Part of item 1                                                                |
| 7           | 151831-001                                   | 151831-001                                                                     | Clip, Rail, Stacker                  |                                                                               |
| 8           | Ref                                          | Ref                                                                            | Screw (4)                            |                                                                               |
| 9           | 178913-001                                   | 178913-001                                                                     | Field Kit, Tray, Cab, Rear, Black    | Includes items 1, 6, 7, 8, 9, 10, and paper tent 173864-001                   |
|             | 179799-001                                   | 179799-001                                                                     | Tray, Power Stacker, Pull-Out, Gray  |                                                                               |
| 10          | 174392-901                                   | 174392-901                                                                     | Slide Set, Ball Bearing              |                                                                               |
| 11          | 250085-001                                   | 250085-001                                                                     | Field Kit, Front Access Stacker, Cab | Optional on all cabinet models                                                |

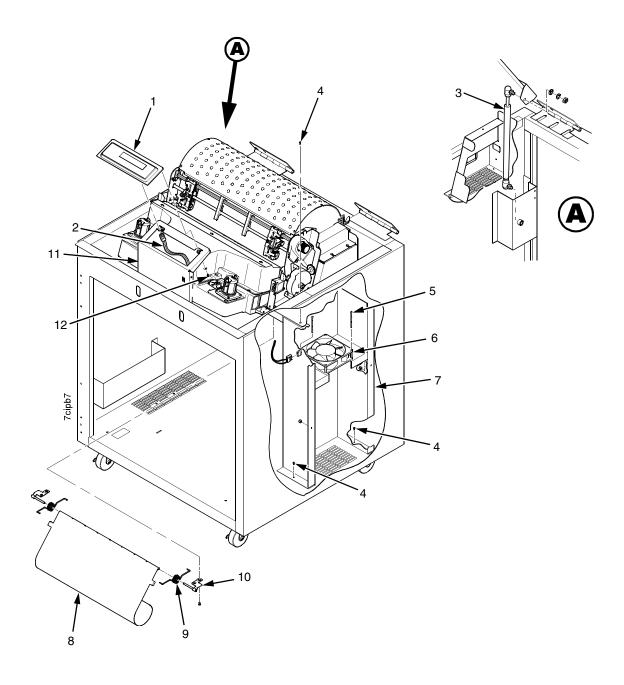

Figure 42. Control Panel and Cabinet Details

| Item<br>No. | Americas<br>and Asia/<br>Pacific<br>Part No. | Europe,<br>Mideast,<br>and Africa<br>(EMEA)<br>Part No.<br>(RoHS<br>Compliant) | Description                                                                 | Notes                                                    |
|-------------|----------------------------------------------|--------------------------------------------------------------------------------|-----------------------------------------------------------------------------|----------------------------------------------------------|
| 1           | 177530-901                                   | 250483-001                                                                     | Control Panel Assembly, Cab                                                 |                                                          |
| 2           | 152440-901                                   | 152440-901                                                                     | Cable Assembly, Control Panel                                               |                                                          |
| 3           | 107961-905                                   | 107961-905                                                                     | Dashpot Kit                                                                 | Includes ball studs, spring clips, and mounting hardware |
| 4           | Ref                                          | Ref                                                                            | Screw, w/Lock Washer (3)                                                    | 6-32x.375                                                |
| 5           | Ref                                          | Ref                                                                            | Screw, w/Lock Washer (3)                                                    | 6-32x2.00                                                |
| 6           | 150261-901                                   | 150261-901                                                                     | Fan Assembly                                                                | Includes mounting<br>hardware                            |
| 7           | Ref                                          | Ref                                                                            | Duct, Air Exhaust                                                           |                                                          |
| 8           | 177296-001                                   | 177296-001                                                                     | Paper Entrance Guide, V2                                                    | P7220 only                                               |
| 9           | 173428-001                                   | 173428-001                                                                     | Spring, Paper Entrance Guide (2)                                            | P7220 only                                               |
| 10          | 173351-001<br>173352-001                     | 173351-001<br>173352-001                                                       | Bracket, Paper Entrance Guide, Right<br>Bracket, Paper Entrance Guide, Left | P7220 only<br>P7220 only                                 |
| 11          | Ref                                          | Ref                                                                            | Control Panel Bracket                                                       |                                                          |
| 12          | Ref                                          | Ref                                                                            | Screw, Hex w/Lock Washer (2)                                                | 6-32x.375                                                |

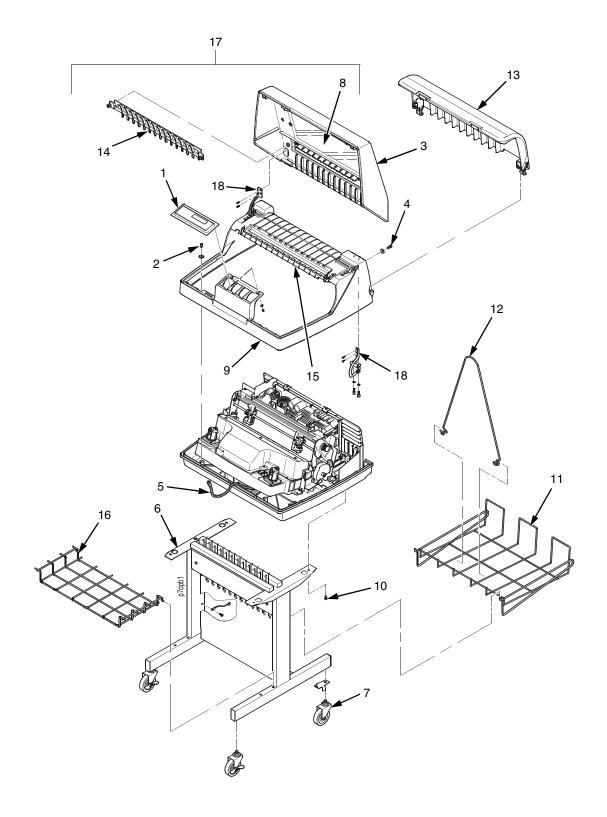

Figure 43. Pedestal Details

| Item<br>No. | Americas<br>and Asia/<br>Pacific<br>Part No. | Europe,<br>Mideast,<br>and Africa<br>(EMEA)<br>Part No.<br>(RoHS<br>Compliant) | Description                                                                    | Notes                                      |
|-------------|----------------------------------------------|--------------------------------------------------------------------------------|--------------------------------------------------------------------------------|--------------------------------------------|
| 1           | 177530-902                                   | 250483-002                                                                     | Control Panel Assembly, Ped                                                    |                                            |
| 2           | Ref                                          | Ref                                                                            | Screw, Captive (2)                                                             |                                            |
| 3           | 179163-001<br>179845-001                     | 179163-001<br>179845-001                                                       | Field Kit, Lid Assembly, Ped, Blk<br>Field Kit, Lid Assembly, Ped, Gray        | Both kits also contain items 8, 14, and 17 |
| 4           | Ref                                          | Ref                                                                            | Screw (2)                                                                      |                                            |
| 5           | 152440-901                                   | 152440-901                                                                     | Cable Assembly, Control Panel                                                  |                                            |
| 6           | 179081-001<br>179776-001                     | 179081-001<br>179776-001                                                       | Packaged Ped Kit, Stealth Black<br>Packaged Ped Kit, Lt Gray                   |                                            |
| 7           | 179162-001                                   | 179162-001                                                                     | Field Kit, Caster Kit, Ped                                                     |                                            |
| 8           | 178692-901                                   | 178692-901                                                                     | Window, Top Cover                                                              |                                            |
| 9           | 179193-901                                   | 179193-901                                                                     | Top Cover, Ped, Base Assy, Stealth Black, P7                                   |                                            |
| 10          | Ref                                          | Ref                                                                            | Screw (4)                                                                      | 10-32x.625                                 |
| 11          | 110718-001                                   | 110718-001                                                                     | Paper Tray                                                                     |                                            |
| 12          | 157070-901                                   | 157070-901                                                                     | Paper Fence, Rear, Ped                                                         |                                            |
| 13          | 250083-001                                   | 250083-001                                                                     | Field Kit, Acoustic Shroud, Ped, P7000                                         | Optional on all pedestal models            |
| 14          | 178259-901<br>179765-901                     | 178259-901<br>179765-901                                                       | Panel, Lid, Quick Access, Black<br>Panel, Lid, Quick Access, Gray              |                                            |
| 15          | 178241-901<br>179766-901                     | 178241-901<br>179766-901                                                       | Panel, Quick Access, Flip Up, Black<br>Panel, Quick Access, Flip Up, Gray      |                                            |
| 16          | 156033-901                                   | 156033-901                                                                     | Paper Tray, Front, Ped                                                         |                                            |
| 17          | 179193-901<br>179770-901                     | 179193-901<br>179770-901                                                       | Top Cover, Ped, Base Assy, Stealth Black<br>Top Cover, Ped, Base Assy, Lt Gray |                                            |
| 18          | 253272-001                                   | 253272-001                                                                     | Spares Kit, Hinges,LT/RT,P7000 Pedestal                                        |                                            |

**Figure 44. Inside Covers, Cabinet Models** 

| Item<br>No. | Americas<br>and Asia/<br>Pacific<br>Part No. | Europe,<br>Mideast,<br>and Africa<br>(EMEA)<br>Part No.<br>(RoHS<br>Compliant) | Description                                    | Notes                                    |
|-------------|----------------------------------------------|--------------------------------------------------------------------------------|------------------------------------------------|------------------------------------------|
| 1           | 179128-901                                   | 179128-901                                                                     | Shuttle Cover                                  | Air Shroud Assembly                      |
| 2           | Ref                                          | Ref                                                                            | Screw, Captive (2)                             | 10-24x.62 with O-ring,<br>.125x.250x.06  |
| 3           | Ref                                          | Ref                                                                            | Screw, Thread-forming (2)                      | 6-32x.25 and #6 flat<br>washer           |
| 4           | Ref                                          | Ref                                                                            | Barrier Shield                                 |                                          |
| 5           | 175188-901                                   | 175188-901                                                                     | Paper Path, V3                                 |                                          |
| 6           | Ref                                          | Ref                                                                            | Screw, w/Lock Washer (3)                       | 6-32.25 and #6 flat washer               |
| 7           | 153488-001                                   | 153488-001                                                                     | Field Kit, Covers                              | Paper Feed Belt Cover shown              |
| 8           | 108664-903                                   | 108664-903                                                                     | Belt, Timing, .080 Pitch, 100 Teeth, .500 Wide | Paper Feed Belt                          |
| 9           | Ref                                          | Ref                                                                            | Screw, Thread-forming (2)                      | 6-32x.25                                 |
| 10          | 179276-001                                   | 179276-001                                                                     | Power Supply Insulator                         | Taped to the upper edge of the card cage |
| 11          | 153528-901                                   | 153528-901                                                                     | Paper Scale                                    |                                          |
| 12          | 152284-901                                   | 152284-901                                                                     | Anti-static Brush Kit                          | Mounts to top of item 4                  |

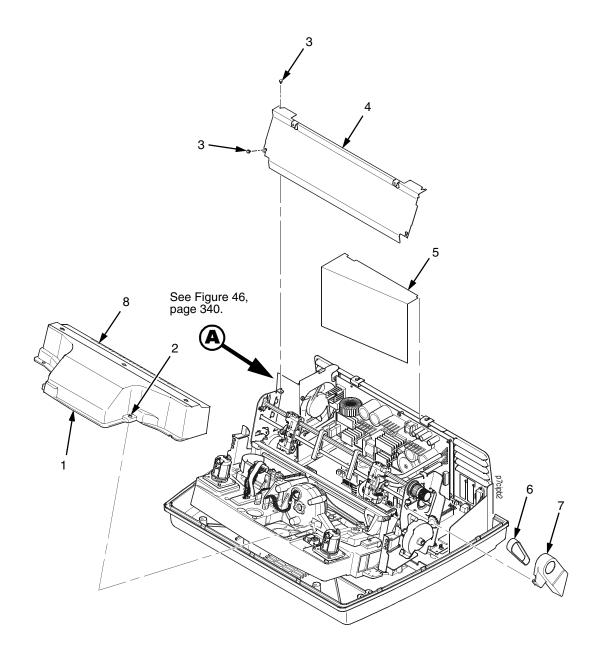

Figure 45. Inside Covers and Card Cage, Pedestal Models

| Item<br>No. | Americas<br>and Asia/<br>Pacific<br>Part No. | Europe,<br>Mideast,<br>and Africa<br>(EMEA)<br>Part No.<br>(RoHS<br>Compliant) | Description                                    | Notes                                   |
|-------------|----------------------------------------------|--------------------------------------------------------------------------------|------------------------------------------------|-----------------------------------------|
| 1           | 179128-901                                   | 179128-901                                                                     | Shuttle Cover                                  | Air Shroud Assembly                     |
| 2           | Ref                                          | Ref                                                                            | Screw, Captive (2)                             | 10-24x.62 with O-ring,<br>.125x.250x.06 |
| 3           | Ref                                          | Ref                                                                            | Screw, Thread-forming (2)                      | 6-32x.25 and #6 flat<br>washer          |
| 4           | Ref                                          | Ref                                                                            | Barrier Shield                                 |                                         |
| 5           | 179276-001                                   | 179276-001                                                                     | Power Supply Insulator                         | Taped to card cage along upper edge     |
| 6           | 108664-903                                   | 108664-903                                                                     | Belt, Timing, .080 Pitch, 100 Teeth, .500 Wide | Paper Feed Belt                         |
| 7           | 153488-001                                   | 153488-001                                                                     | Field Kit, Covers                              | Paper Feed Belt Cover shown             |
| 8           | 153528-901                                   | 153528-901                                                                     | Paper Scale                                    |                                         |

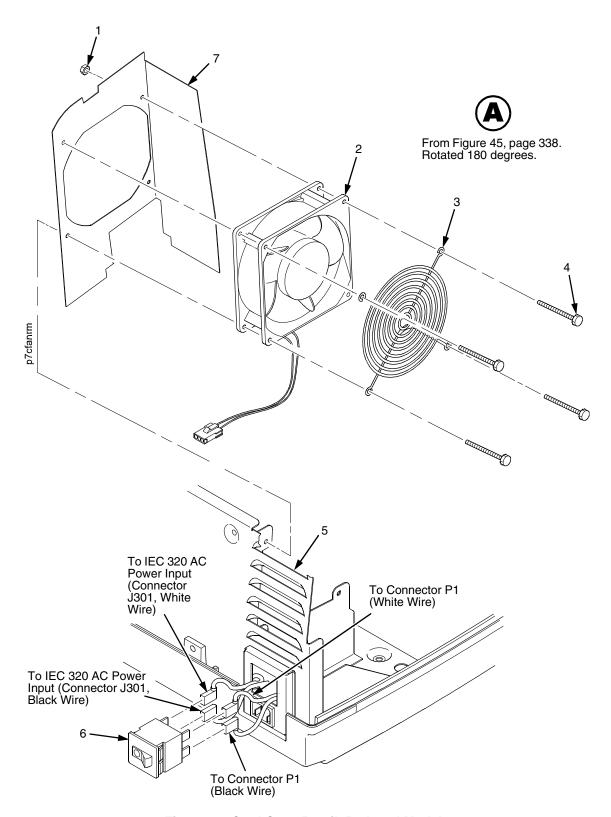

Figure 46. Card Cage Detail, Pedestal Models

| Item<br>No. | Americas<br>and Asia/<br>Pacific<br>Part No. | Europe,<br>Mideast,<br>and Africa<br>(EMEA)<br>Part No.<br>(RoHS<br>Compliant) | Description                      | Notes                       |
|-------------|----------------------------------------------|--------------------------------------------------------------------------------|----------------------------------|-----------------------------|
| 1           | Ref                                          | Ref                                                                            | Nut, 6-32 (1)                    | Upper right fan corner only |
| 2           | 150261-901                                   | 150261-901                                                                     | Card Cage Fan Assembly           | Air flow is into card cage  |
| 3           | Ref                                          | Ref                                                                            | Fan Guard                        |                             |
| 4           | Ref                                          | Ref                                                                            | Screw, w/Lock Washer (4)         | 6-32x1.75                   |
| 5           | Ref                                          | Ref                                                                            | Card Cage, Pedestal              |                             |
| 6           | 142013-901                                   | 142013-901                                                                     | Circuit Breaker                  |                             |
| 7           | Ref                                          | Ref                                                                            | Baffle, Power Supply, Ped, P7000 |                             |

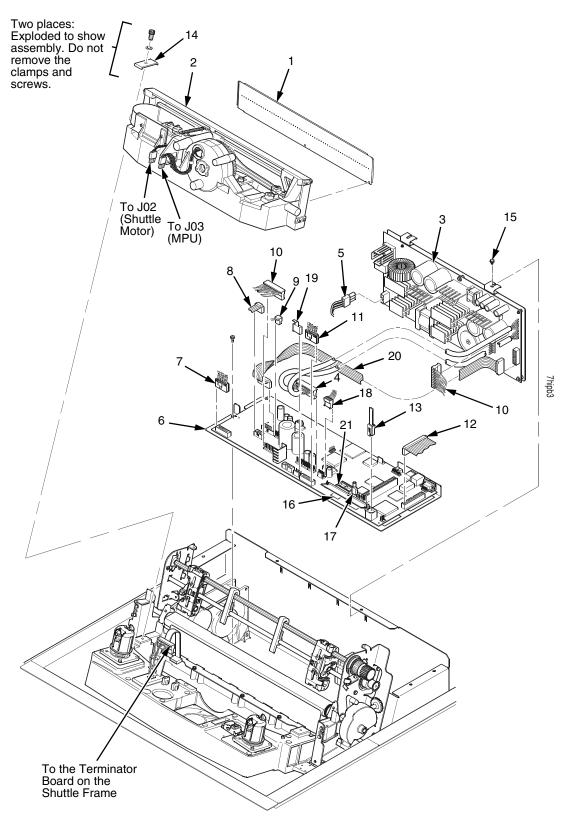

Figure 47. Print Mechanism and Circuit Boards

| Item<br>No. | Americas<br>and Asia/<br>Pacific<br>Part No. | Europe,<br>Mideast,<br>and Africa<br>(EMEA)<br>Part No.<br>(RoHS<br>Compliant) | Description                                                        | Notes               |
|-------------|----------------------------------------------|--------------------------------------------------------------------------------|--------------------------------------------------------------------|---------------------|
| 1           | 178311-901                                   | 178311-901                                                                     | Ribbon Mask/HB Cover Assy                                          | P7X05, P7X02H       |
|             | 178310-901                                   | 178310-901                                                                     | Ribbon Mask/HB Cover Assy                                          | P7X10, P7X03H       |
|             | 178309-901                                   | 178309-901                                                                     | Ribbon Mask/HB Cover Assy                                          | P7X15, P7X06H       |
|             | 251665-901                                   | 178308-901                                                                     | Ribbon Mask/HB Cover Assy                                          | P7220, P7X08H, P7HD |
| 2           | 252746-901                                   | 252746-901                                                                     | Shuttle Assembly, 05, Version 2                                    | P7X05               |
|             | 178895-991                                   | 250762-991                                                                     | Shuttle Assembly, 05, Adv Exch                                     | P7X05               |
|             | 252749-901                                   | 252749-901                                                                     | Shuttle Assembly, 10, Version 2                                    | P7X10               |
|             | 178894-991                                   | 250761-991                                                                     | Shuttle Assembly, 10, Adv Exch                                     | P7X10               |
|             | 252751-901                                   | 252751-901                                                                     | Shuttle Assembly, 15, Version 2                                    | P7X15               |
|             | 253368-901<br>(Non-RoHs                      | 253368-901                                                                     | Shuttle Assembly, 15, Version 2                                    | P7X15               |
|             | compliant)                                   |                                                                                |                                                                    |                     |
|             | 178893-991                                   | 250760-991                                                                     | Shuttle Assembly, 15, Adv Exch                                     | P7X15               |
|             | 170000 001                                   | 252753-901                                                                     | Shuttle Assembly, 20, Version 2                                    | P7220               |
|             |                                              | 253370-901                                                                     | Shuttle Assembly, 20, Version 2                                    | P7220               |
|             | 252753-901                                   | 252753-901                                                                     | Shuttle Assembly, 20, Adv Exch                                     | P7220               |
|             | 253370-901                                   | 250759-991                                                                     | Shuttle Assembly, 02H                                              | P7X02H              |
|             | (Non-RoHs                                    | 251466-901                                                                     | Shuttle Assembly, 02H, Version 2                                   | P7X02H              |
|             | compliant)                                   |                                                                                | Shuttle Assembly, 03H                                              | P7X03H              |
|             | 178892-991                                   |                                                                                | Shuttle Assembly, 03H, Version 2                                   | P7X03H              |
|             | 251407-901                                   | 050740 004                                                                     | Shuttle Assembly, 06H                                              | P7X06H              |
|             | 252748-901                                   | 252748-901                                                                     | Shuttle Assembly, 06H, Version 2                                   | P7X06H              |
|             | 179718-901<br>252750-901                     | 250765-901<br>252750-901                                                       | Shuttle Assembly, 08H Version 2                                    | P7X08H<br>P7X08H    |
|             | 179719-901                                   | 250764-901                                                                     | Shuttle Assembly, 08H, Version 2<br>Shuttle Assembly, P7000HD      | P7000HD             |
|             | 252752-901                                   | 252752-901                                                                     | Hammer Spring Assembly, 05                                         | P7X05               |
|             | 179720-901                                   | 250763-901                                                                     | Hammer Spring Assembly, 05, Version 2                              | P7X05               |
|             | 252754-901                                   | 252754-901                                                                     | Hammer Spring Assembly, 10                                         | P7X10               |
|             | 251425-901                                   | 251446-901                                                                     | Hammer Spring Assembly, 10, Version 2                              | P7X10               |
|             | 174965-901                                   | 174965-901                                                                     | Hammer Spring Assembly, 15                                         | P7X15               |
|             | 252700-901                                   | 252700-901                                                                     | Hammer Spring Assembly, 15, Version 2                              | P7X15               |
|             | 174966-901                                   | 174966-901                                                                     | Hammer Spring Assembly, 20S                                        | P7220               |
|             | 252715-901                                   | 252715-901                                                                     | Hammer Spring Assembly, 20S, Version 2                             | P7220               |
|             | 174967-901                                   | 174967-901                                                                     | Hammer Spring Assembly, 02H                                        | P7X02H              |
|             | 252723-901                                   | 252723-901                                                                     | Hammer Spring Assembly, 02H, Version 2                             | P7X02H              |
|             | 174514-901                                   | 174514-901                                                                     | Hammer Spring Assembly, 03H                                        | P7X03H              |
|             | 252735-901                                   | 252735-901                                                                     | Hammer Spring Assembly, 03H, Version 2 Hammer Spring Assembly, 06H | P7X03H              |
|             | 251086-901<br>252743-901                     | 251086-901<br>252743-901                                                       | Hammer Spring Assembly, 06H, Version 2                             | P7X06H<br>P7X06H    |
|             | 175609-901                                   | 175609-901                                                                     | Hammer Spring Assembly, 08H                                        | P7X08H              |
|             | 252719-901                                   | 252719-901                                                                     | Hammer Spring Assembly, 08H, Version 2                             | P7X08H              |
|             | 175613-901                                   | 175613-901                                                                     | Hammer Spring Assembly, HD                                         | P7000HD             |
|             | 252727-901                                   | 252727-901                                                                     | g                                                                  |                     |
|             | 175991-901                                   | 175991-901                                                                     |                                                                    |                     |
|             | 252739-901                                   | 252739-901                                                                     |                                                                    |                     |
|             | 251426-901                                   | 251426-901                                                                     |                                                                    |                     |

6

(Parts lists continue on the next page.)

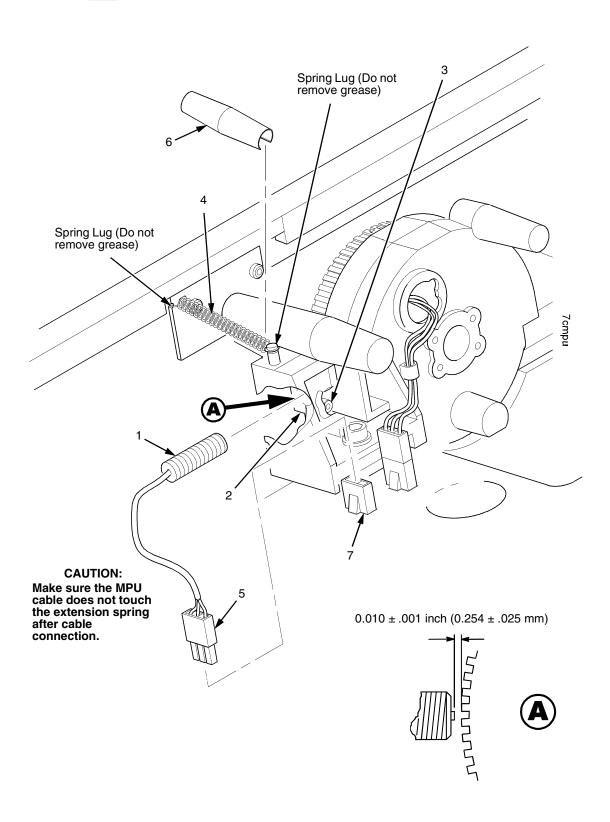

Figure 48. Magnetic Pickup (MPU) and Extension Spring

| Item<br>No. | Americas<br>and Asia/<br>Pacific<br>Part No. | Europe,<br>Mideast,<br>and Africa<br>(EMEA)<br>Part No.<br>(RoHS<br>Compliant) | Description                     | Notes          |
|-------------|----------------------------------------------|--------------------------------------------------------------------------------|---------------------------------|----------------|
| 1           | 150281-901                                   | 150281-901                                                                     | MPU Assembly                    |                |
| 2           | Ref                                          | Ref                                                                            | Bracket, MPU                    | Part of item 1 |
| 3           | Ref                                          | Ref                                                                            | Screw, Socket Cap               | 6-32x.38       |
| 4           | 153537-901                                   | 153537-901                                                                     | Spring, Hammer Bank             |                |
| 5           | Ref                                          | Ref                                                                            | MPU Cable Connector (P03)       |                |
| 6           | 176507-001                                   | 176507-001                                                                     | Anti-Rotation Spring Constraint | P7220 only     |
| 7           | 152425-901                                   | 152425-901                                                                     | MPU Cable Assembly              |                |

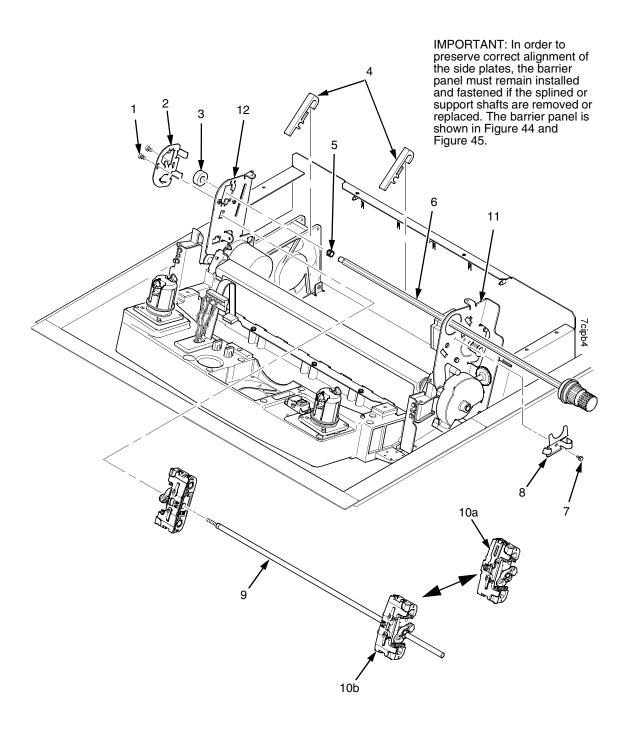

Figure 49. Tractor Shafts

| Item<br>No. | Americas<br>and Asia/<br>Pacific<br>Part No. | Europe,<br>Mideast,<br>and Africa<br>(EMEA)<br>Part No.<br>(RoHS<br>Compliant) | Description                                                        | Notes                                                                                         |
|-------------|----------------------------------------------|--------------------------------------------------------------------------------|--------------------------------------------------------------------|-----------------------------------------------------------------------------------------------|
| 1           | Ref                                          | Ref                                                                            | Screw, Socket Cap, 6-32x.312 Trilob (Self-Tapping) (2)             |                                                                                               |
| 2           | 173130-001                                   | 173130-001                                                                     | Plate, Tractor Shaft, Left                                         |                                                                                               |
| 3           | 151944-001                                   | 151944-001                                                                     | Bearing, Ball, Sealed                                              |                                                                                               |
| 4           | 178990-901                                   | 178990-901                                                                     | Paper Support (2)                                                  |                                                                                               |
| 5           | 204155-001                                   | 204155-001                                                                     | Tolerance Ring,.37X.25,.006 THK,SS                                 |                                                                                               |
| 6           | 178988-901                                   | 178988-901                                                                     | Splined Shaft Assembly (Blue Handle)                               |                                                                                               |
| 7           | Ref                                          | Ref                                                                            | Screw, Socket Cap, 6-32x.312 Trilob (Self-Tapping)                 |                                                                                               |
| 8           | 173217-001                                   | 173217-001                                                                     | Plate, Tractor Shaft, Right                                        |                                                                                               |
| 9           | 173137-001                                   | 173137-001                                                                     | Support Shaft                                                      |                                                                                               |
| 10a<br>10b  | 179061-901<br>179065-901                     | 179061-901<br>179065-901                                                       | Tractor Set, 20 (Blue)<br>Tractor Set, Non-Roller, 05/10/15 (Blue) | P7220<br>Installed at the factory on<br>models with power stacker;<br>comes standard on P7220 |
| 11          | Ref                                          | Ref                                                                            | Right Side Plate                                                   |                                                                                               |
| 12          | Ref                                          | Ref                                                                            | Left Side Plate                                                    |                                                                                               |

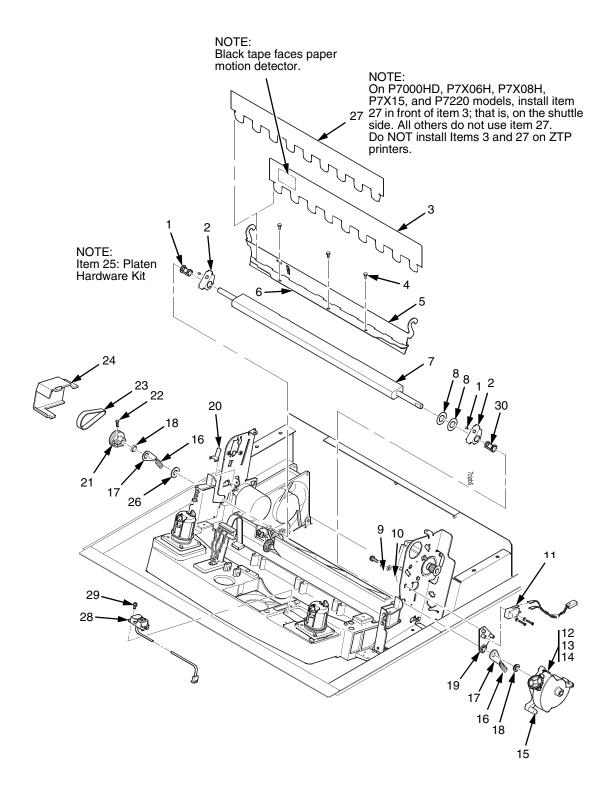

Figure 50. Platen

| ltem<br>No. | Americas<br>and Asia/<br>Pacific<br>Part No. | Europe,<br>Mideast,<br>and Africa<br>(EMEA)<br>Part No.<br>(RoHS<br>Compliant) | Description                         | Notes                                          |
|-------------|----------------------------------------------|--------------------------------------------------------------------------------|-------------------------------------|------------------------------------------------|
| 1           | Ref                                          | Ref                                                                            | Setscrew (2)                        | Part of item 25                                |
| 2           | Ref                                          | Ref                                                                            | Bracket, Platen (2)                 | Part of item 25                                |
| 3           | 150957-901                                   | 150957-901                                                                     | Ironer Assembly, Reverse Paper Feed | All except ZTP printers                        |
| 4           | Ref                                          | Ref                                                                            | Screw, Thread-forming (3)           | 6-32x.25                                       |
| 5           | 174968-001                                   | 174968-001                                                                     | Ironer Bracket/Plate Field Kit      |                                                |
| 6           | Ref                                          | Ref                                                                            | Plate, Ironer                       | Part of item 5                                 |
| 7           | 112657-901                                   | 112657-901                                                                     | Platen Assembly                     |                                                |
| 8           | Ref                                          | Ref                                                                            | Washer, Flat (2)                    | Part of item 25                                |
| 9           | Ref                                          | Ref                                                                            | Screw (2)                           | Part of item 11                                |
| 10          | Ref                                          | Ref                                                                            | Washer, Flat #4 (2)                 | Part of item 11                                |
| 11          | 179334-901                                   | 179334-901                                                                     | Field Kit, Switch Assy, w/Bracket   | Includes items 9, 10, 19                       |
| 12          | Ref                                          | Ref                                                                            | Screw, Socket Cap, 6-32x.75         | Part of item 15                                |
| 13          | Ref                                          | Ref                                                                            | Washer                              | Part of item 15                                |
| 14          | Ref                                          | Ref                                                                            | Nut                                 | Part of item 15                                |
| 15          | 178705-901                                   | 178705-901                                                                     | Platen Stop Lever Kit               | Includes items 12, 13, 14                      |
| 16          | Ref                                          | Ref                                                                            | Spring, Extension 1.12L             | Part of item 25                                |
| 17          | Ref                                          | Ref                                                                            | Link, Spring                        | Part of item 25                                |
| 18          | Ref                                          | Ref                                                                            | Bearing, Nylon .376                 | Part of item 25                                |
| 19          | Ref                                          | Ref                                                                            | Bracket, Switch Mount               | Part of item 11                                |
| 20          | Ref                                          | Ref                                                                            | Wear Saddle, Platen (2)             | Part of item 25                                |
| 21          | 150703-902                                   | 150703-902                                                                     | Platen Pulley, Drive                |                                                |
| 22          | Ref                                          | Ref                                                                            | Screw, Socket Cap, 6-32x.44         | Part of item 21                                |
| 23          | 141516-901                                   | 141516-901                                                                     | Belt, Timing, .080 Pitch, .312 Wide | Platen Open Belt                               |
| 24          | 153488-001                                   | 153488-001                                                                     | Field Kit, Covers                   | Platen Open Belt Cover shown                   |
| 25          | 177558-001                                   | 177558-001                                                                     | Platen Hardware Kit                 | Includes items 1, 2, 8, 16, 17, 18, 20, 26, 30 |
| 26          | Ref                                          | Ref                                                                            | Platen Washer                       | Part of item 25                                |

| Item<br>No. | Americas<br>and Asia/<br>Pacific<br>Part No. | Europe,<br>Mideast,<br>and Africa<br>(EMEA)<br>Part No.<br>(RoHS<br>Compliant) | Description                                                    | Notes                                                                                                    |
|-------------|----------------------------------------------|--------------------------------------------------------------------------------|----------------------------------------------------------------|----------------------------------------------------------------------------------------------------|
| 27          | 176630-901                                   | 176630-901                                                                     | Paper Ironer, Auxiliary                                        | On P7X00HD, P7X06H, P7X08H, P7X15, and P7220 models install item 27 in front of item 3 (i.e., on the shuttle side). All other models do not use this item. Do <b>NOT</b> install this item on ZTP printers. |
| 28          | 179526-901                                   | 179526-901                                                                     | Sensor Assembly, Integrated Print<br>Management System/Barcode |                                                                                                    |
| 29          | Ref                                          | Ref                                                                            | Screw                                                          |                                                                                                    |
| 30          | 173941-001                                   | 173941-001                                                                     | Bushing                                                        | Part of item 25.                                                                                                    |

(Parts lists continue on the next page.)

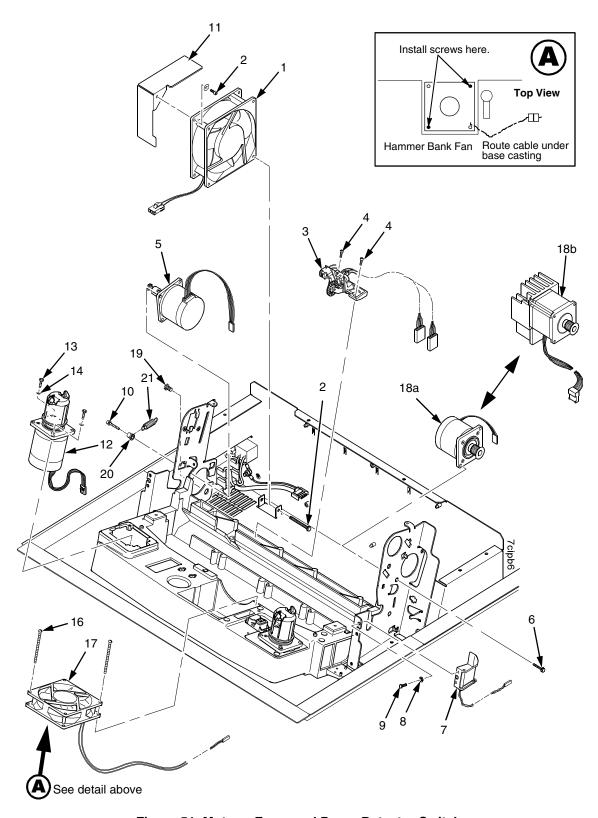

Figure 51. Motors, Fans, and Paper Detector Switch

| Item<br>No. | Americas<br>and Asia/<br>Pacific<br>Part No. | Europe,<br>Mideast,<br>and Africa<br>(EMEA)<br>Part No.<br>(RoHS<br>Compliant) | Description                                                                                                 | Notes                                                                    |
|-------------|----------------------------------------------|--------------------------------------------------------------------------------|----------------------------------------------------------------------------------------------------|--------------------------------------------------------------------------|
| 1           | 150261-901                                   | 150261-901                                                                     | Card Cage Fan Assembly                                                                                      | Air flow is into card cage                                               |
| 2           | Ref                                          | Ref                                                                            | Screw, w/Lock Washer (3)                                                                                    | Two 6-32x1.75 on bottom,<br>One 6-32x0.50 on top left                    |
| 3           | 152415-901<br>170172-001                     | 152415-901<br>170172-001                                                       | Switch Assembly, Paper Detector<br>Field Kit, Slotted Black Back Form Switch                                | Optional switch used with black back forms                               |
| 4           | Ref                                          | Ref                                                                            | Screw, Thread-forming, 6-32x.375 (2)                                                                        | Part of item 3                                                           |
| 5           | 179638-001                                   | 179638-001                                                                     | Motor Assembly, Platen                                                                                      | Includes pulley                                                          |
| 6           | Ref                                          | Ref                                                                            | Screw, Hex w/Lock Washer, 10-24x.50 (2)                                                                     | Part of item 18                                                          |
| 7           | 178992-902<br>178992-901<br>178995-001       | 178992-902<br>178992-901<br>178995-001                                         | Ribbon Guide Cable Assembly, RH<br>Ribbon Guide Cable Assembly, LH<br>Field Kit, Ribbon Guide, LH/RH, P7000 |                                                                          |
| 8           | Ref                                          | Ref                                                                            | Washer, Flat #4                                                                                             | Part of item 7                                                           |
| 9           | Ref                                          | Ref                                                                            | Screw, w/Lock Washer, 4-40x.38                                                                              | Part of item 7                                                           |
| 10          | Ref                                          | Ref                                                                            | Screw, w/Lock Washer, 10-32x.50 (2)                                                                         | Part of item 5                                                           |
| 11          | Ref                                          | Ref                                                                            | Shield, Card Cage Fan                                                                                       |                                                                          |
| 12          | 179073-901                                   | 179073-901                                                                     | Ribbon Motor Assembly, w/Hub                                                                                |                                                                          |
| 13          | Ref                                          | Ref                                                                            | Screw, Hex w/Lock Washer (2)                                                                                | 6-32x.50                                                                 |
| 14          | Ref                                          | Ref                                                                            | Washer, Flat #6 (2)                                                                                         |                                                                          |
| 15          | Deleted                                      | Deleted                                                                        | Deleted                                                                                                    |                                                                          |
| 16          | Ref                                          | Ref                                                                            | Screw, w/Lock Washer (2)                                                                                    | 6-32x1.25                                                                |
| 17          | 152416-901                                   | 152416-901                                                                     | Hammer Bank Fan Assembly                                                                                    | All except P7220; air flow                                               |
|             | 173427-901                                   | 173427-901                                                                     | Hammer Bank Fan Assembly                                                                                    | is up<br>P7220; air flow is up                                           |
| 18a<br>18b  | 178046-001<br>177482-001                     | 178046-001<br>177482-001                                                       | Field Kit, Paper Feed Motor, V3<br>Field Klt, Paper Feed Motor w/Heat Sink                                  | All except P7220<br>P7220—Heat sink screws:<br>18 inch-pounds (2.03 N•m) |
| 19          | Ref                                          | Ref                                                                            | Screw, Hex w/Lock Washer (2)                                                                                | 10-32x.50                                                                |
| 20          | Ref                                          | Ref                                                                            | Post, Platen Belt Spring                                                                                    |                                                                          |
| 21          | Ref                                          | Ref                                                                            | Spring, Platen Belt                                                                                         |                                                                          |

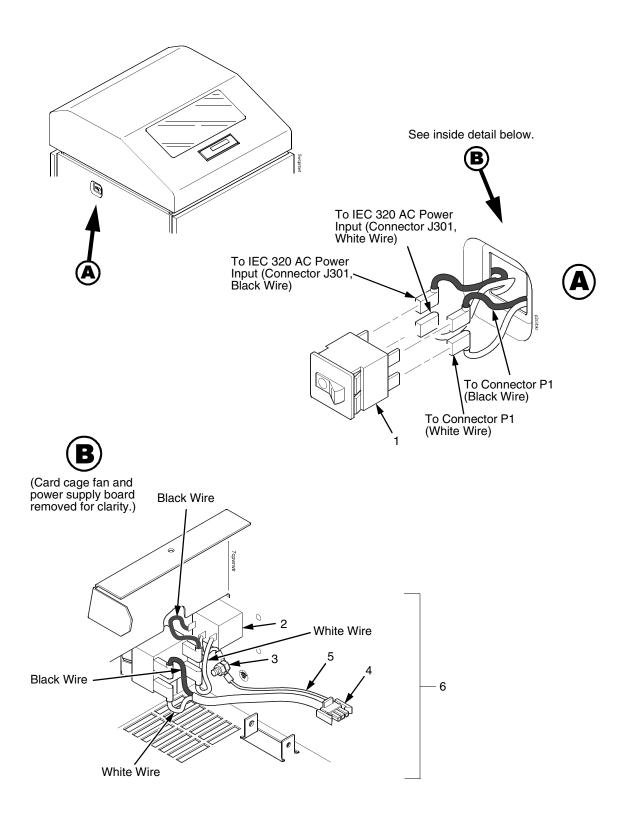

Figure 52. Circuit Breaker, Cabinet Models

| Item<br>No. | Americas<br>and Asia/<br>Pacific<br>Part No. | Europe,<br>Mideast,<br>and Africa<br>(EMEA)<br>Part No.<br>(RoHS<br>Compliant) | Description                         | Notes                                                                       |
|-------------|----------------------------------------------|--------------------------------------------------------------------------------|-------------------------------------|-----------------------------------------------------------------------------|
| 1           | 142013-901                                   | 142013-901                                                                     | Circuit Breaker                     |                                                                             |
| 2           | Ref                                          | Ref                                                                            | IEC 320 AC Power Connector          | Connector J301<br>Part of Field Kit, AC Assy<br>153502-001                  |
| 3           | Ref                                          | Ref                                                                            | Chassis Ground Stud                 | Part of Field Kit, AC Assy<br>153502-001                                    |
| 4           | Ref                                          | Ref                                                                            | Connector P1                        | To power supply board connector J1 AC Part of Field Kit, AC Assy 153502-001 |
| 5           | Ref                                          | Ref                                                                            | Cable Assembly, AC-In, Power Supply | Part of Field Kit, AC Assy 153502-001                                       |
| 6           | 153502-001                                   | 153502-001                                                                     | Field Kit, AC Assy                  |                                                                             |

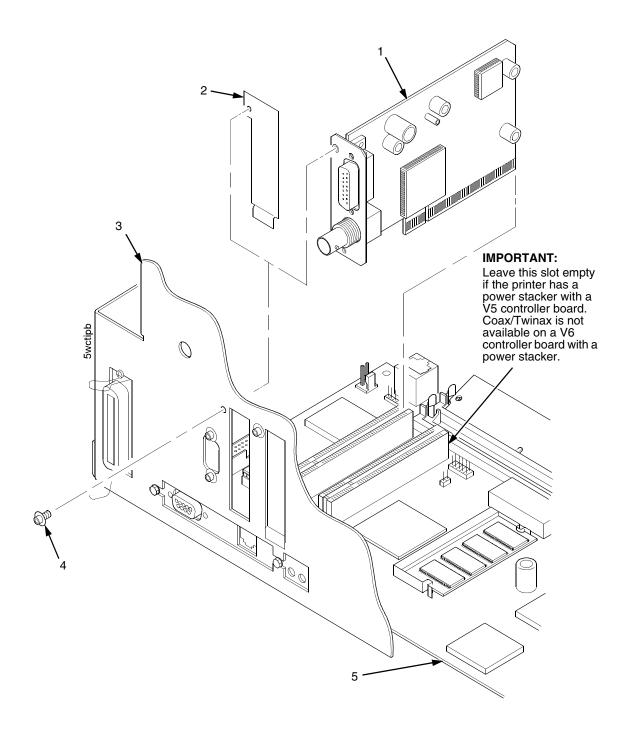

Figure 53. CT Board

| Item<br>No. | Americas<br>and Asia/<br>Pacific<br>Part No. | Europe,<br>Mideast,<br>and Africa<br>(EMEA)<br>Part No.<br>(RoHS<br>Compliant) | Description                                                | Notes |
|-------------|----------------------------------------------|--------------------------------------------------------------------------------|------------------------------------------------------------|-------|
| 1           | 177929-901<br>177929-991                     | 179913-901<br>179913-991                                                       | Spare PCBA, PCI-CT, V3<br>Spare PCBA, PCI-CT, V3, Adv Exch |       |
| 2           | 176257-001                                   | 176257-001                                                                     | Plate, PCI Cover                                           |       |
| 3           | Ref                                          | Ref                                                                            | Card Cage                                                  |       |
| 4           | Ref                                          | Ref                                                                            | Screw                                                      |       |
| 5           | Ref                                          | Ref                                                                            | V5 Controller Board                                        |       |

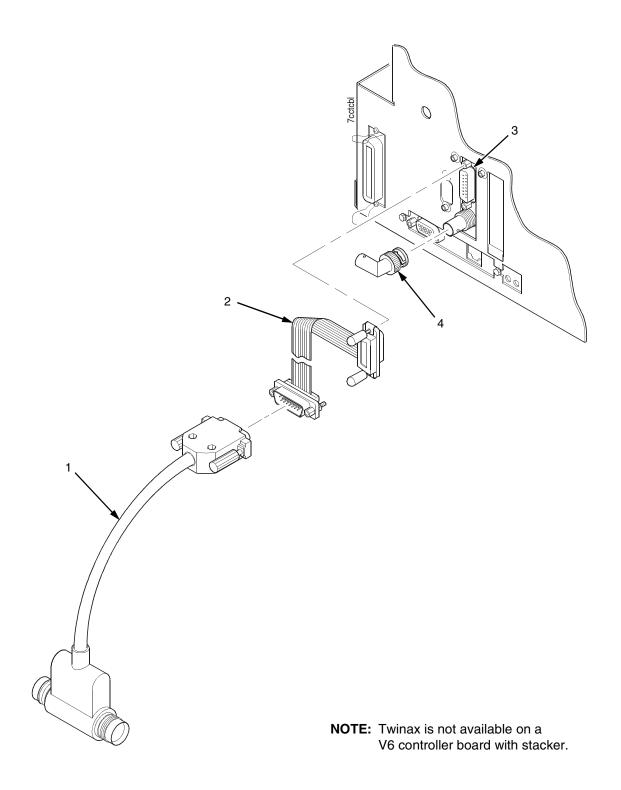

Figure 54. Twinax Extension Cable for Printers with PSA3 V5 Controller, Twinax I/O, and Power Stacker

| Item<br>No. | Americas<br>and Asia/<br>Pacific<br>Part No. | Europe,<br>Mideast,<br>and Africa<br>(EMEA)<br>Part No.<br>(RoHS<br>Compliant) | Description                               | Notes                                                                                                    |
|-------------|----------------------------------------------|--------------------------------------------------------------------------------|-------------------------------------------|----------------------------------------------------------------------------------------------------|
| 1           | 140752-002                                   | 140752-002                                                                     | Twinax Auto-Termination Cable ("Smart-T") |                                                                                                    |
| 2           | 204806-901                                   | 204806-901                                                                     | Cable, Extension, Smart-T                 | Required in printers with<br>the power stacker so the<br>twinax auto-termination<br>cable will clear the stacker<br>elevator. (See also page<br>422.) |
| 3           | Ref                                          | Ref                                                                            | PCI-CT Twinax Connector                   |                                                                                                    |
| 4           | Ref                                          | Ref                                                                            | PCI-CT Coax Connector                     |                                                                                                    |

# **V5 Controller Board**

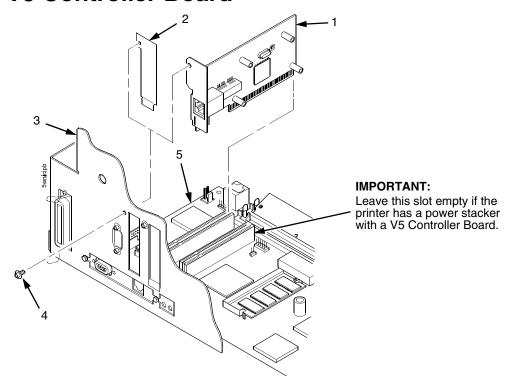

# **V6 Controller Board**

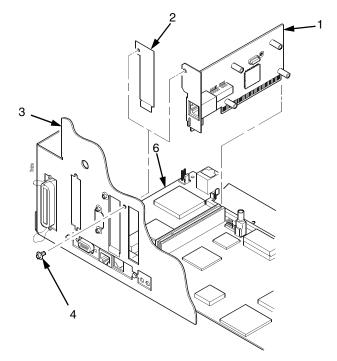

Figure 55. The NIC (Network Interface Card) on the V5 and V6 Controller Board

| Item<br>No. | Americas<br>and Asia/<br>Pacific<br>Part No. | Europe,<br>Mideast,<br>and Africa<br>(EMEA)<br>Part No.<br>(RoHS<br>Compliant) | Description                                                  | Notes                                                |
|-------------|----------------------------------------------|--------------------------------------------------------------------------------|--------------------------------------------------------------|------------------------------------------------------|
| 1           | 250678-901<br>250678-991                     | 250678-901<br>250678-991                                                       | Spare PCBA, PCI-Network<br>Spare PCBA, PCI-Network, Adv Exch | These are used on the V5 controller board. On the V6 |
|             | 250675-901                                   | 250675-901                                                                     | Spare PCBA, PCI Wireless                                     | controller board the NIC is part of the board.       |
| 2           | 176257-001                                   | 176257-001                                                                     | Cover Plate, PCI                                             |                                                      |
| 3           | Ref                                          | Ref                                                                            | Rear of Card Cage                                            |                                                      |
| 4           | Ref                                          | Ref                                                                            | Screw                                                        |                                                      |
| 5           | Ref                                          | Ref                                                                            | V5 Controller Board                                          |                                                      |
| 6           | Ref                                          | Ref                                                                            | V6 Controller Board                                          | Ethernet hard wired on V6 controller board.          |

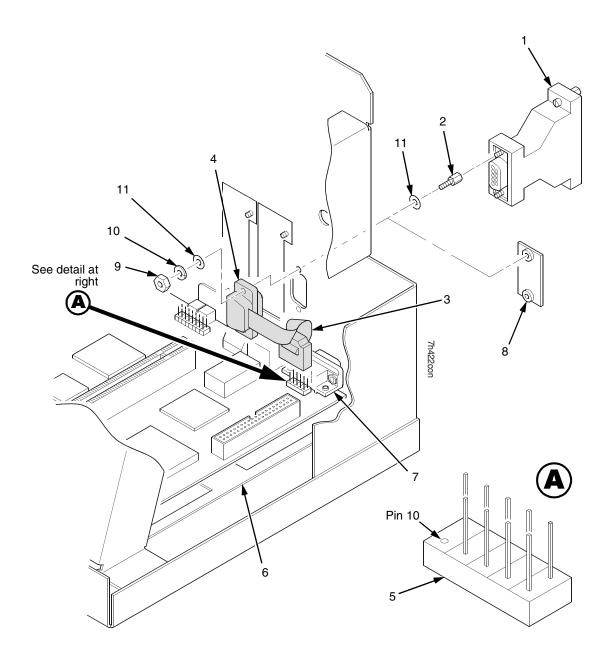

Figure 56. RS-422 Interface

| Item<br>No. | Americas<br>and Asia/<br>Pacific<br>Part No. | Europe,<br>Mideast,<br>and Africa<br>(EMEA)<br>Part No.<br>(RoHS<br>Compliant) | Description                   | Notes                                                                |
|-------------|----------------------------------------------|--------------------------------------------------------------------------------|-------------------------------|----------------------------------------------------------------------|
| 1           | 176287-901                                   | 179134-901                                                                     | PCBA, RS422 ADAPTER, DB9/DB25 | Part of Field Kit<br>176425-001                                      |
| 2           | 102922-001                                   | 102922-001                                                                     | Screwlock Kit, Female (2)     |                                                                      |
| 3           | 176075-901                                   | 176075-901                                                                     | Cable Assembly, RS-422, I/O   | Part of Field Kit<br>176425-001                                      |
| 4           | Ref                                          | Ref                                                                            | RS-422 Connector, 9-Pin       | Part of item 3                                                       |
| 5           | Ref                                          | Ref                                                                            | Connector J15                 | Note that there is no Pin<br>10. If Pin 10 is present,<br>remove it. |
| 6           | Ref                                          | Ref                                                                            | Controller Board              |                                                                      |
| 7           | Ref                                          | Ref                                                                            | Connector J201, RS-232, 9-Pin |                                                                      |
| 8           | Ref                                          | Ref                                                                            | Cover Plate                   |                                                                      |
| 9           | Ref                                          | Ref                                                                            | Nut (2)                       | Part of item 2                                                       |
| 10          | Ref                                          | Ref                                                                            | Lock Washer (2)               | Part of item 2                                                       |
| 11          | Ref                                          | Ref                                                                            | Flat Washer (4)               | Part of item 2                                                       |

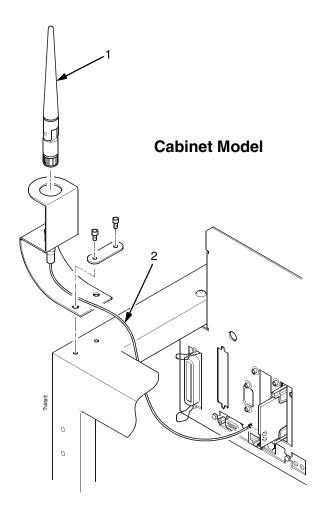

## **Pedestal Model**

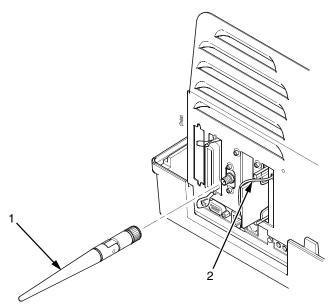

Figure 57. Dipole Antenna and Cable Used With the Optional Wireless NIC

| Item<br>No. | Americas<br>and Asia/<br>Pacific<br>Part No. | Europe,<br>Mideast,<br>and Africa<br>(EMEA)<br>Part No.<br>(RoHS<br>Compliant) | Description                             | Notes |
|-------------|----------------------------------------------|--------------------------------------------------------------------------------|-----------------------------------------|-------|
| 1           | 179228-001                                   | 179228-001                                                                     | Field Kit, Antenna, Fixed Point, Dipole |       |
| 2           | 204479-001                                   | 204479-001                                                                     | Cable, MMCX-BNC, 10 inch, S24           |       |

# 7 Principles Of Operation

# **Line Matrix Printing**

A line matrix printer creates characters and graphics by printing patterns of ink dots an entire line at a time.

Every text character is stored in printer memory as a pattern of dots on a logical grid called the dot matrix. (Figure 58.) The ink dots that appear on the paper are made by a row of hammer springs mounted on a shuttle that sweeps rapidly back and forth. Logic circuits on the controller board divide every line of incoming print data into horizontal dot rows. The hammers put dots at the required positions for the entire line by driving an inked ribbon onto the paper.

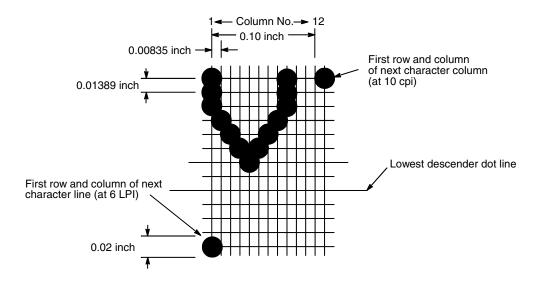

Figure 58. A Dot Matrix

When the shuttle reaches the end of a horizontal sweep, it reverses direction, the paper advances upward one dot row, and the hammer springs print the next row of dots as the shuttle moves in the opposite direction. When a line of text characters is completed, hammer action stops and the paper advances to the first dot row of the next print line. The number of dot rows used to separate print lines depends on the vertical line spacing selected by the user.

The dot matrix patterns of text characters vary according to the font the user selects. For example, in the data processing (DP) font at a line spacing of six lines per inch (lpi), a dot matrix contains 12 dot rows from the top of one character line to the top of the next. (Figure 58 and Figure 59.) At eight lpi there are nine dot rows per character line, at nine lpi there are eight dot rows per character line, and so on.

Each individual hammer spring can (and usually does) form more than one character as the shuttle moves horizontally. This principle is illustrated in Figure 60.

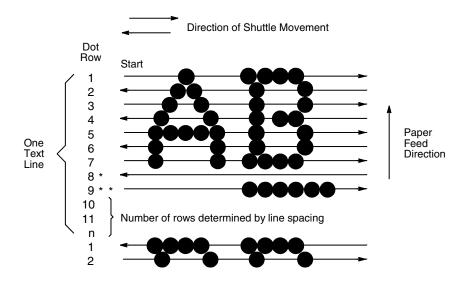

Figure 59. Standard Character Formation

\*\* This row is used for underlining and lowercase descenders

\* This row is used only for lowercase descenders

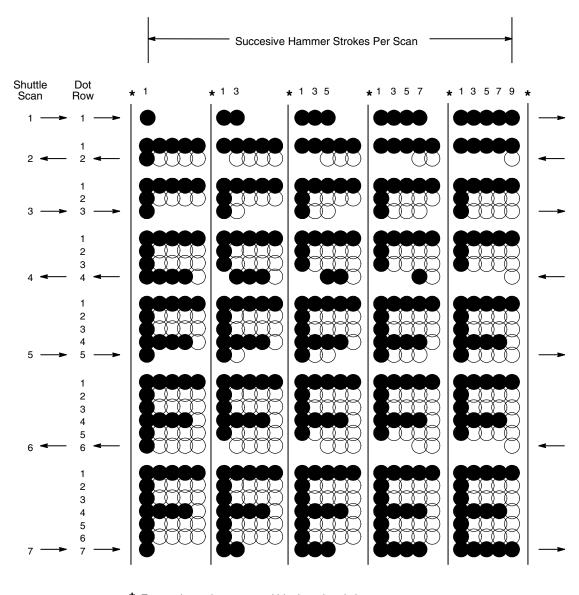

Even column dot centers within the printed character area and character space hammer positions are not illustrated in this diagram.

NOTE: = Hammer Released and Dot Printed
= Hammer Not Released; No Dot Printed

Figure 60. Typical Action of One Hammer Spring in Text Printing

# **Printing Rates**

A line matrix printer prints entire lines sequentially, and measures the printing speed of text in lines per minute (lpm). This is faster than a moving-printhead printer, which prints single characters sequentially and measures its speed in characters per minute (cpm).

Many variables affect printing speed, the main ones being the font and the vertical dot density selected by the user. Lines containing such print attributes as bold or emphasized print, superscripts, subscripts, or elongated characters also reduce print speed, but the speed reduction is never less than half the rate of the same line printed without such attributes. The actual print rate of lines containing these attributes depends on the specific print job, but printer software maximizes the throughput by dynamically determining which dot rows contain adjacent dots and must be printed in two strokes.

The number of characters in a character set has no effect on printing speed.

The printing speed of graphics ("plot mode") is expressed in inches per minute (ipm).

The ability of the printer to feed paper both downward and upward allows the printing of multiple dot densities on a single line. This makes it possible to print forms and text simultaneously and to mix fonts on the same print line. The use of multiple dot densities and reverse paper feed affect printing rates the same way print attributes do.

## **Printing Mechanism**

While the principles of line matrix printing are easy to state, the act of printing dots accurately from a rapidly oscillating shuttle onto a piece of paper that is moving vertically requires complex timing and coordination between printer logic and the printing mechanism.

The printing mechanism consists of three integrated subassemblies:

- Shuttle Frame Assembly
- Paper Transport System
- Ribbon Transport System

# **Shuttle Frame Assembly**

The central element of the printing mechanism is the shuttle frame assembly, which houses the hammer bank assembly and the shuttle drive motor. (Figure 61.)

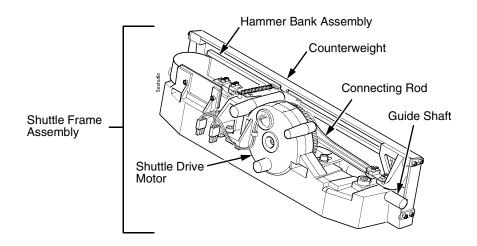

Figure 61. Shuttle Frame Assembly

## **Hammer Bank Assembly**

A number of comb-like hammer spring assemblies are bolted to a solid hammer bank, forming the hammer bank assembly. The number of individual hammers on a hammer spring assembly and the number of hammer spring assemblies attached to the hammer bank vary by printer model:

- Models P7002H, P7002HZT, P7202H, P7005, P7005ZT, and P7205 have seven 4-hammer assemblies, for a total of 28 individual hammer springs.
- Models P7003H, P7003ZT, P7203H, P7010, P7010ZT, and P7210 have six 10-hammer assemblies, for a total of 60 individual hammer springs.
- Models P7006H, P7006HZT, P7206H, P7015, P7015ZT, and P7215 have six 17-hammer assemblies, for a total of 102 individual hammer springs.
- Models P7008H, P7208H, P7220, P7000HD, P7000HDZT, and P7200HD have seven 18-hammer assemblies, for a total of 126 individual hammer springs.

#### **Shuttle Drive Motor**

The shuttle drive motor is built into the shuttle assembly casting and spins a crankshaft, to which are attached the big ends of two connecting rods. (Figure 61.) The small end of one connecting rod attaches to the hammer bank; the small end of the other connecting rod attaches to a counterweight frame surrounding the hammer bank. (The hammer bank and the counterweight constitute the shuttle assembly.) The shuttle drive motor, acting through the crankshaft and connecting rods, converts rotary motion to linear and opposing motion of the hammer bank and counterweight, in an arrangement similar to that of a horizontally-opposed gasoline engine. Mechanically, this design achieves the same benefits as that type of engine: perfect primary balance, low vibration, and durability.

Each hammer spring is a stiff leaf spring with a cylindrical tungsten carbide tip attached to the free end. (Figure 62.) A powerful permanent magnet is imbedded along the length of the hammer bank and acts on the hammer springs through individual pole pieces. The pole pieces magnetically attract and hold the free end of the hammer spring under tension. This is called the retracted state.

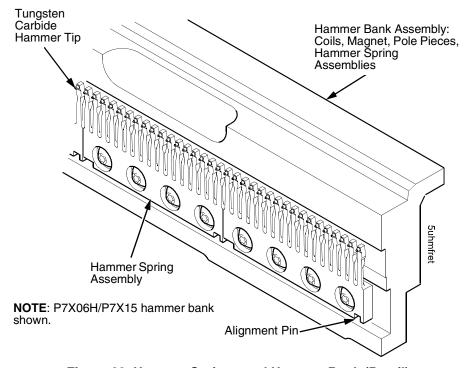

Figure 62. Hammer Springs and Hammer Bank (Detail)

Two electromagnetic coils are mounted behind each hammer and wound around each pole piece. The coils are normally de-energized. When hammer driver logic determines that a hammer must print a dot, a current pulse energizes the coils behind the hammer. The polarity of the resulting magnetic field opposes the field of the permanent magnet, canceling the magnetic attraction and releasing the hammer, which springs forward, striking the ribbon and paper and leaving an impression of its tip (a "dot") on the paper.

While the hammer is in flight the coils are de-energized and their magnetic field collapses, restoring the magnetic attraction of the permanent magnet in the hammer bank. After striking the ribbon and paper, the hammer rebounds and is recaptured by the permanent magnet. When the shuttle reaches the end of a sweep, it reverses direction, the paper is micro-stepped upwards one dot row, and the hammer springs print the next row of dots as the shuttle sweeps in the opposite direction. All this happens extremely rapidly: hammer re-firing in a 2000 lpm printer, for example, takes about 419 microseconds, with the vertical paper movement between dot rows occurring in 2.10 milliseconds.

# **Paper Transport System**

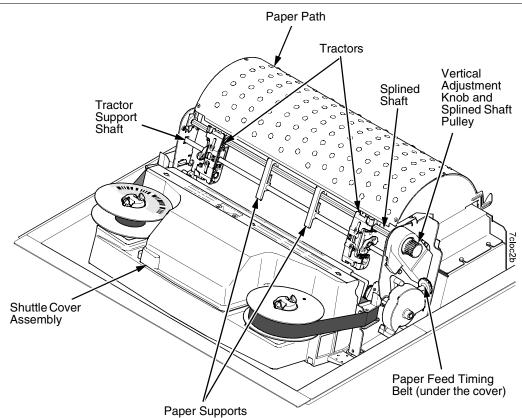

Figure 63. Paper Transport System

A two-phase DC stepper paper feed motor, directed by the engine controller (EC) on the controller board, drives two tractor sprockets by means of a toothed belt linked to a pulley on the splined shaft. The stepper motor permits extremely accurate vertical paper movement in 1/72 inch increments. This drive configuration is designed for continuous, fan-folded paper from 3 to 17 inches wide and 1 to 6 sheets thick. To reverse paper movement (that is, move it downward) a second motor opens and closes the platen by means of a toothed belt linked to a pulley on the platen shaft. Opening the platen prevents paper jams when paper direction is reversed after viewing the print area, setting top of form, or allowing applications to overprint forms.

Paper is positioned horizontally using the tractors. Each tractor is locked in position with a friction lock and engages the paper perforations with six sprocket pins.

The vertical adjustment knob is used to position paper vertically by hand.

# **Ribbon Transport System**

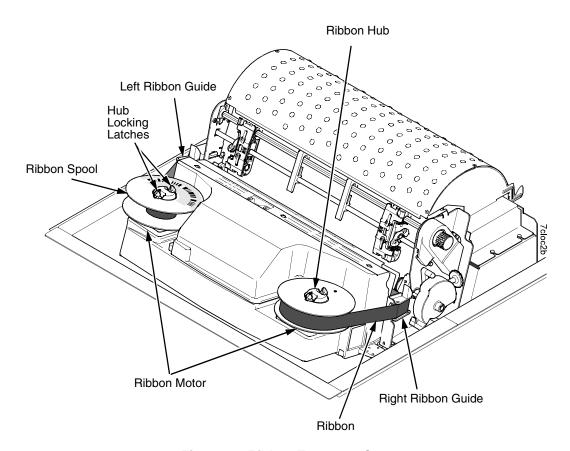

Figure 64. Ribbon Transport System

An inked ribbon made of a specially woven, highly durable fabric winds and unwinds continuously on a pair of spools latched to hubs driven by the ribbon motors. The large spools carry a longer ribbon, which contributes to greater ribbon life. A photo-reflective sensor mounted beneath the right-hand ribbon spool reads a bar coded label affixed to the ribbon spool and sends specialized data to the Integrated Print Management System software in printer memory. (Integrated Print Management is discussed in the next section.)

The hubs and spools are offset vertically to equalize ribbon wear and prolong ribbon life. The ribbon motors operate only when the shuttle assembly is moving. Ribbon motion reverses when a metal strip at either end of the ribbon crosses the left or right ribbon guide, completing a circuit that causes both motors to reverse direction.

Constant ribbon tension is maintained by controlling each motor with a drive and a drag circuit. While the shuttle assembly is in motion, one motor acts as a drive motor, pulling the ribbon against the resistance exerted by the other motor—the drag motor. This system maintains constant motor speed and ribbon tension.

# **Integrated Print Management System**

The Integrated Print Management System monitors and communicates ribbon life. Using specially barcoded ribbon spools, the printer automatically detects when a new or used ribbon is loaded. A sophisticated software algorithm monitors all jobs printed and periodically updates the remaining ribbon life on the front panel display. The accurate presentation of available ribbon life allows for efficient planning of print jobs.

The Integrated Print Management System uses a bar coded label on special high-capacity ribbon spools and a photo-reflective sensor mounted beneath the right-hand ribbon spool. A bar coded label is affixed to each ribbon spool on opposite sides, so that the underside of the right-hand spool can always be read by the sensor. The bar code contains the following encoded information:

- Identifies the ribbon as Printronix (or authorized OEM)
- The thickness and length of the ribbon fabric to select the correct motor stepper tables
- The expected yield, which is used by Integrated Print Management software to set the ink depletion rate
- A unique identification sequence that is not duplicated on any other ribbon

To verify the authenticity of the ribbon, the bar coded label is scanned by the sensor as the spool rotates and the input data are decoded by the printer and interpreted by Integrated Print Management software.

Reading the information from the bar code, the system automatically sets up the parameters which dictate the ribbon life, based upon pre-determined depletion rates to a set dot density. The desired ribbon end point and alert actions can be adjusted to accommodate individual requirements.

Each ribbon spool label has a different identification sequence number. This permits the ribbon to be flipped over and re-used one time, while the system recognizes and tracks it as a new ribbon installation. In this manual, "new ribbon" means either a brand new ribbon or one that has been flipped once.

### **Operation**

Ribbon ink consumption continuously displays as a percentage on the control panel display, the percentage decreasing as ink is consumed. At the default settings, when ribbon life reaches 2% the message changes to "RIBBON INK LOW / Install New RBN." The control panel status lamp flashes, but the printer continues to accept new print jobs until ribbon life reaches 0%, at which time the alarm sounds, the indicator light flashes, the display updates, and printing pauses. If a new ribbon is loaded, the system automatically detects the change, clears the condition, and resets ribbon life to 100%. If it is not convenient to change the ribbon immediately, press the ONLINE / CLEAR key to resume printing for a few minutes on the worn ribbon. This procedure can be repeated indefinitely until the print job is done or until it is convenient to replace the ribbon.

The default settings for the Integrated Print Management System are enabled at the factory, and the system functions without intervention as long as genuine Printronix ribbons are used and the Integrated Print Management options have been set. The user can change settings, as discussed later in this section.

#### **Control Panel Menus**

Two Integrated Print Management System options are located in the QUICK SETUP, PRINTER CONTROL, and ADVANCED USER menus. (The *User's Manual* explains how to navigate the menu system and has complete menu maps.) From either the QUICK SETUP or the PRINTER CONTROL menu you can adjust the Ribbon End Point. From the ADVANCED USER menu you can set the Ribbon Action option. These options are discussed below.

#### Ribbon End Point

Factory default is Normal. This value corresponds to the life expectancy of an authorized ribbon. The Integrated Print Management System tracks ribbon life to the recommended end point before declaring RIBBON INK LOW or RIBBON INK OUT. Ribbon End Point is a global setting, which means it is in effect for all printer configurations and cannot be set for individual printer configurations.

By changing this setting, you specify a point lower or higher at which the "RIBBON INK LOW" or "RIBBON INK OUT" message will display. You can thus set ribbon life to match the required print density for a specific application. To change this setting, press the **LEFT** or **RIGHT ARROW** key to select either "Darker +1" through "Darker +6" (**LEFT ARROW**) or "Lighter -1" through "Lighter -10" (**RIGHT ARROW**). Each increment or decrement corresponds to a predetermined density value. Pressing **LEFT** or **RIGHT** changes the value by one increment per key press. The second line of the display changes to show the action taken. Press **ENTER** to select the desired level.

The changed setting will remain in effect until it is adjusted again. If a different type of ribbon is installed, the density setting will remain as selected, but the end of life value for the new ribbon type will be used.

For reference, the nominal starting density of a new black text ribbon is approximately 1.2, with a yield down to 0.5 density of approximately 16 million HS characters. Incrementing the Darker setting will raise the density end point, which decreases the ribbon yield. Each Darker increment will decrease the yield by a percentage from the expected 16 million. For example, Darker +1 would change the expected yield to 12.67 million characters. Darker +3 would decrease the yield to 6 million characters. Conversely, decrementing the Lighter setting decreases the print density, which increases the ribbon yield. Each Lighter decrement increases the yield by an additional percentage. For example, Lighter -2 would change the expected yield to 30 million characters. Lighter -5 would result in an approximate yield of 52 million characters.

Changes to Ribbon End Point setting can be made at any time during a ribbon's life, and the new end point will be calculated accordingly. However, once a depleted ribbon is removed and another ribbon installed, the depleted ribbon is added to the used ribbon long, and may not be re-introduced into the printer.

#### **Ribbon Action**

Factory default is Stop At RBN End. When the ribbon life reaches 0%, the message "RIBBON INK OUT / Install New RBN" displays on the control panel. The status lamp flashes, the alarm sounds (if enabled), printing stops, and the printer enters the fault state. Printing cannot resume until this condition is cleared. To complete a print job in progress, you can return the printer to ONLINE state by pressing **ONLINE / CLEAR**. This allows the printer to continue printing for approximately two minutes, at which point the printer will go into the fault state again. You can print for another two minutes by again pressing **ONLINE / CLEAR**. You can repeat this routine indefinitely, or until power to the printer is turned off. Once power is restored and a depleted ribbon is detected, "OLD RIBBON / Install New RBN" displays because the depleted ribbon was added to the Ribbon Log. A new ribbon must be installed to clear this condition.

When Ignore RBN End is selected, the ribbon life display remains on the control panel, and the Integrated Print Management System continues to monitor ink consumption to the appropriate value as set by the Ribbon End Point . When this end point is reached, the display will continuously show "RIBBON LIFE 0%" and the system will continue to run with no other warning indications. The printer can be taken OFFLINE or the power cycled and the Integrated Print Management System will permit the use of this ribbon. However, when the ribbon reaches the calculated absolute end of life, the printer stops printing, the status indicator flashes, the alarm sounds (if enabled), and the display switches to the "EXCESS RBN WEAR / Install New RBN" message. The ribbon serial number is added to the depleted ribbon log (described below). This fault cannot be cleared by pressing **ONLINE / CLEAR**. It can only be cleared by opening the platen or cycling power, at which time the ribbon will now be detected as a depleted ribbon. A new, recognized (authorized) ribbon must be installed to clear this fault.

#### **Ribbon Installation And Detection**

The Integrated Print Management System assumes that the full ribbon spool will be installed on the left-hand hub and the empty spool on the right-hand hub, but the full spool can be installed on the right ribbon hub as well. The ribbon detection routine will simply take a few seconds longer if the full spool is installed on the right-hand hub.

The new ribbon detection routine runs after printer power is restored, as part of the boot cycle, or whenever the platen is opened and closed. When done as part of the boot cycle, Shuttle Slow runs the ribbon motors to the left, the bar code is read off the bottom of the right ribbon spool, and the ribbon is confirmed. When the bar code is decoded, the Integrated Print Management System is reset using the new data, and the ribbon consumption display is updated. The ribbon motors and shuttle stop and the printer is brought to the selected power up configuration. This routine repeats any time the platen is closed and the printer is returned to ONLINE and no print data are in the buffer. If no print data are present, the ribbon motors and shuttle stop and the printer remains ONLINE. If the ribbon bar code cannot be decoded, is not authorized, or is not detected by the sensor, an error message is reported. If a data stream is detected during or after the ribbon detection routine, the print cycle begins without stopping the shuttle or ribbon motors. In this case the ribbon detection routine is done during the print cycle.

Previously used ribbons can be installed and used again to print, as long as they were not fully depleted and declared RIBBON INK OUT.

A ribbon can also be flipped over to print on the unused half. This situation occurs if printed images are narrow enough that only about half the ribbon is used at one time. When a ribbon is flipped it is treated as a new (different) ribbon, so if a ribbon is used across its full width and still flipped, it will report as new even though it is clearly used. It is the customer's responsibility to determine if the printing application can support ribbon flipping.

## The Ribbon Log

The printer identifies each ribbon by maker (Printronix or authorized OEM), type, and an identification code unique to that specific ribbon. The Integrated Print Management System recognizes the currently installed ribbon and previously used (but not depleted) ribbons, and resumes tracking the life of the ribbon from the value it had when it was removed from the printer.

The printer keeps a log of depleted ribbons, identifying them if they are again installed on the printer. This information is not printed in detail, but a summary by type of all ribbons ever installed on a particular printer is listed in the log. The log also captures any attempts to run Unknown1 or Unknown2 ribbons. This information is recorded in the log as "Ribbon Not Recognized." The Ribbon Log is a permanent record; it cannot be cleared. The location and format of the Ribbon Log is shown below.

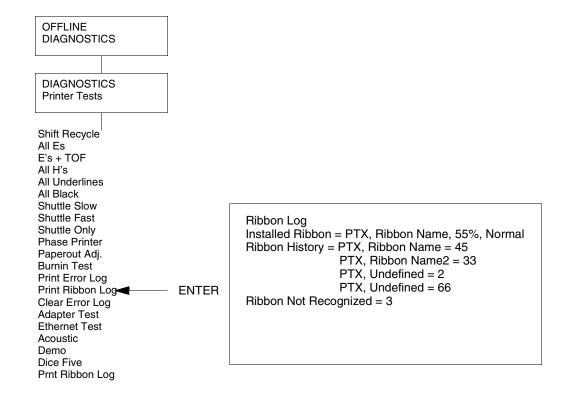

# **Logical Control Of The Printer**

The printer consists of four subsystems: the control panel, the controller board, the power supply board, and the print mechanism, as illustrated in Figure 65.

Figure 65. Functional Elements of the Printer

## **Control Panel**

The user communicates with the printer by pressing keys on the control panel. The keys are momentary contact switches. The control panel processes and sends key closure information to the controller board and displays information from the controller on the LCD. A status indicator next to the LCD also conveys printer status information to the user.

The LCD, status indicator, and keys are mounted on a printed circuit board assembly enclosed in a protective housing. The functions of the keys and indicators are defined on page 26.

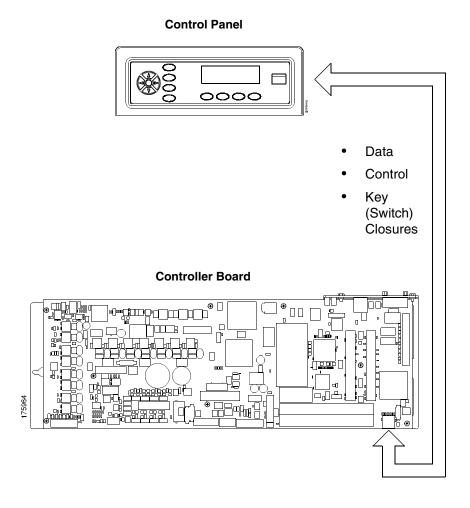

Figure 66. Control Panel Functional Overview

## **Controller Board**

7

The heart of a P7000 printer is the "Hurricane" V5 or V6 controller board, which controls all printer functions and supports all P7000 models.

The controller board receives and processes all data from the host computer, builds the printable images, controls all motors, and drives the hammer springs. Except for the power supply, all logic and drive circuitry for the printer are contained on the controller board.

The controller board consists of two functional units: the DC (Data Controller) and the EC (Engine Controller).

The DC is responsible for:

- Host Input/Output (I/O)
- Operator I/O
- Security Interface
- Print Image Generation
- Overall High Level (Logical) Control

The EC is responsible for:

- · Operating the print mechanism
- Monitoring the print mechanism for faults
- Power shutdown and power saving modes

The EC and DC communicate through semaphore registers. The DC receives input from the host and operator and returns dot images and LCD messages to buffers in memory. Image data are passed to the EC upon request, are processed, then sent to the hammer bank. The EC synchronizes paper, ribbon, platen, and shuttle motion as it feeds dot data to the hammer drivers. Figure 67 summarizes this architecture.

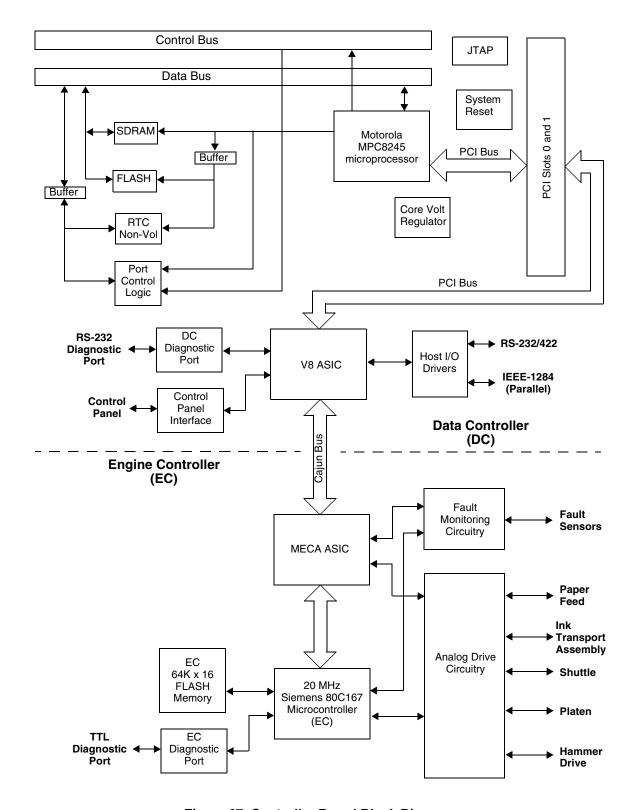

Figure 67. Controller Board Block Diagram

#### **Data Controller**

The data controller (DC) consists of the following elements:

- MPC8245 microprocessor
- A 72-pin flash SIMM socket that holds up to 32MB of program memory
- A 32MB SDRAM DIMM for data memory
- 8K x 8 Non-Volatile Battery-Backed Static RAM (NVRAM) for storage of configuration and system statistical data
- V8 ASIC (Application-Specific Integrated Circuit)
- Host I/O Drivers/Termination

#### MPC8245 Microprocessor

A Motorola MPC8245 microprocessor serves as the processor of the DC unit.

#### Flash Memory

The DC stores program and emulation code in flash memory. Flash memory is erasable, non-volatile, and much faster than a disk drive.

The DC uses AMD 5.0V-only flash memory, which does not require higher programming and erasing voltages on the board (it has an internal charge pump to make these voltages itself). This memory supports at least 100,000 write/erase cycles. The flash memory is 8 bits wide.

A 72-pin SIMM socket designated J11 is provided for flash memory. (Socket J10 is not used.) Up to 32MB of flash may be installed on the PSA3 controller board.

The programs that are stored in flash memory are downloaded through the parallel, serial, or optional ethernet port.

#### **SDRAM**

System SDRAM is used for program variables, image buffers, and input buffers. The SDRAM supports page mode operation and is addressable by individual byte. The SDRAM is a DIMM permanently mounted on the PSA3 controller board.

#### **NVRAM**

An 8K x 8 bit Non-Volatile battery-backed static RAM (NVRAM) device provides for the storage of configuration and system statistical data.

#### **V8 ASIC**

The V8 is a multi-function custom gate array ASIC containing all the logic for the DC that is not contained in the MPC8245 processor. The V8 provides the following services:

- Memory Access Controller
- SDRAM Controller
- Flash Controller
- Two DMA Channels
- Operator Panel Interface
- · "Dot Plucking" and Adjacent Dot Checking
- Interface to the "Cajun" Bus
- Host I/O and Diagnostic Port

#### **Memory Access Controller**

All MPC8245 addresses go through the V8 ASIC. The V8 handles all address decoding, chip selects, DTACKs, and so on.

#### **SDRAM Controller**

The V8 supports up to four banks of page mode SDRAM.

#### Flash Controller

The V8 supports up to four banks of flash memory.

#### **DMA Channels**

The V8 provides two channels for direct memory access. These channels move data from the host interface or expansion bus to the SDRAM and vice versa. One address is an I/O address, the other is a memory address with auto-increment.

#### **Control Panel Interface**

The V8 control panel interface consists of five lines: serial clock, serial data, and three select lines. It is the V8 that handles all parallel-to-serial conversion (and vice versa) to and from the panel, as well as any special timing needed when toggling select lines, etc.

#### "Dot Plucking" And Adjacent Dot Checking

"Dot Plucking" is a specialized DMA function that removes dot data from a dot image buffer in SDRAM in a programmable manner, serializes it, and sends it to the hammer bank. This function is actually controlled by the EC (see page 388), which has access to the V8 through the "Cajun" Bus Interface.

#### "Cajun" Bus Interface

The "Cajun" bus connects the DC and the EC. The EC uses this bus to access DC resources, including the semaphore registers. (The semaphore registers are the primary communications path between the EC and DC.)

#### **Ports**

The V8 ASIC controls the following I/O functions:

- Interface to IEEE® 1284 Level 2 host
- Interface to RS-232-E serial host
- Interface to RS-422-B serial host

All the circuitry required for these types of hosts is provided on the controller board, except for the drivers themselves, ESD protection, and terminations.

#### **Host I/O Drivers And Termination**

Beyond the MPC8245 processor and V8 ASIC, additional support circuitry completes the serial and parallel interfaces. These circuits include:

- RS-232 drivers and receivers. These circuits use internal charge pumps to eliminate the need for ± 12V power.
- RS-422 differential drivers and receivers
- Parallel port pull-up and pull-down terminating resistors in DIP configuration for easy removal and installation.

All interface ICs and terminations have the following characteristics:

- Provide ESD protection to 15KV for all inputs.
- Less than 0.05V common mode ripple, measured at the power and ground of the interface ICs.
- Less than 0.02V common mode ripple, measured between chassis ground and the ground pins of the interface ICs.
- Greater than 200V/µs slew rate for all outputs.

## **Engine Controller**

The engine controller (EC) consists of four main elements:

- 80C167 Micro controller
- 128KB 5.0V-only FLASH program memory, organized as 64K x 16 bits.
   This memory is not expandable.
- MECA (Mechanism Engine Control ASIC)
- Analog drive circuitry

#### 80C167 Microcontroller

The Siemens SAB 80C167 is a high-integration microcontroller with many features that suit it extremely well to real-time control applications. This controller and the MECA ASIC provide the functionality of three separate processors used in earlier controller board architectures. In this manual, the 80C167 is referred to as the EC.

#### **Bus Configuration**

The 80C167 bus is configured for 18-bit address, 16-bit data, non-multiplexed and segmented operation. The flash memory runs with zero wait states. An external PAL is used for address decoding.

#### **Power Reduction**

The 80C167 chip has two power reduction modes: idle and Energy Star. Idle mode is not used. In Energy Star mode, the +48V and all motors are de-energized, but the EC operates as normal.

#### **EC Flash Memory**

The EC stores all boot code, program code, and tables in its own local flash memory. This flash is organized as 64Kx16 bits and uses the same technology as the DC flash: it is +5.0V-only and is rated for a minimum of 100,000 write/erase cycles. EC memory is fixed; it is soldered to the controller board. Its contents can be updated through the DC. At run time, the EC also stores tables in shared SDRAM, which is accessed through the Cajun bus.

#### **MECA ASIC**

The 80C167 uses many counters, PWM generators, and FIFOs in the MECA to control printer motor functions. The MECA is a custom gate array, specifically designed to drive this system.

## **Analog Drive Circuitry**

The analog drive circuits convert +48 volts and +8.5 volts into the power used to drive the motors and hammers in the printer. Sensors monitor the operation and status of critical components within the printer.

The printer has five electric motors: two ribbon drive, one paper feed, one platen open, and the shuttle motor. The shuttle motor is a brushless DC motor driven by current control. The MPU encoder is used as feedback for motor commutations, hammer fire timing, and motor stall detection. The paper feed motor is a DC stepping motor driven by current control. The paper feed motor may be driven in full, half, or 1/72 inch microsteps, depending on print requirements. The ribbon drive system uses two DC stepping motors that alternate drive and drag roles when the ribbon fabric reaches turnaround. The drive ribbon motor is microstepped in voltage mode, while the drag motor is loaded and monitored to maintain correct linear speed and tension. The platen motor is driven in current mode and can be full or half stepped. The overall current level may be reduced for standby modes.

The paper feed, ribbon drive, and shuttle motors are driven in control loops containing power MOSFETs, voltage and current sensors, the MECA ASIC, and the EC processor. The platen motor is driven by a stepping motor controller IC and the EC processor.

Control of the hammer drive is split between the controller board and the hammer bank. Common circuits are located on the controller board, while circuitry specific to the hammers is contained on the hammer bank. The EC uses the MECA ASIC on the controller board to set timing and upper drive profiles for hammer fire events. The controller also contains diagnostic circuitry for the hammer system. The hammer bank contains HBA ASICs that interpret fire commands and data from the MECA and V8 ASICs. The HBAs control lower drive MOSFETs on the hammer bank. These determine which hammers will participate in a fire event generated by the controller's upper drive.

## **Power Supply Board**

The printer's power supply is on a printed circuit board mounted on the rear wall of the card cage. The power supply automatically senses and adjusts to any commercial electrical system that provides AC mains potential in 50 or 60 Hertz systems. This means the printer can operate anywhere in the world on local commercial power.

The power supply converts alternating current (AC) to direct current (DC) at three voltage levels and sends the DC voltages to the controller board. The controller board distributes all DC power to the logic and electromechanical circuits.

#### **AC Power**

The power supply operates on AC voltages ranging from 88 volts to 270 volts. It can tolerate variations in frequency of 47 to 63 Hz. The power supply is designed to withstand an AC input overvoltage of 300 VAC for one second with no degradation of DC output voltage or damage to printer circuits.

#### **DC Power**

The power supply board contains two DC power supply systems for the printer. The first is a +5 V bus for logic. The second consists of +48 V and +8.5 V buses for the hammer bank and motors.

The +5 V supply has an isolated return line that connects to the +48 V return at the printer load. Both returns are tied together in a one-point ground. The +5 V power supply has its own inverter, separate from the +48 V and +8.5 V outputs.

There is an opto-isolated input on the power supply that will shut down and latch off the +48 V and +8.5 V supplies unless it is pulled up to +5V with a 1K  $\Omega$  resistor. This resistor is mounted on the controller board and may be pulled down or disconnected by software or internal cable interlocks. The +5 V output will remain stable for reporting and latching the fault condition. The return for this signal is the +5 V return. In addition, this shutdown circuit discharges and latches the +48 V down to a level lower than +15 V in less

than 200 milliseconds and requires recycling of the circuit breaker (On/Off switch) to reset the latch.

Loss of +48 V is seen by the EC and reported as a fault.

## **Printer Interface**

The printer interface is the point where the data (signal) cable from the host computer plugs into the printer. The printer interface processes all signals and data to and from the host computer.

The printer supports a number of standard and optional interfaces to the host: computer:

- Centronics parallel (standard)
- IEEE 1284 parallel (standard)
- EIA®-232-E serial (standard)
- EIA-422-B serial (standard, but requires 9-pin/25-pin interface adapter kit)
- CT (Coaxial/Twinaxial) (optional)
- 10/100Base-T Ethernet Network Interface Card (NIC) (optional)

Selection of the interface is controlled by configuration menus accessed at the control panel. It is possible to physically connect more than one interface, but only one interface may be electrically active at any given time.

# **Graphics**

The *VGL Advanced Graphics* programming language (a QMS graphics emulation) and the *PGL Advanced Graphics* programming language (a Printronix IGP emulation) are options that install in flash memory on the controller board.

These programming languages simplify the job of creating forms, bar codes, logos, expanded characters, and other graphics. The languages enable the printer to print sideways, upside down, and to make forms combining graphics, alphanumeric data, and bar codes—all in a single pass. Documents explaining configuration, operation, and programming are included with each option.

# A

# Wire Data

| NOTE:     | Abbreviations, acronyms, and signal mnemonics are d Appendix B (page 447). | efined in |
|-----------|----------------------------------------------------------------------------|-----------|
| Intercor  | nnection Diagram                                                           | page 395  |
| Cable F   | Routing, Cabinet Model                                                     | page 396  |
| Cable F   | Routing, Pedestal Model                                                    | page 397  |
| Main W    | fire Harness Test Tables                                                   | page 398  |
| Circuit I | Board Pinouts                                                              |           |
| V5        | Controller Board                                                           | page 399  |
| V6        | Controller Board                                                           | page 407  |
| Pov       | wer Supply: P7X05, P7X10, P7X02H, and P7X03H                               | page 414  |
| Pov       | wer Supply: P7X06H and P7X15                                               | page 415  |
| Pov       | wer Supply: P7000HD, P7X08H, and P7220                                     | page 416  |
| CT        | Board                                                                      | page 417  |
| Sur       | eStak Power Stacker PCBA                                                   | page 418  |
| Cable A   | Assemblies                                                                 |           |
| Cer       | ntronics I/O                                                               | page 419  |
| Dat       | aproducts® Adapter                                                         | page 420  |
| Twi       | inax Auto-Termination                                                      | page 421  |
| Cal       | ole Extension, Smart-T                                                     | page 422  |
| 2-P       | in Jumper, 0.1 Ctr                                                         | page 423  |
| AC        | In, Power Supply                                                           | page 424  |
| AC        | Power Input                                                                | page 425  |
| PS        | I/O                                                                        | page 426  |
| Car       | rd Cage Fan                                                                | page 427  |
| Cor       | ntrol Panel                                                                | page 428  |
| Exh       | naust Fan                                                                  | page 429  |
| Har       | mmer Bank Logic                                                            | page 430  |
| Har       | mmer Bank Power                                                            | page 431  |
| Har       | mmer Bank Power                                                            | page 432  |
| MP        | U                                                                          | page 433  |
| Rib       | bon Guide                                                                  | page 434  |

| Ribbon Motor, Extension           | page 435 |
|-----------------------------------|----------|
| Shuttle Motor Drive               | page 436 |
| Power Stacker Cables              |          |
| Frame Cable, Power Stacker        | page 437 |
| Logic Cable, Power Stacker        | page 438 |
| Power Cable, Power Stacker        | page 439 |
| Rail Cable, Power Stacker         | page 440 |
| Elevator I/O Cable, Power Stacker | page 441 |
| Fan Assembly, Hammer Bank         | page 442 |
| Magnetic Pickup (MPU) Assembly    | page 443 |
| Switch Assemblies                 |          |
| Switch Assembly, Paper Detector   | page 444 |
| Switch Assembly Platen Interlock  | page 445 |

### **Interconnection Diagram**

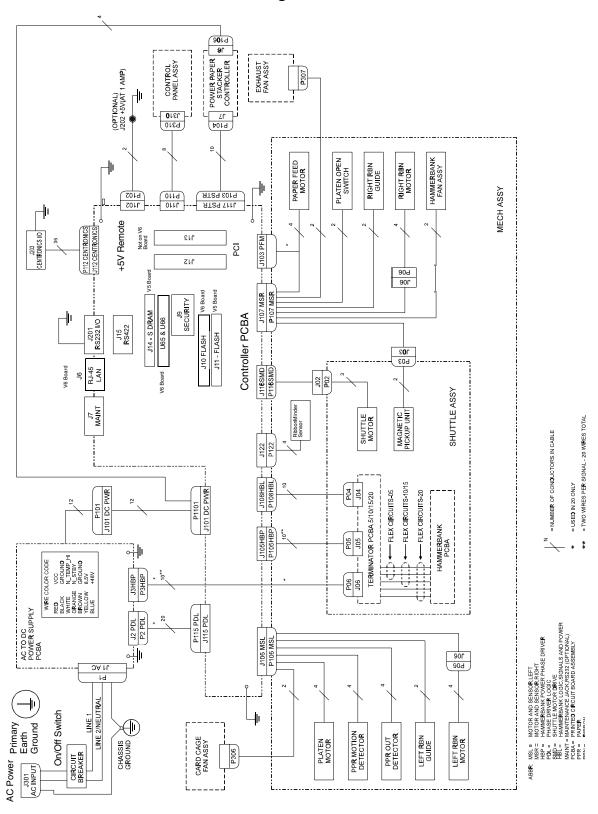

## **Cable Routing, Cabinet Model**

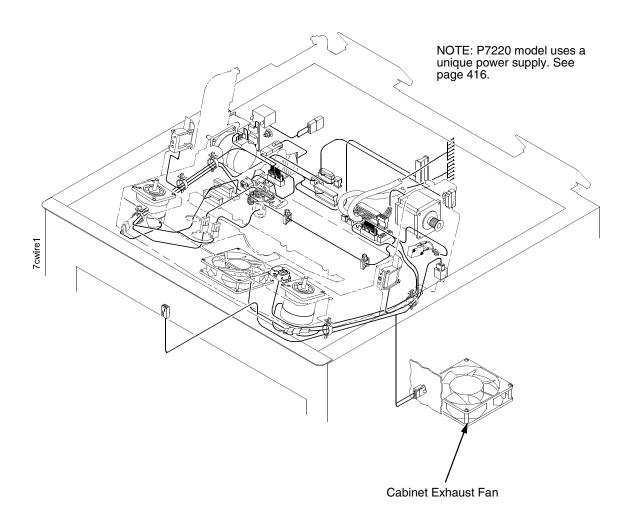

# **Cable Routing, Pedestal Model**

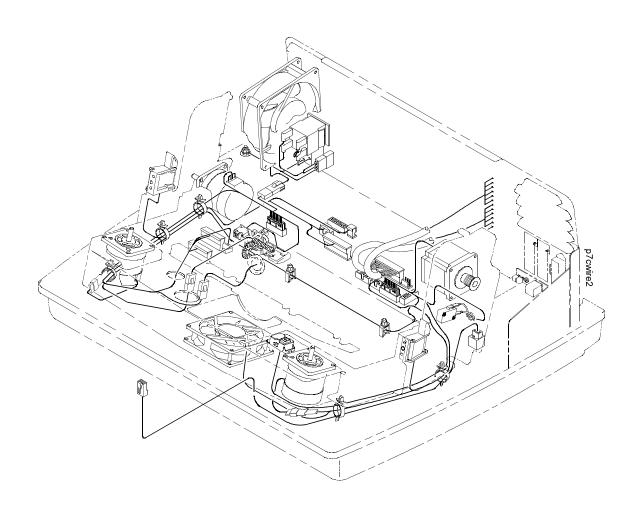

#### **Main Wire Harness Test Tables**

P106 Connector 19 17 15 13 11 9 7531 POD CCF PLAT M LRP LRIB M **PMD** 

20 18 16 14 12 10

Connectors are viewed from the top, as seen when plugged into the controller board. For connector assembly and disassembly, see page

P107 Connector 19 17 15 13 119 7531 MPU PAPR M **PLO** EHF\* CVO **RRP HBF RRIB M** 

20 18 16 14 12 10 8642

8642

Pin No. Resistance

Resistance

| Device | P106 Pins        | Normal                                |
|--------|------------------|---------------------------------------|
| LRIB M | 2, 4 and 6,8     | 7.2 - 8.8 Ω                           |
| PLAT M | 1, 3 and 5, 7    | 1.35 - 1.65 Ω                         |
| LRP    | 10, 12           | Open across pins<br>Short across post |
| CCF    | 9, 11            | 4.6 ΚΩ                                |
| PMD    | 14, 16<br>18, 20 | 8 Meg $\Omega$<br>Open                |
| POD    | 13, 15<br>17, 19 | 8 Meg Ω<br>Open                       |

CCF = Card Cage Fan LRIB M = Left Ribbon Motor LRP = Left Ribbon Guide PLAT M = Platen Open Motor PMD = Paper Motion Detector (Switch) POD = Paper Out Detect (Switch)

| Device | P107 Pins     | Normal                                      |
|--------|---------------|---------------------------------------------|
| RRIB M | 2, 4 and 6,8  | 7.2 - 8.8 Ω                                 |
| PAPR M | 1, 3 and 5, 7 | 0.417 - 0.681 Ω                             |
| HBF    | 10, 12        | 2.7 ΚΩ                                      |
| EHF    | 9, 11         | 4.6 ΚΩ                                      |
| RRP    | 14, 16        | Open across pins<br>Short across post       |
| PLO    | 13, 15        | Continuity: switch closed Open: switch open |
| CVO    | 18, 20        | Continuity: switch closed Open: switch open |
| MPU    | 17, 19        | 670 Ω                                       |

CVO = Cover Open Switch (not installed) EHF\* = Exhaust Fan HBF = Hammer Bank Fan MPU = Magnetic Pickup PAPR M = Paper Feed Motor PLO = Platen Open (Switch) RRIB M = Right Ribbon Motor RRP = Right Ribbon Guide

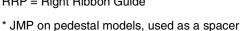

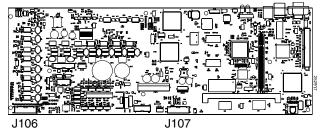

#### **MOTOR NOTES:**

All Motors: Use the table values to test for winding continuity and for no shorts between winding and the motor frame. Rotate the motor by hand and test for shorts; replace the motor if you find any shorts.

**Shuttle Motor** = approx.  $0.7 - 0.8 \Omega$  per phase, except for the P20Q printer, which shows  $0.42 \Omega$  per phase. Use this value to test for winding continuity and for no shorts between windings and the motor frame. Rotate the motor by hand and test for shorts; replace the shuttle frame assembly if you find any shorts.

All fans have brushless DC motors powered by solid-state circuits and controlled by feedback from a fan rotor position Hall Effect sensor. Fan's driven by +48V measure 4 - 5 KΩ. Fans driven by +24V measure 2 - 3  $K\Omega$ . A very low reading can mean one of the winding drive transistors is shorted. An open circuit could indicate défective fan electronics or an open cable. Fans will run whenever +48V is present; failure to run can mean a defective cable, connector, or current sense resistor on the controller board. An open circuit current sense resistor (on the controller board) will prevent the fan from running but will not allow software to detect the fault.

#### **V5 Controller Board**

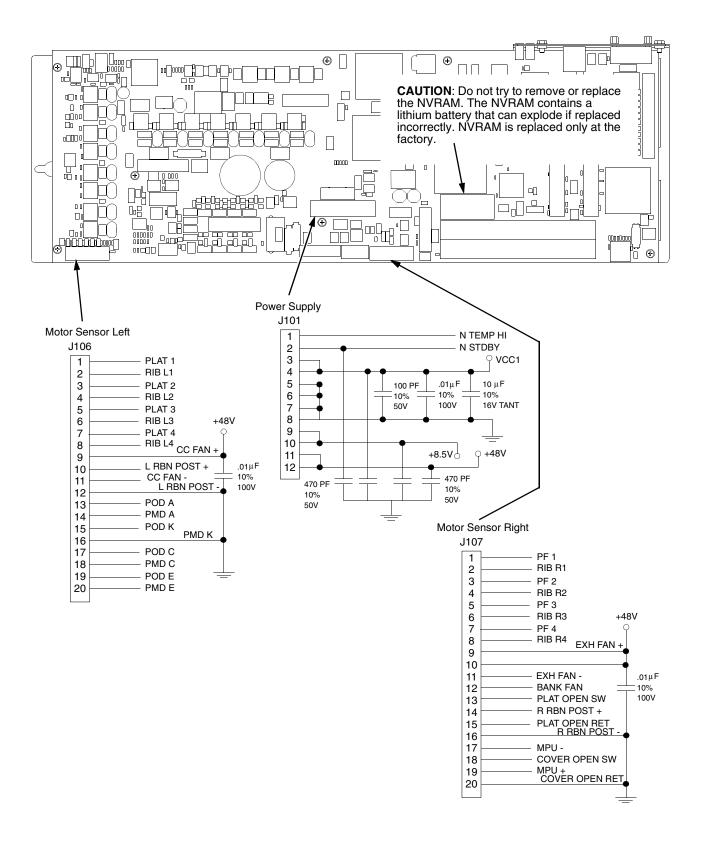

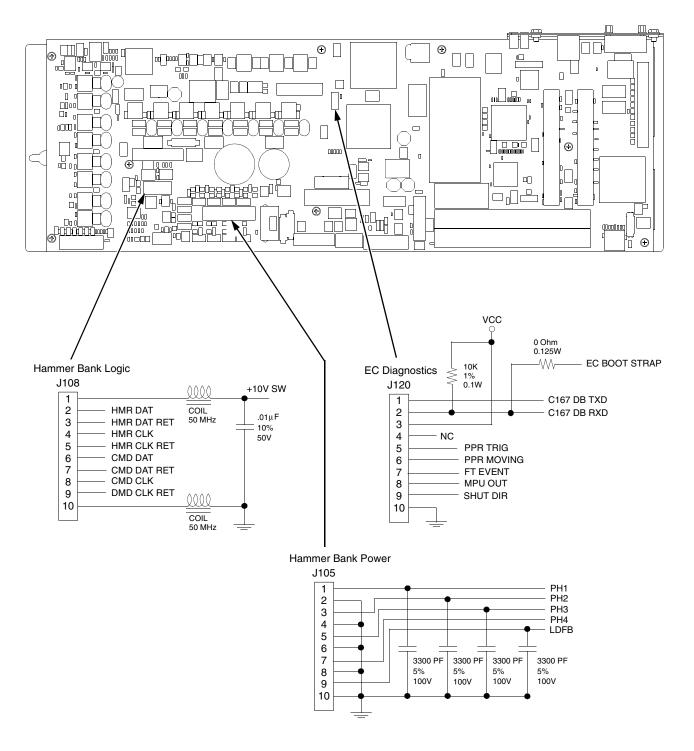

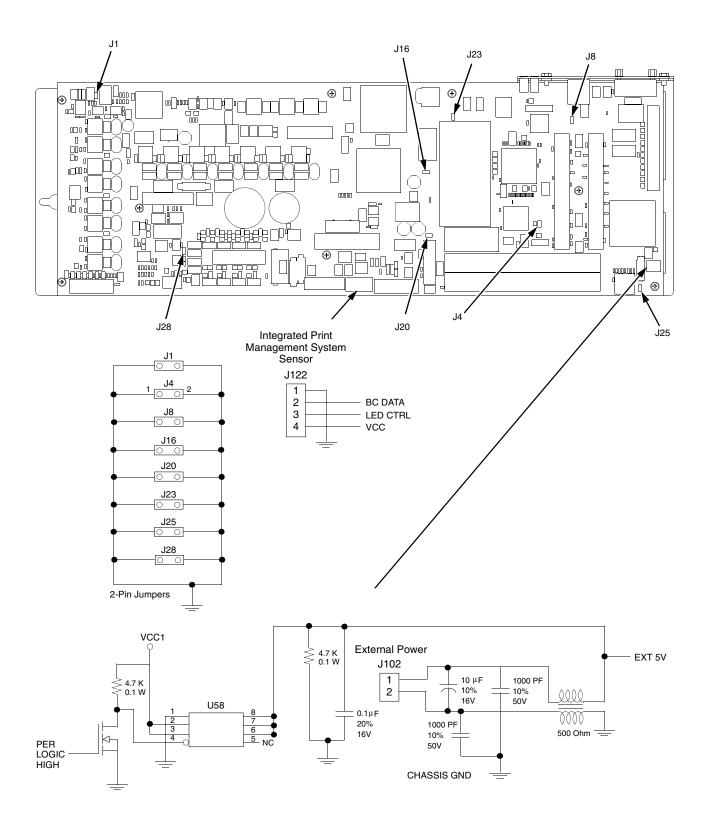

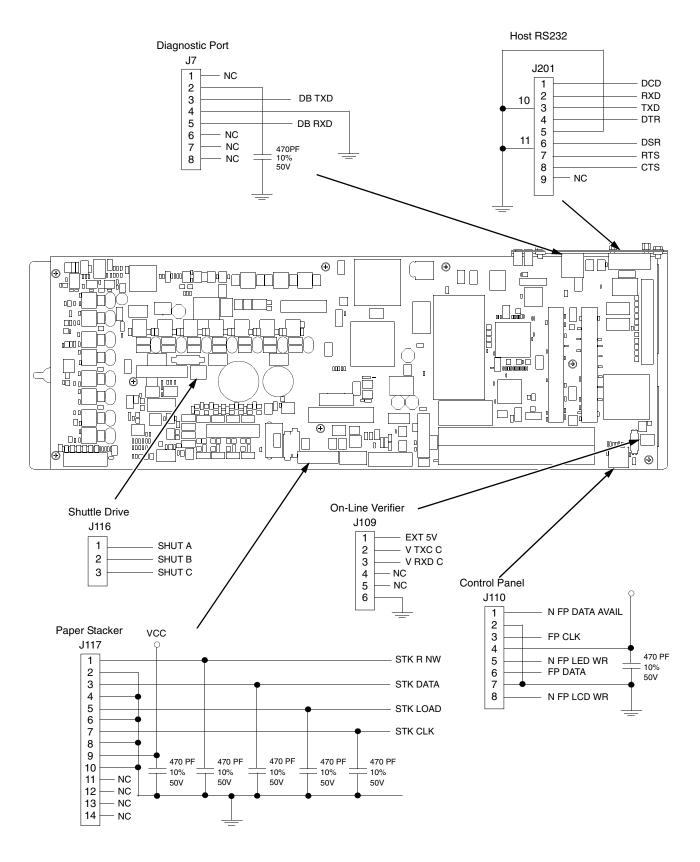

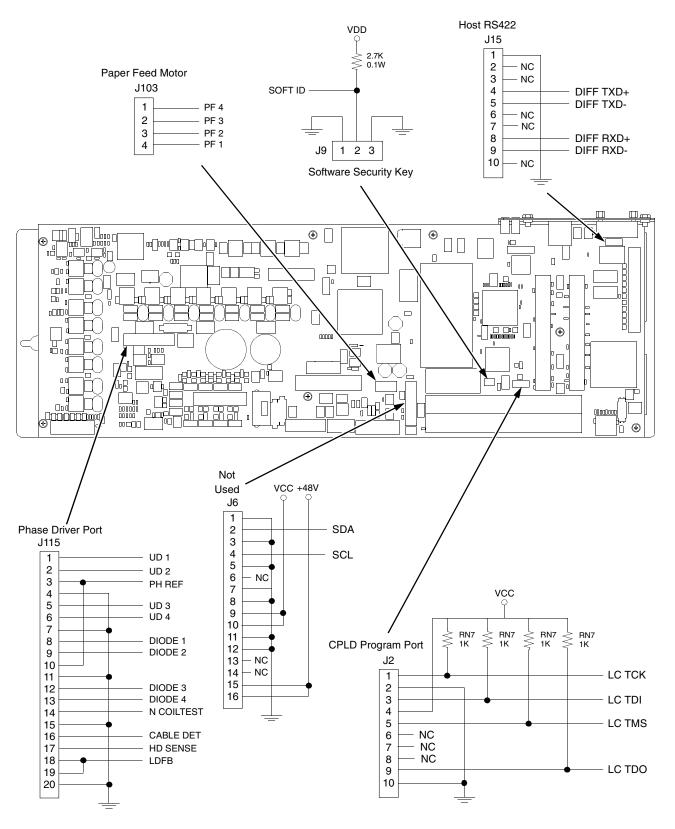

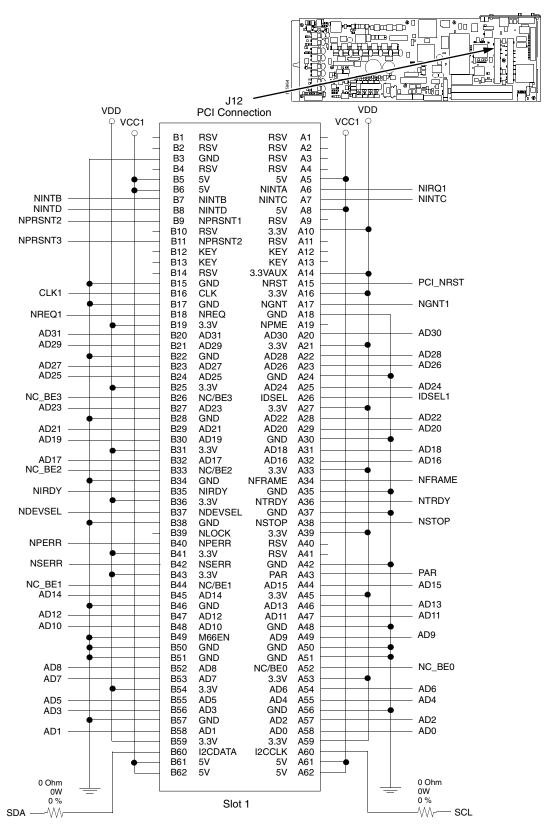

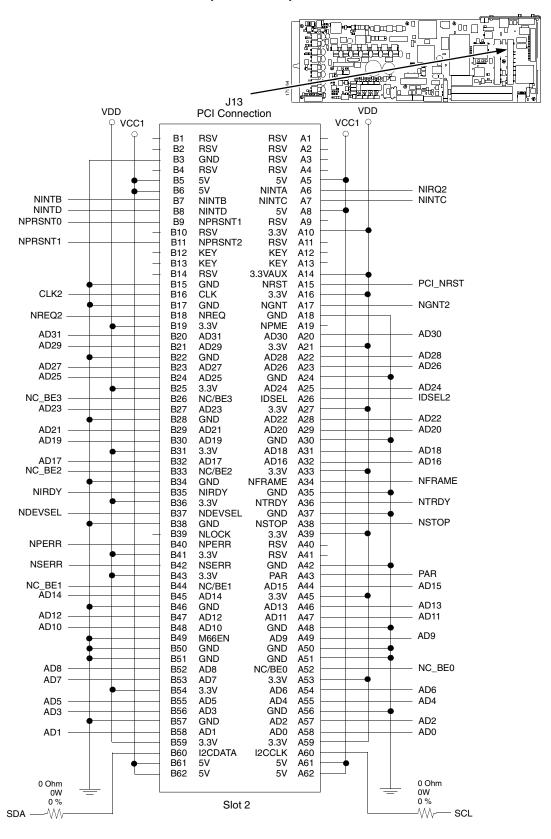

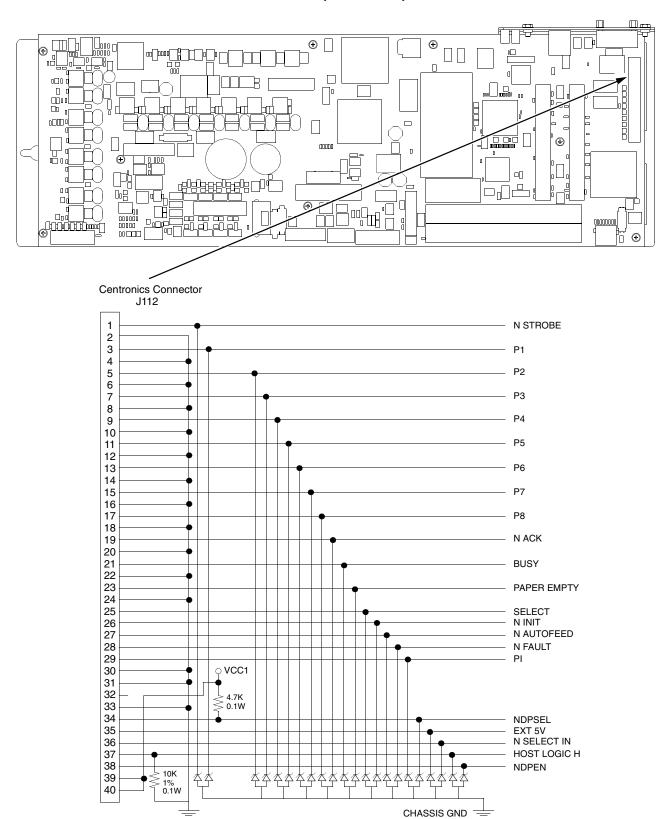

#### **V6 Controller Board**

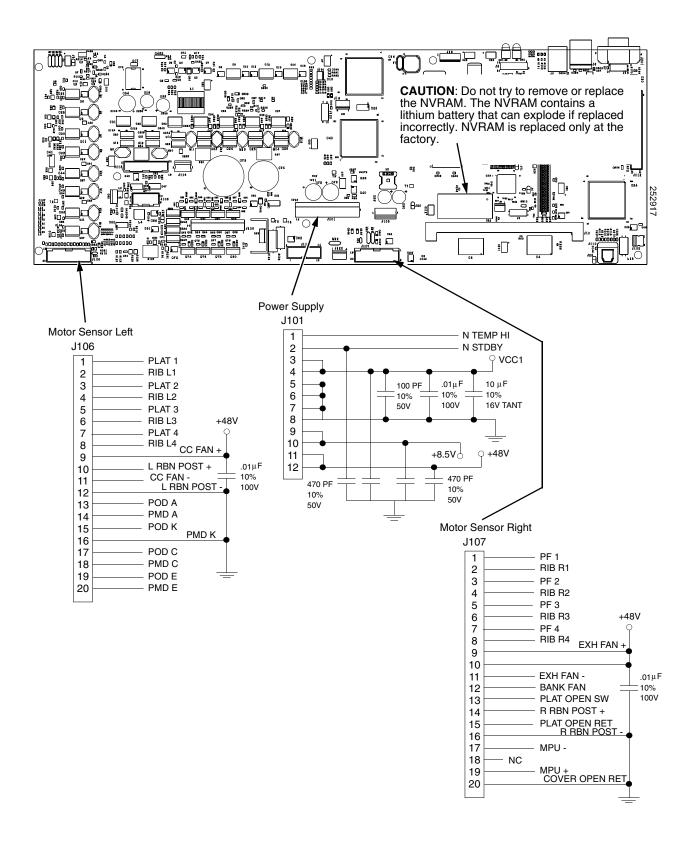

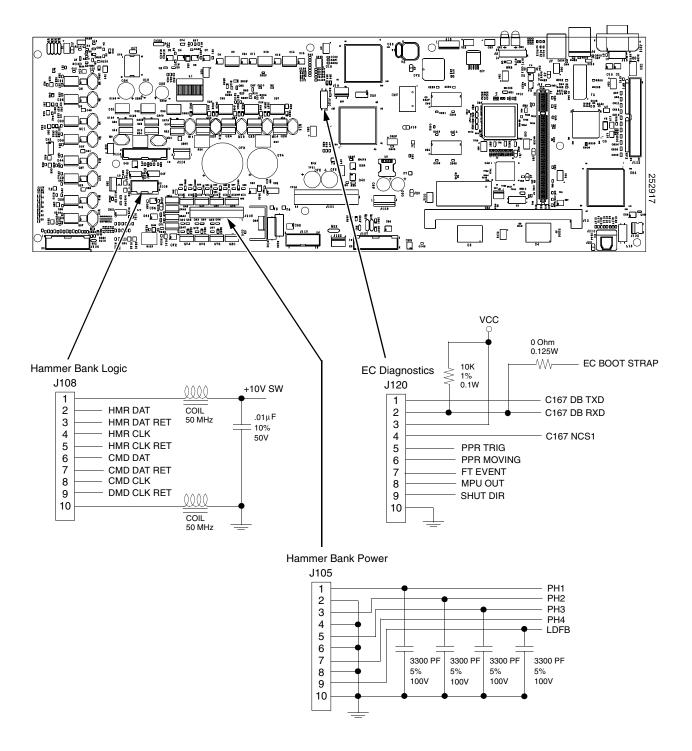

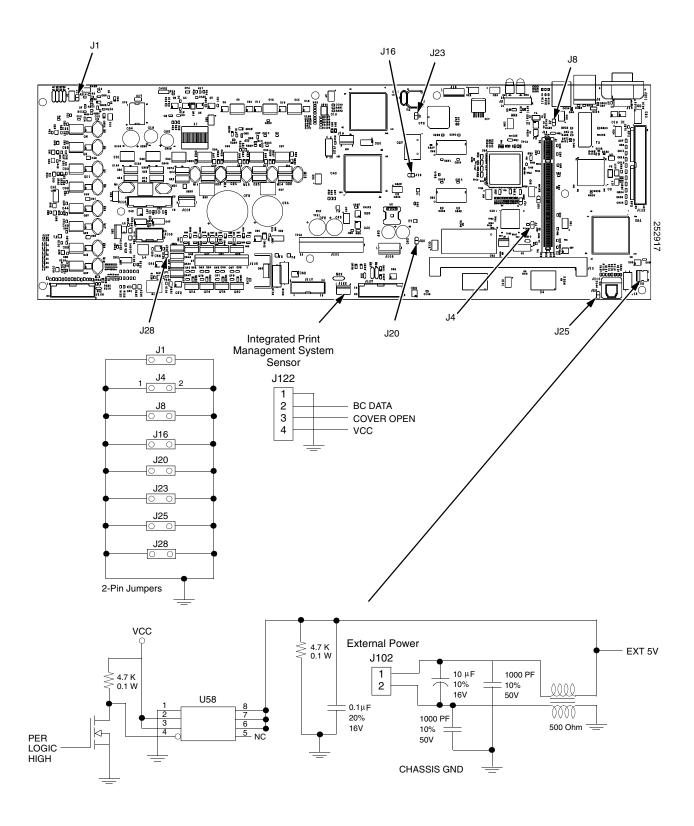

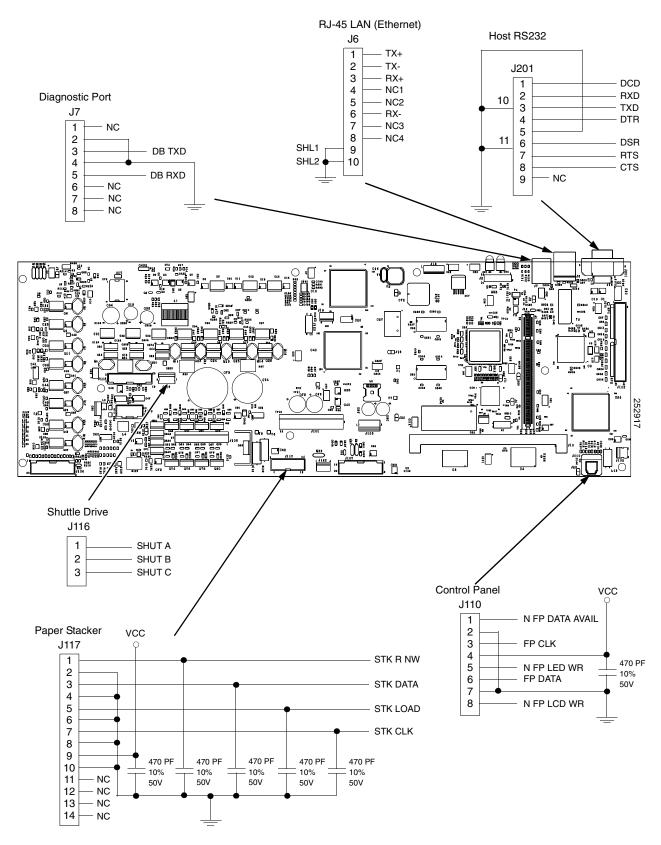

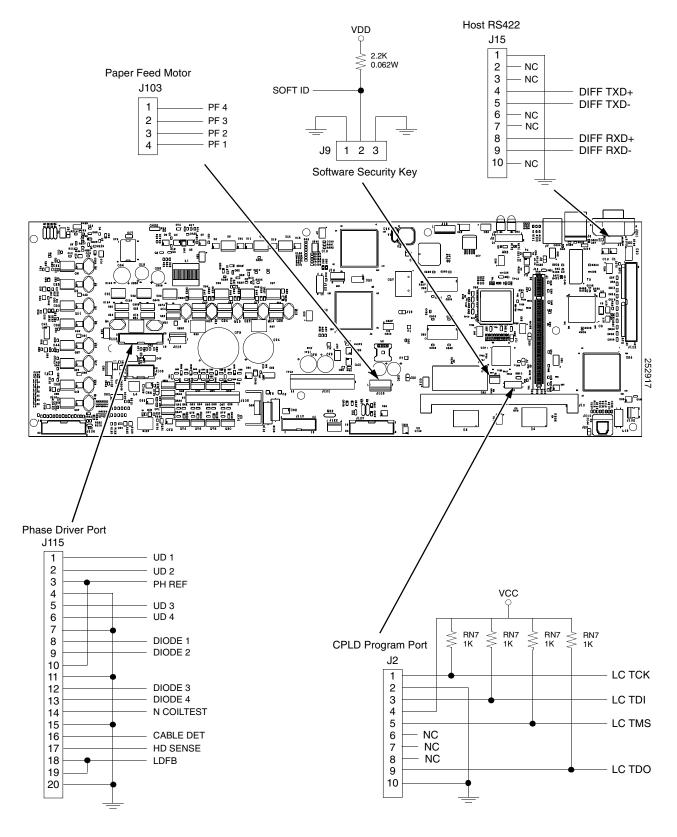

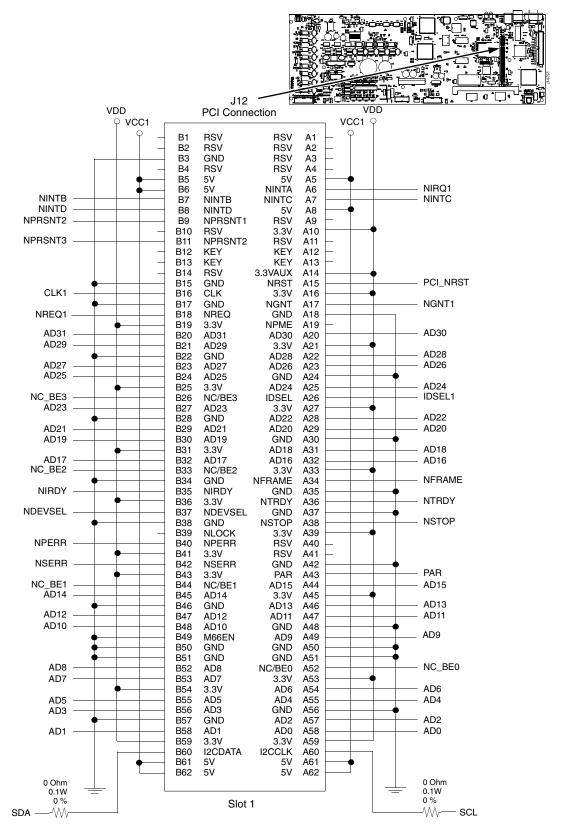

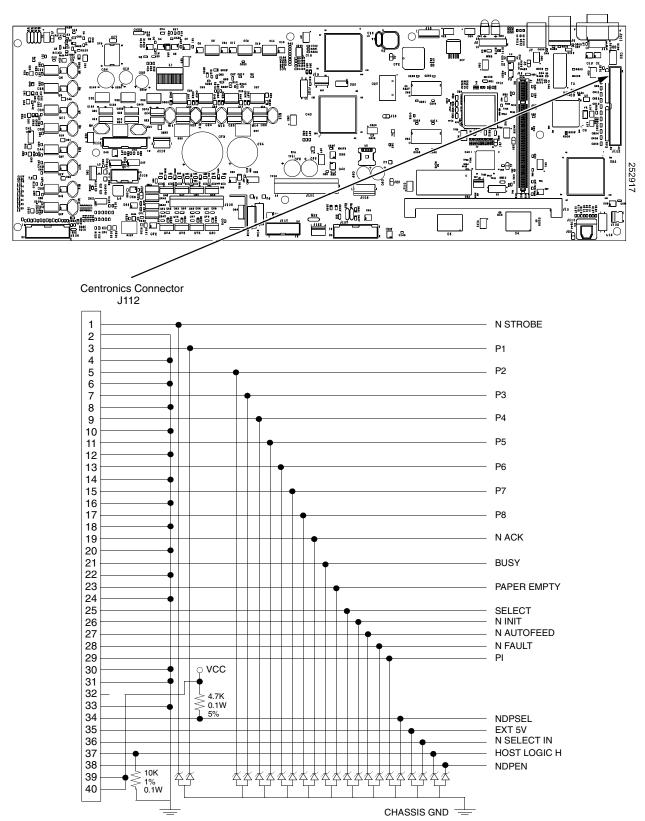

# Power Supply: P7X05, P7X10, P7X02H, and P7X03H

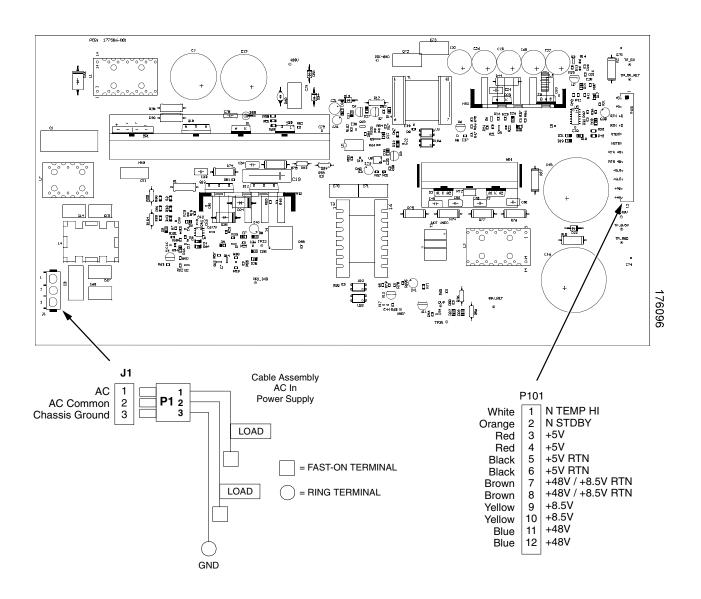

# Power Supply: P7X06H and P7X15

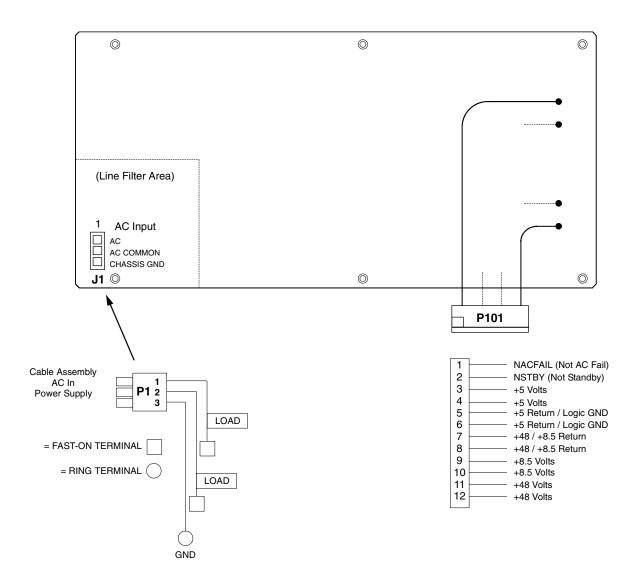

# Power Supply: P7000HD, P7X08H, and P7220

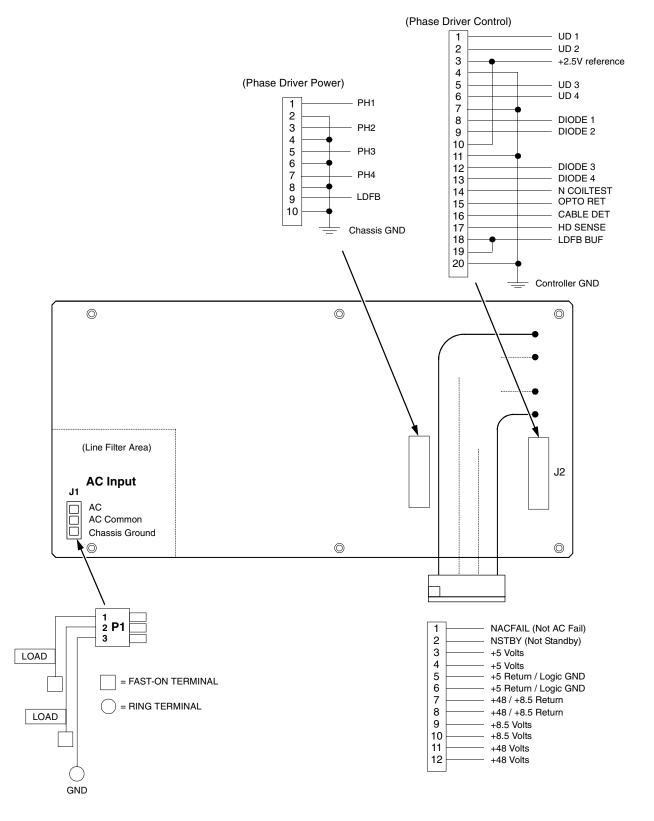

#### **CT Board**

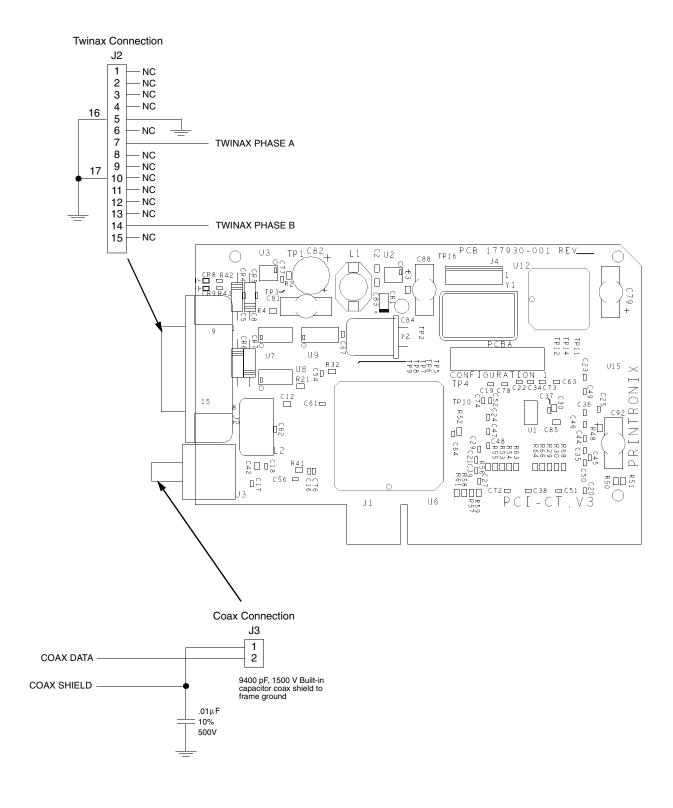

#### **SureStak Power Stacker PCBA**

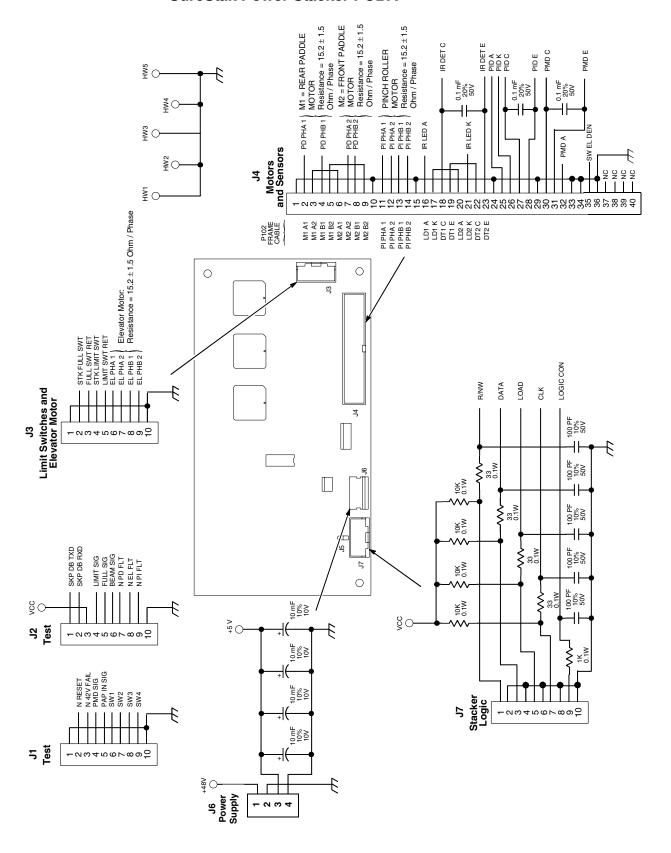

#### Cable Assembly, Centronics I/O (P/N 152439-901)

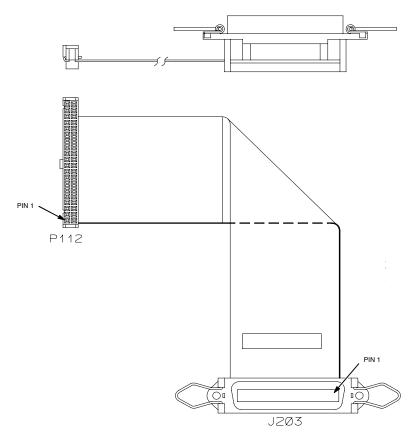

#### **IMPORTANT**

To comply with Electromagnetic Compatibility (EMC) regulatory requirements, all interface cables must be of a minimal quality level, be the correct length, and be properly installed.

RS-232 port and parallel port cables must meet the following specifications: 1) The cable design must be double shielded with a copper braid over an aluminum mylar foil and not just a conductive foil spiral wrapped around a drain wire. 2) The shield must terminate coaxially (360 degrees) to a metal connector housing and not be terminated by just a simple wire lead. 3) Cable length, including connectors, must be three meters or less. 4) The cable connector anchor screws must be securely seated in the printer receptor hardware.

For reference purposes only, two Centronics parallel port cables that have been tested and found to comply with these requirements are a Belkin® P/N F2A046-10 and a Primelogic P/N PLU 2823224. Other electrically equivalent cables are acceptable.

# Cable Assembly, Centronics-to-Dataproducts Adapter (P/N 154695-001)

|     | CENTRONICS PIN I  # PIN I9 PIN 2 | TWISTED PAIR | DATAPRODUCTS<br>PIN 38 |
|-----|----------------------------------|--------------|------------------------|
|     | * PIN 19                         | #1           | DIN ZO                 |
|     |                                  |              | LIN 28                 |
|     | DIN 2                            | · ·          | * PIN 37               |
|     | 1 114 4                          | <b>+</b> 2   | PIN 19                 |
|     | * PIN 20                         | <b>"</b> Z   | * PIN 3                |
|     | PIN 3                            | #3           | PIN 20                 |
|     | * PIN 21                         | *3           | * PIN 4                |
|     | PIN 4                            | <b>#</b> 4   | PIN I                  |
|     | * PIN 22                         | **           | * PIN 2                |
|     | PIN 5                            | <b>#</b> 5   | PIN 41                 |
|     | * PIN 23                         | ***          | * PIN 40               |
|     | PIN 6                            | #6           | PIN 34                 |
| Ī   | * PIN 24                         | *O           | * PIN 18               |
| Ī   | PIN 7                            | <b>#</b> 7   | PIN 43                 |
|     | * PIN 25                         | */           | * PIN 42               |
|     | PIN 8                            | #8           | PIN 36                 |
|     | * PIN 26                         | *8           | * PIN 35               |
|     | PIN 9                            | #9           | PIN 28                 |
|     | * PIN 27                         | *9           | * PIN 44               |
|     | PIN IO                           | ±10          | PIN 23                 |
|     | * PIN 28                         | *10          | ∗ PIN 7                |
|     | PIN 12                           | #            | PIN 22                 |
|     | * PIN 30                         | *()          | * PIN 6                |
|     | PIN 13                           | ±12          | PIN 21                 |
|     | * PIN 29                         | *12          | * PIN 5                |
|     | PIN 15                           | #13          | PIN 30                 |
| )   | * PIN 33                         | *10          | * PIN 14               |
| 040 | PIN 31                           | ±14          | PIN 31                 |
| ť [ | * PIN 16                         | *14          | * PIN 15               |
| 2   | * PIN 16,35                      | <b>#</b> 15  | * PIN 11,27            |
|     | * PIN 17                         | #10          | * PIN 39               |
|     |                                  | JUMPER WIRE  | PIN 45                 |
|     | * GROUND                         | JONILEY MILE | * PIN 46               |

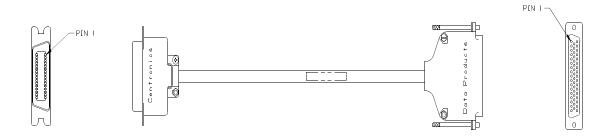

# Cable Assembly, Twinax Auto-Termination (P/N 140752-002)

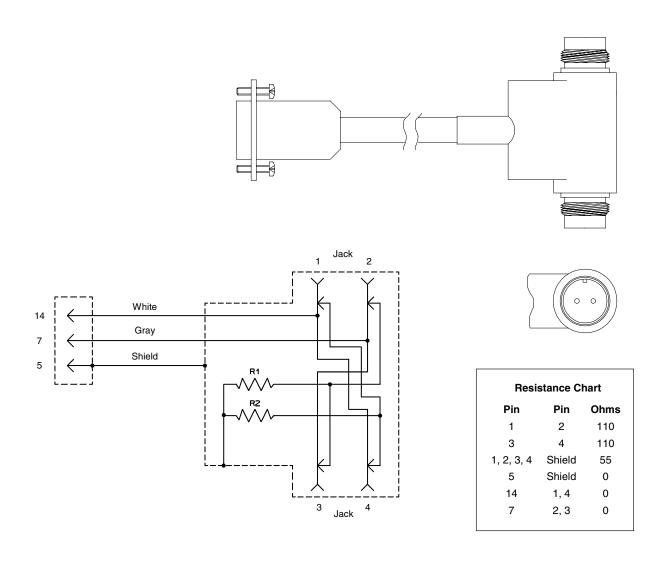

Cable Extension, Smart-T (P/N 204806-901)

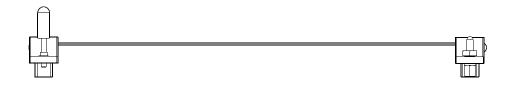

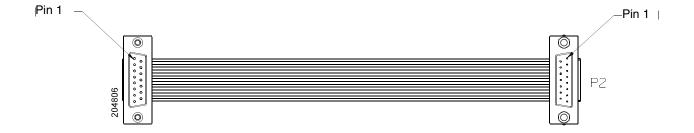

# Cable Assembly, 2-Pin Jumper, 0.1 Ctr (P/N 154470-901)

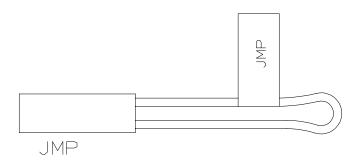

# Cable Assembly, AC In, Power Supply (AC Kit P/N 153502-901)

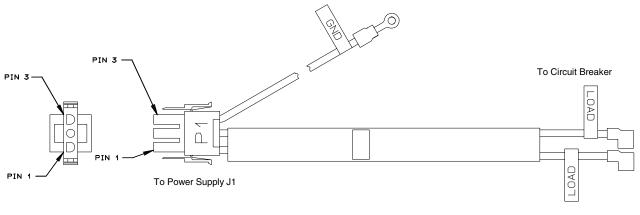

# Cable Assembly, AC Power Input (AC Kit P/N 153502-901)

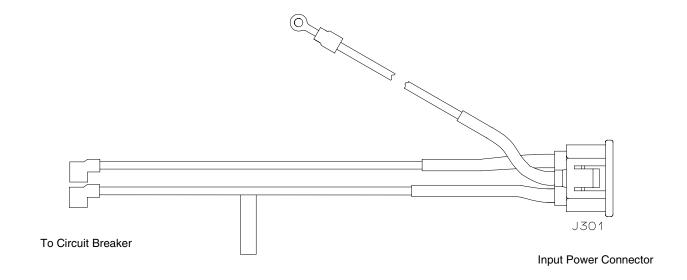

| PIN     | WIRE COLOR   |
|---------|--------------|
| LINE    | BLACK        |
| NEUTRAL | WHITE        |
| GROUND  | GREEN/YELLOW |

# Cable Assy, PS I/O (P/N 176601-901)

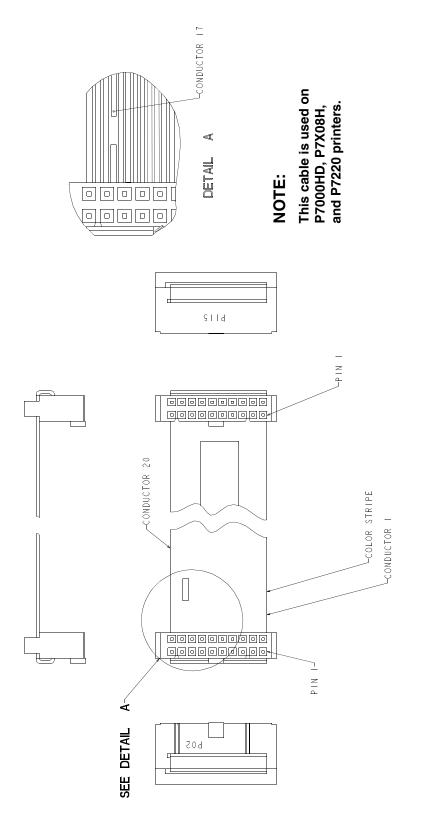

# Cable Assembly, Card Cage Fan (P/N 152422-901)

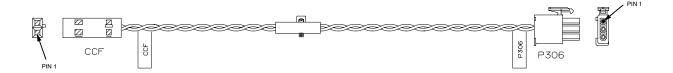

| WIRE TABLE |       |            |
|------------|-------|------------|
| CCF        | P306  | WIRE COLOR |
| PIN 1      | PIN 3 | BLACK      |
| PIN 2      | PIN 2 | GRAY       |
|            | PIN 1 | N/C        |

Cable Assembly, Control Panel (P/N 152440-901)

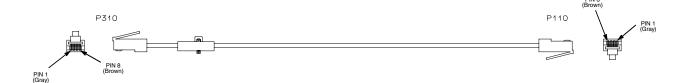

# Cable Assembly, Exhaust Fan (P/N 152424-901)

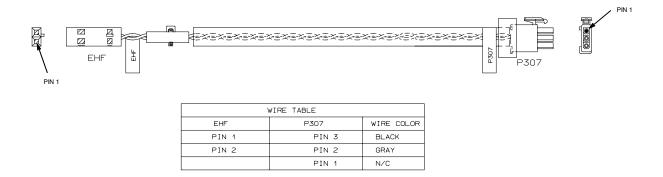

# Cable Assembly, Hammer Bank Logic (P/N 152421-901)

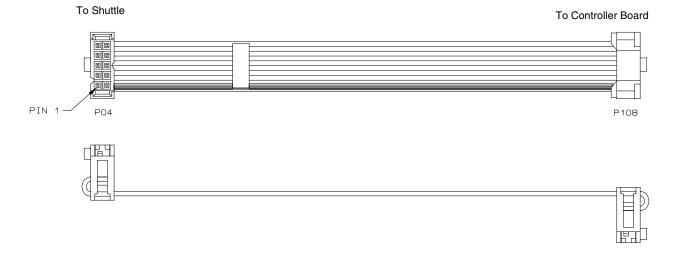

# Cable Assy, Hammer Bank Power (P/N 164805-901)

### **IMPORTANT:**

Use this cable on any P7000 printer. P7220 also uses P/N 173215-901, shown on the next page.

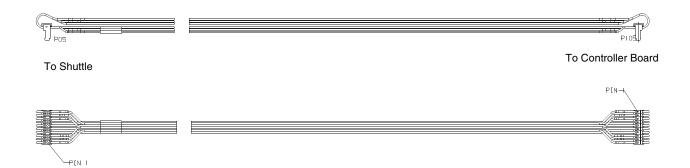

| Wire Table |      |  |
|------------|------|--|
| P05        | P105 |  |
| 2          | 1    |  |
| 1          | 2    |  |
| 4          | 3    |  |
| З          | 4    |  |
| 6          | 5    |  |
| 5          | 6    |  |
| 8          | 7    |  |
| 7          | 8    |  |
| 10         | 9    |  |
| 9          | 10   |  |

# Cable Assy, Dual Hammer Bank Power (P/N 173215-901)

# **IMPORTANT:**

Use this cable on the P7220 printer.

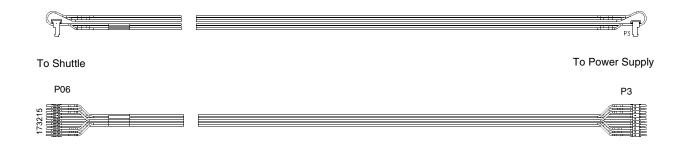

| Wire Table |    |
|------------|----|
| P06        | P3 |
| 2          | 1  |
| 1          | 2  |
| 4          | 3  |
| 3          | 4  |
| 6          | 5  |
| 5          | 6  |
| 8          | 7  |
| 7          | 8  |
| 10         | 9  |
| 9          | 10 |

# Cable Assembly, MPU (P/N 152425-901)

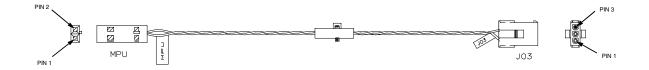

| WIRE TABLE |     |            |  |  |  |  |
|------------|-----|------------|--|--|--|--|
| MPU        | J03 | WIRE COLOR |  |  |  |  |
| 1          | 1   | BLACK      |  |  |  |  |
| 2          | 2   | GRAY       |  |  |  |  |
|            | 3   | N/C        |  |  |  |  |

### Cable Assembly, Ribbon Guide, P7000

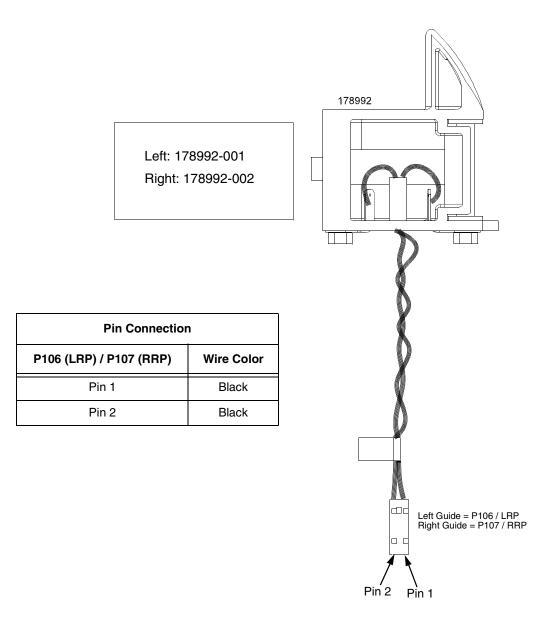

# Cable Assembly, Ribbon Motor, Extension (P/N 154067-901)

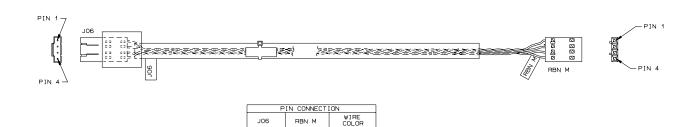

# Cable Assembly, Shuttle Motor Drive (P/N 152420-001)

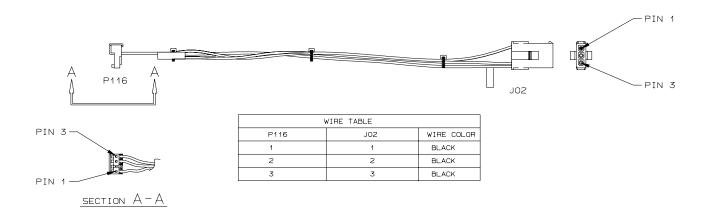

#### Frame Cable, Power Stacker (P/N 173824-001)

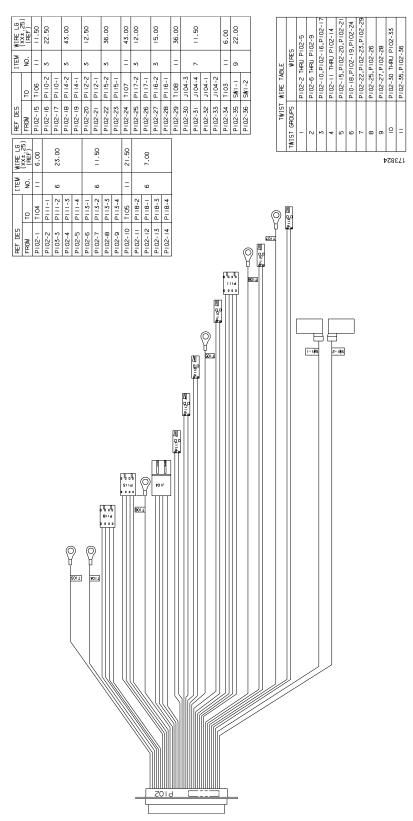

Logic Cable, Power Stacker (P/N 176029-001)

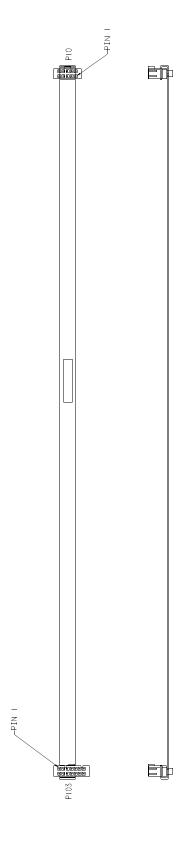

# Power Cable, Power Stacker (P/N 174414-001)

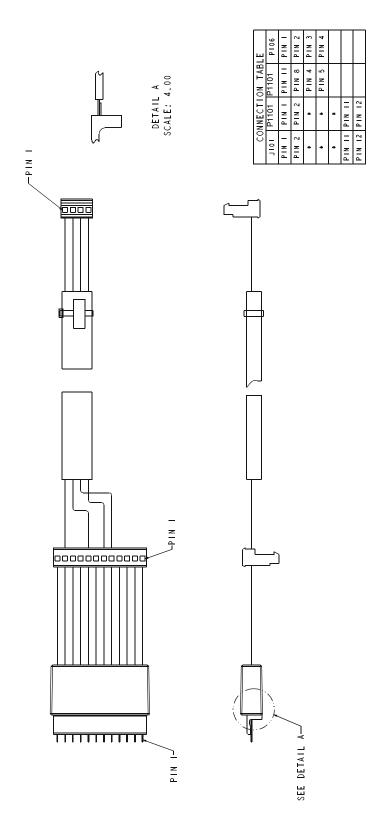

### Rail Cable, Power Stacker (P/N 173823-001)

| •                | ,a          | D          | le           | ,            | ۲            | 'O           | V            | VE           | er           | •            | Σŧδ        | ckei    | ' (P/ | N | 1                | /3          | 88             | 23            | <b>5-</b> (   | JU             | I)          |
|------------------|-------------|------------|--------------|--------------|--------------|--------------|--------------|--------------|--------------|--------------|------------|---------|-------|---|------------------|-------------|----------------|---------------|---------------|----------------|-------------|
|                  | WIRE LENGTH | 10.00"     | 000          | 3            | 19.80        |              |              | 24.00"       |              |              | 10.00      |         |       |   |                  |             | -10            | -3            | -5            | -7.            |             |
| BLE              | COMPONENTS  | 202746-001 | 00 00200     | 00-66+607    | 203499-001   |              |              | 202748-001   | 202361-001   |              | 202746-001 |         |       |   | R TABLE          | WIRES       | P108-1,P108-10 | P108-2,P108-3 | P108-4,P108-5 | P108-6,P108-7, | P18-1,P18-2 |
| CONNECTION TABLE | 01          | 1102       | J18A - PIN I | J18A - PIN 2 | 1188 - PIN I | JIBB - PIN 2 | - NIA - 6014 | P109 - PIN 2 | P109 - PIN 3 | P109 - PIN 4 | 1101       |         |       |   | TWIST WIRE TABLE | TWIST GROUP | ٨              | в             | C             | 0              | E           |
|                  | FROM        | P108-1     | P108-2       | P108-3       | P108-4       | P108-5       | P108-6       | P108-7       | P108-8       | P108-9       | P108-10    | - NIM - |       |   |                  |             |                |               |               |                |             |
|                  |             |            | •            |              |              |              |              |              |              |              | IN. d      |         |       |   |                  |             | <i></i>        | (6)           |               |                |             |

### Elevator I/O Cable, Power Stacker (P/N 174759-001)

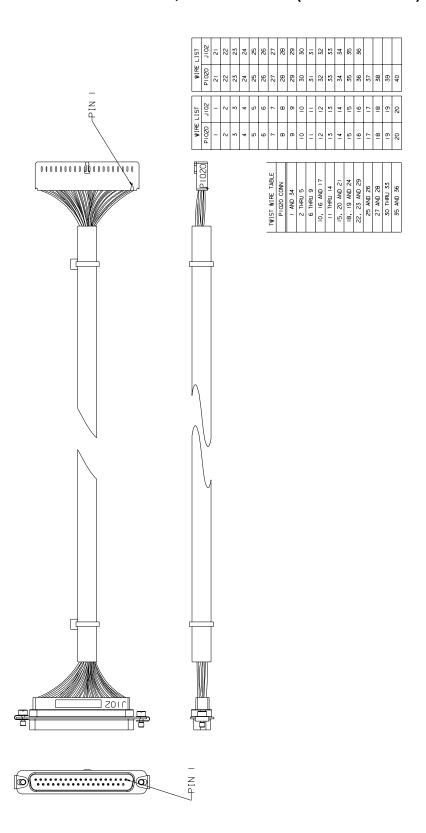

### Fan Assembly, Hammer Bank (P/N 152416-901)

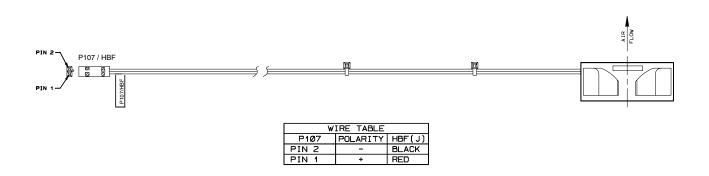

# Magnetic Pickup (MPU) Assembly (P/N 150281-901)

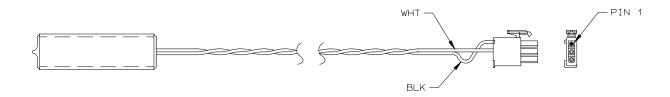

| WIRE TABLE   |            |  |  |  |  |  |  |  |
|--------------|------------|--|--|--|--|--|--|--|
| CONN PIN NO. | WIRE COLOR |  |  |  |  |  |  |  |
| 1            | BLACK      |  |  |  |  |  |  |  |
| 2            | WHITE      |  |  |  |  |  |  |  |
| 3            | N/C        |  |  |  |  |  |  |  |

### Switch Assembly, Paper Detector (P/N 152415-901)

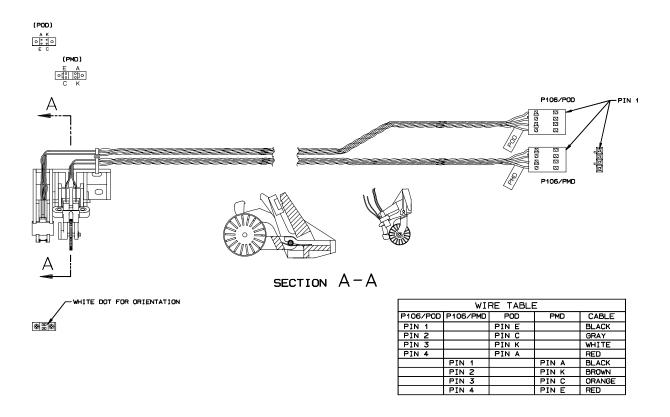

# Switch Assembly, Platen Interlock (P/N 152417-901)

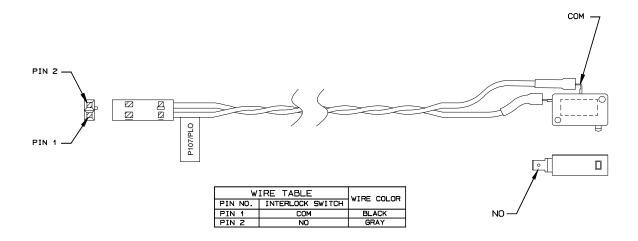

# B Abbreviations

**NOTE:** Signal abbreviations with first letter "N" are negative true.

#### **Abbreviation Definition**

KΩ 1,000 Ohms

Meg $\Omega$  1,000,000 Ohms

μF microfarad (10<sup>-6</sup> farad)

 $\mu s$  microsecond (10<sup>-6</sup> second)  $\mu sec$  microsecond (10<sup>-6</sup> second)

A0, A1, etc. Address 0, Address 1, etc.

AC Alternating Current

ACC Access

ACK Acknowledge

AMP Amplitude; Ampere

AMPL Amplitude AN Anode

ASIC Application-Specific Integrated Circuit

ATTN Attention

B Buffered

BANK FAN Hammer Bank Fan

BCOM Buffered Communication

BCP Bi-phase Communications Processor

BHSC Buffered Hammer Shift Clock

BN Buffered, Low True

BNLD Buffered, Low True, Lower Driver

BPS Bits Per Second

BSY Busy

BTU British Thermal Unit
BUD Buffered Upper Driver

CA Cathode
CC Card Cage
CCF Card Cage Fan

CHNG Change
CIR Circuit
CLK Clock

CO Cover Open
COLL Collector

COMM Communication

CONTLR Controller CMD Command

CNC Connector, Connection
CPI Characters Per Inch

CPLD Complex Programmable Logic Device

CR Carriage Return

CT Coaxial/Twinaxial ("Coax/Twinax")

CTL Control

CTS Clear to Send
CU Control Unit
CUR Current

D0, D1, etc. Data Bit 0, Data Bit 1, etc.

DAT Data

DBCS Double Byte Character Set

DC Direct Current, Data Controller (a functional unit of

the controller board)

DCD Data Carrier Detect

DIAG Diagnostic
DIFF Differential

DIMM Dual Inline Memory Module
DMA Direct Memory Access

DP Data Processing, Dataproducts

DPEN Dataproducts Enable

DPMC Dot Plucker Memory Controller

DPU Data Processing Unit

DRAM Dynamic Random Access Memory

DRV Drive or Driver

DRVR Driver

DSR Data Set Ready

DTR Data Terminal Ready

EC Engine Controller (a functional unit of the

controller board)

EEPROM Electrically Erasable/Programmable Read-Only

Memory

EHF Exhaust Fan

EL Elevator motor (power stacker)
EMEA Europe, Mideast, and Africa
EMI ElectroMagnetic Interference

EMIT Emitter

EPROM Electrically Programmable Read-Only Memory

ERR Error

ESD Electrostatic Discharge

EX Exhaust, Extra

EXH Exhaust

EXF Exhaust Fan

EXP Expansion

EXPND Expand

FD Feed

FF Form Feed

FIFO First In, First Out

FLT Fault FLTR Filter

FP Front Panel (Control Panel)
FRU Field Replaceable Unit
FTIC Fire Timer Integrated Circuit

GND Ground

HB Hammer Bank

HBA Hammer Bank ASIC
HBF Hammer Bank Fan
HBL Hammer Bank, Left
HBP Hammer Bank Power
HBR Hammer Bank, Right

HD Hammer Driver, High DefinitionHDIC Hammer Driver Integrated Circuit

HDPH Hammer Driver Phase

HLP Hammer Bank Logic, Signals, and Power

HW Hardware

IC Integrated Circuit
ID Identification

IGP Intelligent Graphics Printing

INST Instruction
INT Interrupt
I/O Input/Output

IPB Illustrated Parts Breakdown

IPM Inches Per Minute
IRQ Interrupt Request

(J) Jack connector

JEDEC Joint Electron Device Engineering Council. An organization

that sets standards for electronic devices and components.

L Left

LAN Local Area Network

LCD Liquid Crystal Display

LED Light-Emitting Diode

LF Line Feed

LO Low

LPI Lines Per Inch
LPM Lines Per Minute

LRIB Left Ribbon

LRP Left Ribbon Guide

M Motor

m meter (metric unit of length)

MAIN Maintenance Jack, RS-232 (Optional)
MECA Mechanism Engine Control ASIC

MECH Mechanism

MF microfarad (10<sup>-6</sup> farad)

MH Mounting Hole, Main Harness

MOSFET Metal Oxide Semiconductor Field Effect

Transistor

MOT Motor

MPU Magnetic Pick-Up (Unit)
ms millisecond (10<sup>-3</sup> second)
MSL Motor and Sensors, Left
MSR Motor and Sensors, Right

N Negative True; Newton (metric unit of force)NIC Network Interface Card (ethernet interface)

N/C Not Connected
NC Not Connected
NLQ Near Letter Quality

No. Number

NOVRAM Nonvolatile Random Access Memory

ns nanosecond (10<sup>-9</sup> second)

NT Not

NVRAM Nonvolatile Random Access Memory

OEM Original Equipment Manufacturer

OLV On Line Verify

OP Operand

P5 + 5 VDC

(P) Pin connector

P(1), P(2), etc. Parallel data 1, data 2, etc.
PAL Programmable Array Logic

PAP Paper
PAPR Paper
PARM Parameter

PCBA Printed Circuit Board Assembly

PCB Printed Circuit Board

PCI Peripheral Component Interconnect

PD Paper Detect(or)

PE Printer Error, Paper Empty

PER Peripheral Device

PF Paper Feed, picofarad (10<sup>-12</sup> farad)

PFC Paper Feed Controller, Power Factor Corrected (a power

supply used on 500 lpm and 1000 lpm printers)

PFM Paper Feed Motor

PGL Printronix Graphics Language

PHA Phase A PHB Phase B

PI Paper Instruction

PLAT Platen

PLM Platen Motor

PLO Platen Open Switch
PMD Paper Motion Detect

PN Pin or Plug
P/N Part Number
PO Paper Out

POD Paper Out Detector Switch

PPR Paper

PROM Programmable Read-Only Memory

PS Power Supply

PS5 Power Supply + 5 Volt

PSA3 Printronix System Architecture, Third Generation

PTR Pointer, Printer

PWM Pulse Width Modulation

PWR Power

R Right
RBN Ribbon
RD Read
RDY Ready
RET Return
RIB Ribbon

RG Ribbon Guide

RGL Ribbon Guide, Left RGR Ribbon Guide, Right

RM Ribbon Motor

RML Ribbon Motor, Left
RMR Ribbon Motor, Right

RoHS Restriction of Hazardous Substances: In the illustrated parts

sections part numbers listed in the column labeled **Europe**, **Mideast**, **and Africa (EMEA)** conform to requirements specified in DIRECTIVE 2002/95/EC OF THE EUROPEAN PARLIAMENT AND OF THE COUNCIL of 27 January 2003 on the restriction of the use of certain hazardous substances

in electrical and electronic equipment.

RQ Request

RRIB Right Ribbon

RRP Right Ribbon Guide

RSP Ribbon and Shuttle Processor

RST Reset

RTS Request to Send
RXD Receive Data

SCS SNA Character Stream

SDRAM Synchronous Dynamic Random Access Memory

SEC Security (Key)

SEL Select

SEN Sense, Sensor SF Structured Field SG Signal Ground

SHH Shuttle Hall (Effect)

SHM Shuttle Motor

SHUT Shuttle
SHUTL Shuttle

SIMM Single Inline Memory Module

SLCT Select (Online)

Slew Rapid vertical paper movement

SMD Shuttle Motor Drive

SNA Systems Network Architecture

SOFT Software

SPU Shuttle Processor Unit

SPX Software Program Exchange module

SRAM Static Random Access Memory

STAT Status or State

STBY Standby STK Stacker

SW Switch, Software

SYNC Synchronize

TCB Task Control Block

TEMP Temperature; Temporary
TOF Top Of Form (first print line)

TP Test Point

TTL Transistor-Transistor Logic

TXD Transmit Data

UART Universal Asynchronous Receiver/Transmitter

UDPH Upper Drive Phase

UNDEF Undefined

USART Universal Synchronous/Asynchronous Receiver/

Transmitter

V Volts

VAC Volts, Alternating Current
VDC Volts, Direct Current
V<sub>CC</sub> Voltage at Collector

 $V_{DD}$  Voltage at Drain

VGL Code V<sup>™</sup> Graphics Language

V<sub>SS</sub> Voltage at Source

V8 A special ASIC on the controller board containing circuits that

help the data controller (DC) operate.

WR Write
w/ With
w/o Without

XMT Transmit

ZTP Zero Tear Pedestal (printer)

ZTP Zero Tear Printer

# C

# Metric Conversion Tables

# Length

| Multiply   | Ву          | To Obtain       |
|------------|-------------|-----------------|
| foot       | 0.3048*     | meter (m)       |
| foot       | 30.48*      | centimeter (cm) |
| foot       | 304.8*      | millimeter (mm) |
| inch       | 0.0254*     | meter (m)       |
| inch       | 2.54*       | centimeter (cm) |
| inch       | 25.4*       | millimeter (mm) |
| meter      | 3.280840    | foot            |
| centimeter | 0.03280840  | foot            |
| millimeter | 0.003280840 | foot            |
| meter      | 39.37008    | inch            |
| centimeter | 0.3937008   | inch            |
| millimeter | 0.03937008  | inch            |

<sup>\*</sup> Figure is exact.

# **Torque and Force**

| Multiply           | Ву      | To Obtain          |
|--------------------|---------|--------------------|
| pound-inch         | 0.11298 | Newton-meter (N•M) |
| pound-foot         | 1.3558  | Newton-meter (N•M) |
| Newton-meter (N•M) | 8.8511  | pound-inch         |
| Newton-meter (N•M) | 0.7376  | pound-foot         |
| pound              | 4.4482  | Newton (N)         |
| Newton (N)         | 0.22481 | pound              |

# **Mass and Density**

| Multiply | Ву         | To Obtain     |
|----------|------------|---------------|
| pound*   | 0.4535924  | kilogram (kg) |
| ounce*   | 28.34952   | gram (g)      |
| kilogram | 2.204622   | pound*        |
| gram     | 0.03527393 | ounce*        |

<sup>\*</sup> avoirdupois

# **Temperature**

| To Convert                              | То                                      | Use Formula              |  |  |
|-----------------------------------------|-----------------------------------------|--------------------------|--|--|
| temperature Celsius (t <sub>c</sub> )   | temperature Fahreheit (t <sub>f</sub> ) | $t_f = 1.8 t_C + 32$     |  |  |
| temperature Fahreheit (t <sub>f</sub> ) | temperature Celsius (t <sub>c</sub> )   | $t_c = (t_f - 32) / 1.8$ |  |  |

# Power

| Multiply                              | Ву          | To Obtain                             |
|---------------------------------------|-------------|---------------------------------------|
| Btu (International Table)<br>per hour | 0.2930711   | watt (W)                              |
| watt (W)                              | 3.412141    | Btu (International Table) per<br>hour |
| watt (W)                              | 0.001359621 | horsepower (metric)                   |
| horsepower (metric)                   | 735.499     | watt (W)                              |

# D

# SureStak<sup>TM</sup> Power Stacker

# **Contents**

| Introduction                           | page 458 |
|----------------------------------------|----------|
| Stacker Operation                      | page 458 |
| Setting Up The Power Stacker           | page 459 |
| Loading And Starting The Power Stacker | page 462 |
| Stacker Problems                       | page 463 |
| Stacker First Inspection               | page 463 |
| Stacker Confidence Check               | page 464 |
| Stacker Stacker Motor Check            | page 465 |
| Removing The Power Stacker             | page 468 |
| Installing The Power Stacker           | page 474 |
| Replacement Procedures                 |          |
| Constant Force Spring                  | page 486 |
| Timing Belts                           | page 488 |
| Roller Drive Shaft                     | page 491 |
| Illustrated Parts Breakdown            | page 494 |

#### Introduction

The SureStak Power Stacker is a factory-installed option that augments the paper feed system of cabinet model printers. It is designed to work with forms 5 to 12 inches long (12.7 to 30.5 cm) and up to 16 inches (41 cm) wide without the paper tent installed or up to 15.5 inches (39.5 cm) wide with the paper tent installed. (See Figure 68.) Using longer or shorter paper can cause error messages and unpredictable operation of the stacker.

Because most of the stacker assembly is inside the cabinet, you must remove the stacker from the printer to service it or replace most of its components.

This appendix has three parts:

- An overview of stacker operation.
- Removal/installation instructions for the entire power stacker assembly and for components that require the most frequent replacement.
- An illustrated parts breakdown (IPB) showing how the power stacker is assembled and listing the part numbers for replaceable parts.

**NOTE:** Only replaceable parts have part numbers in the IPB. If you need to replace a part for which no part number is shown, replace the entire stacker assembly.

# Stacker Operation

The power stacker mechanically directs the paper from the printer to the paper stack. It is mounted in the rear of the cabinet and has its own control panel. Its main components are shown in Figure 68.

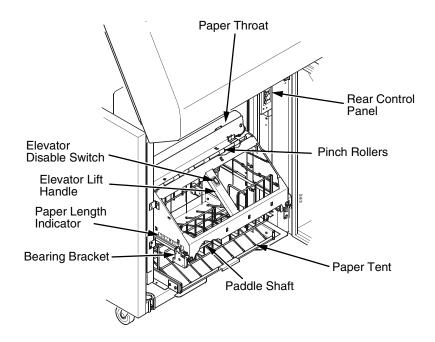

Figure 68. Power Stacker Component Locations

#### **Setting Up The Power Stacker**

- 1. Set the printer power switch to I (On).
- 2. On the rear control panel, press the **ON LINE** key to take the printer offline. (Figure 69.)
- 3. Press the **ELEVATOR UP** key and wait for the elevator assembly to reach the top of its travel. (Figure 69.)

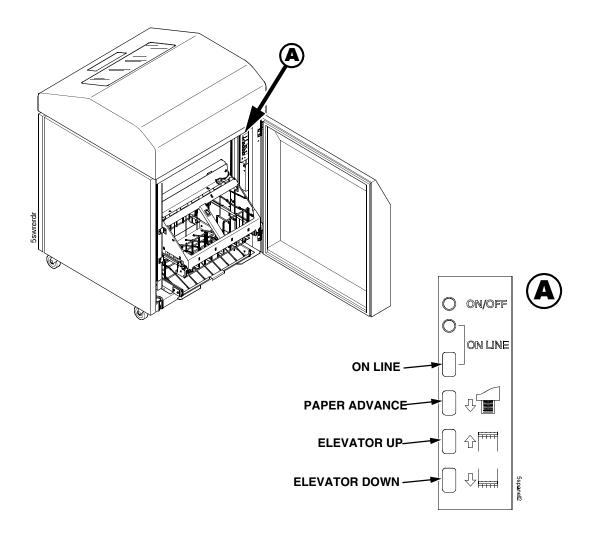

Figure 69. The Rear Control Panel

4. If the paper you will use is not wider than 15.5 inches (39.5 cm) pull out the paper tray and install the wireform paper tent. (Figure 70.) If the paper is wider than 15.5 inches (39.5 cm) leave the paper tent out of the printer.

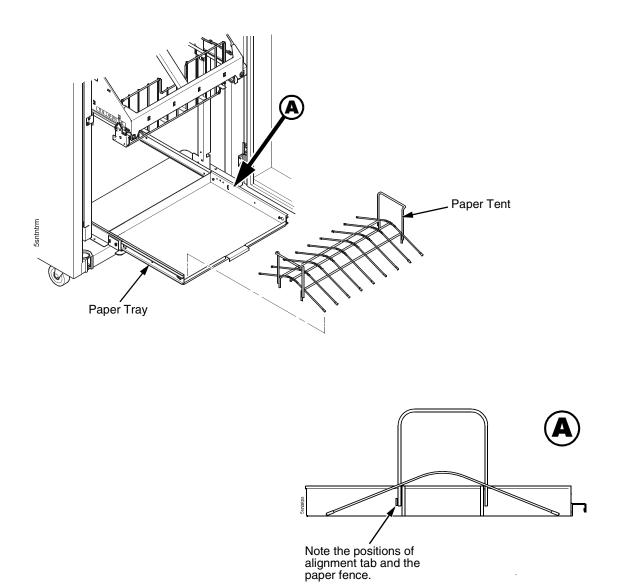

Figure 70. The Paper Tent

5. Push or pull the paddle shaft toward the front or the rear of the printer to set the desired paper length. Align the indicator notch on the bearing bracket with the paper length indicator. The power stacker can handle paper or forms from 5 to 12 inches (12.7 to 30.5 cm) long. (Figure 71.)

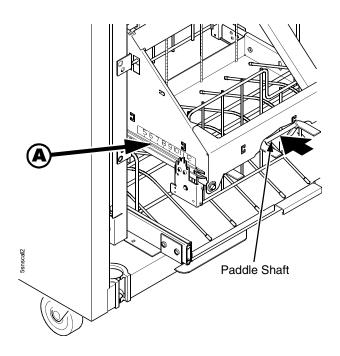

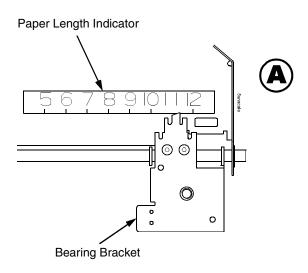

Figure 71. The Paper Length Indicator

#### **Loading And Starting The Power Stacker**

- Press the PAPER ADVANCE key and hand feed the paper down into the paper throat of the stacker. Continue to advance the paper until it reaches the paper tent (if installed) and feed three to five extra sheets into the stacker. Make sure the paper passes through the paper throat of the stacker. (Figure 72.)
- 2. Stack the extra pages on top of the wire paper tent (if installed), making sure the paper bends with the natural fold. (Figure 72.)
- 3. Press the **ON LINE** key to put the printer in the online state. The stacker elevator will return to the correct position for printing.
- 4. Check that the paper is still centered between the sides of the paper tent (if installed).
- 5. Close the cabinet rear door.
- 6. If necessary, set Top Of Form. (Refer to the *User's Manual*.)

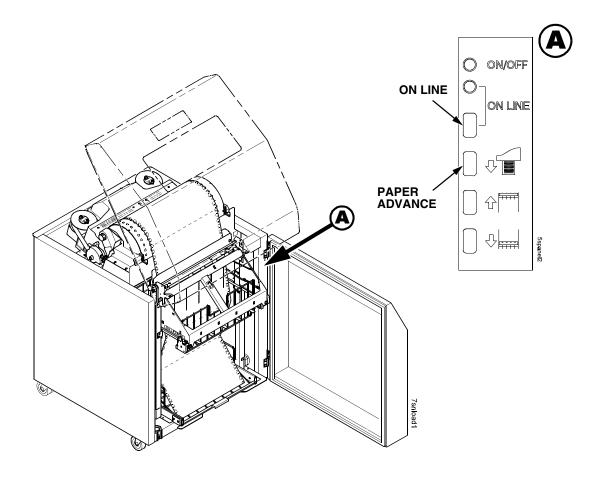

Figure 72. Stacking Paper on the Wire Paper Tent

#### **Stacker Problems**

The power stacker augments the paper feed system of the printer. The most frequently occurring problems in the paper feed system are paper jams. Other problems that can occur are worn or poor electrical connections and cabling, worn or defective feed motors, worn or damaged mechanical components, or incorrect installation of the stacker assembly. Table 8 shows some of the problems that can occur with the power stacker and the page where you can find the troubleshooting procedure.

#### **Stacker First Inspection**

**NOTE:** Do this inspection before doing any other troubleshooting or repair work on the power stacker.

- 1. Verify that the elevator seats all the way down on its left and right hand stops without having to force it down or hold it in position.
  - a. If necessary, correct improper seating by moving the elevator all the way down to the bottom of its travel and loosen the drive belt pulley on the side(s) that does not seat properly.
  - While holding the elevator in the fully down position, tighten the pulley setscrews.
  - c. Verify that the elevator seats against both stops.

#### **ATTENTION**

# While doing the next step, make sure the idler rollers do not interfere with the drive rollers as they move along the drive shaft.

- 2. Verify that the friction washers do not bind on the driver shaft.
  - Manually retract and hold the idler roller shaft so the paper throat is open. While the throat is open, slide the drive roller on one end toward the center of the shaft.
  - b. Wipe a finger across the shaft and check for lubricant.
  - c. Release the drive roller and allow it to spring back into position along the drive shaft.
  - d. Repeat substeps a, b, and c on the other end of the driver shaft.
  - e. Verify that there was no oil on the shafts.
  - f. If the drive rollers returned to position without hanging up on the shaft, they are not binding and are OK.
  - g. If there was oil on the shafts or the drive rollers hung up on the shaft, replace the roller drive shaft (page 491).
- Power on the printer and move the stacker elevator up and down using the ELEVATOR UP and ELEVATOR DOWN keys on the rear operator panel.
  - a. Check the stacker limit switches (page 196).
  - b. Move the elevator up and down using the ELEVATOR UP and ELEVATOR DOWN keys on the rear operator panel. While the elevator is moving, press the ELEVATOR UP or ELEVATOR DOWN key. Elevator motion should stop.

- c. With the elevator at its lowest position, run the Shuttle Slow test (page 211) from the front operator panel. While the test runs, interrupt both IR beams, one at a time, and verify that the elevator rises.
- d. With the Shuttle Slow test running, verify that:
  - Both paddle shafts rotate downwards towards the paper stack;
  - While holding each of the idler rollers one at a time, the rest of the idler assembly continues to rotate freely;
  - That the pinch rollers are rotating downwards at the pinch point;
  - With the elevator at its lowest position, create a stack of four continuous forms. Press the FORM FEED key on rear operator panel. All of the forms should pass through the pinch rollers and stack normally.

#### **Stacker Confidence Check**

- 1. Verify that all cables are properly connected at the back of the rear control panel.
- 2. From the rear control panel, do and observe the following:
  - a. Power on the printer and make sure it goes the READY state.
  - b. The green LED should be on.
  - c. Press the ON LINE key and observe the yellow LED. The yellow LED should come on when the printer is online.
  - d. The yellow LED should be off when the printer is offline.
  - e. Press the PAPER ADVANCE (down arrow) key. The printer should do a form feed every time you press this key.
  - f. Press and release the ELEVATOR UP key. The elevator should go up.
  - g. Press and release the ELEVATOR DOWN key. The elevator should go down.
- Disable the power stacker from the configuration menu using the front operator panel. With the printer in the offline state, press the ELEVATOR UP key on the rear control panel. The elevator should move upward and automatically stop when it reaches its highest position. (Do NOT force it up.)
- 4. Using the heaviest form available, slide the form over the paper path and into the stacker throat. It should be able to go through the stacker throat without having to force it. If the form cannot go through the stacker throat, do the STACKER JAM troubleshooting procedure on page 111.
- 5. With the power stacker still at its highest position, enable the power stacker using the configuration menu atthe front operator panel. Put the printer in READY state. The stacker elevator should automatically go to the lowest position possible, depending on how much paper is in the stacker tray.

- 6. Using the rear operator panel, press the PAPER ADVANCE (down arrow) key until three or four pages feed through the stacker throat.
  - a. Check the LCD on the front operator panel for faults. If there is a fault, the paper out detector is failing and needs to be checked and cleaned.
  - b. If there are no faults on the LCD, load the forms in the printer and through the stacker throat. Feed enough forms into the stacker so that they fold properly in the tray or stacker base.
- 7. Run a Ripple Print or All H's print test (page 211), and make sure that both rows of rubber paddles are rotating inward and the pinch rollers are rotating downward.
- 8. Run the All E's + FF test (page 211) for ten pages. The stacker should stack and fold the paper without errors.
- 9. Move the elevator up approximately one inch and cover the emitter with opaque or black tape. From your laptop or the host computer, run a multiple page print job. The elevator should start to move upward about 1/2 inch every three seconds until it reaches its topmost position. The LCD should display STACKER FULL when the elevator reaches the top of its travel.
- Lower the elebator by pressing ELEVATOR DOWN key. The elevator should stop at its bottom position without motor noise. If you hear motor noise, do the "Stacker 'chatters' at upper or lower limit" procedure on page 194.
- 11. Set the elevator at the lowest position permitted by the amount of paper stacked in the tray. Run an operator print test and induce a paper jam before the paper throat of the power stacker. STACKER JAM should display on the front operator panel.
- 12. If the stacker has not failed any test up to this point, the stacker checks out OK. If errors occurred during these checks refer to Table 4 on page 42 and troubleshoot the appropriate symptom. When the stacker is operational, clear the error log and place the printer online.

#### Stacker Motor Check

- 1. Power off the printer.
- 2. Open the rear cabinet door.
- Unfasten the cable clamp holding the stacker control panel cables.
- 4. Disconnect stacker rail cable connector P107 from J3 on the back of the stacker operator panel.
- 5. Disconnect stacker frame cable connector P102 from connector J4 on the back of the stacker operator panel.
- 6. Find pin 1 of connectors P107 and P102.
- 7. Check both cables for damaged pins, continuity, and shorts.

8. Check all four stacker motors for  $15.2 \pm 1.5$  Ohms resistance per phase. All four motors are the same:

Measure pin 1 to pin 2 for Phase A

Measure pin 3 to pin 4 for Phase B

pin 1 = red

pin 2 = yellow

pin 3 = orange

pin 4 = brown

- a. Elevator motor assembly connector J3, pins 6, 7, 8, and 9
- b. Rear paddle motor assembly (M1) connector J4 pins 2, 3, 4, and 5
- c. Front paddle motor assembly (M2) connector J4 pins 6, 7, 8, and 9
- d. Pinch roller motor assembly connector J4 pins 11, 12, 13, and 14
- 9. Replace any cable that is damaged or fails continuity/shorts check.
- 10. Replace any motor that fails the resistance check.

**Table 8. Power Stacker Problems** 

| Symptom                                           | Origin of Symptom             | Explanation                                                                                                | Solution |
|---------------------------------------------------|-------------------------------|----------------------------------------------------------------------------------------------------|----------|
| Printer does not detect presence of power stacker | Reported by user.             | Various causes possible.                                                                                   | page 193 |
| STACKER FAULT                                     | Message on control panel LCD. | This message is triggered when the elevator cannot reach the top or bottom limit switch before timing out. | page 109 |
| STACKER FULL                                      | Message on control panel LCD. | Status message: the power paper stacker is full.                                                           | page 110 |
| STACKER JAM                                       | Message on control panel LCD. | Paper is bunching above the elevator or the paper motion detector is not working properly.                 | page 111 |
| Stacker "chatters" at upper or lower limit        | Reported by user.             | Various causes possible.                                                                                   | page 194 |
| Stacker does not stack properly                   | Reported by user.             | Various causes possible.                                                                                   | page 195 |
| Stacker elevator does not move                    | Reported by user.             | Various causes possible.                                                                                   | page 195 |
| Stacker elevator moves by itself                  | Reported by user.             | Various causes possible.                                                                                   | page 195 |

**Table 8. Power Stacker Problems** 

| Symptom                    | Origin of Symptom                 | Explanation                                                                                                    | Solution |
|----------------------------|-----------------------------------|----------------------------------------------------------------------------------------------------|----------|
| Stacker limit switch check | Other troubleshooting procedures. | A procedure that tests the motion limit switch at the top and bottom of the right vertical rail. You will usually be referred to this procedure from other troubleshooting procedures. When you have completed this procedure, return to the procedure that sent you there. | page 196 |
| Stacker motor check        | Other troubleshooting procedures. | A procedure that tests the four stacker motors and their cables. You will usually be referred to this procedure from other troubleshooting procedures. When you have completed the procedure, return to the procedure that sent you there.                                  | page 197 |
| Stacker not operating      | Reported by user.                 | Same symptom as "Printer does not detect presence of power stacker"                                                                                                    | page 193 |

# **Removing The Power Stacker**

- 1. Set the printer power switch to O (off).
- 2. Unplug the power cord.
- 3. Unload paper from the stacker area. (Refer to the *User's Manual.*)
- 4. Remove the paper tent (if present). (Figure 73.)

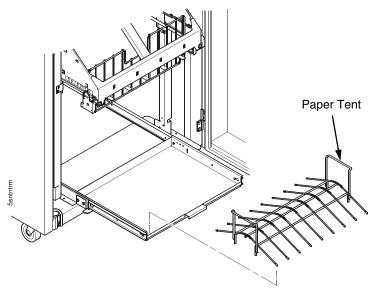

Figure 73. Removing the Paper Tent

5. Cut the tie wrap (if present) and remove the paper fence. (Figure 74.)

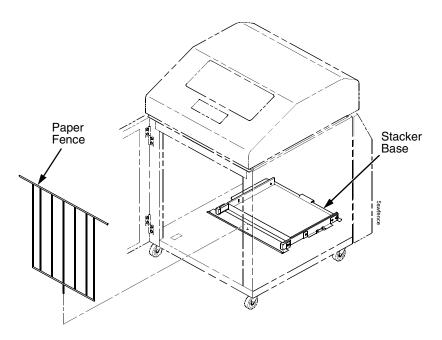

Figure 74. Removing the Paper Fence

- 6. Remove the two 10-32 x 5/32 inch buttonhead screws and washers securing the vertical rails to the upper frame cross-member at the rear of the cabinet. (Figure 75.)
- 7. Remove the two Torx T-10 screws securing the stacker base to the cabinet floor. (Figure 75.)
- 8. Remove the two Torx T-10 screws that secure the rail bracket to the cabinet floor. (Figure 75.)

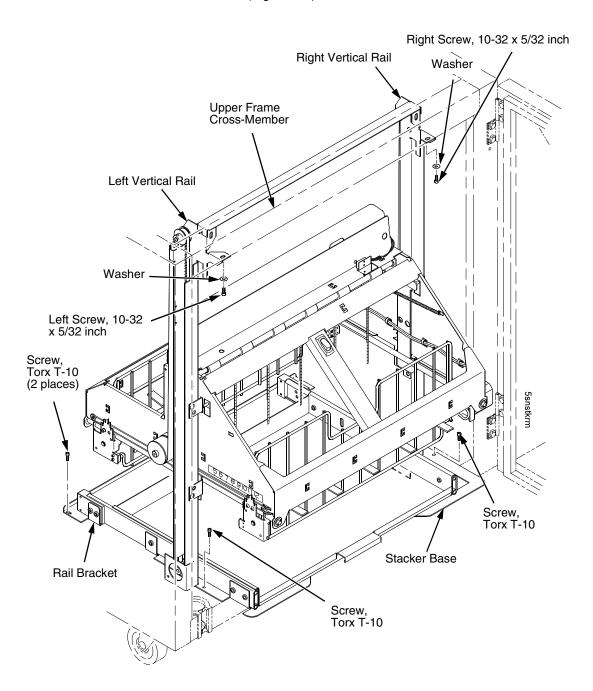

Figure 75. Preparing the Stacker for Removal

- 9. Pull the paper tray out until the holes in the rails permit access to the M3 buttonhead screws. (Figure 76.)
- 10. Loosen one turn (do not remove) the M3x6 screws securing the vertical rails to the stacker base. Each rail is secured by two screws. (Figure 76.)

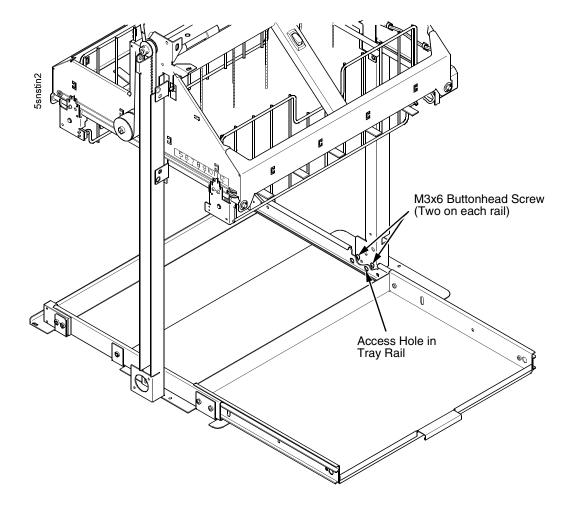

Figure 76. The Lower Screws in the Vertical Rails

- 11. Lower the elevator assembly to its lowest position. Tilt the vertical rails towards the front of the printer to make room for removing the control panel.
- 12. Remove the two 4-40 x 1/4 inch screws securing the elevator I/O cable to the elevator assembly and disconnect the stacker I/O cable. (Figure 77.)

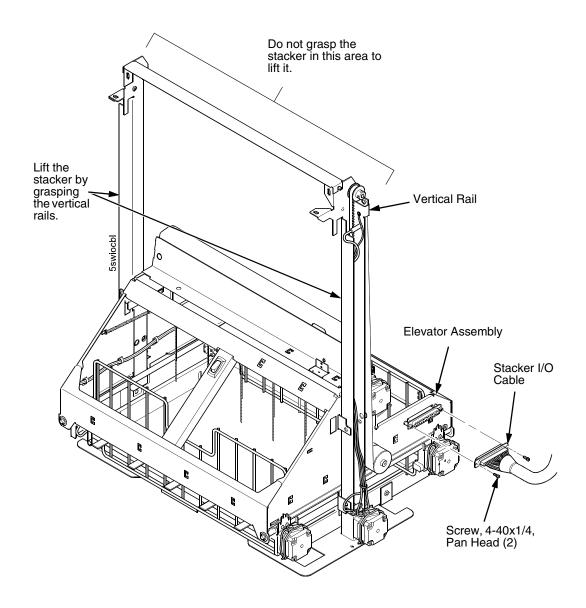

Figure 77. Disconnecting the Stacker I/O Cable

13. Remove two screws, washers, and the standoff from the stacker control panel. (Figure 78.)

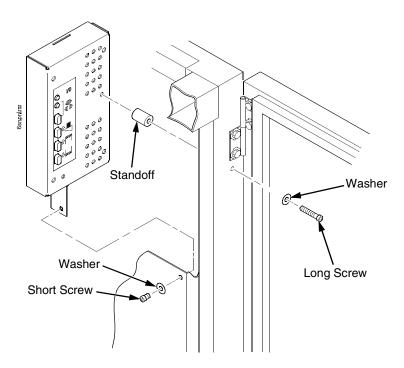

Figure 78. Removing the Stacker Control Panel

14. Remove four cables from the stacker control panel, and remove the stacker control panel. (Figure 79.)

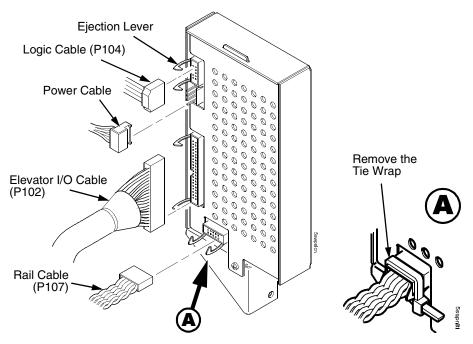

Figure 79. Removing Cables from the Stacker Control Panel

**NOTE:** It may be easier to wear gloves for the next step.

15. Slide the stacker assembly slightly to the right to clear the air exhaust duct. Tilt the vertical rails toward the front of the printer until they clear the upper frame cross-member. Grasping the stacker assembly by the vertical rails, lift and slide it to the rear and angle it out of the cabinet, as shown in Figure 80.

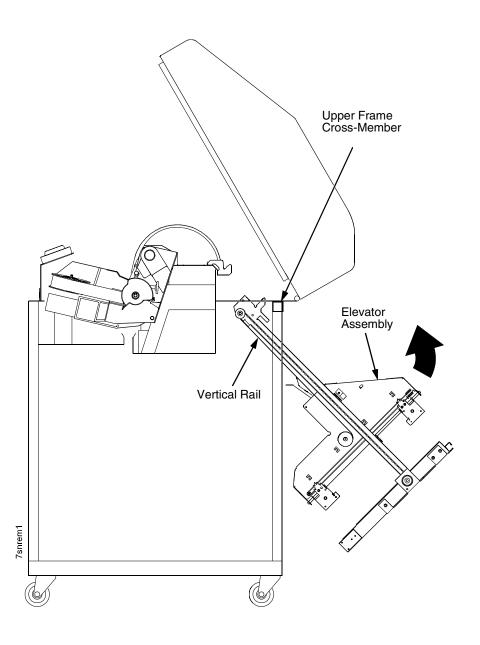

Figure 80. Removing the Stacker Assembly

# **Installing The Power Stacker**

NOTE: This section shows installation of the power stacker assembly, the stacker cable assemblies, and the stacker control panel.

- 1. Set the printer power switch to O (off).
- 2. Unplug the power cord.
- 3. Remove paper.
- 4. Loosen—do not remove—the three paper path hold-down screws. Slide the paper path to the left and lift it off the card cage. (Figure 81.)

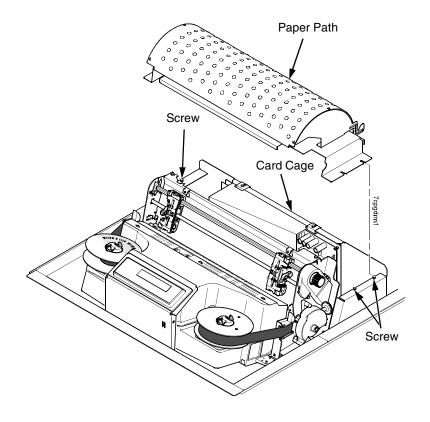

Figure 81. Remove the Paper Path

- 5. Connect the power stacker logic cable P103 to connector J117 on the controller board. (Figure 82.)
- 6. Disconnect the power supply cable from connector J101 on the controller board. (Figure 82.)
- 7. Connect power supply cable connector P101 to the stacker power cable, then connect the stacker power cable to connector J101 on the controller board. (Figure 82.)
- 8. Route the stacker power cable in front of the controller board and down through the cutout under the card cage fan. (Figure 82.)
- 9. Route the stacker logic cable in front of the controller board and down through the cutout under the card cage fan. (Figure 82.)

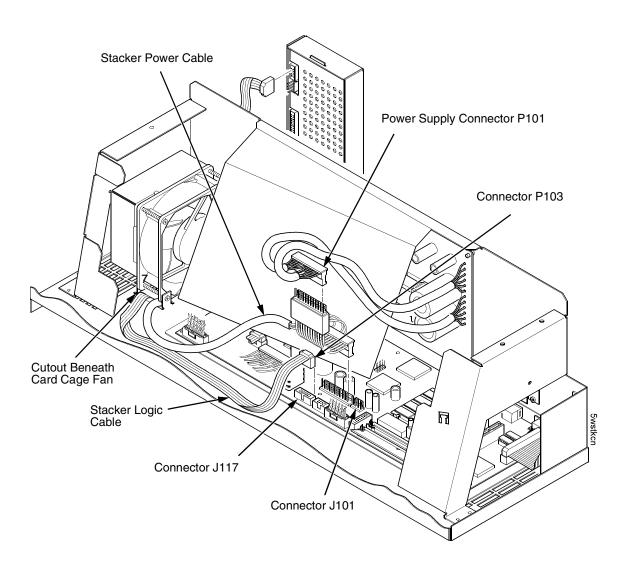

Figure 82. Power Stacker Connections on the PSA3 Controller Board

- 10. Pull the paper tray out until the holes in the rails permit access to the M3 buttonhead screws. (Figure 83.)
- 11. Loosen one turn—do not remove—the M3 screws securing the vertical rails to the stacker base. Each rail is secured by two screws. (Figure 83.)

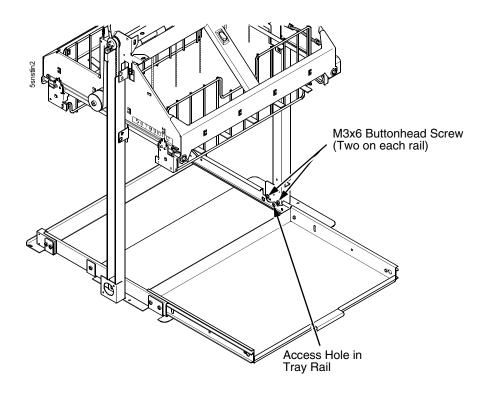

Figure 83. The Lower Screws in the Vertical Rails

- 12. Position the elevator assembly at the bottom of the vertical rails. (Figure 84.)
- 13. Connect the elevator I/O cable to the elevator assembly and install the two 4-40 x 1/4 inch screws, as shown in Figure 84.

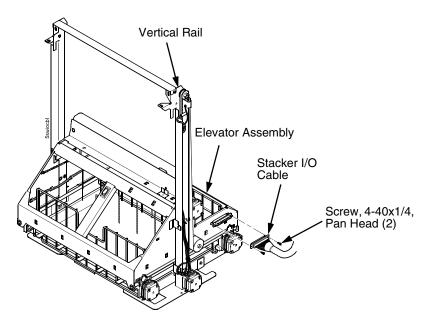

Figure 84. The Elevator I/O Cable

#### **CAUTION**

The paper stacker assembly mounts to the rear upper frame crossmember and the cabinet floor. It is a snug fit. During installation, grasp the stacker by the vertical rails and take care to avoid scratching painted surfaces or damaging the stacker. NOTE: It may be easier to wear gloves for the next step.

- 14. Position the stacker assembly slightly to the right in order to clear the air exhaust duct, insert the vertical rails inside and under the upper frame cross-member, then slowly swing the base of the stacker assembly into the cabinet. (Figure 85a.)
- 15. Work the stacker base rearward and engage the upper brackets of the vertical rails under the upper frame cross-member. (Figure 85b.)
- 16. Align the holes in the vertical rail brackets with the holes in the upper frame cross-member. (Figure 85c and Figure 86.)

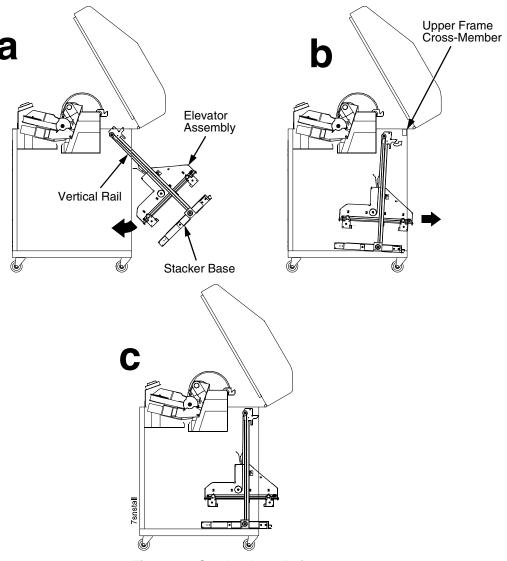

Figure 85. Stacker Installation

- 17. Align the holes in the stacker base with the holes in the cabinet floor. (Figure 85c and Figure 86)
- 18. Install finger tight the 10-32 x 5/32 inch buttonhead screw and washer securing the <u>left</u> vertical rail to the upper frame cross-member. (Do not install the right hand screw yet.) (Figure 86.)
- 19. Install and tighten the two Torx T-10 screws securing the stacker base to the cabinet floor. (Figure 86.)
- 20. Install and tighten the two Torx T-10 screws that secure the rail bracket to the cabinet floor. (Figure 86.)

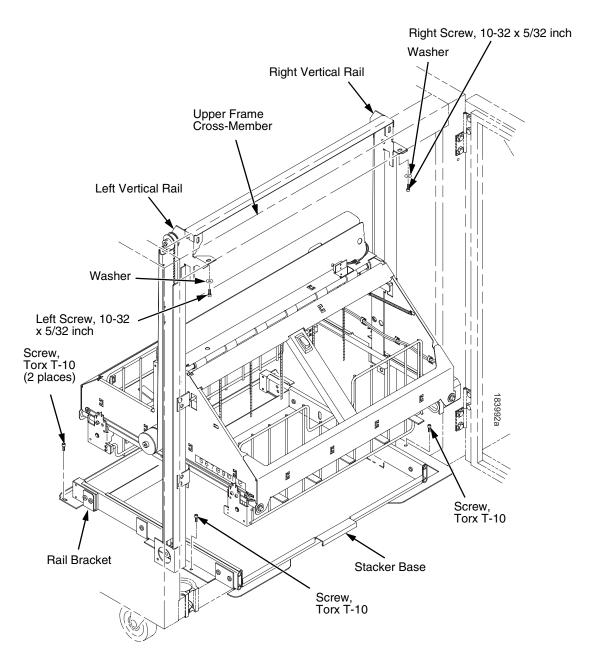

Figure 86. Stacker Fasteners

21. Gather the stacker rail cable, elevator I/O cable, logic cable, and power cable. Route the cables outboard of the elevator assembly. (Figure 87.)

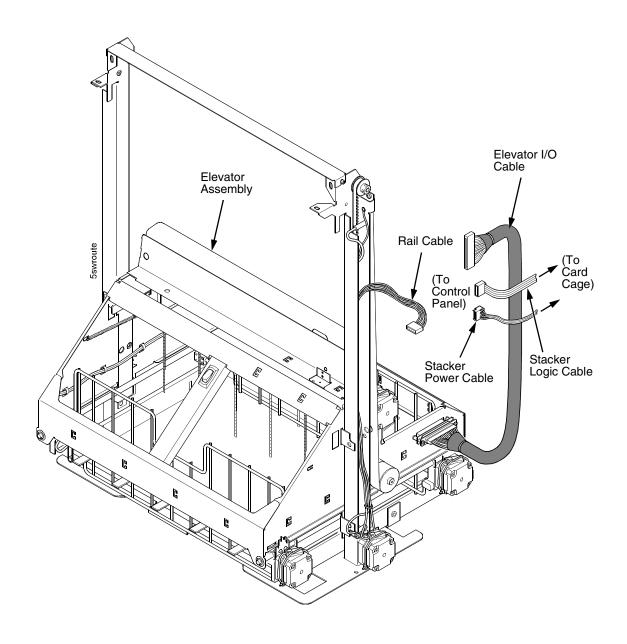

Figure 87. Stacker Cable Routing

- 22. Connect the stacker cables to the rear of the stacker control panel assembly and make sure the ejector levers close over the connectors. (Figure 88.)
- 23. Press rail cable connector P107 into the control panel until the ejectors close, then tie wrap the ejectors to the connector. (Figure 88, detail A.)

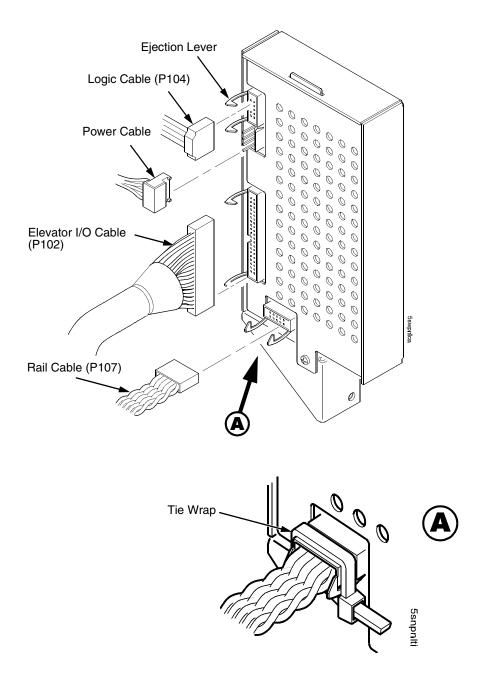

Figure 88. Stacker Control Panel Cables

- 24. Apply the double-sided tape to one end of the control panel standoff. Remove the paper backing and hold the standoff inside the cabinet while you insert the <u>upper</u> mounting screw and washer through the hole in the frame. Use the screw as a guide to align the standoff with the hole, then press the standoff against the inside wall and push the upper screw in as far as it will go. Now maneuver the control panel into position and install the upper mounting screw finger tight in the control panel. (Figure 89.)
- 25. Inspect the distance between the control panel lower bracket and the inner panel of the cabinet.
  - a. If the control panel lower bracket is flush with the cabinet inner panel, proceed to step 26.
  - b. If there is a gap between the control panel lower bracket and the cabinet inner panel, do the following:
    - 1) Peel the backing off the spacer adhesive. (Figure 89.)
    - 2) Align the spacer with the holes in the lower bracket and inner panel. (Figure 89.)
    - 3) Press the spacer adhesive against the inner panel. (Figure 89.)
- 26. Install the lower mounting screw and washer. Tighten the upper mounting screw. (Figure 89.)

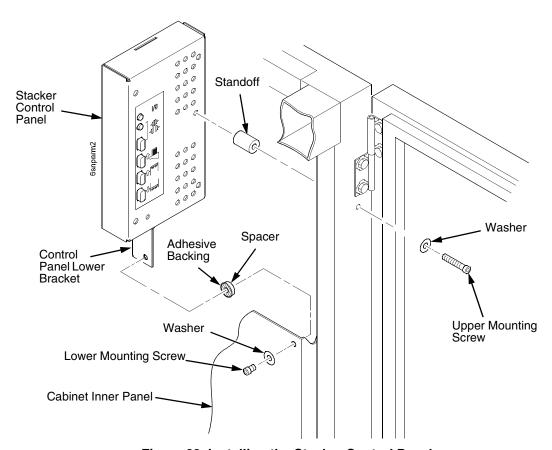

Figure 89. Installing the Stacker Control Panel

- 27. Install finger tight the 10-32 x 5/32 inch buttonhead screw and washer securing the <u>right</u> vertical rail to the upper frame cross-member. (Figure 86.)
- 28. Move the elevator assembly up and down on the vertical rails until it travels smoothly with no binding.
- 29. Tighten the two 10-32 x 5/32 inch buttonhead screws securing the vertical rails to the upper frame cross-member.
- 30. Pull the paper tray out until the holes in the rails permit access to the M3x6 screws. Tighten the M3 screws securing the vertical rails to the stacker base. Each rail is secured by two screws. (Figure 83.)
- 31. Move the elevator assembly up and down and make sure it travels smoothly with no binding. If the elevator binds or catches anywhere along its path of travel, slightly loosen the upper rail screws and repeat steps 28 and 29 until the elevator moves smoothly.
- 32. Bundle the stacker control panel cables in the wire saddles located under the card cage. Tie wrap the cables so they do not catch in the stacker mechanism as it moves up and down. Route the stacker rail and frame cables so they move without snagging as the elevator assembly moves up and down. (Figure 90.)

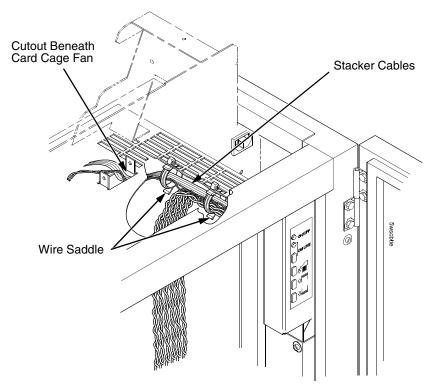

Figure 90. Securing Stacker Cables

33. Install the paper fence. (Figure 91.)

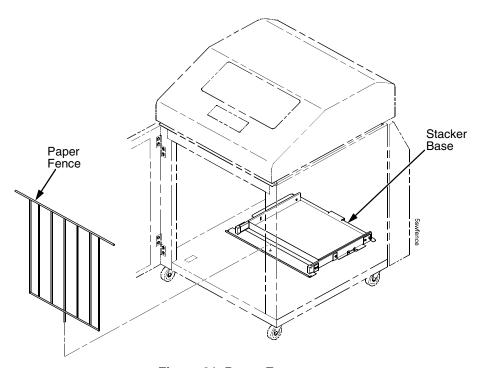

Figure 91. Paper Fence

34. If the paper you will use is not wider than 15.5 inches (39.5 cm), pull out the paper tray and install the paper tent. (Figure 92.) If the paper is wider than 15.5 inches (39.5 cm) leave the paper tent out of the printer

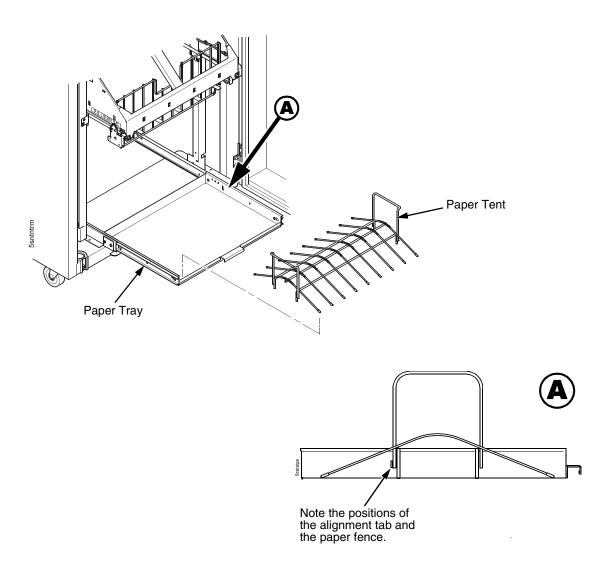

Figure 92. Paper Tent

- 35. Install the paper path that you removed in step 4.
- 36. Install paper and test stacker operation. (Refer to the *User's Manual.*)

## **Replacing The Constant Force Spring**

- 1. Remove the stacker assembly from the printer. (See page 468.)
- 2. Raise the elevator assembly to within about 1/4 inch of its highest position and secure it to the vertical rails using tie wraps or string. Do not overtighten the tie wraps or string; tighten them just enough to hold the elevator up. (Figure 93.)

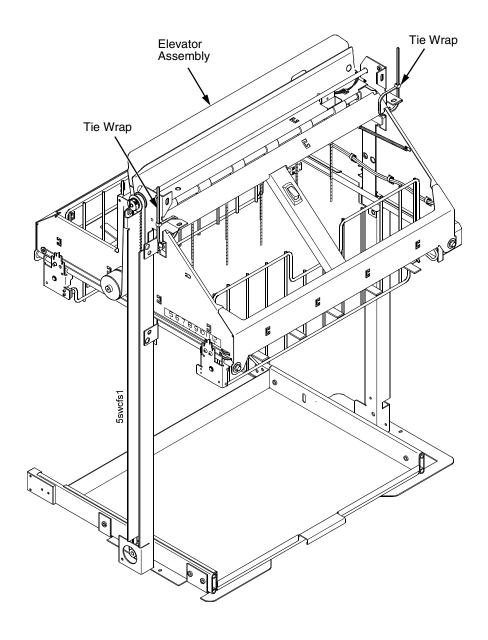

Figure 93. Securing the Elevator Assembly

#### **WARNING**

The constant force spring is powerful and under high tension. Protect your hands with gloves. To avoid pinching or cutting your fingers, grip the spring and drum firmly in the next two steps. Coil the spring slowly and carefully. Do not let the spring twist or crimp.

- 3. Remove the shoulder screw, large washer, spacer, and small washer from the constant force spring and drum. Let the spring coil itself up until it reaches the top of its travel on the vertical rail. (Figure 94.)
- 4. Firmly gripping the spring and drum, remove the rail screw and washer securing the spring to the vertical rail. (Figure 94.)
- 5. Position a new constant force spring on the vertical rail and install the rail screw and washer. (Figure 94.)
- 6. Install the shoulder screw, large washer, spacer, and small washer as shown in Figure 94.

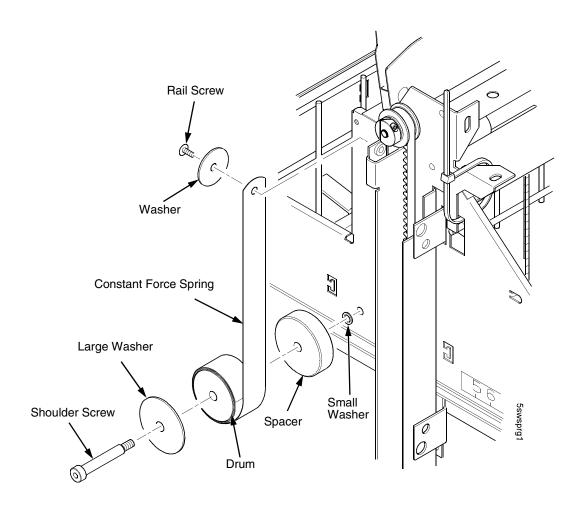

Figure 94. Removing and Installing the Constant Force Spring

### **Replacing The Timing Belts**

- 1. Remove the stacker assembly from the printer (page 468).
- 2. Raise the elevator assembly to its highest position and secure it to the vertical rails using tie wraps or string. Do not over-tighten the tie wraps or string; tighten them just enough to hold the elevator up. (Figure 93, page 486.)
- 3. If you are removing the left timing belt, remove the screw and washer from the pulley at the bottom of the left vertical rail, and remove the pulley. (Figure 95.) Go to step 6.
- 4. If you are removing the right timing belt, remove the two metric Allen screws that secure the timing belt motor to the right vertical rail. (Figure 95.) Go to step 5.

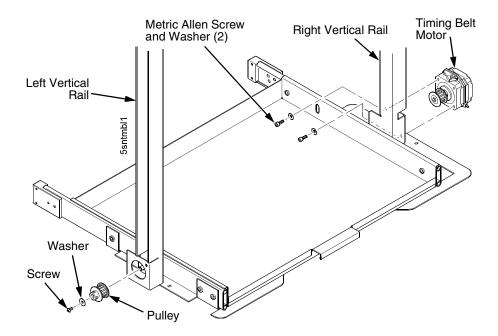

Figure 95. Removing the Timing Belt Pulley and Motor

5. Loosen the two setscrews on the motor pulley and remove the pulley. Unplug the motor cable, if necessary. (Figure 96.) Go to step 6.

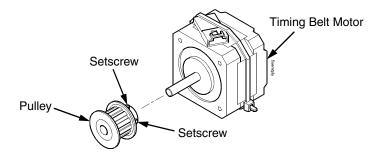

Figure 96. Removing the Timing Belt Motor Pulley

6. Remove the shoulder screw and large washer that secure the constant force spring to the vertical rail. (Figure 97.)

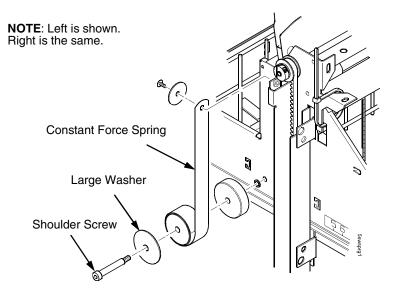

Figure 97. Releasing the Constant Force Spring

7. Remove two Allen screws from the belt clamp that secures the timing belt to the stacker frame. (Figure 98.)

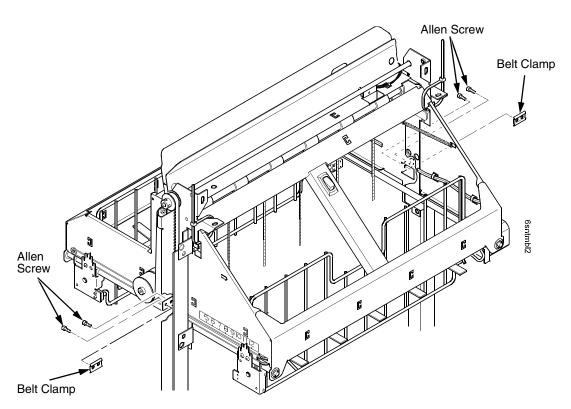

Figure 98. Removing the Belt Clamps

- 8. Remove the timing belt by working it around the vertical rail and constant force spring. (Figure 99.)
- 9. To install a timing belt, reverse the steps of this procedure.

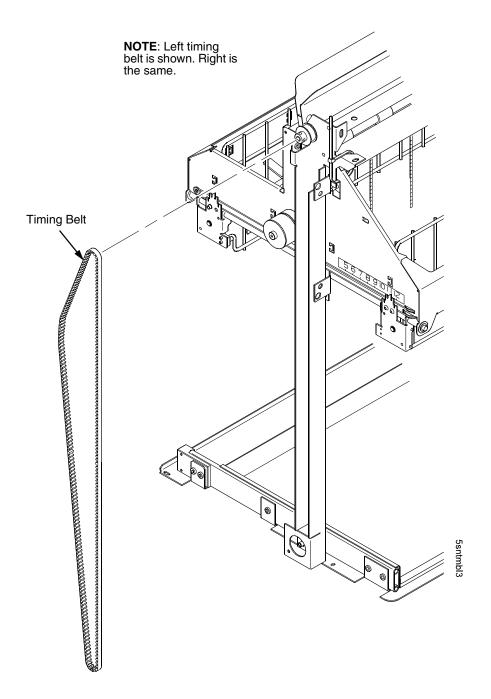

Figure 99. Removing the Timing Belt

## **Replacing The Roller Drive Shaft**

- 1. Remove the stacker assembly from the printer (page 468).
- 2. Unhook the right bearing pivot plate's extension spring from the tab on the elevator. (Figure 100.)
- 3. Using an M-2 Allen wrench, remove the screw securing the right bearing pivot plate to the elevator. (Figure 100.)

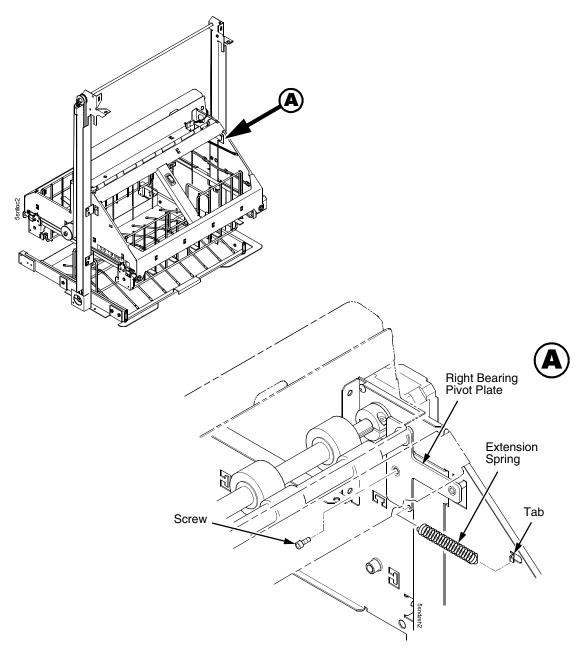

Figure 100. Right Bearing Pivot Plate and Extension Spring

- 4. Move the idler shaft enough to expose the lower mount screw of the power stacker stepper motor. (Figure 101.)
- 5. Cut and remove the upper tie wrap securing the stepper motor wires to the elevator. (Be careful not to cut a motor wire.)
- 6. Using an M-2 Allen wrench, remove the two screws securing the power stacker stepper motor to the elevator. (Figure 101.)
- 7. Using a 9/64 inch Allen wrench, loosen (do not remove) the collar screw securing the collar to the roller drive shaft. (Figure 101.)
- 8. Support the roller drive shaft with one hand and pull the stepper motor shaft out of the roller drive shaft. Let the stepper motor hang from its cables.

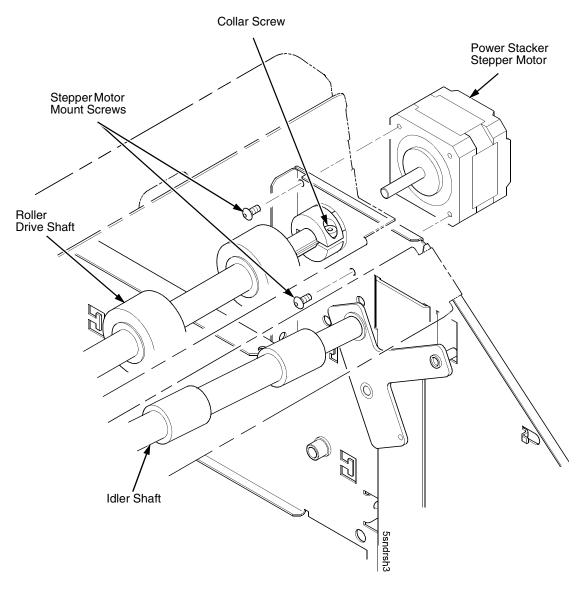

Figure 101. Power Stacker Stepper Motor

- 9. Remove the roller drive shaft, taking care to retain the bearing at the left end of the shaft and the collar at the right end of the shaft. (Figure 102.)
- 10. Remove the bearing and collar from the old roller drive shaft and retain these items for installation on the new roller drive shaft. (Figure 102.)
- 11. Using an M-2 Allen wrench, remove the screw securing the grounding clip to the left side of the elevator. Discard the old grounding clip, but retain the screw so you can install a new grounding clip when you install the new roller driver shaft. (Figure 102.)
- 12. Remove the new roller drive shaft, grounding clip, and bearing lubricant from the packaging.
- 13. Inspect the new roller drive shaft for oil and grease; wipe off any oil or grease from the roller drive shaft and rollers. The roller drive shaft must be dry and clean.
- 14. Apply a small dab of bearing lubricant to the dimple in the new grounding clip. Make sure this is the only area containing lubricant. (Figure 102.)
- 15. Reverse the steps of the removal procedure, making sure to to install the new grounding clip to the side of the elevator and the bearing and collar onto the new roller drive shaft.

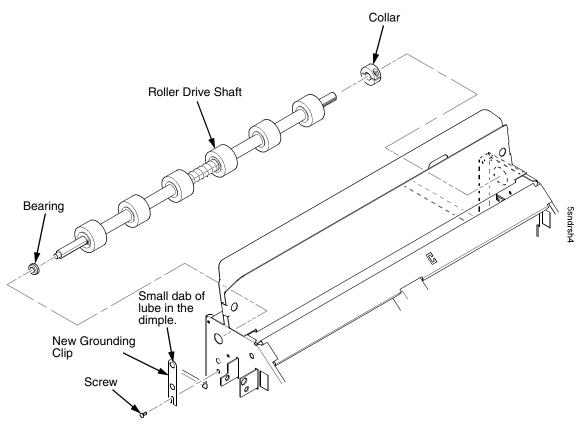

Figure 102. Roller Drive Shaft

### **Illustrated Parts Breakdown**

The Illustrated Parts Breakdown (IPB) consists of exploded drawings of the power stacker assembly and subassemblies. Parts are listed next to each drawing.

### **IMPORTANT**

The Phase III (newest) power stacker is illustrated in this section. If the stacker you are working on does NOT look like the one illustrated here, order the part designated Phase II if the part has both a Phase II and Phase III listing. If a part is not listed as both Phase II and Phase III, you can use that part on any stacker.

Only replaceable parts are assigned part numbers. If a part or assembly is damaged but does not have a part number, replace the entire power stacker assembly.

NOTE: Part numbers listed in the column labeled Europe, Mideast, and Africa (EMEA) are RoHS compliant. These parts conform to requirements specified in DIRECTIVE 2002/95/EC OF THE EUROPEAN PARLIAMENT AND OF THE COUNCIL of 27 January 2003 on the restriction of the use of certain hazardous substances in electrical and electronic equipment.

The IPB starts on the next page.

### **List of Illustrations**

| Figure 103. Stacker Assembly                              | . page 496 |
|-----------------------------------------------------------|------------|
| Figure 104. Elevator Detail: Motors, Rollers, and Paddles | . page 498 |
| Figure 105. Stacker Detail: Motor Bracket                 | . page 500 |
| Figure 106. Stacker Detail: Elevator Bracket              | . page 502 |
| Figure 107. Stacker Detail: Paper Motion Detector         | . page 504 |

### Parts Not Illustrated In This Section:

- Extended Door Assembly, Stealth Black:177489-001
   Extended Door Assembly, Lt Gray: 179792-001
- Reed Limit Switch Assembly: 204234-001
- Control Panel Assy, Pwr Stkr, Black, Americas and Asia/Pacific: 178911-901; EMEA (RoHS): :250676-901) (See Figure 89, page 482)
   Cont. Pnl Assy, Pwr Stkr, Blk, Adv Exch, Americas and Asia/ Pacific:178911-991; EMEA (RoHS):250676-991
   Control Panel Assy, Pwr Stkr, Gray: 179798-001
- Stacker Hardware Kit: 173830-001
- Rail Cable, Power Stacker: 173823-001 (See page 440)
- Power Cable, Power Stacker: 174414-001 (See page 439)
- Logic Cable, Power Stacker: 176029-001 (See page 438)
- Frame Cable, Power Stacker: 173824-001 (See page 437)
- Elevator I/O Cable, Power Stacker: 174759-001 (See page 441)

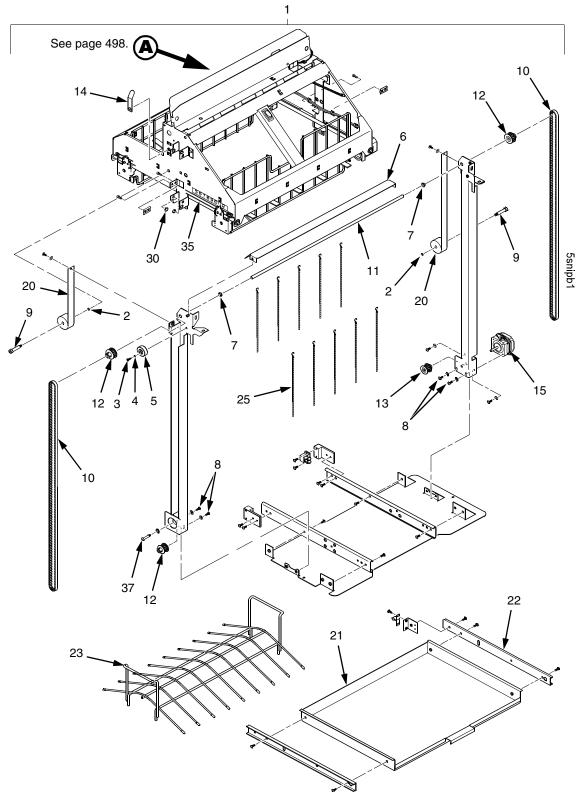

Figure 103. Stacker Assembly

| Item<br>No. | Americas<br>and Asia/<br>Pacific<br>Part No. | Europe,<br>Mideast,<br>and Africa<br>(EMEA)<br>Part No.<br>(RoHS<br>Compliant) | Description                                                       | Notes                       |
|-------------|----------------------------------------------|--------------------------------------------------------------------------------|-------------------------------------------------------------------|-----------------------------|
| 1           | 178908-001<br>179804-001                     | 178908-001<br>179804-001                                                       | Stacker Assembly, Power, Black<br>Stacker Assembly, Power, Gray   |                             |
| 2           | 204956-001                                   | 204956-001                                                                     | Washer, 5/16 X .200 X .030, Stainless Steel                       | Part of item 36             |
| 3           | 203251-001                                   | 203251-001                                                                     | Screw, Hex Skt Btn Hd, Zinc M3X8mm                                |                             |
| 4           | 204458-001                                   | 204458-001                                                                     | Washer, Shim, .125 ID X .010 inch Thick                           |                             |
| 5           | 173818-001                                   | 173818-001                                                                     | Timing Belt Tensioner Assy, Pwr Stkr                              |                             |
| 6           | 178899-001<br>179802-001                     | 178899-001<br>179802-001                                                       | Deflector, Power Stacker, Black<br>Deflector, Power Stacker, Gray |                             |
| 7           | 202721-901                                   | 202721-901                                                                     | Clip-On Bearing                                                   | Part of item 36             |
| 8           | Ref                                          | Ref                                                                            | Screw, Torx, 6-32 x .25                                           | Part of item 36             |
| 9           | Ref                                          | Ref                                                                            | Screw, Shoulder, 10-32                                            | Part of item 36             |
| 10          | 202716-001                                   | 202716-001                                                                     | Timing Belt                                                       |                             |
| 11          | 173726-001                                   | 173726-001                                                                     | Shaft, Lift, Phase III                                            |                             |
| 12          | 178058-001                                   | 178058-001                                                                     | Pulley, Timing, Fairloc,12T                                       |                             |
| 13          | 159398-001                                   | 159398-001                                                                     | Pulley, Motor                                                     |                             |
| 14          | 175726-901                                   | 175726-901                                                                     | Clip, Ground, Dimpled, Pwr Stkr                                   | Part of item 47             |
| 15          | 158446-001                                   | 158446-001                                                                     | Motor Assembly, Power Stacker                                     | Elevator motor and paddle   |
| 16          | 173530-001                                   | 173530-001                                                                     | Motor, Stepper, Power Stacker                                     | motor<br>Paper puller motor |
| 20          | 178918-001                                   | 178918-001                                                                     | Spring, Conforce, with Spool Assy                                 |                             |
| 21          | 178913-001                                   | 178913-001                                                                     | Field Kit, Tray, Cab, Rear, Black                                 |                             |
| 22          | 174392-001                                   | 174392-001                                                                     | Slide, Ball Bearing, Rear Tray                                    |                             |
| 23          | 173864-001                                   | 173864-001                                                                     | Tent, Paper, Power Stacker                                        |                             |
| 25          | 151527-905                                   | 151527-905                                                                     | Chain                                                             | Mount outboard of shafts    |
| 30          | 202705-901                                   | 202705-901                                                                     | Nylon Plug                                                        |                             |
| 35          | 202720-901                                   | 202720-901                                                                     | Cable                                                             |                             |
| 36          | 173830-001                                   | 173830-001                                                                     | Stacker Hardware Kit                                              | Kit not illustrated         |
| 37          | Ref                                          | Ref                                                                            | Screw, Shoulder, 8-32                                             | Part of item 36             |

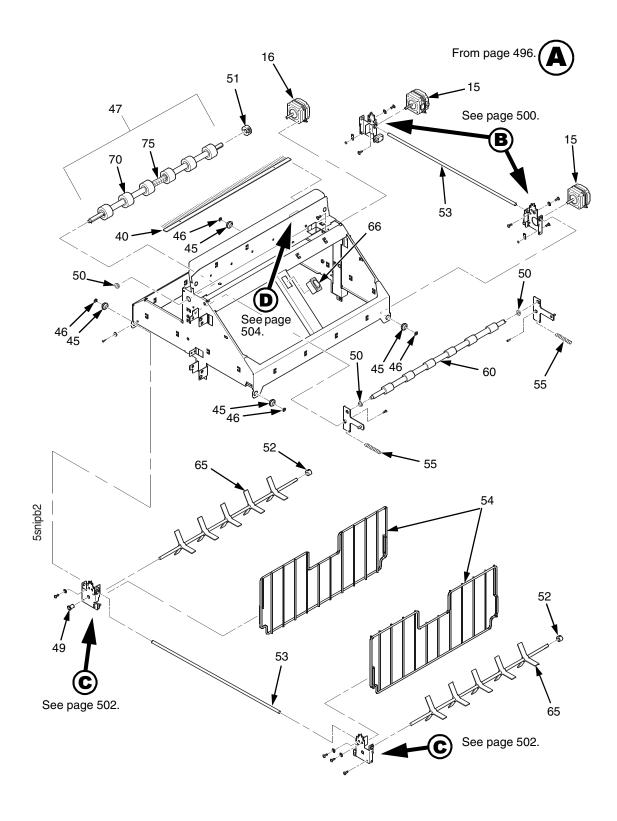

Figure 104. Elevator Detail: Motors, Rollers, and Paddles

| Item<br>No. | Americas<br>and Asia/<br>Pacific<br>Part No. | Europe,<br>Mideast,<br>and Africa<br>(EMEA)<br>Part No.<br>(RoHS<br>Compliant) | Description                           | Notes                                                            |
|-------------|----------------------------------------------|--------------------------------------------------------------------------------|---------------------------------------|------------------------------------------------------------------|
| 40          | 158313-001                                   | 158313-001                                                                     | Anti-Static Brush                     |                                                                  |
| 45          | Ref                                          | Ref                                                                            | Shear Grommet                         | Part of item 36                                                  |
| 46          | Ref                                          | Ref                                                                            | Cap Nut                               | Part of item 36                                                  |
| 47          | 158736-901                                   | 158736-901                                                                     | Drive Shaft Assy (Roller Drive Shaft) | Includes items 14, 70, and 75                                    |
| 48          | 156393-001                                   | 156393-001                                                                     | Spacer, Drive Roller                  | Part of item 47                                                  |
| 49          | 202789-901                                   | 202789-901                                                                     | Bearing, Flanged                      | Part of item 36                                                  |
| 50          | 202824-901                                   | 202824-901                                                                     | Bearing                               | Part of item 36                                                  |
| 51          | 202708-901                                   | 202708-901                                                                     | Collar Clamp                          |                                                                  |
| 52          | Ref                                          | Ref                                                                            | Collar, Setscrew                      | Part of item 36                                                  |
| 53          | 156390-001                                   | 156390-001                                                                     | Support Shaft                         |                                                                  |
| 54          | 174570-001                                   | 174570-001                                                                     | Fence, Wireform, Phase III            |                                                                  |
| 55          | 203032-001                                   | 203032-001                                                                     | Extension Spring                      |                                                                  |
| 60          | 157275-001                                   | 157275-001                                                                     | Idler Roller                          |                                                                  |
| 65          | 157054-001                                   | 157054-001                                                                     | Paddle, Power Stacker                 |                                                                  |
| 66          | 204235-001                                   | 204235-001                                                                     | Switch, Assy, Rocker                  | Elevator Disable Switch                                          |
| 70          | 157960-001                                   | 157960-001                                                                     | Drive Roller                          | Part of item 47                                                  |
| 75          | 176781-001                                   | 176781-001                                                                     | Compression Spring                    | Part of item 47                                                  |
| 76          | 204234-001                                   | 204234-001                                                                     | Switch Assy, Reed Limit (2)           | Not illustrated; attach to item 77                               |
| 77          | 250235-001                                   | 250235-001                                                                     | Reed Switch Mounting Plate (2)        | Not illustrated; attach to top and bottom of right vertical rail |

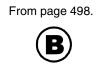

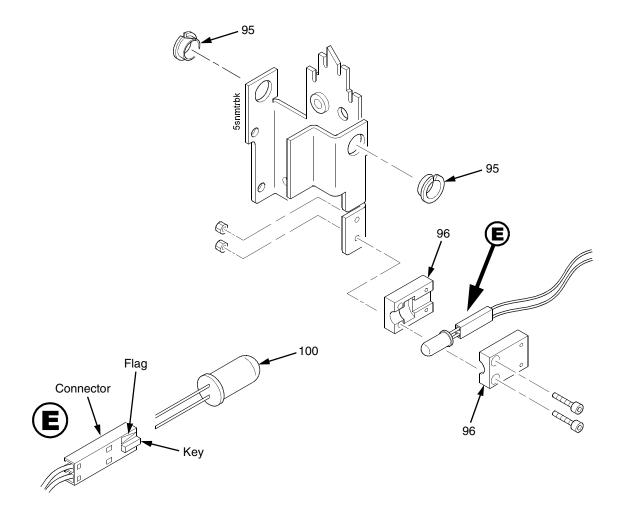

Figure 105. Stacker Detail: Motor Bracket

| Item<br>No. | Americas<br>and Asia/<br>Pacific<br>Part No. | Europe,<br>Mideast,<br>and Africa<br>(EMEA)<br>Part No.<br>(RoHS<br>Compliant) | Description        | Notes           |
|-------------|----------------------------------------------|--------------------------------------------------------------------------------|--------------------|-----------------|
| 95          | Ref                                          | Ref                                                                            | Clip-On Bearing    | Part of item 36 |
| 96          | 158288-001                                   | 158288-001                                                                     | Holder, LED, Round |                 |
| 100         | Ref                                          | Ref                                                                            | LED, IR, T-1, 3/4  |                 |

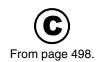

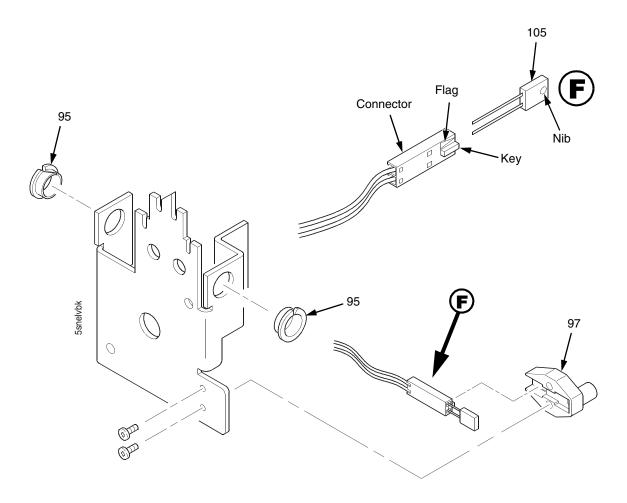

Figure 106. Stacker Detail: Elevator Bracket

| Item<br>No. | Americas<br>and Asia/<br>Pacific<br>Part No. | Europe,<br>Mideast,<br>and Africa<br>(EMEA)<br>Part No.<br>(RoHS<br>Compliant) | Description                     | Notes           |
|-------------|----------------------------------------------|--------------------------------------------------------------------------------|---------------------------------|-----------------|
| 95          | Ref                                          | Ref                                                                            | Clip-On Bearing                 | Part of item 36 |
| 97          | 158290-001                                   | 158290-001                                                                     | Holder, LED, Flat               |                 |
| 105         | Ref                                          | Ref                                                                            | Photodarlington, NPN, Rectifier |                 |

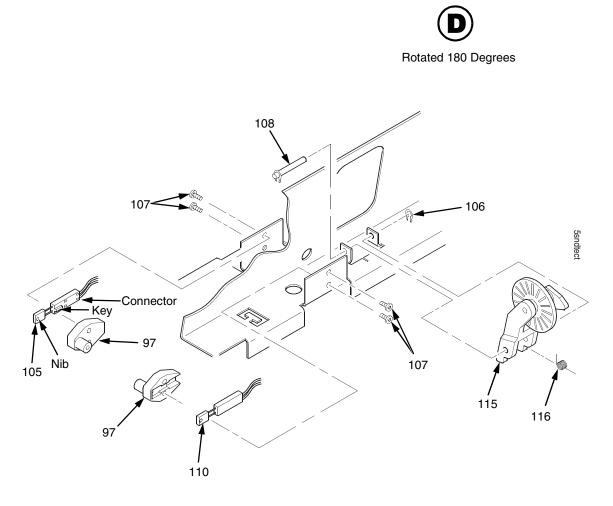

From page 498.

Figure 107. Stacker Detail: Paper Motion Detector

| Item<br>No. | Americas<br>and Asia/<br>Pacific<br>Part No. | Europe,<br>Mideast,<br>and Africa<br>(EMEA)<br>Part No.<br>(RoHS<br>Compliant) | Description                          | Notes                 |
|-------------|----------------------------------------------|--------------------------------------------------------------------------------|--------------------------------------|-----------------------|
| 97          | 158290-001                                   | 158290-001                                                                     | Holder, LED, Flat                    |                       |
| 105         | Ref                                          | Ref                                                                            | Photodarlington, NPN, Rectifier      |                       |
| 106         | Ref                                          | Ref                                                                            | Retaining Ring, External, 0.093 inch | Part of item 115      |
| 107         | Ref                                          | Ref                                                                            | Screw, Panhead, Type B, 2 x 3/16     | Part of item 36       |
| 108         | Ref                                          | Ref                                                                            | Shaft, Paper Detector Switch, Long   | Part of item 115      |
| 110         | Ref                                          | Ref                                                                            | LED, IR, Rectangular                 |                       |
| 115         | 170289-001                                   | 170289-001                                                                     | Field Kit, Power Stacker, PMD        | Paper Motion Detector |
| 116         | Ref                                          | Ref                                                                            | Spring, Torsion                      | Part of item 115      |

# E

# Zero Tear Pedestal (ZTP) Printer

# **Contents**

| Overview page 508                                 |
|---------------------------------------------------|
| Operationpage 509                                 |
| Load Paper And Set Up The Tractorspage 509        |
| Remove Paperpage 510                              |
| Adjust The Paper Guidespage 511                   |
| Position The Paper Out Sensorpage 513             |
| Set The Tear Bar Distancepage 514                 |
| Set The Top Of Formpage 515                       |
| Control Panel Menuspage 516                       |
| Performance Limitationspage 517                   |
| Adjustments And Testspage 519                     |
| Preparing The ZTP Printer for Maintenancepage 520 |
| Returning The Printer To Normal Operationpage 520 |
| Barrier Panelpage 521                             |
| Belt, Paper Feed Timing, Adjustmentpage 522       |
| Paper Guide Leaf, Front, Center, Outer page 524   |
| Paper Out Sensor, Adjustmentpage 524              |
| Paper Tension, Horizontalpage 524                 |
| Replacement Procedurespage 525                    |
| Belt, Paper Feed Timingpage 526                   |
| Control Panel Assemblypage 527                    |
| Cover Assembly, Top, Pedestal Modelspage 527      |
| Paper Feed Motorpage 528                          |
| Paper Guide Leaf, Centerpage 529                  |
| Paper Guide Leaf, Frontpage 529                   |
| Paper Guide Leaf, Outerpage 529                   |
| Paper Out Sensorpage 530                          |
| Shaft, Splinedpage 532                            |
| Shaft, Supportpage 536                            |

| Tractor (L/R) page 537                                                   |
|--------------------------------------------------------------------------|
| Tractor Assembly Support Gatepage 537                                    |
| Illustrated Parts Listspage 539                                          |
| Figure 124. ZTP Detailspage 540                                          |
| Figure 125. ZTP Inside Covers, Barrier Shield, and Shuttle Assy page 542 |
| Figure 126. ZTP Circuit Boards and Paper Feed Assembly page 544          |
| Figure 127. ZTP Tractor Shafts, Pap Gds, and Pap Feed Motor page 546     |
| Figure 128. ZTP Platen and Integrated Print Mgmt Sensor Assy page 550    |
| Figure 129, ZTP Hammer Bank Fan, Motors, and Ribbon Guides, page 552     |

# **Overview**

The P7000 Zero Tear Pedestal (ZTP) printer can print a form and present it for tear off without losing a form between print jobs. The printer automatically presents the current print line to the tear bar when it finishes printing and no data are being sent to the printer. When it receives more data from the host computer, the printer pulls the form down to the print station and resumes printing.

The ZTP printer is available as a 500 lpm, 1000 lpm, 1500 lpm standard ASCII printer and as a 200 lpm, 300 lpm, and 600 lpm H-Series (DBCS) printer.

# **Operation**

# **Load Paper And Set Up The Tractors**

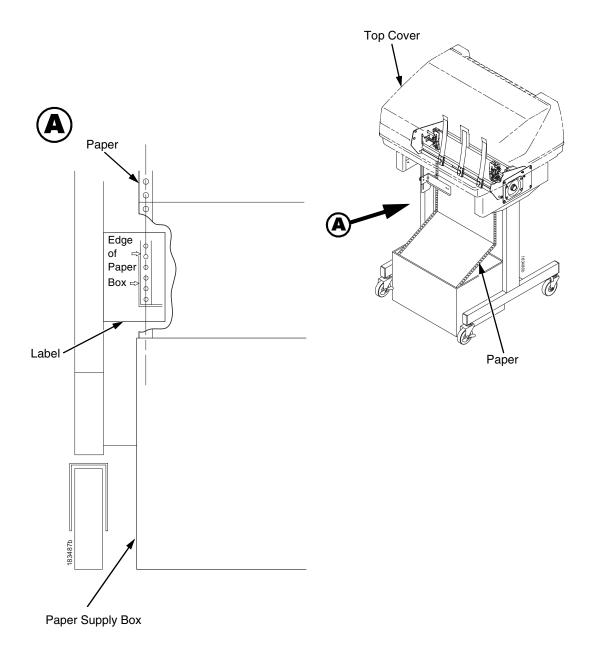

Figure 108. Aligning and Loading Paper onto the Printer

- 1. Align the paper supply box with the label on the bottom left side of the modesty panel. (See Figure 108.)
- 2. Open the printer cover.

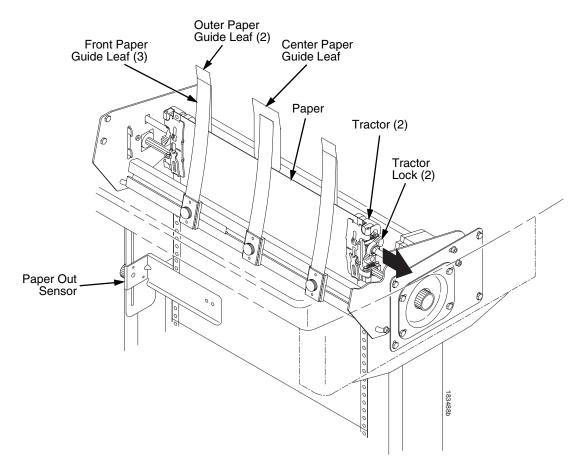

Figure 109. Adjusting the Horizontal Paper Tension

- 3. Unlock and open the tractor doors and slide the paper from below, through the black paper out sensor slot on the left side, and up between all front and rear paper guide leaves. (See Figure 109.)
- 4. Load the paper on the left tractor sprockets and close the tractor door.
- 5. Load the paper onto the right tractor sprockets and close the tractor door.
- 6. Adjust the paper web tightness by sliding the right tractor to remove slack or to adjust for various paper widths. (See Figure 109.)
- 7. Lock the tractors in position by pressing down on the tractor locks.

# **Remove Paper**

- 1. Open the left and right tractor doors.
- 2. Pull the paper upward through the top of the printer.

**NOTE:** DO NOT pull the paper downwards from the bottom. This could cause the paper guide leaves to bend.

# **Adjust The Paper Guides**

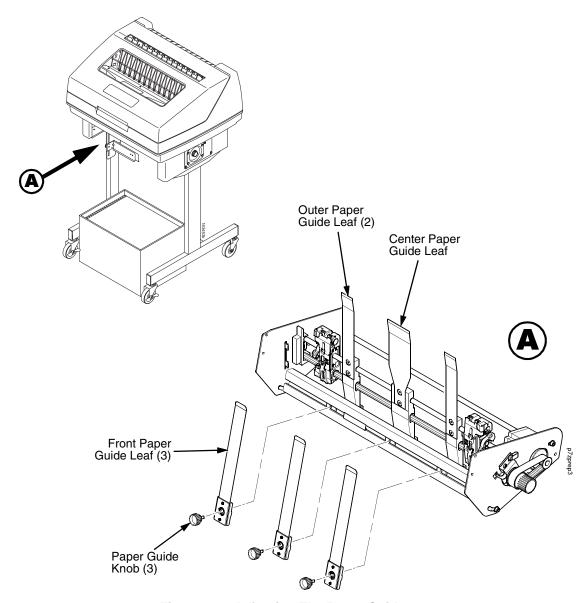

Figure 110. Adjusting The Paper Guides

**NOTE:** You must remove the paper before adjusting the paper guide leaves. Ensure that the paper guide leaves are not damaged.

- 1. Remove the left paper guide knob and the left, front paper guide leaf. (See Figure 110.)
- 2. Remove the center paper guide knob and the center, front paper guide leaf.
- 3. Remove the right paper guide knob and the right, front paper guide leaf.

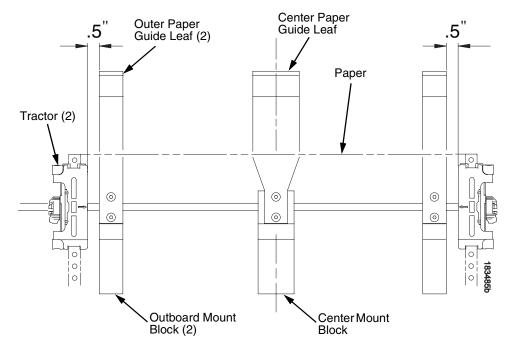

Figure 111. Adjusting Paper Guide Leaves

- 4. Slide the left outboard mount block so that the left outer paper guide leaf is .5 inches from the left tractor. (See Figure 111).
- 5. Slide the right outboard mount block so that the right outer paper guide leaf is .5 inches from the right tractor.
- 6. Slide the center mount block so that the center paper guide leaf is centered between the left and right outer paper guide leaves.
- 7. Install the paper guide knobs and front paper guide leaves. (See Figure 110 on page 511.)
- 8. Reload the paper without unlocking the tractors. (See page 509.)

# Sensor Knob Paper Paper Pap

# **Position The Paper Out Sensor**

Figure 112. The Paper Out Sensor

The paper out sensor indicates when the printer runs out of paper. (The sensor does not work with black backed forms.) Unlike the standard pedestal printer, the ZTP printer requires you to load the paper through the paper out sensor slot (Figure 109 and Figure 112). Correct positioning of the paper out sensor ensures that the last form the printer prints will be properly presented to the tear bar. To position the paper out sensor, do the following:

- 1. Position the paper properly at the tear bar (page 515).
- 2. Loosen the paper out sensor by turning the sensor knob counterclockwise.
- 3. Position the paper out sensor so that there are at least 2 inches between the bottom of the aluminum extrusion bar and the top of the paper out sensor.

#### **IMPORTANT**

For optimal performance, 2 inches is recommended for 11 inch forms. For shorter forms, position the paper out sensor so that there are at least 2 inches between a perforation and the top of the paper out sensor.

- 4. Tighten the paper out sensor by turning the sensor knobs clockwise.
- 5. Press **ONLINE/CLEAR**. When the first print job is sent to the printer, the paper is drawn into the printer, the top of form aligns with the print station, and the print job begins.

## **Set The Tear Bar Distance**

To set the tear bar distance, do the following steps:

- 1. Make sure the printer is offline.
- 2. Press the right arrow ← until "OFFLINE/ZTP SETTINGS" displays.
- 3. Press the down arrow **↑**. "ZTP DataTime" displays.
- Press the right arrow ← until "ZTP TearDist" displays.
- 5. Press the down arrow ★. "ZTP TearDist/xx/144 Inch" displays.
- 6. Press the **Enter** key. A scale prints to indicate the tear bar distance in relation to the tear bar.
- 7. Press the left arrow ← or right arrow ← to decrease or increase the tear bar distance in increments of 1/144th of an inch.
- 8. Press **Enter** to select the desired value. An asterisk appears next the selected value.
- 9. Press **Enter** again to print a new scale. For correct tear bar distance, the zero should align with the tear bar. See Figure 113.

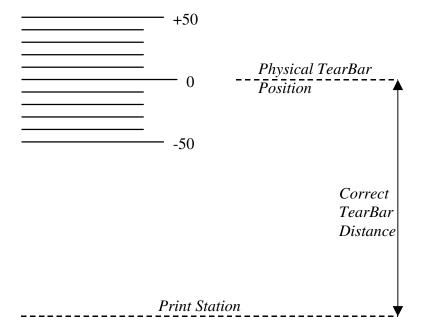

Figure 113. Correct Tear Bar Distance

**NOTE:** When a new ZTP Tear Bar Dist value is selected, the printer will lose the current print position until you reset the top of form to automatically save the new value.

10. Reset the top of form using the procedure on page 515.

# **Set The Top Of Form**

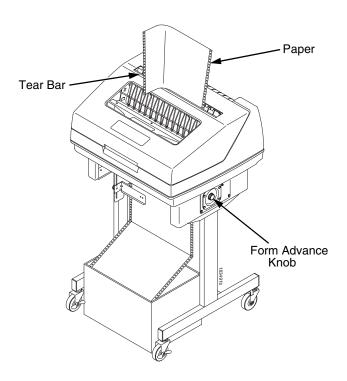

Figure 114. Setting The Tear Off Position

The ZTP printer uses the tear bar as the reference point for setting the tear off position. To set the position of the forms perforation to the tear bar, use the **SET TOF** button as follows:

- 1. Make sure the paper guides are adjusted correctly and the paper is properly loaded.
- 2. Press the **SET TOF** button on the control panel. The printer display will read "Align at TearBar/Then Press TOF".
- 3. Use the form advance knob to move the top of the form to the tear off bar.
- 4. Position the perforation so it aligns with the tear off bar.

**NOTE:** This is easily done by advancing one complete sheet above the tear off bar and folding it over at the perforation.

- 5. Position the fold exactly at the tear bar.
- 6. Tear the sheet off to ensure proper positioning.

**NOTE:** If you do not want to lose a form, position the top of the form at the tear bar. Run a finger along the back of the form along the tear bar to ensure the perforation is presented at the tear off point.

- 7. Press the **SET TOF** button again. The printer display will read "Top Of Form Set/Press ONLINE". The printer will then be brought OFFLINE and the top of form will be set.
- 8. Press the **ONLINE/CLEAR** key to bring the printer online.

# **Control Panel Menus**

The ZTP SETTINGS menu includes the ability to enable and disable features unique to the Zero Tear printer (ZTP), set the tear bar distance, set the auto present data time, and set the auto present wait time. This section defines these options.

#### **ZTP Function**

This option enables or disables all unique ZTP functions. The default is Enable.

**NOTE:** When the ZTP Function is enabled, the View/Eject key is disabled and Slow Paper Slew is enabled.

#### **ZTP TearDist**

This option sets the tear off distance from the current print position to the tear bar. Adjustable values in increments of 1/144th of an inch range from 200 to 2880. The up and down arrows adjust the display value. When you press the **Enter** key, the selected value is stored and a scale is printed to indicate the current tear off position. The default value is 1060.

**NOTE:** When a new value is selected, the printer will lose the current print position. You must reset the top of form to automatically save the new value.

#### **ZTP DataTime**

This option sets the pause time in the data stream that the ZTP requires before moving the form to the tear bar once a print job is completed. The values range from .5 to 5 seconds. The default is .5 seconds.

#### **ZTP WaitTime**

This option sets the minimum amount of time that the form stays at the tear bar. This allows you time to remove the form before the form is retracted to print the next form. The adjustable values range from 500 to 5000 milliseconds in increments of 500 milliseconds. The default value is 2 seconds.

# **ZTP Platen Open**

This option allows the user to have the platen open whenever forms are reversed. Enabled is the default, used for most papers and labels. The feature can be disabled as required by some multi-part forms.

# **Performance Limitations**

# **Forms Type**

The paper feed tractors on the ZTP printer push the paper up through the print station instead of pulling it through, as in the standard pedestal printer. This limits the variety of forms the ZTP printer can use. If the forms do not fall within the range specified in Table 9, dot compression and line separation may occur. The user should match the media to the application to ensure acceptable print quality. Also, because paper is pushed from below the print station, the last form in the tractors may not print fully or may not be presented to the printer exit for retrieval.

All paper used in the ZTP printer requires standard half inch spaced tractor feed holes. Cut sheet and continuous friction fed paper is not supported. The forms specified in Table 9 can have no more than one form per page horizontally.

Table 9. Forms Type

| Description                                                                                                  | Length         | Width<br>(edge to edge) |
|----------------------------------------------------------------------------------------------------|----------------|-------------------------|
| One to three part, continuous, with carbon, fan-folded, edge-perforated paper forms                          | 3 to 12 inches | 7 to 16.5 inches        |
| One to four part, continuous, with carbon, fan-folded, edge-perforated paper forms                           | 3 to 12 inches | 7 to 12 inches          |
| One to four part, continuous, carbonless, fan-folded, edge-perforated paper forms                            | 3 to 12 inches | 7 to 16.5 inches        |
| One to six part, continuous, carbonless, fan-folded, edge-perforated paper forms                             | 3 to 12 inches | 7 to 12 inches          |
| Forms with a paper weight of 20 to 100 pounds and a maximum thickness of 0.025 inches                        | 3 to 12 inches | 7 to 16.5 inches        |
| Forms with a paper weight of 18 to 100 pounds and a maximum thickness of 0.025 inches                        | 3 to 12 inches | 7 to 12 inches          |
| Forms with all approved types of interleaf edge attachment except those using metallic or other hard devices |                |                         |

**NOTE:** If you use forms outside these limits, the print quality may not be optimum, the printer may lose top-of-form, or the frequency of paper jams will increase.

# **Paper Jams**

Printer jams can occur if you tear off the form incorrectly. If you experience two or more paper jams per box of forms, follow these guidelines to help reduce jams:

- Position the lower paper guides properly
- · Align the paper web tightness properly
- Position the form perforation against the tear bar
- Time the tear, while the paper is not moving
- Direct the tear force toward the user and across the tear bar, not upward.

#### **To Clear Paper Jams**

- 1. Raise the platen lever to open the platen.
- 2. Open the left and right tractor doors.
- 3. Pull the paper upward through the top of the printer.

**NOTE:** DO NOT pull the paper downwards from the bottom. This could cause the paper guides to bend.

4. Reload the paper (see page 509).

# **Adjustments And Tests**

The printer is a durable, low-maintenance machine, but some components and systems require occasional adjustment and may need to be tested as part of a troubleshooting procedure.

You usually will be referred to this chapter by a troubleshooting procedure, or as part of a removal/installation procedure.

# **List of Adjustments and Tests Procedures**

| Preparing The ZTP Printer for Maintenance | page 520 |
|-------------------------------------------|----------|
| Returning The Printer To Normal Operation | page 520 |
| Barrier Panel                             | page 521 |
| Belt, Paper Feed Timing, Adjustment       | page 522 |
| Paper Guide Leaf, Front, Center, Outer    | page 524 |
| Paper Out Sensor, Adjustment              | page 524 |
| Paper Tension, Horizontal                 | page 524 |

# **Preparing The ZTP Printer for Maintenance**

#### **WARNING**

Unplug the printer power cord from the printer or power outlet before you do any maintenance procedure. Failure to remove power could result in injury to you or damage to equipment. If you must apply power during maintenance, you will be instructed to do so in the maintenance procedure.

#### **IMPORTANT**

Do not try to repair electronic components or assemblies in the field. Do not de-solder or re-solder any circuit board components. Replace a malfunctioning electronic assembly with an operational spare. Most electronic problems are corrected by replacing the printed circuit board assembly, sensor, or cable that causes the fault indication. This is also true of failures traced to the hammer bank—it is not field repairable and you must replace the entire shuttle frame assembly. Hammer spring assemblies are the only replaceable components of the shuttle frame assembly.

To prepare the printer for maintenance, do the following steps before you make any adjustments or perform any maintenance procedure:

- 1. Set the printer power switch to O (off).
- 2. Unplug the printer power cord from the printer or AC power source.
- 3. Disconnect the data (signal) cable(s) from the printer interface.
- 4. Unload paper.
- 5. Read the entire adjustment or maintenance procedure before you begin working on the printer.
- 6. Gather the necessary tools and parts before you begin working on the printer.

# **Returning The Printer To Normal Operation**

When you have finished servicing the printer, return it to service by doing the following steps:

- 1. Load paper.
- 2. Connect the data (signal) cable(s) to the printer interface.
- 3. Plug the AC power cord into the printer and the power source.
- 4. Close the cabinet doors and the printer cover.
- 5. Set the printer power switch to I (on).
- 6. Test printer operation by selecting and running one of the operator print tests. (See page 211.)
- 7. Select the emulation. (Refer to the *User's Manual.*)
- 8. Set the top-of-form. (Refer to the *User's Manual.*)

# **Barrier Panel**

- 1. Prepare the printer for maintenance (page 520).
- 2. Loosen (do not remove) the two #2 Phillips hold-down screws on the rear of the printer. (See page 540, item 4.)
- 3. Remove the top cover assembly. (See page 527.)
- 4. Loosen the screws in the top corners of the barrier panel. (See Figure 115.)

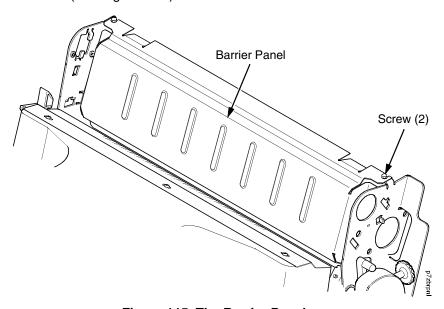

Figure 115. The Barrier Panel

- 5. Adjust the top portion of the barrier panel so that it protrudes forward, towards the front of the printer 1/10 inch. Use a measurement scale as a guide. (See Figure 116.)
- 6. Tighten the screw.

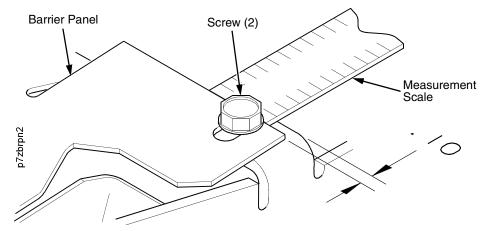

Figure 116. Using a Scale to Adjust the Barrier Panel

- 7. Install the top cover assembly. (See page 527.)
- 8. Return the printer to normal operation (page 520).

# Belt, Paper Feed Timing, Adjustment

- 1. Prepare the printer for maintenance (page 520).
- 2. Remove the top cover assembly (page 527).
- 3. Remove the hex screws and right cover plate. (See page 523, items 1 and 2.)
- 4. Loosen (do not remove) the two 5/16 inch motor mount bolts (item 3).
- 5. Using the straight end of a force gauge, apply 15 pounds (66.7 N) of pressure to the paper feed drive motor (item 4). Use the splined shaft to steady the gauge.
- 6. Reduce tension to 12 pounds (53.4 N) and torque the 5/16 inch paper feed motor mount bolts (item 3) to 18 inch-pounds (2.03 N•m).

**NOTE:** Belt tension is correct if the belt deflects 1/8 inch (3.175 mm) midway between the pulleys.

- 7. Install the hex screws and right cover plate. (See page 523, items 1 and 2.)
- 8. Install the top cover assembly (page 527).
- 9. Return the printer to normal operation (page 520).

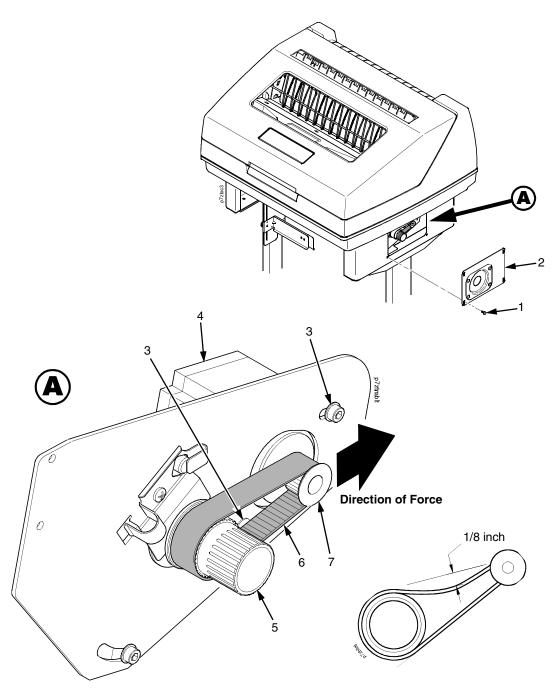

#### Legend:

- Screw, Hex w/Lockwasher (4) Cover Plate, Right Extension Motor Mount Bolt (2) Paper Feed Drive Motor Splined Shaf Pulley Paper Feed Timing Belt Paper Feed Motor Pulley
- 1) 2) 3)

- 5) 6) 7)

Figure 117. Paper Feed Timing Belt Adjustment

# Paper Guide Leaf, Front, Center, Outer

- 1. Prepare the printer for maintenance (page 520).
- 2. Adjust the paper guides. (See page 511.)

# Paper Out Sensor, Adjustment

- 1. Prepare the printer for maintenance (page 520).
- 2. Adjust the paper out sensor. (See page 513.)

# **Paper Tension, Horizontal**

- 1. Prepare the printer for maintenance (page 520).
- 2. Unlock the right tractor.
- 3. Slide the right tractor to properly adjust the paper web tightness.

**NOTE:** The paper should be taut.

4. Lock the right tractor.

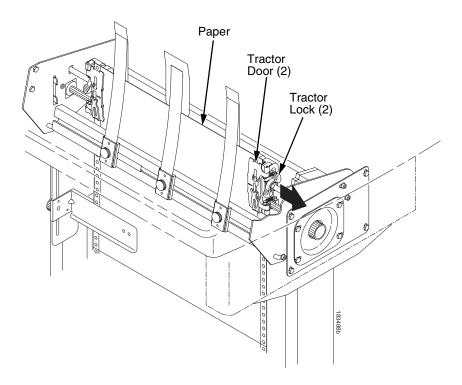

Figure 118. Adjusting the Horizontal Paper Tension

# **Replacement Procedures**

#### **WARNING**

Unplug the printer power cord from the printer or power outlet before doing any maintenance procedure. Failure to remove power could result in injury to you or damage to equipment. Only apply power during maintenance if you are instructed to do so in a maintenance procedure.

#### **IMPORTANT**

The components specified in this chapter are field replaceable units (FRUs). FRUs must be repaired at the factory. Do not try to repair these items in the field. Also do not attempt field repairs of electronic components or assemblies. Do not de-solder any circuit board components. Replace a malfunctioning electronic assembly with an operational spare. Most electronic problems are corrected by replacing the printed circuit board assembly, sensor, or cable that causes the fault indication. The same is true of failures traced to the hammer bank: it is not field repairable so you must replace the entire shuttle assembly. Hammer spring assemblies, the hammer bank cover, and the ribbon mask are the only replaceable components of the shuttle frame assembly.

# **List of Removal / Installation Procedures**

| Belt, Paper Feed Timing              | . page 526 |
|--------------------------------------|------------|
| Control Panel Assembly               | . page 527 |
| Cover Assembly, Top, Pedestal Models | . page 527 |
| Paper Feed Motor                     | . page 528 |
| Paper Guide Leaf, Center             | . page 529 |
| Paper Guide Leaf, Front              | . page 529 |
| Paper Guide Leaf, Outer              | . page 529 |
| Paper Out Sensor, Adjustment         | . page 524 |
| Shaft, Splined                       | . page 532 |
| Shaft, Support                       | . page 536 |
| Tractor (L/R)                        | . page 537 |
| Tractor Assembly Support Gate        | . page 537 |

# **Belt, Paper Feed Timing**

#### Removal

- 1. Prepare the printer for maintenance (page 520).
- 2. Remove the hex screws and right cover plate. (See page 523, items 1 and 2.)
- 3. Loosen (do not remove) the two 5/16 inch paper feed motor mount screws. (See page 523, item 3.)
- 4. Roll the paper feed timing belt off the paper feed motor pulley and splined shaft pulley. (See page 523, items 5, 6, and 7.)

#### Installation

- 1. Roll the paper feed timing belt onto the splined shaft pulley and the motor pulley. (See page 523, items 5, 6, and 7.)
- 2. Using the straight end of a force gauge, apply 15 pounds (66.7 N) of pressure to the paper feed drive motor. Use the splined shaft to steady the gauge. (See page 523, item 3.)

**NOTE:** Belt tension is correct if the belt deflects 1/8 inch (3.175 mm) midway between the pulleys.

- 3. Reduce tension to 12 pounds (53.4 N) and torque the 5/16 inch paper feed motor mount screws to 18 inch-pounds (2.03 N•m).
- 4. Install the hex screws and right cover plate. (See page 523, items 1 and 2.)
- 5. Return the printer to normal operation (page 520).

# **Control Panel Assembly**

#### Removal

- 1. Prepare the printer for maintenance (page 520).
- 2. Open the printer cover.
- 3. Disconnect the RJ-11 connector P310 from J2 on the back of the control panel. (See page 540, item 5.)
- 4. Remove the two screws securing the control panel assembly to the panel bracket. (See page 540, items 1, 18, and 19.)
- 5. Remove the control panel assembly from the panel bracket. (See page 540, items 1 and 18.)

#### Installation

- 1. Engage the slot on the bottom of the control panel on the bottom edge of the panel bracket cutout. (See page 540, items 1 and 18.)
- 2. Align the holes on the top rear of the control panel with the holes in the upper edge of the panel bracket, and install the two mounting screws.
- 3. Connect RJ-11 connector P310 to connector J2 on the rear of the control panel. (See page 540, item 5.)
- 4. Return the printer to normal operation (page 520).

# **Cover Assembly, Top, Pedestal Models**

#### Removal

- 1. Prepare the printer for maintenance (page 520).
- Remove the control panel assembly (page 527).
- Loosen (do not remove) the two #2 Phillips hold-down screws on the rear of the printer. (See page 540, item 4.)
- Remove the #2 Phillips screw in the lower left front corner of the top cover and the screw just to the right of the control panel bracket. (See page 540, item 2.)
- 5. Lift the top cover assembly off the printer base. (See page 540, item 15.)

- 1. Reverse step 3 through step 5 of the removal procedure.
- 2. Return the printer to normal operation (page 520).

# **Paper Feed Motor**

#### Removal

- 1. Prepare the printer for maintenance (page 520).
- 2. Remove the top cover assembly. (See page 527.)
- 3. Remove the paper feed timing belt. (See page 526.)
- 4. Trace the paper feed motor cables back to the controller board, releasing it from tie wraps. (See the cable routing diagrams in Appendix A.)
- 5. Disconnect connector 106 from the controller board and remove the paper feed motor connector from connector 106. (See page 275.)

**NOTE:** Some paper feed motors are mounted with nuts and bolts; other motors have threaded flanges, eliminating the need for nuts.

- 6. Remove the motor mount screws (and nuts, if present).
- 7. Remove the paper feed motor assembly. (See page 546, item 5.)

- 1. Position the paper feed motor assembly on the right side plate and install the motor mount bolts and nuts finger tight. (See page 546, items 5 and 6.)
- 2. Connect the paper feed motor cable connector to connector 106, then connect 106 to J106 on the controller board. (See page 275.)
- 3. Install the paper feed timing belt. (See page 526.)
- 4. Install the top cover assembly. (See page 527.)
- 5. Return the printer to normal operation. (See page 520.)

# Paper Guide Leaf, Center

#### Removal

- 1. Prepare the printer for maintenance (page 520).
- 2. Remove the center paper guide knob and center paper guide leaf. (See page 533, Figure 121.)
- 3. Remove the top button head screw, bottom flat head screw, and center guide leaf. (See page 533, Figure 121.)

#### Installation

- 1. Reverse step 2 and step 3 of the removal procedure above.
- 2. Return the printer to normal operation (page 520).

# Paper Guide Leaf, Front

#### Removal

- 1. Prepare the printer for maintenance (page 520).
- 2. Remove the left paper guide knob and the left, front paper guide leaf. (See page 533, Figure 121.)
- 3. Repeat step 2 to remove the center and right, front paper guide leaves.

#### Installation

- 1. Reverse step 2 and step 3 of the removal procedure above.
- 2. Return the printer to normal operation (page 520).

# Paper Guide Leaf, Outer

#### Removal

- 1. Prepare the printer for maintenance (page 520).
- 2. Remove the left paper guide knob and the left, front paper guide leaf. (See page 533, Figure 121.)
- Remove the top button head screw, bottom flat head screw, and left outer guide leaf. (See page 533, Figure 121.)
- 4. Repeat step 2 through step 3 to remove the right outer leaf guide.

- 1. Reverse step 2 through step 4 of the removal procedure above.
- 2. Return the printer to normal operation (page 520).

# **Paper Out Sensor**

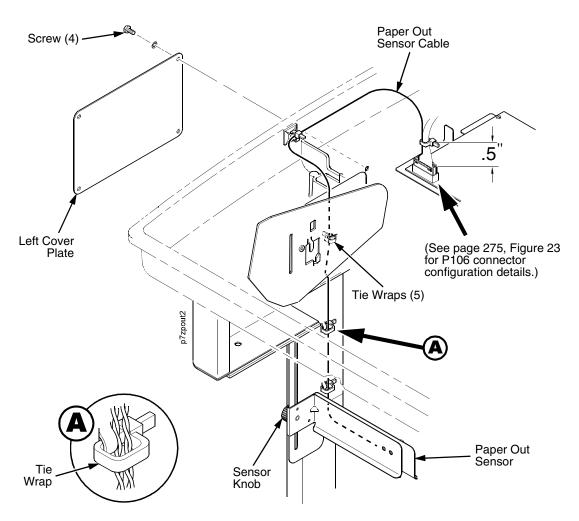

Figure 119. Replacing the Paper Out Sensor Assembly

#### Removal

- 1. Prepare the printer for maintenance (page 520).
- 2. Remove the screw and left cover plate. (See Figure 119.)
- 3. Cut and remove the tie wraps from the tie wrap holes to free the paper out sensor cable.
- 4. Trace the paper out sensor cable back to the controller board, releasing it from the cable restraints.
- 5. Disconnect connector coupling shroud P106 from the controller board.
- 6. Remove the sensor knob, paper out sensor, and paper out sensor cable.

#### Installation

- 1. Install the sensor knob and paper out sensor.
- 2. Route the paper out sensor cable up along the left side of the printer. (See Figure 119 on page 530.)
- 3. Connect coupling shroud connector P106 to the controller board and install tie-wraps to secure the motor cable.
- 4. Route the tie wraps through the tie wrap holes and around the paper out sensor cable.

**NOTE:** Be sure that the tie wrap loops around the cable, towards the back of the printer as shown in Figure 119, detail B on page 530.

- 5. Install the screws and left cover plate.
- 6. Position the paper out sensor. (See page 513.)
- 7. Return the printer to normal operation (page 520).

# **Shaft, Splined**

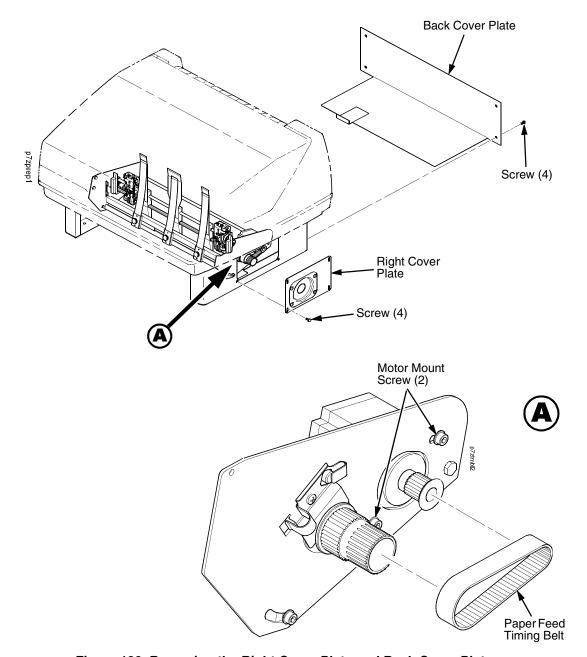

Figure 120. Removing the Right Cover Plate and Back Cover Plate

#### Removal

- Prepare the printer for maintenance (page 520).
- 2. Remove the hex screws and right cover plate. (See Figure 120.)
- 3. Remove the screws and the back cover plate.
- 4. Loosen (do not remove) the two 5/16 inch paper feed motor mount screws.
- 5. Remove the paper feed timing belt.

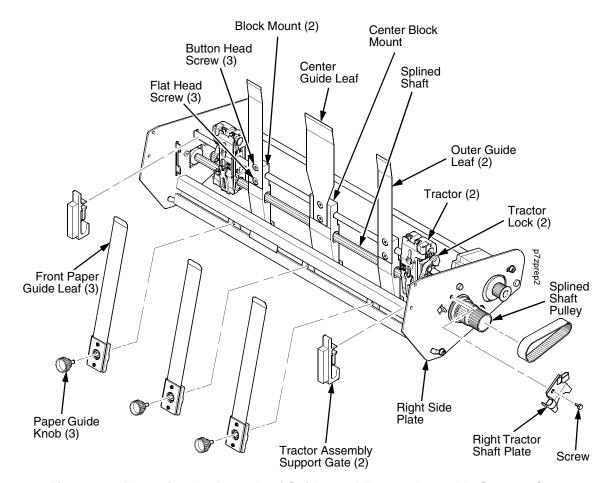

Figure 121. Removing the Paper Leaf Guides and Tractor Assembly Support Gates

- Remove the paper guide knobs and front paper guides leaves. (See Figure 121.)
- 7. Remove the tractor assembly support gates. (See page 537.)
- 8. Remove the screw securing the right tractor shaft plate and the tractor shaft plate. (See Figure 121.)
- 9. Slide the splined shaft out of the sealed ball bearing in the left tractor shaft plate and remove the tolerance ring from the left end of the splined shaft (page 546, items 9, 10, 15, and 17).
- 10. Grasp the splined shaft pulley and slide the splined shaft to the right, out of the tractors and right side plate. (See Figure 121.)

- 1. Position the splined shaft so the alignment marks are at the bottom on both tractors. (See page 535, Figure 122.)
- Slide the splined shaft through the right side plate, tractors, and block mounts. Make sure the same spline passes the marked groove on each tractor. (See page 535 Figure 122.)
- 3. Install the tolerance ring on the left end of the splined shaft. (See page 535, Figure 122.)
- 4. Insert the tolerance ring lead-in portion into the sealed ball bearing in the left tractor shaft plate while sliding the ball bearing into the right side plate (page 546, items 9, 10, 15, and 26). Push the splined shaft to the left until the flange on the ball bearing is in solid contact with the right side plate. The splined shaft will protrude about 1/16 inch (1.6mm) from the ball bearing.
- 5. Install the right tractor shaft plate and screw (page 546, items 7 and 8) by first sliding the upper "fingers" up and against the flange on the ball bearing, then sliding the rectangular cutout over the support shaft end, then snapping the U-shaped "spring" behind the tab on the right side plate.
- 6. Install the tractor assembly support gates on the splined and support shafts. (See installation instructions on page 537.)
- 7. Install the paper guide knobs and front paper guide leaves. (See page 533, Figure 121.)

- 8. Install the paper feed timing belt (page 526).
- 9. Set the paper feed timing belt tension (page 522).
- 10. Install the back cover plate. (See page 532, Figure 120.)
- 11. Install right cover plate. (See page 532, Figure 120.)
- 12. Return the printer to normal operation (page 520).

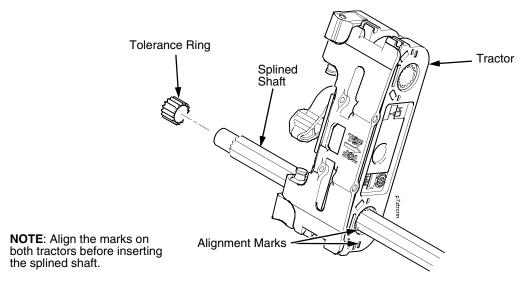

Figure 122. Splined Shaft and Tractor Installation

# Shaft, Support

#### Removal

- 1. Prepare the printer for maintenance (page 520).
- 2. Remove the hex screws and right cover plate. (See page 544, items 24 and 25.)
- 3. Unlock the tractors and slide them to the far right. (See page 546, item 1.)
- 4. Remove the paper guide knob from the center leaf paper guide. (See page 546, item 14.)
- 5. Remove the tractor assembly supports from the splined shaft and support shaft. (See page 537.)
- 6. Remove the screw securing the right tractor shaft plate and remove the plate. (See page 546, items 7 and 8.)
- 7. Slide the support shaft to the right, out of the tractors, block mounts, and the right side plate. (See page 546, items 1, 2, 21, 22, and 26.)

- 1. Slide the support shaft into the right side plate, through the top holes in the tractors, and block mounts. (See page 546, items 1, 2, 21, 22, and 26.)
- 2. Slide the support shaft through the left side plate until it bottoms in the left tractor shaft plate. (See page 546, items 2, 17, and 27.)
- 3. Install the right tractor shaft plate and screw (page 546, items 7 and 8) by first sliding the upper "fingers" up and against the flange on the ball bearing, then sliding the rectangular cutout over the support shaft end, then snapping the U-shaped "spring" behind the tab on the right side plate.
- 4. Install the tractor assembly supports to the splined shaft and support shaft. (See installation instructions on page 537.)
- 5. Install the hex screws and right cover plate. (See page 544, items 24 and 25.)
- 6. Return the printer to normal operation (page 520).

# Tractor (L/R)

#### Removal

- 1. Prepare the printer for maintenance (page 520).
- 2. Remove the support shaft (page 536).
- 3. Remove the splined shaft (page 532).

#### Installation

- 1. Using the replacement tractors, install the support shaft (page 536).
- 2. Install the splined shaft (page 532).
- 3. Return the printer to normal operation (page 520).

# **Tractor Assembly Support Gate**

#### Removal

- 1. Prepare the printer for maintenance. (See page 520.)
- 2. Close the tractor doors. (See page 538.)
- 3. Unlock the left tractor and slide it to the center of the support shaft and splined shaft.
- 4. Squeeze the tab on the left tractor assembly support gate and remove the support gate from the splined shaft and support shaft. (See page 538, Figure 123.)
- 5. Repeat step 3 and step 4 to remove the right tractor assembly support gate.

- Squeeze the tab on the tractor assembly support gate and install the support gate to the left of the left tractor, onto the support shaft and splined shaft. (See page 538.)
- Slide the tractor assembly support gate until it is flushed against the left side plate.
- Slide the left tractor until it is flushed against the left tractor assembly support gate.
- 4. Lock the left tractor.
- 5. Squeeze the tab on the tractor assembly support gate and install the support gate to the right of the right tractor, onto the support shaft and splined shaft. (See page 538.)
- 6. Slide the tractor assembly support gate until it is flushed against the right side plate.
- 7. Slide the right tractor until it is flushed against the right tractor assembly support gate.
- 8. Lock the left tractor.
- 9. Return the printer to normal operation (page 520).

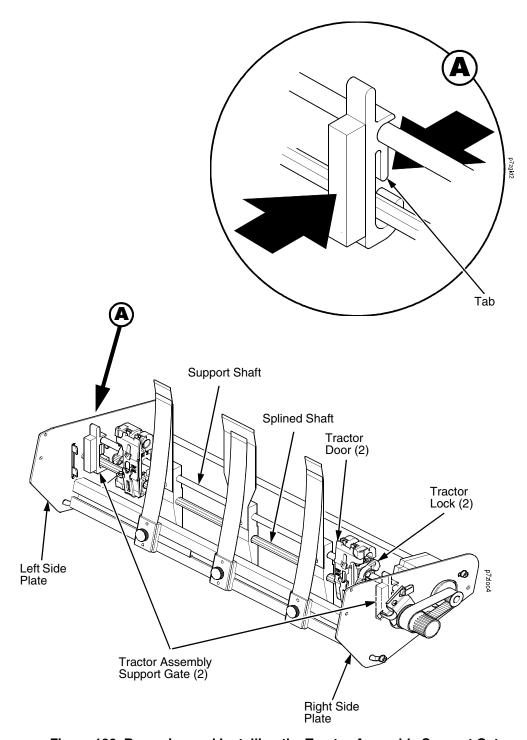

Figure 123. Removing and Installing the Tractor Assembly Support Gate

# **Illustrated Parts Lists**

Only replaceable parts are given part numbers in the illustrated parts lists.

Part numbers are not listed for common fasteners and attachment hardware. Items marked "Ref" in the illustrations refer to parts that are not spared or are part of another assembly.

NOTE: Part numbers listed in the column labeled Europe, Mideast, and Africa (EMEA) are RoHS compliant. These parts conform to requirements specified in DIRECTIVE 2002/95/EC OF THE EUROPEAN PARLIAMENT AND OF THE COUNCIL of 27 January 2003 on the restriction of the use of certain hazardous substances in electrical and electronic equipment.

# **Illustrations of ZTP Components**

| Figure 124. ZTP Details                                         | page 540   |
|-----------------------------------------------------------------|------------|
| Figure 125. ZTP Inside Covers, Barrier Shield, and Shuttle Assy | page 542   |
| Figure 126. ZTP Circuit Boards and Paper Feed Assembly          | page 544   |
| Figure 127. ZTP Tractor Shafts and Paper Feed Motor             | page 546   |
| Figure 128. ZTP Platen and Integrated Print Mgmt Sensor Assy.   | page 550   |
| Figure 129. ZTP Hammer Bank Fan, Motors, and Ribbon Guides      | . page 552 |

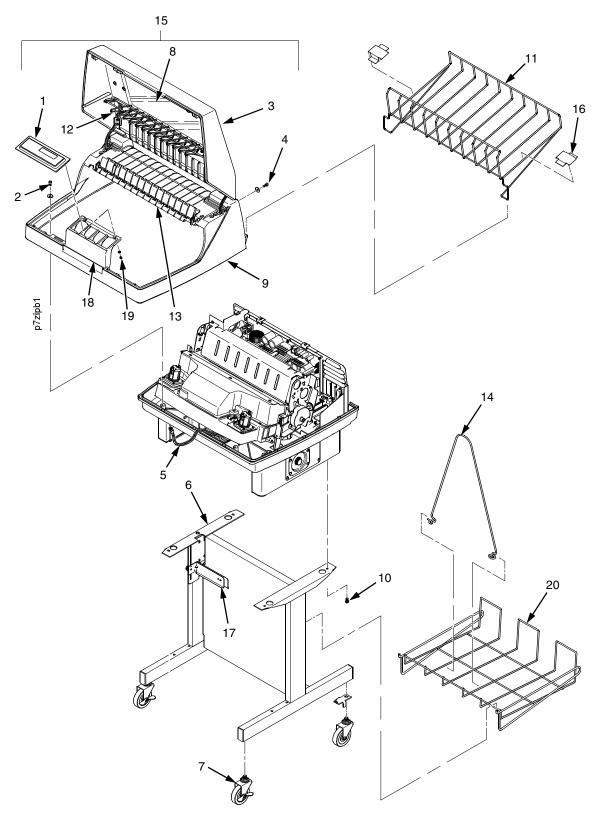

Figure 124. ZTP Details

| Item<br>No. | Americas<br>and Asia/<br>Pacific<br>Part No. | Europe,<br>Mideast,<br>and Africa<br>(EMEA)<br>Part No.<br>(RoHS<br>Compliant) | Description                                                                                | Notes                    |
|-------------|----------------------------------------------|--------------------------------------------------------------------------------|--------------------------------------------------------------------------------------------|--------------------------|
| 1           | 177530-902                                   | 250483-002                                                                     | Control Panel Assembly, Ped                                                                |                          |
| 2           | Ref                                          | Ref                                                                            | Screw, Captive (2)                                                                         |                          |
| 3           | 250086-001<br>250087-001                     | 250086-001<br>250087-001                                                       | Top Cover Assembly, Ped, Blk<br>Top Cover Assembly, Ped, Gray                              |                          |
| 4           | Ref                                          | Ref                                                                            | Screw (2)                                                                                  |                          |
| 5           | 152440-901                                   | 152440-901                                                                     | Cable Assembly, Control Panel                                                              |                          |
| 6           | 179081-001<br>179776-001                     | 179081-001<br>179776-001                                                       | Packaged Ped Kit, Stealth Black<br>Packaged Ped Kit, Lt Gray                               |                          |
| 7           | 179162-001                                   | 179162-001                                                                     | Field Kit, Caster Kit, Ped                                                                 |                          |
| 8           | 178692-901                                   | 178692-901                                                                     | Window, Top Cover                                                                          |                          |
| 9           | Ref                                          | Ref                                                                            | Housing, Pedestal, V3                                                                      |                          |
| 10          | Ref                                          | Ref                                                                            | Screw (4)                                                                                  | 10-32x.625               |
| 11          | 250081-001                                   | 250081-001                                                                     | Field Kit, Short Stack, Ped, P7000                                                         | Contains items 16        |
| 12          | 179395-001                                   | 179395-001                                                                     | Wireform, Upper, ZTP, Ped, P7000                                                           |                          |
| 13          | 178241-901<br>179766-901                     | 178241-901<br>179766-901                                                       | Panel, Quick Access, Flip Up, Black<br>Panel, Quick Access, Flip Up, Gray                  |                          |
| 14          | 157070-901                                   | 157070-901                                                                     | Paper Fence, Rear, Ped                                                                     |                          |
| 15          | 179972-901                                   | 179972-901                                                                     | Top Cover, Full Assy, P7000, ZTP, Black                                                    | Does not include control |
|             | 177119-901                                   | 177119-901                                                                     | panel (item 1) Top Cover, Full Assy, P7000, ZTP, Gray Does not include cont panel (item 1) |                          |
| 16          | 250014-001                                   | 250014-001                                                                     | Slide, Output Basket, Pedestal                                                             | Part of item 11          |
| 17          | 179093-901                                   | 179093-901                                                                     | Paperout Assembly, ZTP                                                                     |                          |
| 18          | Ref                                          | Ref                                                                            | Control Panel Bracket                                                                      |                          |
| 19          | Ref                                          | Ref                                                                            | Screw (2)                                                                                  |                          |
| 20          | 110718-001                                   | 110718-001                                                                     | Paper Tray                                                                                 |                          |

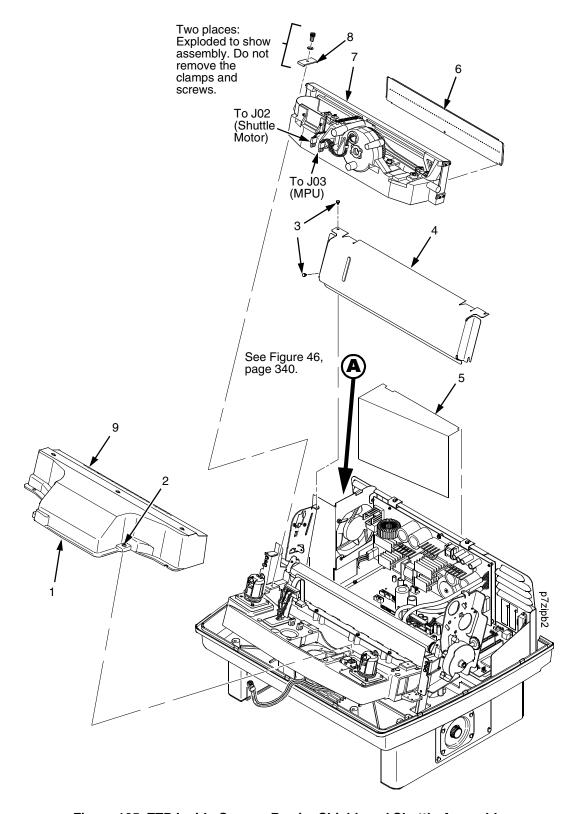

Figure 125. ZTP Inside Covers, Barrier Shield, and Shuttle Assembly

| item<br>No. | Americas<br>and Asia/<br>Pacific<br>Part No.                                                                                                    | Europe,<br>Mideast,<br>and Africa<br>(EMEA)<br>Part No.<br>(RoHS<br>Compliant)                                                                                                    | Description                                                                                                    | Notes                                                                                                    |
|-------------|----------------------------------------------------------------------------------------------------|----------------------------------------------------------------------------------------------------|----------------------------------------------------------------------------------------------------|----------------------------------------------------------------------------------------------------|
| 1           | 179128-901                                                                                                    |                                                                                                    | Shuttle Cover                                                                                                    | Air Shroud Assembly                                                                                                    |
| 2           | Ref                                                                                                    | Ref                                                                                                    | Screw, Captive (2)                                                                                                    | 10-24x.62 with O-ring, .125x.250x.06                                                                                                |
| 3           | Ref                                                                                                    | Ref                                                                                                    | Screw, Thread-forming (2)                                                                                                    | 6-32x.25 and #6 flat washer                                                                                                    |
| 4           | 179396-001                                                                                                    | 179396-001                                                                                                    | Barrier Shield                                                                                                    |                                                                                                    |
| 5           | 179276-001                                                                                                    | 179276-001                                                                                                    | Power Supply Insulator                                                                                                    | Taped to card cage along upper edge                                                                                                 |
| 6           | 178311-901<br>178310-901<br>178309-901<br>178308-901                                                                                                    | 178311-901<br>178310-901<br>178309-901<br>178308-901                                                                                                    | Ribbon Mask/HB Cover Assy<br>Ribbon Mask/HB Cover Assy<br>Ribbon Mask/HB Cover Assy<br>Ribbon Mask/HB Cover Assy                                                                                                    | P7005, P7002H<br>P7010, P7003H<br>P7015, P7006H<br>P7008H, P7000HD                                                                  |
| 7           | 178895-901<br>178895-991<br>178894-991<br>178894-991<br>178893-901<br>251407-901<br>179718-901<br>179719-901<br>251425-901<br>174965-901<br>174967-901<br>251086-901<br>175609-901<br>175613-901<br>251426-901 | 250762-901<br>250762-991<br>250761-991<br>250760-901<br>250760-991<br>250765-901<br>250765-901<br>250763-901<br>251446-901<br>174965-901<br>174967-901<br>251086-901<br>175609-901<br>175613-901<br>251426-901 | Shuttle Assembly, 05 Shuttle Assembly, 05, Adv Exch Shuttle Assembly, 10 Shuttle Assembly, 10, Adv Exch Shuttle Assembly, 15 Shuttle Assembly, 15, Adv Exch Shuttle Assembly, 02H Shuttle Assembly, 03H Shuttle Assembly, 06H Shuttle Assembly, 06H Shuttle Assembly, 08H Shuttle Assembly, 07000HD Hammer Spring Assembly, 05 Hammer Spring Assembly, 10 Hammer Spring Assembly, 15 Hammer Spring Assembly, 02H Hammer Spring Assembly, 03H Hammer Spring Assembly, 06H Hammer Spring Assembly, 08H Hammer Spring Assembly, 08H | P7005 P7005 P7010 P7010 P7015 P7015 P7X02H P7X03H P7X06H P7X08H P7000HD P7005 P7010 P7015 P7X02H P7X03H P7X06H P7X08H P7X08H P7X08H |
| 8<br>9      | 150399-901<br>153528-901                                                                                                    | 150399-901<br>153528-901                                                                                                    | Clamp, Shaft, Receiving  Paper Scale                                                                                                    |                                                                                                    |

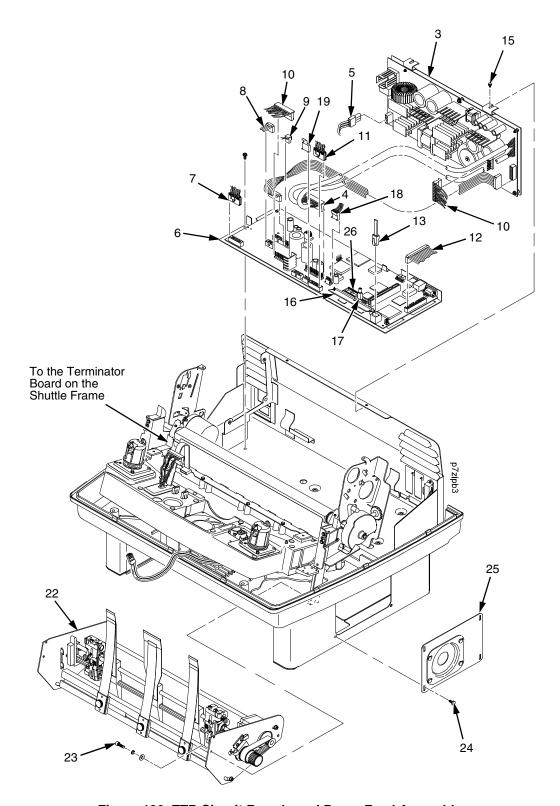

Figure 126. ZTP Circuit Boards and Paper Feed Assembly

| Item<br>No. | Americas<br>and Asia/<br>Pacific<br>Part No.                                     | Europe,<br>Mideast,<br>and Africa<br>(EMEA)<br>Part No.<br>(RoHS<br>Compliant)   | Description                                                                                                    | Notes                                                                                                    |
|-------------|----------------------------------------------------------------------------------|----------------------------------------------------------------------------------|----------------------------------------------------------------------------------------------------|----------------------------------------------------------------------------------------------------|
| 3           | 179074-901<br>179074-991<br>179075-901<br>179075-991<br>179076-901<br>179076-991 | 250297-901<br>250297-991<br>250251-901<br>250251-991<br>250410-901<br>250410-991 | Power Supply, PFC, 5/10<br>Power Supply, PFC, 5/10, Adv Exch<br>Power Supply, PFC, 15<br>Power Supply, PFC, 15, Adv Exch<br>Power Supply, PFC, 20<br>Power Supply, PFC, 20, Adv Exch | P7005, -10,- 02H, -03H<br>P7005, -10,- 02H, -03H<br>P7015, P7X06H<br>P7015, P7X06H<br>P7008H, P7000HD<br>P7008H, P7000HD |
| 4           | Ref                                                                              | Ref                                                                              | P101 Cable Connector                                                                                                    | Part of item 3                                                                                                    |
| 5           | Ref                                                                              | Ref                                                                              | Cable Assembly, AC-In, Power Supply                                                                                                    | Part of Field Kit, AC Assy,<br>153502-901                                                                                |
| 6           | 179077-901<br>179077-991                                                         | 250298-901<br>250298-991                                                         | Controller PCBA, (V5)<br>Controller PCBA, (V5) Adv Exch                                                                                                    |                                                                                                    |
| 7           | 202362-001                                                                       | 202362-001                                                                       | Housing, Connector Kit                                                                                                    | P106, Motor Sensor, Left                                                                                                 |
| 8           | 152421-901                                                                       | 152421-901                                                                       | Hammer Bank Logic Cable Assembly                                                                                                    |                                                                                                    |
| 9           | 152420-901                                                                       | 152420-901                                                                       | Shuttle Motor Cable Assembly                                                                                                    |                                                                                                    |
| 10          | 164805-901                                                                       | 164805-901                                                                       | Hammer Bank Power Cable Assembly                                                                                                    | Used on all except P7220                                                                                                 |
| 11          | 202362-001                                                                       | 202362-001                                                                       | Housing, Connector Kit                                                                                                    | P107, Motor Sensor, Right                                                                                                |
| 12          | 152439-901                                                                       | 152439-901                                                                       | Centronics I/O Cable Assembly                                                                                                    |                                                                                                    |
| 13          | 152440-901                                                                       | 152440-901                                                                       | Control Panel Cable Assembly                                                                                                    |                                                                                                    |
| 15          | Ref                                                                              | Ref                                                                              | Screw, Captive, Power Supply (2)                                                                                                    |                                                                                                    |
| 16          | 204480-902<br>204480-903                                                         | 250488-902<br>250488-903                                                         | SIMM, Flash Memory, 8 MB<br>SIMM, Flash Memory, 16 MB                                                                                                    | Install in slot J11. J10 is not used.                                                                                    |
| 17          | Ref                                                                              | Ref                                                                              | Security Key                                                                                                    |                                                                                                    |
| 18          | 178046-001<br>178535-001                                                         | 178046-001<br>178535-001                                                         | Paper Feed Motor<br>Paper Feed Motor                                                                                                    | P7X05/10/15<br>P7X05/10/15LG                                                                                             |
| 19          | Ref                                                                              | Ref                                                                              | Integrated Print Management System Bar<br>Code Sensor (179526-901) Cable                                                                                                    |                                                                                                    |
| 20          | Ref                                                                              | Ref                                                                              | Not Used                                                                                                    |                                                                                                    |
| 21          | Ref                                                                              | Ref                                                                              | Not Used                                                                                                    |                                                                                                    |
| 22          | 179990-001                                                                       | 179990-001                                                                       | Paper Feed Assembly, ZTP                                                                                                    | Not spared as an assembly                                                                                                |
| 23          | Ref                                                                              | Ref                                                                              | Screw w/Lociwasher and Flat Washer                                                                                                    |                                                                                                    |
| 24          | Ref                                                                              | Ref                                                                              | Screw, Hex w/Lockwasher, 8X.38                                                                                                    |                                                                                                    |
| 25          | 250128-001                                                                       | 250128-001                                                                       | Cover Plate, Right Extension                                                                                                    |                                                                                                    |
| 26          | 204535-901                                                                       | 250489-901                                                                       | SDRAM DIMM, MEM, 32 MB, PC100                                                                                                    |                                                                                                    |

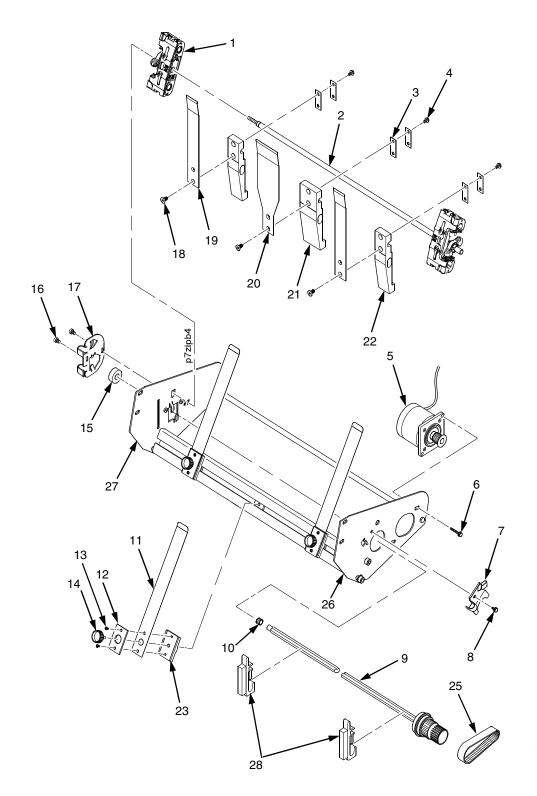

Figure 127. ZTP Tractor Shafts, Paper Guides, and Paper Feed Motor

| Item<br>No. | Americas<br>and Asia/<br>Pacific<br>Part No. | Europe,<br>Mideast,<br>and Africa<br>(EMEA)<br>Part No.<br>(RoHS<br>Compliant) | Description                                            | Notes                                      |
|-------------|----------------------------------------------|--------------------------------------------------------------------------------|--------------------------------------------------------|--------------------------------------------|
| 1           | 179065-901                                   | 179065-901                                                                     | Tractor Set, Non-Roller, 05/10/15 (Blue)               |                                            |
| 2           | 177821-001                                   | 177821-001                                                                     | Shaft, Spacer, Tractor, ZTP                            | Part of item 24                            |
| 3           | 178132-001                                   | 178132-001                                                                     | Pad, Nylon, Mount Block, ZTP                           | Part of item 24                            |
| 4           | Ref                                          | Ref                                                                            | Screw, Button Head (3)                                 |                                            |
| 5           | 178046-001                                   | 178046-001                                                                     | Field Kit, Paper Feed Motor, V3                        |                                            |
| 6           | Ref                                          | Ref                                                                            | Screw, Hex w/Lock Washer, 10-24x.50 (2)                | Part of item 5                             |
| 7           | 173217-001                                   | 173217-001                                                                     | Plate, Tractor Shaft, Right                            |                                            |
| 8           | Ref                                          | Ref                                                                            | Screw, Socket Cap, 6-32x.312 Trilob, Self-Tapping      |                                            |
| 9           | 178988-901                                   | 178988-901                                                                     | Splined Shaft Assembly (Blue Handle)                   |                                            |
| 10          | 204155-001                                   | 204155-001                                                                     | Tolerance Ring,.37X.25,.006 THK,SS                     |                                            |
| 11          | 250088-001                                   | 250088-001                                                                     | Field Kit, Leaf, Paper Guide, P7000, ZTP               | Contains three front leaf guide assemblies |
| 12          | 177812-001                                   | 177812-001                                                                     | Plate, Clamping, Paper Guide, ZTP (3)                  | Part of item 11                            |
| 13          | Ref                                          | Ref                                                                            | Screw, 6-32x.25, ¼ Hex Hd, Washer (6)                  | Part of item 11                            |
| 14          | Ref                                          | Ref                                                                            | Screw, M5X16X.8, SHCS-Thumb, SS, ASTM F837M            | Part of item 24                            |
| 15          | Ref                                          | Ref                                                                            | Bearing, Ball, Sealed                                  |                                            |
| 16          | Ref                                          | Ref                                                                            | Screw, Socket Cap, 6-32x.312 Trilob (Self-Tapping) (2) |                                            |
| 17          | 173130-001                                   | 173130-001                                                                     | Plate, Tractor Shaft, Left                             |                                            |
| 18          | Ref                                          | Ref                                                                            | Screw, Flat HD, Metric, M3x6mm (3)                     |                                            |
| 19          | 179755-001                                   | 179755-001                                                                     | Leaf, Guide, Paper, Outer, ZTP (2)                     |                                            |
| 20          | 179756-001                                   | 179756-001                                                                     | Leaf, Guide, Paper, Center, ZTP                        |                                            |
| 21          | 177808-001                                   | 177808-001                                                                     | Block, Mount, Ctr Paper Guide, ZTP                     |                                            |
| 22          | 178728-001                                   | 178728-001                                                                     | Block, Mounting, Outboard, Paper Guide, ZTP (2)        |                                            |
| 23          | 177814-001                                   | 177814-001                                                                     | Extrusion, Paper Guide, ZTP (3) Part of item 11        |                                            |
| 24          | 178717-001                                   | 178717-001                                                                     | Field Kit, Hardware, ZTP                               |                                            |
| 25          | 108664-903                                   | 108664-903                                                                     | Belt, Timing, .080 Pitch, 100 Teeth, .500 Wide         | Paper Feed Belt                            |
| 26          | 177803-001                                   | 177803-001                                                                     | Right Side Plate                                       |                                            |

| Item<br>No. | Americas<br>and Asia/<br>Pacific<br>Part No. | Europe,<br>Mideast,<br>and Africa<br>(EMEA)<br>Part No.<br>(RoHS<br>Compliant) | Description                      | Notes |
|-------------|----------------------------------------------|--------------------------------------------------------------------------------|----------------------------------|-------|
| 27          | 177806-001                                   | 177806-001                                                                     | Left Side Plate                  |       |
| 28          | 178137-001                                   | 178137-001                                                                     | Support, Gate, Tractor, Assembly |       |

(Parts list continues on the next page.)

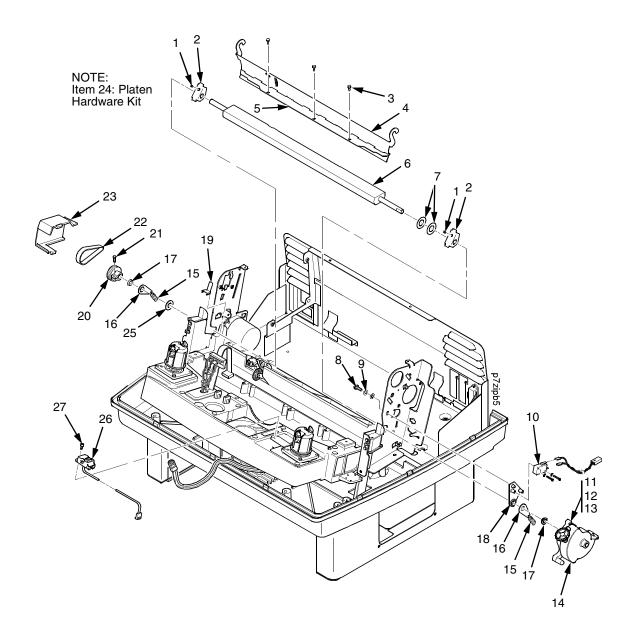

Figure 128. ZTP Platen and Integrated Print Management Sensor Assembly

| Item<br>No. | Americas<br>and Asia/<br>Pacific<br>Part No. | Europe,<br>Mideast,<br>and Africa<br>(EMEA)<br>Part No.<br>(RoHS<br>Compliant) | Description                                                 | Notes                        |
|-------------|----------------------------------------------|--------------------------------------------------------------------------------|-------------------------------------------------------------|------------------------------|
| 1           | Ref                                          | Ref                                                                            | Setscrew (2)                                                | Part of item 24              |
| 2           | Ref                                          | Ref                                                                            | Bracket, Platen (2)                                         | Part of item 24              |
| 3           | Ref                                          | Ref                                                                            | Screw, Thread-forming (3)                                   | 6-32x.25                     |
| 4           | 174968-001                                   | 174968-001                                                                     | Ironer Bracket/Plate Field Kit                              |                              |
| 5           | Ref                                          | Ref                                                                            | Plate, Ironer                                               | Part of item 4               |
| 6           | 112657-901                                   | 112657-901                                                                     | Platen Assembly                                             |                              |
| 7           | Ref                                          | Ref                                                                            | Washer, Flat (2)                                            | Part of item 24              |
| 8           | Ref                                          | Ref                                                                            | Screw (2)                                                   | Part of item 10              |
| 9           | Ref                                          | Ref                                                                            | Washer, Flat #4 (2)                                         | Part of item 10              |
| 10          | 179334-901                                   | 179334-901                                                                     | Field Kit, Switch Assy, w/Bracket                           | Includes items 8, 9, 18      |
| 11          | Ref                                          | Ref                                                                            | Screw, Socket Cap, 6-32x.75                                 | Part of item 14              |
| 12          | Ref                                          | Ref                                                                            | Washer                                                      | Part of item 14              |
| 13          | Ref                                          | Ref                                                                            | Nut                                                         | Part of item 14              |
| 14          | 178705-901                                   | 178705-901                                                                     | Platen Stop Lever Kit                                       | Includes items 11, 12, 13    |
| 15          | Ref                                          | Ref                                                                            | Spring, Extension 1.12L                                     | Part of item 24              |
| 16          | Ref                                          | Ref                                                                            | Link, Spring                                                | Part of item 24              |
| 17          | Ref                                          | Ref                                                                            | Bearing, Nylon .376                                         | Part of item 24              |
| 18          | Ref                                          | Ref                                                                            | Bracket, Switch Mount                                       | Part of item 10              |
| 19          | Ref                                          | Ref                                                                            | Wear Saddle, Platen (2)                                     | Part of item 24              |
| 20          | 150703-902                                   | 150703-902                                                                     | Platen Pulley, Drive                                        |                              |
| 21          | Ref                                          | Ref                                                                            | Screw, Socket Cap, 6-32x.44                                 | Part of item 20              |
| 22          | 141516-901                                   | 141516-901                                                                     | Belt, Timing, .080 Pitch, .312 Wide                         | Platen Open Belt             |
| 23          | 153488-001                                   | 153488-001                                                                     | Field Kit, Covers                                           | Platen Open Belt Cover shown |
| 24          | 177558-001                                   | 177558-001                                                                     | Platen Hardware Kit Includes items 1, 2, 7 16, 17, 19, 25   |                              |
| 25          | Ref                                          | Ref                                                                            | Platen Washer                                               | Part of item 24              |
| 26          | 179526-901                                   | 179526-901                                                                     | Sensor Assembly, Integrated Print Management System/Barcode |                              |
| 27          | Ref                                          | Ref                                                                            | Screw                                                       |                              |

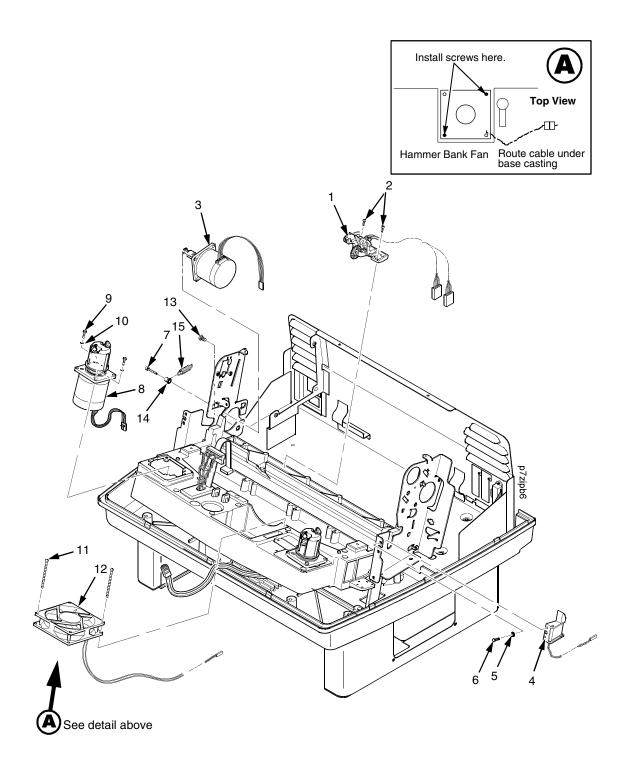

Figure 129. ZTP Hammer Bank Fan, Motors, and Ribbon Guides

| Item<br>No. | Americas<br>and Asia/<br>Pacific<br>Part No. | Europe,<br>Mideast,<br>and Africa<br>(EMEA)<br>Part No.<br>(RoHS<br>Compliant) | Description                                                                                                 | Notes                                      |
|-------------|----------------------------------------------|--------------------------------------------------------------------------------|----------------------------------------------------------------------------------------------------|--------------------------------------------|
| 1           | 152415-901<br>170172-001                     | 152415-901<br>170172-001                                                       | Switch Assembly, Paper Detector<br>Field Kit, Slotted Black Back Form Switch                                | Optional switch used with black back forms |
| 2           | Ref                                          | Ref                                                                            | Screw, Thread-forming, 6-32x.375 (2)                                                                        | Part of item 1                             |
| 3           | 179638-001                                   | 179638-001                                                                     | Motor Assembly, Platen                                                                                      | Includes pulley                            |
| 4           | 178992-902<br>178992-901<br>178995-001       | 178992-902<br>178992-901<br>178995-001                                         | Ribbon Guide Cable Assembly, RH<br>Ribbon Guide Cable Assembly, LH<br>Field Kit, Ribbon Guide, LH/RH, P7000 |                                            |
| 5           | Ref                                          | Ref                                                                            | Washer, Flat #4                                                                                             | Part of item4                              |
| 6           | Ref                                          | Ref                                                                            | Screw, w/Lock Washer, 4-40x.38                                                                              | Part of item 4                             |
| 7           | Ref                                          | Ref                                                                            | Screw, w/Lock Washer, 10-32x.50 (2)                                                                         | Part of item 3                             |
| 8           | 179073-901                                   | 179073-901                                                                     | Ribbon Motor Assembly, w/Hub                                                                                |                                            |
| 9           | Ref                                          | Ref                                                                            | Screw, Hex w/Lock Washer (2)                                                                                | 6-32x.50                                   |
| 10          | Ref                                          | Ref                                                                            | Washer, Flat #6 (2)                                                                                         |                                            |
| 11          | Ref                                          | Ref                                                                            | Screw, w/Lock Washer (2)                                                                                    | 6-32x1.25                                  |
| 12          | 152416-901                                   | 152416-901                                                                     | Hammer Bank Fan Assembly                                                                                    | All except P7220; air flow                 |
|             | 173427-901                                   | 173427-901                                                                     | Hammer Bank Fan Assembly                                                                                    | is up<br>P7220; air flow is up             |
| 13          | Ref                                          | Ref                                                                            | Screw, Hex w/Lock Washer (2) 10-32x.50                                                                      |                                            |
| 14          | Ref                                          | Ref                                                                            | Post, Platen Belt Spring                                                                                    |                                            |
| 15          | Ref                                          | Ref                                                                            | Spring, Platen Belt                                                                                         |                                            |

F

# Paper Specifications And Forms Design

### Introduction

This appendix is divided into two sections.

The first section lists general specifications for continuous form paper used in this printer. (Specific brands of paper are not recommended.)

The second section goes into more detail, providing definitions, guidelines, and a checklist you can use to design forms that will run smoothly through the printer.

Adherence to these specifications will ensure the best print quality and reliable operation of the printer.

# **General Paper Specifications**

This section describes the minimum paper specifications that must be met to ensure the best printer performance.

Always test paper and forms before buying large quantities. Make all measurements at  $20^{\circ}$  to  $26^{\circ}$  Celsius ( $68^{\circ}$  to  $78^{\circ}$  Fahrenheit) and 45% to 55% relative humidity. Printronix printers perform well with forms that meet the specifications listed in Table 10 and Table 11 below.

**NOTE:** Printronix conforms to ANSI® Standard X3.96-1983, "American National Forms Information Systems for Continuous Business Forms," and ISO Recommendation No. 2784, which cover common form widths and depths, standards for sprocket feed holes and margins, and other basic tolerances.

Maximum Form Width17.0 inches (43.18 cm) edge to edgeMinimum Form Width3.0 inches (7.62 cm) edge to edgeMaximum Printing Width13.6 inches (34.54 cm)Maximum Right Margin1 to 13.6 inches (2.54 to 34.54 cm)Maximum Left Margin0 to 13.5 inches (0 to 34.29 cm)Maximum Form Length16 inches (40.64 cm)Minimum Form Length2 inches (5.08 cm)

Table 10. Paper Sizes

**Table 11. Paper Weights** 

| Single-Part Forms  |                                                           |  |  |
|--------------------|-----------------------------------------------------------|--|--|
| Standard           | 15 to 100 pound (57 to 380 gm/meter <sup>2</sup> )        |  |  |
| Best Print Quality | 18 to 60 pound (68 to 227 gm/meter <sup>2</sup> )         |  |  |
| Multipart Forms    |                                                           |  |  |
| Carbon Paper       | 12 pounds (46 gm/meter <sup>2</sup> ) up to 6 total pages |  |  |
| Carbons            | 8 pounds (30 gm/meter <sup>2</sup> ) up to 6 total pages  |  |  |
| Pack Thickness     | Maximum 0.025 inch (0.635 mm) total                       |  |  |
| Carbonless         | Up to 4-part forms                                        |  |  |

Test the paper first if it will be used in environments with greater than 80% or less than 20% humidity. Test paper that will be used at high humidity for satisfactory feeding and handling. Test paper that will be used at low humidity to determine if static buildup must be eliminated for proper paper stacking.

## **Paper Guidelines**

The terms below are used to describe and discuss continuous form paper.

#### **Terms And Definitions**

Chaff Bits of paper not completely removed after the punch

process that creates tractor pin holes, major and minor

perforations, etc.

Cut Point The area along a perforation where a cut has been made

that extends through the entire form. (Compare Tie Point.)

Cut-to-Tie Ratio The ratio of cut points to tie points occurring along a

perforation.

Evenness The amount of variation between the thickest and thinnest

points measured across the print area (i.e., between the

side perforations).

Form Thickness Thickness measured at the thickest point of the entire

form. This includes glue lines, compressed staples, perforations, etc., and is not limited to the printed region of

the form.

Margin The region outside the print area of the form. The margin is

typically bounded by the outermost vertical perforations (i.e., where the tractor holes are located) and the edge of

the form.

Print Area The region where printing occurs, and which is always

between the side perforations.

Print Station The area in the printer where occur the actual impacts that

constitute printing.

Staple A punch-cut fastening stitch located along the vertical edge

and within the side perforation region of a multipart form.

(Note that this is *not* a metal staple.)

Tenting The measured thickness between the print area of the form

and the peak thickness of a major perforation. Tenting is typically caused by overly stiff perforations or incorrect

registration of the inner parts of multipart forms.

Tie Point The area along a perforation between the cut points.

(Compare Cut Point.)

The figure below illustrates the terms used in this appendix.

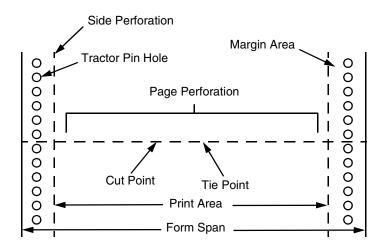

#### Side View of Form

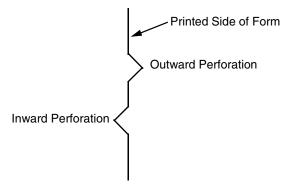

Figure 130. Forms Terminology

#### **Environmental Considerations**

Before they are used, forms should be stored for at least 24 hours — preferably 48 hours — in the environment in which they will be used. This stabilizes the moisture content of the paper, resulting in better feeding and stacking. But forms should never be stored in environments that result in damage such as delamination of glues, creasing, folding, etc.

#### Form Types

Three kinds of continuous form paper are specified for use with the printer:

- Edge-perforated, fanfolded, single-part forms
- 2- to 6-part multipart carbon forms
- 2- to 4-part multipart carbonless forms

For all forms, the width range is 3 to 17 inches, the length range is 2 to 12 inches.

#### **Form Weight**

Use 15 to 100 pound (6.80 to 45.36 kg) stock. Light weight and recycled forms must be strong enough to assure that tractor holes and perforations do not tear or detach during form feed, skipping, and ejecting operations.

#### Form Thickness

Forms must be no thicker than 0.025 inches (0.0635 cm) at the thickest part of the form — including glue lines, staples, perforations, etc. — and is not restricted to just the print area.

#### Form Evenness

The evenness of forms must not exceed 0.003 inches (0.00762 cm) across the print area (between the side perforations).

Tenting caused by buildup of perforation thickness must be minimized. A perforation thickness measured at the major perforation that exceeds 1.25 times the forms thickness measured in the print area will result in an unpredictable and unreliable form. The perforation thickness must never exceed the maximum forms thickness of 0.025 inches (0.0635 cm).

### **Tractor Pin Engagement**

The printer uses tractors with 6-pin engagement. Detailed engagement specifications are given in ISO-2784, but are summarized in the table below.

| Specification                                                                                                    | Inches        | Millimeters |
|----------------------------------------------------------------------------------------------------|---------------|-------------|
| Hole centerline (CL) to edge of form                                                                                       | 0.236 ± 0.028 | 6.0 ± 0.10  |
| Hole Diameter (Serrations or any occlusion due to incorrect registration of multipart forms cannot exceed this dimension.) | 0.156 ± 0.004 | 4.0 ± 0.10  |
| Distance between centers of two consecutive holes                                                                          | 0.500 ± 0.002 | 12.7 ± 0.05 |
| Maximum deviation of holes from their centerline                                                                           | 0.004         | 0.10        |
| Maximum deviation of lefthand hole to adjacent righthand hole (CL to CL)                                                   | 0.006         | 0.15        |
| Maximum parallel deviation of lefthand hole CL to righthand hole CL                                                        | 0.006         | 0.15        |

#### **Methods Of Forms Attachment**

Any method of attachment (staples, crimps, gluing, etc.) must be designed in a way that does not permit air to be trapped between copies of a form. Hard or wire brads and staples must not be used.

Any attachment must not coincide with the major perforation or any horizontal perforation.

#### Gluing

Gluing must be controlled and uniform, since it is a major contributor to the maximum form thickness. A form that meets the maximum forms thickness requirement in the print area but which exceeds the maximum thickness at a glue line is considered an unreliable and unpredictable form.

#### **Staples**

Staples must be used only in the margin area of the form and must not be in line with the path of the tractor holes. Ideally, staples are placed in the margins so that they coincide with areas of the form where printing does not occur.

Figure 131 below shows preferred and unacceptable ways of fabricating staples.

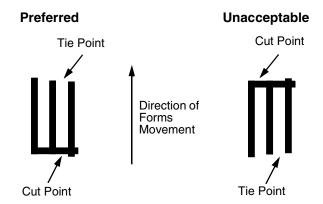

Figure 131. Preferred vs. Unacceptable Form Staples

#### **Cut-To-Tie Ratio**

A common cut-to-tie ratio for bond forms is 4:1 (that is, 80% cut to 20% ties). This value is dictated chiefly by the application program that the form runs under. Lower cut-to-tie ratios will yield better form handling, but stacking may suffer due to increased stiffness of the perforations. Some level of experimentation is required to determine the best cut-to-tie ratio. But remember that a cut-to-tie ratio that causes a thickness buildup greater than 0.025 inch (0.635 mm) or that creates an evenness variation greater than 0.003 inch (0.0762 mm) will result in an unreliable and unpredictable form.

#### **Perforation Intersections**

Whenever a horizontal line of perforations intersects with a vertical line of perforations, the point of intersection must be a tie point. Cut points at such intersections make the form unacceptable.

#### **Chaff Content**

Tractors holes should be clear of chaff. As much as possible, there should not be loose chaff in the box in which the paper is packed.

# **Form Design Checklist**

Use this checklist to help you remember key areas of consideration when designing and ordering forms and paper stocks.

# Environment Before they are used, forms are given at least 24 hours of condensing time in the environment in which they will be used. Forms are not stored in environments that result in such damage as delamination of glue lines, creasing, folding, etc.

#### **Type Of Form**

| Form Type (Check One)                                                     |                                                                                     |                              |                 |               |                       |  |  |  |
|---------------------------------------------------------------------------|-------------------------------------------------------------------------------------|------------------------------|-----------------|---------------|-----------------------|--|--|--|
| 1 Part                                                                    | 1 Part 2 Part 3 Part 4 Part 5 Part 6 Part                                           |                              |                 |               |                       |  |  |  |
|                                                                           |                                                                                     |                              |                 |               |                       |  |  |  |
|                                                                           | < Ca                                                                                | rbonless Rar                 | nge>            |               |                       |  |  |  |
|                                                                           | <                                                                                   | C                            | arbon Range     | ,             | >                     |  |  |  |
| strength to p<br>during form f<br>Security Forr                           | per? Yes<br>revent tractor<br>eeds and pag<br>m? Yes<br>a minimum 5<br>to the form. | holes and pege ejects.<br>No | erforations fro | om tearing or | detaching<br>the form |  |  |  |
| Form Weight                                                               |                                                                                     |                              |                 |               |                       |  |  |  |
| Form weight =<br>(Minimum = 15 lb. / 6.8 kg; Maximum = 100 lb / 45.36 kg) |                                                                                     |                              |                 |               |                       |  |  |  |
| Form Thic                                                                 | kness                                                                               |                              |                 |               |                       |  |  |  |
|                                                                           | ess =<br>s / 0.0635 cm<br>ncludes perfo                                             |                              |                 |               |                       |  |  |  |

#### **Form Evenness**

|   | he evenness of the form =             |
|---|---------------------------------------|
| ( | Not to exceed 0.003 in. / 0.00762 cm) |

Tenting due to buildup of perforation thickness must be minimized. A perforation thickness measured at the major perforation that exceeds 1.25 times the forms thickness measured in the print area will result in an unreliable and unpredictable form. Perforation thickness must not exceed the maximum form thickness of 0.025 in. / 0.0635 cm.

#### **Tractor Pin Holes**

The holes which engage the tractor pins must conform to the following specifications:

| Specification                                                                                                    | Inches        | Millimeters |
|----------------------------------------------------------------------------------------------------|---------------|-------------|
| Hole centerline (CL) to edge of form                                                                                       | 0.236 ± 0.028 | 6.0 ± 0.1   |
| Hole Diameter (Serrations or any occlusion due to incorrect registration of multipart forms cannot exceed this dimension.) | 0.156 ± 0.004 | 4.0 ± 0.1   |
| Distance between centers of two consecutive holes                                                                          | 0.500 ± 0.002 | 12.7 ± 0.05 |
| Maximum deviation of holes from their centerline                                                                           | 0.004         | 0.1         |
| Maximum deviation of lefthand hole to adjacent righthand hole (CL to CL)                                                   | 0.006         | 0.15        |
| Maximum parallel deviation of lefthand hole CL to righthand hole CL                                                        | 0.006         | 0.15        |

#### **Methods Of Forms Attachment**

| <br>Must not allow air entrapment between copies of the form                            |
|-----------------------------------------------------------------------------------------|
| <br>Must not use hard brads or staples                                                  |
| <br>Must not coincide with major perforation or any horizontal perforation              |
| <br>Gluing lines must not result in a form that exceeds 0.025 in. / 0.0635 cm thickness |
| <br>Staples must be used only in margin area of form                                    |
| <br>Staple cuts must not be in the direction of form movement through the tractors      |
| <br>Staples must not occur in-line with the path of the tractor holes                   |

|                            | •                                      | d be placed in the margins so that they coincide the form where printing will not occur                                                      |
|----------------------------|----------------------------------------|----------------------------------------------------------------------------------------------------|
| Cut-To-Tie I               | Ratio                                  |                                                                                                    |
| :(Ty                       | pical ratio is 4:1                     | , or 80% cut to 20% tie)                                                                                                    |
| Thickness Buil             | dup =                                  | in. / cm                                                                                                    |
| NOTE: A cut-t<br>in. / 0.0 | co-tie ratio that o<br>0635 cm, or tha | causes a thickness buildup greater than 0.025 t creates an evenness variation greater than n, will result in an unreliable and unpredictable |
| Perforation                | Intersection                           | ns                                                                                                    |
|                            |                                        | rtical perforations are tie points. Cut points at tions are unacceptable.                                                                    |
| Chaff Conte                | ent                                    |                                                                                                    |
|                            | Tractor holes                          | are clear of chaff.                                                                                                    |
|                            | There is no lo                         | ose chaff in the box the paper is packed in.                                                                                                 |

## **Summary**

Because it is impossible to test all possible forms available for use in the printer, Printronix recommends that paper conform to the specifications outlined in this appendix for the best printer performance.

But the guidelines in this appendix are not a substitute for actual testing. Always test forms—including special single-part paper, multipart forms, forms with glue strips, carbonless forms, card stock, and labels—for satisfactory feeding, registration, and print quality prior to purchase. For best results in selecting standard or specialty forms, consult a forms vendor who can ensure conformance to the guidelines in this appendix and who can recommend cost-effective purchases.

#### **Storage And Handling**

The performance of the printer depends to a large degree on the condition of the paper used; therefore, the following principles for packaging, handling, and storage are highly recommended.

#### **Packaging**

To avoid damage during handling, use top and bottom fillers in continuous form cartons to hold the paper stack firmly in place. Proper packaging ensures that the paper remains flat and is not damaged along the edges.

#### **Storage**

Do not store cartons directly on the floor, and do not stack them more than six high. Set each carton upright and squarely on the one underneath. Do not place anything else on the stack of paper, as this can damage the paper.

#### **Preconditioning Forms**

Protect paper from temperature and humidity extremes. Store paper in the same environment as the printer for 24 to 48 hours before using the paper. This allows the moisture content of the paper to stabilize.

P7000 printers are used at temperatures from 5° to 40° C (41° to 104° F) up to 1524 meters (5000 feet), from 5° to 32° C (41° to 90° F) up to 2438 meters (8000 feet), with a non-condensing relative humidity of 10% to 90%. This is the full operating range; for the best results store the printer paper at 18° to 24° C (65° to 75° F), with a relative humidity of 40% to 50%.

If the printer is in an environment subject to extremes of temperature or humidity, store the printer paper in a better environment and move it to the printer as needed. G

# Maintenance Manuals For P5000 Printers

This manual covers only P7000 printers. Information about Printronix P5000 line matrix printers is contained in the maintenance manuals summarized below.

| Printer Model     | Type of Controller<br>Board | Type of<br>Hammer Bank | Maintenance Manual        |
|-------------------|-----------------------------|------------------------|---------------------------|
| P5000 - Early     | CMX, CFX                    | Single                 | 164253-001 (See Table 12) |
| P5B / 10 / 15     | CMX, CFX                    | Single                 | 175455-001 (See Table 13) |
| P5000 - Recent    | PSA3                        | Single                 | 176475-001 (See Table 14) |
| P5220D,<br>P5224D | CFX, PSA3                   | Dual                   | 173843-001 (See Table 15) |

Table 12. Early P5000 Single Hammer Bank Printers: Maintenance Manual 164253-001

| Model     | Max<br>Print<br>Speed | Enclosure                            | Single Hammer<br>Bank       | Controller<br>Board <sup>1</sup> |
|-----------|-----------------------|--------------------------------------|-----------------------------|----------------------------------|
| P50KA™    | 585 lpm               | Pedestal                             | 91 Hammers<br>Kanji / Hanzi | 25 MHz CMX                       |
| P500™     | 900 lpm               | Pedestal                             | 49 Hammers                  | 25 MHz CMX                       |
| P5003H™   | N/A                   | Pedestal                             | 60 Hammers                  | 40 MHz CFX                       |
| P5005™    | 475 lpm               | Pedestal                             | 28 Hammers                  | 25 MHz CMX                       |
| P5005-QA™ | 475 lpm               | Pedestal w/<br>Quick-Access<br>Cover | 28 Hammers                  | 25 MHz CMX                       |
| P5005-12™ | 475 lpm               | Pedestal                             | 28 Hammers,<br>12 MIL tips  | 25 MHz CMX                       |

Table 12. Early P5000 Single Hammer Bank Printers: Maintenance Manual 164253-001

| Model         | Max<br>Print<br>Speed | Enclosure                            | Single Hammer<br>Bank      | Controller<br>Board <sup>1</sup> |
|---------------|-----------------------|--------------------------------------|----------------------------|----------------------------------|
| P5005-12-QA™  | 475 lpm               | Pedestal w/<br>Quick-Access<br>Cover | 28 Hammers,<br>12 MIL tips | 25 MHz CMX                       |
| P5005A™       | 500 lpm               | Pedestal                             | 28 Hammers                 | 25 MHz CMX                       |
| P5005A-QA™    | 500 lpm               | Pedestal w/<br>Quick-Access<br>Cover | 28 Hammers                 | 25 MHz CMX                       |
| P5005A-12™    | 500 lpm               | Pedestal                             | 28 Hammers,<br>12 MIL tips | 25 MHz CMX                       |
| P5005A-12-QA™ | 500 lpm               | Pedestal w/<br>Quick-Access<br>Cover | 28 Hammers,<br>12 MIL tips | 25 MHz CMX                       |
| P5005B™       | 500 lpm               | Pedestal                             | 28 Hammers                 | 40 MHz CMX                       |
| P5005B-QA™    | 500 lpm               | Pedestal w/<br>Quick-Access<br>Cover | 28 Hammers                 | 40 MHz CMX                       |
| P5005B-12™    | 500 lpm               | Pedestal                             | 28 Hammers,<br>12 MIL tips | 40 MHz CMX                       |
| P5005B-12-QA™ | 500 lpm               | Pedestal w/<br>Quick-Access<br>Cover | 28 Hammers,<br>12 MIL tips | 40 MHz CMX                       |
| P5006H™       | N/A                   | Pedestal                             | 102 Hammers                | 40 MH CFX                        |
| P5008™        | 800 lpm               | Pedestal                             | 49 Hammers                 | 25 MHz CMX                       |
| P5008-QA™     | 800 lpm               | Pedestal w/<br>Quick-Access<br>Cover | 49 Hammers                 | 25 MHz CMX                       |
| P5009-QA™     | 900 lpm               | Pedestal w/<br>Quick-Access<br>Cover | 49 Hammers                 | 25 MHz CMX                       |
| P5010™        | 1000 lpm              | Pedestal                             | 60 Hammers                 | 40 MHz CMX                       |
| P5010-QA™     | 1000 lpm              | Pedestal w/<br>Quick-Access<br>Cover | 60 Hammers                 | 40 MHz CMX                       |
| P5015™        | 1500 lpm              | Pedestal                             | 102 Hammers                | 40 MHz CMX                       |

Table 12. Early P5000 Single Hammer Bank Printers: Maintenance Manual 164253-001

| Model      | Max<br>Print<br>Speed | Enclosure                              | Single Hammer<br>Bank       | Controller<br>Board <sup>1</sup> |
|------------|-----------------------|----------------------------------------|-----------------------------|----------------------------------|
| P5015-QA™  | 1500 lpm              | Pedestal w/<br>Quick-Access<br>Cover   | 102 Hammers                 | 40 MHz CMX                       |
| P51KA™     | 585 lpm               | Table Top                              | 91 Hammers<br>Kanji / Hanzi | 25 MHz CMX                       |
| P52KA™     | 585 lpm               | Cabinet                                | 91 Hammers<br>Kanji / Hanzi | 40 MHz CMX                       |
| P5203H™    | N/A                   | Cabinet                                | 60 Hammers                  | 40 MHz CFX                       |
| P5205™     | 475 lpm               | Cabinet                                | 28 Hammers                  | 25 MHz CMX                       |
| P5205-12™  | 475 lpm               | Cabinet                                | 28 Hammers,<br>12 MIL tips  | 25 MHz CMX                       |
| P5205A™    | 500 lpm               | Cabinet                                | 28 Hammers                  | 25 MHz CMX                       |
| P5205A-12™ | 500 lpm               | Cabinet                                | 28 Hammers,<br>12 MIL tips  | 25 MHz CMX                       |
| P5205B™    | 500 lpm               | Cabinet                                | 28 Hammers                  | 40 MHz CMX                       |
| P5205B-12™ | 500 lpm               | Cabinet                                | 49 Hammers,<br>12 MIL tips  | 40 MHz CMX                       |
| P5206H™    | N/A                   | Cabinet                                | 102 Hammers                 | 40 MHz CFX                       |
| P5208™     | 800 lpm               | Cabinet                                | 49 Hammers                  | 25 MHz CMX                       |
| P5209™     | 900 lpm               | Cabinet                                | 49 Hammers                  | 25 MHz CMX                       |
| P5210™     | 1000 lpm              | Cabinet                                | 60 Hammers                  | 40 MHz CMX                       |
| P5212™     | 1200 lpm              | Cabinet                                | 91 Hammers                  | 25 MHz CMX                       |
| P5214™     | 1400 lpm              | Cabinet                                | 91 Hammers                  | 40 MHz CMX                       |
| P5214-SS™  | 1400 lpm              | Cabinet<br>w/SureStak<br>Paper Stacker | 91 Hammers                  | 40 MHz CMX                       |
| P5215™     | 1500 lpm              | Cabinet                                | 102 Hammers                 | 40 MHz CMX                       |
| P5215-SS™  | 1500 lpm              | Cabinet<br>w/SureStak<br>Paper Stacker | 102 Hammers                 | 40 MHz CMX                       |

<sup>&</sup>lt;sup>1</sup> The 40 MHz CMX controller board is also compatible with earlier models that used the 25 MHz CMX board and should be used if the CMX board is replaced in one of these older models. The CFX, V1, controller board was used only in early models P5003H, P5203H, P5006H, and P5206H.

Table 13. Later P5000 Single Hammer Bank Printers (The "P5B/10/15" Line):
Maintenance Manual 175455-001

| Model         | Maximum<br>Print<br>Speed | Enclosure                              | Hammer Bank                | Controller<br>Board <sup>1</sup> |
|---------------|---------------------------|----------------------------------------|----------------------------|----------------------------------|
| P5003H™       | N/A                       | Pedestal                               | 60 Hammers                 | 40 MHz CFX                       |
| P5005B™       | 500 lpm                   | Pedestal                               | 28 Hammers                 | 40 MHz CMX                       |
| P5005B-QA™    | 500 lpm                   | Pedestal w/Quick-<br>Access Cover      | 28 Hammers                 | 40 MHz CMX                       |
| P5005B-12™    | 500 lpm                   | Pedestal                               | 28 Hammers,<br>12 MIL tips | 40 MHz CMX                       |
| P5005B-12-QA™ | 500 lpm                   | Pedestal w/Quick-<br>Access Cover      | 28 Hammers,<br>12 MIL tips | 40 MHz CMX                       |
| P5006H™       | N/A                       | Pedestal                               | 102 Hammers                | 40 MH CFX                        |
| P5010™        | 1000 lpm                  | Pedestal                               | 60 Hammers                 | 40 MHz CMX                       |
| P5010-QA™     | 1000 lpm                  | Pedestal w/Quick-<br>Access Cover      | 60 Hammers                 | 40 MHz CMX                       |
| P5015™        | 1500 lpm                  | Pedestal                               | 102 Hammers                | 40 MHz CMX                       |
| P5015-QA™     | 1500 lpm                  | Pedestal w/Quick-<br>Access Cover      | 102 Hammers                | 40 MHz CMX                       |
| P5203H™       | N/A                       | Cabinet                                | 60 Hammers                 | 40 MHz CFX                       |
| P5205B™       | 500 lpm                   | Cabinet                                | 28 Hammers                 | 40 MHz CMX                       |
| P5205B-12™    | 500 lpm                   | Cabinet                                | 49 Hammers,<br>12 MIL tips | 40 MHz CMX                       |
| P5206H™       | N/A                       | Cabinet                                | 102 Hammers                | 40 MHz CFX                       |
| P5210™        | 1000 lpm                  | Cabinet                                | 60 Hammers                 | 40 MHz CMX                       |
| P5215™        | 1500 lpm                  | Cabinet                                | 102 Hammers                | 40 MHz CMX                       |
| P5215-SS™     | 1500 lpm                  | Cabinet<br>w/SureStak<br>Paper Stacker | 102 Hammers                | 40 MHz CMX                       |

<sup>&</sup>lt;sup>1</sup> The 40 MHz CMX controller board is compatible with all PSA P5XXX printers except the P5220S and H-Series (which use the CFX controller board) and printers that use the PSA3 controller board. The 40 MHz CFX, V3, controller board was used in PSA models P5003H, P5203H, P5006H, and P5206H until the H-Series line expanded and upgraded to the PSA3 controller board.

Table 14. P5000 PSA3 Single Hammer Bank Printers: Maintenance Manual 176475-001

| Model      | Maximum<br>Print Speed | Printer<br>Enclosure                   | Hammer Bank | Controller<br>Board <sup>1</sup> |
|------------|------------------------|----------------------------------------|-------------|----------------------------------|
| P5003H™    | 340 lpm                | Pedestal                               | 60 Hammers  | PSA3                             |
| P5203H™    | 340 lpm                | Cabinet                                | 60 Hammers  | PSA3                             |
| P5006H™    | 600 lpm                | Pedestal                               | 102 Hammers | PSA3                             |
| P5206H™    | 600 lpm                | Cabinet                                | 102 Hammers | PSA3                             |
| P5008H™    | 750 lpm                | Pedestal                               | 126 Hammers | PSA3                             |
| P5208H™    | 750 lpm                | Cabinet                                | 126 Hammers | PSA3                             |
| P5220S™    | 2000 lpm               | Cabinet                                | 126 Hammers | PSA3                             |
| P5220S-SS™ | 2000 lpm               | Cabinet<br>w/SureStak<br>Paper Stacker | 126 Hammers | PSA3                             |

<sup>&</sup>lt;sup>1</sup> The PSA3 controller board is the only controller board that can be used in these printers. Printers that use the PSA3 board cannot use the CMX or CFX controller boards.

Table 15. P5220D and P5224D Dual Hammer Bank Printers:
Maintenance Manual 173843-001

| Model      | Maximum Print<br>Speed | Printer<br>Enclosure                   | Hammer Bank | Controller<br>Board <sup>1</sup> |
|------------|------------------------|----------------------------------------|-------------|----------------------------------|
| P5220D™    | 2000 lpm               | Cabinet                                | 156 Hammers | CFX                              |
| P5220D-SS™ | 2000 lpm               | Cabinet<br>w/SureStak<br>Paper Stacker | 156 Hammers | CFX                              |
| P5224D™    | 2400 lpm               | Cabinet                                | 156 Hammers | PSA3                             |
| P5224D-SS™ | 2400 lpm               | Cabinet<br>w/SureStak<br>Paper Stacker | 156 Hammers | PSA3                             |

<sup>&</sup>lt;sup>1</sup> The controller boards are not interchangeable in these printers. The PSA3 and CFX controller boards and their respective card cages differ in physical dimensions and design.

# H

# Customer Support

# **Printronix Customer Support Center**

#### **IMPORTANT**

Please have the following information available prior to calling the Printronix Customer Support Center:

- Model number
- Serial number (located on the back of the printer)
- Installed options (i.e., interface and host type if applicable to the problem)
- Configuration printout:

#### **Line Matrix Printer**

Press PRT CONFIG on the control panel, then press Enter.

- Is the problem with a new install or an existing printer?
- Description of the problem (be specific)
- Good and bad samples that clearly show the problem (faxing or emailing these samples may be required)

Americas (714) 368-2686 Europe, Middle East, and Africa (31) 24 6489 311 Asia Pacific (65) 6548 4114

http://www.printronix.com/support.aspx

# **Printronix Supplies Department**

Contact the Printronix Supplies Department for genuine Printronix supplies.

Americas (800) 733-1900 Europe, Middle East, and Africa (33) 1 46 25 1900

Asia Pacific (65) 6548 4116

or (65) 6548 4182

http://www.printronix.com/supplies-parts.aspx

# **Corporate Offices**

Printronix, Inc. 14600 Myford Road P.O. Box 19559 Irvine, CA 92623-9559

Phone: (714) 368-2300 Fax: (714) 368-2600

Printronix, Inc. Nederland BV

P.O. Box 163, Nieuweweg 283

NL-6600 Ad Wijchen The Netherlands

Phone: (31) 24 6489489 Fax: (31) 24 6489499

Printronix Schweiz GmbH 42 Changi South Street 1 Changi South Industrial Estate

Singapore 486763 Phone: (65) 6542 0110 Fax: (65) 6546 1588

Visit the Printronix web site at www.printronix.com

# Index

#### **Numerics**

000 SHUTTLE TYPE NOT SUPPORTED\* message, 115 001 TBL MISMATCH message, 115 002 WRONG E-NET\* message, 115 06 HOST REQUEST, 42 08 HOLD PRINT TIMEOUT, 42 100 BAD VFU CHANNEL message, 115 101 BARCODE FAIL SPECIFICATION message, 116 102 HAM.BANK HOT message, 117 104 POWER SUPPLY HOT message, 118 105 PRINTER HOT message, 119 15 COMM CHECK, 43 15V POWER FAIL, 44 22 INVALID ADDR, 44 23.5V FAIL\*, 45 31 PAPER OUT TIMEOUT, 45 32 PAPER JAM TIMEOUT, 46 33 PLATEN OPEN TIMEOUT, 48 34 RIBBON STALL TIMEOUT, 49 400 BUFFER OVERFLOW message, 119 401 BUFFER OVERRUN message, 120 402 CLEAR PAPER JAM message, 121 403 CLOSE PLATEN message, 123 404 FILE EXITS message, 123 405 FLASH FULL message, 123 406 FLASH FULL message, 123 408 WRITE ERROR message, 124 409 FRAMING ERROR message, 124 410 LOAD PAPER message, 125 411 PARITY ERROR message, 126 412 INK OUT message, 126 412 REPLACE SHUTTLE COVER message, 126 414 RIBBON STALL message, 127 415 SHUTTLE JAM message, 128 416 STACKER FULL message, 129 417 STACKER JAM message, 130 418 RBN INK LOW message, 130 419 RBN END PNT message, 131 420 EXC RBN WEAR message, 131 421 BC MISSING message, 131 422 BC DAMAGED message, 131 423 OLD RIBBON message, 131 424 UNKNOWN RBN1 message, 132 425 UNKNOWN RBN2 message, 132 426 BC READ ERR - See User Manual, 51 426 BC READ ERR message, 132 48 V CIRCUIT\* See User Manual, 50 48V PWR FAIL\*, 50 600 15 VOLTS FAILED\* message, 133 601 15V FAIL\* message, 133 602 23.5V PWR FAIL \* message, 134 603 48 VOLTS FAILED\* message, 135 604 48V CIRCUIT\* message, 135 605 48V POWER FAIL\* message, 136 606 8.5V PWR FAIL\* message, 136 607 CTL VOLT FAIL\* message, 137 608 DRIVER CIRCUIT BAD\* message, 138 609 EXHAUST FAN FAULT message, 138 610 HAMMER COIL OPEN message, 139 611 HAMMER COIL SHORT\* message, 139 612 HAMMER DRIVER SHORT\* message, 139 613 HAM. COIL BAD Message, 139 614 HAMMER BANK NOT INSTALLED\* message, 140 615 HAMMER BANK FAN FAULT Message, 140 616 INTAKE FAN FAULT message, 141

617 LOWER DRIVER SHORT\* message, 141 732 UNDEFINED OPCODE\* message, 154 618 MECHANICAL DRIVER LINK\* message, 141 733 DP FIFO Busy\*, 51 619 PAPER FEED DRIVER CIRCUIT\* 733 DP FIFO BUSY\* message, 154 8.5V POWER FAIL\*, 42 message, 142 620 POWER SUPPLY VOLTAGE\* message, 142 900 ERROR xxxx message, 154 621 RIBBON DRIVER CIRCUIT\* message, 142 901 FLASH FULL message, 154 622 SHUTTLE DRIVER CIRCUIT\* message, 142 902 RAM FULL message, 154 623 STACK FAULT message, 143 624 UPPER DRIVER SHORT\* message, 144 A TO D OVERRUN\*, 52 625 WRONG E-NET message, 144 Abbreviations, 447 700 A TO D OVERUN\* message, 144 About This Manual, 23 701 ACCESS NULL POINTER\* message, 144 ACCESS NULL PTR\*, 52 702 FIRMWARE ERROR message, 145 Acronyms, 447 703 ILLEGAL EXTERNAL BUS ACC\* **ACTIVATE LOST, 52** message, 145 Adjustments, 229 704 ILLEGAL INSTRUCTION ACC\* message, 145 barrier panel, ZTP, 521 705 ILLEGAL OPERAND ACCESS\* message, 145 coil temperature, 255 706 PAPER BAD TABLE\* message, 146 dynamic paper tension, 256 707 PAPER BUSY TOO LONG\* message, 146 front, center, outer paper guide leaf, ZTP, 524 708 PAPER FIFO OVERFLOW\* message, 146 hammer phasing, 245 709 PAPER FIFO UNDERFLOW\* message, 147 horizontal paper tension, ZTP, 524 710 PAP ILLGL ST\* message, 148 loading flash memory, 247 711 PAP INCMPL ENER\* message, 148 paper feed timing belt tension, 232 712 PAP INVLD CMD\* message, 148 paper feed timing belt, ZTP, 522 713 PAP INVLD PARM\* message, 148 paper out, 242 714 PAP NOT SCHED\* message, 149 paper out sensor, ZTP, 524 715 PAP NT AT SPEED\* message, 149 paper scale, 236 716 PAP UNEXP INT\* message, 149 platen gap, 238 717 PLAT INV CMD\* message, 150 platen open belt, 234 718 PLAT INV PARM\* message, 150 ribbon guide, 240 719 PLAT INV STATE\* message, 150 splined shaft skew adjustment, 242 720 PROTECTED INSTRUCTION\* message, 150 tractor belt tension, 258 721 RIB INVLD CMD\* message, 151 Adjustments and Tests, ZTP, 519 722 RIB INVLD STATE\* message, 151 ASCII character set, 226 723 SHUTL INV CMD\* message, 151 Asterisk (\*), meaning on messages, 41 724 SHUTL INV PARM\* message, 151 В 725 SHUTL OVR SPEED\* message, 151 726 SHUTT. FAN FAIL\* message, 152 **B00 STATUS SDRAM DETECTION 166MHZ** 727 SOFTWARE ERROR\* message, 153 message, 154 728 STACK OVERFLOW\* message, 153 B00 STATUS: SDRAM DETECTION 166MHZ, 52 729 STACK UNDERFLOW\* message, 153 B01 STATUS 8245 SDRAM TEST 32MB 730 TCB CORRUPTED\* message, 153 message, 155 731 UNDEFINED INTERRUPT\* message, 154 B01 STATUS: 8245 SDRAM TEST 32MB, 52

B02 STATUS: SDRAM PASSED, 53 **B46 ERROR SDRAM HAS MIXED SIZES\* B10 ERROR NO DRAM DETECTED\*** message, 159 B46 ERROR: SDRAM HAS MIXED SIZES\*, 57 message, 155 B10 ERROR: NO DRAM DETECTED\*, 53 B47 ERROR SDRAM LARGER THAN 256M\* B11 ERROR RAM TEST FAILED\* message, 155 message, 159 B11 ERROR: RAM TEST FAILED\*. 53 B47 ERROR: SDRAM LARGER THAN 256M\*, 57 B12 ERROR PROGRAM MISSING\* message, 155 B49 ERROR SDRAM # LOGICAL BANKS\* B12 ERROR: PROGRAM MISSING\*, 53 message, 159 B13 ERROR NOT COMPATIBLE\* message, 155 B49 ERROR: SDRAM # LOGICAL BANKS\*, 57 B13 ERROR: NOT COMPATIBLE\*, 53 B50 ERROR SDRAM LOGIC COMB BANKS\* B19 ERROR DC RETURNED\* message, 155 message, 160 B19 ERROR: DC RETURNED\*, 53 B50 ERROR: SDRAM LOGIC COMB BANKS\*, 58 B20 STATUS 00% DOWNLOAD MODE B51 STATUS: XX% LOADING, 58 **B51 XX% LOADING, 160** message, 155 B20 STATUS: 00% DOWNLOAD MODE, 54 B52 ERROR: 12C DID NOT COMPLETE, 58 B21 STATUS PRINTER RESET message, 156 B53 ERROR 12C NO ARBITRATION, 160 B21 STATUS: PRINTER RESET, 54 B53 ERROR: 12C NO ARBITRATION, 58 B22 ERROR DECOMPRESS SIZE\* message, 156 B54 ERROR SDA LINE STUCK LOW, 160 B22 ERROR: DECOMPRESS SIZE\*, 54 B54 ERROR: SDA LINE STUCK LOW, 59 B23 ERROR DECOMPRESS CKSUM\* BARCODE DAMAGED - Reverse Ribbon, 59 BARCODE MISSING - Install New RBN, 59 message, 156 B23 ERROR: DECOMPRESS CKSUM\*, 54 BC SENSOR ERR - See User Manual, 60 **B30 STATUS INITIALIZING, 156** BC SENSOR ERR message, 161 B30 STATUS: INITIALIZING..., 54 Belt B35 STATUS: WAITING FOR EC STATUS, 55 paper feed timing **B35 WAITING FOR EC STATUS, 156** replacement, 271 B40 ERROR PROM CKSUM BAD\* message, 157 tension adjustment, 232 B40 ERROR: SDRAM EEPROM CKSUM BAD\*. 55 platen open **B41 ERROR DIM MEMORY NOT SDRAM\*** replacement, 272 message, 157 tension adjustment, 234 Block diagram, control panel, 383 B41 ERROR: DIMM MEMORY NOT SDRAM\*, 55 B42 ERROR SDRAM ROWS NOT ALLOWED\* Boards message, 157 controller, 277 B42 ERROR: SDRAM ROWS NOT ALLOWED\*, 55 layouts, connections, and pinouts, 393 **B43 ERROR SDRAM TOO MANY BANKS\*** power supply, 311 Boot diagnostics menu, 217 message, 158 B43 ERROR: SDRAM TOO MANY BANKS\*, 56 **BUFFER OVERRUN, 60** B44 ERROR SDRAM NOT 64 BITS WIDE\* message, 158 B44 ERROR: SDRAM NOT 64 BITS WIDE\*, 56 **B45 ERROR SDRAM IS WRONG VOLTAGE\*** message, 158 B45 ERROR: SDRAM IS WRONG VOLTAGE\*, 56

| C                                            | Controls and indicators                          |
|----------------------------------------------|--------------------------------------------------|
|                                              | cabinet models, 26                               |
| Cable assembly                               | mechanical, 28                                   |
| coupling shroud and cable replacement, 274   | printing conventions, 24                         |
| interconnections, 393                        | Conventions, printing, used in this manual, 24   |
| part numbers, 393                            | Conversion, metric measurement, 455              |
| routing diagrams, 393                        | Cord, power, requirements, 31                    |
| Cable shorts test, 261                       | Coupling shrouds, connector, replacement, 274    |
| Cable, signal interface, requirements, 31    | Cover assembly                                   |
| Card cage, fan assembly replacement, 285     | hammer bank/ribbon mask, replacement, 279        |
| CD-ROM, loading software from, 247           | shuttle, replacement, 280                        |
| Checks                                       | top, pedestal models, 281                        |
| cable shorts, 261                            | CT board, replacement, 282                       |
| hammer bank power cable shorts, 260          | CTL VOLT FAIL*, 64                               |
| shuttle electrical shorts, 259               | Customer Support Center, 32, 573                 |
| Circuit board                                | Cycle power, 227                                 |
| replacement                                  | D                                                |
| controller, 277                              | J                                                |
| power supply, 311                            | D50 Status %XX - Clearing Flash, 64              |
| Circuit breaker, replacement, 273            | D50 STATUS%XX Clearing Flash message, 161        |
| Cleaning                                     | D50 STATUS%XX Programming, 161                   |
| card cage fan assembly, 38                   | D51 Status %XX - Programming, 64                 |
| printer, 35                                  | D55 STATUS Send Program to EC, 162               |
| shuttle frame assembly, 37                   | D55 Status, Send Program to EC, 64               |
| CLEAR PAPER JAM, 61                          | Dashpot, replacement, 283                        |
| Clearing LCD messages, 42                    | Data controller (DC), 386                        |
| CLEARING PROGRAM FROM FLASH                  | DC (Data Controller, PSA3 controller board), 386 |
| message, 161                                 | DIAGNOSTIC PASSED, 64                            |
| CLOSE PLATEN, 63                             | DIAGNOSTIC PASSED message, 162                   |
| Code, configuration, printer, 21             | Diagnostic printer tests, 211                    |
| Coil temperature adjustment, 255             | Diagrams                                         |
| Communications failures, 209                 | cable routing, 393                               |
| Configuration, 23                            | interconnection and cables, 393                  |
| Configuration code, printer, 21              | DIMM, location and replacement, 297              |
| Connector coupling shrouds, replacement, 274 | Display messages, printing conventions, 24       |
| Control panel                                | DO NOT POWER OFF, 64                             |
| block diagram, 383                           | DO NOT POWER OFF message, 162                    |
| keys, 26                                     | Documents related to this manual, 23             |
| replacement, 276                             | Downloading software, 247                        |
| Controller board                             | DP FIFO Busy*, 65                                |
| principles of operation, 384                 | DRVR CIR BAD*, 65                                |
| replacement, 277                             |                                                  |

Ε

E Net Test Unavailable, 76, 173 E00 EXE @ ADDR0 - See User Manual, 65 E00 EXE @ ADDR0 message, 162 E01A TYPE 0x40 - See User Manual, 65 E01A TYPE 0x40 message, 162 E01B TYPE 0x60 - See User Manual, 66 E01B TYPE 0x60 message, 162 E02 MACHINE CHK - See User Manual, 66 E02 MACHINE CHK message, 163 E03A DSI HASH L - See User Manual, 66 E03A DSI HASH L message, 163 E03B DSI HASH S - See User Manual, 66 E03B DSI HASH S message, 163 E03C DSI BAT PL - See User Manual, 67 E03C DSI BAT PL message, 163 E03D DSI BAT message, 164 E03D DSI BAT PS - See User Manual, 67 E03E DSI CXIWX - See User Manual, 67 E03E DSI CXIWX message, 164 E03F DSI CXOWX - See User Manual, 67 E03F DSI CXOWX message, 164 E03G DSI ECXIWX - See User Manual, 68 E03G DSI ECXIWX message, 164 E03H DSI ECXOWX - See User Manual, 68 E03H DSI ECXOWX message, 165 E04A ISI NO TRA - See User Manual, 68 E04A ISI NO TRA message, 165 E04B ISI DIRECT - See User Manual, 68 E04B ISI DIRECT message, 165 E04C ISI PROTEC - See User Manual, 69 E04C ISI PROTEC message, 165 E06 NOT ALIGNED - See User Manual, 69 E06 NOT ALIGNED message, 166 E07 ILLEGAL INS - See User Manual, 69 E07 ILLEGAL INS message, 166 E08 FLOATINGPNT - See User Manual, 69 E08 FLOATINGPNT message, 166 E12 SYSTEM CALL - See User Manual, 70 E12 SYSTEM CALL message, 166 E13 TRACE INT - See User Manual, 70 E13 TRACE INT message, 167

E16 ITRANS MISS - See User Manual, 70 E16 ITRANS MISS message, 167 E17 DLOAD MISS - See User Manual, 70 E17 DLOAD MISS message, 167 E18 DSTORE MISS - See User Manual, 71 E18 DSTORE MISS message, 167 E19 BREAKPOINT - See User Manual, 71 E19 BREAKPOINT message, 168 E20 SYS MANAGE - See User Manual, 71 E20 SYS MANAGE message, 168 E30 DEBUGGER - See User Manual, 71 E30 DEBUGGER message, 168 E31A EVENT 0 BP - See User Manual, 72 E31A EVENT 0 BP message, 168 E31B EVENT 1 BP - See User Manual, 72 E31B EVENT 1 BP message, 169 E31C EVENT 2 BP - See User Manual, 72 E31C EVENT 2 BP message, 169 E31D EVENT 3 BP - See User Manual, 72 E31D EVENT 3 BP message, 169 E31E EVENT 4 BP - See User Manual, 73 E31E EVENT 4 BP message, 169 E31F EVENT 5 BP - See User Manual, 73 E31F EVENT 5 BP message, 170 E31G EVENT 6 BP - See User Manual, 73 E31G EVENT 6 BP message, 170 E31H EVENT 7 BP - See User Manual, 73 E31H EVENT 7 BP message, 170 E32A CND 0 BP - See User Manual, 74 E32A CND 0 BP message, 170 E32B CND 1 BP - See User Manual, 74 E32B CND 1 BP message, 171 E32C CND 2 BP - See User Manual, 74 E32C CND 2 BP message, 171 E32D CND 3 BP - See User Manual, 74 E32D CND 3 BP message, 171 E32E CND 4 BP - See User Manual, 75 E32E CND 4 BP message, 171 E32F CND 5 BP - See User Manual, 75 E32F CND 5 BP message, 172 E32G CND 6 BP - See User Manual, 75 E32G CND 6 BP message, 172 E32H CND 7 BP - See User Manual, 75

E32H CND 7 BP message, 172 ERROR WRONG OEM message, 176 E33 WRITE BP - See User Manual, 76 ERROR WRONG PRINTER TYPE message, 176 E33 WRITE BP message, 172 ERROR: CPLD NOT PROGRAMMED, 77 E34 TRACE CMPLT - See User Manual, 76 ERROR: DC PROGRAM NOT VALID, 77 ERROR: DRAM AT ADDRESS XXXXXXXX, 77 E34 TRACE CMPLT message, 173 E99 UNKNOWN INT - See User Manual, 76 ERROR: EC PROGRAM NOT VALID, 77 E99 UNKNOWN INT message, 173 ERROR: EC STOPPED AT STATE XXXX, 78 EC (Engine Controller, CMX board), 388 ERROR: FLASH DID NOT PROGRAM, 78 Emulation software, loading, 247 ERROR: FLASH NOT DETECTED, 78 Engine controller (EC), 388 ERROR: LOCKED SN=nnnnnnnnnnnnnnn, 79 ERROR CPLD NOT PROGRAMMED ERROR: NO DRAM DETECTED, 79 message, 173 ERROR: NVRAM FAILURE, 79 ERROR DC PROGRAM NOT VALID message, 173 ERROR: PROGRAM NEEDS MORE FLASH, 79 ERROR DRAM AT ADDRESS XXXXXXXX ERROR: PROGRAM NEES MORE DRAM, 79 message, 173 ERROR: PROGRAM NOT COMPATIBLE, 79 ERROR EC PROGRAM NOT VALID message, 174 ERROR: PROGRAM NOT VALID, 79 ERROR EC STOPPED AT STATE XXXX ERROR: SECURITY KEY NOT DETECTED, 80 message, 174 ERROR: SHORT AT ADDRESS XXXX, 80 ERROR FLASH DID NOT PROGRAM ERROR: WRITING TO FLASH, 80 ERROR: WRONG CHECKSUM, 80 message, 174 ERROR FLASH NOT DETECTED message, 174 ERROR: WRONG OEM OR PRINTER TYPE, 80 ERROR: xxxx, 80 ETHERNET ADAPTER BEING INITIALIZED message, 175 Error messages, 41 message, 177 ETHERNET DETECTED, 81 clearing, 42 ERROR NO DRAM DETECTED message, 175 ETHERNET DETECTED message, 177 ERROR NVRAM FAILURE message, 175 ETHERNET INITIALIZING, 81 ETHERNET INITIALIZING message, 177 ERROR OCCURRED FLUSHING QUEUES\*, 76 **ERROR OCCURRED FLUSHING QUEUES\*** Ethernet interface, replacement, 299 message, 175 Exception menu, 222 ERROR PROGRAM NEEDS MORE DRAM EXCESS RIBBON WEAR - Install New RBN, 81 EXHAUST FAN FLT, 82 message, 175 ERROR PROGRAM NEEDS MORE FLASH F message, 175 Factory menu, 220 ERROR PROGRAM NOT COMPATIBLE Fan assembly message, 175 card cage, replacement, 285 ERROR PROGRAM NOT VALID message, 176 hammer bank, replacement, 284, 286 ERROR SECURITY KEY NOT DETECTED Fault messages, 41 message, 176 000 SHUTTLE TYPE NOT SUPPORTED\*, 115 ERROR SHORT AT ADDRESS XXXX 001 TBL MISMATCH, 115 message, 176 002 WRONG E-NET\*, 115 ERROR WRITING TO FLASH message, 176 100 BAD VFU CHANNEL, 115 ERROR WRONG CHECKSUM message, 176

101 BARCODE FAIL SPECIFICATION, 116 613 HAM. COIL BAD, 139 102 HAM.BANK HOT. 117 614 HAMMER BANK NOT INSTALLED\*, 140 104 POWERSUPPLY HOT, 118 615 HAMMER BANK FAN FAULT, 140 105 PRINTER HOT, 119 616 INTAKE FAN FAULT, 141 400 BUFFER OVERFLOW, 119 617 LOWER DRIVER SHORT\*. 141 401 BUFFER OVERRUN, 120 618 MECHANICAL DRIVER LINK\*, 141 402 CLEAR PAPER JAM, 121 619 PAPER FEED DRIVER CIRCUIT\*, 142 403 CLOSE PLATEN, 123 620 POWER SUPPLY VOLTAGE\*, 142 404 FILE EXITS, 123 621 RIBBON DRIVER CIRCUIT\*. 142 405 FLASH FULL, 123 622 SHUTTLE DRIVER CIRCUIT\*. 142 406 FLASH FULL, 123 623 STACKER FAULT, 143 408 WRITE ERROR, 124 624 UPPER DRIVER SHORT\*, 144 409 FRAMING ERROR, 124 625 WRONG E-NET. 144 410 LOAD PAPER, 125 700 A TO D OVERUN\*, 144 411 PARITY ERROR, 126 701 ACCESS NULL POINTER\*, 144 412 REPLACE SHUTTLE COVER, 126 702 FIRMWARE ERROR, 145 413 INK OUT, 126 703 ILLEGAL EXTERNAL BUS ACC\*, 145 414 RIBBON STALL, 127 704 ILLEGAL INSTRUCTION ACC\*, 145 415 SHUTTLE JAM, 128 705 ILLEGAL OPERAND ACCESS\*, 145 416 STACKER FULL, 129 706 PAPER BAD TABLE\*, 146 417 STACKER JAM, 130 707 PAPER BUSY TOO LONG\*, 146 418 RBN INK LOW, 130 708 PAPER FIFO OVERFLOW\*, 146 419 RBN END PNT, 131 709 PAPER FIFO UNDERFLOW\*, 147 420 EXC RBN WEAR, 131 710 PAP ILLGL ST\*. 148 421 BC MISSING, 131 711 PAP INCMPL ENER\*, 148 422 BC DAMAGED, 131 712 PAP INVLD CMD\*, 148 423 OLD RIBBON, 131 713 PAP INVLD PARM\*, 148 424 UNKNOWN RBN1. 132 714 PAP NOT SCHED\*, 149 425 UNKNOWN RBN2, 132 715 PAP NT AT SPEED\*, 149 426 BC READ ERR, 132 716 PAP UNEXP INT\*, 149 600 15 VOLTS FAILED\*. 133 717 PLAT INV CMD\*. 150 601 15V CTL FAIL\*, 133 718 PLAT INV PARM\*, 150 602 23.5V PWR FAIL \*, 134 719 PLAT INV STATE\*, 150 603 48 VOLTS FAILED\*, 135 720 PROTECTED INSTRUCTION\*, 150 604 48V CIRCUIT\*, 135 721 RIB INVLD CMD\*, 151 605 48V POWER FAIL\*, 136 722 RIB INVLD STATE\*, 151 606 8.5V PWR FAIL\*, 136 723 SHUTL INV CMD\*, 151 607 CTL VOLT FAIL\*, 137 724 SHUTL INV PARM\*, 151 608 DRIVER CIRCUIT BAD\*, 138 725 SHUTL OVR SPEED\*, 151 609 EXHAUST FAN FAULT, 138 726 SHUTT. FAN FAIL\*, 152 610 HAMMER COIL OPEN, 139 727 SOFTWARE ERROR\*, 153 611 HAMMER COIL SHORT\*, 139 728 STACK OVERFLOW\*, 153 612 HAMMER DRIVER SHORT\*, 139 729 STACK UNDERFLOW\*, 153

730 TCB CORRUPTED\*, 153 BC SENSOR ERR, 161 731 UNDEFINED INTERRUPT\*, 154 CLEARING PROGRAM FROM FLASH, 161 732 UNDEFINED OPCODE\*, 154 D50 STATUS%XX Clearing Flash, 161 733 DP FIFO BUSY\*, 154 D51 STATUS%XX Programming, 161 900 ERROR xxxx, 154 D55 STATUS Send Program to EC, 162 901 FLASH FULL. 154 DIAGNOSTIC PASSED, 162 902 RAM FULL, 154 DO NOT POWER OFF, 162 B00 STATUS SDRAM DETECTION E00 EXE @ ADDR0, 162 166MHZ, 154 E01A TYPE 0x40, 162 B01 STATUS 8245 SDRAM TEST 32MB. 155 E01B TYPE 0x60, 162 B10 ERROR NO DRAM DETECTED\*, 155 E02 MACHINE CHK, 163 B11 ERROR RAM TEST FAILED\*, 155 E03A DSI HASH L, 163 B12 ERROR PROGRAM MISSING\*, 155 E03B DSI HASH S, 163 B13 ERROR NOT COMPATIBLE\*, 155 E03C DSI BAT PL, 163 B19 ERROR DC RETURNED\*, 155 E03D DSI BAT, 164 B20 STATUS 00% DOWNLOAD MODE, 155 E03E DSI CXIWX, 164 **B21 STATUS PRINTER RESET, 156** E03F DSI CXOWX, 164 B22 ERROR DECOMPRESS SIZE\*, 156 E03G DSI ECXIWX, 164 B23 ERROR DECOMPRESS CKSUM\*, 156 E03H DSI ECXOWX, 165 B30 STATUS INITIALZING, 156 E04A ISI NO TRA, 165 B35 STATUS WAITING FOR EC STATUS, 156 E04B ISI DIRECT, 165 B40 ERROR SDRAMEE PROM CKSUM E04C ISI PROTEC, 165 BAD\*, 157 E06 NOT ALIGNED, 166 **B41 ERROR DIM MEMORY NOT** E07 ILLEGAL INS, 166 SDRAM\*, 157 E08 FLOATINGPNT, 166 B42 ERROR SDRAM ROWS NOT E12 SYSTEM CALL, 166 ALLOWED\*, 157 E13 TRACE INT, 167 **B43 ERROR SDRAM TOO MANY** E16 ITRANS MISS, 167 BANKS\*, 158 E17 DLOAD MISS, 167 B44 ERROR SDRAM NOT 64 BITS E18 DSTORE MISS, 167 WIDE\*. 158 E19 BREAKPOINT, 168 **B45 ERROR SDRAM IS WRONG** E20 SYS MANAGE, 168 VOLTAGE\*, 158 E30 DEBUGGER, 168 B46 ERROR SDRAM HAS MIXED SIZES\*, 159 E31A EVENT 0 BP, 168 B47 ERROR SDRAM LARGER THAN E31B EVENT 1 BP. 169 256M\*, 159 E31C EVENT 2 BP, 169 B49 ERROR SDRAM # LOGICAL E31D EVENT 3 BP, 169 BANKS\*, 159 E31E EVENT 4 BP, 169 B50 ERROR SDRAM LOGIC COMB E31F EVENT 5 BP, 170 BANKS\*, 160 E31G EVENT 6 BP, 170 B51 XX% LOADING, 160 E31H EVENT 7 BP, 170 B53 ERROR 12C NO ARBITRATION, 160 E32A CND 0 BP, 170 B54 ERROR SDA LINE STUCK LOW, 160 E32B CND 1 BP, 171

E32C CND 2 BP, 171 **INCOMPAT E-NET, 179** E32D CND 3 BP. 171 INTERRUPT UNUSED VECTOR 00, 180 E32E CND 4 BP, 171 LOADING PROGRAM FROM PORT XX%, 180 E32F CND 5 BP, 172 LOADING PROGRAM INTO FLASH, 180 E32G CND 6 BP, 172 **NEW SPX DETECTED, 180** E32H CND 7 BP. 172 NON VOLATILE MEMORY FAILED, 181 E33 WRITE BP, 172 ON LINE, 181 E34 TRACE CMPLT, 173 PLEASE WAIT...RESET IN PROGRESS, 181 E99 UNKNOWN INT. 173 PRINTER UNDER REMOTE CONTROL. 181 ERROR CPLD NOT PROGRAMMED, 173 REMOVE USED SPX, 181 ERROR DC PROGRAM NOT VALID, 173 **RESTORING BOOT CODE, 181** ERROR DRAM AT ADDRESS SECURITY KEY NOT DETECTED. 182 XXXXXXXX. 173 SECURITY VIOLATION, 182 ERROR EC PROGRAM NOT VALID, 174 SENDING PROGRAM TO EC ERROR EC STOPPED AT STATE XXXX, 174 PROCESSOR, 182 ERROR FLASH DID NOT PROGRAM, 174 SPX FOUND, ERROR KEY NOT ERROR FLASH NOT DETECTED, 174 DETECTED, 182 ERROR LOCKED SPX NOT NEEDED OPTIONS ENABLED, 182 TCP PORT BUSY, 183 SN=nnnnnnnnnnnnnnnnnnnnnn, 175 ERROR NO DRAM DETECTED, 175 WAITING FOR ETHERNET ADAPTER, 184 **ERROR NVRAM FAILURE, 175** FIRMWARE ERROR, 83 ERROR OCCURRED FLUSHING FM HEADER ERROR, 83 QUEUES\*, 175 FRAMING ERROR, 83 **ERROR PRINTER TYPE. 176** G ERROR PROGRAM NEEDS MORE Gap, adjustment DRAM, 175 magnetic pick-up (MPU), 296 ERROR PROGRAM NEEDS MORE platen, 238 FLASH, 175 GRF CHK ERROR PRESS STOP. 83 ERROR PROGRAM NOT COMPATIBLE, 175 Grounding requirements, 31 ERROR PROGRAM NOT VALID, 176 Н ERROR SECURITY KEY NOT DETECTED, 176 H00: PCI SLOT? - See User Manual, 84 ERROR SHORT AT ADDRESS XXXX, 176 H00: PCI SLOT? message, 177 ERROR WRITING TO FLASH, 176 H01: PCI J12 - See User Manual, 84 ERROR WRONG CHECKSUM, 176 H01: PCI J12 message, 177 ERROR WRONG OEM, 176 H02: PCI J13 - See User Manual, 84 ETHERNET ADAPTER BEING H02: PCI J13 message, 178 INITIALIZED, 177 Half Speed Mode, 85 ETHERNET DETECTED, 177 HAM. COIL OPEN\*, 85 ETHERNET INITIALIZING, 177 Hammer H00: PCI SLOT ?, 177 phasing adjustment, 245 H01: PCI J12, 177 spring assembly, replacement, 287 H02: PCI J13, 178 spring assembly, version 2, replacement, 289

| Hammer bank                             | K                                             |
|-----------------------------------------|-----------------------------------------------|
| cover assembly, replacement, 279        |                                               |
| fan assembly, replacement, 284, 286     | Kanji printers, 20                            |
| power cable shorts test, 260            | Key, security, location, 298                  |
| wiring diagram, 393                     | Keys, locations and operation, 26             |
| HAMMER COIL BAD #, #, #, #, etc., 86    | L                                             |
| Hammer phasing adjustment, 245          | LAN interface, replacement, 299               |
| HAMMER SHORT* - See User Manual, 86     | LET, 117                                      |
| Hangul printers, 20                     | Levers and knobs, 28                          |
| Hanzi printers, 20                      | Line matrix printing explained, 369           |
| Hard reset, 227                         | LO DRV. SHORT*, 90                            |
| HB NOT INSTALLED*, 86                   | LOAD PAPER, 91                                |
| HD printers, 20                         | LOADING PROGRAM FROM PORT XX%, 91             |
| HMR BANK FAN FLT, 87                    | LOADING PROGRAM FROM PORT XX%                 |
| How to Identify the Printer, 18         | message, 180                                  |
| How to Use This Manual, 24              | LOADING PROGRAM INTO FLASH, 91                |
| H-Series printers, 20                   | LOADING PROGRAM INTO FLASH message, 180       |
| I                                       | M                                             |
| I/O cable requirements, 31              |                                               |
| Identifying printer models, 18          | Magnetic pick-up assembly gap adjustment, 296 |
| ILL EXT BUS ACC*, 87                    | replacement, 296                              |
| ILL INST ACCSS*, 87                     | Main wire harness test diagnostic, 263        |
| ILLGL OPR ACCSS*, 88                    | Maintenance                                   |
| Illustrated Parts Lists, ZTP, 539       | adjustments, 229                              |
| Important Maintenance Notes, 22         | cleaning the printer, 35                      |
| Incompat E-NET - Remove NIC, 88         | important maintenance notes, 22               |
| INCOMPAT E-NET message, 179             | overview, 17, 567                             |
| Incompat WLAN - Remove NIC, 88          | preventive, 35                                |
| Installation, 23                        | training for Printronix products, 33          |
| INTAKE FAN FAULT, 88                    | Maintenance Preparation, ZTP, 520             |
| Integrated Print Management System, 377 | Manual                                        |
| control panel menus, 378                | how to use, 24                                |
| operation, 378                          | notes and notices, 24                         |
| ribbon action, 379                      | printing conventions, 24                      |
| ribbon end point, 378                   | related documents, 23                         |
| ribbon installation and detection, 380  | Mechanical controls and indicators, 28        |
| ribbon log, 380                         | Memory                                        |
| Interface cable requirements, 31        | loading, 247                                  |
| INTERRUPT UNUSED VECTOR 00, 89          | location and replacement, 297                 |
| INTERRUPT UNUSED VECTOR 00 message, 180 |                                               |
| INVALID ACTIVATE, 89                    |                                               |

INVALID COMMAND, 90

| Menus                                         | PAP NOT SCHED*, 97                          |
|-----------------------------------------------|---------------------------------------------|
| boot diagnostics menu, 217                    | PAP NT AT SPEED*, 97                        |
| diagnostic printer tests, 211                 | PAP UNEXP INT*, 97                          |
| exception menu, 222                           | Paper                                       |
| factory menu, 220                             | detector switch assembly, replacement, 324  |
| Message List (troubleshooting), 42            | dynamic paper tension adjustment, 256       |
| Messages                                      | feed drive motor, replacement, 301          |
| asterisk (*), what it means, 41               | feed timing belt replacement, 271           |
| clearing, 42                                  | feed timing belt tension adjustment, 232    |
| Metric measurement, conversion tables, 455    | ironer, replacement, 302                    |
| Mnemonics, 447                                | path, removal, 303                          |
| Models, printer, how to identify, 18          | scale adjustment, 236                       |
| Motor                                         | specifications, 555                         |
| paper feed drive, replacement, 301            | stacker, power, 457                         |
| platen open, replacement, 308                 | tractor (L/R), replacement, 326             |
| ribbon drive, replacement, 316                | Paper out adjustment procedure, 242         |
| MPU See Magnetic pick-up assembly, 296        | Paper Out Sensor, replacement, 530          |
| N                                             | PARAMETER ERROR, 98                         |
|                                               | PARITY ERROR, 98                            |
| NEW SPX DETECTED message, 180                 | Phasing adjustment, 245                     |
| NEW SPX DETECTED PRESS ENTER, 92              | Pinouts, 393                                |
| NIC (Network Interface Card) assembly,        | PLAT INV CMD*, 99                           |
| replacement, 299                              | PLAT INV PARM*, 99                          |
| NON VOLATILE MEMORY FAILED message, 181       | PLAT INV STATE*, 99                         |
| Notes and notices, safety and information, 24 | Platen                                      |
| O                                             | gap adjustment, 238                         |
| OLD RIBBON - Install New RBN, 92              | interlock switch assembly, replacement, 325 |
| ON LINE message, 181                          | platen open belt adjustment, 234            |
| ONLINE 28 CU NOT ENAB, 92                     | platen open motor, replacement, 308         |
| ONLINE 8344 FAILED, 92                        | platen stop assembly, replacement, 310      |
| ONLINE CU TIMED OUT, 93                       | replacement, 304                            |
| Operation, principles of, 369                 | PLEASE WAIT RESET IN PROGRESS, 99           |
| P                                             | PLEASE WAITRESET IN PROGRESS                |
| F                                             | message, 181                                |
| PAP BAD TABLE*, 93                            | Power cord requirements, 31                 |
| PAP BSY TOO LNG*, 93                          | POWER SAVER MODE, 99                        |
| PAP FD DRVR CIR* See Manual, 94               | Power supply board                          |
| PAP FIFO OVERFL*, 94                          | operational check, 264                      |
| PAP FIFO UNDRFL*, 95                          | principles of operation, 390                |
| PAP ILLGL ST*, 96                             | replacement, 311                            |
| PAP INCMPL ENER*, 96                          | POWER SUPPLY HOT, 100                       |
| PAP INVLD CMD*, 96                            | Power, cycle how to, 227                    |
| PAP INVLD PARM*, 96                           | Principles of operation, 369                |
|                                               |                                             |

| Printer                               | cover assembly, top, pedestal models, 281  |  |  |  |
|---------------------------------------|--------------------------------------------|--|--|--|
| adjustments, 229                      | CT board, 282                              |  |  |  |
| cleaning, 35                          | dashpot, 283                               |  |  |  |
| configuration, 23                     | Ethernet interface, 299                    |  |  |  |
| diagnostic self-tests, 211            | extension spring, hammer bank, 323         |  |  |  |
| diagnostic tests, 211                 | hammer bank / ribbon mask cover            |  |  |  |
| grounding requirements, 31            | assembly, 279                              |  |  |  |
| identification, 18                    | hammer bank fan assembly, 284, 286         |  |  |  |
| installation, 23                      | hammer spring, 287                         |  |  |  |
| logical control of, 381               | hammer spring, version 2, 289              |  |  |  |
| maintenance overview, 17, 567         | LAN interface, 299                         |  |  |  |
| models, 17                            | magnetic pick-up assembly, 296             |  |  |  |
| how to identify, 18                   | memory and security key, 297               |  |  |  |
| Kanji/Hanzi, 20                       | NIC (Network Interface Card) assembly, 299 |  |  |  |
| power paper stacker, 457              | paper detector switch assembly, 324        |  |  |  |
| principles of operation, 369          | paper feed drive motor, 301                |  |  |  |
| reset, 227                            | paper feed timing belt, 271                |  |  |  |
| troubleshooting, 39                   | paper ironer, 302                          |  |  |  |
| PRINTER HOT, 101                      | paper path, 303                            |  |  |  |
| PRINTER UNDER REMOTE CONTROL, 101     | platen, 304                                |  |  |  |
| PRINTER UNDER REMOTE CONTROL          | platen interlock switch assembly, 325      |  |  |  |
| message, 181                          | platen open belt, 272                      |  |  |  |
| Printing                              | platen open motor, 308                     |  |  |  |
| conventions is this manual, 24        | platen stop assembly, 310                  |  |  |  |
| line matrix printing explained, 369   | power supply circuit board, 311            |  |  |  |
| problems, 39                          | resistors, terminating, 312, 314           |  |  |  |
| Procedures                            | ribbon drive motor, 316                    |  |  |  |
| adjustment, 229                       | ribbon guide assembly (L/R), 317           |  |  |  |
| cleaning, 35                          | shuttle cover assembly, 280                |  |  |  |
| PROTECTED INSTR*, 101                 | shuttle frame assembly, 321                |  |  |  |
| PWR SUPP VOLT*, 102                   | splined shaft, 318                         |  |  |  |
| Q                                     | support shaft, 320                         |  |  |  |
| OUTUE OVERBUIN 400                    | tractor (L/R), 326                         |  |  |  |
| QUEUE OVERRUN, 102                    | Replacements                               |  |  |  |
| R                                     | center paper guide, ZTP, 529               |  |  |  |
| REMOVE USED SPX message, 181          | control panel assembly, ZTP, 527           |  |  |  |
| REMOVE USED SPX THEN PRESS ENTER, 102 | front paper guide, ZTP, 529                |  |  |  |
| Replacement                           | outer paper guide, ZTP, 529                |  |  |  |
| card cage fan assembly, 285           | paper feed motor, ZTP, 528                 |  |  |  |
| circuit breaker, 273                  | paper feed timing belt, ZTP, 526           |  |  |  |
| connector coupling shrouds, 274       | paper out sensor, ZTP, 530                 |  |  |  |
| control panel assembly, 276           | splined shaft, ZTP, 532                    |  |  |  |
| controller circuit board, 277         | support shaft, ZTP, 536                    |  |  |  |

| Shaft                                          |
|------------------------------------------------|
| splined, replacement, 318                      |
| splined, skew adjustment, 242                  |
| support, replacement, 320                      |
| Shorts                                         |
| cable, checking for, 261                       |
| hammer bank power cable, checking for, 260     |
| Shorts, electrical, shuttle, checking for, 259 |
| SHUT DRVR CIR* See User Manual, 105            |
| SHUTL INV CMD*, 105                            |
| SHUTL INV PARM*, 105                           |
| SHUTL OVR SPEED*, 105                          |
| Shuttle                                        |
| cover assembly, replacement, 280               |
| frame assembly, replacement, 321               |
| Shuttle Electrical Short Check, 259            |
| SHUTTLE JAM, 106                               |
| SHUTTLE STALL, 107                             |
| SHUTTLE TYPE NOT SUPPORTED*, 107               |
| Signal mnemonics, 447                          |
| SIMM, location and replacement, 297            |
| Soft reset, 227                                |
| SOFTWARE ERROR* CYCLE POWER, 107               |
| Software Program Exchange (SPX) module, 253    |
| Software, loading, 247                         |
| Specifications, paper, 555                     |
| Splined shaft                                  |
| replacement, 318                               |
| skew adjustment, 242                           |
| Spring                                         |
| extension, hammer bank, replacement, 323       |
| hammer, replacement, 287                       |
| hammer, version 2, replacement, 289            |
| SPX, 253                                       |
| SPX FOUND, ERROR KEY NOT DETECTED              |
| message, 182                                   |
| SPX FOUND, ERROR: KEY NOT DETECTED, 108        |
| SPX NOT NEEDED OPTIONS ENABLED, 108            |
| SPX NOT NEEDED OPTIONS ENABLED                 |
| message, 182                                   |
| STACK OVERFLOW*, 108                           |
| STACK UNDERFLOW*, 108                          |
| STACKER FAULT, 109                             |
|                                                |

| STACKER FULL, 110                             | Tests                                              |  |  |
|-----------------------------------------------|----------------------------------------------------|--|--|
| STACKER JAM, 111                              | cable shorts, 261                                  |  |  |
| Stacker, power, 457                           | equipment, tools, and supplies, 30                 |  |  |
| confidence check, 464                         | hammer bank cable shorts, 260                      |  |  |
| installation, 474                             | main wire harness diagnostic, 263                  |  |  |
| motor check, 465                              | power supply operation, 264                        |  |  |
| operation, 458                                | printer, 211                                       |  |  |
| operational inspection, 463                   | printer, diagnostic, 211                           |  |  |
| problems, 463                                 | Tools, test equipment, and supplies, 30            |  |  |
| removal, 468                                  | Torque, conversion to or from metric, 455          |  |  |
| replacing                                     | Tractor, replacement, 326                          |  |  |
| constant force spring, 486                    | Training, maintenance, for Printronix products, 33 |  |  |
| timing belts, 488                             | TRNSPT INVL CMD* See User Manual, 102              |  |  |
| Supplies Department, 32, 573                  | Troubleshooting, 39                                |  |  |
| Support shaft, replacement, 320               | aids, 39                                           |  |  |
| Support, technical, 32                        | communications failures, 209                       |  |  |
| SureStak Power Paper Stacker                  | fault messages, 41                                 |  |  |
| loading, 462                                  | message list, 42                                   |  |  |
| setup, 459                                    | power paper stacker, 463                           |  |  |
| starting, 462                                 | procedures, 209                                    |  |  |
| Switch                                        | start here, 40                                     |  |  |
| paper detector switch assembly,               | symptoms not indicated by messages, 185            |  |  |
| replacement, 324                              | Troubleshooting Procedures, 209                    |  |  |
| platen interlock switch assembly,             | U                                                  |  |  |
| replacement, 325                              | LINDEE INTERRUPT: 440                              |  |  |
| power, replacement, 273                       | UNDER INTERRUPT*, 113                              |  |  |
| Т                                             | UNDFNED OPCODE*, 113                               |  |  |
| TOD CODDUCTED* 440                            | UNKNOWN RBN1, 113                                  |  |  |
| TCB CORRUPTED*, 112                           | UNKNOWN RBN2, 113                                  |  |  |
| TCP PORT BUSY massage 192                     | UP DRV. SHORT*, 113                                |  |  |
| TCP PORT BUSY message, 183                    | W                                                  |  |  |
| Technical support, 32                         | WAITING FOR ETHERNET ADAPTER, 114                  |  |  |
| Temperature, coil, adjustment, 255            | WAITING FOR ETHERNET ADAPTER                       |  |  |
| Tension adjustment                            | message, 184                                       |  |  |
| dynamic paper tension, 256                    | Wiring diagrams, 393                               |  |  |
| paper feed timing belt, 232                   | Z                                                  |  |  |
| platen open belt, 234 Terminating resistors   | _                                                  |  |  |
| location of, 313, 315                         | Zero Tear Pedestal (ZTP)                           |  |  |
| replacement, 312, 314                         | adjustments and tests, 519                         |  |  |
| τοριασοιτιστικ, στ <i>ε</i> , στ <del>4</del> | barrier panel adjustments, 521                     |  |  |
|                                               | center paper guide replacement, 529                |  |  |
|                                               | control panel assembly replacement, 527            |  |  |
|                                               | control panel menus, 516                           |  |  |

forms type, 517

front paper guide replacement, 529

front, center, outer paper guide leaf

adjustments, 524

horizontal paper tension adjustments, 524

illustrated parts lists, 539

load paper, 509

maintenance preparation, 520

operation, 509

outer paper guide replacement, 529

overview, 508

paper feed motor replacement, 528

paper feed timing belt adjustments, 522

paper feed timing belt replacement, 526

paper guides, adjust, 511

paper jams, 518

paper jams, clear, 518

paper out sensor adjustments, 524

paper out sensor replacement, 530

paper out sensor, position, 513

paper,remove, 510

replacement procedures, 525

return to normal operation, 520

splined shaft replacement, 532

support shaft replacement, 536

tear bar distance, set, 514

top cover assembly replacement, 527

top of form, set, 515

tractor assembly support gate

replacement, 537

tractor replacement, 537

tractor setup, 509

ZTP DataTime, 516

ZTP Function, 516

ZTP Platen Open, 516

ZTP TearDist, 516

ZTP WaitTime, 516

Zero Tear Pedestal (ZTP) Printer, 507

Zero Tear Pedestal (ZTP) Printers, 20

ZTP, 507

ZTP DataTime, 516

ZTP Function, 516

ZTP Platen Open, 516

ZTP TearDist, 516 ZTP WaitTime, 516

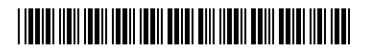